#### **ドコモ W-CDMA・GSM/GPRS方式** このたびは、「docomo STYLE series L-04A」をお買い上げいただきまして、まことにありがとうございます。

ご利用の前に、あるいはご利用中に、この取扱説明書およびその他の オプション機器に添付の個別取扱説明書をよくお読みいただき、正し くお使いください。取扱説明書に不明な点がございましたら、取扱説 明書裏面の「総合お問い合わせ先」までお問い合わせください。L-04Aは、お客様の有能なパートナーです。大切にお取り扱いの上、 末永くご愛用ください。

#### FOMA端末のご使用にあたって

- FOMA端末は無線を使用しているため、トンネル・地下・建物の中など で電波の届かない所、屋外でも電波の弱い所およびFOMAサービスエリ ア外ではご使用になれません。また、高層ビル・マンションなどの高層 階で見晴らしのよい場所であってもご使用になれない場合があります。 なお、電波が強くアンテナマークが3本表示されている場合で、移動せ ずに使用している場合でも通話が切れる場合がありますので、ご了承ください。
- 公共の場所、人の多い場所や静かな場所などでは、まわりの方のご迷惑 にならないようにご使用ください。
- FOMA端末は電波を利用している関係上、第三者により通話を傍受さ れるケースもないとはいえません。しかし、W-CDMA・GSM/ GPRS方式では秘話機能をすべての通話について自動的にサポートし ますので、第三者が受信機で傍受したとしても、ただの雑音としか聞き とれません。
- FOMA端末は音声をデジタル信号に変換して無線による通信を行っていることから、電波状態の悪いところへ移動するなど送信されてきたデジ タル信号を正確に復元することができない場合には、実際の音声と異 なって聞こえる場合があります。
- 大切なデータはmicroSDカードに保存することをおすすめします。また、 パソコンをお持ちの場合は、ドコモケータイdatalinkを利用して電話帳や メール、スケジュールなどの情報をパソコンに転送・保管できます。
- • お客様はSSLをご自身の判断と責任においてご利用することを承諾する ものとします。お客様によるSSLのご利用にあたり、ドコモおよび別 掲の認証会社はお客様に対しSSLの安全性などに関し何ら保証を行う ものではなく、万一何らかの損害が発生したとしても一切責任を負いませんので、あらかじめご了承ください。
- 認証会社:日本ベリサイン株式会社、サイバートラスト株式会社、 グローバルサイン株式会社、RSAセキュリティ株式会社、 セコムトラストシステムズ株式会社
- このFOMA端末は、FOMAプラスエリアおよびFOMAハイスピードエ•リアに対応しております。
- このFOMA端末は、ドコモの提供するFOMAネットワークおよびドコモのローミングサービスエリア以外ではご使用になれません。 The FOMA terminal can be used only via the FOMA network provided by DOCOMO and DOCOMO's roaming area.
- • お客様ご自身でFOMA端末に登録された情報内容(電話帳、スケジュール、テキストメモ、伝言メモ、音声メモ、動画メモなど)は、別 にメモを取るなどして保管してくださるようお願いします。FOMA端 末の故障や修理、機種変更やその他の取り扱いなどによって、万一、登 録された情報内容が消失してしまうことがあっても、当社としては責任 を負いかねますのであらかじめご了承ください。

#### 本書のご使用にあたって

本FOMA端末は、きせかえツール(P111)に対応しております。きせかえツールを利用してメニュー画面のデザインを変更した場合、メニューの種類によっては、使用頻度に合わせてメニュー構成が変わるものがあります。

本書について、最新の情報は、ドコモのホームページよりダウンロード できます。

■「取扱説明書(PDFファイル)」ダウンロード http://www.nttdocomo.co.jp/support/trouble/manual/ download/index.html

 ※URLおよび掲載内容については、将来予告なしに変更することがあ ります。

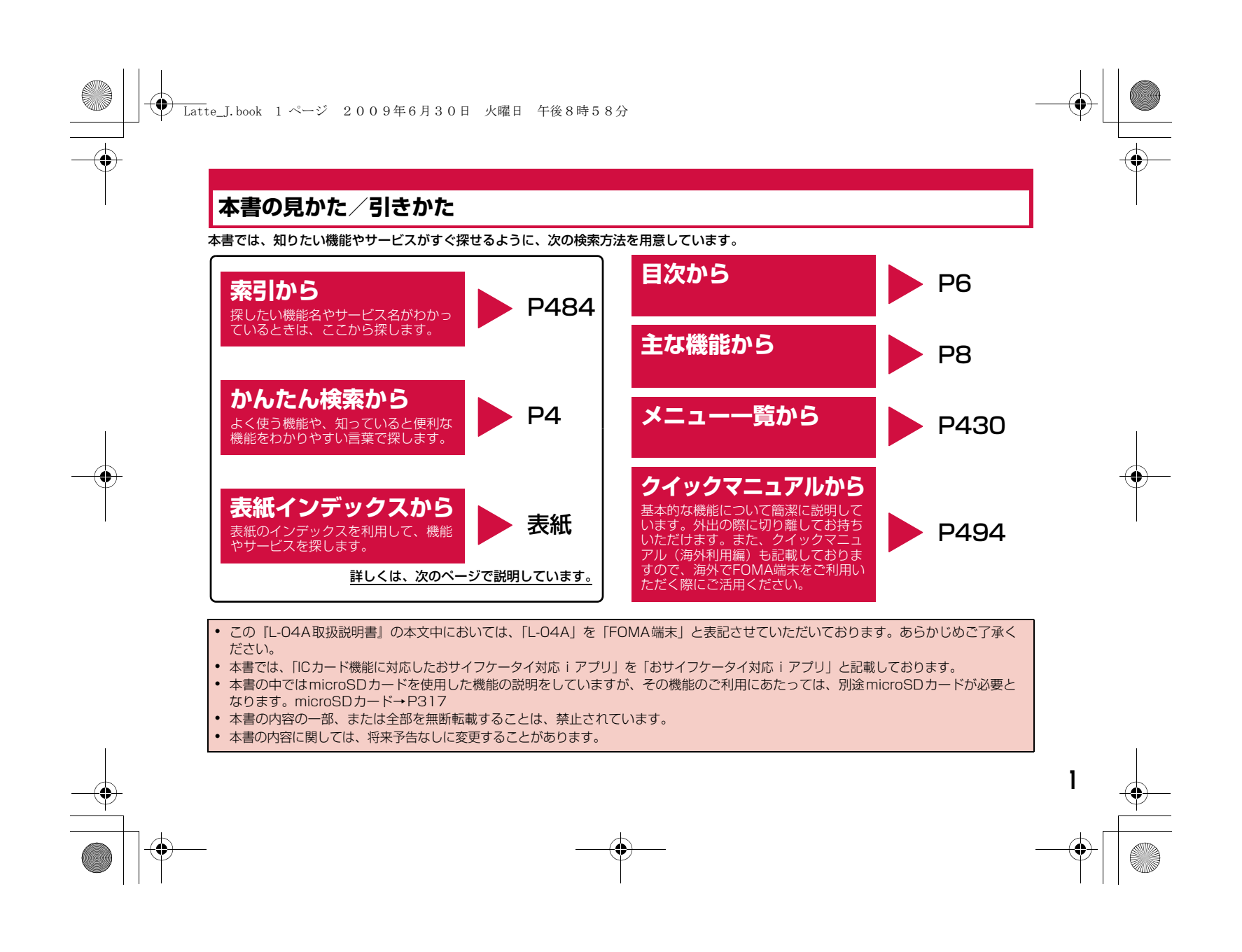

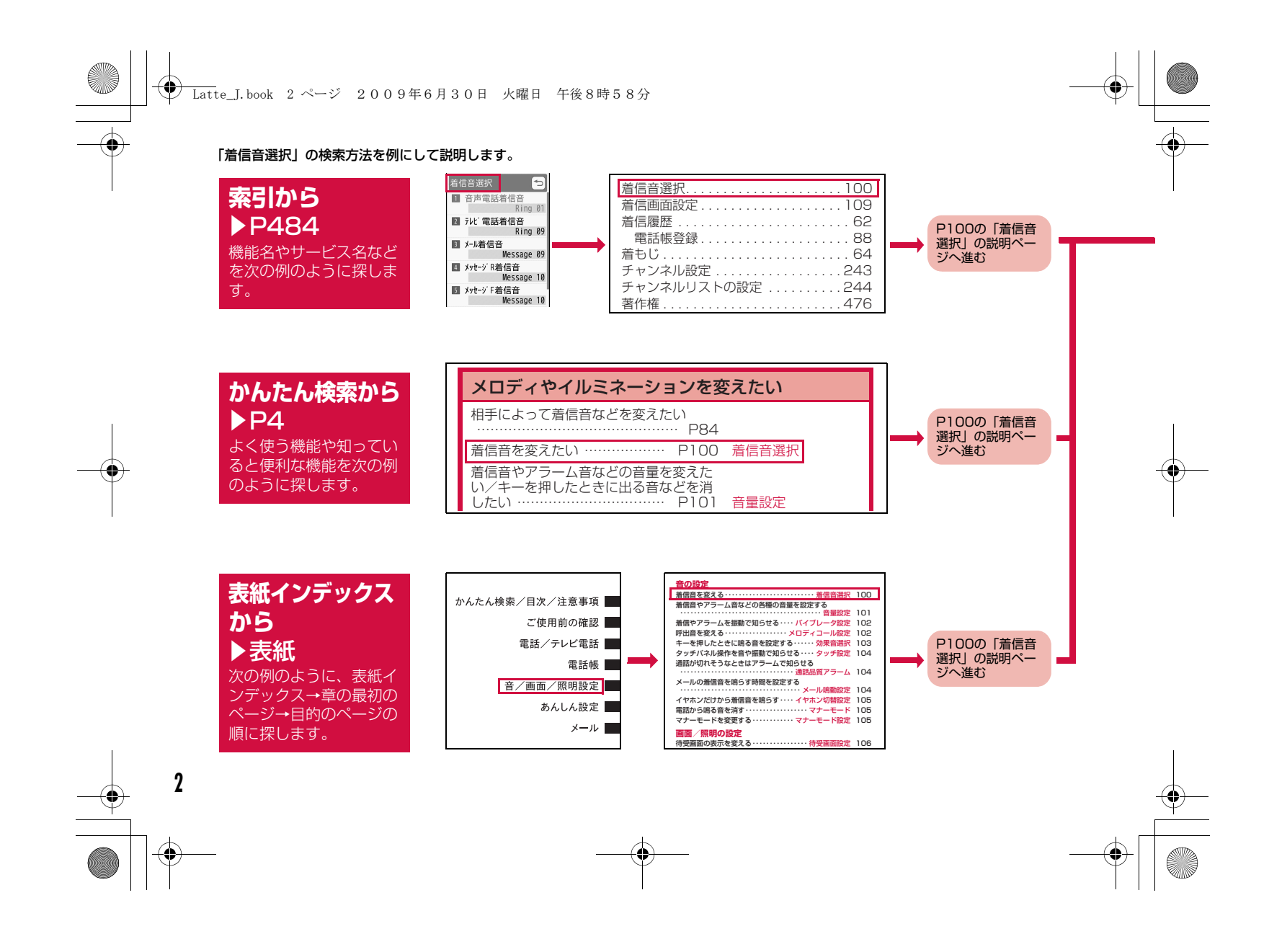

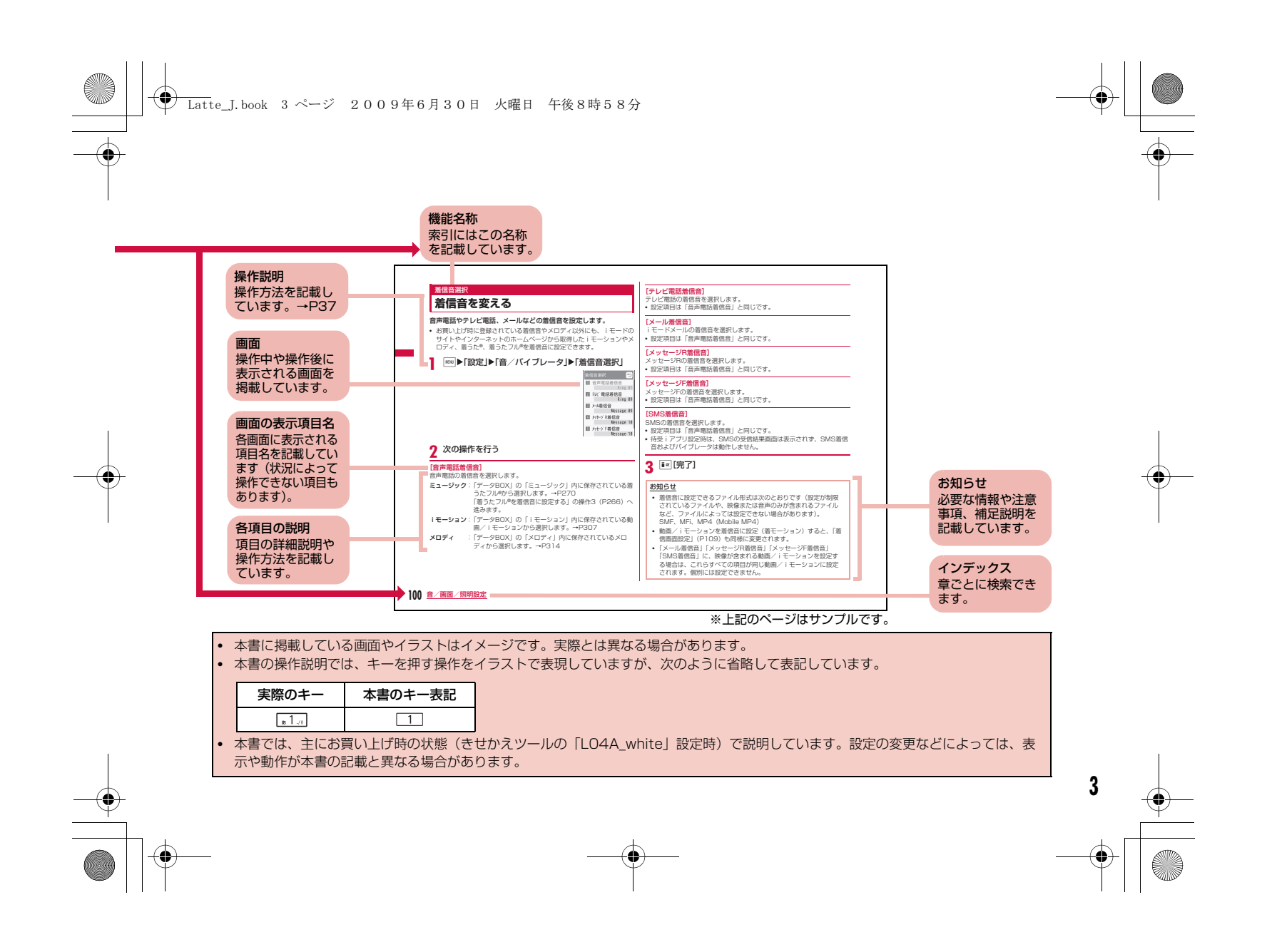

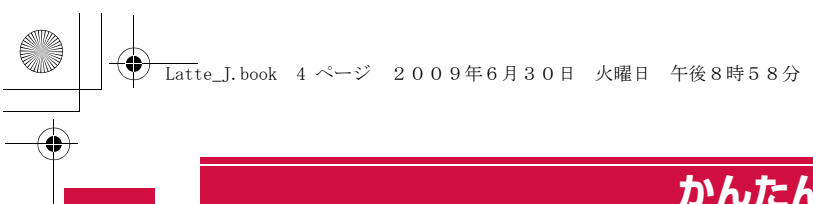

# **かんたん検索**

#### 知りたい機能をわかりやすい言葉から調べたいときにご活用ください。

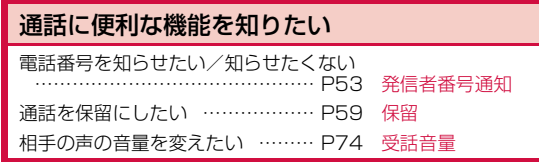

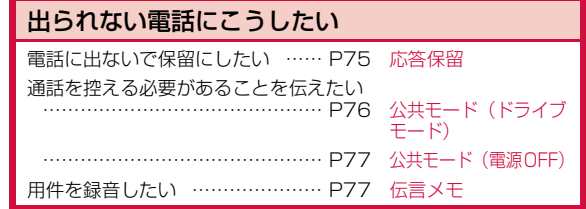

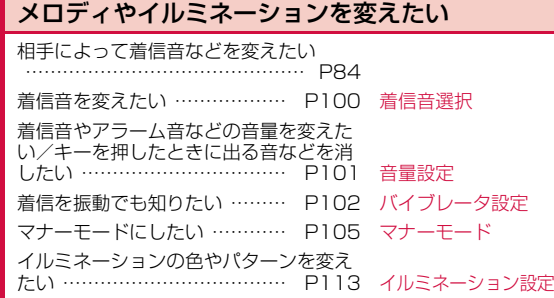

#### 画面表示を変えたい/知りたい

画面のマーク(アイコン)の意味を知り たい ………………………………… P33 待受画面を変えたい …………… P106 待受画面設定 待受画面にカレンダーを表示させたい …………………………………… P107 メインメニューのデザインを変えたい …………………………………… P112 メニュー画面設定 画面表示を英語や韓国語に変更したい …………………………………… P115 Select language 文字サイズを大きくしたい ……… (メール) P169、( i モード) P198 文字サイズ

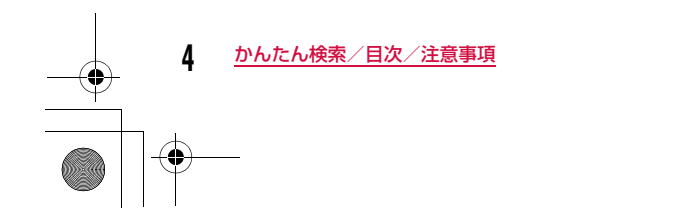

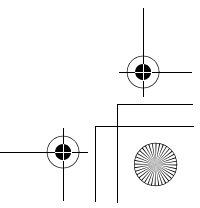

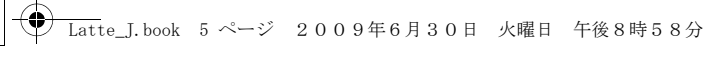

#### 安心して電話を使いたい

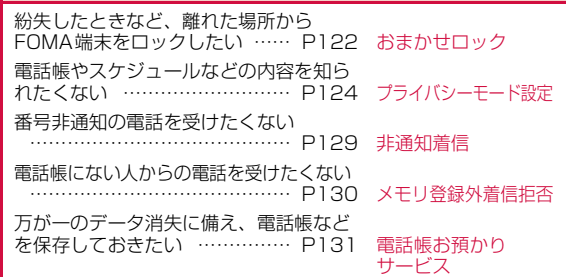

### メールを使いこなしたい

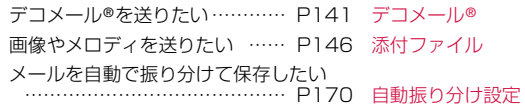

### カメラを使いこなしたい

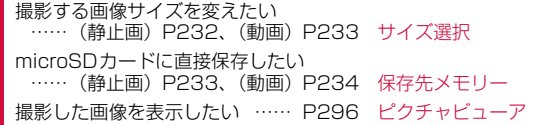

#### ワンセグを使いこなしたい

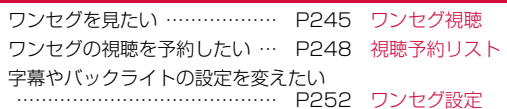

### こんなこともできます

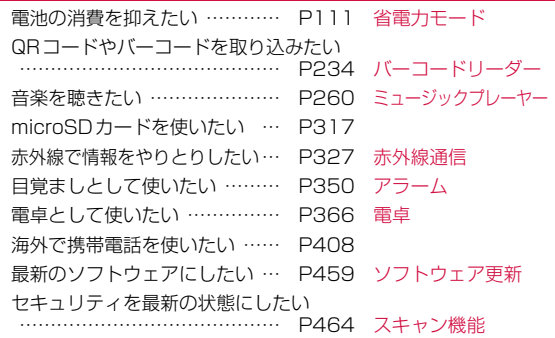

その他の操作の引きかたについては、「本書の見かた/引きか た」を参照してください。→P1---<br>また、よく使う機能などの操作手順を「クイックマニュアル」 としてご案内しています。→P494

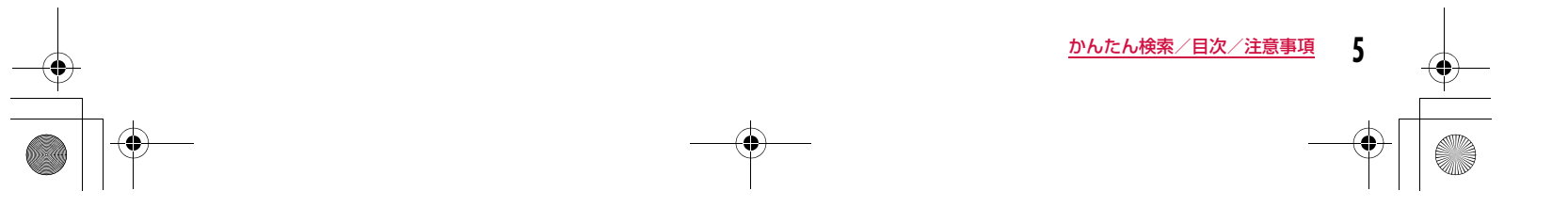

## **目 次**

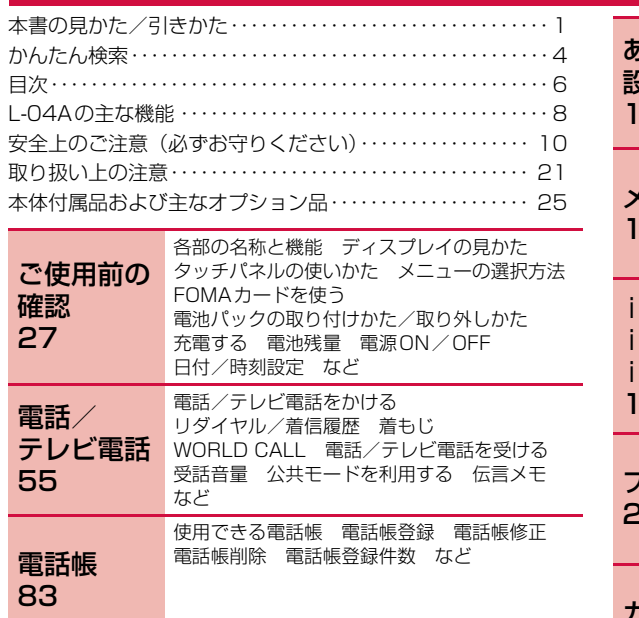

着信音選択 音量設定 バイブレータ設定 マナーモード 待受画面設定 きせかえツール メニュー画面設定 イルミネーション設定 日付/時刻表示設定 Select language

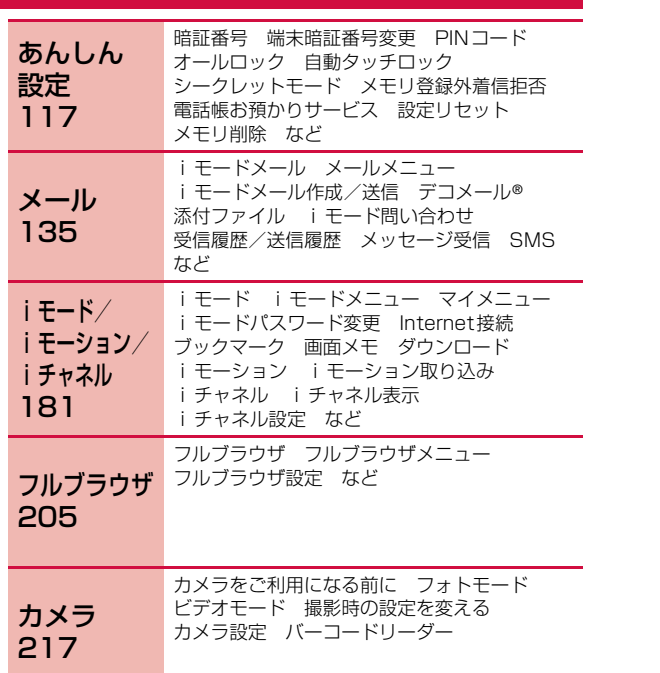

かんたん検索/目次/注意事項

など

音/画面/<br>照明設定

99

**6**

 $\exists \hat{\mathbf{\bm{\diamond}}}$ 

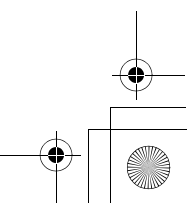

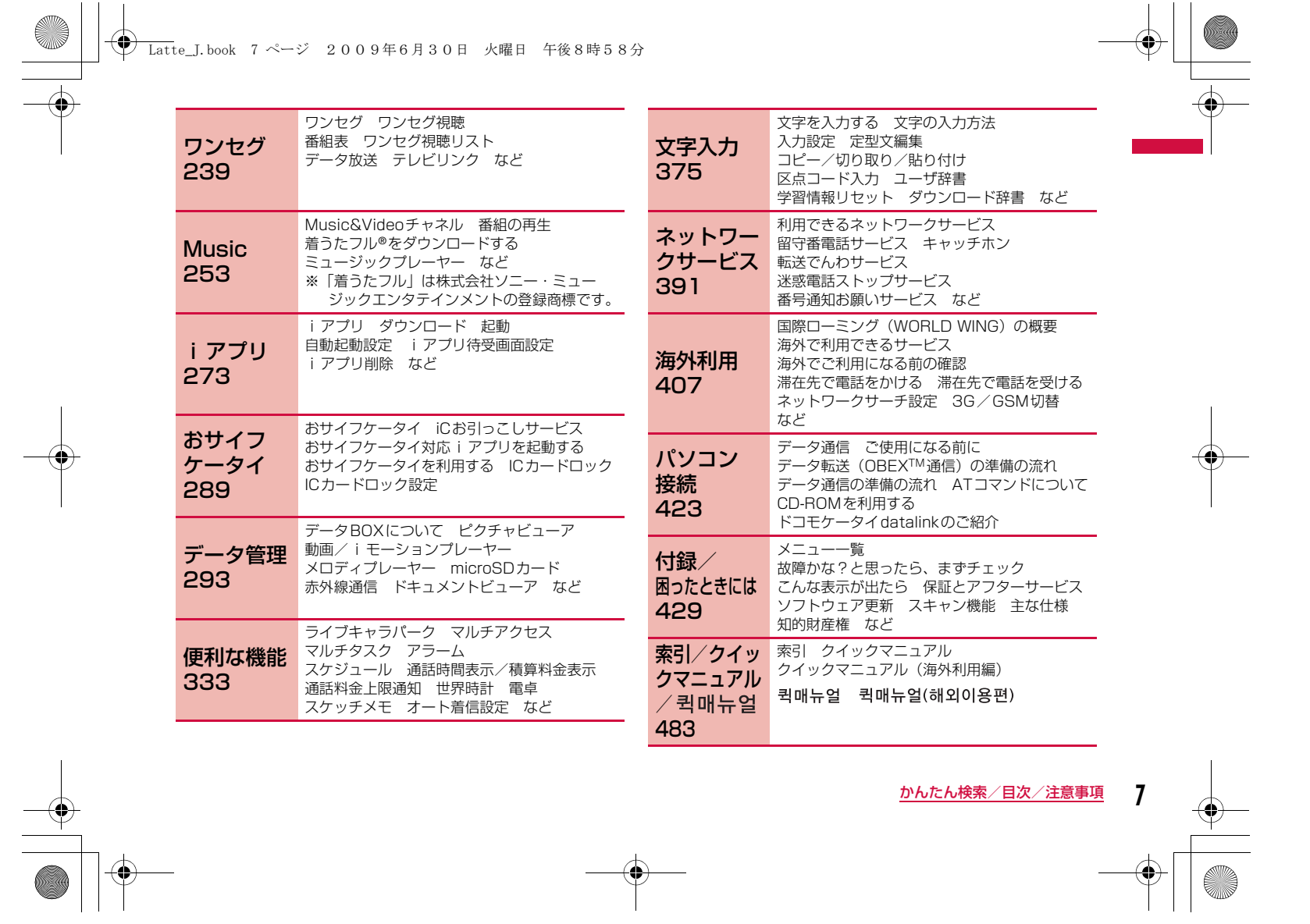

 $\bigoplus$ 

**7** かんたん検索/目次/注意事項

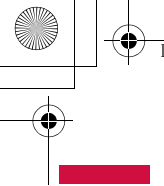

**◆ Latte\_J.book 8 ページ 2009年6月30日 火曜日 午後8時58分** 

### **L-04Aの主な機能**

#### iチャネル→P203

ニュースや天気などのグラフィカルな情報を受信できます。 さらにチャネル一覧でお好きなチャネルを選択することにより、 Flash(P300)で作られたリッチな詳細情報を取得できます。※ お申込が必要な有料サービスです。

#### マルチアクセス/マルチタスク→P347、P349

音声電話中にiモードまたはメールなどが使えるマルチアクセス機能に対応しています。 また、複数の機能を同時に使えるマルチタスクにも対応しています。

#### 国際ローミング→P407

日本国内でお使いのFOMA端末・電話番号・メールアドレスが海外でもそのまま使えます(3G・GSMエリアに対応)。 音声電話、テレビ電話、iモード、iモードメール、SMS、ネットワークサービスを利用できます。

#### 多彩な機能

#### **■ タッチパネル→P36**

ディスプレイはタッチパネルになっています。画面に直接触れることでさまざまな操作を行うことができます。

#### ■ クイックダイヤル→P97

待受画面でメモリ番号(2桁以内)を入力するだけの少ない操作で、電話帳に登録されている電話番号を呼び出すことができます。

#### ■ ダイヤル音3か国語対応→P103

電話をかけるときなどに押したダイヤルキーの数字を音声で読み 上げます。日本語、英語、韓国語の3種類の中から、読み上げる言語を選択

できます。

#### ■ デュアルクロック表示→P106

待受画面に任意の2つの都市の時刻を同時に表示することができます。 例えば滞在先の都市を設定しておくことで、滞在先との時差を確認できます。

#### ■ 画面の言語変更→P115

画面の言語を日本語、英語、韓国語から選択し、切り替えることができます。

#### ■ SMSの韓国語対応→P136

韓国語に対応している端末どうしで、韓国語が入力されたSMS の送受信ができます。

#### **■** フルブラウザ→P206

iモードに対応していないインターネットホームページをパソコンと同じようにFOMA端末で表示することができます。 マルチウィンドウを使用して、複数のインターネットホームページを同時に開くこともできます。

#### **■ カメラ機能→P218**

有効画素数約510万画素のアウトカメラ(記録画素数約500万画素)と有効画素数約31万画素のインカメラ(記録画素数約30 万画素)の2つのカメラを使って、静止画(オートフォーカス対 応)や動画を撮影できます。

#### ■ バーコードリーダー→P234

バーコードやQR コードをカメラから読み取った情報で、サイト にアクセスしたり、メールを送ったりできます。

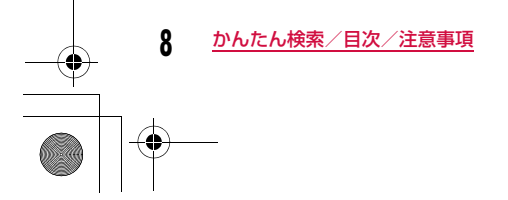

### **(♥) Latte\_J.book 9 ページ 2009年6月30日 火曜日 午後8時58分**

#### ■ ワンセグ→P240

ワンセグ(移動体向け地上デジタルテレビ放送)をご覧いただけ ます。字幕を表示したり、データ放送が楽しめます。見のがせない番組の視聴予約もできます。

#### b おサイフケータイ→P290

おサイフケータイ対応iアプリをダウンロードすることで、通信 を利用してFOMA端末内のICカードに電子マネーを入金したり、残高や利用履歴を確認したりできます。さらにドコモのクレジッ トサービス「DCMX」のiアプリをプリインストール。また機 種変更等のFOMA端末お取り替え時でもICカード内データを簡単に移行できる「iCお引っこしサービス」にも対応しています。

#### ■ 赤外線通信、赤外線リモコン→P327、P330

赤外線通信対応の機器とデータの送受信をしたり、赤外線リモコン対応のテレビなどを操作したりできます。

#### b ライブキャラパーク→P334

通話履歴やメールの送受信履歴を、視覚的に表示します。電話や メールをやり取りした相手はキャラクターとして待受画面に表示 され、電話やメールの回数に応じてキャラクターの周りに動物が集まってきたりします。

#### ■ Muvee Studio→P338

あらかじめ用意されているムービースタイル(表示切替効果)や 音楽を利用して、お好みの静止画や動画から手軽にスライドショーを作成できます。

#### ■ モーションお絵かき™→P340 静止画の上に絵を描いたり、スタンプを貼ったり、文字を書いた りできます。また、描いた絵などに動きをつけることができま す。メールで送ることもできます。

■ タッチゲーム→P343

タッチパネルを使って遊ぶことのできるゲームが搭載されています。

#### **■ アラーム機能→P350、P352、P357**

指定した時刻を知らせてくれる目覚まし時計としてのアラームは もちろん、会議や約束などの開始日時や登録したTo Doの期限も知らせてくれます。

#### ■ 記念日マネージャ→P359

日付カウンターを利用すると、大事な予定(イベント)までの日 数を簡単に調べることができます。また、日付サーチを利用すると、ある日付から指定した日数が過ぎたときの日付(年月日)を 調べることができます。

#### **■ 世界時計→P363**

世界の各国、各都市や標準時などの日時を確認することができま す。画面には世界地図が表示され、日時と共に都市や地域の位置も確認できます。 旅行中に次の目的地の日時と位置を確認するなどの使いかたができます。

#### **■ 単位変換ツール→P364**

通貨、面積、長さ、重量、温度、容積、速度の単位を、別の単位 に変換して数値を表示することができます。 海外で買い物をするときに、商品の値段を円に換算して確認する などの使いかたができます。

#### • テレビ電話→P56

- 着もじ→P64
- きせかえツール→P111
- あんしん設定→P117
- デコメール®/デコメ®絵文字→P141
- Music&Videoチャネル/着うたフル®→P254、P261
- ミュージックプレーヤー→P260
- iアプリ/iアプリDX→P274
- 各種ネットワークサービス→P391
- 高速通信対応→P425

かんたん検索/目次/注意事項

**9**

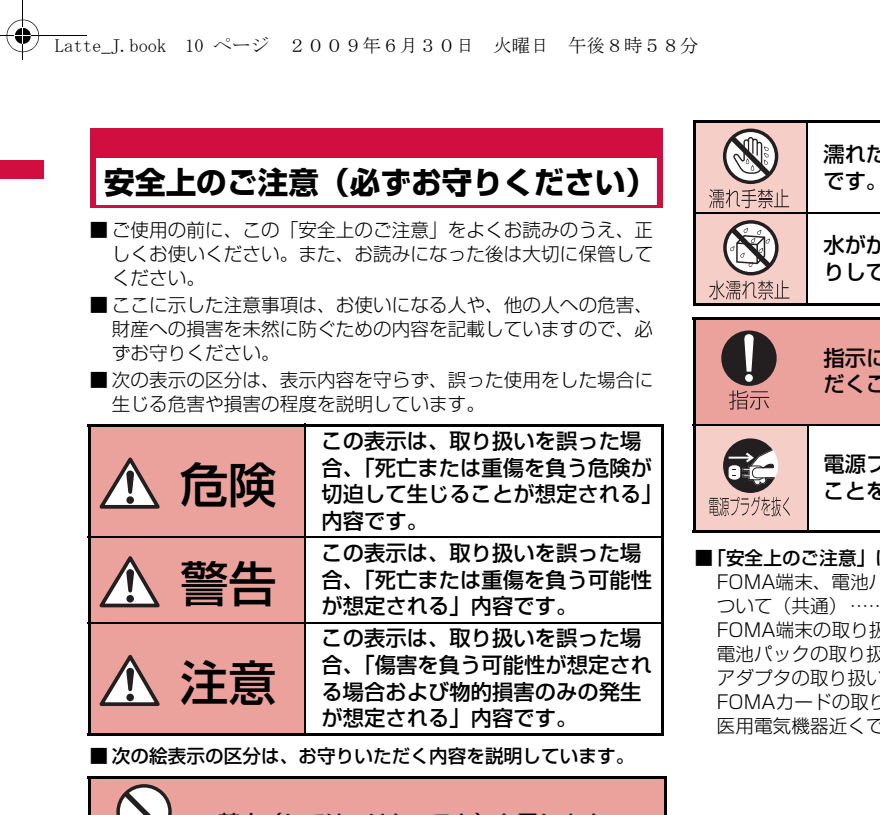

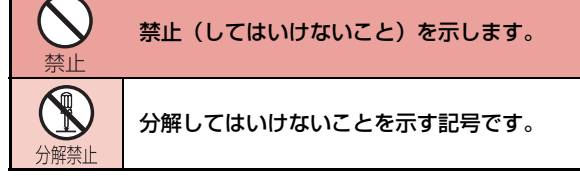

**10** かんたん検索/目次/注意事項

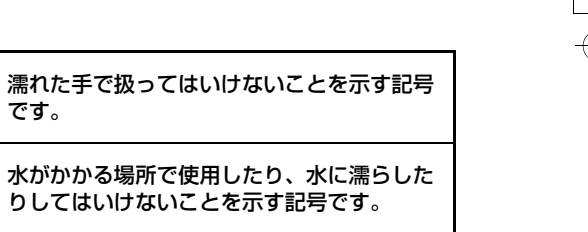

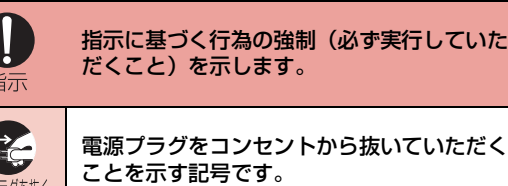

■「安全上のふ注音」は下記の6項目に分けて説明しています。

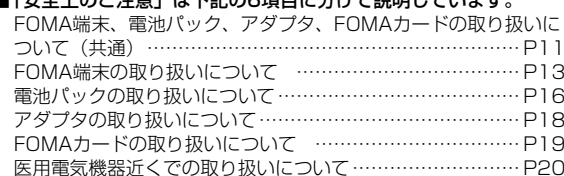

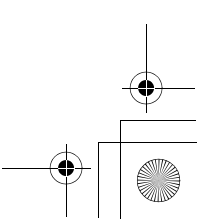

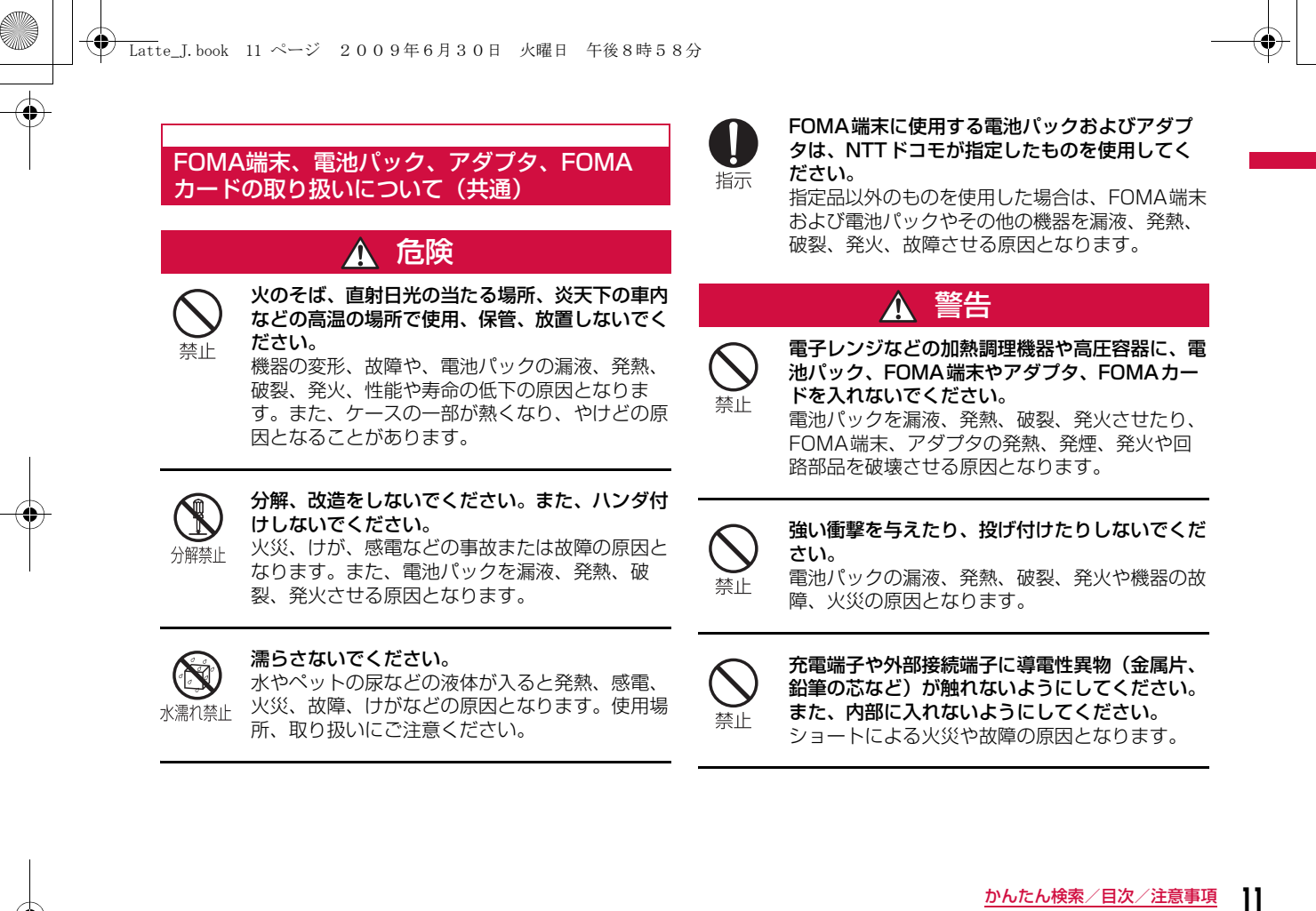

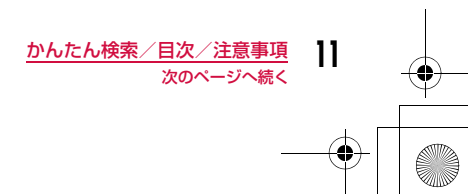

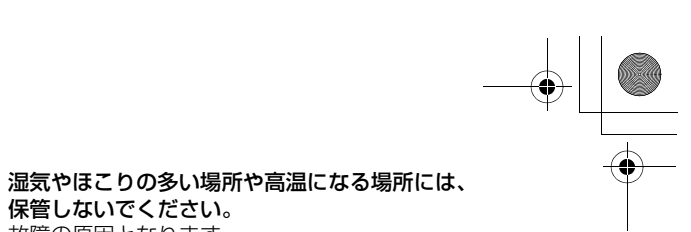

に立ち入る場合は必ず事前に携帯電話の電源をお 切りください。また充電もしないでください。ガ禁止 スに引火する恐れがあります。ガソリンスタンド構内などでおサイフケータイを ご利用になる際は必ず事前に電源を切った状態で 使用してください。(ICカードロックを設定されている場合にはロックを解除した上で電源をお切りください)

ガソリンスタンドなど引火性ガスが発生する場所

**← Latte\_J.book 12 ページ 2009年6月30日 火曜日 午後8時58分** 

子供が使用する場合は、保護者が取り扱いの内容  $\bm{\mathsf{\Omega}}$ を教えてください。また、使用中においても、指示どおりに使用しているかをご注意ください。指示 けがなどの原因となります。

指示

保管しないでください。...<br>故障の原因となります。

使用中、充電中、保管時に、異臭、発熱、変色、 ļ 変形など、いままでと異なるときは、直ちに次の作業を行ってください。指示

1. 電源プラグをコンセントやシガーライタソケットから 抜く。

2. FOMA端末の電源を切る。

3. 電池パックをFOMA端末から取り外す。 そのまま使用すると発熱、破裂、発火または電池 パックの漏液の原因となります。

### 注意

ぐらついた台の上や傾いた場所など、不安定な場所には置かないでください。落下して、けがや故障の原因となります。

乳幼児の手の届かない場所に保管してください。誤って飲み込んだり、けがなどの原因となったりします。

FOMA端末をアダプタに接続した状態で長時間連続使用される場合には特にご注意ください。 充電しながら i アプリやテレビ電話、ワンセグの 。<br>視聴などを長時間行うとFOMA端末や電池パッ ク・アダプタの温度が高くなることがあります。 温度の高い部分に直接長時間触れるとお客様の体質や体調によっては肌に赤みやかゆみ、かぶれなどが生じたり、低温やけどの原因となる恐れがあ ります。

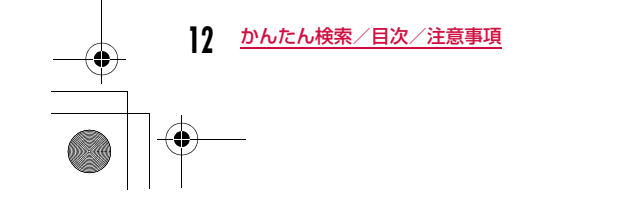

指示

指示

禁止

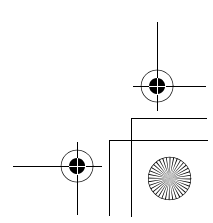

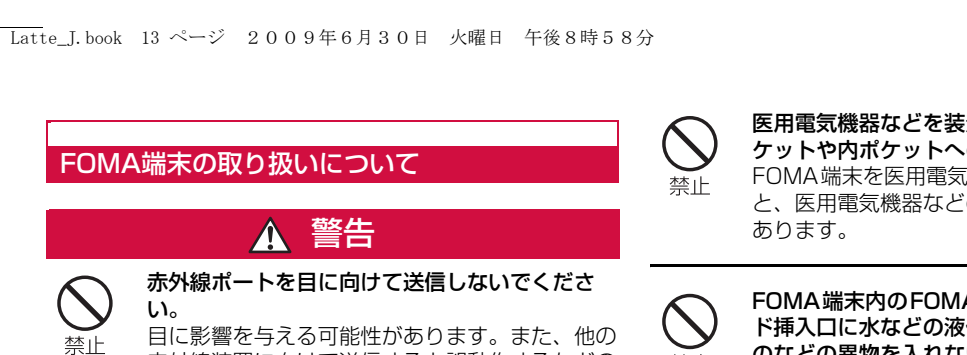

赤外線装置に向けて送信すると誤動作するなどの禁止 影響を与える場合があります。

ライトの発光部を人の目に近づけて点灯発光させないでください。視力障害の原因となります。また、目がくらんだ 禁止

り驚いたりしてけがなどの事故の原因となります。

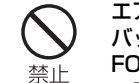

エアバッグの近くのダッシュボードなど、エア バッグの展開による影響が予想される場所にFOMA端末を置かないでください。

エアバッグが展開した場合、FOMA端末が本人 や他の人などに当たり、けがなどの事故や故障および破損の原因となります。

### 医用電気機器などを装着している場合は、胸ポケットや内ポケットへの装着はおやめください。

 FOMA端末を医用電気機器などの近くで使用すると、医用電気機器などの故障の原因となる恐れが

FOMA端末内のFOMAカードやmicroSDカード挿入口に水などの液体や金属片、燃えやすいも のなどの異物を入れないでください。火災、感電、故障の原因となります。

自動車などの運転者に向けてライトを点灯しない でください。運転の妨げとなり、事故の原因となります。 禁止

航空機内や病院など、使用を禁止された区域では、FOMA端末の電源を切ってください。電子機器や医用電気機器に影響を与える場合があ 指示 ります。また、自動的に電源が入る機能を設定している場合は、設定を解除してから電源を切ってください。医療機関内における使用については各 医療機関の指示に従ってください。また、航空機

内での使用などの禁止行為をした場合、法令によ

り罰せられることがあります。

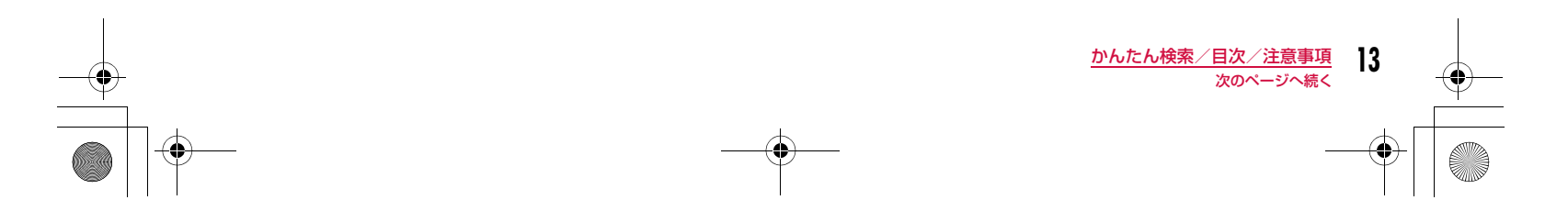

 $\mathbf{I}$ 

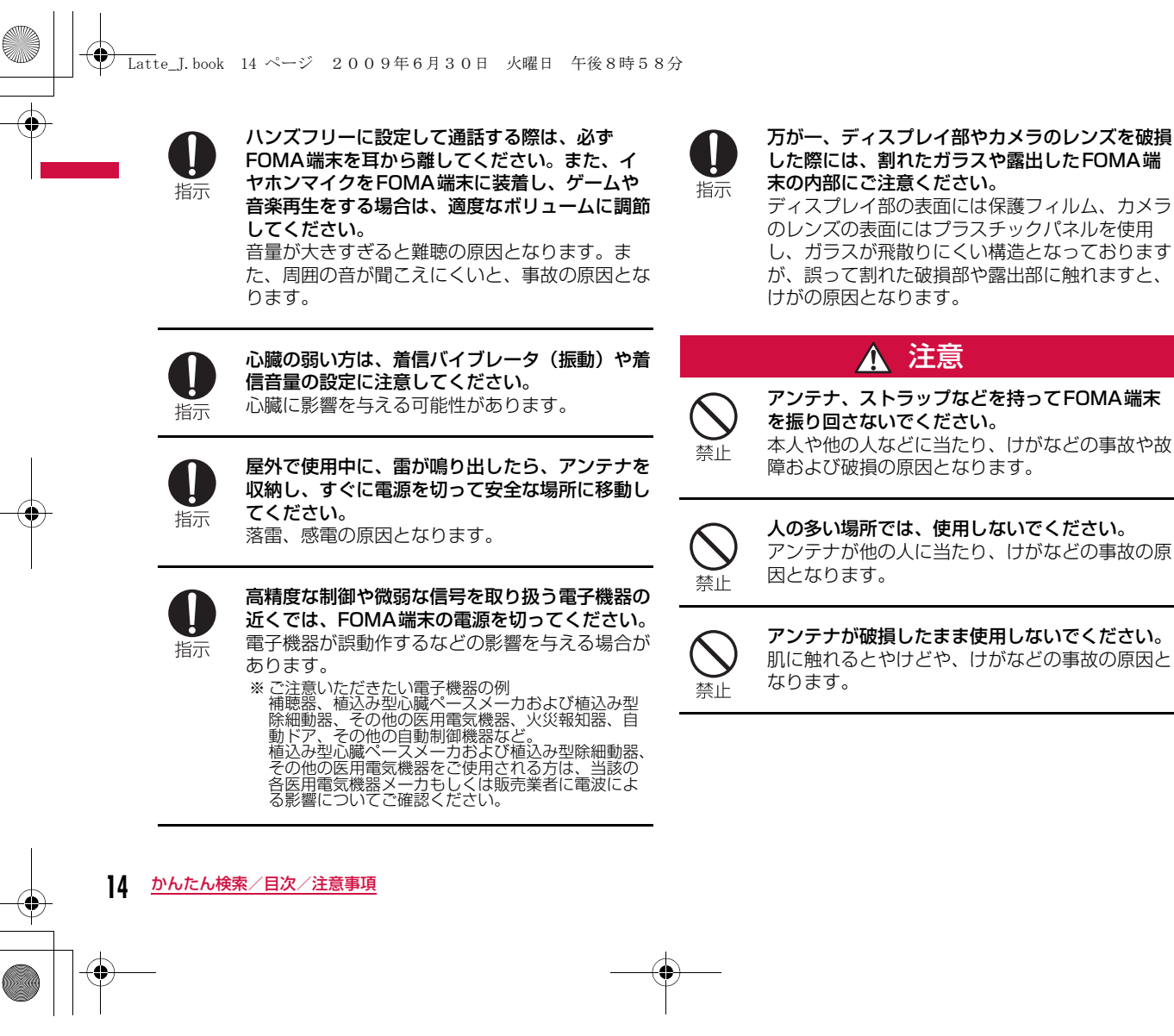

ディスプレイ部の表面には保護フィルム、カメラのレンズの表面にはプラスチックパネルを使用し、ガラスが飛散りにくい構造となっておりますが、誤って割れた破損部や露出部に触れますと、

本人や他の人などに当たり、けがなどの事故や故

アンテナが他の人に当たり、けがなどの事故の原

アンテナが破損したまま使用しないでください。 肌に触れるとやけどや、けがなどの事故の原因と

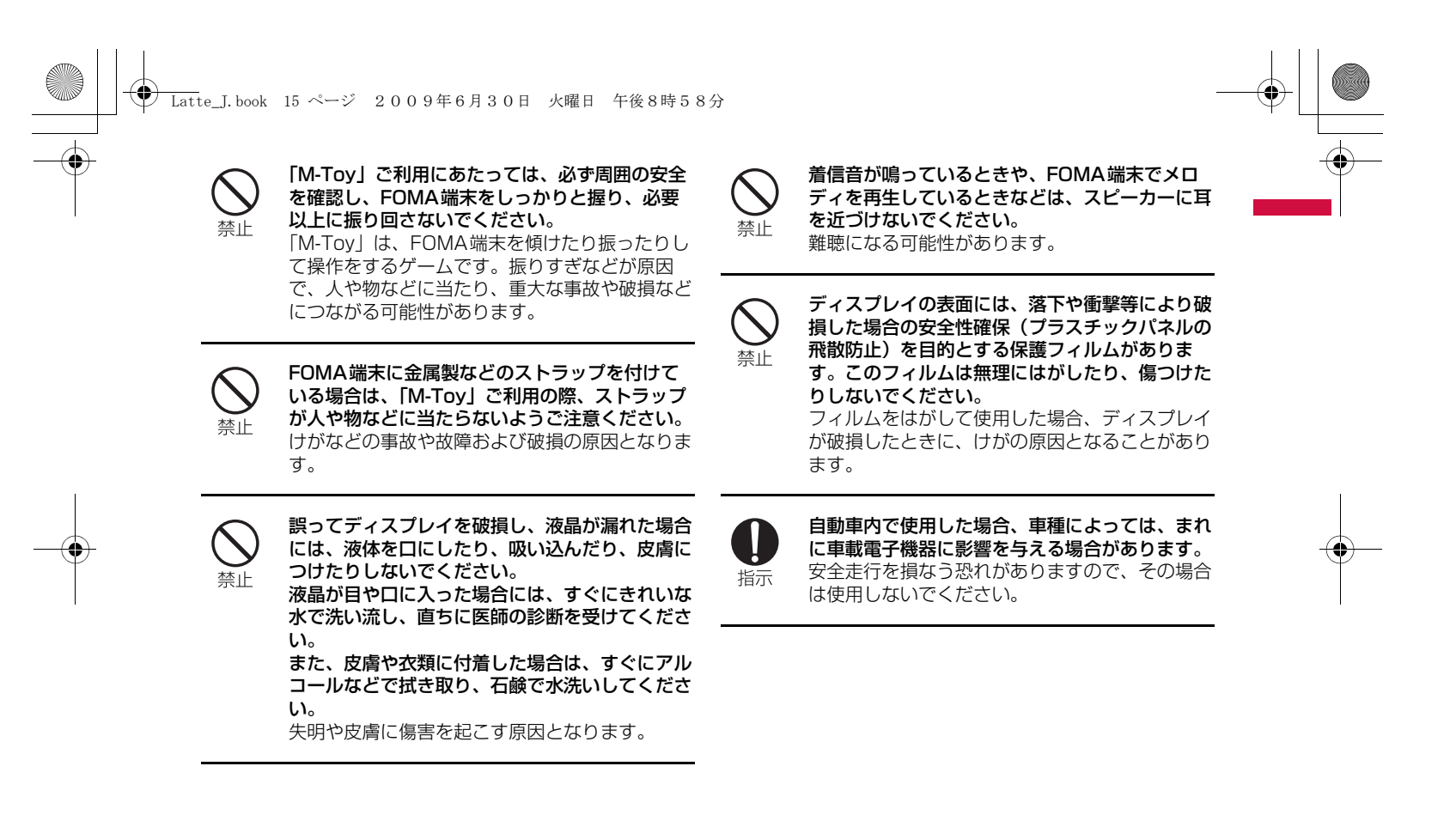

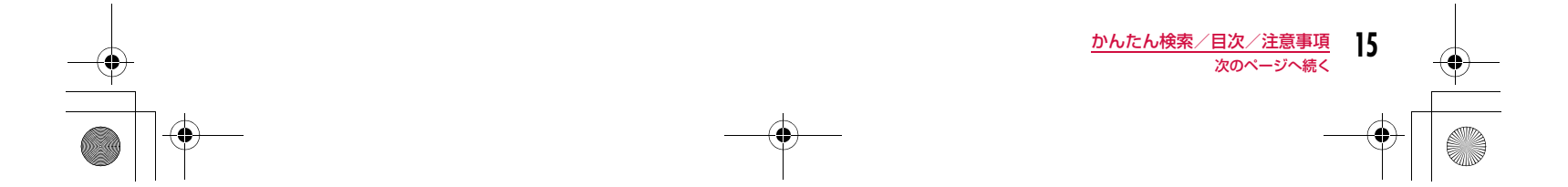

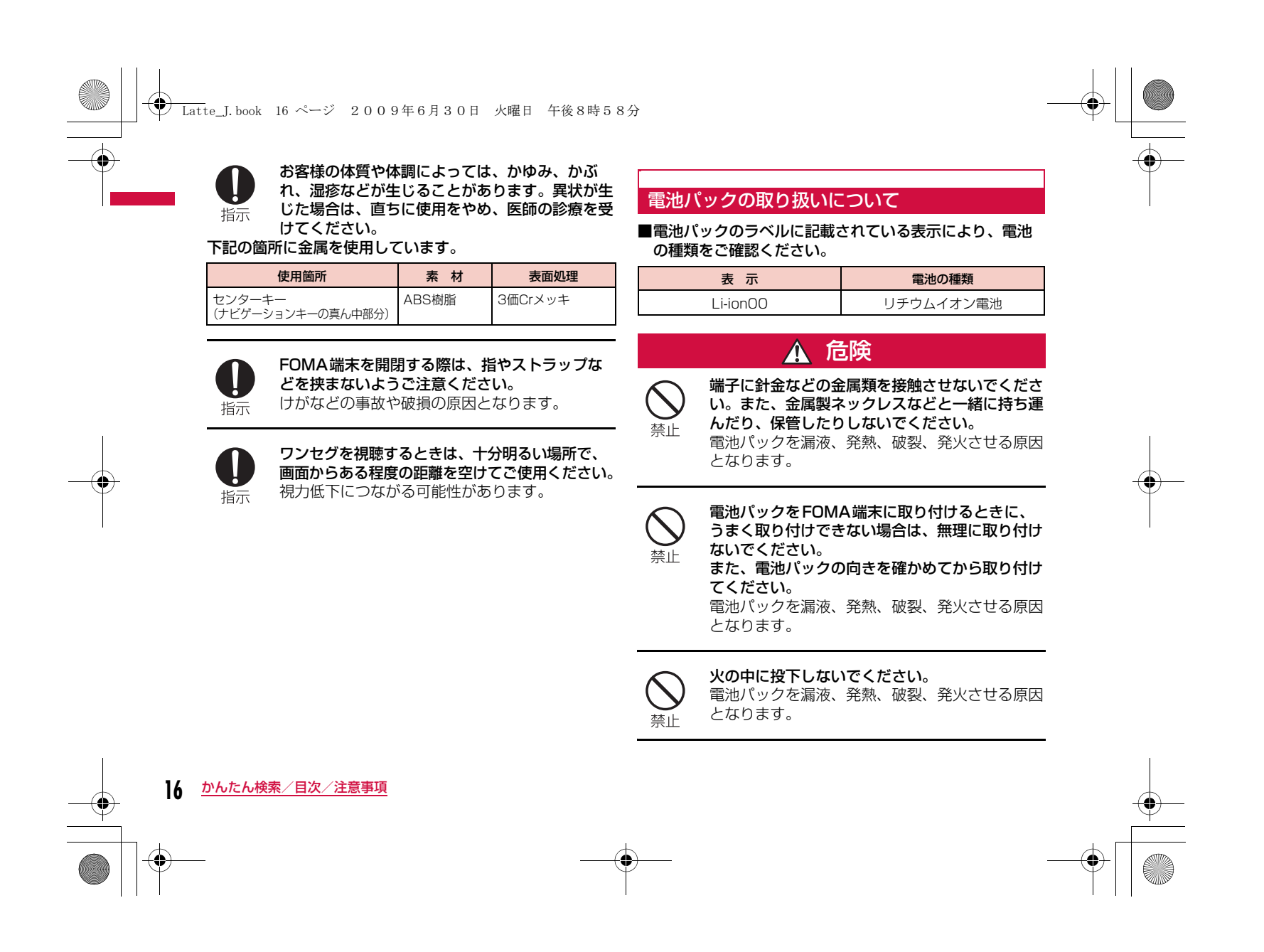

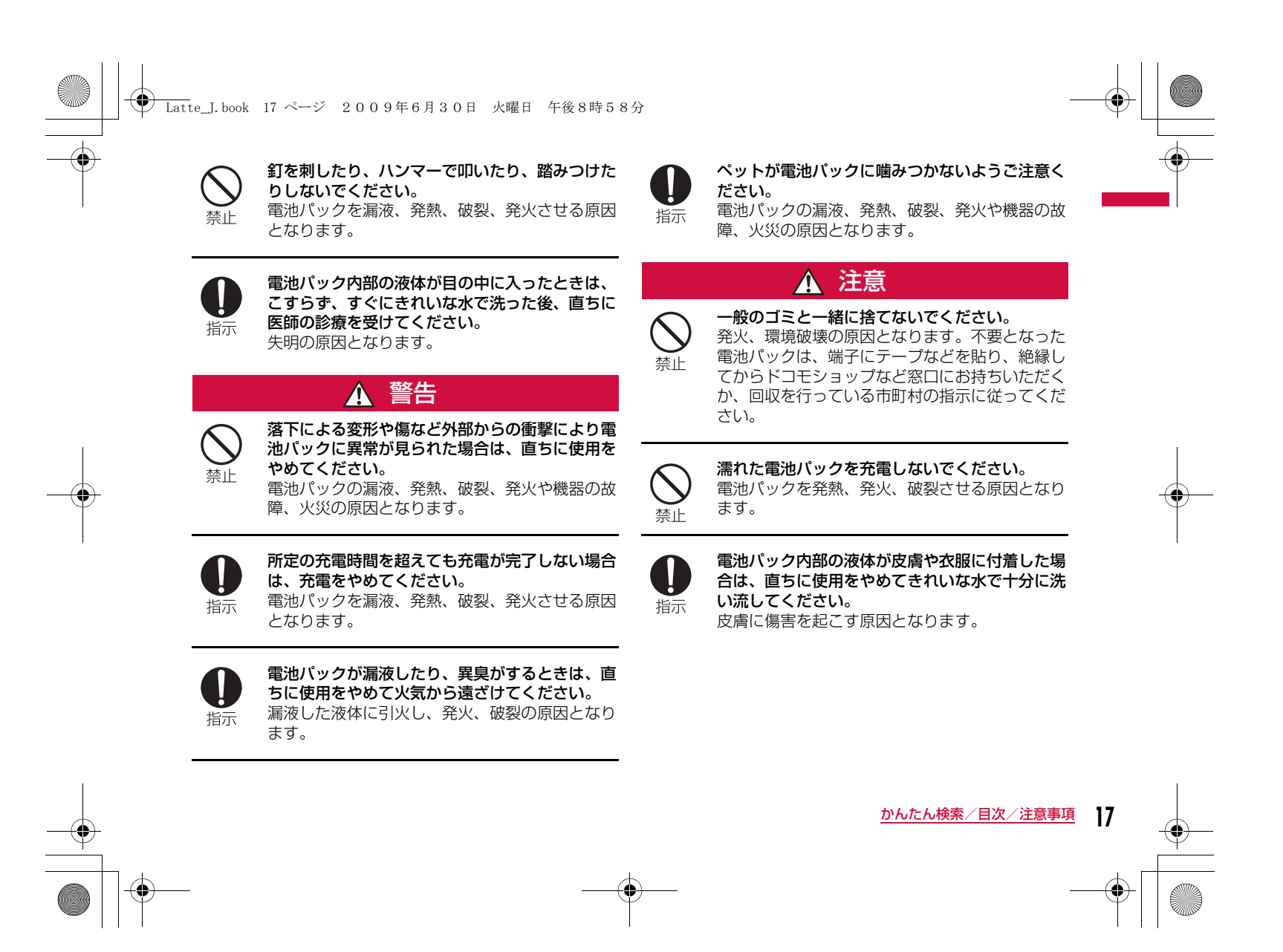

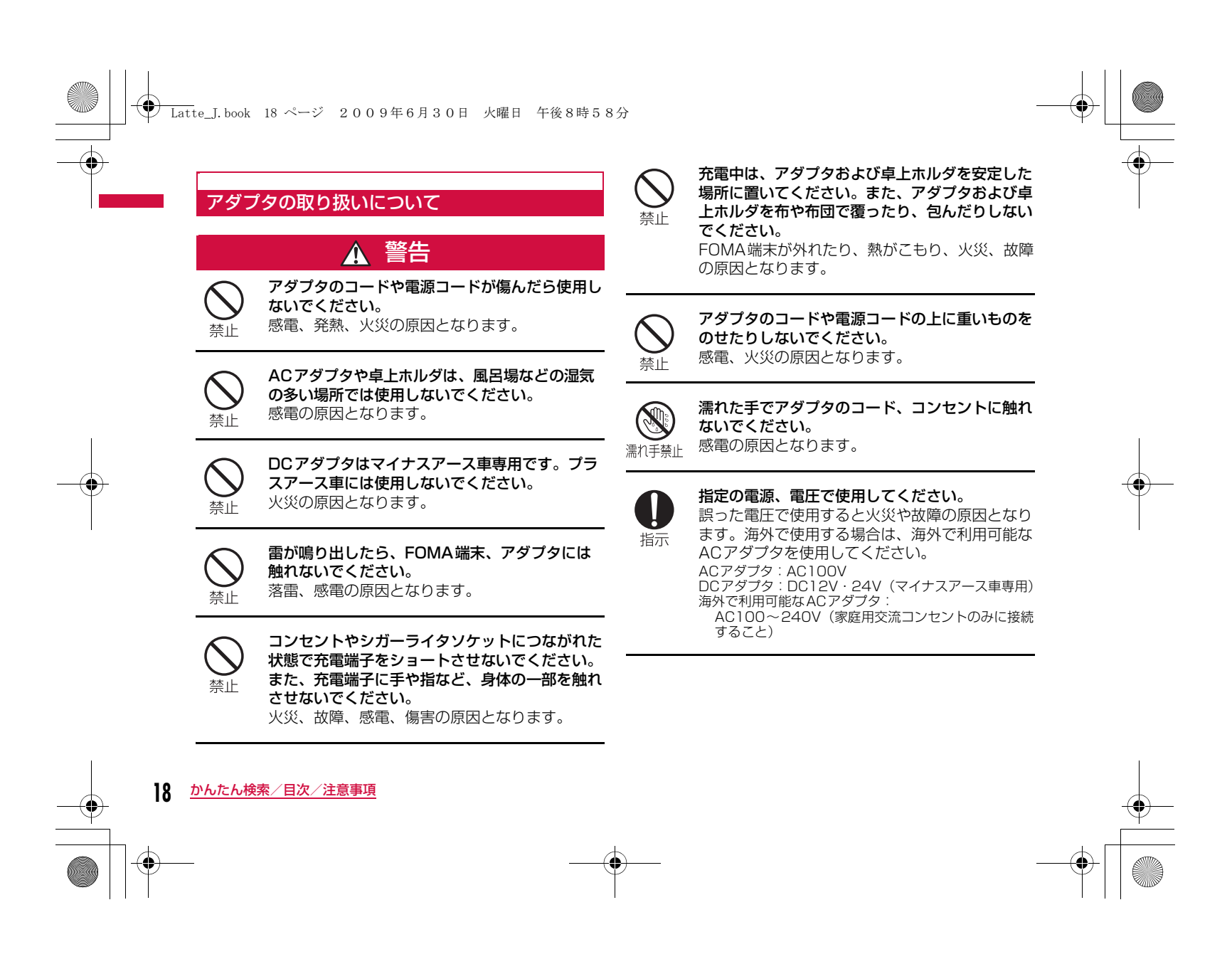

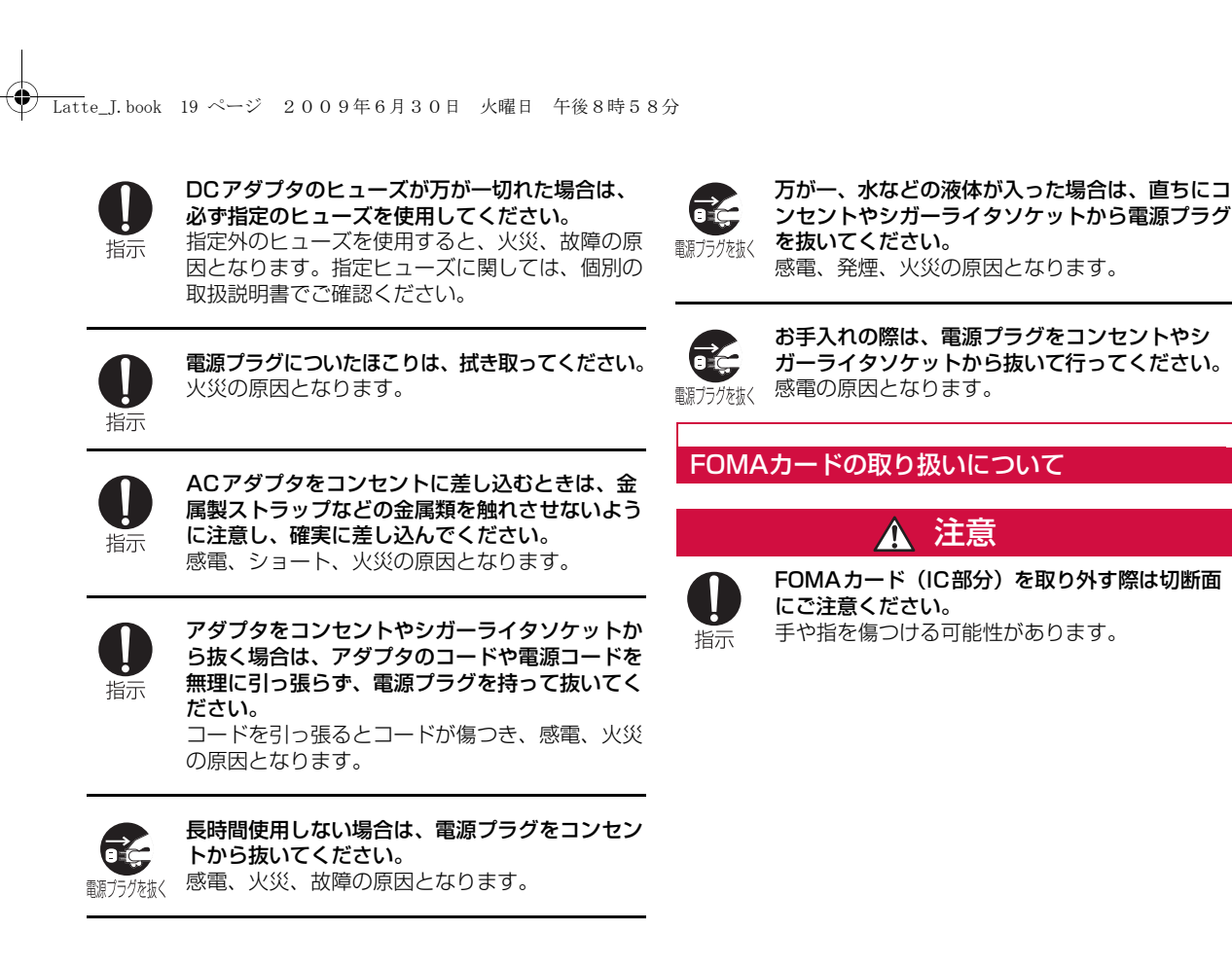

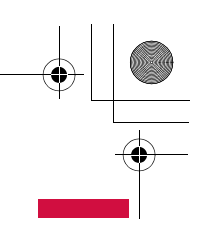

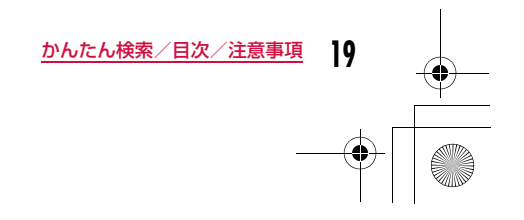

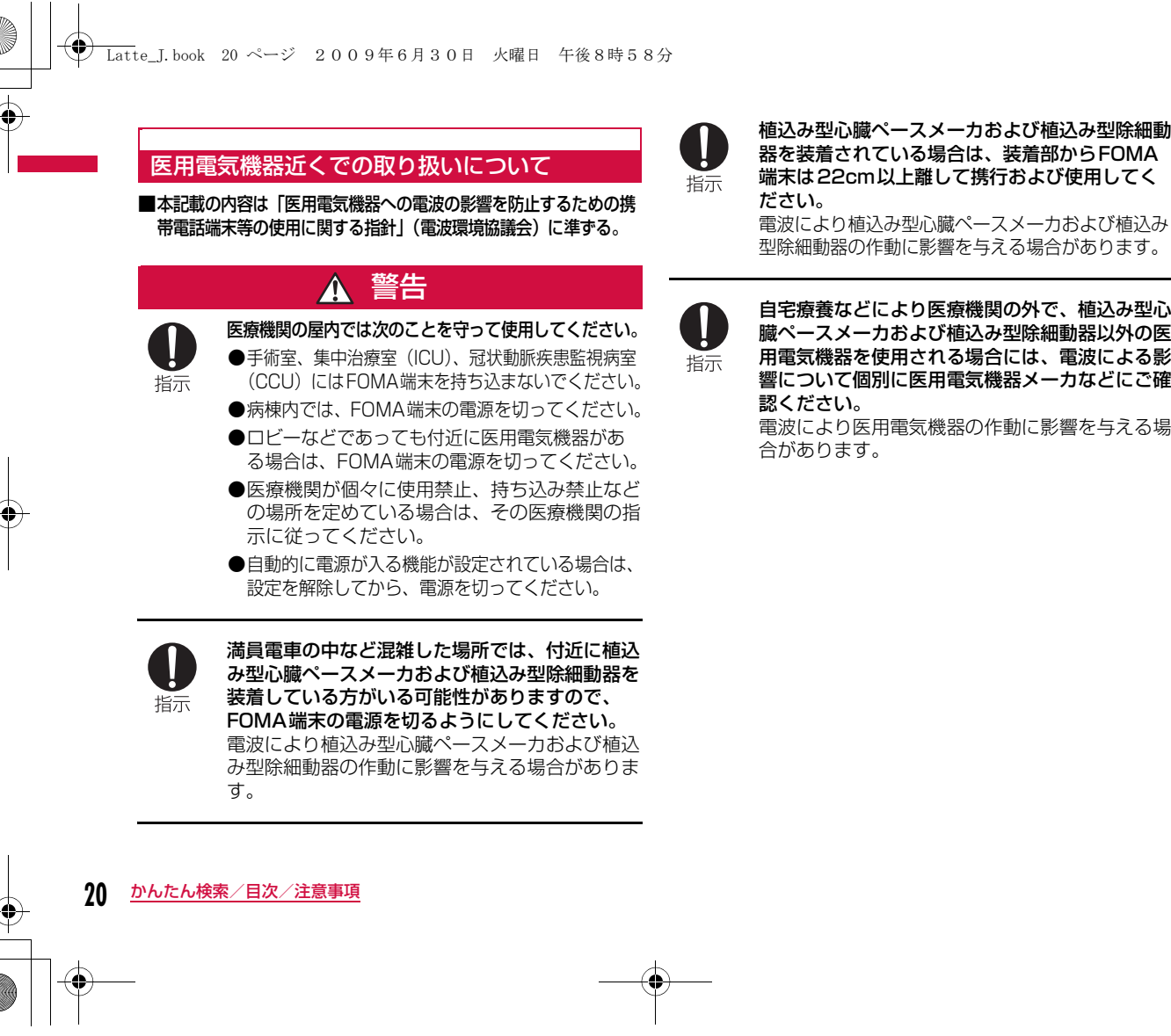

植込み型心臓ペースメーカおよび植込み型除細動器を装着されている場合は、装着部からFOMA 端末は22cm以上離して携行および使用してく

型除細動器の作動に影響を与える場合があります。

臓ペースメーカおよび植込み型除細動器以外の医 用電気機器を使用される場合には、電波による影響について個別に医用電気機器メーカなどにご確 電波により医用電気機器の作動に影響を与える場

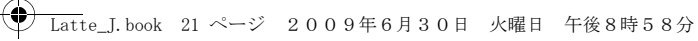

### **取り扱い上の注意**

#### 共通のお願い

#### ■水をかけないでください。

 FOMA端末、電池パック、アダプタ、FOMAカードは防 水仕様にはなっておりません。風呂場など、湿気の多い場所でのご使用や、雨などがかかることはおやめください。また身に付けている場合、汗による湿気により内部が腐食し故障の原因となります。調査の結果、これらの 水濡れによる故障と判明した場合、保証対象外となり修理できないことがありますので、あらかじめご了承願い ます。なお、保証対象外ですので修理を実施できる場合でも有料修理となります。

#### ■お手入れは乾いた柔らかい布(めがね拭きなど)で拭い てください。

- FOMA端末のディスプレイは、カラー液晶画面を見やすくするため、特殊コーティングを施してある場合が あります。お手入れの際に、乾いた布などで強く擦ると、ディスプレイに傷がつく場合があります。取り扱いには十分ご注意いただき、お手入れは乾いた柔らかい布(めがね拭きなど)で拭いてください。また、ディスプレイに水滴や汚れなどが付着したまま放置すると、シミになったり、コーティングがはがれることがあります。
- アルコール、シンナー、ベンジン、洗剤などで拭くと、 印刷が消えたり、色があせたりすることがあります。

■端子は時々乾いた綿棒などで清掃してください。

端子が汚れていると接触が悪くなり、電源が切れたり充 電不十分の原因となったりしますので、端子を乾いた綿棒などで拭いてください。

また、清掃する際には端子の破損に十分ご注意ください。

■エアコンの吹き出し口の近くに置かないでください。 急激な温度の変化により結露し、内部が腐食し故障の原因となります。

■FOMA端末や電池パックなどに無理な力がかからないよ うに使用してください。

多くのものが詰まった荷物の中に入れたり、衣類のポケットに入れて座ったりするとディスプレイ、内部基板、電池パックなどの破損、故障の原因となります。また、外部接続機器を外部接続端子に差した状態の場合、コネクタ破損、故障の原因となります。

■FOMA端末、アダプタ、卓上ホルダに添付されている個 別の取扱説明書をよくお読みください。

■ディスプレイは金属などで擦ったり引っかいたりしない でください。

傷つくことがあり故障、破損の原因となります。

#### FOMA端末についてのお願い

- ■タッチパネルの表面を爪やボールペン、ピンなど先の 尖ったものや、指で強く押さないでください。
- ■極端な高温、低温は避けてください。 温度は5℃~35℃、湿度は45%~85%の範囲でご使用ください。

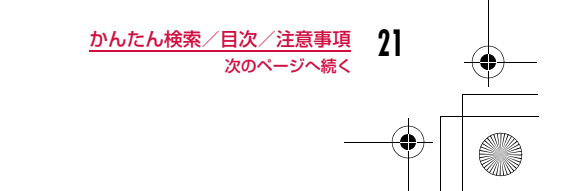

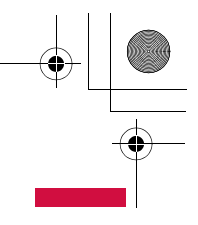

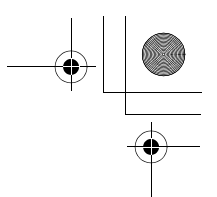

Latte\_J.book 22 ページ 2009年6月30日 火曜日 午後8時58分

- ■一般の電話機やテレビ・ラジオなどをお使いになってい る近くで使用すると、影響を与える場合がありますので、 なるべく離れた場所でご使用ください。
	- ■お客様ご自身でFOMA端末に登録された情報内容は、別に メモを取るなどして保管してくださるようお願いします。万が一登録された情報内容が消失してしまうことがあっても、当社としては責任を負いかねますのであらかじめご了承ください。

■FOMA端末を落としたり、衝撃を与えたりしないでくだ さい。

故障、破損の原因となります。

■外部接続端子(イヤホンマイク端子)に外部接続機器を 接続する際に斜めに差したり、差した状態で引っ張ったりしないでください。故障、破損の原因となります。

■ストラップなどを挟んだまま、FOMA端末を閉じないで ください。

故障、破損の原因となります。

**22** かんたん検索/目次/注意事項

■使用中、充電中、FOMA端末は温かくなりますが、異常 ではありません。そのままご使用ください。

■カメラを直射日光の当たる場所に放置しないでください。 素子の退色・焼付きを起こす場合があります。

■通常は外部接続端子カバー、microSDカード差し込み口 カバーをはめた状態でご使用ください。ほこり、水などが入り故障の原因となります。

#### ■リアカバーを外したまま使用しないでください。 電池パックが外れたり、故障、破損の原因となったりします。

■FOMA端末のディスプレイ部分の背面に、ラベルやシー ルを貼らないでください。 FOMA端末を開閉する際にラベルやシールが引っかかり、故障、破損の原因となります。

■microSDカードの使用中は、microSDカードを取り外 したり、FOMA端末の電源を切ったりしないでください。データの消失、故障の原因となります。

■磁気カードなどをFOMA端末に近づけないでください。 キャッシュカード、クレジットカード、テレホンカード、フロッピーディスクなどの磁気データが消えてしまうことがあります。

■FOMA端末に磁気を帯びたものを近づけないでください。 強い磁気を近づけると誤作動を引き起こす可能性があります。

#### 電池パックについてのお願い

#### b電池パックは消耗品です。

使用状態などによって異なりますが、十分に充電しても使用時間が極端に短くなったときは電池パックの交換時 期です。指定の新しい電池パックをお買い求めください。

■充雷は、適正な周囲温度 (5℃~35℃) の場所で行って ください。

■初めてお使いのときや、長時間ご使用にならなかったと きは、ご使用前に必ず充電してください。

■電池パックの使用時間は、使用環境や電池パックの劣化 度により異なります。

**← Latte\_J.book 23 ページ 2009年6月30日 火曜日 午後8時58分** 

#### ■電池パックの使用条件により、寿命が近づくにつれて電 池パックが膨れる場合がありますが問題ありません。

■電池パックを長期保管される場合は、次の点にご注意く ださい。

- 満充電状態(充電完了後すぐの状態)での保管
- 電池残量なしの状態(本体の電源が入らない程消費している状態)での保管

電池パックの性能や寿命を低下させる原因となります。長期保管に適した電池残量は、目安として電池アイコン表示が2本の状態をお勧めします。

#### アダプタについてのお願い

■充電は、適正な周囲温度(5℃~35℃)の場所で行って ください。

- ■次のような場所では、充電しないでください。
	- 湿気、ほこり、振動の多い場所
	- 一般の電話機やテレビ・ラジオなどの近く
- ■充電中、アダプタが温かくなることがありますが、異常 ではありません。そのままご使用ください。
- ■DCアダプタを使用して充電する場合は、自動車のエンジ ンを切ったまま使用しないでください。自動車のバッテリーを消耗させる原因となります。
- ■抜け防止機構のあるコンセントをご使用の場合、そのコ ンセントの取扱説明書に従ってください。
- ■強い衝撃を与えないでください。また、充雷端子を変形 させないでください。故障の原因となります。

#### FOMAカードについてのお願い

■FOMAカードの取り付け/取り外しには、必要以上に力 を入れないようにしてください。

■使用中、FOMAカードが温かくなることがありますが、 異常ではありません。そのままご使用ください。

■他のICカードリーダー/ライターなどにFOMAカードを 挿入して使用した結果として故障した場合は、お客様の責任となりますので、ご注意ください。

■IC部分はいつもきれいな状態でご使用ください。

■お手入れは、乾いた柔らかい布(めがね拭きなど)で拭 いてください。

■お客様ご自身で、FOMAカードに登録された情報内容は、 別にメモを取るなどして保管してくださるようお願いします。

万が一登録された情報内容が消失してしまうことがあっても、当社としては責任を負いかねますのであらかじめご了承ください。

■環境保全のため、不要になったFOMAカードはドコモ ショップなど窓口にお持ちください。

■極端な高温、低温は避けてください。

- ■ICを傷つけたり、不用意に触れたり、ショートさせたり しないでください。データの消失、故障の原因となります。
- ■FOMAカードを落としたり、衝撃を与えたりしないでく ださい。故障の原因となります。

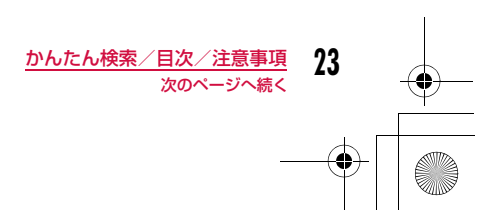

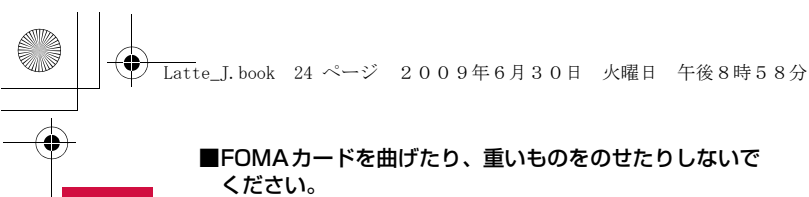

故障の原因となります。

■FOMAカードにラベルやシールなどを貼った状態で、 FOMA端末に取り付けないでください。 故障の原因となります。

### 注意

■改造されたFOMA端末は絶対に使用しないでください。 改造した機器を使用した場合は電波法に抵触します。 FOMA端末は、電波法に基づく特定無線設備の技術基準適合証明等を受けており、その証として「技適マーク食」 がFOMA端末の銘版シールに表示されております。 FOMA端末のネジを外して内部の改造を行なった場合、 技術基準適合証明等が無効となります。 技術基準適合証明等が無効となった状態で使用すると、 電波法に抵触しますので、絶対に使用されないようにお 願いいたします。

#### ■自動車などを運転中の使用にはご注意ください。 運転中は、携帯電話を保持して使用すると罰則の対象と なります。

やむを得ず電話を受ける場合は、ハンズフリーで「かけ 直す」ことを伝え、安全な場所に停車してから発信して ください。

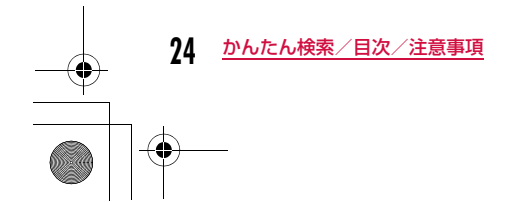

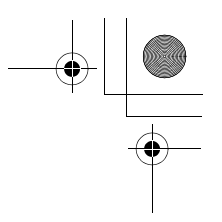

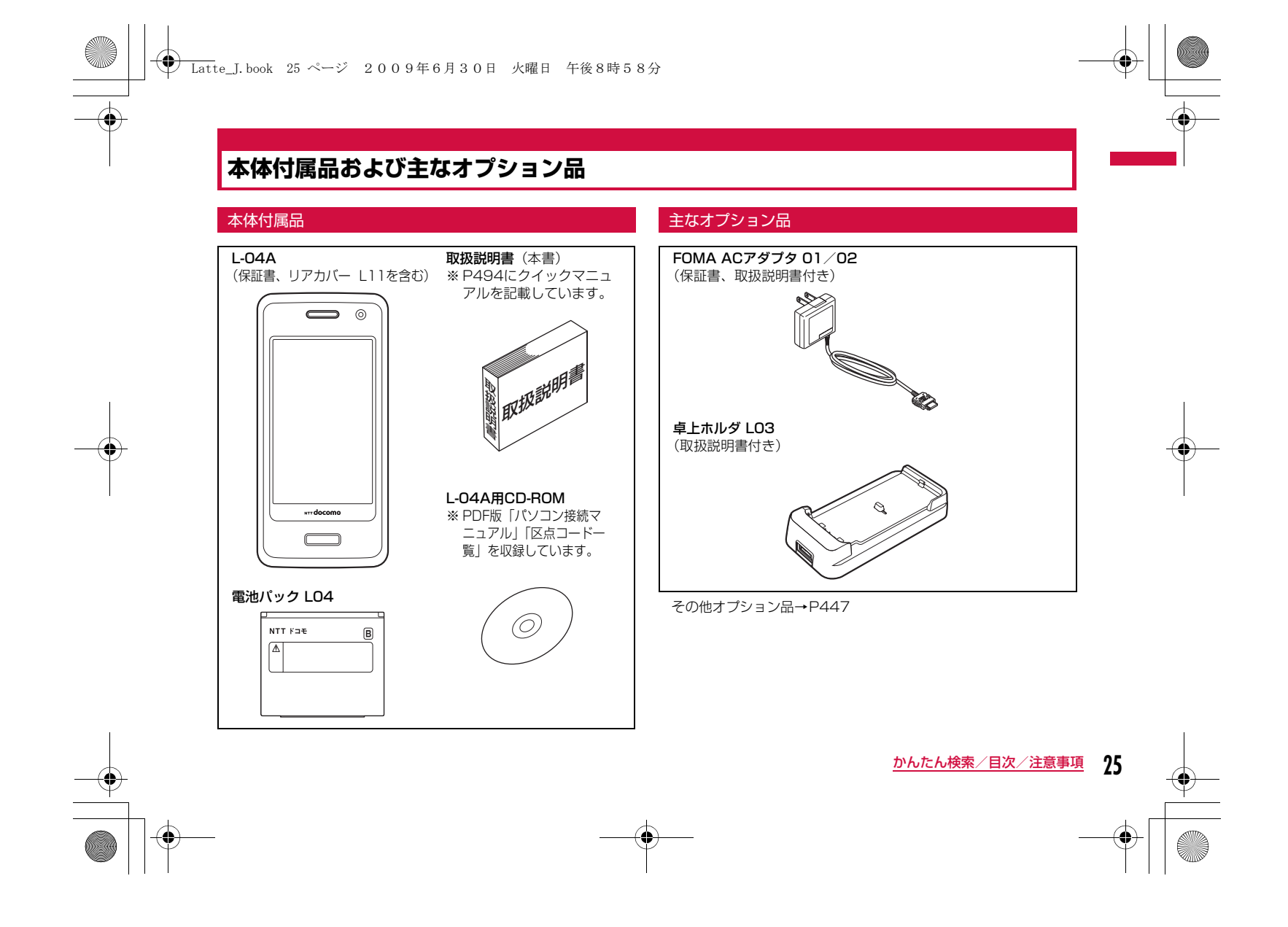

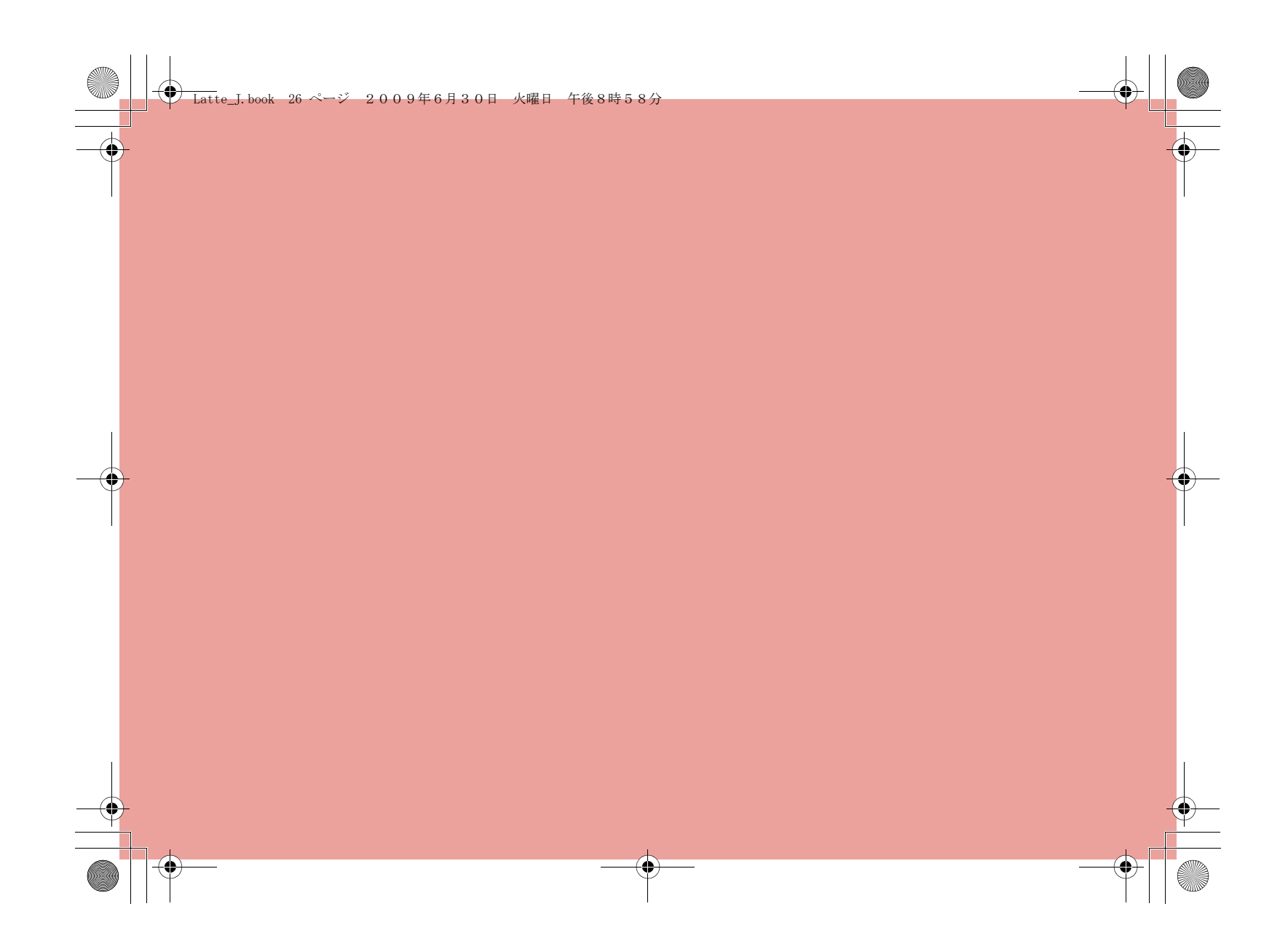

# **ご使用前の確認**

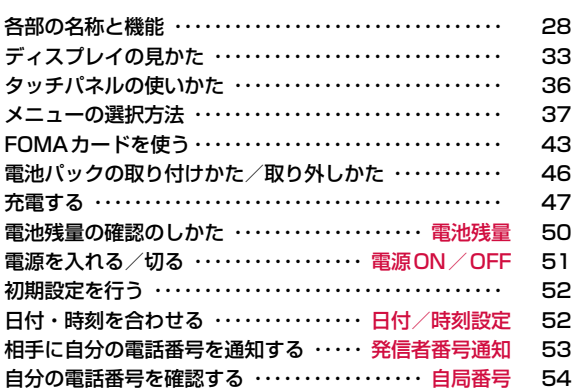

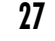

₩

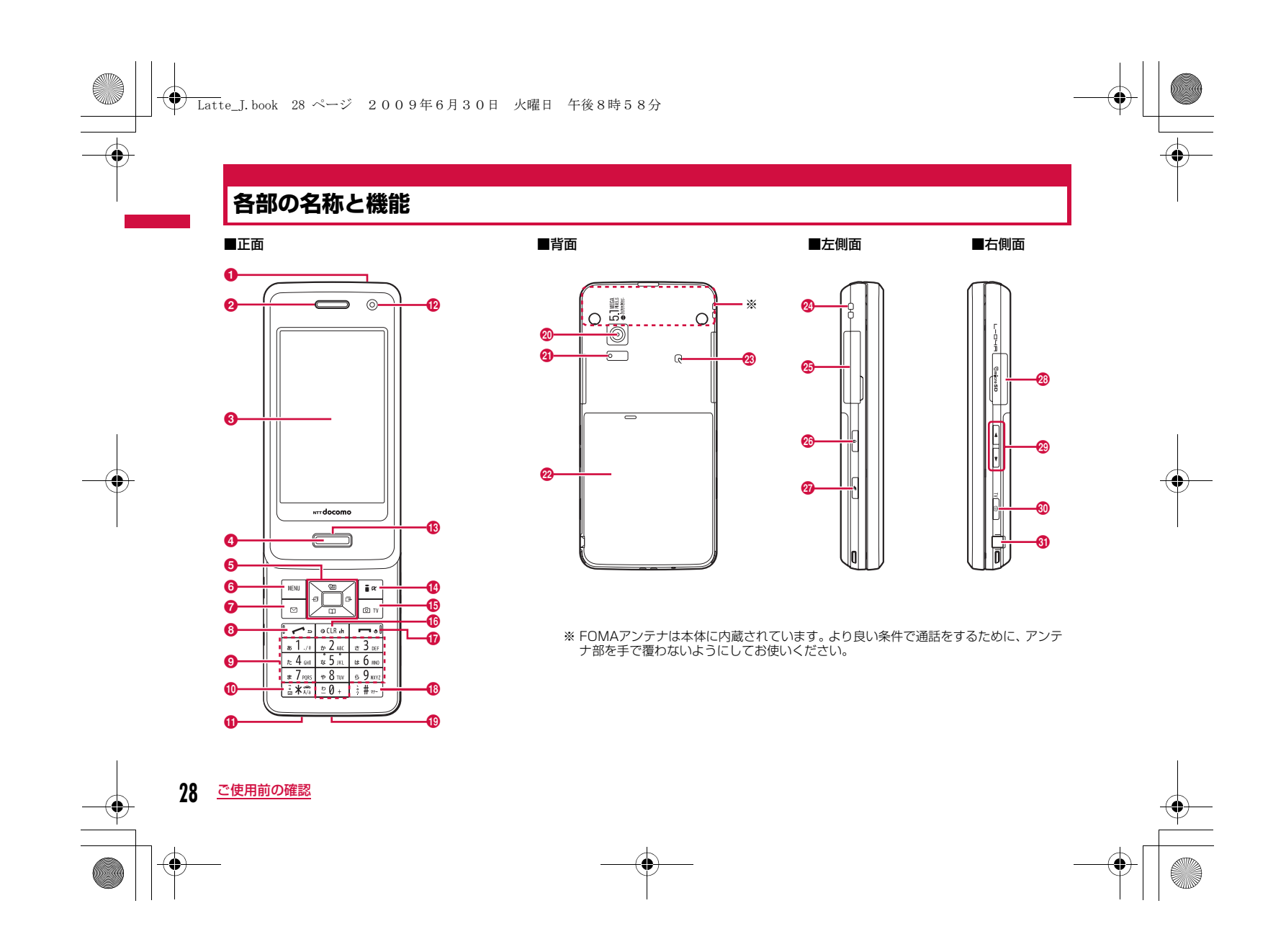

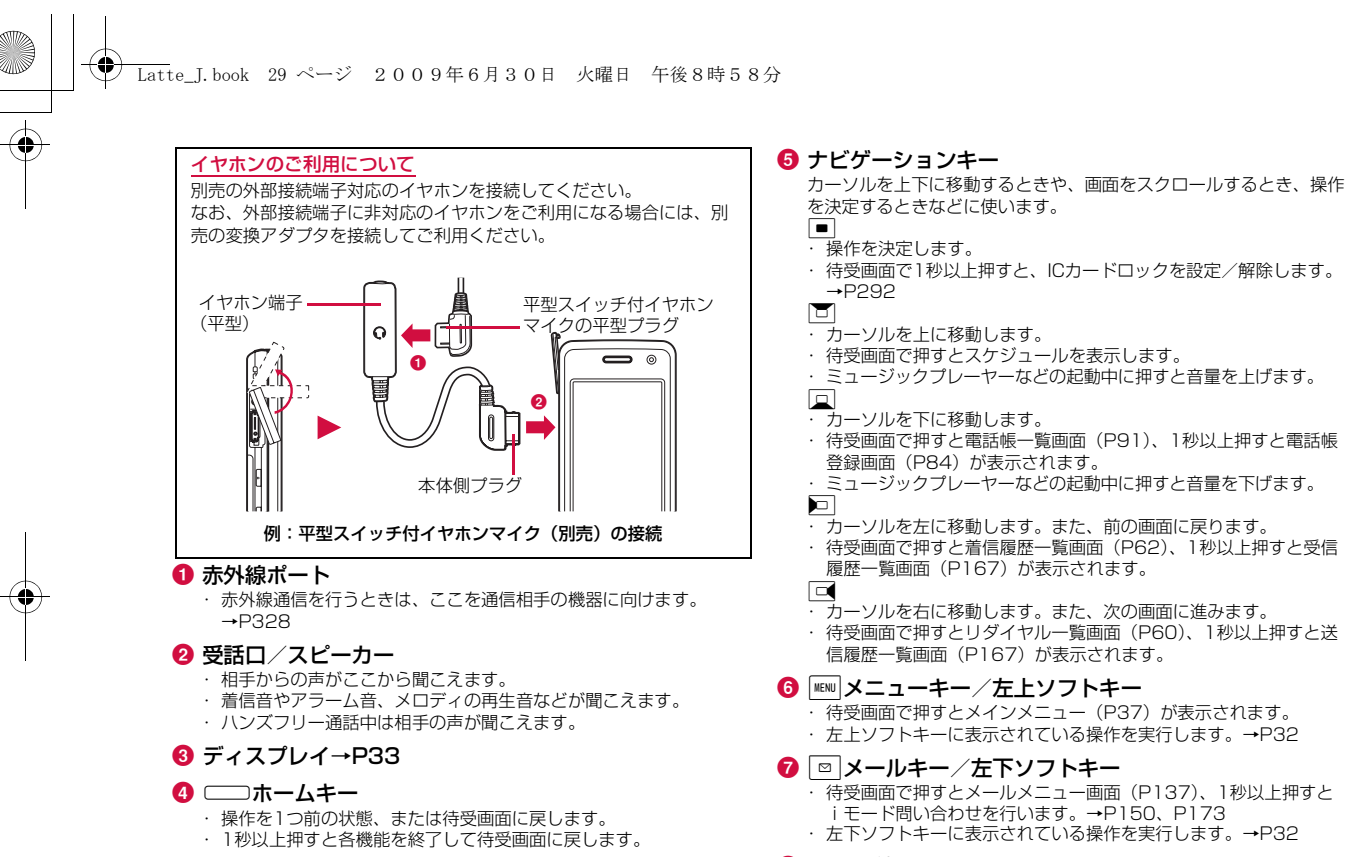

#### 6 ~ 開始キー

 音声電話/テレビ電話をかけます/受けます。→P56、P72 ・ 待受画面で押すと電話番号入力画面(P56)が表示されます。

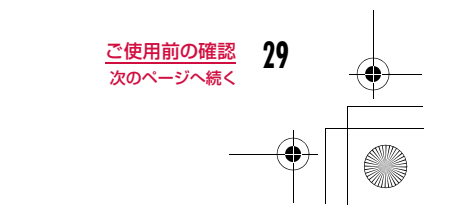

### **◆ Latte\_J.book 30 ページ 2009年6月30日 火曜日 午後8時58分**

#### ❶ ダイヤルキー

- ・ 電話番号や文字を入力します。→P443
- ・待受画面で□①を1秒以上押すと、「+」を入力します。→P68

#### ❶「\*□公共モード(ドライブモード)キー

- ·「\*」/「\*」を入力します。
- ・ 待受画面で1秒以上押すと公共モード(ドライブモード)を設定/解 除します。→P76

#### ❶ 送話口

- 通話中は自分の声をここから相手に伝えます。
- ・ カメラで動画を撮影するときはマイクになります。

#### l インカメラ

・ カメラで自分の静止画や動画を撮影します。→P222、P227 ・ テレビ電話で自分を映します。

#### m イルミネーション

着信中や充電中などに点滅/点灯します。→P113

#### nIiモード/iアプリキー/右上ソフトキー

- ・ 待受画面で押すとiモードメニュー画面(P182)、1秒以上押すと i アプリのソフト一覧画面 (P275) が表示されます。
- ・ 右上ソフトキーに表示されている操作を実行します。→P32 ・ 文字入力中は入力モード(ひらがな/カタカナ/英字/数字)の切
- り替えなどに使います。→P376

#### **⑮ . . カメラ/TVキー**

- ・ 待受画面で押すと静止画撮影画面(P222)、1秒以上押すとワンセ グ視聴画面(P245)が表示されます。
- ・ 文字入力中は入力モード(絵文字/記号/顔文字)の切り替えに使 います。→P381
- **⑮ | ◎**CIR-i|クリア/ i チャネルキー
- 操作を1つ前の状態、または待受画面に戻します。
- ・ 待受画面で押すとチャネル一覧画面(P203)が表示されます。

#### 1 □電源/終了キー

ご使用前の確認

- ・ 電源を入れる/切るときに2秒以上押します。→P51
- ・ 通話を終了するときや各機能を終了するときに使います。

#### ❻ ┌ # ┐マナーモードキー

- ・「#」を入力します。
	- ・ 待受画面で1秒以上押すとマナーモードを設定/解除します。  $\rightarrow$ P105

#### **⑫ 充電端子**

卓上ホルダで充電するための端子です。

#### ❷ アウトカメラ

・ カメラで景色などの静止画や動画を撮影します。→P222、P227 ・ テレビ電話で景色などを映します。

#### ❹ フォトライト/ライト

- ・ 静止画/動画撮影時に点灯します。
- ・ カメラ撮影時に点灯できます。

#### ❷ リアカバー

- ・ FOMAカードや電池パックを取り付ける/取り外すときにFOMA端 末から取り外します。→P43、P46
- ・ リアカバー裏側のシールは、はがさないでください。シールをはが
- すと、ICカードを読み書きできない場合があります。

#### ❸ 分マーク

・ ICカードが搭載されています(取り外しはできません)。読み取り 機にかざしておサイフケータイとして使用します。→P291

### ❷ ストラップ取り付け穴

#### 85 外部接続端子

・ 充電時およびイヤホン接続時などに使用する統合端子です。 ・ ACアダプタ(別売)、DCアダプタ(別売)、FOMA 充電機能付 USB接続ケーブル 01/02(別売)、外部接続端子用イヤホン変換 アダプタ(別売)などを接続します。

#### 25 ฅロックキー

・ タッチパネルとキーのロックを設定/解除します。→P125

#### ② いマルチタスクキー

・ 1秒以上押すと新規タスク画面が表示されます。→P349 ・ タスク一覧画面が表示されます。→P350

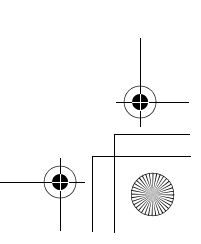

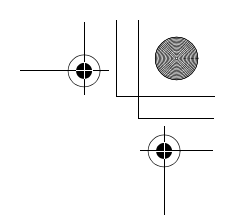

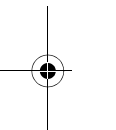

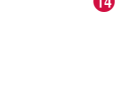

**30**

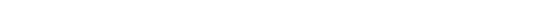

Latte\_J.book 31 ページ 2009年6月30日 火曜日 午後8時58分

#### <mark>❸</mark> microSDカード差し込み口

・ microSDカードを差し込みます。→P318

#### ❷ F⊡音量キー

- 音量の調節などに使います。
- ・ 通話中に押すと受話音量を調節します。
- ・ 待受画面でFを1秒以上押すと伝言メモー覧画面(P79)が表示さ れます。
- ・ ミュージックプレーヤーなどの再生画面で押すと再生音量を調節し ます。
- ・ 一覧画面で押すとカーソルを移動、または画面単位で次の画面にス クロールします。

#### <mark>❸ </mark> 同カメラ/TVキー

- ・ 待受画面で押すと静止画撮影画面(P222)、1秒以上押すとワンセ グ視聴画面(P245)が表示されます。
- ・ 静止画/動画撮影画面で押すとシャッターになり、画像を撮影でき ます。→P223、P228

#### 60 ワンセグアンテナ

・ ワンセグ放送を受信します。→P240 ※FOMAアンテナではありません。

### FOMA端末の開きかた/閉じかた

FOMA端末を開くときは、ディスプレイのある前面部を上方向にス ライドさせてください。閉じるときは、前面部を下方向にスライドさせてください。

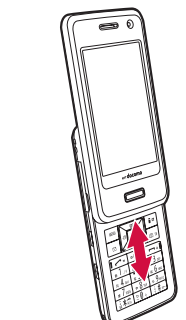

#### お知らせ

• FOMA端末を無理に開閉しないでください。故障の原因となります。

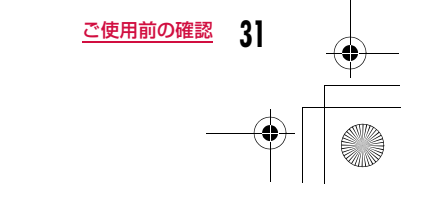

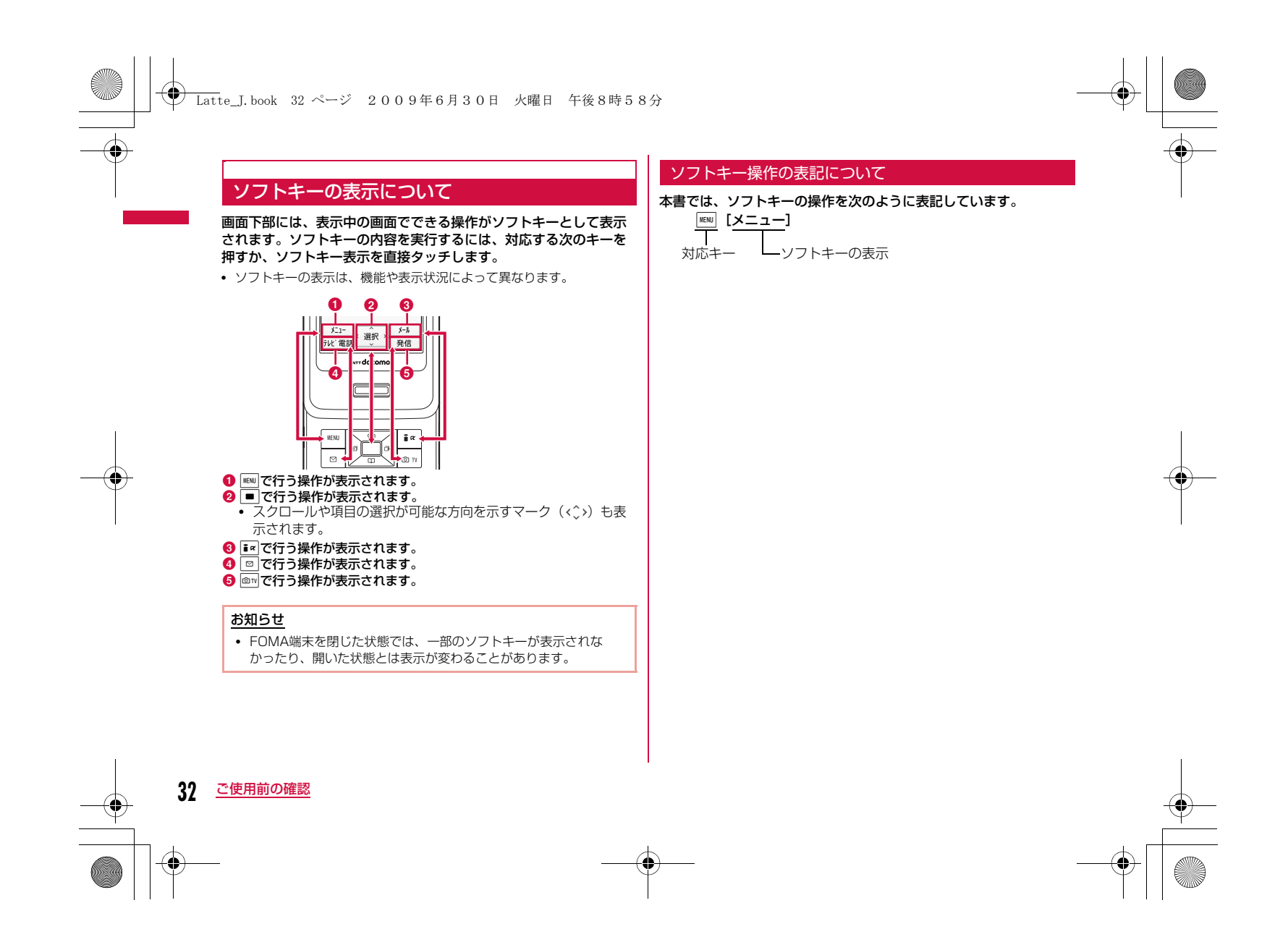

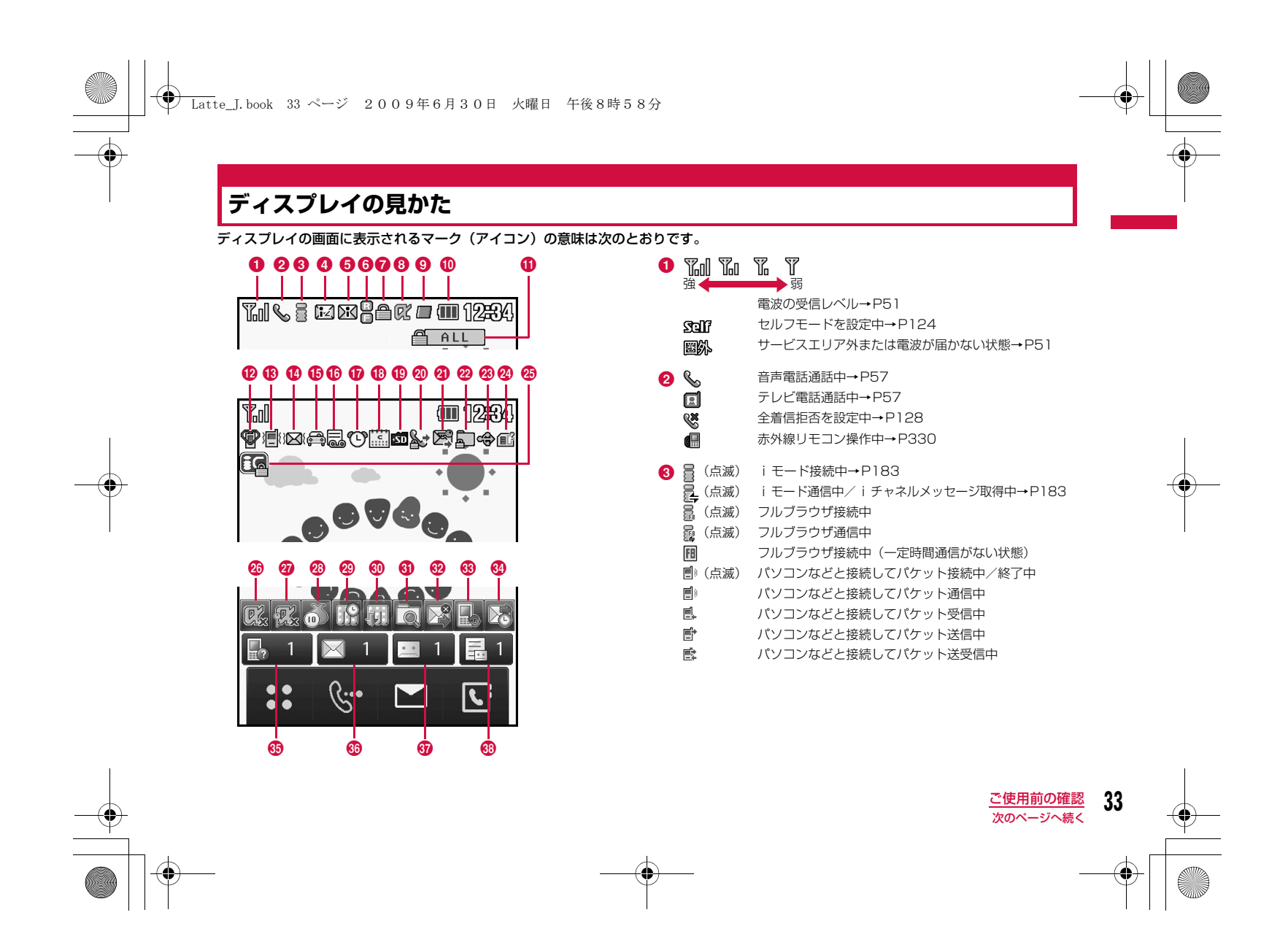

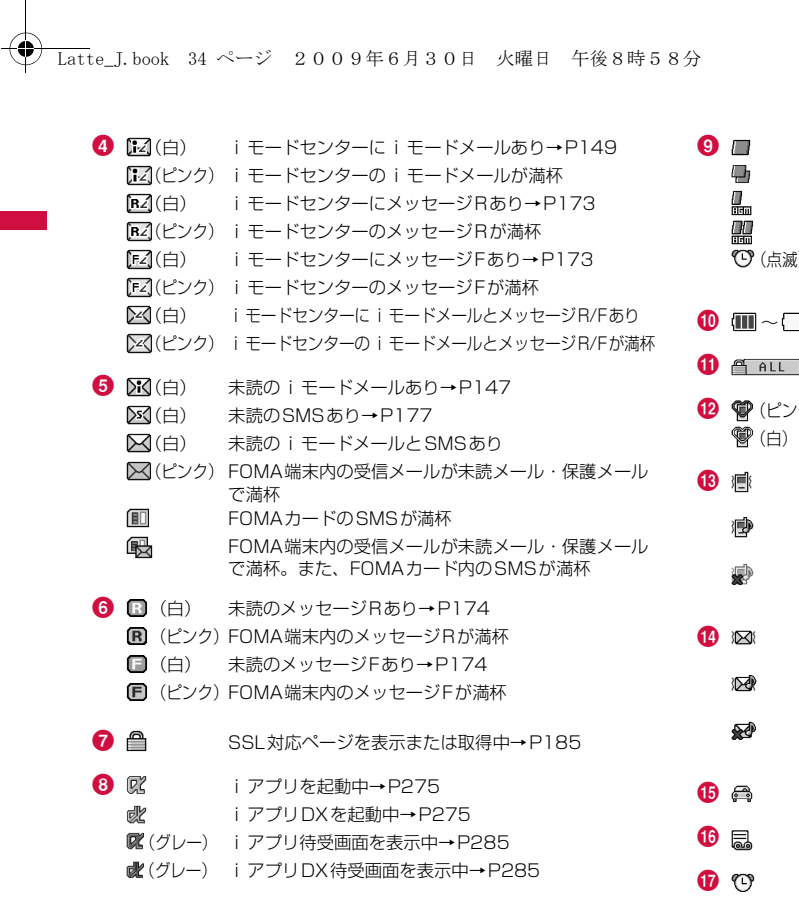

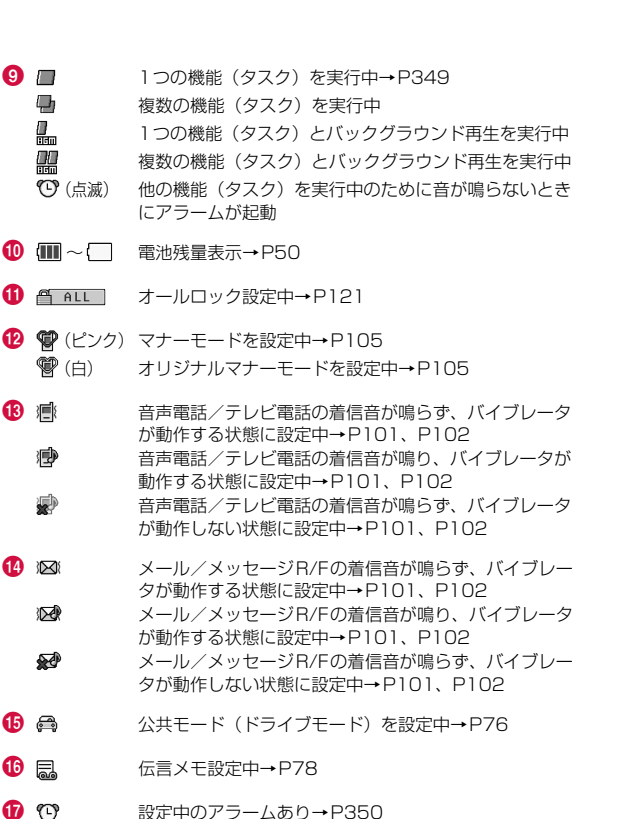

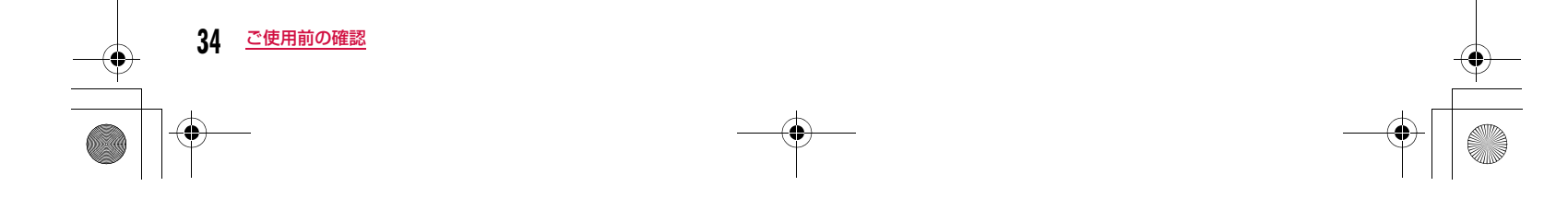

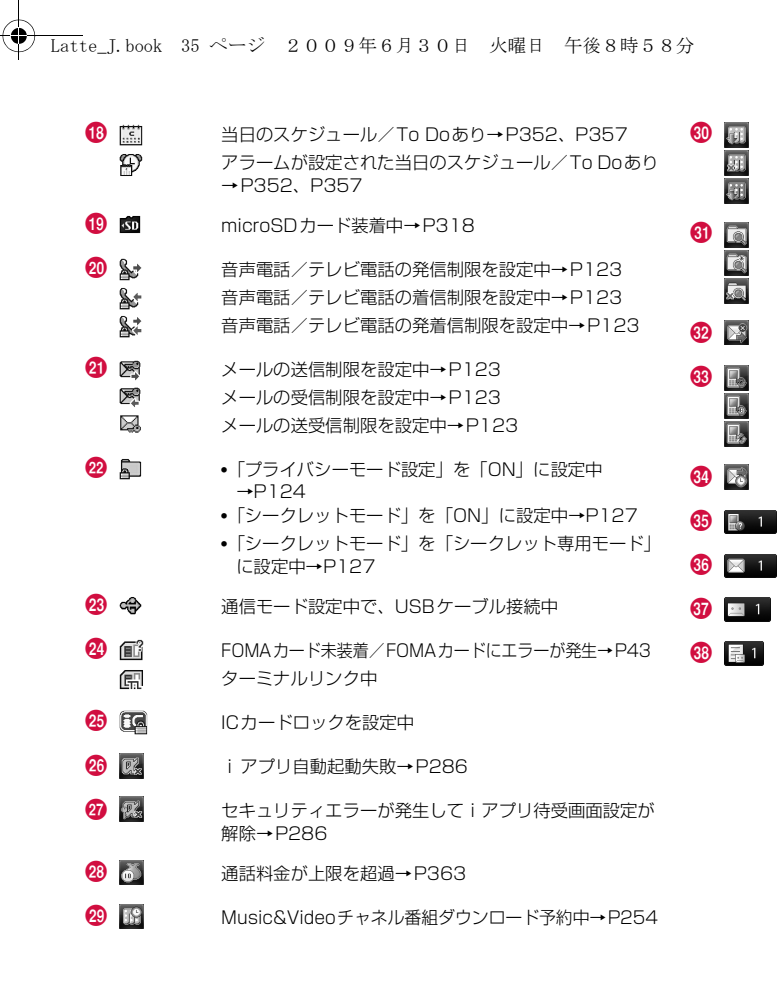

 Music&Videoチャネル番組ダウンロード完了→P254 Music&Videoチャネル番組ダウンロード失敗→P254Music&Videoチャネル番組ダウンロード中→P254 パターンデータ更新完了→P464 パターンデータ更新推奨パターンデータ更新失敗 メールの送信失敗 書換え予告アイコン→P461 更新お知らせアイコン→P462 ソフトウェア更新予約中→P463 メールの自動送信を予約中→P139 不在着信あり(数字は件数) 未読メールあり(数字は件数) 留守番電話の伝言メッセージあり(数字は件数)→P392 伝言メモあり(数字は件数)

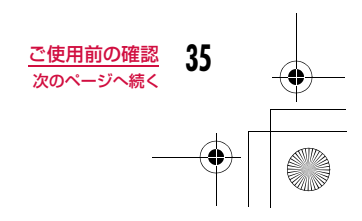
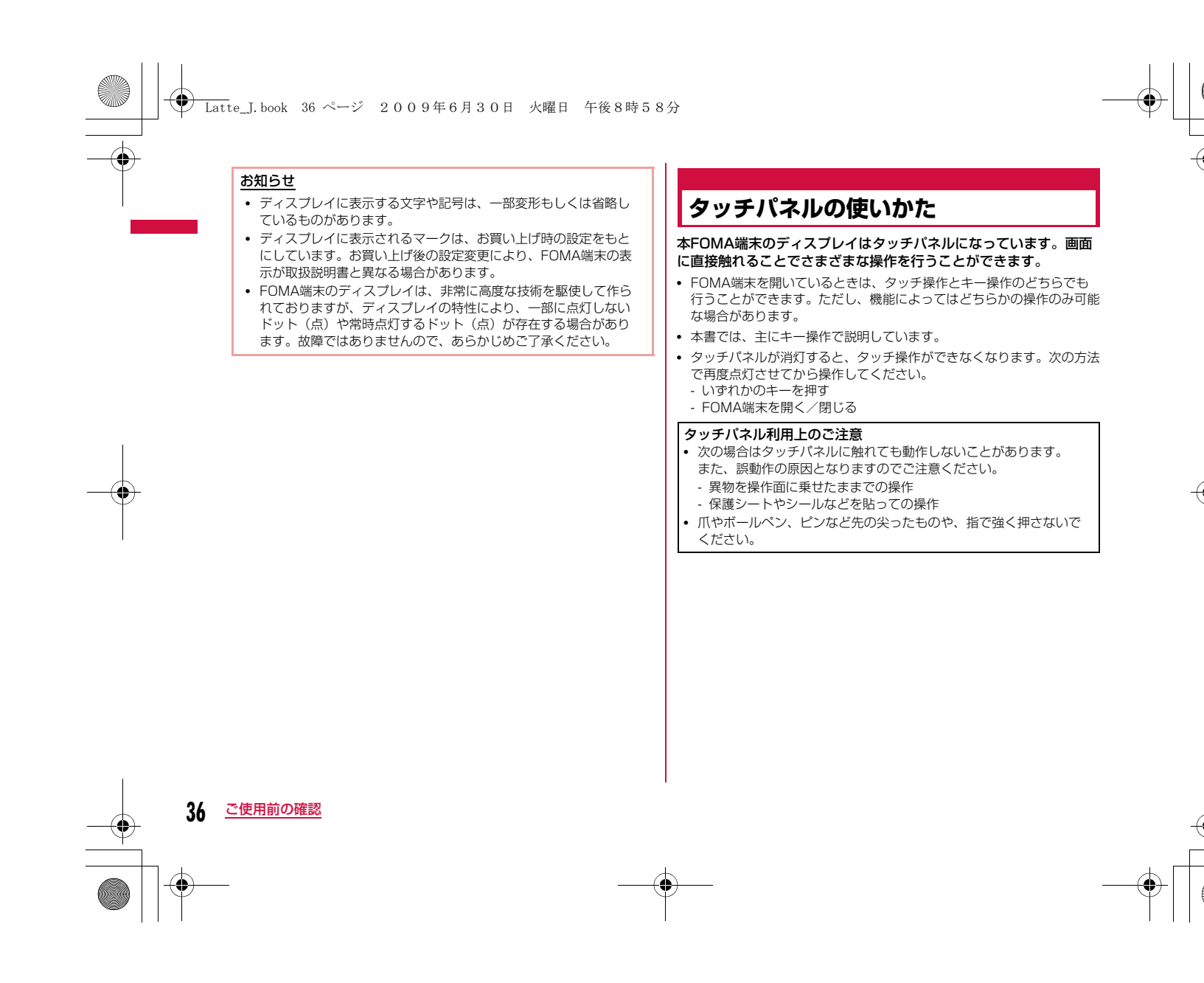

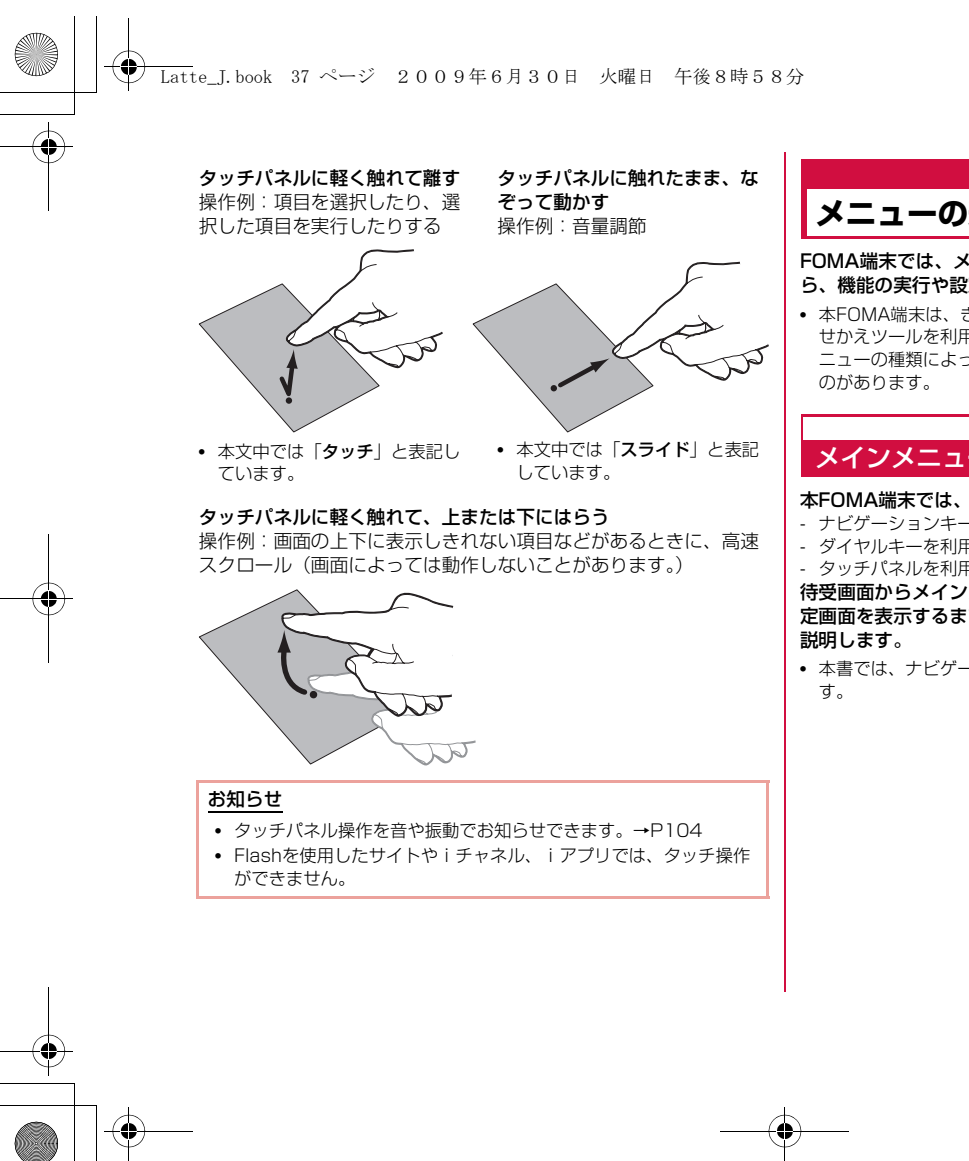

### **メニューの選択方法**

FOMA端末では、メインメニューやサブメニューなどのメニューか ら、機能の実行や設定、登録などの操作をします。

• 本FOMA端末は、きせかえツール(P111)に対応しております。き せかえツールを利用してメニュー画面のデザインを変更した場合、メニューの種類によっては、使用頻度に合わせてメニュー構成が変わるも

### メインメニューから機能を選択する

本FOMA端末では、次の3通りの方法で機能を選択できます。

- ナビゲーションキーを利用する
- ダイヤルキーを利用する
- タッチパネルを利用する

待受画面からメインメニューを呼び出し、「カラーテーマ設定」の設定画面を表示するまでの操作を例に、それぞれの場合の操作方法を

• 本書では、ナビゲーションキーで機能を選択する操作で説明していま

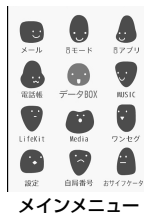

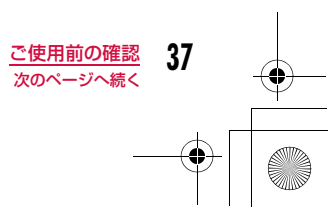

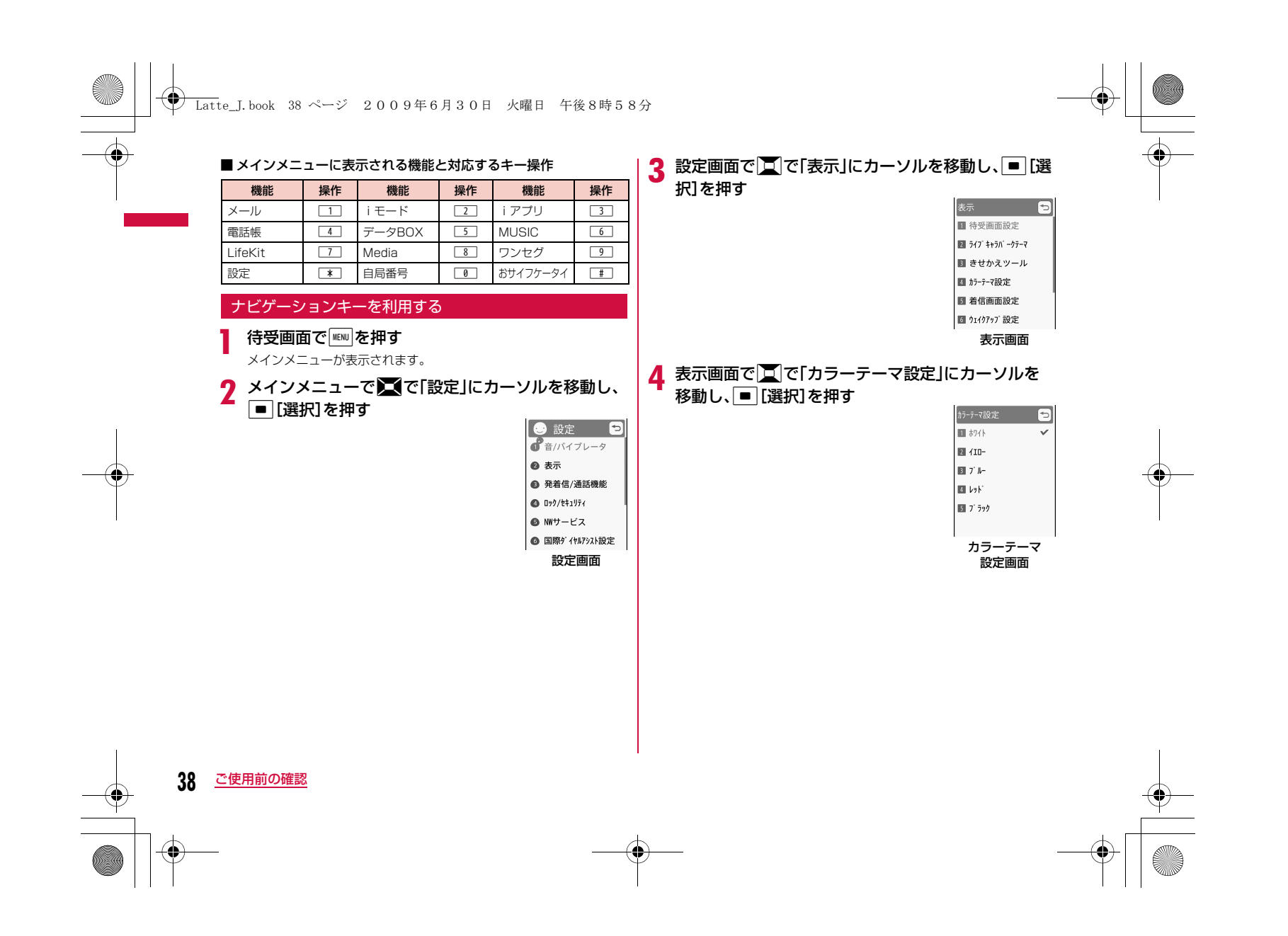

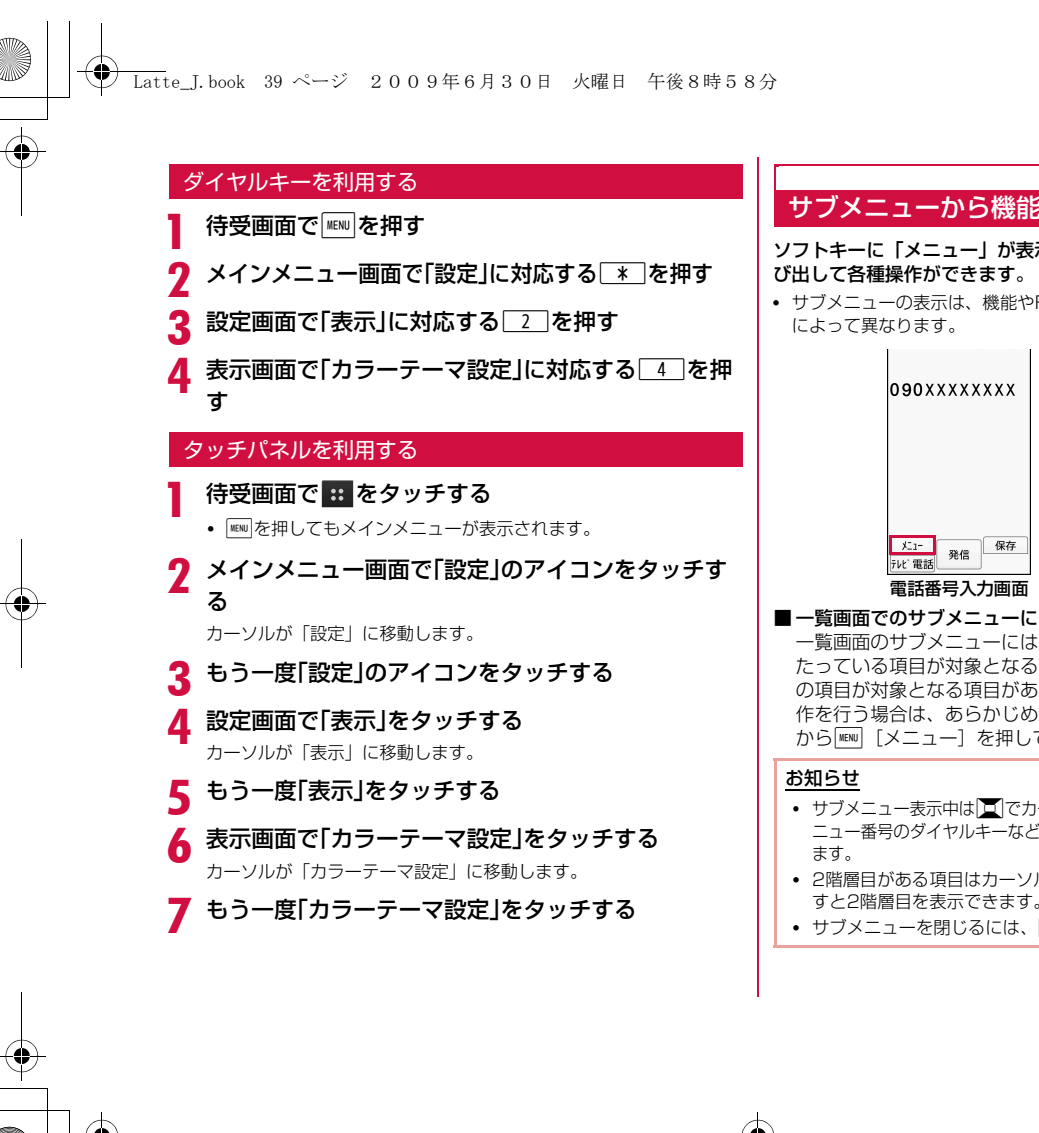

### サブメニューから機能を選択する

ソフトキーに「メニュー」が表示された場合は、サブメニューを呼

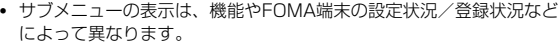

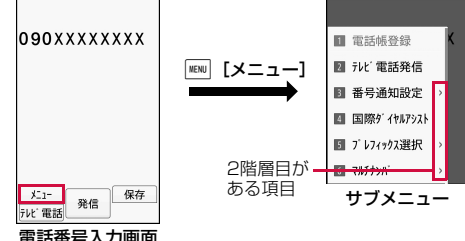

#### ■一覧画面でのサブメニューについて

一覧画面のサブメニューには、「1件削除」のようにカーソルがあ たっている項目が対象となる項目や、「全件削除」のようにすべて の項目が対象となる項目があります。1件の項目が対象となる操 作を行う場合は、あらかじめ該当する項目にカーソルを移動して から M[メニュー]を押してください。

- サブメニュー表示中は ■でカーソルを移動できます。また、メ ニュー番号のダイヤルキーなどを押して、項目を選択することもでき
- 2階層目がある項目はカーソルを移動して■ [選択] /■を押 すと2階層目を表示できます。
- サブメニューを閉じるには、||| [閉じる] を押します。

ご使用前の確認

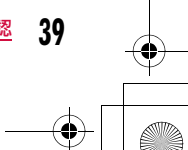

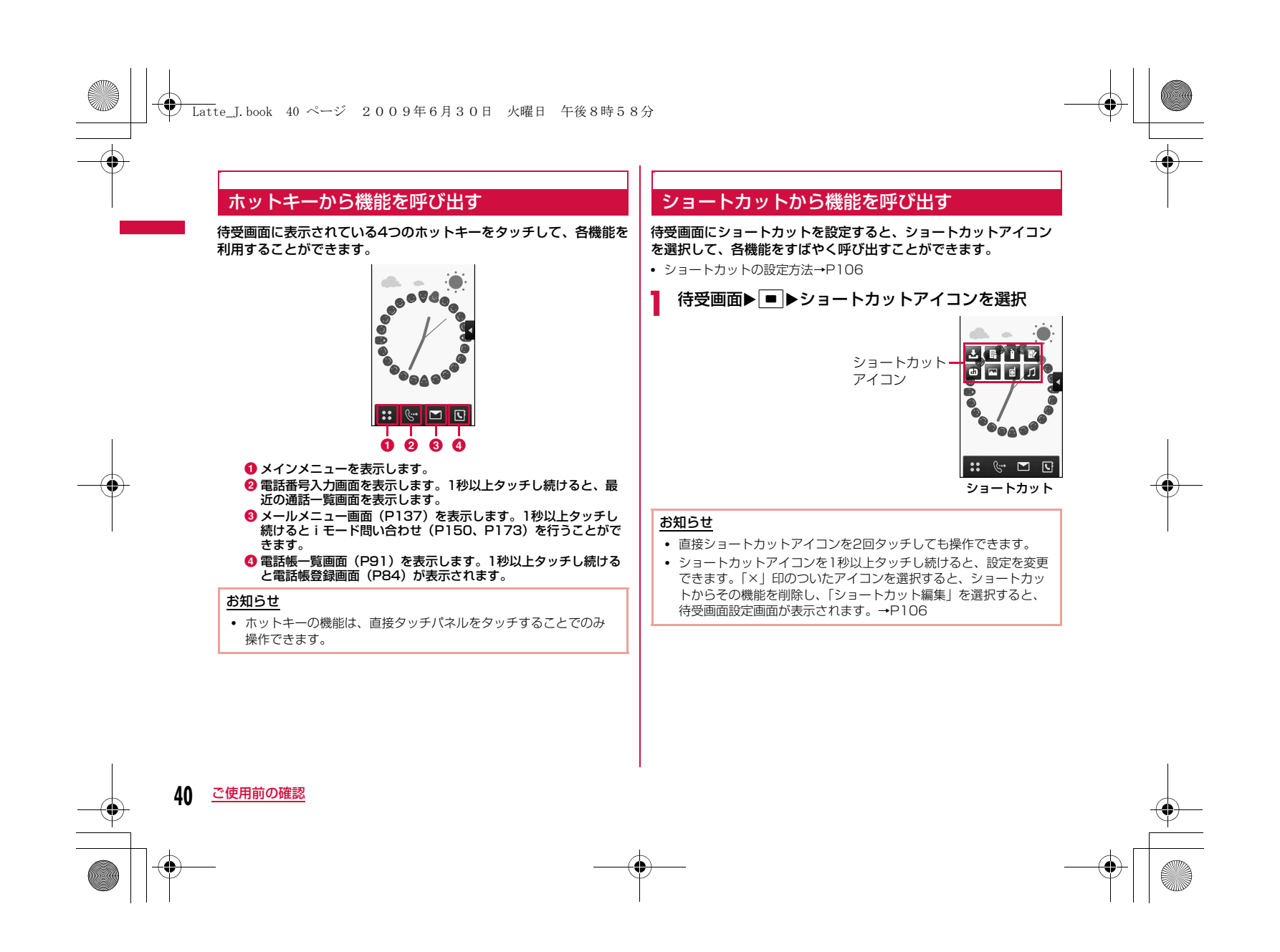

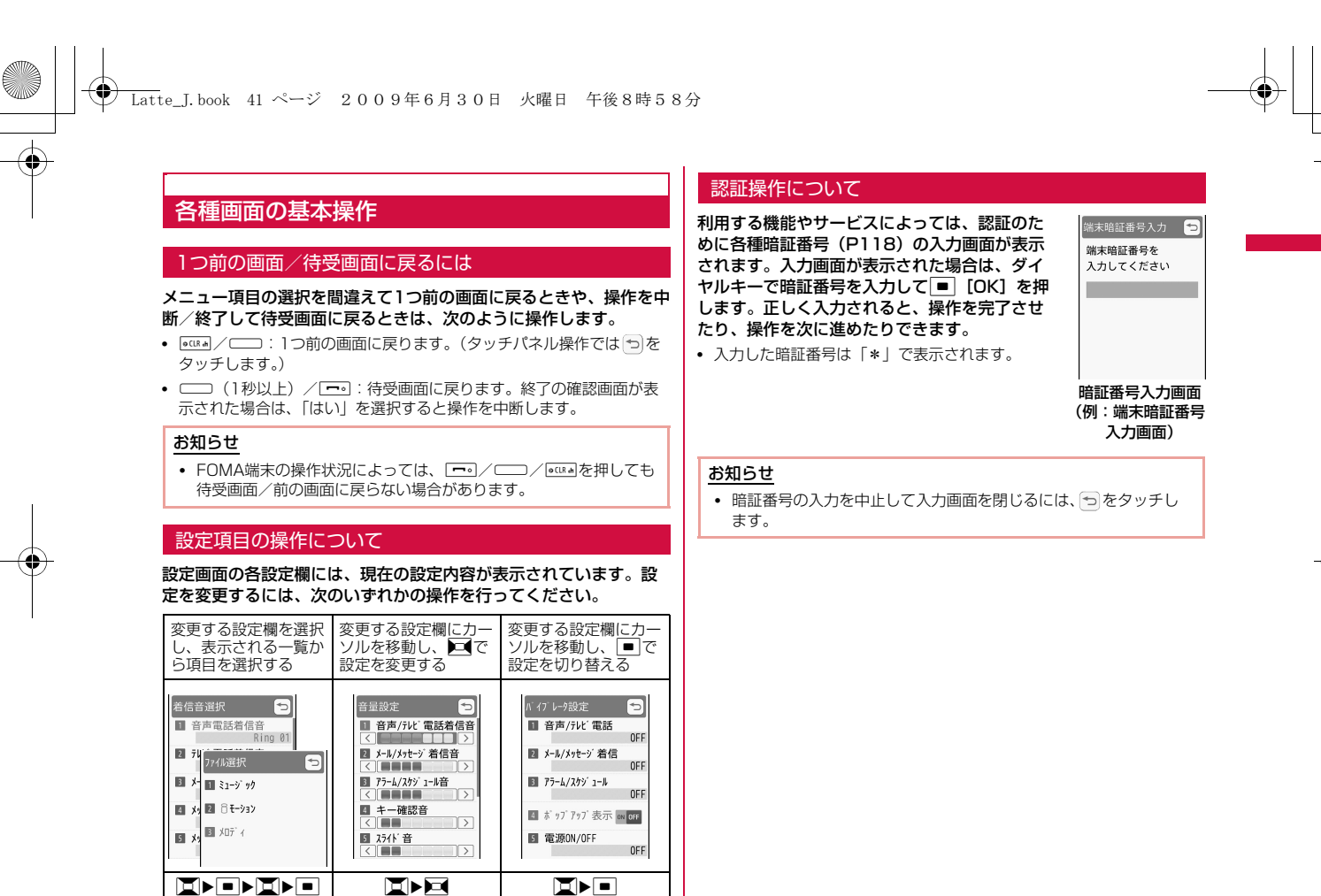

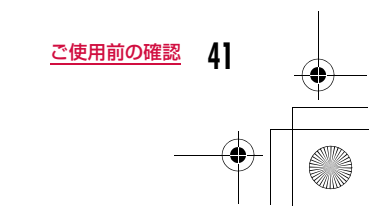

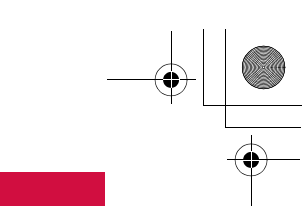

a

a0

### メニュー操作の表記について

本書では、主に待受画面からの操作で説明しています。また、原則として操作手順を次のように簡略化しています。

**← Latte\_J.book 42 ページ 2009年6月30日 火曜日 午後8時58分** 

#### 操作の記載例

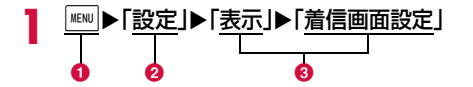

❶ 操作のために押すキーのイラストです。

- 2 メインメニューの機能名称です。■で機能名称にカーソルを移動 し、■ [選択] を押して選択します。
- <mark>●</mark> メニュー項目の名称です。「次の操作を行う」や「●●●を選択」<br>- のように表現している場合もあります。|<u>■</u> で項目にカーソルを<br>- 移動し、|■| [選択] を押して選択します。

#### サブメニューの記載例

サブメニューに表示される項目は、FOMA端末の設定状況や登録状況などの条件により異なる場合があります。

 $[*y* - *k*]$ 

条件を設定してファイルを並べ替えます。

#### [メモリ情報]

本体メモリー:「データBOX」内の保存領域の状態などを表示します。

外部メモリー :microSDカードの保存領域の状態などを表示 します。

1 項目の名称です。 ■ / F / F を押して項目にカーソルを移動し、 ■ [選択]を押して選択します。

#### <sup>2</sup> 項目の機能説明です。

❸ 項目の選択後に表示される項目の名称、機能説明、操作説明です。

#### お知らせ

• リダイヤル一覧画面とリダイヤル詳細画面など複数のサブメ ニューをまとめて説明している場合は、設定内容や画面によって 表示されないサブメニューが含まれている場合があります。

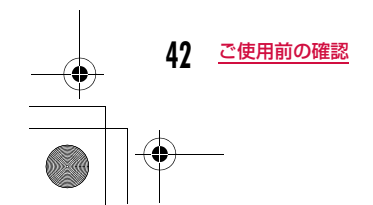

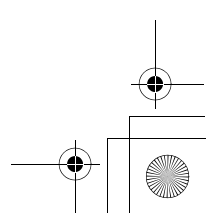

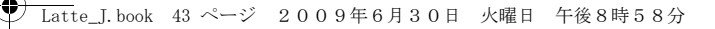

#### 表記ルール

■ 待受画面以外から開始する操作文の表記について 操作文の最初に「着信中」や「一覧画面」など、FOMA端末の状態や表示される画面を記載しています。

■「選択」操作における ■ [選択]の省略について 「操作の記載例」(P42) 28のようにアイコンや一覧から目的の .<br>機能を選択するときは[■][選択]などの確定操作を省略して記 載しています。

。<br>同様に暗証番号の入力や文字の確定などの操作説明でも、 ■ [OK] などの確定操作を省略しています。

■□を▽にする操作における■の省略について □の付いた項目を選択し、■を押してマにする操作を、■の 操作を省略して「チェックを付ける」と記載しています。

### **FOMAカードを使う**

FOMAカードは、お客様の電話番号などの契約情報が記録されてい るICカードです。FOMA端末に取り付けることで、電話やメール、iモードなどの通信機能を利用できます。FOMAカードを他の FOMA端末に取り付けることで、用途に合わせてFOMA端末を使い分けることもできます。

 取り扱いの詳細については、FOMAカードの取扱説明書をご覧ください。

### 取り付けかた/取り外しかた

• 「電源を切るI(P51)の操作を行った後、背面を上にして電池パック を取り外してから、FOMAカードの取り付け、または取り外しを行ってください。→P47

#### 取り付けかた

a

FOMAカードを取り付けるときは、FOMA端末を閉じた状態で、両手で持って行ってください。

FOMAカードの金色のIC面を下にして、カードの表 面を押しながら、ゆっくりと奥まで差し込む

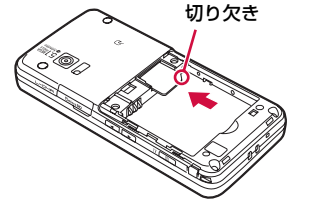

#### お知らせ

• 無理に取り付けようとすると、FOMAカードが壊れることがあり ます。

**43** ご使用前の確認

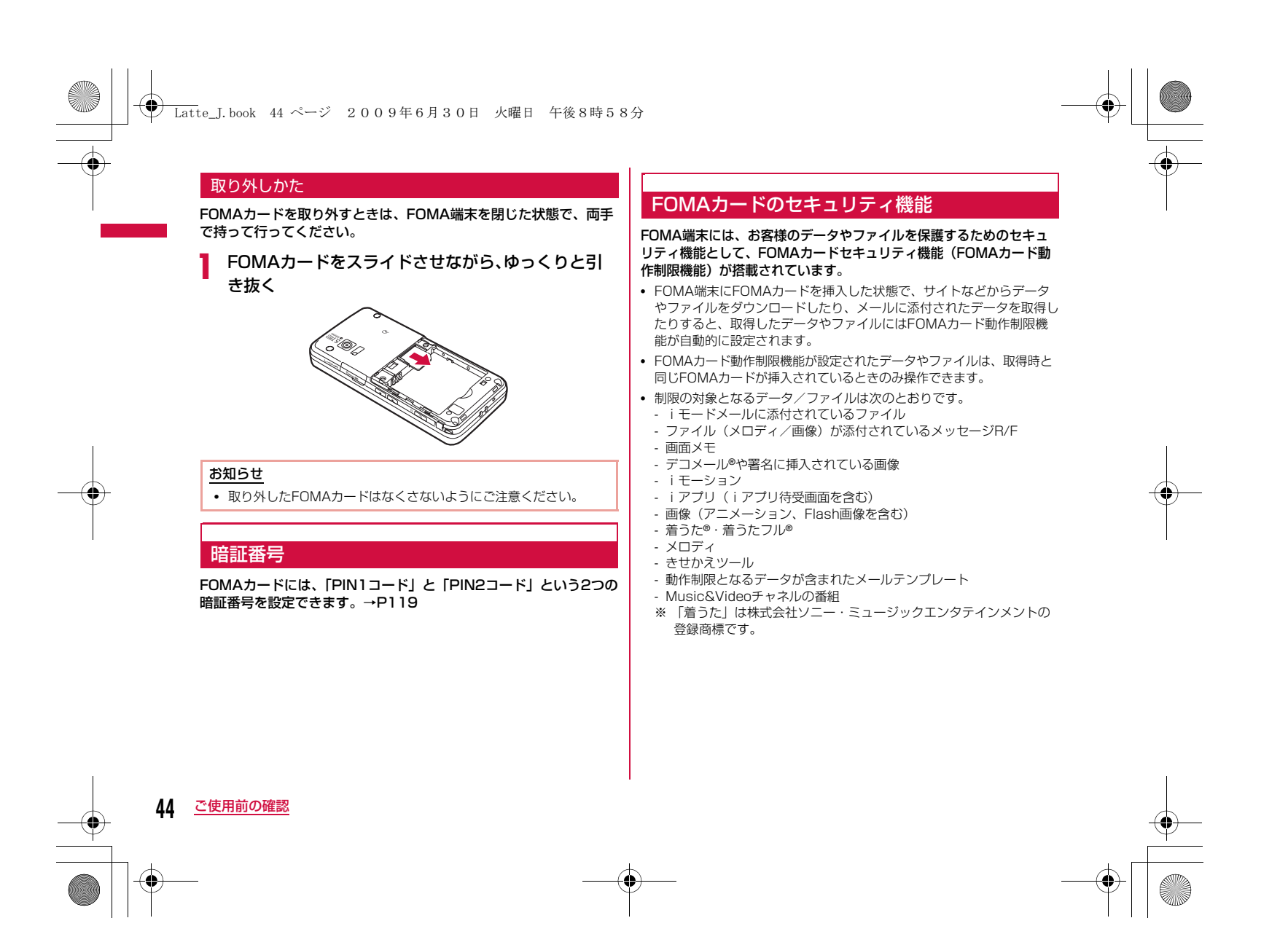

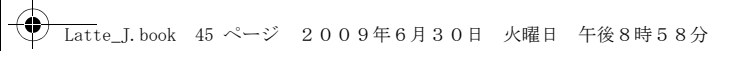

• ここでは、データやファイルの取得時に挿入していたFOMAカードを「お客様のFOMAカード」、それ以外のFOMAカードを「他の人のFOMAカード」として説明しています。

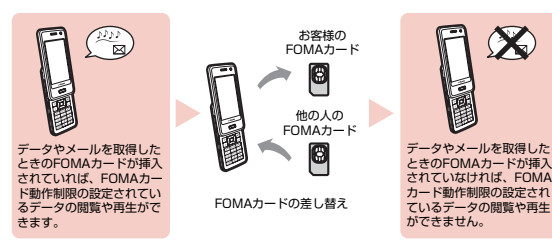

#### お知らせ

- 本機能で制限されているデータ/ファイルを待受画面などに設定 すると、他の人のFOMAカードが取り付けられた場合やFOMA カードが取り付けられていない場合は、設定がお買い上げ時の状 態になります。お客様のFOMAカードを挿入し直すと、お客様が 設定した状態に戻ります。
- お買い上げ時に登録されているiアプリは本機能の制限の対象に なりません。ただし、一度削除するなどしてサイトからダウン ロードした場合は制限の対象になります。
- 次のデータ/ファイルは、本機能の制限の対象になりません。
- 赤外線通信、microSDカード、データ通信を利用して入手した データ/ファイル
- 本FOMA端末で撮影/編集した画像
- データ/ファイルの入手時とは異なるFOMAカードが取り付けら れている場合でも、本機能で制限されているデータ/ファイルの 削除はできます。
- FOMAカードに保存される設定は次のとおりです。
- 電話番号表示 電話番号表示 - SMSセンター設定 - PIN1コード、PIN2コード - Select language
- SMS有効期間設定

• 他のiチャネル対応端末にFOMAカードを差し替えた場合、テ。<br>ロップが表示されなくなります。待受画面で<mark>®COR の</mark> を押してチャネ ル一覧を表示すると、最新の情報を受信してテロップが表示されるようになります。

#### FOMAカードの種類

FOMA端末で「FOMAカード(青色)」をご使用になる場合、 「FOMAカード(緑色/白色)」とは次のような違いがありますので、ご注意ください。

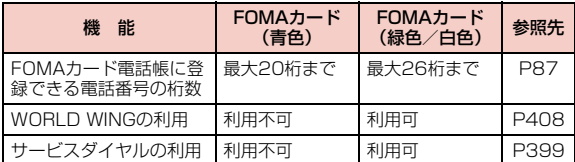

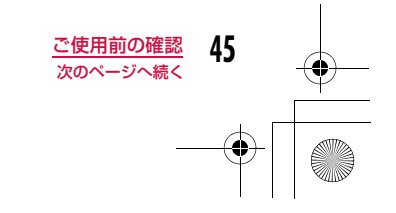

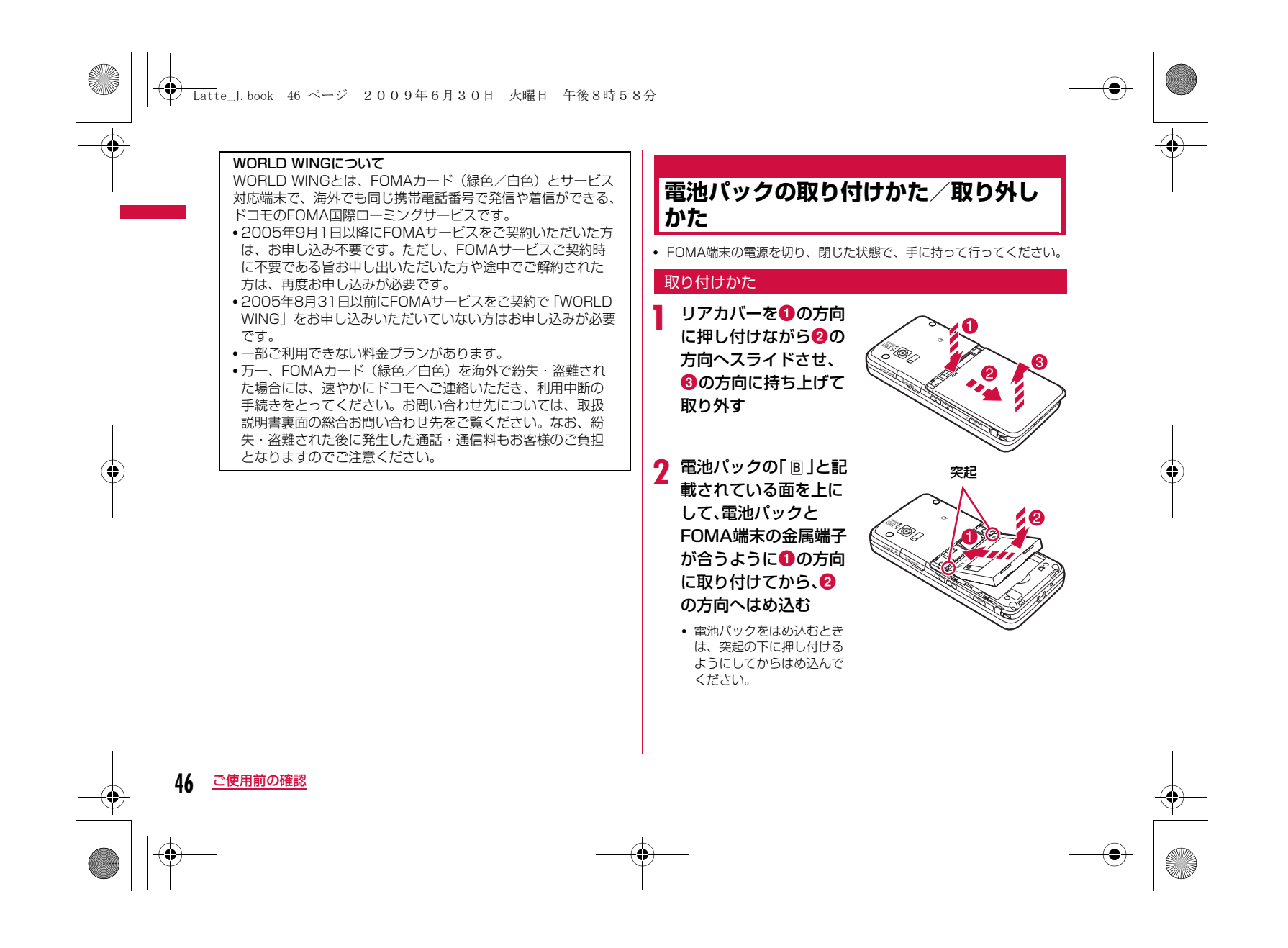

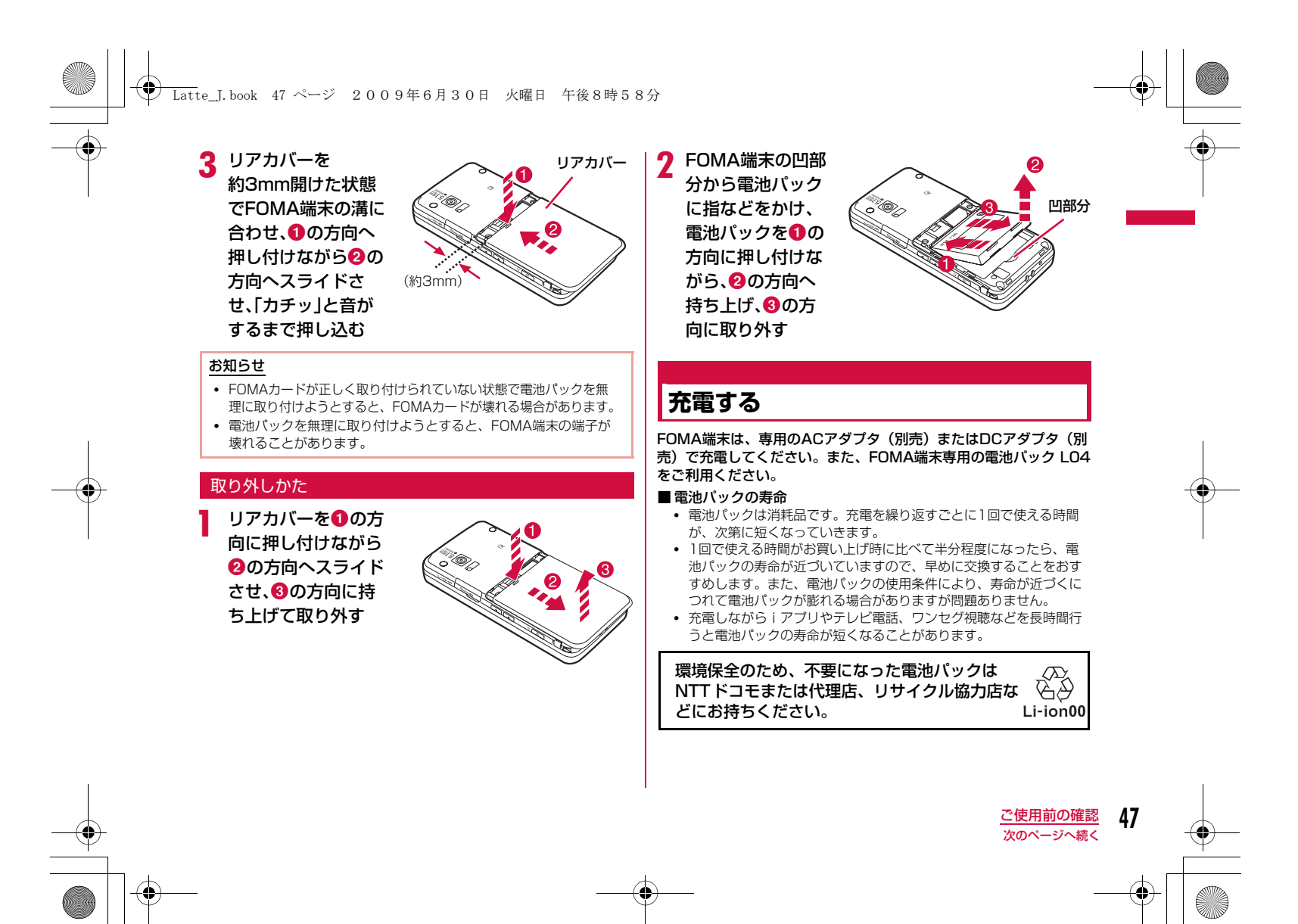

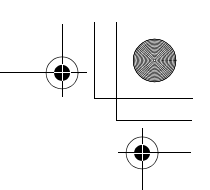

Latte\_J.book 48 ページ 2009年6月30日 火曜日 午後8時58分

#### ■ 充電について

- 詳しくはFOMA ACアダプタ 01/02(別売)、FOMA海外兼用ACアダプタ 01(別売)、FOMA DCアダプタ 01/02(別売)の取扱説明書をご覧ください。
- FOMA ACアダプタ 01はAC100Vのみに対応しています。また、 FOMA ACアダプタ 02/FOMA海外兼用ACアダプタ01は、 AC100Vから240Vまで対応しています。
- ACアダプタのプラグ形状はAC100V用(国内仕様)です。 AC100Vから240V対応のアダプタを海外で使用する場合は、渡航 先に適合した変換プラグアダプタが必要です。なお、海外旅行用の変圧器を使用しての充電は行わないでください。
- ACアダプタまたはDCアダプタで充電するには、電池パックをFOMA端末に取り付けた状態でないと充電できません。
- コネクタを抜き差しする際は、無理な力がかからないようにゆっく り確実に行ってください。
- 電池パックが空の状態で充電を開始すると、しばらくの間FOMA端 末の電源が入らない場合があります。
- 充電中に電話をかけたりパケット通信などを行ったときに、FOMA 端末内部の温度が上昇し、充電が停止する場合があります。この場合、使用している機能があるときは終了し、FOMA端末の温度が下 がるのを待ってから充電を行ってください。

#### ■ 電源を入れたままでの長時間(数日間)充電はおやめください • 充電時にFOMA端末の電源を入れたままで長時間おくと、充電が終わった後、FOMA端末は電池パックから電源が供給されるようになるため、実際に使うと短い時間しか使えず、すぐにバッテリー警告 音が鳴ってしまうことがあります。このようなときは、再度正しい 方法で充電を行ってください。再充電の際は、FOMA端末を一度AC

アダプタ、DCアダプタから外して再度接続し直してください。

#### ■電池パックの使用時間の目安

使用時間は使用環境、電池の劣化度によって異なります。

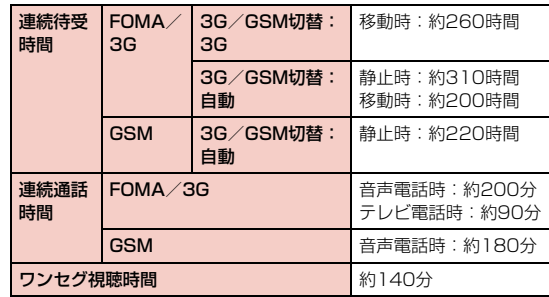

- 連続通話時間とは、電波を正常に送受信できる状態で通話に使用で きる時間の目安です。
- 連続待受時間とは、電波を正常に受信できる状態で移動したときの 時間の目安です。なお、電池パックの充電状態、機能設定状況、気 温などの使用環境、利用場所の電波状態(電波が届かないか、弱い場所など)により、待受時間は約半分程度になることがあります。iモード通信を行うと通話(通信)・待受時間は短くなります。ま た、通話やiモード通信をしなくてもiモードメールを作成、ダウ ンロードしたiアプリやiアプリ待受画面の起動、データ通信、マルチアクセスの実行、カメラの使用、動画や音楽再生、ワンセグの視聴などを行うと、通話(通信)・待受時間は短くなります。
- 滞在国のネットワーク状況によっては記載値より短くなることがあ ります。
- 静止時の連続待受時間とは、FOMA端末を閉じ、電波を正常に受信 できる静止状態での平均的な利用時間です。
- 移動時の連続待受時間とは、FOMA端末を閉じ、電波を正常に受信 できるエリア内で「静止」「移動」と「圏外」を組み合わせた状態で の平均的な利用時間です。
- ワンセグ視聴時間とは、電波を正常に受信できる状態で、平型ステ レオイヤホンセット P01(別売)を使用して視聴できる時間の目安 です。

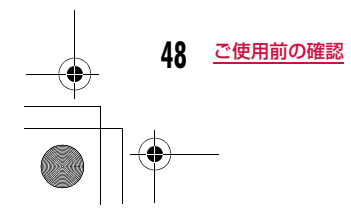

#### Latte\_J.book 49 ページ 2009年6月30日 火曜日 午後8時58分

• 電池パックの充電状態、機能設定状況、気温などの使用環境、利用 場所の電波状態(電波が届かない、または弱い)などにより、通話 や通信、待受の時間が約半分程度になったり、ワンセグ視聴時間が短くなる場合があります。

#### ■ 電池パックの充電時間の目安

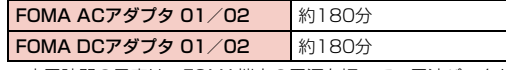

• 充電時間の目安は、FOMA端末の電源を切って、電池パックが空の状態から充電したときの時間です。

FOMA端末の電源を入れて充電した場合、充電時間は長くなります。

#### ACアダプタと卓上ホルダで充電する

ACアダプタのコネクタを矢印の刻印されている面を上にして、卓上ホルダへ水平に差し込みます。

 ACアダプタの電源プラグをコンセントに差し込みます。 卓上ホルダとFOMA端末の充電端子が合うように取り付け(1)、 <mark>矢印❷</mark>の方向へはめ込みます。

• イルミネーションが赤く点灯し、充電が開始されます。充電が完了する と、イルミネーションが消灯します。(未読メールや不在着信などがある場合は、「イルミネーション設定」に従って点灯します。)

充電が終わったら、卓上ホルダを指で押さえながらFOMA端末の頭部をつかんで取り外します。

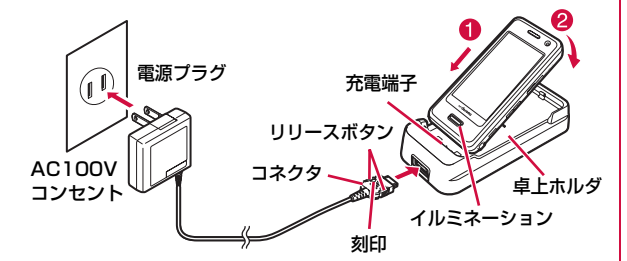

#### ACアダプタのみで充電する

FOMA端末の外部接続端子のカバーを開き(O)、回転させます (b)。ACアダプタのコネクタを矢印の刻印されている面を上にして、FOMA端末の外部接続端子へ水平に差し込みます。 ACアダプタの電源プラグをコンセントに差し込みます。• イルミネーションが赤く点灯し、充電が開始されます。充電が完了する

と、イルミネーションが消灯します。(未読メールや不在着信などがあ る場合は、「イルミネーション設定」に従って点灯します。)

充電が終わったら、ACアダプタのコネクタのリリースボタンを押しながら水平に引き抜きます。

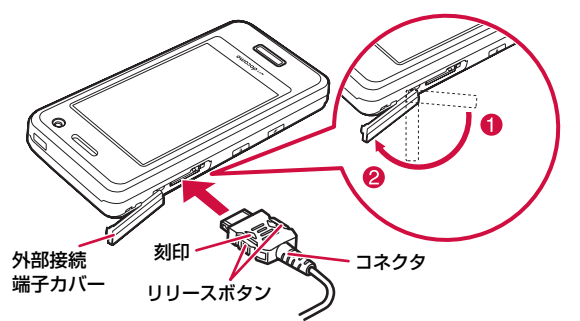

• ACアダプタのコネクタの抜き差しは、向き(表裏)を確かめ水平に行ってください。無理に取り外そうとすると故障の原因となります。

#### bDCアダプタ(別売)

DCアダプタは、FOMA端末に電池パックを付けたまま自動車の シガーライタソケット (12V/24V) から充電するための電源を 供給するアダプタです。-<br>詳しくはFOMA DCアダプタ 01/02の取扱説明書をご覧くださ

い。

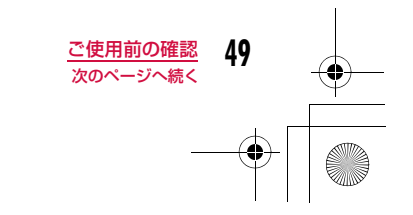

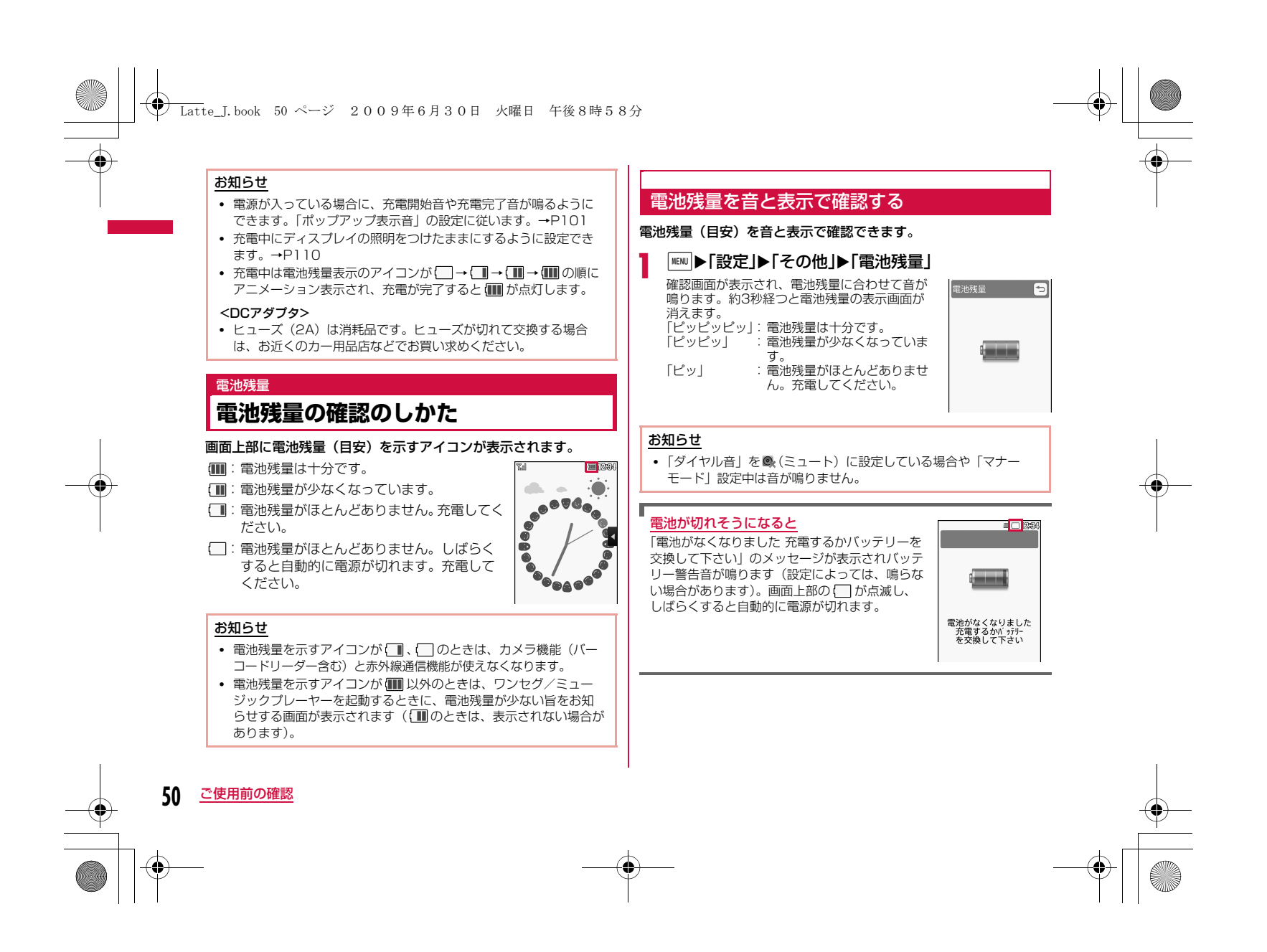

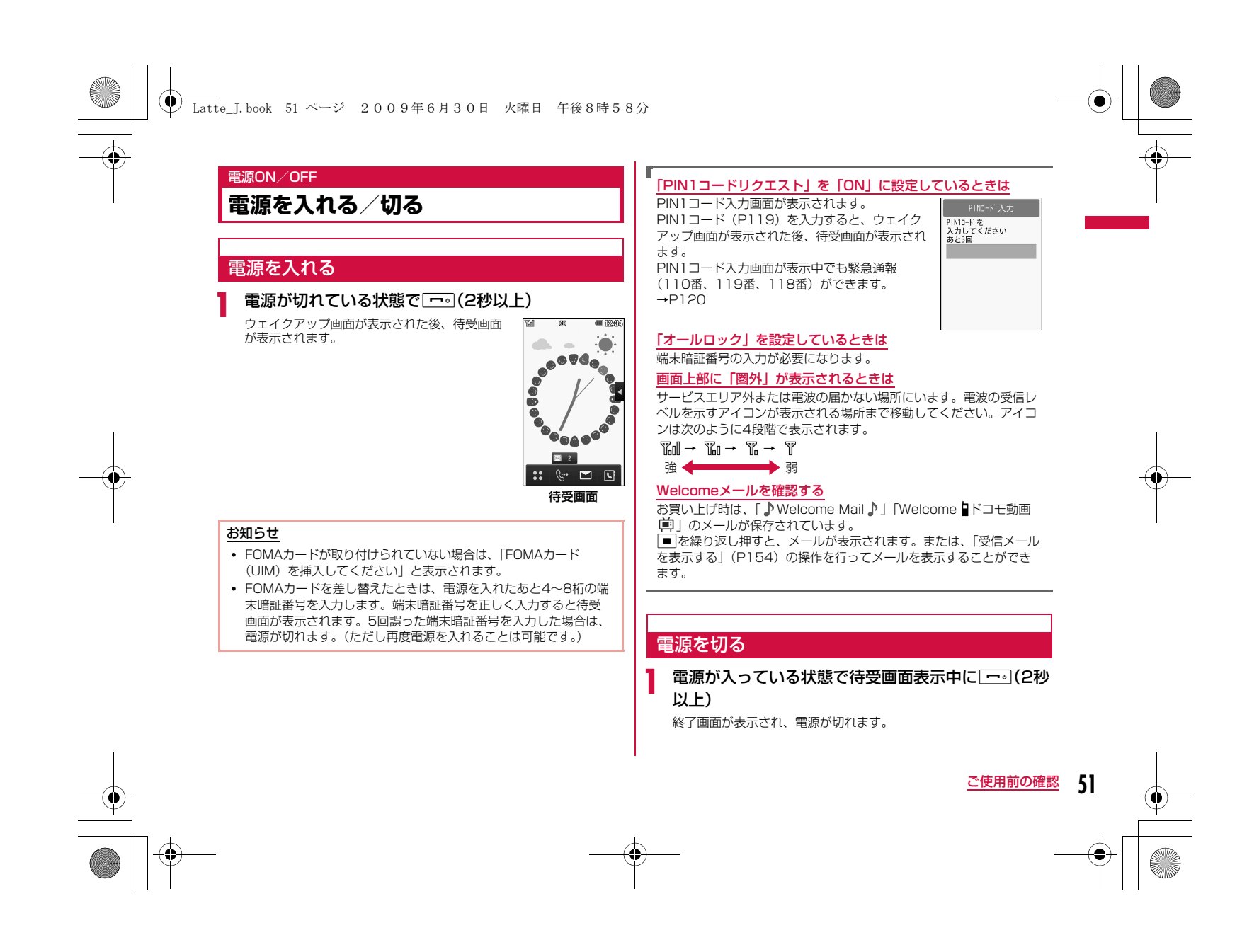

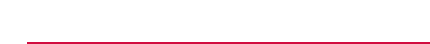

### **初期設定を行う**

はじめて電源を入れた後は、初期設定として「日付/時刻」「端末暗 証番号変更」「キー確認音」「タッチパネル調整」の設定を行います。

**← Latte\_J.book 52 ページ 2009年6月30日 火曜日 午後8時58分** 

- a電源を入れる▶「はい」
- $\bf{2}$ 日付・時刻の設定を行う(P52)
- $\overline{\mathbf{c}}$ 端末暗証番号の設定を行う(P120)
- dキー確認音の設定を行う(「ON」または「OFF」を選 択)

•「OFF」を選択すると、キー確認音の音量が (ミュート)に設定 されます。→P101

#### 5 タッチパネルの調整を行う(P115)

• 初期設定が完了するとソフトウェア更新確認画面が表示される場合があります。画面に従って操作してください。

#### お知らせ

- オールロック設定中などは、初期設定は起動されません。
- 初期設定を中止するときは[@@#]/[━]を押します。次回電源を入 れたときに続きから再開されます。

### 日付/時刻設定**日付・時刻を合わせる**

時刻を自動で補正するように設定できます。また、タイムゾーンや サマータイム、日付/時刻の設定ができます。

a| MENU ▶ 「設定」▶ 「日付/時刻設定」

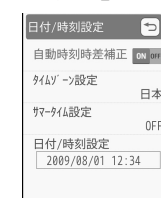

日付/時刻設定画面

## 2 次の操作を行う

#### [自動時刻時差補正]

ネットワークからの時刻情報をもとに、FOMA端末の時刻を補正するかどうかを設定します。

ON : 日付・時刻を自動で補正します。 OFF: 自動時刻時差補正をしません。

[タイムゾーン設定]※

日付時刻のタイムゾーンを設定します。 M[前]、I[次]を押すと、ページ単位でリストが切り替わります。

[サマータイム設定]※ サマータイムを設定します。

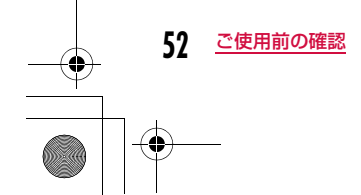

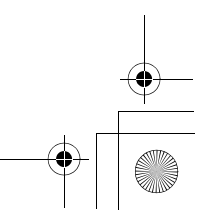

### Latte\_J.book 53 ページ 2009年6月30日 火曜日 午後8時58分

#### [日付/時刻設定]※

手動で日付、時刻を設定します。

• 1980/01/01~2099/12/31の範囲で設定できます。

※「自動時刻時差補正」を「OFF」にすると設定できます。

### 3 图完了

#### お知らせ

#### <自動時刻時差補正>

- 電源を入れたときに時刻や時差の補正を行います。
- 電源を入れてもしばらく補正されない場合は、電源を入れなおしてください。
- 電波状況などによっては時刻を補正できない場合があります。
- 海外でFOMA端末を使用する場合、利用するネットワークによっ ては時刻やタイムゾーンを補正できない場合があります。また、 正しく時刻を表示できない場合があります。世界時計で滞在先の時刻に設定してご利用ください。→P363
- 数秒程度の誤差が生じる場合があります。

### 発信者番号通知

## **相手に自分の電話番号を通知する**

発信者番号の通知/非通知の設定を、あらかじめネットワークに設 定できます。

- お客様の発信者番号(電話番号)は大切な情報です。通知する際は十分 にご注意ください。
- 「圏外」が表示されているときは、発信者番号通知を設定できません。

#### MENU▶「設定」▶「NWサービス」▶「発信者番号通知」▶ 次の操作を行う

#### [発信者番号通知設定]

発信者番号を通知/非通知に設定します。

#### [発信者番号通知設定確認]

現在の設定状態を確認します。

#### お知らせ

a

- 発信者番号は、相手の電話機が表示できる場合にのみ有効です。
- 電話をかけるごとに発信者番号通知を設定できます。→P66

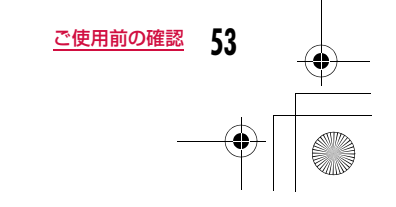

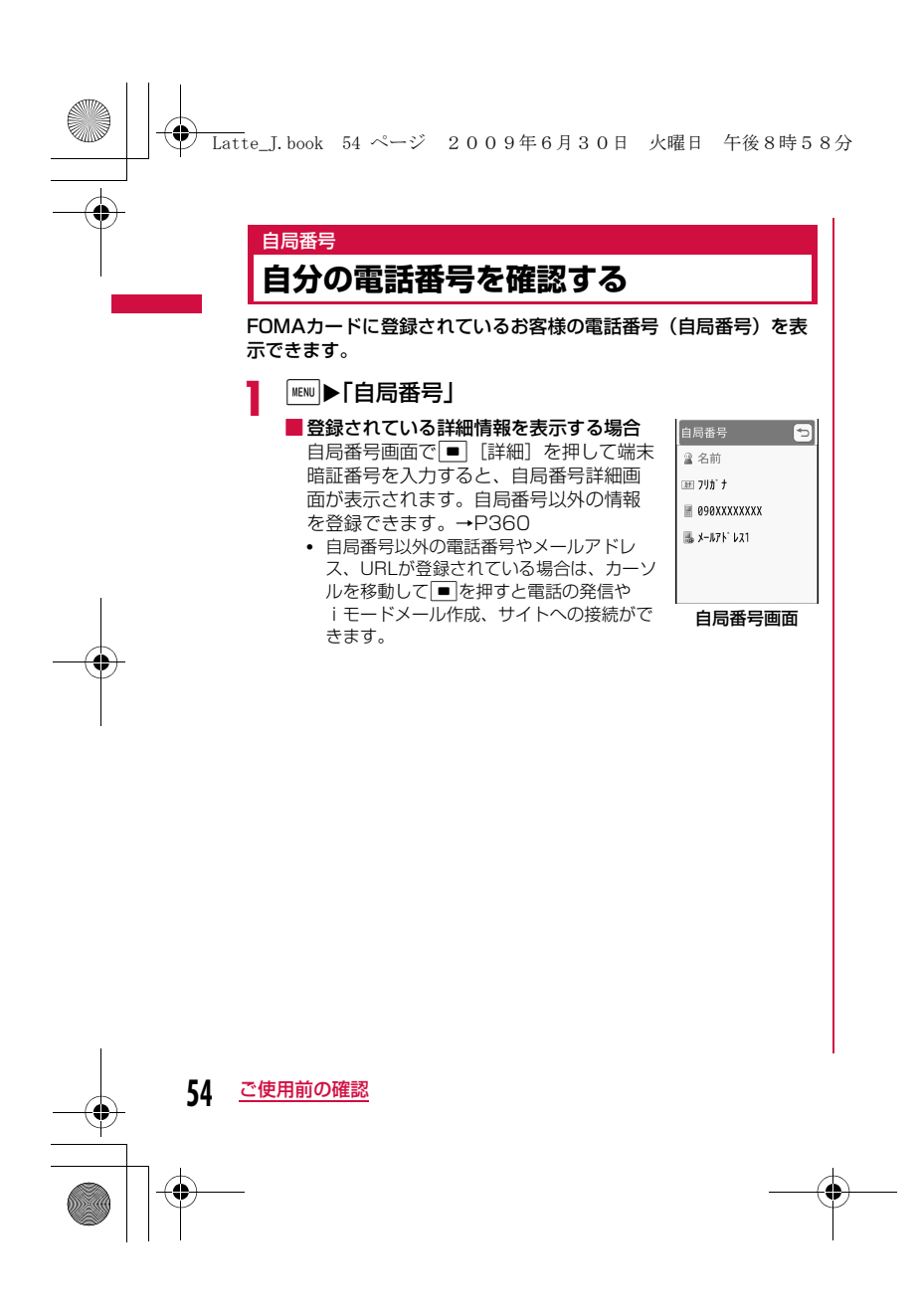

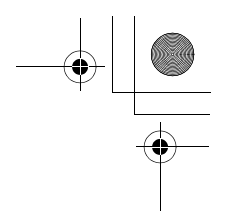

# **電話/テレビ電話**

#### **電話/テレビ電話のかけかた**

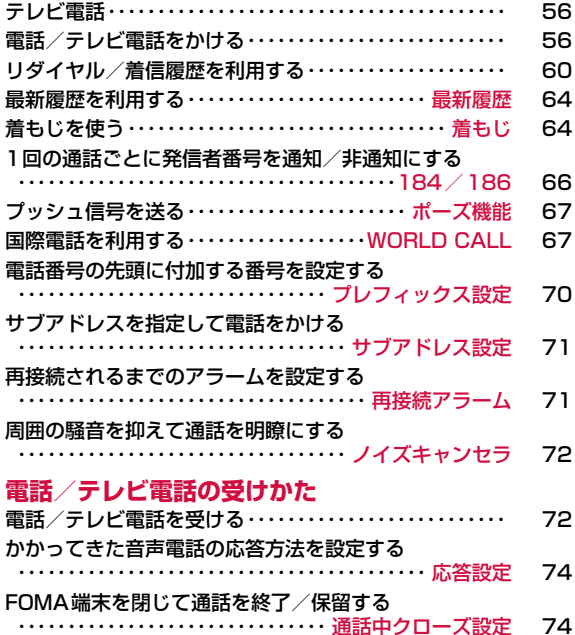

Latte\_J.book 55 ページ 2009年6月30日 火曜日 午後8時58分

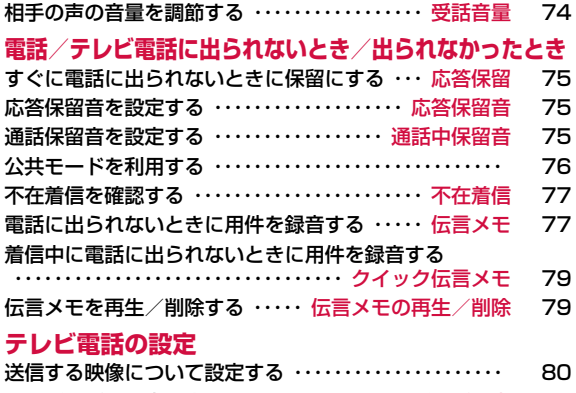

### テレビ電話の設定を変更する ・・・・・・・・・ テレビ電話設定 80 iモード中にテレビ電話がかかってきたときの応答方法を設定 する・・・・・・・・・・・・・・・・・・・・・・・ パケット通信中着信設定 81

**55**

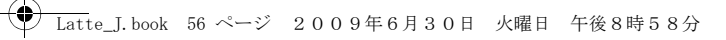

### **テレビ電話**

#### テレビ電話機能は、ドコモのテレビ電話に対応した端末どうしで利 用できます。

- ドコモのテレビ電話は「国際基準の3GPP※1で標準化された、3G-324M※2」に準拠しています。ドコモのテレビ電話と異なる方式を利用しているテレビ電話対応端末とは接続できません。
- ※1 3GPP(3rd Generation Partnership Project) 第3世代移動通信システム(IMT-2000)に関する共通技術仕様開発のために設置された地域標準化団体です。
- ※2 3G-324M 第3世代携帯テレビ電話の国際規格です。
- テレビ電話の通信速度には64K(64kbps)と32K(32kbps)の2 種類がありますが、本FOMA端末では32Kによるテレビ電話は利用できません。
- 本FOMA端末は遠隔監視機能には対応しておりません。
- 充電しながらテレビ電話を長時間行うと電池パックの寿命が短くなるこ とがあります。また、電池残量が少ないときに、充電アダプタを接続し た状態でテレビ電話をしていても、テレビ電話中に電源がOFFになる 場合があります。

### テレビ電話中画面の見かた

#### **❶ 親画面** お買い上げ時は、相手の画像が表示 されます。a❷ 子画面 お買い上げ時は、自分の画像が表示されます。0 c 通話時間 携帯花子  $\bf{e}$  $-00:07$ 分:秒の形式で表示されます。 de <mark>Axio () [a</mark> ● 設定状態アイコン  **※x1o / ※x2o ズーム調整→P59**  $\bf o$ **■/ ダ ハンズフリー ON/OFF状** 態表示→P57

**/ 画 画像区分 (カメラ画像/代替画像) →P59** 

### **電話/テレビ電話をかける**

#### 電話番号を入力

a

- 80桁まで入力、表示できます。
- •「0」~「99」を入力すると、該当するメモ ogoxxxxxxxx リ番号の電話帳を呼び出せます。→P97
- 同一市内へかけるときでも市外局番から入力 してください。
- T << 【保存】:入力した電話番号を電話帳に新 規/追加登録します。→P89

電話番号入力画面

Ü

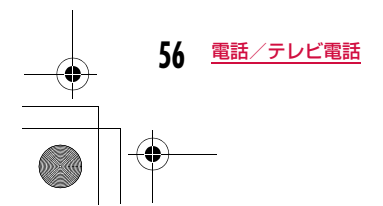

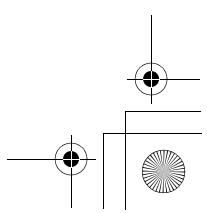

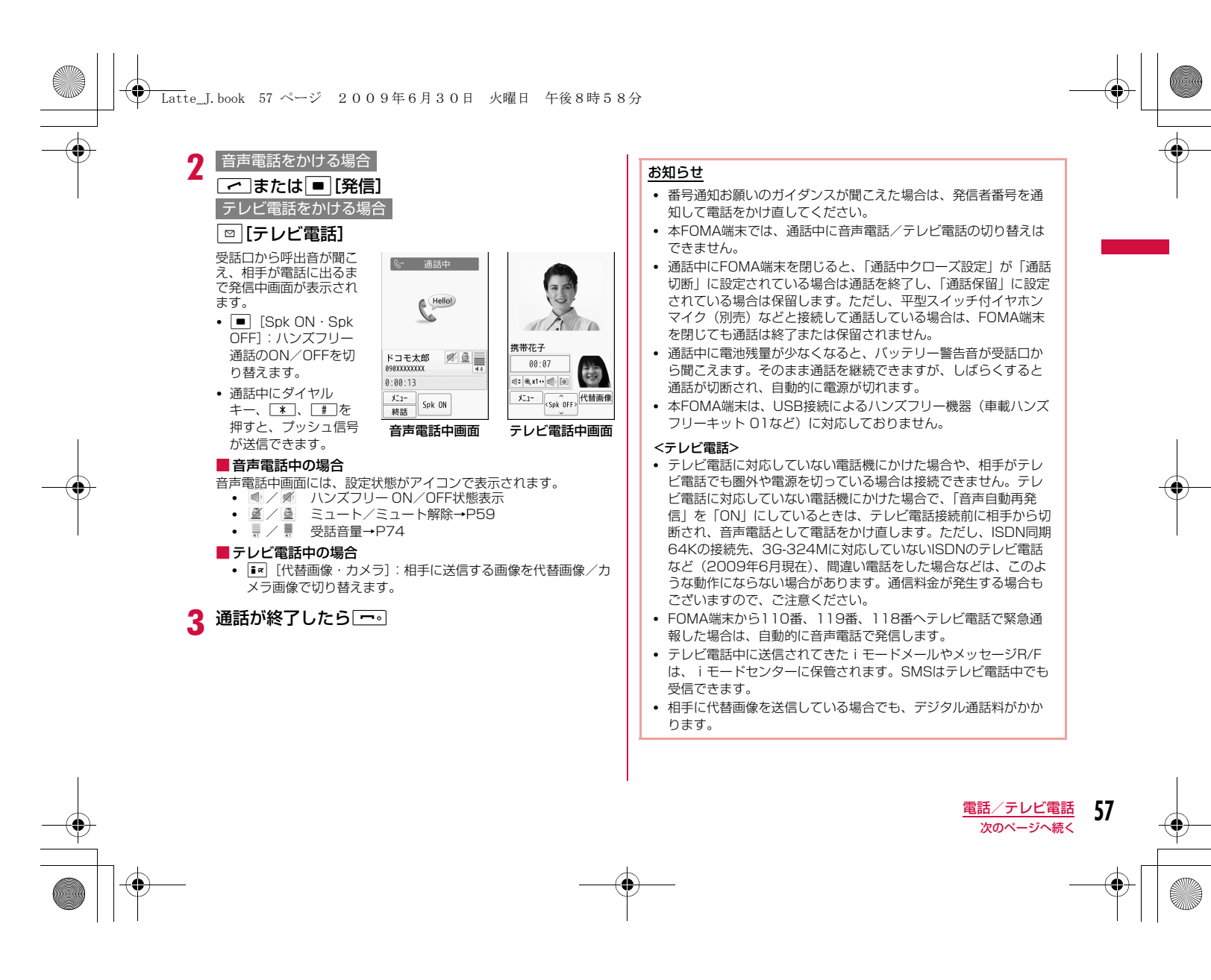

## Latte\_J.book 58 ページ 2009年6月30日 火曜日 午後8時58分

#### 入力した電話番号を修正するには

入力した数字を削除する場合は、■で削除する数字にカーソルを移 動し、を押します。

#### 発信中画面の表示について

**58** 電話/テレビ電話

電話帳に登録されている相手に電話をかけると、登録した名前が表示されます。

#### テレビ電話がかからなかったときは

テレビ電話がかからなかったときは、画面に次のメッセージが表示さ れます(通話する相手の電話機種別やネットワークサービスのご契約 の有無により、実際の相手の状況とメッセージの表示が異なる場合が あります)。

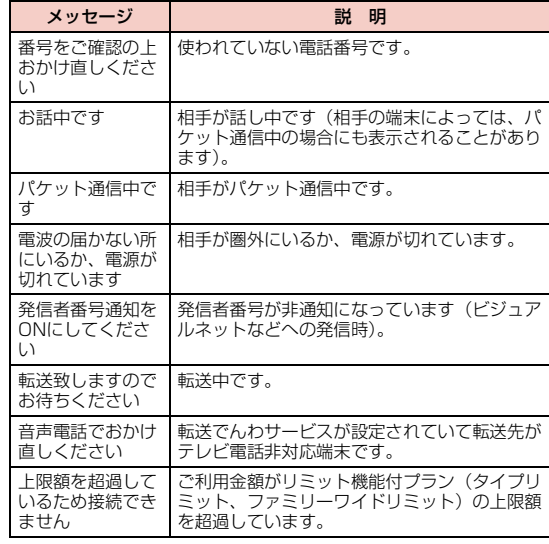

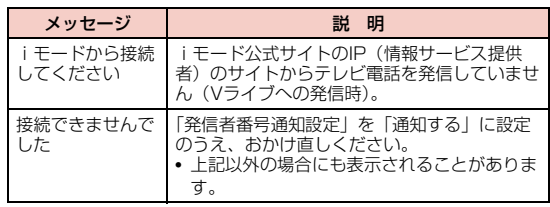

#### 電話番号入力画面のサブメニュー

a電話番号入力画面(P56)▶ | MENU [メニュー]▶次の操 作を行う

#### [電話帳登録]

電話帳に登録します。→P88

#### [テレビ電話発信]

-<br>テレビ電話をかけます。

#### [番号通知設定]

1回の通話のたびに発信者番号を通知するかどうかを設定して電話しま す。→P66

#### [国際ダイヤルアシスト]

。<br>通話先の国番号を選択すると、「009130010」(WORLD CALL)と国 番号が電話番号の先頭に挿入されます。→P67

#### [プレフィックス選択]

入力した電話番号の先頭にプレフィックス番号を追加します。追加は1回 のみ可能です。→P68

#### [マルチナンバー]

マルチナンバーを契約されている場合は、発信番号を選択して電話をかけ ます。→P401

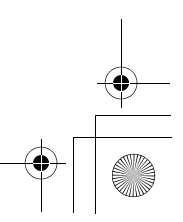

#### Latte\_J.book 59 ページ 2009年6月30日 火曜日 午後8時58分

#### [着もじ]着もじを送信します。→P65

### 音声電話中画面のサブメニュー

a音声電話中画面(P57)▶ [メニュー]▶次の操作<br>を行う

#### [新規発信]※1

通話中の電話を保留にして別の相手に電話をかけます。

#### [通話終了]電話を切ります。

#### [保留]

通話を保留します。解除するには、AまたはC[解除]を押します。

[ミュート・ミュート解除]相手に送信する音声の消音/消音解除を設定します。

#### [自局番号転送]

自分の電話番号(自局番号)が本文に入力されたiモードメールを作成します。→P138

#### [電話帳検索]※2

電話帳を検索します。→P92

※1 キャッチホンを契約されていない場合は使用できません。 ※2 電話帳の起動中は使用できません。使用する場合は、タスク一覧画 面から該当する機能を終了させてください。→P350

#### テレビ電話中画面のサブメニュー

テレビ電話中画面(P57)▶ [メニュー]▶次の操<br>作を行う

#### [終話]

a

電話を切ります。

#### [保留]

 通話を保留します。解除するには、AまたはC[解除]を押します。 I[代替画像]を押して保留を解除すると、相手には代替画像が送信さ れます。

#### [代替画像・カメラ画像]

相手に送信する画像を代替画像またはカメラ画像に切り替えます。

#### [カメラ設定]

-<br>テレビ電話のカメラを設定します。▶■でアイコンを選択、▶■で項目を 選択します。設定後は MBM [閉じる] を押します。 ズーム明るさ**ナイトモード**:暗い場所などで利用するときに設定します。 :カメラ画像をズーム(×1/×2)します。:カメラ画像の明るさ(明るい/標準/暗い)を変更します。

#### [テレビ電話設定]

-<br>テレビ電話の表示方法と照明について設定します。設定後は<u>@com</u>を押し てテレビ電話中画面に戻ります。

#### テレビ電話画面設定

両方(相手画像) :親画面に相手画像、子画面に自画像を表示します。

- 両方(自画像) :親画面に自画像、子画面に相手画像を表示します。
- 相手のみ :相手画像のみを表示します。

自分のみ :自画像のみを表示します。

#### 照明設定

常時点灯端末設定に従う :「照明設定」の設定に従います。→P110 :通話中は常に点灯します。

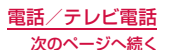

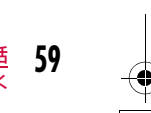

### Latte\_J.book 60 ページ 2009年6月30日 火曜日 午後8時58分

#### [画面サイズ設定]親画面の表示サイズを設定します。

#### [送信画質設定]

相手に送信する画像の画質を設定します。**画質優先** :画質を重視して送信します。動きが少ない場合に有効です。 標準:画質、動きともに標準で送信します。

**動き優先**: 動きを重視して送信します。動きが多い場合に有効です。

#### [カメラ切替]

-<br>相手に画像を送信するカメラをインカメラとアウトカメラで切り替えま す。

#### [電話帳検索]※

電話帳を検索します。→P92

#### [自局番号]

自分の電話番号(自局番号)を表示します。

※ 電話帳の起動中は使用できません。使用する場合は、タスク一覧画面 から該当する機能を終了させてください。→P350

## **リダイヤル/着信履歴を利用する**

リダイヤルや着信履歴を利用して電話をかけられます。また、最近 の通話(発信/着信とも)からも電話をかけられます。

#### リダイヤル

#### 前にかけた相手にかけ直す

リダイヤルには、音声電話やテレビ電話をかけた履歴が30件まで記録されます。履歴には、電話番号と発信日時が記録されます。

- 30件を超えた場合は、古い情報から順に削除されます。
- 同じ電話番号に繰り返し発信すると、最新の1件のみが記録されます。

#### 待受画面▶ □

a

 電話帳に登録されている名前 電話帳に登録されていない場合は相 手の電話番号が表示されます。 2 発信方法 音声電話で発信テレビ電話で発信

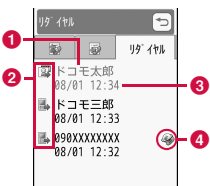

#### d 国際電話発信

c 発信日時

 海外へ国際電話で発信 海外で国際ローミング中に発信 海外で国際ローミング中に国際 電話で発信

リダイヤル一覧画面

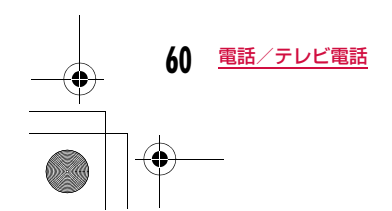

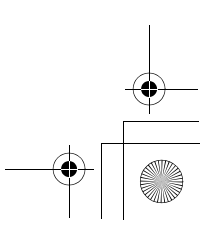

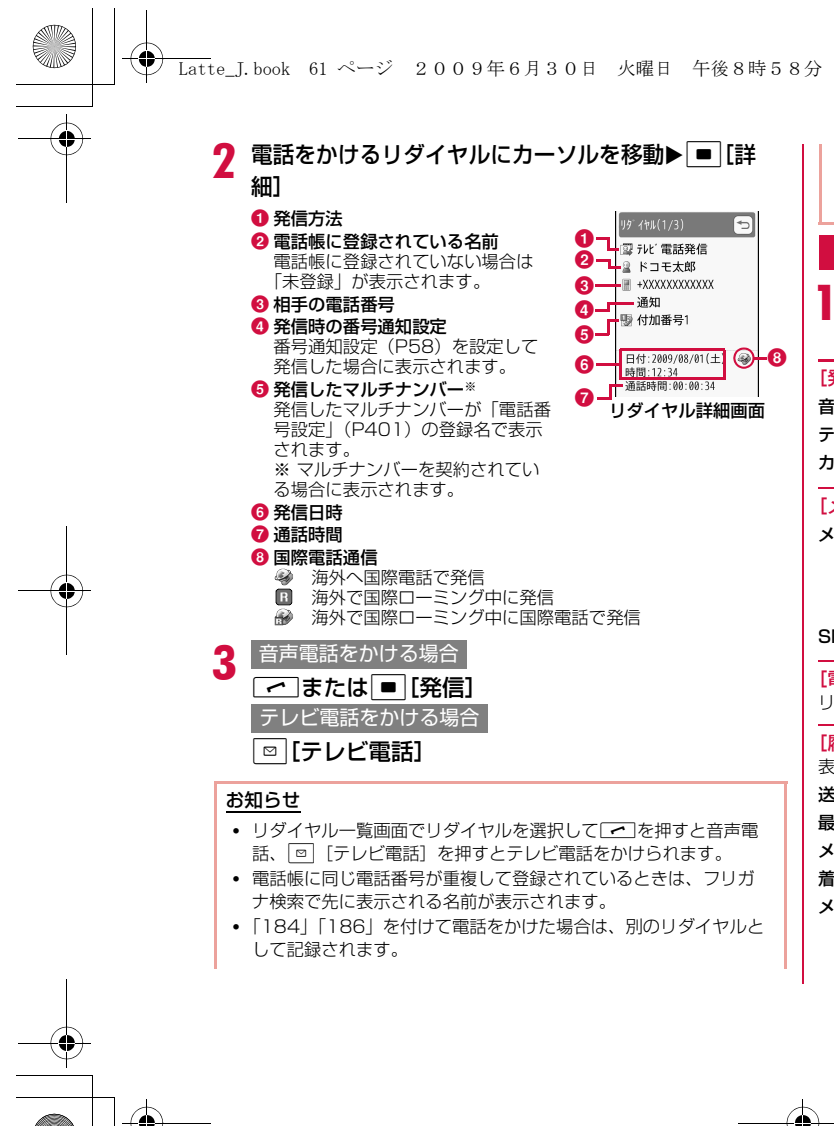

• リダイヤル一覧画面/詳細画面で[i¤] [メール] を押すと、選択中 のリダイヤルの電話番号が宛先に I人力された i モードメールを作 成します。

#### リダイヤル一覧画面/リダイヤル詳細画面のサブメニュー

リダイヤル一覧画面(P60)/リダイヤル詳細画面 )▶ |MENU [メニュー]▶次の操作を行う

#### [発信]

音声通話**テレビ電話発信**: テレビ電話をかけます。 **カスタマイズ発信**:リダイヤルの電話番号を変更して電話をかけます。 :音声電話をかけます。

#### [メール]

**メール作成**:リダイヤルの電話番号を宛先にした i モードメールを作成し ます。→P138 ・ 電話帳にメールアドレスが登録されている場合は、登録さ

れたメールアドレスを宛先にします。

SMS作成 :リダイヤルの電話番号を宛先にしたSMSを作成します。

#### [電話帳登録]

リダイヤルの電話番号を電話帳に登録します。→P88

#### [履歴切替]※

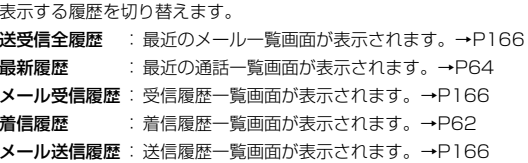

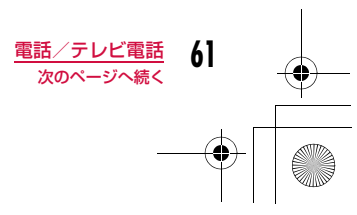

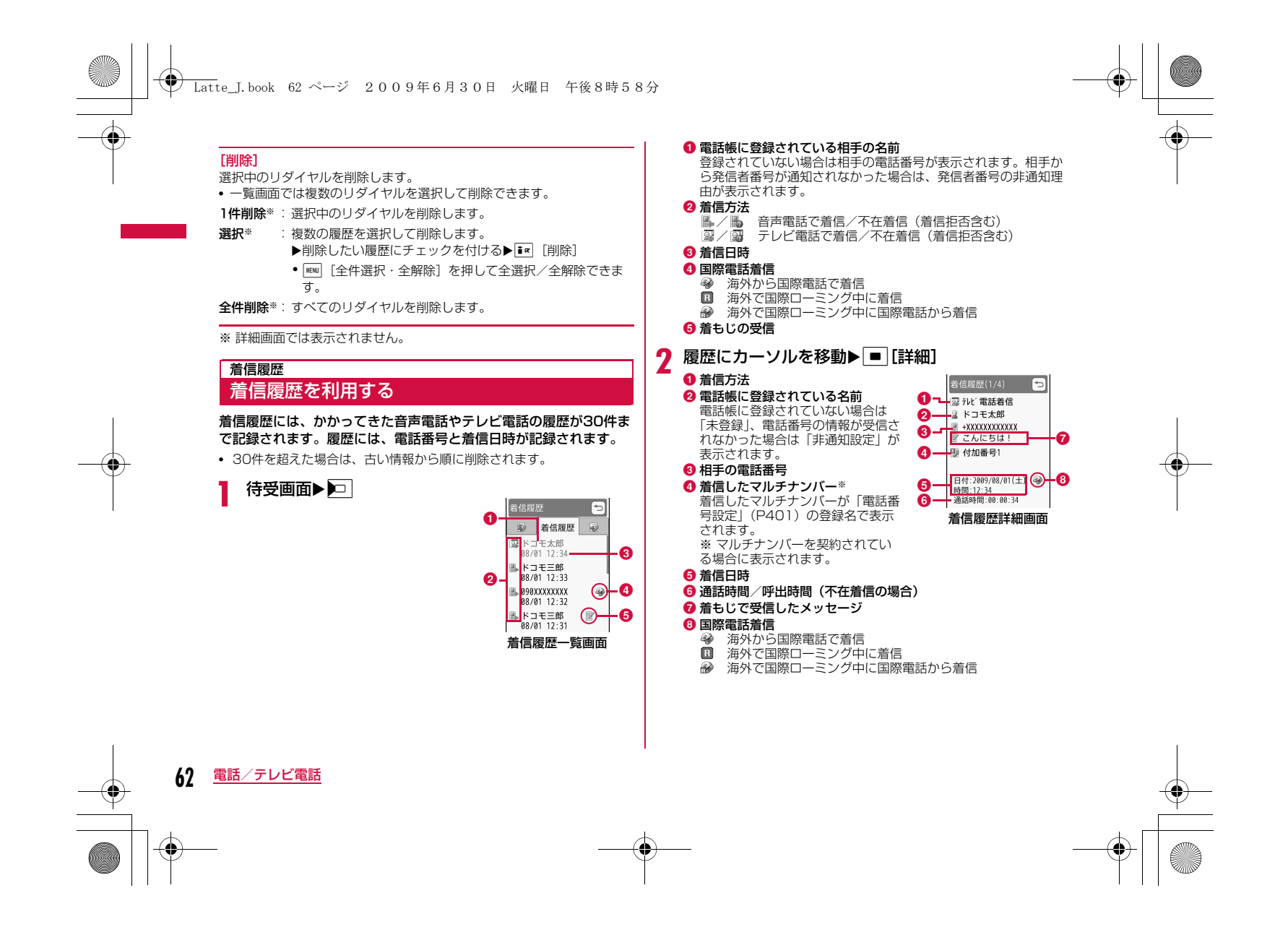

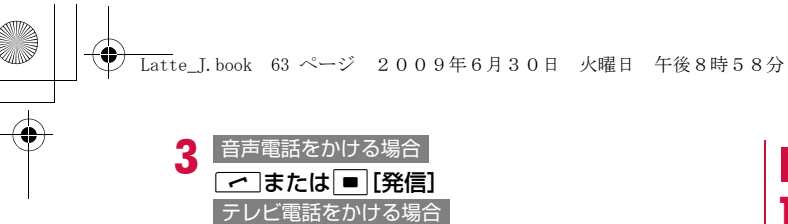

□「テレビ電話1

#### お知らせ

- 着信履歴一覧画面で履歴を選択して[~]を押すと音声電話、 g[テレビ電話]を押すとテレビ電話をかけられます。
- 発信者番号の通知がない着信の履歴には、発信者番号非通知理由が表示されます。→P129
- 電話帳に同じ電話番号が重複して登録されているときは、フリガナ検索で先に表示される名前が表示されます。
- ダイヤルインを利用した着信の履歴は、実際の番号とは異なる番 号が表示される場合があります。
- 着信履歴一覧画面/詳細画面で[i¤] [メール] を押すと、選択中の 着信履歴の電話番号が宛先に入力されたiモードメールを作成し ます。

### 着信履歴一覧画面/着信履歴詳細画面のサブメニュー

着信履歴一覧画面(P62)/着信履歴詳細画面(P62)<br>▶∭メニュー]▶次の操作を行う

#### [発信]

a

音声通話:音声電話をかけます。

**テレビ電話発信**: テレビ電話をかけます。

**カスタマイズ発信**: 着信履歴の電話番号を変更して電話をかけます。

#### $[X - JL]$

- **メール作成**:着信履歴の電話番号を宛先にした i モードメールを作成しま す。→P138
	- ・ 電話帳にメールアドレスが登録されている場合は、登録されたメールアドレスを宛先にします。
- SMS作成 :着信履歴の電話番号を宛先にしたSMSを作成します。

#### [電話帳登録]

着信履歴の電話番号を電話帳に登録します。→P88

#### [履歴切替]※

表示する履歴を切り替えます。 **送受信全履歴** :最近のメール一覧画面が表示されます。→P166 最新履歴 **メール受信履歴** :受信履歴一覧画面が表示されます。→P166 **リダイヤル** :リダイヤル一覧画面が表示されます。→P60 **メール送信履歴** :送信履歴一覧画面が表示されます。→P166 :最近の通話一覧画面が表示されます。→P64

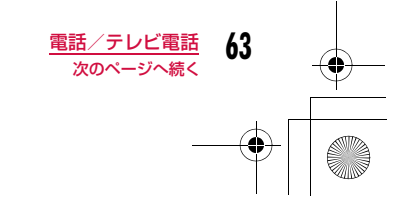

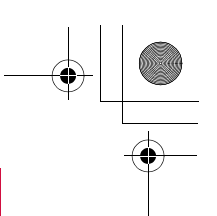

- 一覧画面では複数の着信履歴を選択して削除できます。
- **1件削除**※:選択中の着信履歴を削除します。
- 選択※ :複数の履歴を選択して削除します。 ▶削除したい履歴にチェックを付ける▶FR [削除] • MENU [全件選択・全解除]を押して全選択/全解除できま す。

**← Latte\_J.book 64 ページ 2009年6月30日 火曜日 午後8時58分** 

全件削除※ :すべての着信履歴を削除します。

#### ※ 詳細画面では表示されません。

選択中の着信履歴を削除します。

#### 最新履歴

[削除]

### **最新履歴を利用する**

#### 「最新履歴」には、発信/着信の履歴が合わせて60件まで記録されます。

• 60件を超えた場合は、古い情報から順に削除されます。

#### a待受画面XJで「最新履歴」を表示

以降の操作、および画面の説明については、リダイヤル(P60)、着 信履歴(P62)を参照してください。

#### お知らせ

• 最新履歴一覧画面/詳細画面からのサブメニュー操作は、リダイヤルと着信履歴の一覧画面/詳細画面と同じです。→P61、P63

### 着もじ**着もじを使う**

#### 音声電話やテレビ電話をかけるときに同時にメッセージを送信して、 呼び出し中に用件を伝えることができます。

- 全角・半角・絵文字・記号問わず10文字まで送信できます。
- 送信側は料金がかかります。受信側は料金がかかりません。
- 着もじの詳細や対応機種については、ドコモのホームページまたは『ご 利用ガイドブック(ネットワークサービス編)』をご覧ください。

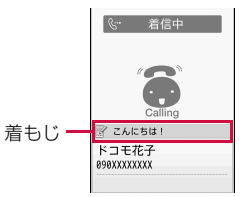

• オールロック中やプライバシーモード設定で電話帳機能をロック中は、 着もじを受信しても表示されません。ロックを解除すると、着信履歴詳 細画面でメッセージを確認できます。

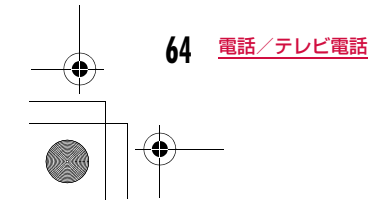

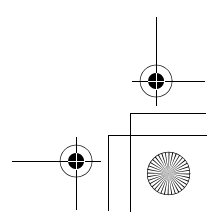

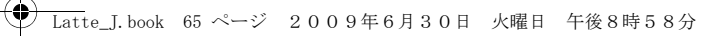

### メッセージの編集や設定をする

#### メッセージを登録する• 10件まで登録できます。

a

a「MENU▶「設定」▶「NWサービス」▶「着もじ」▶「メッセー ジ作成」

## <mark>2</mark> 登録・編集する番号にカーソルを移動▶[<u>■«</u>][編集]▶<br>メッセージを入力・編集

• 登録した着もじを削除するには、削除したい着もじにカーソルを移動▶ | < | メニュー] ▶ 「削除」/「全件削除」 ▶ 「はい」を選 択します。

#### 着もじを受信したときに表示するかどうかを設定する

### |WENU ▶ 「設定」▶ 「NWサービス」▶ 「着もじ」▶ 「メッセー ジ表示設定」▶項目を選択

- すべて表示:すべての相手からの着もじを表示します。
- 電話帳登録番号のみ:電話帳に登録されている相手からの着もじの みを表示します。
- 番号通知ありのみ :発信者番号を通知してきた相手からの着もじ のみを表示します。
- 表示しない:着もじを表示しません。

### メッセージをつけてダイヤルする

# 電話番号を入力する▶■[メニュー]▶「着もじ」▶次<br>の操作を行う

• クイックダイヤル(P97)でメモリ番号を入力▶||®M| [メニュー] ▶「着もじ」で電話帳の相手に着もじを送れます。

#### [メッセージ作成]

a

### <sub>-</sub><br>メッセージを入力します。

[メッセージ選択]登録済みのメッセージから選択します。

#### [送信メッセージ履歴]

過去に送信したメッセージから選択します。最新の10件までが記録されています。

### 2 ◯または■[発信]

■ テレビ電話をかける場合 □[テレビ電話]を押します。

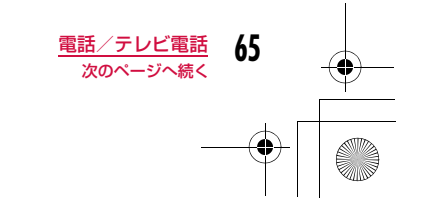

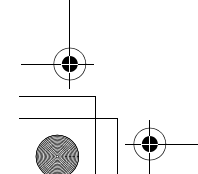

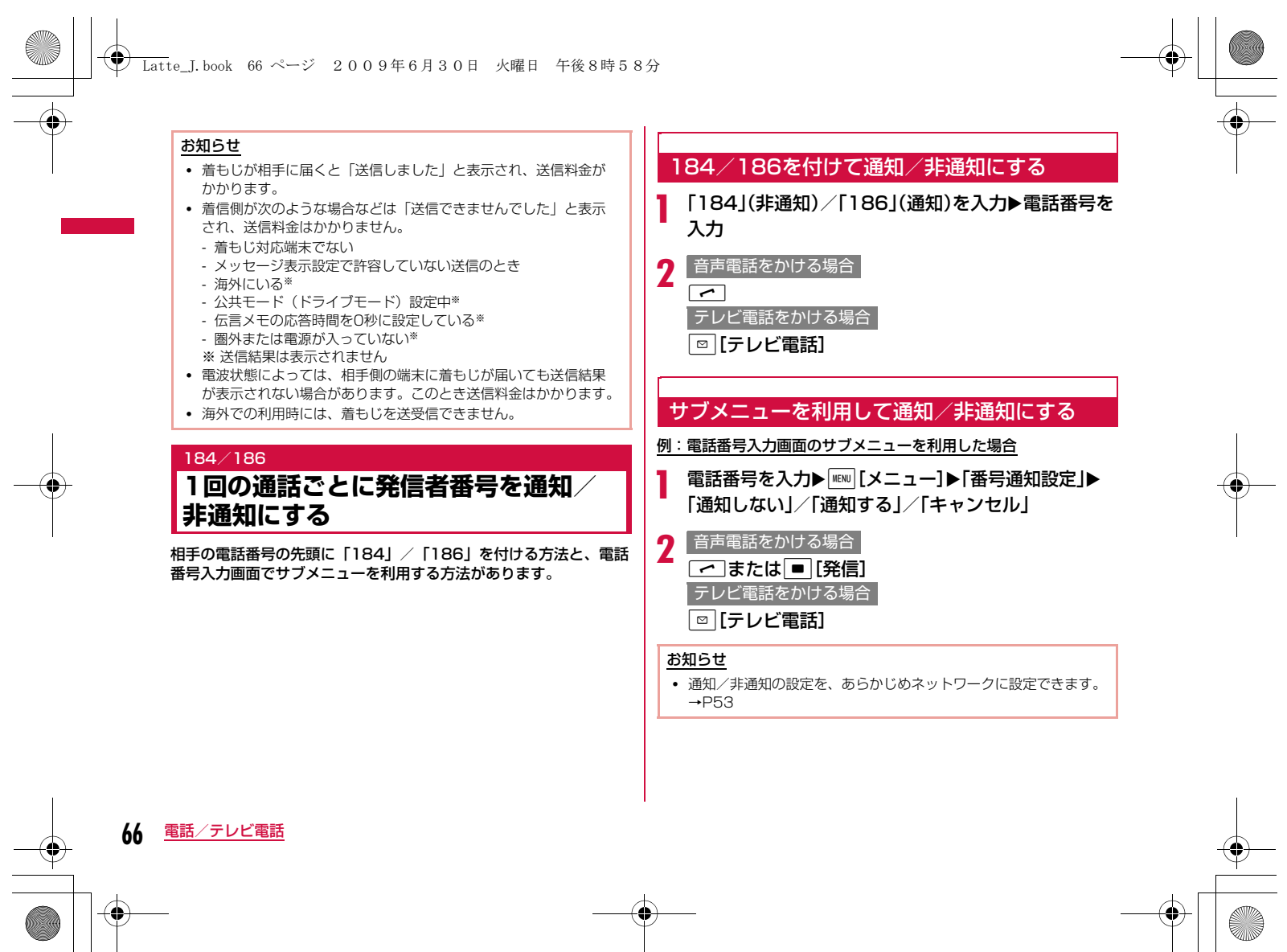

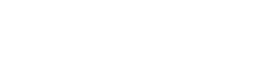

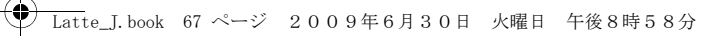

### ポーズ機能

### **プッシュ信号を送る**

電話番号の後ろに「P」と番号を入力して音声電話をかけると、「P」 の後ろの番号をプッシュ信号(DTMF)として送信できます。チケットの予約や銀行の残高照会などのサービスにご利用できます。

• 受信側の機器によっては、信号を受信できない場合があります。

#### a電話番号を入力▶[\*]を3回押し「P」を入力▶送信す<br>る番号を入力▶「~」

電話がつながると「P」以降の番号が画面に表示され、「 つを押す と表示された番号が送信されます。

#### WORLD CALL

### **国際電話を利用する**

WORLD CALLはドコモの携帯電話からご利用いただける国際電話サービスです。

FOMAサービスをご契約のお客様は、ご契約時にあわせて「WORLD CALL」もご契約いただいています(ただし、不要のお申 し込みをされた方を除きます)。

- 通話先は世界約240の国と地域です。
- 「WORLD CALL」の料金は毎月のFOMAサービスの通話料金と合わせてご請求いたします。
- 申込手数料・月額使用料は無料です。
- 一部ご利用できない料金プランがあります。
- 通信事業者によっては、発信者番号通知を設定していても、通信者番号が通知されなかったり、正しく番号表示されないことがあります。この 場合、着信履歴画面から電話をかけることはできません。
- WORLD CALLの詳細については、取扱説明書裏面の「総合お問い合わ せ先」までお問い合わせください。

• ドコモ以外の国際電話サービス会社をご利用になる場合は、各国際電話サービス会社に直接お問い合わせください。

海外のFOMAのテレビ電話に対応した通信事業者のテレビ電話 対応端末をご利用のお客様に対し、次のダイヤル方法の後にM[メニュー]X「テレビ電話発信」を選択して発信すれば 「国際テレビ電話」がご利用いただけます。

• 接続可能な国および通信事業者などの情報についてはドコモ の国際サービスホームページをご覧ください。• 国際テレビ電話の接続先の端末により、FOMA端末に表示さ

れる相手側の画像が乱れたり、接続できなかったりする場合があります。

### 電話番号を入力して国際電話をかける

次の順番で電話番号を入力してください。

「010-国番号-地域番号(市外局番)-相手の番号」 を入力

- 地域番号(市外局番)の先頭が「0」の場合は、「0」を除いて入 力してください(イタリアなど一部の国・地域は「0」が必要な場合があります)。
- 009130-010-国番号-地域番号(市外局番)-相手の番号で もかけられます。

 $\boldsymbol{\eta}$  $\overline{ }$ 

a

b国際テレビ電話をかける場合

g[テレビ電話]を押します。

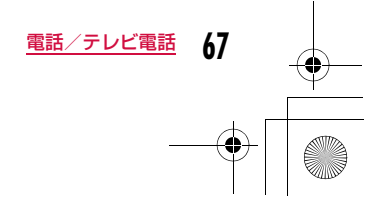

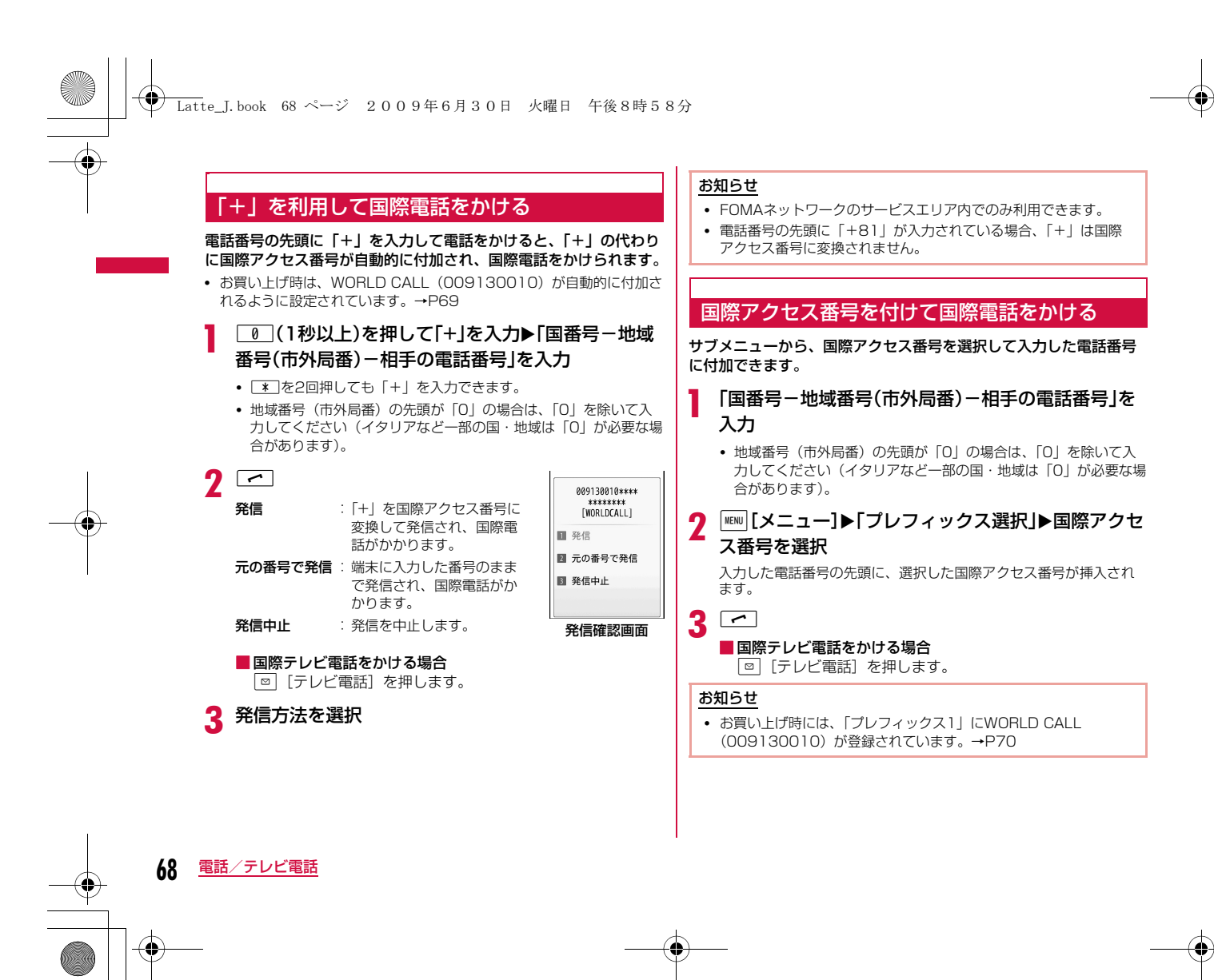

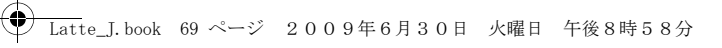

### 簡単な操作で国際電話をかけられるようにする

#### 国際電話をかけるときの設定を変更できます。

• 通信事業者によっては、発信者番号通知を設定していても、発信者番号 が通知されなかったり、正しく番号表示されないことがあります。この場合、着信履歴から電話をかけることはできません。

#### 国際アクセス番号の自動付加を設定する<自動国際プレフィックス変換>

電話番号の先頭に「+」を入力して電話をかけたとき、「+」の代わりに国際アクセス番号を自動的に付加するかどうかを設定できます。

#### a<sup>M</sup>X「設定」X「国際ダイヤルアシスト設定」X「自動国 際プレフィックス変換」X「自動」/「なし」

自動:自動的に国際プレフィックスで設定した番号に変換します。なし:変換しません。

#### 国際アクセス番号を設定する<国際プレフィックス>

「自動国際プレフィックス変換」を「自動」に設定したときに、自動 的に付加する国際アクセス番号を設定します。国際電話をかけるときに必要な国番号を1件登録できます。

a[∥▶「設定」▶「国際ダイヤルアシスト設定」▶「国際<br>プレフィックス I▶次の操作を行う

#### [名称]

自動国際プレフィックス変換で使用する国際ダイヤルアシストの名称を入 力します。

[番号] 自動国際プレフィックス変換で使用する国際ダイヤルアシストの番号を入力します。

#### 国番号の自動付加を設定する<国番号>

国際ローミング中に「0」から始まる電話番号を入力して電話をかけ たとき、「0」の代わりに「+国番号」を自動的に付加するかどうかを設定します。また、自動で付加する国番号を指定できます。

「▶「設定」▶「国際ダイヤルアシスト設定」▶「国番<br>号 |▶次の操作を行う

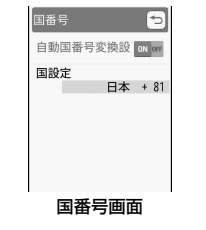

#### [自動国番号変換設定]

国番号を自動的に付加するかどうかを設定します。

[国設定]

a

付加する国番号を設定します。

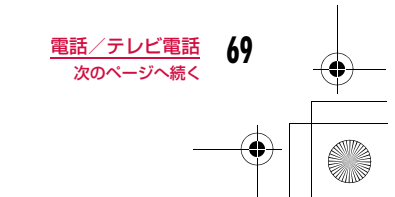

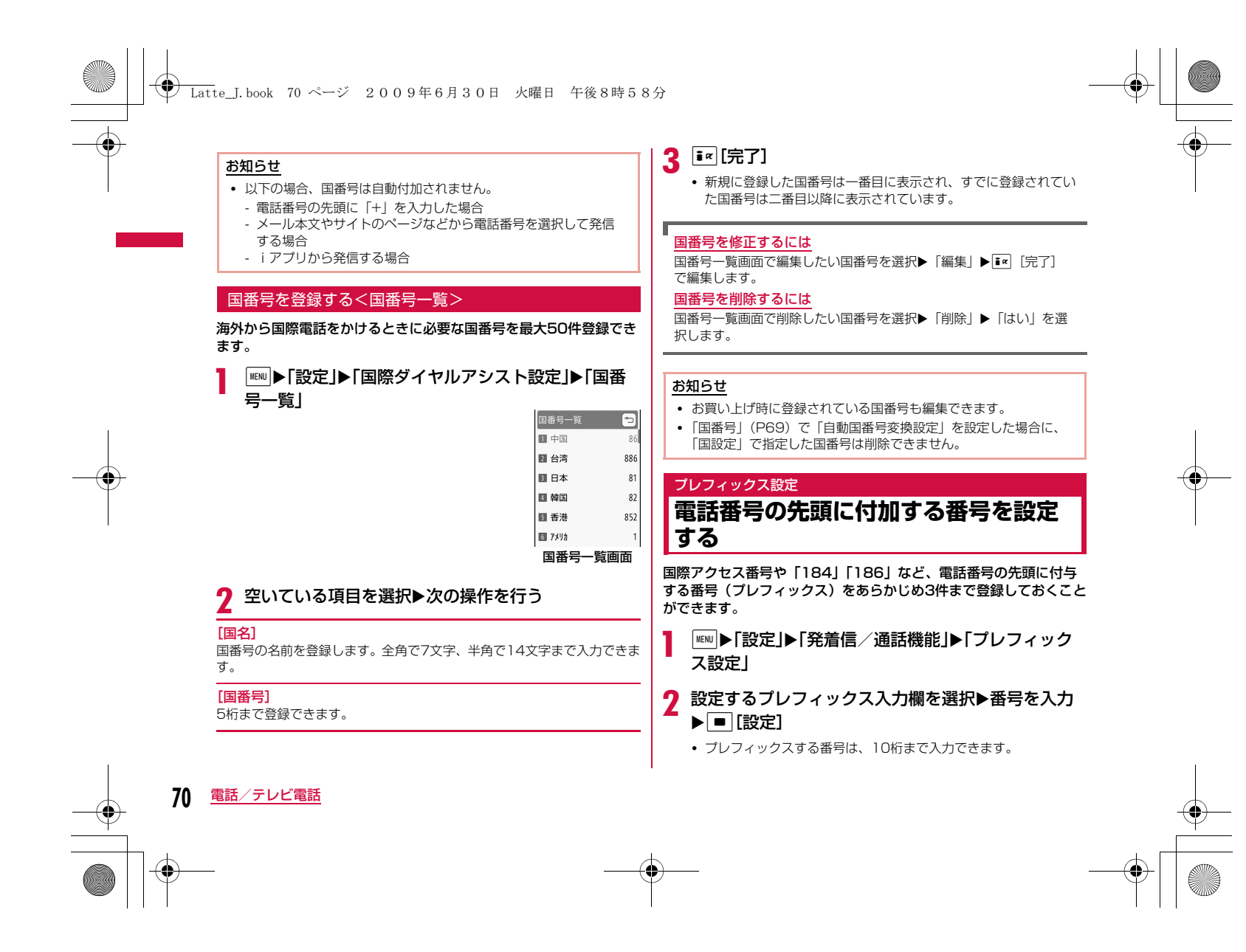

### **◆ Latte\_J.book 71 ページ 2009年6月30日 火曜日 午後8時58分**

#### お知らせ

• 番号(プレフィックス)には、ポーズなどを含めないでください。 含めた場合、プレフィックスを付加して電話をかけることはできません。

#### サブアドレス設定

### **サブアドレスを指定して電話をかける**

電話番号に「\*」を入力したとき、「\*」以降をサブアドレスとして 識別させるかどうかを設定できます。サブアドレスは、ISDN回線に接続されている特定の機器を呼び出すときや、「Vライブ」でコンテ ンツを選択するときなどに利用します。

# $\begin{aligned} \textbf{M} &\equiv \mathbf{B} \mathbf{E} \mathbf{E}$

ON :「\*」以降をサブアドレスとして識別させます。

OFF:「\*」以降をサブアドレスとして識別させません。

#### お知らせ

a

- 次の場合は、「\*」はサブアドレスの区切りとして識別されません。 - 電話番号の先頭に「\*」が入力されている
- 電話番号の先頭に「184」「186」など特定の番号が入力され、
- その直後に「\*」が入力されている

### 再接続アラーム

### **再接続されるまでのアラームを設定する**

電波の状態が悪くなり音声電話やテレビ電話が途切れたときに、再 接続するまで鳴るアラームを設定します。

## |<u>™</u>|▶「設定」▶「発着信/通話機能」▶「通話機能」▶<br>「再接続アラーム」▶アラームを選択

ア**ラームなし**: アラームが鳴らないようにします。

アラーム低音:低音のアラームに設定します。

アラーム高音:高音のアラームに設定します。

#### お知らせ

a

- ご利用の状態や電波の状態により、再接続が可能な時間は異なり ます。
- 急に電波の状態が悪くなった場合は、アラームが鳴らずに通話が 切れてしまうことがあります。
- 再接続されるまでの間も通話料がかかります。
- 電波が途切れている間、相手は無音状態となります。

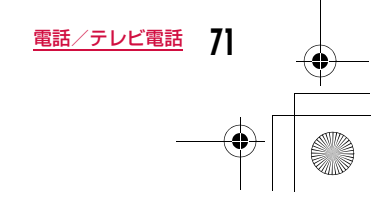

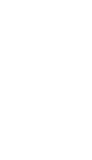
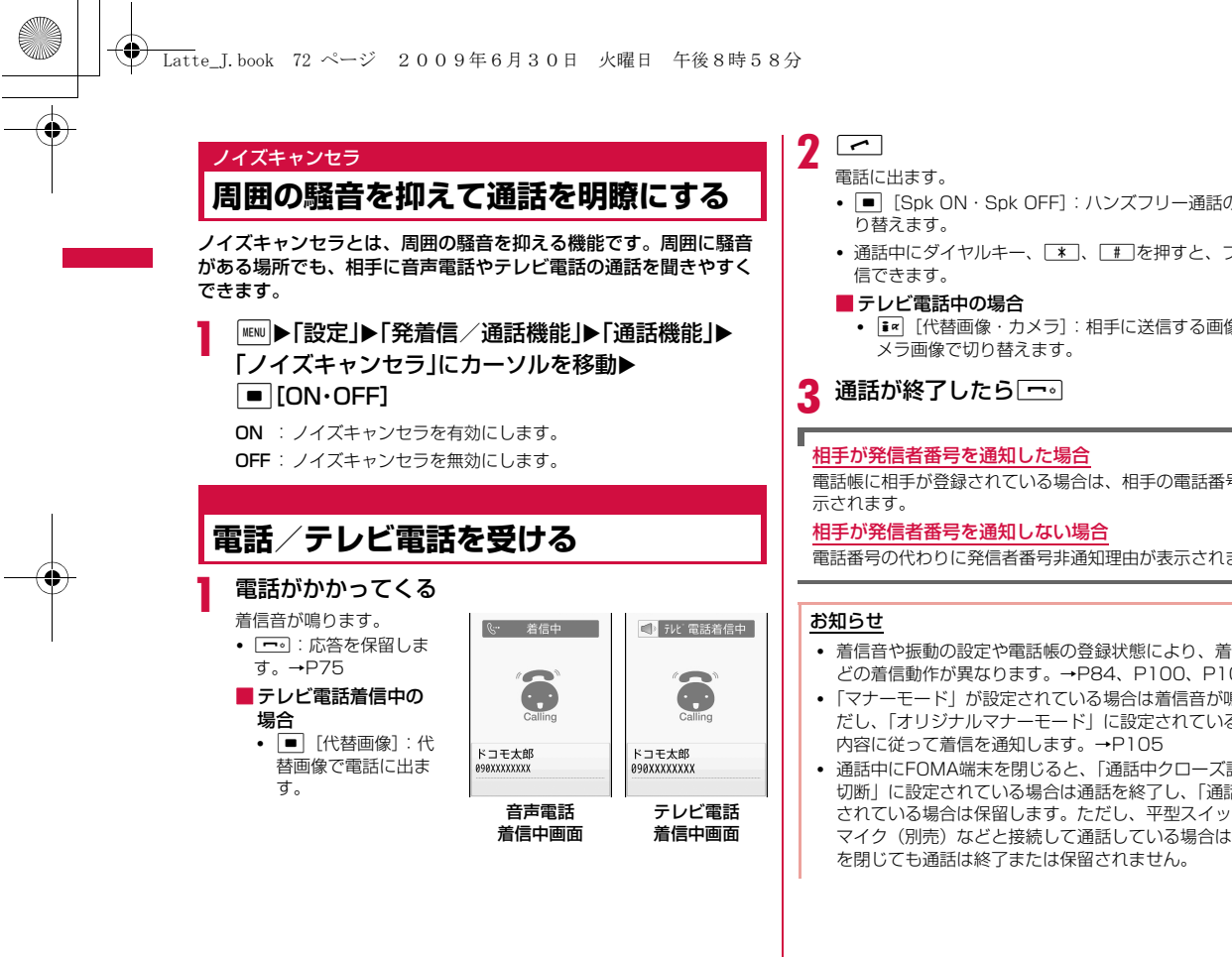

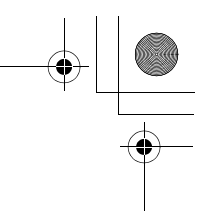

- ■ [Spk ON・Spk OFF]:ハンズフリー通話のON/OFFを切
- 通話中にダイヤルキー、[\*]、[#]を押すと、プッシュ信号が送
- Tik [代替画像・カメラ]:相手に送信する画像を代替画像/カ

電話帳に相手が登録されている場合は、相手の電話番号と登録名が表

電話番号の代わりに発信者番号非通知理由が表示されます。→P129

- 着信音や振動の設定や電話帳の登録状態により、着信音や振動などの着信動作が異なります。→P84、P100、P102
- 「マナーモード」が設定されている場合は着信音が鳴りません。ただし、「オリジナルマナーモード」に設定されている場合は、設定
- 通話中にFOMA端末を閉じると、「通話中クローズ設定」が「通話 切断」に設定されている場合は通話を終了し、「通話保留」に設定 されている場合は保留します。ただし、平型スイッチ付イヤホンマイク(別売)などと接続して通話している場合は、FOMA端末

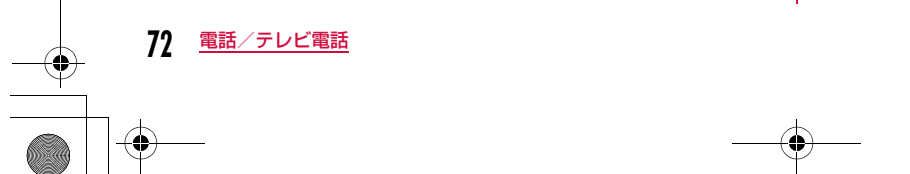

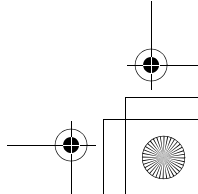

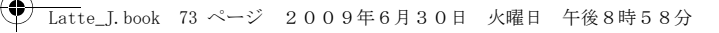

- 留守番電話サービス、キャッチホン、または転送でんわサービス をご契約いただいていて、「通話中着信動作選択」を「通常着信」、「通話中着信設定」を「通話中着信設定開始」に設定している場合 は、通話中に電話がかかってくると、「プププ・・・プププ・・・」とい う通話中着信音が聞こえます。通話中着信音が聞こえた場合は、各ネットワークサービスを利用できます。→P400 ただし、応答保留中や伝言メモ録音中(P78)は、電話がかかってきても着信できないため、通話中着信は鳴りません。
- 公共モード(ドライブモード)が設定されている場合は、着信は 通知されません(着信音も鳴りません)。また、ディスプレイの表示が消えているときに着信しても、ディスプレイのバックライト は点灯しません。
- マルチナンバーを契約されている場合は、着信した電話番号に応 じて「電話番号設定」(P401)の登録名が表示されます。
- 「呼出動作開始時間設定」を設定して、電話帳に未登録の相手や発 信者番号が非通知の相手からの着信動作をすぐに開始しないようにできます。→P130
- 次の機能を利用して、電話帳に未登録の相手/特定の相手からの着信を拒否するようにできます。
	- メモリ登録外着信拒否→P130
	- リスト指定着信拒否→P127
- 本FOMA端末では、通話中にテレビ電話/音声電話の切り替えは できません。
- 通話中に電池残量が少なくなると、バッテリー警告音が受話口から聞こえます。そのまま通話を継続できますが、しばらくすると 通話が切断され、自動的に電源が切れます。
- 本FOMA端末は、USB接続によるハンズフリー機器(車載ハンズフリーキット 01など)に対応しておりません。
- 「応答設定」が「スライドアンサー」に設定されている場合は、 FOMA端末を開いても音声電話に出られます。また、「エニーキー アンサー」に設定されている場合は、ダイヤルキー、「\*」、「#」 を押しても電話に出られます。→P74

#### <テレビ電話>

- テレビ電話で留守番電話サービスを開始に設定している場合は、伝言メッセージが録音されるとSMSで録音されたことをお知らせします。
- テレビ電話で転送でんわサービスを開始に設定している場合でも、 転送先が3G-324Mに準拠したテレビ電話対応機器に設定されて いない場合は、かかってきたテレビ電話は転送されません。転送先の機器をあらかじめご確認の上、転送設定を行ってください。
- テレビ電話中に送信されてきた i モードメールやメッセージR/F は、iモードセンターに保管されます。SMSはテレビ電話中でも受信できます。
- 通信速度が32K(32kbps)によるテレビ電話の着信はできません。

#### 着信中画面のサブメニュー

着信中画面(P72)で<mark>MBMD</mark>[メニュー]▶次の操作を行<br>う

#### [留守番電話]※1

着信中の電話を留守番電話サービスセンターに接続します。

#### [着信拒否]

a

着信を拒否して電話を切ります。

#### [転送でんわ]※2

ん。

着信中の電話を指定した電話番号へ転送します。

#### $[3a - h]$

着信音や振動を停止します。 Aを押すと、電話に出ます。

- ※1 留守番電話サービスをご契約いただいていない場合は使用できませ
- ※2 転送でんわサービスをご契約いただいていない場合や、転送先電話 番号を指定していない場合は使用できません。

**73** 電話/テレビ電話

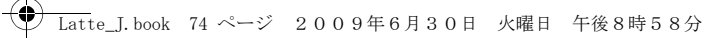

## 応答設定

## **かかってきた音声電話の応答方法を設 定する**

音声電話がかかってきたときに、FOMA端末を開いて電話に出たり.<br>(スライドアンサー)、[<u>~]</u>、[■] [応答] 以外にダイヤルキーなど を押して電話に出たり(エニーキーアンサー)できるように設定できます。

#### a $\boxed{m}$ ▶「設定」▶「発着信/通話機能」▶「着信機能」▶<br>「応答設定」▶次の操作を行う

[スライドアンサー]

FOMA端末を開いて、電話に出られます。

[エニーキーアンサー]**■ [応答] 以外に、ダイヤルキー、【\*】、【#】を押しても電話** に出られます。

[通話ボタンアンサー]A、C[応答]を押して、電話に出られます。

#### 通話中クローズ設定

**FOMA端末を閉じて通話を終了/保留 する**

|<u>™</u>|▶「設定」▶「発着信/通話機能」▶「通話機能」▶<br>「通話中クローズ設定」▶閉じたときの状態を選択

**通話切断**: 通話を終了します。 **通話保留**:通話を保留します。 通話継続: 通話を継続します。

#### 受話音量

a

a

## **相手の声の音量を調節する**

受話音量は、1~7の7段階で調節できます。

### 通話中画面(P57)▶F//F

- $\mathsf{P}$  : 音量を上げます。
- $\overline{\mathsf{F}}}$ : 音量を下げます。

#### お知らせ

- 調節した受話音量は、通話が終了しても保持されます。
- 「音量設定」(P102)の「受話音量」も合わせて変更されます。

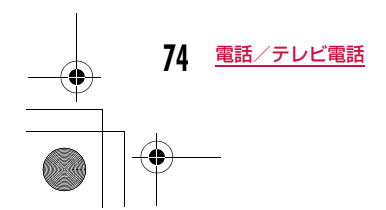

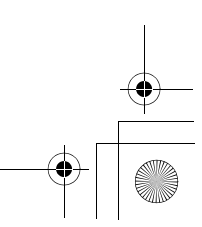

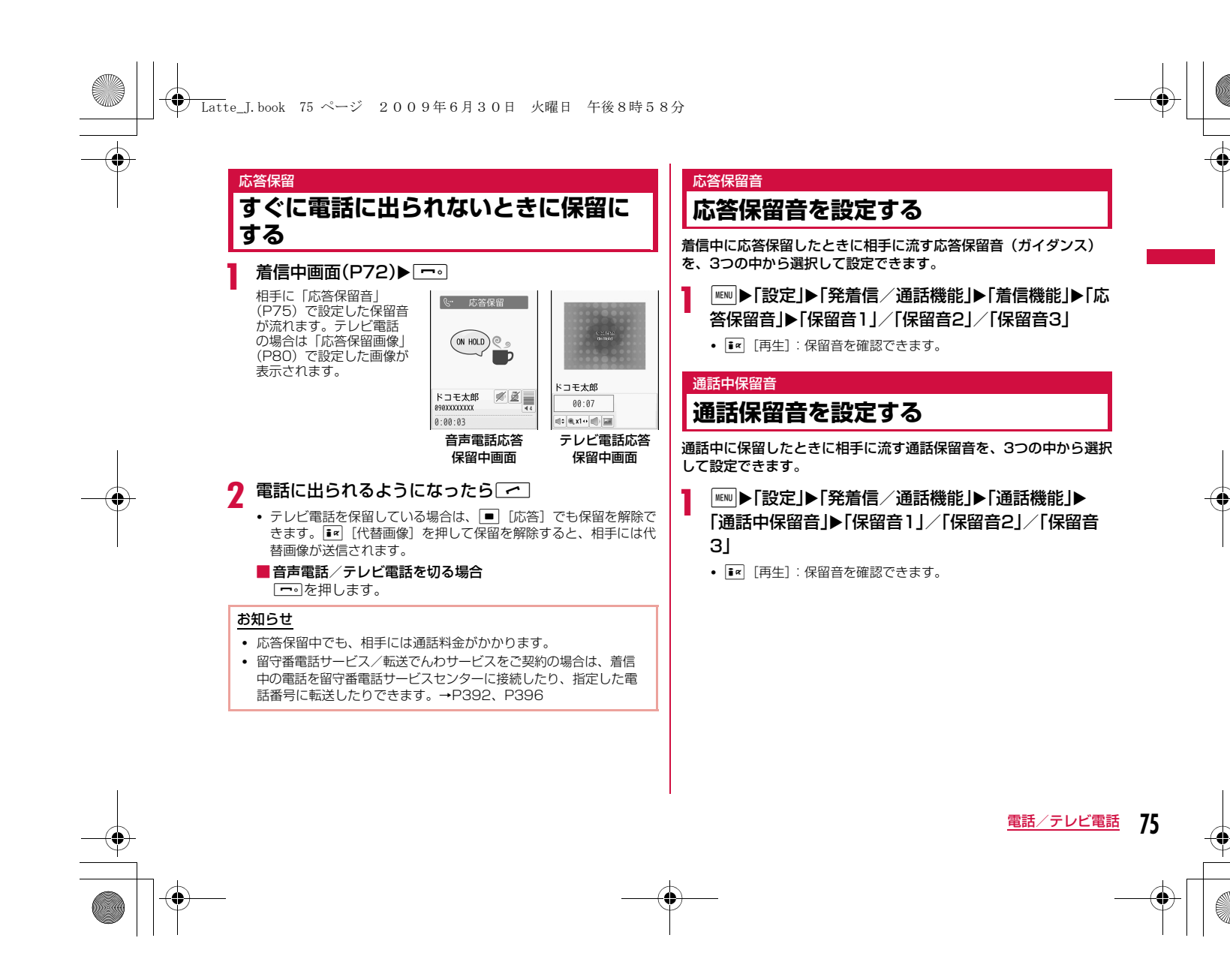

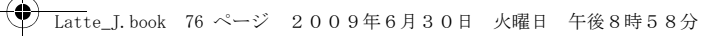

## **公共モードを利用する**

公共モードは、公共性の高い場所でのマナーを重視した自動応答 サービスです。

- 公共モードには次の2種類があります。
- ドライブモード

- 電源OFF

- 留守番電話サービス(※1)、転送でんわサービス(※1)、番号通知お 願いサービス(※2)は、公共モードに優先して動作します。
- ※1 呼出時間が「0秒」以外での音声電話に対しては、公共モードの ガイダンスの後にサービスが動作します。
- ※2 相手が電話番号を通知している場合は、公共モードが動作しま す。
- 迷惑電話ストップサービスで着信拒否した相手からの電話に対しては、公共モードは動作しません。

#### 公共モード(ドライブモード)公共モード(ドライブモード)を利用する

#### 電話をかけてきた相手に運転中もしくは通話を控える必要のあるよ うな場所(電車、バス、映画館など)にいるため電話に出られない 旨のガイダンスが流れ、通話を終了します。

- 公共モード(ドライブモード)の設定/解除は、待受中のみできます (「圏外」が表示されているときでも可能です)。
- 本機能は、データ通信中はご利用できません。

#### \*(1秒以上)

**76** 電話/テレビ電話

a

着信時に「ただいま運転中もしくは携帯電話の利用を控えなければ ならない場所にいるため、電話に出られません。後ほどおかけ直し ください」というガイダンスが流れます。

#### 公共モード(ドライブモード)を設定すると

お客様のFOMA端末に電話がかかってきても、着信音は鳴りません。待受画面には || 1 が表示され、着信履歴に記録されます。 電話をかけてきた相手には運転中もしくは携帯電話の利用を控えなければならない場所にいる旨のガイダンスが流れ、通話を終了します。

公共モード(ドライブモード)を解除するには待受画面を表示中に\*(1秒以上)を押します。

#### お知らせ

- 公共モード(ドライブモード)が設定されると、画面上部に@が 表示されます。
- 公共モード(ドライブモード)設定中でも、通常どおり電話をか けることができます。
- マナーモードを同時に設定しているときは、公共モード(ドライブモード)の設定が優先されます。
- 公共モード(ドライブモード)設定中は、お客様が操作したとき 以外の音(着信音やアラーム音など)は鳴りません。
- 公共モード(ドライブモード)設定中にメールを受信しても、着 信音の鳴動、FOMA端末の振動などの着信動作は行われません。

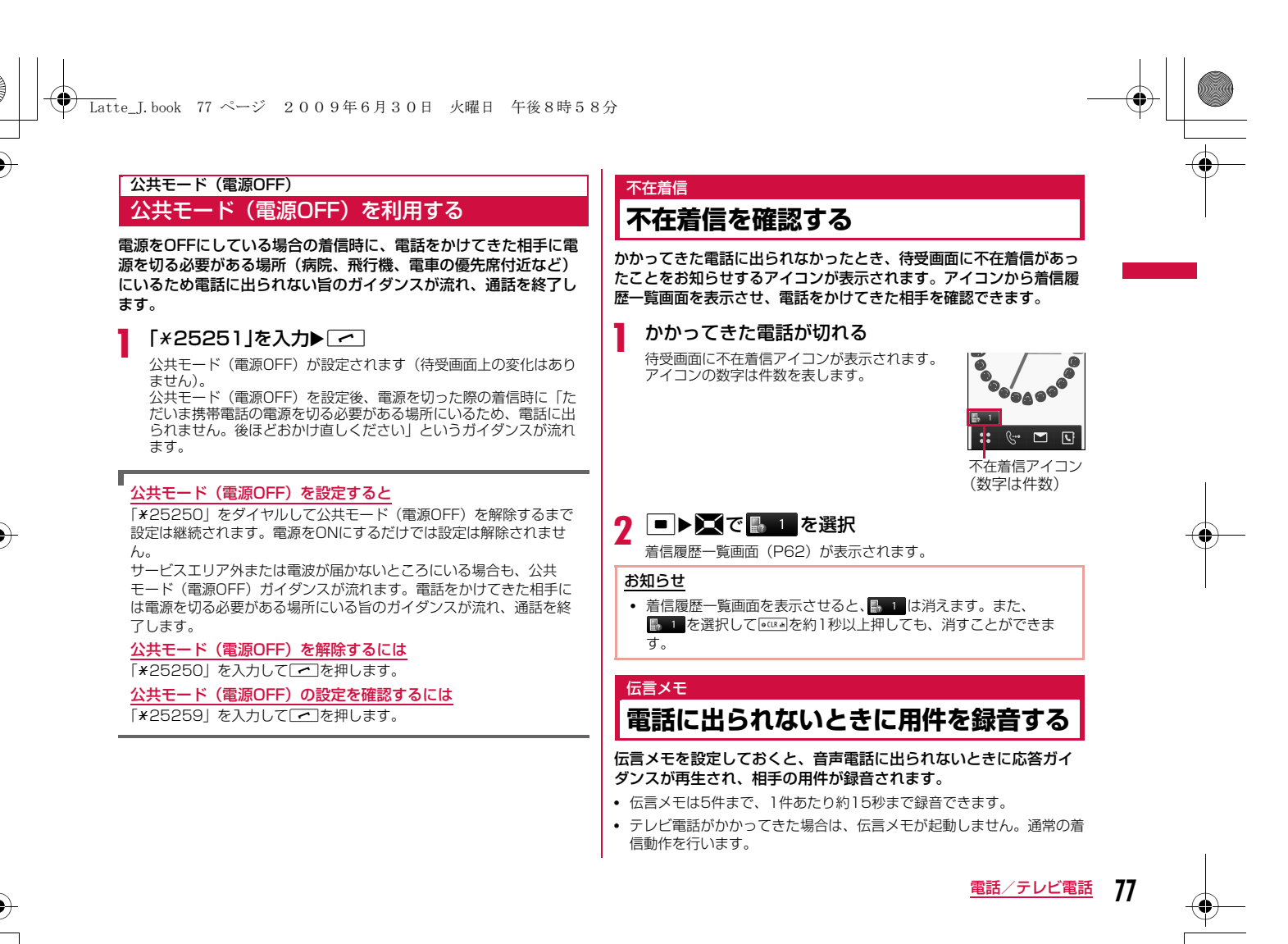

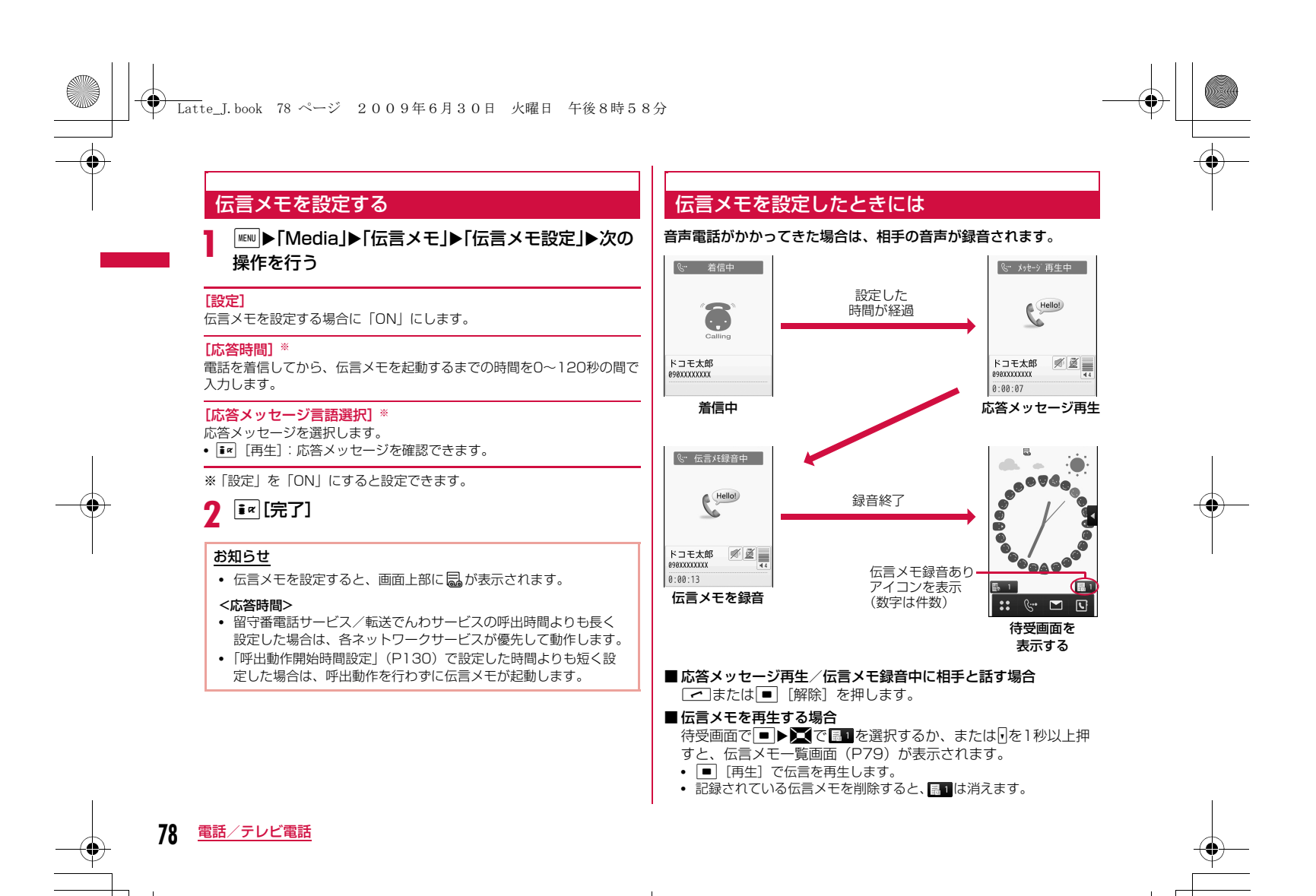

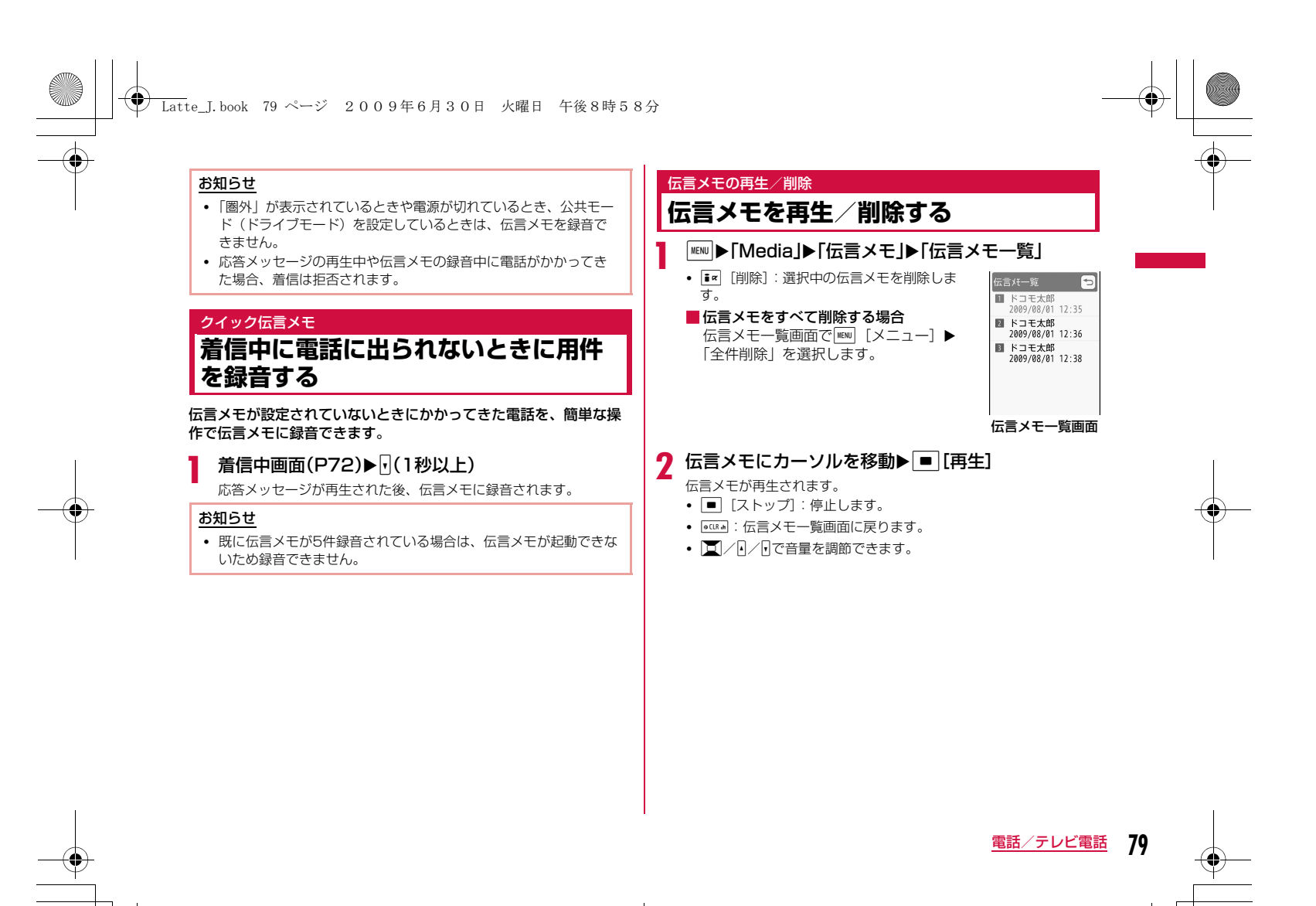

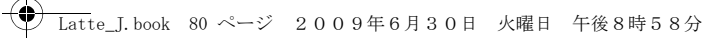

## **送信する映像について設定する**

#### 代替画像 代替画像を設定する

# $\text{M}\blacksquare$ ▶「設定」▶「発着信/通話機能」▶「テレビ電話」▶<br>「代替画像」▶「デフォルト」/「画像選択」

•「画像選択」を選択した場合は「データBOX」の「マイピクチャ」 内に保存されている画像から選択します。→P296

## 応答保留画像

a

## 応答保留画像を設定する

#### a<sup>M</sup>X「設定」X「発着信/通話機能」X「テレビ電話」<sup>X</sup> 「応答保留画像」X「デフォルト」/「画像選択」

•「画像選択」を選択した場合は「データBOX」の「マイピクチャ」 内に保存されている画像から選択します。→P296

#### 通話中保留画像 通話中保留画像を設定する

## <sup>M</sup>X「設定」X「発着信/通話機能」X「テレビ電話」<sup>X</sup> 「通話中保留画像」X「デフォルト」/「画像選択」「通話中保留画像」▶「デフォルト」/「画像選択」

•「画像選択」を選択した場合は「データBOX」の「マイピクチャ」 内に保存されている画像から選択します。→P296

#### テレビ電話設定

a

a

**木** 

## **テレビ電話の設定を変更する**

<sup>M</sup>X「設定」X「発着信/通話機能」X「テレビ電話」<sup>X</sup> 「テレビ電話設定」X次の操作を行う

#### [テレビ電話画面設定]

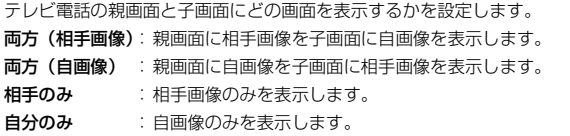

#### [発信時自画像送信]

相手に自分の映像を送信するかどうかを設定します。「OFF」に設定する と、相手には代替画像が送信されます。

#### [画面サイズ設定]

親画面の表示サイズを設定します。

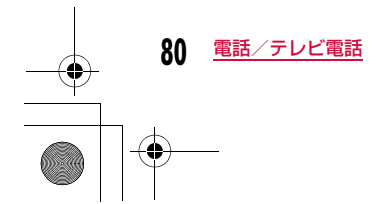

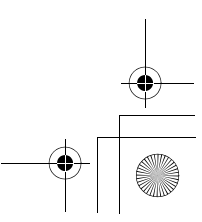

#### Latte\_J.book 81 ページ 2009年6月30日 火曜日 午後8時58分

#### [送信画質設定]

 相手に送信する画像の画質を設定します。**画質優先**:画質を重視して送信します。動きが少ない場合に有効です。 標準:画質、動きともに標準で送信します。**動き優先**:動きを重視して送信します。動きが多い場合に有効です。

#### [照明設定]

通話中画面の照明の点灯方法を設定します。 常時点灯**端末設定に従う**:「照明設定」の設定に従います。→P110 :通話中は常に点灯します。

#### [音声自動再発信]

相手がテレビ電話を受けられない場合、自動的に音声電話に切り替えて電 話をかけ直すかどうかを設定します。

#### [ハンズフリー設定]

テレビ電話時にハンズフリー通話にするかどうかを設定します。

#### [パケット通信中着信設定]

 iモード中にテレビ電話がかかってきたときの応答方法を設定します。  $\rightarrow$ P81

#### パケット通信中着信設定

## **iモード中にテレビ電話がかかってき たときの応答方法を設定する**

iモード通信中やメールの送受信中にテレビ電話がかかってきた場合、本機能の設定に従って動作します。

## $\boxed{\text{min}}$ ▶「設定」▶「発着信/通話機能」▶「テレビ電話」▶<br>「テレビ電話設定」▶「パケット通信中着信設定」▶項 目を選択

- テ**レビ電話優先** : テレビ電話の着信画面が表示されます。テレビ 電話に応答すると、iモード通信が切断されま す。
- パケット通信優先:テレビ電話の着信を拒否します。
- 留守番電話 :自動的に留守番電話サービスに接続します。 転送でんわ:自動的に転送でんわサービスに接続します。

#### お知らせ

a

• 留守番電話サービスや転送でんわサービス未契約時は、「留守番電 話」「転送でんわ」に設定しても「パケット通信優先」設定時の動作となります。

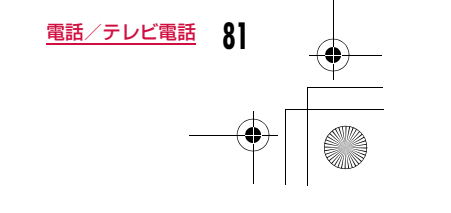

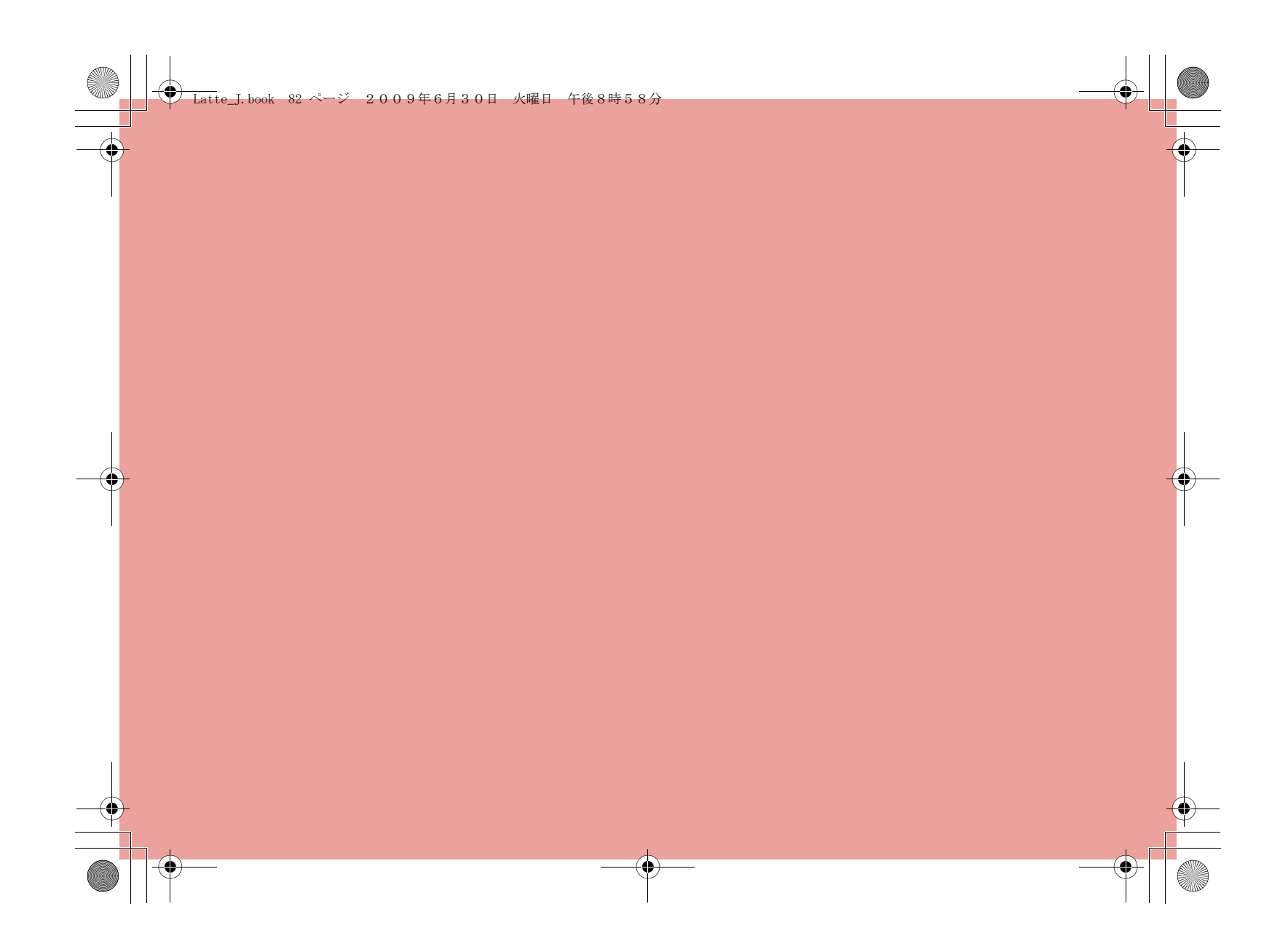

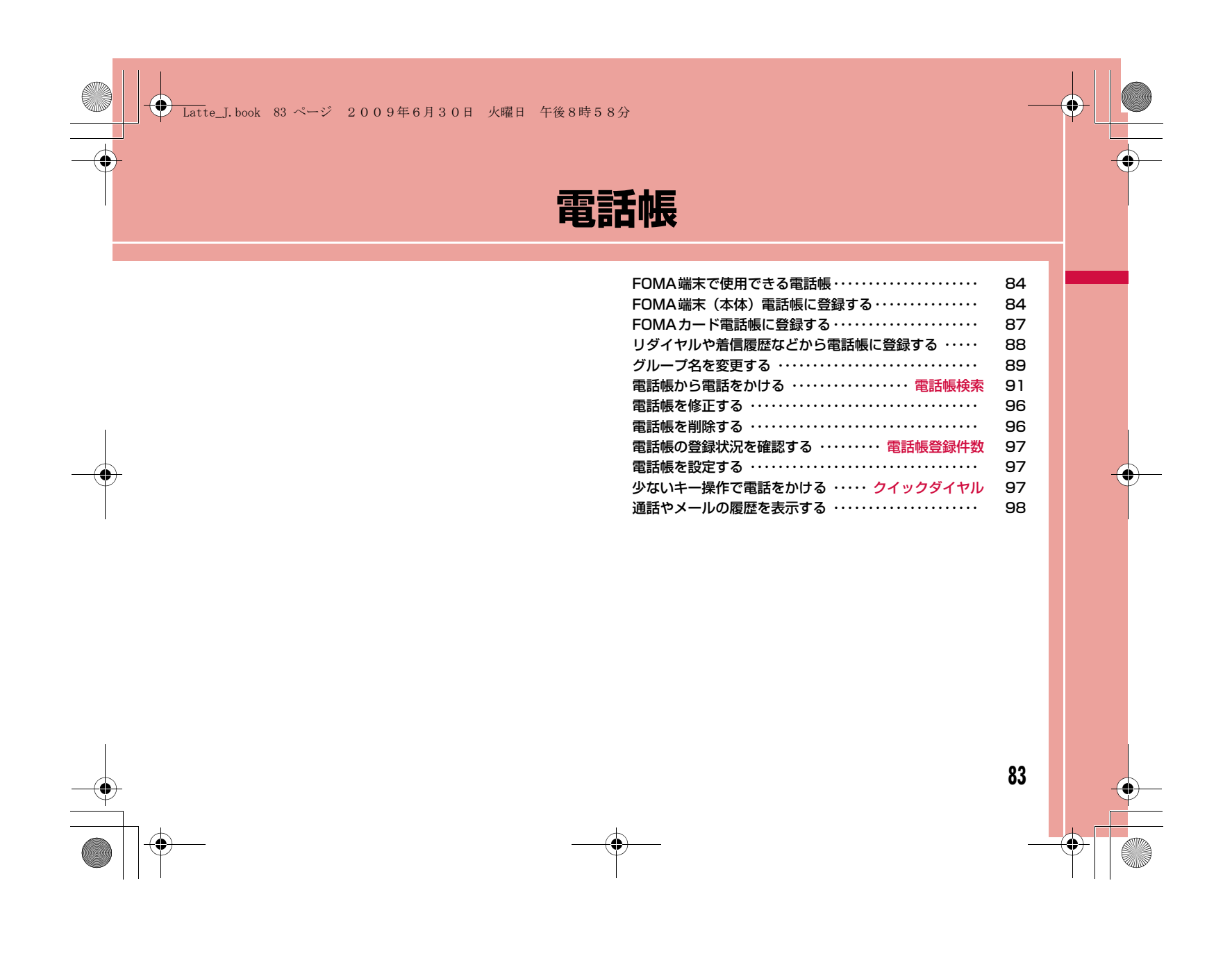

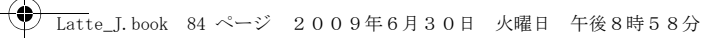

## **FOMA端末で使用できる電話帳**

電話帳には、FOMA端末に保存するFOMA端末(本体)電話帳と、 FOMAカードに保存するFOMAカード電話帳の2種類があります。それぞれの電話帳に登録/設定できる内容は次のとおりです。

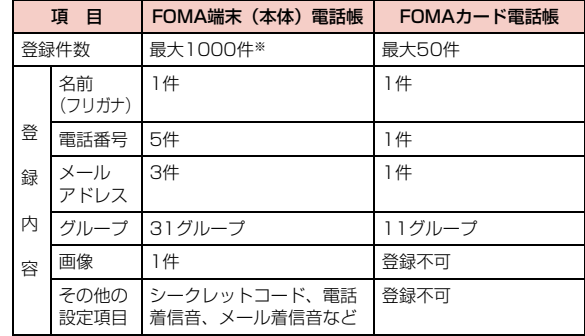

※ 登録内容の状況によって1000件登録できない場合があります。

#### お知らせ

• お客様のFOMAカードを他のFOMA端末に挿入しても、FOMA カード内の電話帳データを利用できます。

## **FOMA端末(本体)電話帳に登録する**

• ドコモショップなどの窓口で機種変更時など新機種へ登録内容をコピー する際は、仕様によってはFOMA端末にコピーできない場合もありま すので、あらかじめご了承ください。

#### 待受画面▶ □(1秒以上)

a

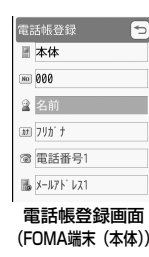

## 2 次の操作を行う

#### [ (登録先選択)]

電話帳の登録先を選択します。ここでは、登録先に「本体」が選択されて いる場合について説明します。登録先に「FOMAカード(UIM)」を選択 した場合は、FOMAカード電話帳の登録画面が表示されます。→P87

#### [ Mo (メモリ番号入力)]

最も小さい空きメモリ番号が自動的に割り当てられますが、000~999 の範囲でお好みの番号に変更もできます。

#### [ 2名前]

全角で16文字、半角で32文字まで入力できます。漢字、ひらがな、絵文 字、記号、英数字、カタカナなどが入力できます。

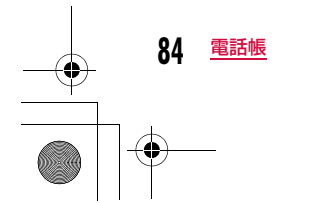

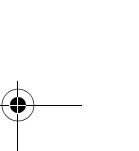

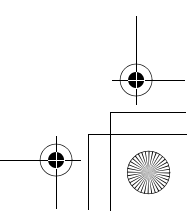

#### Latte\_J.book 85 ページ 2009年6月30日 火曜日 午後8時58分

#### [ 所 フリガナ]

必要な場合に入力/修正します。半角で32文字まで入力できます。カタカナ、英数字、記号が入力できます。

#### [ 電話番号]

26桁まで入力できます。

#### ▶電話番号を入力▶アイコンを選択

• 電話番号の入力画面で||®|| [メニュー] を押して「国際ダイヤルアシス ト|「プレフィックス選択|「キャンヤル」を選択できます。DR 「キャ ンセル]を押すと入力をキャンセルできます。

#### [ || メールアドレス]

半角で50文字まで入力できます。英数字、記号が入力できます。

#### ▶メールアドレスを入力▶アイコンを選択

#### [ ( ニシークレットコード] ※1

シークレットコードを設定します。

▶端末暗証番号を入力▶電話番号/メールアドレスのアイコンを選択▶シー クレットコードを入力

• シークレットコード画面で[■] [解除] を押すと、設定を解除します。

#### [』(グループ選択)]

「グループなし」および「グループ1」~「グループ30」までの31種類 が選択できます。グループ検索 (P92) などに利用されます。

#### [ 画像]※3

発着信時や電話帳データ確認時に表示する画像やiモーションなどを設定します。

- マイピクチャ :「データBOX」の「マイピクチャ」内に保存されている画 像から選択します。→P296
- i **モーション**:「データBOXI の「i モーションI 内に保存されている動 画/ i モーションから選択します。→P307
- 静止画像撮影 :カメラを起動して、撮影した静止画を設定します。 →P222
- **端末設定**※2 :「着信画面設定」の設定に従います。→P109

#### [ 電話着信音]※3

登録した相手から音声電話/テレビ電話を着信したときの着信音を設定します。

- **ミュージック** : 「データBOX」の「ミュージック」内に保存されている着 うたフル®から選択します。→P270 「着うたフル®を着信音に設定する」の操作3(P266)へ進みます。
- メロディ:「データBOX」の「メロディ」内に保存されているメロディから選択します。→P314
- i **モーション**:「データBOX丨の「 i モーション丨内に保存されている動 画/iモーションから選択します。→P307
- **端末設定※2** :「着信音選択」の設定に従います。→P100

#### [ メール画像]※3

メール受信時に表示する画像やiモーションなどを設定します。 • 設定項目は「■画像」と同じです。

#### [ 図メール着信音] ※3

登録した相手からメールを受信したときの着信音を設定します。 • 設定項目は「 電話着信音」と同じです。

## $[$   $\&$ URL $]$

半角で256文字まで入力できます。

#### [ 副郵便番号]

半角で7文字まで入力できます。

#### [ 自宅住所]

全角で100文字、半角で200文字まで入力できます。漢字、ひらがな、 絵文字、記号、英数字、カタカナなどが入力できます。

#### [ 会社名]

全角で50文字、半角で100文字まで入力できます。漢字、ひらがな、絵 文字、記号、英数字、カタカナなどが入力できます。

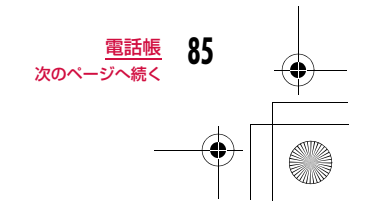

## **← Latte\_J.book 86 ページ 2009年6月30日 火曜日 午後8時58分**

#### [ 役職名]

全角で50文字、半角で100文字まで入力できます。漢字、ひらがな、絵文字、記号、英数字、カタカナなどが入力できます。

#### [ 会社郵便番号]

半角で7文字まで入力できます。

#### [ 会社住所]

全角で100文字、半角で200文字まで入力できます。漢字、ひらがな、 絵文字、記号、英数字、カタカナなどが入力できます。

#### $\sqrt{2} \times 1$

全角で100文字、半角で200文字まで入力できます。漢字、ひらがな、 絵文字、記号、英数字、カタカナなどが入力できます。

## [ 誕生日]

誕生日を入力できます。

#### [図テレビ電話代替画像]

テレビ電話の代替画像を設定します。

**データBOX**:「データBOX」の「マイピクチャ」内に保存されている画 像から選択します。→P296

**端末設定** :「代替画像」の設定に従います。→P80

#### [ 命シークレット]

「シークレットモード」(P127)が「ON」に設定されている場合に表示 されます。作成する電話帳をシークレットデータにする場合は「設定」を 選択します。

#### [ (ライブキャラ設定)]

ライブキャラパークで使用するライブキャラを選択します。→P86

※1 シークレットコードについては『ご利用ガイドブック (iモード <FOMA>編)』をご覧ください。

- ※2 「着信音選択」(P100)「着信画面設定」(P109)に映像/音声が 含まれる動画/iモーションが設定されているときに電話帳の「■ 画像」または「 <mark>■</mark> 電話着信音」、「 ■ メール画像」または 「 メール着信音」のいずれかを変更すると、設定を変更しなかっ た「画像」または「着信音」はお買い上げ時の音声や画像が再生されます。
- ※3 画像と着信音のどちらかを映像/音声が含まれる動画/iモーショ ンに設定した場合は、もう片方にも自動的に同じ動画/iモーションが設定されます。

 $3$   $\overline{\mathbf{r}}$   $\mathbf{r}$   $\mathbf{r}$   $\mathbf{r}$ 

#### 電話帳の相手のライブキャラを変更する

- ライブキャラパークに表示するキャラクタータイプの選択は「ライブキャラパークテーマを設定する」で設定します。→P337
- タッチ操作のみ可能です。

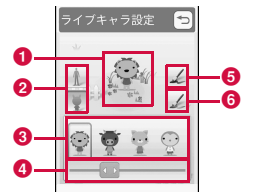

#### ❶ 選択中のライブキャラ

b キャラクタータイプ

- 設定するキャラクタータイプを変更します。
- ❸ ライブキャラ一覧
- ❹ スクロールバー
- スライドするとライブキャラ一覧の表示をスクロールします。
- 6 ライブキャラ一覧に表示されている色に設定
- 変更したライブキャラの色を元に戻します。
- 6 色変更

タッチするたびに選択しているライブキャラの服(や髪)の色をラ ンダムに変更します。

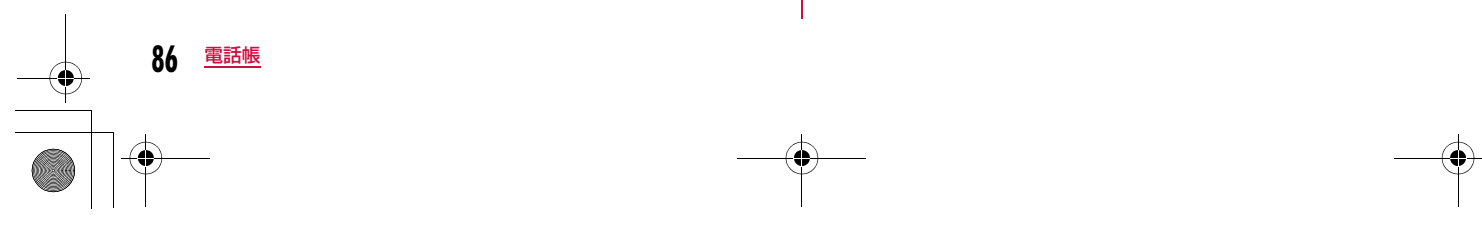

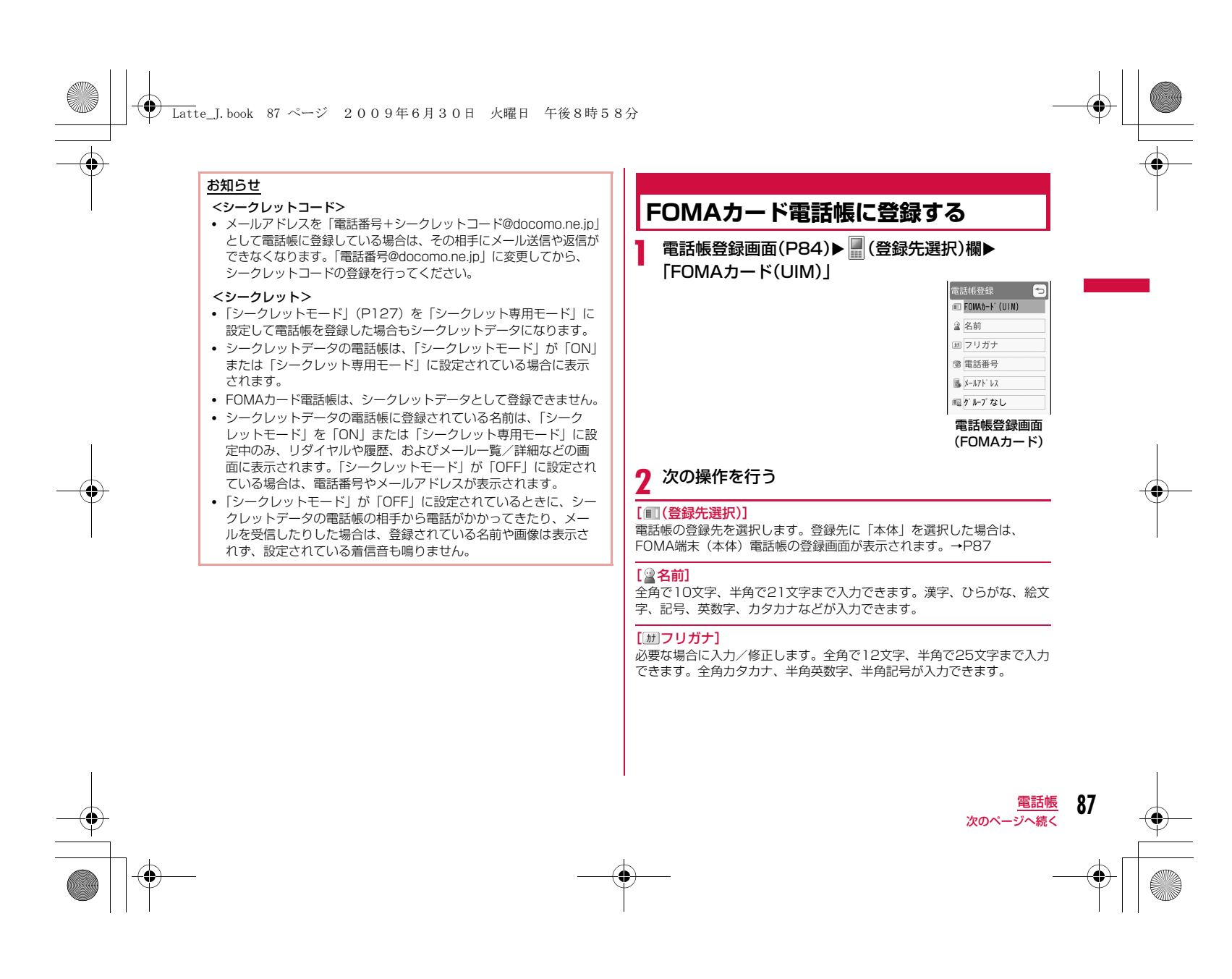

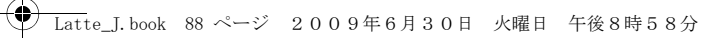

#### [ 電話番号]

FOMAカード (緑色/白色) の場合は26桁、FOMAカード (青色) の場 合は20桁まで入力できます。

• 電話番号の入力画面で||11|| [メニュー] を押して「国際ダイヤルアシス ト|「プレフィックス選択|「キャンセル| を選択できます。Im 「キャ ンセル]を押すと入力をキャンセルできます。

#### [ メールアドレス]

半角で50文字まで入力できます。英数字、記号が入力できます。

#### [ (グループ選択)]

「グループなし」および「グループ1」~「グループ10」までの11種類が選択できます。グループ検索(P92)などに利用されます。

3 图完了

## **リダイヤルや着信履歴などから電話帳 に登録する**

履歴やメール、メッセージの一覧画面や詳細画面など、電話番号や**-**<br>メールアドレスの情報が記録されている画面から電話帳登録ができま す。また、電話番号入力画面やサイトなど、入力中/表示中の電話番号なども登録できます。

#### 登録する内容が表示されている画面を表示

- ■リダイヤル一覧画面 (P60) /リダイヤル詳細画面 (P61) /着信履歴一覧画面(P62)/着信履歴詳細画面(P62)から登録する場合
	- M[メニュー]X「電話帳登録」を選択します。
	- リダイヤル一覧画面/着信履歴一覧画面から登録する場合は、登録する履歴を選択してから操作してください。
- 電話番号が電話帳に登録済みの場合、「電話帳登録」は選択できません。

#### ■電話番号入力画面から登録する場合

**Ex** [保存] を押します。

- メールの送信元や送信先のメールアドレスを登録する場合 メール詳細画面で MEN [メニュー]▶「保存」▶「アドレス」
- を選択します。

a

- メールアドレスが複数ある場合は登録するメールアドレスを選択してから操作します。
- メール本文中のアドレス/電話番号を登録する場合 電話帳に登録したいアドレス/電話番号にカーソルを移動
- ▶ MENU [メニュー] ▶ 「保存」▶ 「選択項目」を選択します。

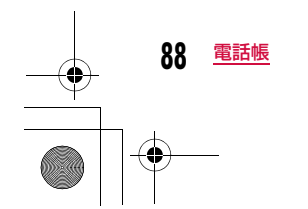

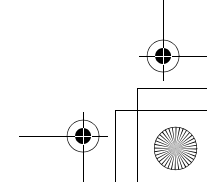

## **← Latte\_J.book 89 ページ 2009年6月30日 火曜日 午後8時58分**

#### ■サイト/画面メモに表示されたアドレス/雷話番号を登録す る場合

電話帳に登録したいアドレス/電話番号にカーソルを移動**▶ | KENU [メニュー] ▶ 「電話帳登録」▶ 「はい」を選択しま**  $\overline{d}$ 

## 2 次の操作を行う

#### [新規登録]

新しく電話帳を登録します。操作3へ進みます。• 登録内容が入力された電話帳登録画面が表示されます。

#### [追加登録]

登録済みの電話帳の項目に追加登録します。電話帳の選択画面で ®™ [検 索方法]を押すと、電話帳の検索方法を変更できます。→P92

#### ▶追加登録する雷話帳を選択

- 登録内容が追加された電話帳登録画面が表示されます。
- FOMAカード電話帳に追加登録する場合は、上記操作を行うと登録内容 が上書きされた電話帳登録画面が表示されます。

#### $\mathbf 2$ 電話帳を登録/修正▶ •• [完了]

- 登録の操作については、「FOMA端末(本体)電話帳に登録する」の操作2 (P84) を参照してください。
- 追加登録した場合は、上書きするかどうかの確認画面が表示されます。上書きする場合は「はい」を選択します。

#### お知らせ

- バーコードリーダーの読み取りデータ画面やライブキャラパーク 画面からも、情報を電話帳に登録できます。→P235、P336
- 登録可能文字数を超える内容を登録しようとすると、一部登録で きない旨をお知らせする画面が表示され、超えた分の内容が削除 された状態で電話帳登録画面が表示されます。

## **グループ名を変更する**

FOMA端末(本体)電話帳とFOMAカード電話帳をグループに分け ることができます。FOMA端末(本体)電話帳には31件まで、FOMAカード電話帳には11件までグループを登録できます(件数は 「グループなし」を含む)。

• 「グループなし」は変更できません。

a

• FOMAカード電話帳の場合は、名前の変更のみできます。

#### <sup>M</sup>X「電話帳」X「グループ設定」

- <sup>g</sup> [本体・UIM]: FOMA端末本体とFOMA .<br>本体グルーブ設定 カードのグループ設定一覧画面を切り替えま $\overline{m}$  b'  $k-2$  1 す。 $\blacksquare$   $\delta$   $\blacksquare$   $\lightharpoonup$  2
- $\blacksquare$ : 選択しているグループの設定内容を確 認できます。

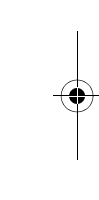

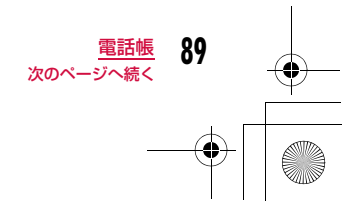

グループ設定一覧画面

■ゲルブ3  $\blacksquare$   $\gamma$   $\blacksquare$   $\sim$   $\gamma$  4  $\blacksquare$   $\gamma$   $\blacksquare$   $\sim$   $\gamma$  5 4區 端末設定

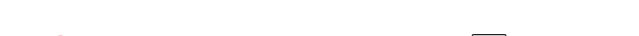

Latte\_J.book 90 ページ 2009年6月30日 火曜日 午後8時58分

#### $\bm 2$  変更するグループにカーソルを移動▶ $\bm =$  [設定] 本体ゲルプ設定  $\Box$  $25 - 7^2$ **B** 電話着信音  $\overline{+}$ 图 人/着信音  $\overline{+}$ 国画像  $\lceil + \rceil$  $\boxed{+}$ ■メール画像 ■着信許可/拒否

グループ設定画面

#### c次の操作を行う

#### [ (グループ名)]

全角で10文字、半角で21文字まで入力できます。漢字、ひらがな、絵文 字、記号、カタカナなどが入力できます。

#### [ ■ 電話着信音] ※2

#### 電話の着信音を設定します。

- **ミュージック**: 「データBOX」の「ミュージック」内に保存されている着 うたフル®から選択します。→P270「着うたフル®を着信音に設定する」の操作3(P266)へ 進みます。
- メロディ:「データBOX」の「メロディ」内に保存されているメロディから選択します。→P314
- i **モーション**:「データBOXI の「i モーションI 内に保存されている動 画/iモーションから選択します。→P307
- **端末設定**※1 :「着信音選択」の設定に従います。→P100

#### [図タメール着信音]

- メール受信時の着信音を設定します。
- 設定項目は「 電話着信音」と同じです。

#### [ 画像] ※2

- グループに画像を設定します。発着信時や電話帳データを確認するときに表示されます。
- マイピクチャ :「データBOX」の「マイピクチャ」内に保存されている画 像から選択します。→P296
- i **モーション**:「データBOX」の「 i モーション」内に保存されている動 画/iモーションから選択します。→P307
- **静止画像撮影**:カメラを起動して、撮影した静止画を設定します。 →P222
- **端末設定**※1 :「着信画面設定」の設定に従います。→P109

#### [ みメール画像]

メール受信時に表示する画像やiモーションなどを設定します。 • 設定項目は「■画像」と同じです。

#### [ 圖着信許可/拒否]

グループに着信を許可するかどうかを設定できます。▶端末暗証番号を入力▶「設定なし」/「着信拒否」/「着信許可」

- ※1 「着信音選択」(P100)「着信画面設定」(P109)に映像/音声が 含まれる動画/iモーションが設定されているときに電話帳の<br>「■画像」または「■ 電話着信音」、「■ メール画像」または 「『エメール着信音」のいずれかを変更すると、設定を変更しなかっ た「画像」または「着信音」はお買い上げ時の音声や画像が再生さ れます。
- ※2 画像と着信音のどちらかを映像/音声が含まれる動画/iモーショ ンに設定した場合は、もう片方にも自動的に同じ動画/iモーショ ンが設定されます。

## $\overline{4}$   $\overline{1}$   $\overline{2}$   $\overline{1}$   $\overline{2}$   $\overline{5}$   $\overline{7}$   $\overline{2}$

#### お知らせ

<着信許可/拒否>

• 電話帳の「電話帳指定着信許可/拒否」(P95)の設定が優先されます。

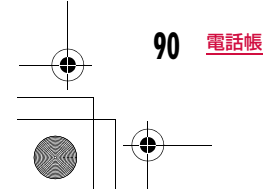

## Latte\_J.book 91 ページ 2009年6月30日 火曜日 午後8時58分

#### グループ設定一覧画面のサブメニュー

aグループ設定一覧画面(P89)▶ [メニュー]▶次<br>の操作を行う

#### [設定]

選択中のグループの設定内容を変更します。→P90

#### [移動]

選択中のグループの表示位置を変更します。

#### ▶表示位置を選択▶ ■ [OK]

[リセット]

 選択中のグループの設定内容をリセットします。グループ名はお買い上げ時の表示に戻ります。

[オールリセット]

すべてのグループ設定や並び順をリセットします。

## 電話帳検索

## **電話帳から電話をかける**

• シークレットに設定されている電話帳を検索する場合は、あらかじめ「シークレットモード」を「ON」に設定してください。→P127

#### 電話帳を呼び出して電話をかける

電話帳を呼び出して簡単に電話をかけることができます。

#### 待受画面▶

a

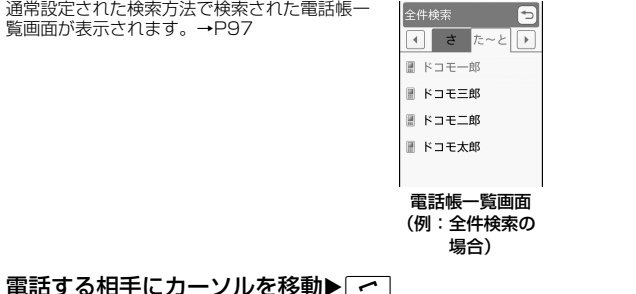

 $\, {\bf 2} \,$  電話する相手にカーソルを移動 $\, {\bf \boxed{}}$ 

#### bテレビ電話をかける場合

g[テレビ電話]を押します。

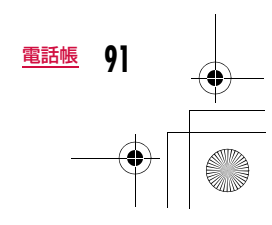

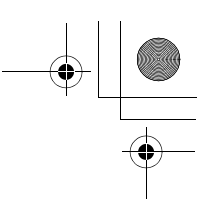

#### 電話帳詳細画面での操作

#### 電話帳一覧画面から相手を選択すると電話帳詳細画面が表示されます。

Latte\_J.book 92 ページ 2009年6月30日 火曜日 午後8時58分

#### 電話番号を選択し、■■[発信]を押して電話をかけます。

• 電話番号を選択し、@m|[表示]で電話番号を表示してからも発信でき ます。

#### ■複数の電話番号が登録されている場合

• 11で電話をかける電話番号を選択し、■■ [発信] を押します。 • [~]を押すと、登録されている電話番号が発信電話番号選択画面に —覧表示されます。|■で電話番号を選択し、|■|[発信]でも電話 をかけられます。

#### お知らせ

a

• 「シークレットモード」を「シークレット専用モード」(P127)。<br>に設定している場合は、シークレットデータの電話帳(P86)以 外は検索/表示できません。

#### 電話帳の検索方法

#### 電話帳をいろいろな方法で検索できます。

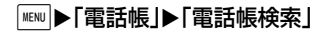

•  $\overline{\bullet}$  [通常設定]: カーソルが あたっている検索方法を、待受画面で $\boxed{\square}$ を押したときな どに表示される電話帳一覧画面の検索方法に設定します。

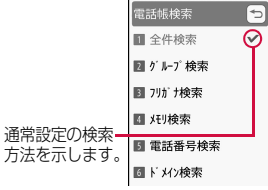

#### 電話帳検索画面

## 2 次の操作を行う

#### [全件検索]

フリガナの行(あ行~わ行、A~Z)と「他」(50音以外のフリガナ)に 分かれて、すべての電話帳が表示されます。

- □でフリガナの行を切り替えます。
- $\boxed{1} \sim \boxed{0}$ (あ行~わ行)のキーを押すと「フリガナ検索」の画面に 切り替わります。操作方法は「フリガナ検索」と同様です。

#### [グループ検索]

電話帳がグループ別に検索/表示されます(グループ一覧画面)。 たは回「FOMAカード・本体]でFOMA端末(本体)電話帳/FOMA カード電話帳を切り替えます。■→■■【選択】でグループを選択する と、グループに登録されている電話帳が表示されます。

#### [フリガナ検索]

 「フリガナ」に含まれる文字の一部を入力してすべての電話帳を検索しま す。フリガナは半角で32文字まで入力できます。

- フリガナ未入力時は、すべての電話帳が表示されます。
- フリガナは、先頭以外の文字でも検索できます。
- 入力モードを切り替えるときは■■ [文字] を押します。

#### [メモリ検索]

メモリ番号順にFOMA端末(本体)に登録されている電話帳が「0」から 50件ごとに分かれて表示されます。

- 戸でメモリ番号の表示を切り替えます。
- FOMAカード電話帳は表示できません。
- ダイヤルキーでメモリ番号を入力しても、電話帳を表示できます。

#### [電話番号検索]

登録されている電話番号に含まれる数字の一部を入力してすべての電話帳を検索します。電話番号は26桁まで入力できます。 • 電話番号未入力時は、すべての電話帳が表示されます。 • 電話番号は、先頭以外の数字でも検索できます。

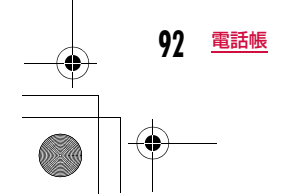

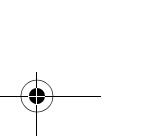

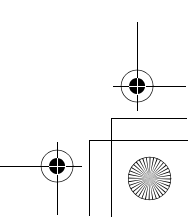

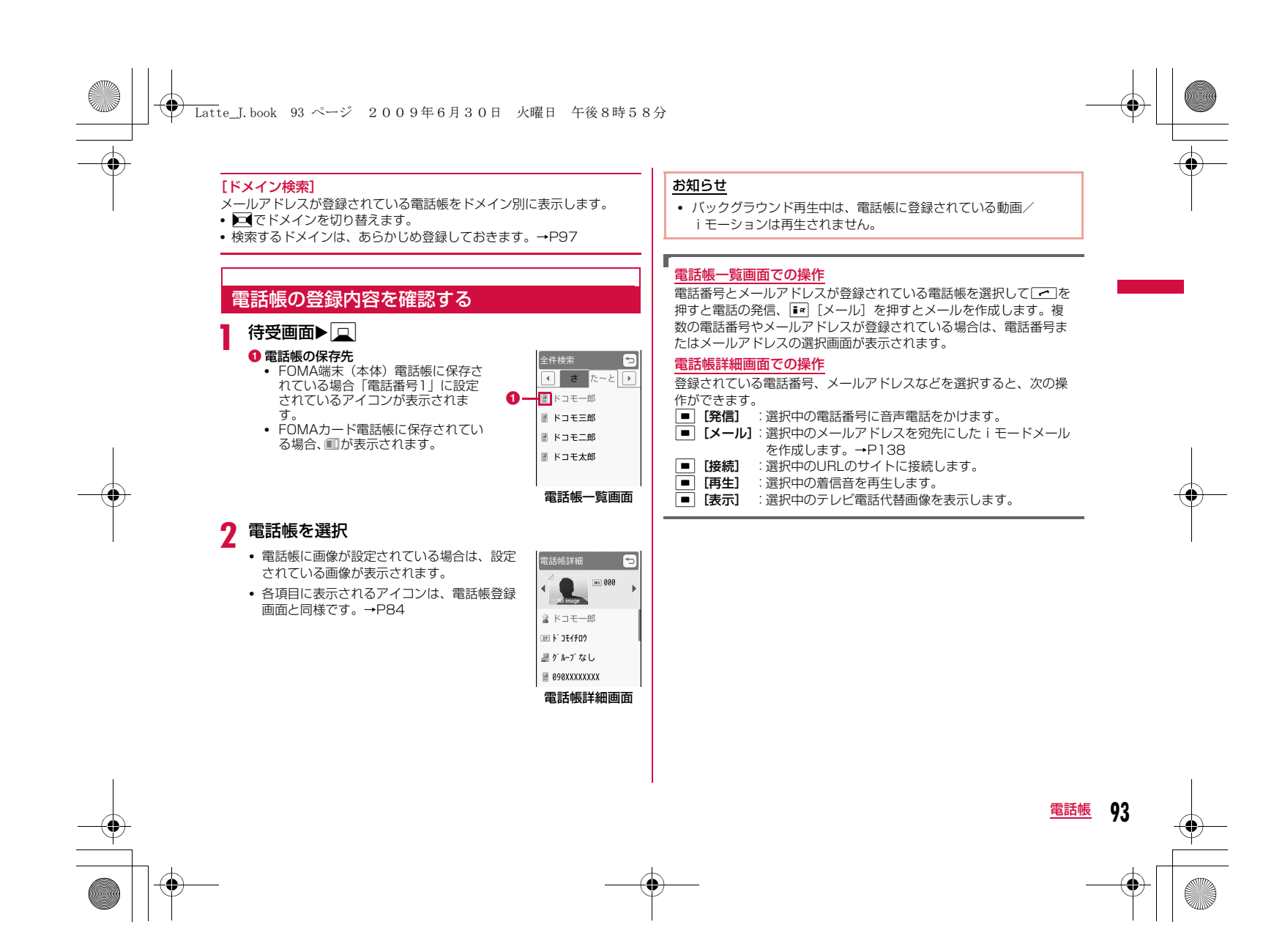

#### Latte\_J.book 94 ページ 2009年6月30日 火曜日 午後8時58分

#### 電話帳一覧画面のサブメニュー

電話帳一覧画面(P93)▶ [メニュー]▶次の操作<br>を行う

[メール/URL接続]

#### メール作成やURL接続をします。

- **メール作成**:選択中の電話帳に登録されているメールアドレスまたは電話 番号を宛先にしたiモードメールを作成します。→P138
- メール添付 :選択中の電話帳を添付してiモードメールを作成します。  $\rightarrow$ P138
- **SMS作成**: 選択中の電話帳に登録されている電話番号を宛先にした SMSを作成します。→P176
- **URL接続** :選択中の電話帳に登録されているURLのサイトに接続しま す。

#### [発信]

[新規作成]

[編集]

a

発信方法を選択します。複数の電話番号が登録されている場合は、発信方法を選択後、発信電話番号選択画面で発信先を選択します。

テレビ電話発信 : テレビ電話をかけます。

電話帳を新規作成します。→P84

選択中の電話帳を編集します。→P96

- カスタマイズ発信: 登録されている電話番号を変更して電話をかけます。
- 国際電話(日本):登録されている日本国内の電話番号に海外から電話を かける場合に、電話番号の先頭に日本の国番号「+81」を自動的に付けて発信します。・ 電話番号の先頭が「0」の場合は、自動的に削除さ

れます。

#### [コピー]

 選択中の電話帳をコピーやバックアップをします。FOMAカードへ※1 :選択中の電話帳をFOMAカードへコピーします。

- 本体へ※2 microSDへ複数選択:選択中の電話帳をFOMA端末本体にコピーします。:選択中の電話帳をmicroSDカードにコピーします。:本体またはFOMAカードから電話帳を複数選択し、他の場所(本体/FOMAカード/microSD)へコピーします。 ▶コピー元を選択▶コピーしたい電話帳にチェック を付ける▶■■【コピー】▶コピー先を選択
- バックアップ :FOMA端末本体に登録されている電話帳の全データを microSDカードにバックアップします。・ 電話帳に登録されている画像は含まれません。

お預かりセンターに接続

:FOMA端末本体に登録されている電話帳をお預かりセンターに保存します。→P131

#### [検索方法選択]

他の検索方法で電話帳を検索し直します。→P92

#### [赤外線送信]

赤外線通信を利用して電話帳を外部機器に転送します。→P328 送信:選択中の電話帳を送信します。

本体全件:FOMA端末本体に登録されている電話帳の全データ を送信します。

FOMAカード全件: FOMAカードに登録されている電話帳の全データを送 信します。

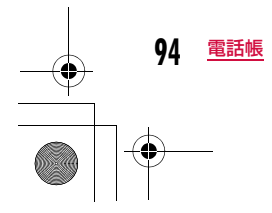

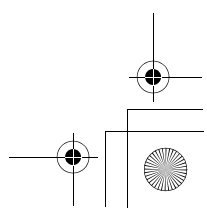

#### Latte\_J.book 95 ページ 2009年6月30日 火曜日 午後8時58分

[削除]電話帳に登録されているデータを削除します。→P96

#### [ドメインリスト作成]※3

ドメイン検索で検索するドメインを作成します。→P97

- ※1 FOMA端末(本体)電話帳で表示されます。
- ※2 FOMAカード電話帳で表示されます。
- ※3 ドメイン検索の場合のみ、表示されます。

#### 電話帳詳細画面のサブメニュー

#### a電話帳詳細画面(P93)▶ [メニュー]▶次の操作<br>を行う

#### [メール/URL接続]

メール作成やURL接続をします。

- **メール作成**:表示中の電話帳に登録されているメールアドレスまたは電話番 号を宛先にした i モードメールを作成します。→P138
- メール添付 :表示中の電話帳を添付してiモードメールを作成します。  $\rightarrow$ P138
- SMS作成 :表示中の電話帳に登録されている電話番号を宛先にした SMSを作成します。→P176
- URL接続 :表示中の電話帳に登録されているURLのサイトに接続します。

#### [発信]

- 発信方法を選択します。
- テレビ電話発信 :テレビ電話をかけます。
- カスタマイズ発信: 登録されている電話番号を変更して電話をかけます。
- **国際電話(日本)**: 登録されている日本国内の電話番号に海外から電話を かける場合に、電話番号の先頭に日本の国番号 「+81」を自動的に付けて発信します。
	- ・ 電話番号の先頭が「0」の場合は、自動的に削除されます。

#### [編集]表示中の電話帳を編集します。→P96

#### $[JE-]$

表示中の電話帳をコピーします。

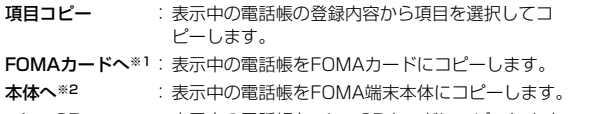

microSDへ :表示中の電話帳をmicroSDカードにコピーします。

#### [赤外線送信]

赤外線通信を利用して、表示中の電話帳を送信します。→P328

#### [電話帳指定着信許可/拒否]

FOMA端末(本体)電話帳に登録されている電話番号ごとに着信許可/拒 否を設定します。あらかじめ電話番号にカーソルを移動している場合に、選択できます。

•「リスト指定着信拒否」(P128)に登録されている電話番号は、「着信許可」に設定できません。

▶端末暗証番号を入力▶「設定なし」/「着信拒否」/「着信許可」

#### [削除]

表示中の電話帳を削除します。

※1 FOMA端末本体の電話帳で表示されます。 ※2 FOMAカードの電話帳で表示されます。

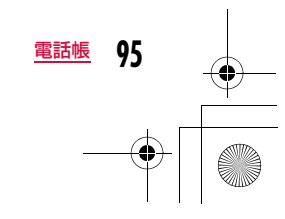

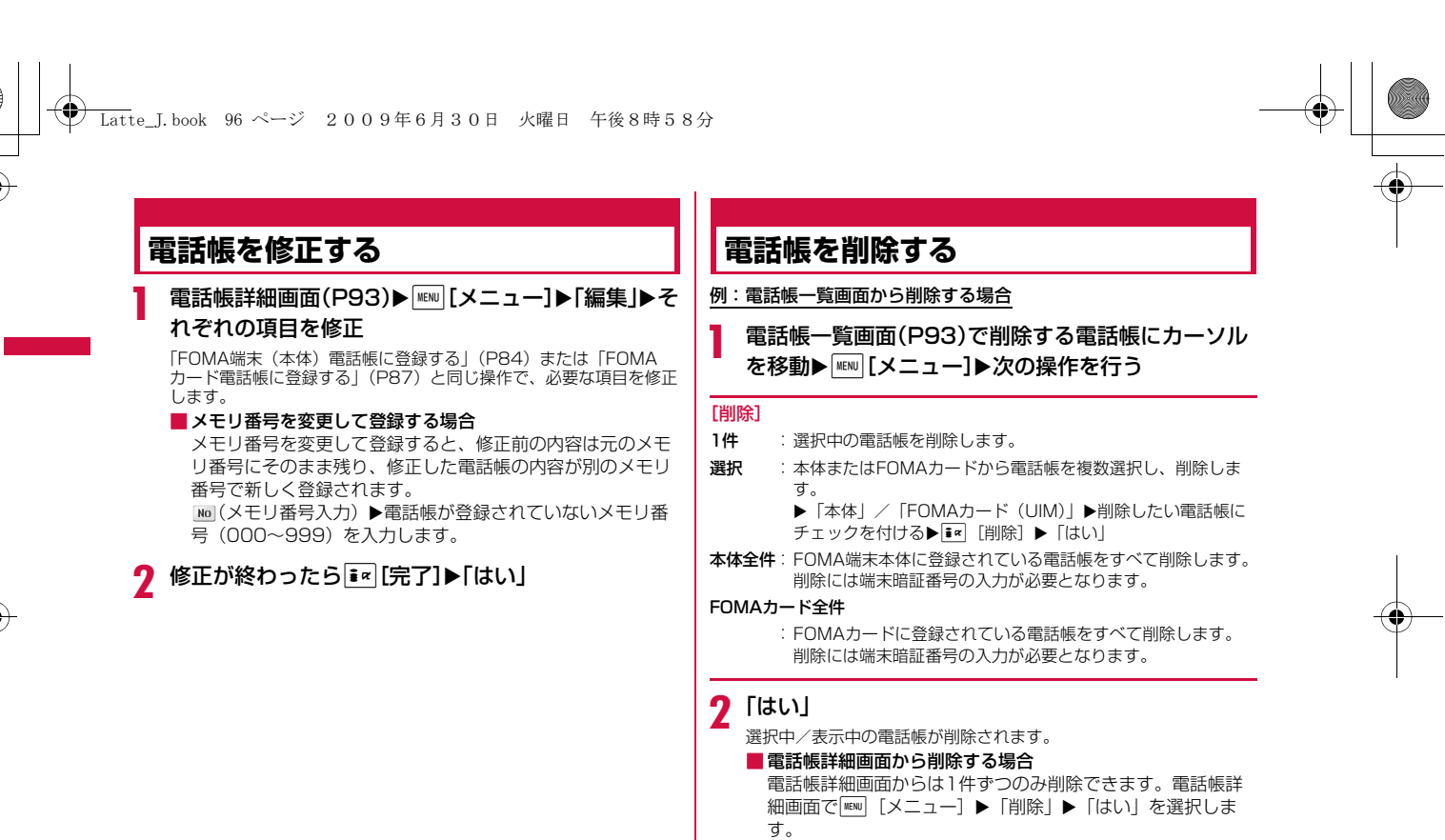

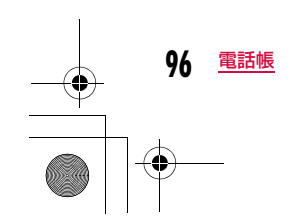

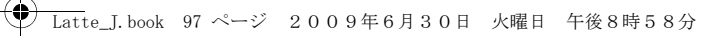

#### 電話帳登録件数

a

a

## **電話帳の登録状況を確認する**

FOMA端末とFOMAカードのメモリの登録状況を確認できます。

#### | MENU ▶ 「電話帳」▶ 「電話帳号録件数」

•「シークレットモード」が「ON」または「シークレット専用モー ド」に設定されている場合は、「シークレット登録件数」が表示されます。

## **電話帳を設定する**

待受画面から呼び出せる電話帳や画像などを設定できます。

■ ■ ■ 下電話帳』→ 下記読定」→次の操作を行う

#### [通常検索モード設定]

 待受画面でDを押したときなどに表示される電話帳一覧画面の検索方法 を設定します。

#### [ドメインリスト作成]

ドメイン検索で検索するドメインを作成します。

▶空いている項目にカーソルを移動▶■ [追加]▶ドメイン名を入力

#### [着信許可/拒否リスト]

「電話帳指定着信許可/拒否」で着信許可/拒否リストに登録されている 電話番号の一覧が表示できます。

▶端末暗証番号を入力▶「着信許可リスト」/「着信拒否リスト」 • MENU [メニュー] を押して「追加」「削除」「全件削除」を行えます。

#### 設定したドメイン名を修正するには

ドメインリスト上から修正するドメインにカーソルを移動▶■ [編 集]▶ドメイン名を修正します。 ドメインリスト上の「@docomo.ne.jp」は修正できません。

#### 設定したドメイン名を削除するには

下メインリスト上から削除するドメインにカーソルを移動▶ 回 [削 除] ▶「はい」を選択します。

#### クイックダイヤル

a

## **少ないキー操作で電話をかける**

待受画面でダイヤルキーを押して1桁から2桁の数字を入力するだけ で、FOMA端末(本体)電話帳のメモリ番号「0」~「99」の電話番号に簡単に電話をかけることができます。

#### 1桁から2桁の数字を入力

• 同でクイックダイヤルの 番号を順次表示します。

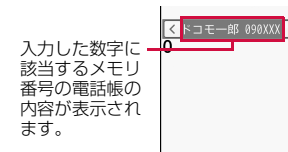

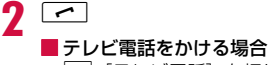

|▣| [テレビ電話] を押します。

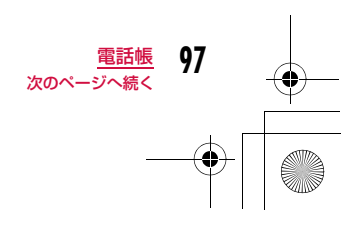

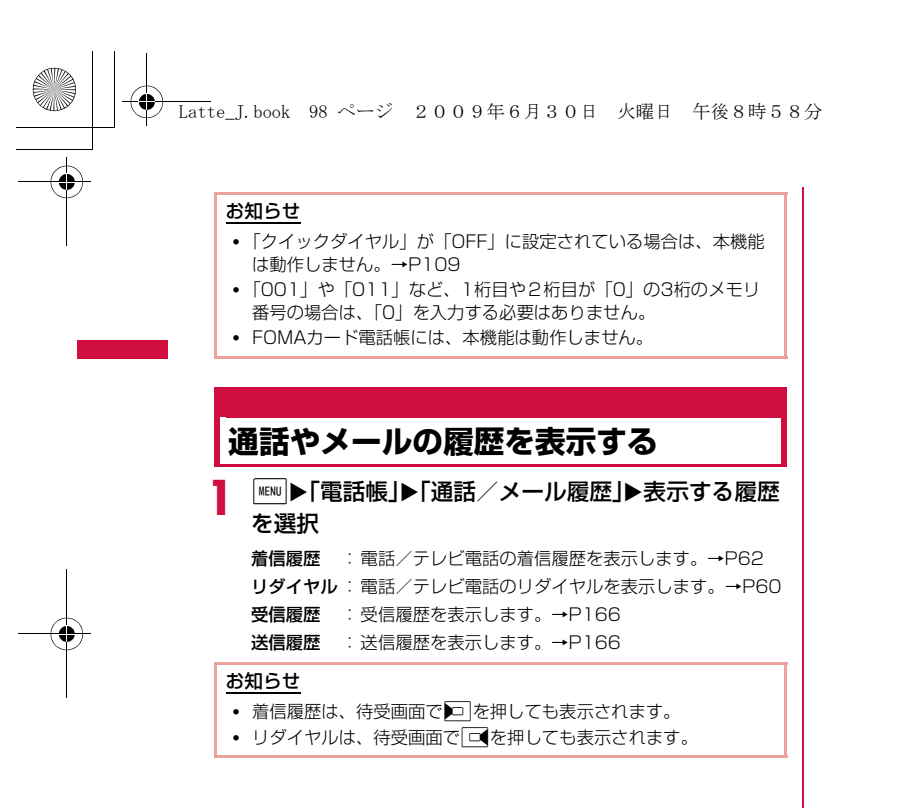

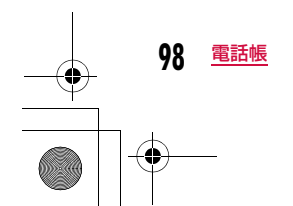

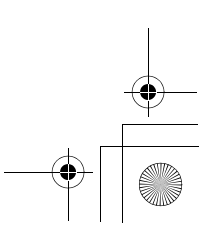

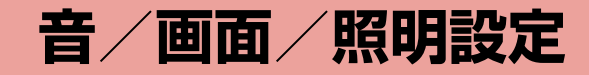

## **音の設定**

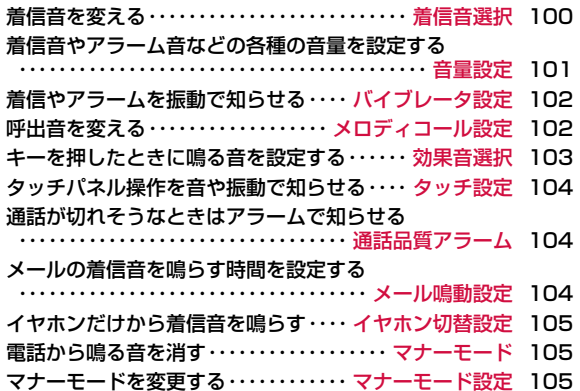

#### **画面/照明の設定**

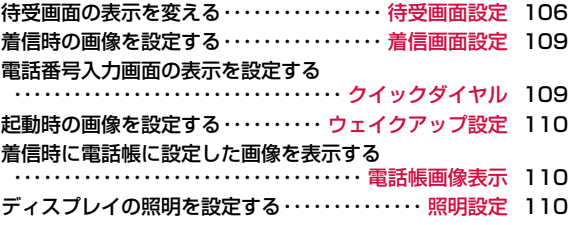

ディスプレイを省電力で表示する ・・・・・・・ 省電力モード 111 画面の色の組み合わせを設定する ・・・ カラーテーマ設定 111 きせかえツールを利用する ・・・・・・・・・・・ きせかえツール 111 メインメニューのデザインを変更する ・・・・・・・・・・・・・・・・・・・・・・・・・・・・・・・・・ メニュー画面設定 112 着信時などの点灯/点滅色やパターンを設定する ・・・・・・・・・・・・・・・・・・・・・・・・・・・・・ イルミネーション設定 113 時計の表示を設定する ・・・・・・・・・・・ 日付/時刻表示設定 115 画面を英語や韓国語表示に切り替える ・・・・・・・・・・・・・・・・・・・・・・・・・・・・・・・・ Select language 115 タッチパネルを補正する ・・・・・・・・・・・ タッチパネル調整 115

**99**

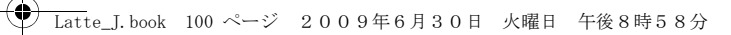

## 着信音選択**着信音を変える**

音声電話やテレビ電話、メールなどの着信音を設定します。 • お買い上げ時に登録されている着信音やメロディ以外にも、iモードの サイトやインターネットのホームページから取得したiモーションやメ

ロディ、着うた®、着うたフル®を着信音に設定できます。

# **MND ▶「設定」▶「音/バイブレータ」▶「着信音選択」▶**<br>次の操作を行う

#### [音声電話着信音]

a

#### 音声電話の着信音を選択します。

- **ミュージック**:「データBOX」の「ミュージック」内に保存されている着 うたフル®から選択します。→P270 「着うたフル®を着信音に設定する」の操作3(P266)へ 進みます。
- i モーション:「データBOX」の「 i モーション」内に保存されている動 画/ i モーションから選択します。→P307
- メロディ:「データBOX」の「メロディ」内に保存されているメロ ディから選択します。→P314

#### [テレビ電話着信音]

テレビ電話の着信音を選択します。

• 設定項目は「音声電話着信音」と同じです。

#### [メール着信音]

- iモードメールの着信音を選択します。
- 設定項目は「音声電話着信音」と同じです。

#### [メッセージR着信音]

メッセージRの着信音を選択します。 • 設定項目は「音声電話着信音」と同じです。

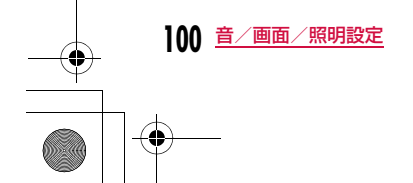

#### [メッセージF着信音]メッセージFの着信音を選択します。

• 設定項目は「音声電話着信音」と同じです。

## [SMS着信音]

- SMSの着信音を選択します。
- 設定項目は「音声電話着信音」と同じです。
- 待受iアプリ設定時は、SMSの受信結果画面は表示されず、SMS着信音およびバイブレータは動作しません。

## $\overline{\textbf{2}}$   $\overline{\textbf{I}^{\alpha}}$ [完了]

#### お知らせ

- 着信音に設定できるファイル形式は次のとおりです(設定が制限 されているファイルや、映像または音声のみが含まれるファイルなど、ファイルによっては設定できない場合があります)。SMF、MFi、MP4(Mobile MP4)
- 動画/iモーションを着信音に設定(着モーション)すると、「着 信画面設定」(P109)も同様に変更されます。
- 「メール着信音」「メッセージR着信音」「メッセージF着信音」 「SMS着信音」に、映像が含まれる動画/iモーションを設定す る場合は、これらすべての項目が同じ動画/iモーションに設定されます。個別には設定できません。
- 映像が含まれる動画/iモーションが着信音に設定されている場合、着信音をミュージックやメロディ、映像が含まれない動画/ iモーションに変更すると自動的に着信画面はお買い上げ時の状態に戻ります。
- 映像のみの動画/iモーションは、着信音に設定できません。

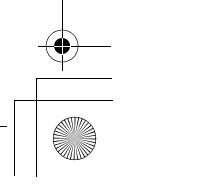

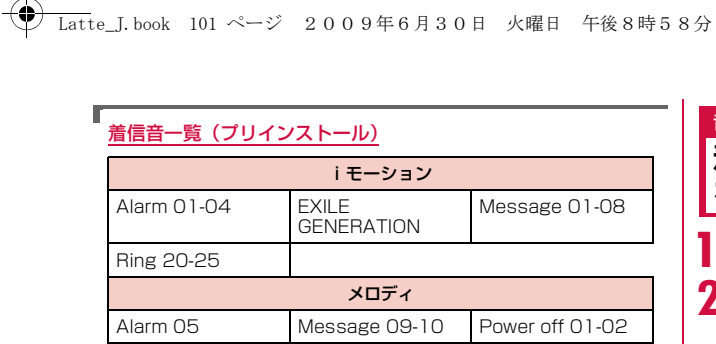

Power on 01-02 Ring 01-19

 音量設定 **着信音やアラーム音などの各種の音量 を設定する**

<sup>M</sup>X「設定」X「音/バイブレータ」X「音量設定」

## 2 次の操作を行う

- 戸:選択されている項目の音量を調節します。音量を最低にする と、※(ミュート)が表示され、音が鳴らなくなります。音量を調 節するたびに、変更した音量で調節した項目の音が鳴ります(「受話音量」を除く)。
- •「音声/テレビ電話着信音」では「音声電話着信音」、「メール/ メッセージ着信音」では、「メール着信音」、「電源ON/OFF」で は「電源ON」で設定した着信音/効果音でそれぞれ再生されます。
- ※「アラーム/スケジュール音」では、お買い上げ時の音が鳴りま す。

#### [音声/テレビ電話着信音]※

音声電話/テレビ電話の着信音量を調節します。

#### [メール/メッセージ着信音]※ メール/メッセージR/Fの着信音量を調節します。

[アラーム/スケジュール音]※ アラーム/スケジュールアラーム音を調節します。

#### [キー確認音]

ダイヤル音以外のキー操作の音量を調節します。

#### [スライド音]

FOMA端末をスライドさせたときの音量を調節します。

#### [ダイヤル音]

ダイヤル音の音量を調節します。

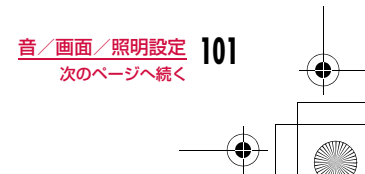

## **← Latte\_J.book 102 ページ 2009年6月30日 火曜日 午後8時58分**

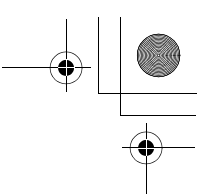

[電源ON/OFF]FOMA端末の電源をONまたはOFFにしたときの音量を調節します。

[ポップアップ表示音]ポップアップ画面が表示されたときの音量を調節します。

#### [受話音量]

受話音量を調節します。音を消すことはできません。

※ 音量を最大にすると、→(ステップ)が表示され、次第に音量を大き くすることができます。

 $3$   $\overline{\mathbf{r}}$   $\mathbf{r}$   $\mathbf{r}$   $\mathbf{r}$   $\mathbf{r}$ 

#### お知らせ

• 通話中の受話音量調節→P74

#### バイブレータ設定

## **着信やアラームを振動で知らせる**

電話の着信時やメールの受信時、スケジュールアラームの起動時などに、振動で知らせるように設定できます。

 <sup>M</sup>X「設定」X「音/バイブレータ」X「バイブレータ 設定」X次の操作を行う設定」▶次の操作を行う

#### [音声/テレビ電話]

音声電話/テレビ電話着信時の振動パターンを設定します。

#### [メール/メッセージ着信]

メール/メッセージR/F受信時の振動パターンを設定します。

#### [アラーム/スケジュール]

。<br>アラーム/スケジュールアラームの振動パターンを設定します。

# **102** 音/画面/照明設定

a

#### [ポップアップ表示]

ポップアップ画面が表示されたときに振動させるかどうかを設定します。

[電源ON/OFF]

 FOMA端末の電源をONまたはOFFにしたときの振動パターンを設定します。

## $\overline{\textbf{2}}$   $\overline{\textbf{I}^{\text{ex}}}$ [完了]

a

#### メロディコール設定

## **呼出音を変える**

#### 音声電話をかけてきた相手に、「プルル…」という呼出音の代わりにメロディを流すことができるサービスです。

- TV電話の場合はメロディコールは流れません。
- メロディコールはお申し込みが必要な有料サービスです。
- メロディコールの詳細については『ご利用ガイドブック(ネットワークサービス編)』をご覧ください。

# MBN ▶「設定」▶「発着信/通話機能」▶「着信機能」▶<br>「メロディコール設定」▶「はい」

メロディコール設定サイトに接続されます。

• 設定サイトはパケット通信料がかかりませんが、その他のサイトに接続した場合はパケット通信料がかかります。

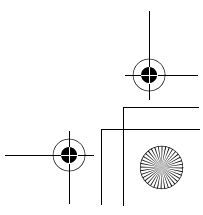

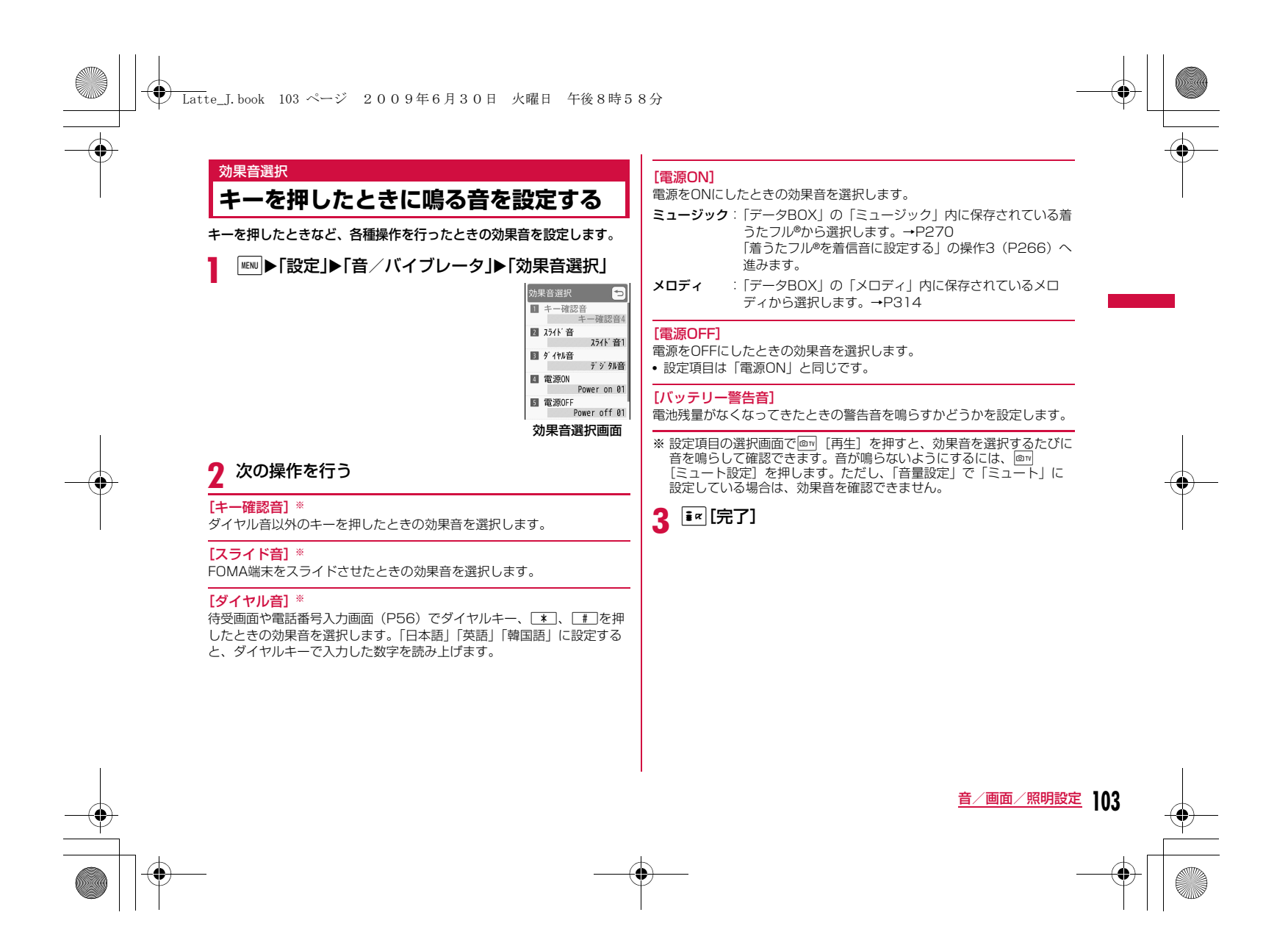

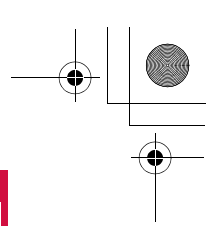

#### タッチ設定

## **タッチパネル操作を音や振動で知らせる**

**← Latte\_J.book 104 ページ 2009年6月30日 火曜日 午後8時58分** 

 $\begin{aligned} \boxed{{\textbf{m}}}\blacktriangleright{\textbf{r}}} \begin{bmatrix} \frac{{\textbf{m}}}{2} & \frac{{\textbf{m}}}{2} \end{bmatrix} \blacktriangleright {\textbf{r}} \begin{bmatrix} \frac{{\textbf{m}}}{2} & \frac{{\textbf{m}}}{2} \end{bmatrix} \end{aligned} \begin{aligned} \textbf{r} \in \mathbb{R}^{n} \textbf{r} \in \mathbb{R}^{n} \textbf{r} \in \mathbb{R}^{n} \textbf{r} \in \mathbb{R}^{n} \textbf{r} \in \mathbb{R}^{n} \textbf{r} \in \mathbb{R$ 

#### [タッチ種類]

a

タッチパネルにタッチした時の動作を選択します。OFF:動作しません。

- **サウンド**: 「タッチ音」で選択した音が鳴ります。
- バイブレータ:「タッチ振動」で選択した振動パターンで振動します。
- 音+バイブ :「タッチ音」で設定した音と「タッチ振動」で選択した振 動パターンで振動します。

#### [タッチ音]

タッチパネルにタッチした時の効果音を選択します。

[タッチ振動]タッチパネルにタッチした時の振動パターンを選択します。

#### [タッチ音レベル]音量を調節します。

[タッチ振動レベル]タッチパネルにタッチした時の振動の強さを調節します。

## $2$   $\mathbf{F}$  [完了]

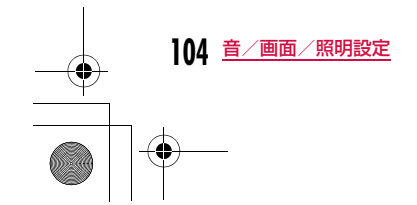

## 通話品質アラーム**通話が切れそうなときはアラームで知 らせる**

通話状態が悪くなり途中で通話が切れそうな場合、直前にアラームを鳴らしてお知らせします。

- 急に通話状態が悪くなると、アラームが鳴らずに通話が切れてしまうこ とがあります。
	-

 <sup>M</sup>X「設定」X「発着信/通話機能」X「通話機能」<sup>X</sup> 「通話品質アラーム」X「アラームなし」/「アラーム低音」/「アラーム高音」

#### メール鳴動設定

**メールの着信音を鳴らす時間を設定する**

メール受信時に着信音の鳴動回数や鳴動時間を設定します。

<sup>M</sup>X「設定」X「音/バイブレータ」X「メール鳴動設 定」X次の操作を行う

#### [鳴動設定]

a

a

- OFF :着信音が鳴らないようにします。
- **1回のみ**: ミュージックやメロディなど設定した着信音の長さに応じて 最大約30秒まで、着信音を1回鳴らします。
- **時間設定**: 着信音の鳴動時間を設定します。 ▶□▶■▶鳴動時間を入力

## $2$   $\overline{\mathbf{r}}$  [完了]

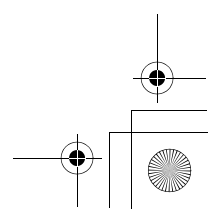

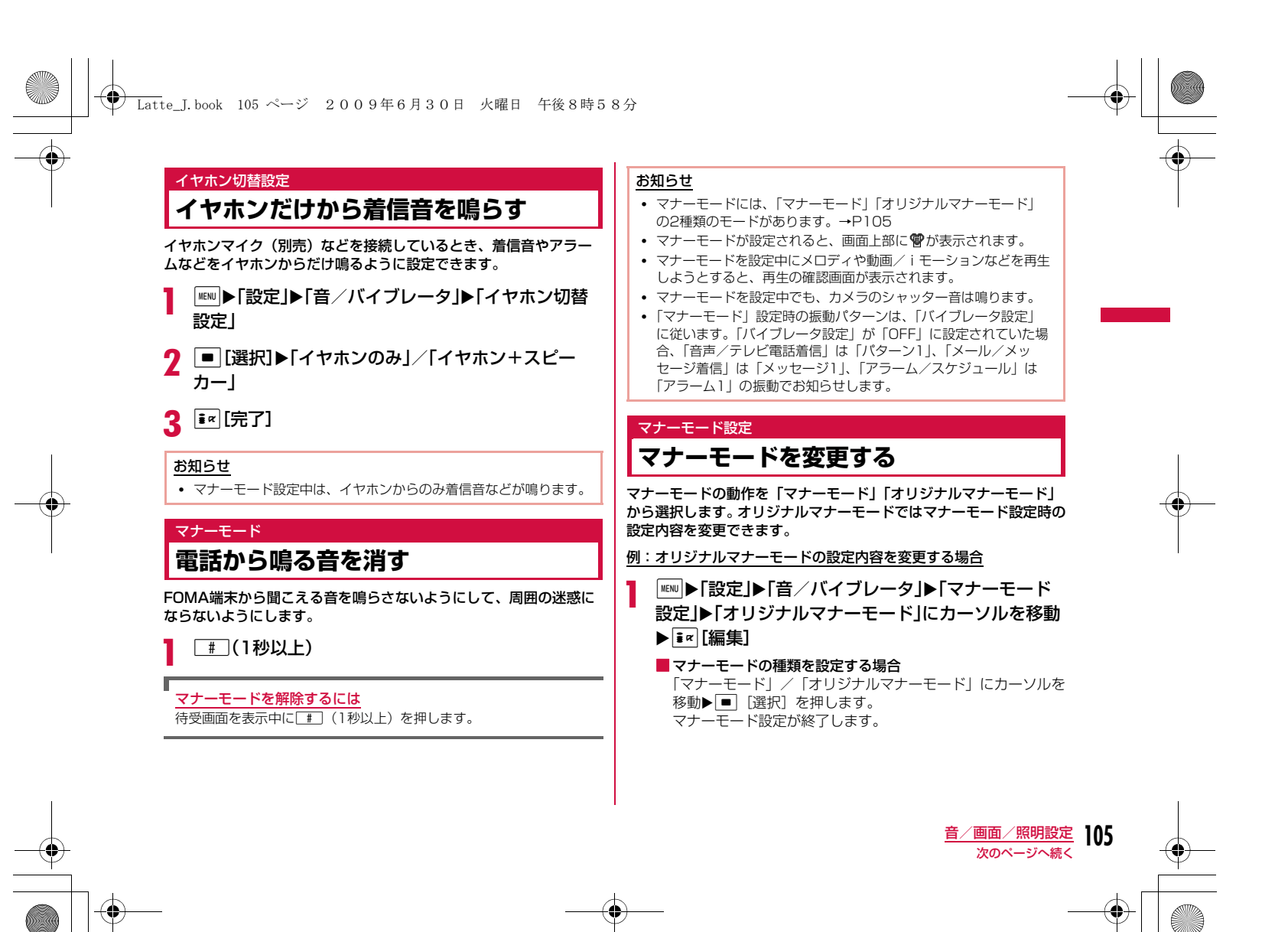

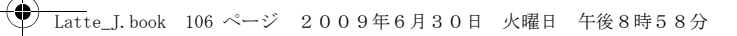

## 2 次の操作を行う

• 戸: 選択されている項目の振動パターンや音量を設定します。音 量の項目を最低にすると、®(ミュート)が表示され、音が鳴らな くなります。

#### [バイブレータ]

- [ON·OFF] で設定します。
- ON :「マナーモード」と同様に「バイブレータ設定」に従い、音声やテ レビ電話着信、メールやメッセージの受信などの着信を振動で知ら せます。「バイブレータ設定」が「OFF」の場合、振動パターン は、「音声/テレビ電話着信」は「パターン1」、「メール/メッ セージ着信」は「メッセージ1」、「アラーム/スケジュール」は「アラーム1」の振動でお知らせします。

#### $\mathsf{OFF}$ :振動しません。

#### [電話着信音量]※

音声電話/テレビ電話の着信音量を調節します。

[メール着信音量]※ メール/メッセージR/Fの着信音量を調節します。

[アラーム音量]※ アラーム/スケジュールアラーム音を調節します。

#### [効果音]

効果音やポップアップが表示されたときの音量を調節します。

#### [バッテリー警告音]

電池残量がなくなってきたときの警告音を鳴らすかどうかを設定します。

※ 音量を最大にすると、→(ステップ)が表示され、次第に音量を大き くすることができます。

## 3 图完了

## 待受画面設定

a

## **待受画面の表示を変える**

待受画面に表示する内容(壁紙、時計、カレンダー、スケジュール、 ショートカットなど)を設定します。

#### | MENU ▶ 「設定」▶ 「表示」▶ 「待受画面設定」

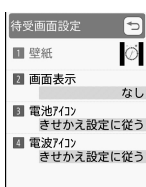

待受画面設定画面

## 2 次の操作を行う

• MENU [表示]:選択された内容のプレビュー画面が表示されます。 ◉☞●で待受画面設定画面へ戻ります。

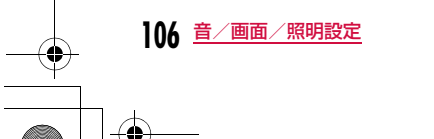

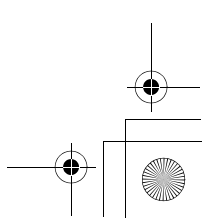

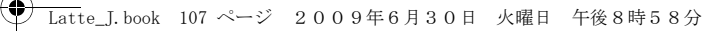

#### [壁紙]壁紙を設定します。

- タッチ:待受画面をタッチすると変化する画像を選択します。
	- i¤ [背景] を押すと背景にスライドショーを設定でき ます。→P107
- 画像:「データBOX」の「マイピクチャ」内に保存されている画像から選択します。→P296
	- マイピクチャから作成したスライドショーは、本操作で は選択できません。スライドショー一覧画面(P305) から待受画面設定を行ってください。
- i **モーション**:「データBOXI の「i モーションI 内に保存されている動 画/ i モーションから選択します。→P307
- i アプリ :FOMA端末に保存されている待受 i アプリから選択しま す。→P285

#### [画面表示]

待受画面の時計やカレンダー、ショートカットなどの表示を設定します。

- •「壁紙」として「タッチ」を選択した場合、選択できなくなります。
- なし:時計やカレンダーなどを表示しません。
- アナログ時計 : アナログ時計から選択します。
- デ**ジタル時**計 :デジタル時計から選択します。
- カレンダー :「カレンダー」のみ、または「カレンダー+スケジュー ル」を選択して表示します。
- ショートカット:ショートカットを表示します。▶ショートカット登録欄を選択▶■ [追加]▶機能を 選択▶ 1¤ [完了]
	- ショートカットには8つまでの機能を登録できます。
	- MENU [メニュー] を押すと、登録された機能を削除し
	- たり初期化したりできます。

#### [電池アイコン]

電池アイコンを選択します。

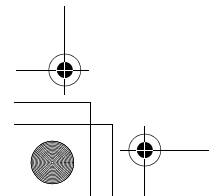

#### [電波アイコン]電波アイコンを選択します。

## $3$   $\overline{\mathbf{r}}$   $\mathbf{r}$   $\mathbf{r}$   $\mathbf{r}$

#### お知らせ

a

• 「電池アイコン」「電波アイコン」で「きせかえ設定に従う」以外 に変更したあとは、「きせかえツール」(P111)で一括設定することで「きせかえ設定に従う」に戻ります。

#### タッチ画像のスライドショーを設定する

「壁紙」で「タッチ」を選択すると、タッチ画像の背景に別の画像を 最大10枚までスライドショーとして表示できます。

- タッチ画像で「スプラッシュクロック」「ゲーム」を選択した場合は、スライドショーは設定できません。
- 待受画面設定画面(P106)▶「壁紙」▶「タッチ」▶<br>|■ I[背景設定]▶次の操作を行う

#### [スライドショー画像]

背景の画像を選択します。

▶リスト番号にカーソルを移動▶ ■ [追加] ▶フォルダにカーソルを移 動▶■【開く】▶画像を選択▶操作を繰り返して画像を追加▶ ir [完 了]

- MENU [削除]:選択中の画像を削除します。
- ■ [変更]:選択中の画像を変更します。

#### [スライドショー速度]

スライドショーの速度を選びます。

#### [ランダムスライドショー]

スライドショーの画像をランダムに表示するかどうかを設定します。

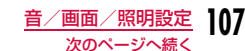
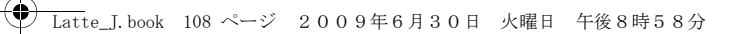

#### $\bf{2}$  $\boxed{\mathbf{R}}$   $\mathbf{z}$   $\left[\mathbf{\hat{E}}\right]$

### 「デュアルクロック」を設定する

「デジタル時計」で「デュアルクロック」を選択すると、待受画面に2つの国や地域、および都市の日付と時刻を表示します。 デュアルクロックの下側に表示される時計の国や地域、および都市を 選択します。

### ▶※ で目的の地域に移動▶ ■ [拡大] ▶※ で目的の都市に移動 ▶□ [設定]

- T¤ [検索] を押すと、都市名のリストを表示して選択できます。 ダイヤルキーで都市名を入力して検索することもできます。
- MENU [メニュー] を押すと、都市検索を行ったりサマータイムの ON・OFFを設定したりできます。

### お知らせ

- データによっては待受画面に設定できない場合があります。
- 待受画面に設定した動画/ i モーションやFlash画像は、FOMA 端末を開くと再生され、閉じると動画/iモーションは停止しま す。また、Pにより再生/停止できます。
- 待受画面に設定した動画/iモーションからWeb To機能は利用できません。
- 待受画面を表示すると、時計などのFlash画像やGIFアニメーショ ンは、一定時間再生した後に停止します。
- <「タッチ」設定時>
- 「四季」では、月によって「さくら」「サマービーチ」「モミジ」「ゆき」を自動で切り替えて表示します。
- 「四季」「さくら」「サマービーチ」「モミジ」「ゆき」では、1回タッチすると一部のタッチ画像が消えて時計が表示され、もう1回 タッチするとすべてのタッチ画像と時計が非表示になり、背景画像のみが表示されます。○○を押したときは、一度にタッチ画像 と時計が非表示になります。
- 背景画像と時計の文字色が重なると、時計が見えなくなります。 その場合は、背景画像の設定を変更するか、タッチ画像を変更してください。
- 「スプラッシュクロック」では、タッチした箇所に時計が移動します。
- 「ゲーム」では、待受画面に表示される神経衰弱や間違い探しなど のゲームをタッチして遊ぶことができます。
- <「アナログ時計」「デジタル時計」設定時>
- 「自動時刻時差補正」(P52)や「タイムゾーン設定」(P52)で タイムゾーンが日本と異なる時間帯(GMT+9 以外)に設定された場合は、自動的に「デュアルクロック」に変更されます。
- 設定後、待受画面で■▶時計表示にカーソルを移動▶■を押す と、次の画面を表示できます。
- -「デュアルクロック」
- ホームの時計(上側)を選択すると日付/時刻設定画面(P52)、 サブ時計(下側)を選択すると待受画面設定画面を表示できます。- その他の時計

アラーム一覧画面(P350)を表示できます(日付を選択した 場合は、スケジュールのカレンダー画面(P354)を表示でき ます)。

#### <「カレンダー」設定時>

- 設定後、待受画面で■▶カレンダー表示にカーソルを移動▶■ を押すと、スケジュールのカレンダー画面(P354)を表示できます。
- •「カレンダー+スケジュール」設定後、待受画面で■▶スケ ジュール表示にカーソルを移動▶ ■ を押すと、スケジュール一覧 画面(P354)を表示できます。

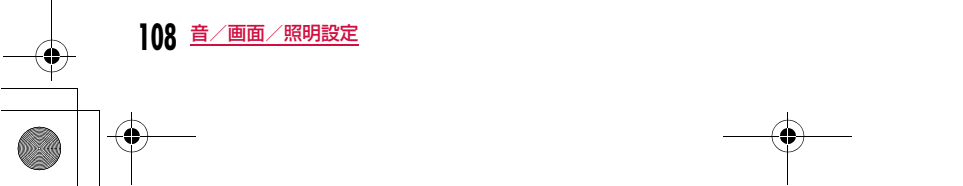

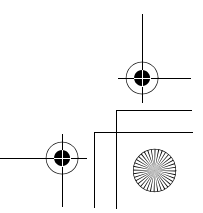

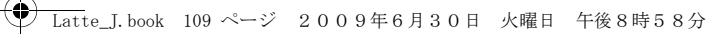

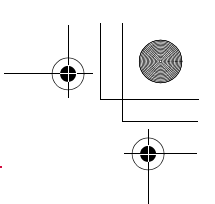

### 着信画面設定**着信時の画像を設定する**

電話の着信時などに表示される画像を設定します。

<sup>M</sup>X「設定」X「表示」X「着信画面設定」

### 2 次の操作を行う

• MENU [表示]:選択された画像のプレビュー画面が表示され、 GCLR. で停止します。

### [音声着信]

a

音声着信時に表示する画像を設定します。

- 画像:「データBOX」の「マイピクチャ」内に保存されている画像から選択します。→P296
- i **モーション**:「データBOXI の「i モーションI 内に保存されている動 画/ i モーションから選択します。→P307

### [テレビ電話着信]

テレビ電話着信時に表示する画像を設定します。 • 設定項目は「音声着信」と同じです。

### [メール送信]

メール送信時に表示する画像を、「データBOX」の「マイピクチャ」内に保存されている画像から選択します。→P296

### 「メール受信]

メール/メッセージR/F受信時に表示する画像を、「データBOX」の「マイピクチャ」内に保存されている画像から選択します。→P296

### [メール受信完了]

メール/メッセージR/F受信完了時に表示する画像を設定します。• 設定項目は「音声着信」と同じです。

### [iモード問い合わせ]

 iモード問い合わせ完了時に表示する画像を、「データBOX」の「マイピクチャ」内に保存されている画像から選択します。→P296

### 3 图完了

### お知らせ

a

- 音声のみの動画/iモーションは着信画面に設定できません。
- 音声が含まれる動画/iモーションを着信画面に設定すると、「着信音選択」(P100)も同様に変更されます。
- 音声が含まれる動画/ i モーションが着信画像に設定されている 場合、着信画像を静止画や音声が含まれない動画/iモーション に変更すると自動的に着信音はお買い上げ時の状態に戻ります。

### クイックダイヤル

### **電話番号入力画面の表示を設定する**

待受画面で1桁から2桁の数字を入力したときに、該当するメモリ番号の電話帳を検索して表示するかどうかを設定します。

<sup>MENU</sup>▶「設定」▶「表示」▶「クイックダイヤル」にカーソ<br>ルを移動▶ ■ [ON・OFF]

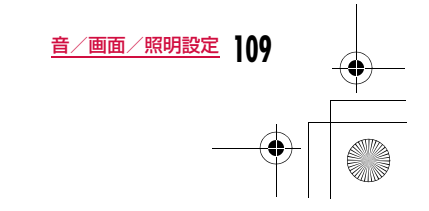

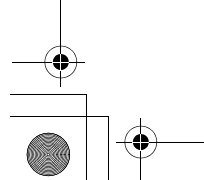

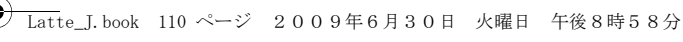

### ウェイクアップ設定

### **起動時の画像を設定する**

### 起動時に表示される画像を設定します。

- <sup>M</sup>X「設定」X「表示」X「ウェイクアップ設定」
- MENU [表示]:選択された画像のプレビューが表示され、 DECE-Mで停 止します。

#### $\bf{2}$ |■ [選択]▶画像を選択

• 他のフォルダを選択する場合は、|\*☞\*|を押してから選択してくだ さい。

## $3$   $\overline{\mathbf{r}}$   $\mathbf{r}$   $\mathbf{r}$   $\mathbf{r}$   $\mathbf{r}$

a

お知らせ • Flash画像はウェイクアップ画面に設定できません。

### 電話帳画像表示

### **着信時に電話帳に設定した画像を表示 する**

電話帳に登録されている相手が発信者番号を通知して電話をかけて きた場合に、電話帳に設定されている画像を表示します。

a**|<u>™</u>|▶「設定」▶「発着信/通話機能」▶「着信機能」▶**<br>「電話帳画像表示」にカーソルを移動▶ ■ [ON・ OFF]

### お知らせ

• 電話がかかってきたときの画像表示の優先順位は以下のとおりです。(1)電話帳の設定画像 2電話帳のグループの設定画像 3着信画面設定の設定画像

### 照明設定

### **ディスプレイの照明を設定する**

ディスプレイの照明(バックライト)を設定します。

### ■ | ■ | ■ | 設定」▶ 「表示」▶ 「照明設定」▶ 次の操作を行う

### [照明時間]

a

 ディスプレイのバックライトの照明時間を10秒~10分の間、または時間無制限点灯から設定します。

• 最後の操作から設定した時間が経過すると画面が暗くなり、さらに約5 秒経過すると完全に消灯します(iチャネルのテロップ表示中は、最後の操作から最低約1分経過するまでは完全に消灯しません)。

### [照明明るさ]

ディスプレイのバックライトの明るさを設定します。

### [充電器接続時]

充電器接続時の照明を設定します。 **端末設定に従う**:「照明時間」「照明明るさ」の設定に従います。 常時点灯:常時点灯します。

 $2$   $\mathbb{F}$  [完了]

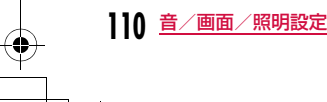

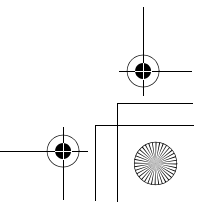

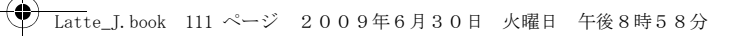

#### お知らせ

• 音声電話中は「照明時間」の設定に関わらず約5秒後に消灯します。

#### 省電力モード

### **ディスプレイを省電力で表示する**

ディスプレイの照明(バックライト)の明るさを最小レベルの省電力状態に設定します。

a■ ■ ▶「設定」▶「その他」▶「省電力モード」▶「ON」 [OFF]

### カラーテーマ設定

### **画面の色の組み合わせを設定する**

画面の配色を設定します。

a| MENU ▶ 「設定」▶ 「表示」▶ 「カラーテーマ設定」

#### $\boldsymbol{\Omega}$ 設定したいカラーを選択

• MENU [表示]: プレビュー画面が表示されます。

## きせかえツール

# **きせかえツールを利用する**

#### 「きせかえツール」を利用すると、着信音や待受画面、アイコンメ ニューなどをまとめて設定できます。

- きせかえツールのダウンロードについて→P195
- きせかえツールによって設定できる項目は異なります。

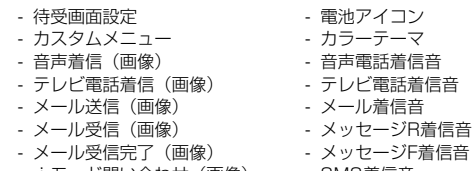

- iモード問い合わせ(画像) - アンテナアイコン - SMS着信音 - アラーム音
- きせかえツールを利用してメニュー画面のデザインを変更した場合、メニューの種類によっては、使用頻度に合わせてメニュー構成が変わるも のがあります。また、メニュー項目に割り当てられている番号(項目番 号)が適用されないものがあります。
- プリインストールされているきせかえツールは、メニューなどの日本 語・英語・韓国語表示に対応しています。(「L-04A-direct」を除く) サイトからダウンロードしたきせかえツールでは、英語や韓国語に対応 していない場合があります。

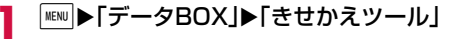

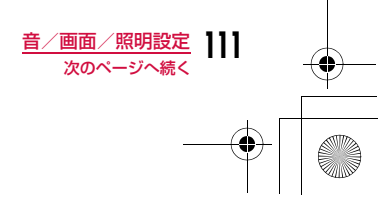

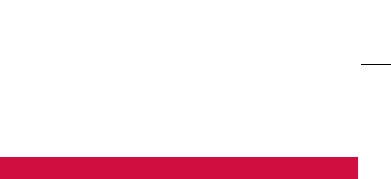

### $\overline{\bf 2}$ 「iモード」/「プリインストール」

i モード: サイトからダウンロードしたきせか えツールから選択します。

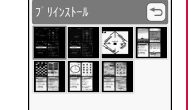

 $\rightarrow$ 

:プリインストールされているきせか えツールから選択します。

•「iモードで探す」を選択すると、iモードサ イトに接続してきせかえツールを探すことが啊 L04A black できます。きせかえツール一覧画面

Latte\_J.book 112 ページ 2009年6月30日 火曜日 午後8時58分

#### cきせかえツールを選択▶ <a [一括設定]▶ [はい]

• ■ [表示]:選択したきせかえツールの内容を各項目ごとに確認 できます。

### 設定をリセットするには

プリインストール

a

|きせかえツール一覧画面で ||※ || メニュー] ▶ 「画面/音設定の初期 化」▶端末暗証番号を入力します。

### きせかえツール一覧画面のサブメニュー

# きせかえツール一覧画面(P112)▶きせかえツール<br>にカーソルを移動▶|\*\*\*|[メニュー]

• きせかえツール一覧画面のサブメニューは、「一括設定」「画面/音設定の初期化」以外は「静止画ファイル一覧画面のサブメ ニュー」(P298) と同じです。ただし、「送信」「設定」「お預か りセンターに保存」は表示されません。

### メニュー画面設定**メインメニューのデザインを変更する**

メインメニューには次の2種類があり、切り替えて使用することがで きます。

- カスタムメニュー:メニュー項目を変更できます。
- 基本メニュー:メニュー項目は変更できませんが、アイコンや背景画像 を変更できます。

### カスタムメニューのメニュー項目を変更する

きせかえツールによっては、カスタムメニューのメニュー項目を変更することができます。

 よく利用する機能などに変更しておくと、少ない操作手順で機能を呼び出せて便利です。

• お買い上げ時のカスタムメニューでは、メニュー項目を変更できませ ん。

 $\begin{aligned} &\text{min} \blacktriangleright \text{exp} \boldsymbol{\bar{x}} \geq \text{exp} \left[ \boldsymbol{\bar{x}} \right] \geq \text{exp} \left[ \boldsymbol{\bar{x}} \right] \geq \text{exp} \left[ \boldsymbol{\bar{x}} \right] \geq \text{exp} \left[ \boldsymbol{\bar{x}} \right] \geq \text{exp} \left[ \boldsymbol{\bar{x}} \right] \geq \text{exp} \left[ \boldsymbol{\bar{x}} \right] \geq \text{exp} \left[ \boldsymbol{\bar{x}} \right] \geq \text{exp} \left[ \boldsymbol{\bar{x}} \right] \geq \text{exp} \left[ \boldsymbol{\bar{x}} \right]$ 

### カスタムメニューを元の状態に戻すには

**MENU▶ MENU [メニュー] ▶ [入れ替えメニューのリセット」▶ 「はい」** 

### メニューの操作履歴を消去するには

a

きせかえツールによっては、メニューの操作履歴に従ってカスタムメニューの項目を自動的に並べ替えるものがあります。次の操作を行う と、メニューの操作履歴を消去することができます。 |KENU ▶ | KENU [メニュー] ▶ 「メニュー操作履歴のリセット」▶ 「はい」

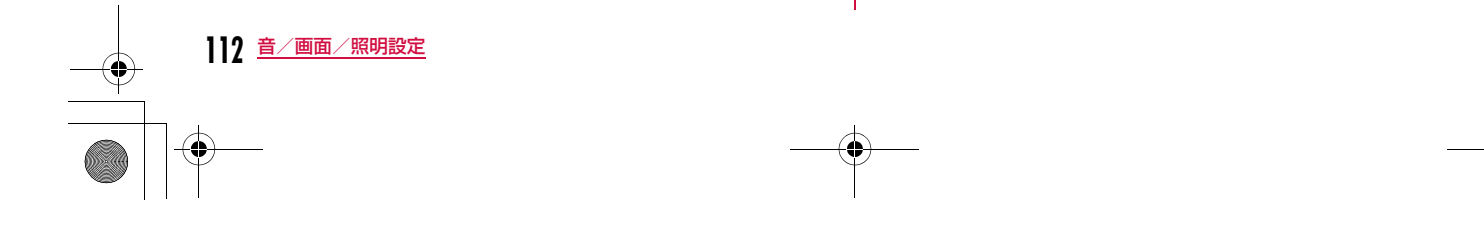

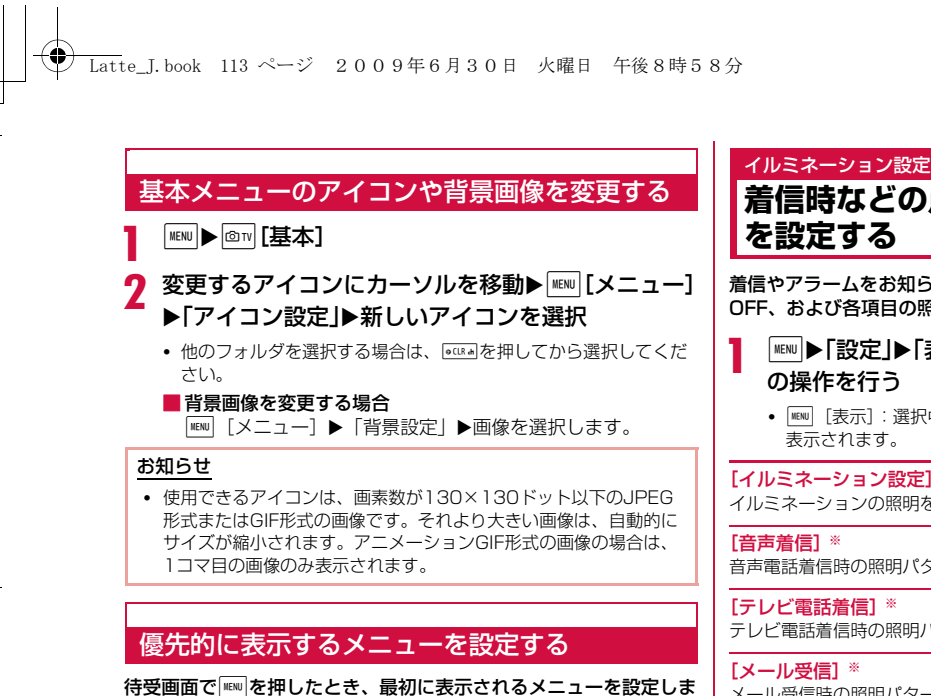

す。

aMENU▶ MENU [メニュー]▶ 「メニュー設定切り替え」▶ 「カ スタムメニュー」/「基本メニュー」▶「はい」

メニューを切り替えるには メニュー表示中にT[基本・カスタム]を押します。

# **着信時などの点灯/点滅色やパターン**

着信やアラームをお知らせするイルミネーションの照明のON/。<br>OFF、および各項目の照明の色の組み合わせなどを設定します。

<sup>M</sup>X「設定」X「表示」X「イルミネーション設定」X<sup>次</sup> の操作を行う

• MENU [表示]:選択中の項目に設定されているイルミネーションが 表示されます。

### [イルミネーション設定]

イルミネーションの照明を点灯、点滅させるかどうかを設定します。

音声電話着信時の照明パターンと色を設定します。

[テレビ電話着信]※ テレビ電話着信時の照明パターンと色を設定します。

メール受信時の照明パターンと色を設定します。

[メール送信]※ メール送信時の照明パターンと色を設定します。

[メッセージR/F受信]※ メッセージR/F受信時の照明パターンと色を設定します。

[SMS受信]※

SMS受信時の照明パターンと色を設定します。

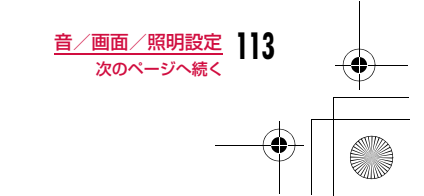

### Latte\_J.book 114 ページ 2009年6月30日 火曜日 午後8時58分

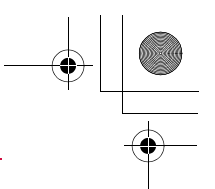

#### [留守番電話]※

留守番電話に新しい伝言メッセージが録音されたときの照明パターンと色を設定します。

 •「件数増加時鳴動設定」が「はい」になっている場合のみ有効になりま す。→P393

[伝言メモ]※ 新しい伝言メモが録音されたときの照明パターンと色を設定します。

[音楽再生時]※ 音楽再生時の照明パターンと色を設定します。

[アラーム]※ アラーム時の照明パターンと色を設定します。

[スケジュール/To Do リスト]※ スケジュールのお知らせ時の照明パターンと色を設定します。

[赤外線送受信]※ 赤外線送受信時の照明パターンと色を設定します。

[バーコード読取り]※ バーコード読みとり時の照明パターンと色を設定します。

### $[ICD - K]$  \*

ICカード利用時にイルミネーションを点灯、点滅させるかどうかを設定し ます。

### [スライド開閉]※

スライド開閉時にイルミネーションを点灯、点滅させるかどうかを設定し ます。

### [ロック解除]※

ロック解除時にイルミネーションを点灯、点滅させるかどうかを設定しま す。

### [キーアクション]※

キーアクション時にイルミネーションを点灯、点滅させるかどうかを設定します。

#### [未読メール/メッセージ] ※

未読のメールやSMS、メッセージがある場合にイルミネーションを点灯、 点滅させるかどうかを設定します。

#### [不在着信]※

不在着信時にイルミネーションを点灯、点滅させるかどうかを設定しま す。

### [電池残量不足]※

電池残量がほとんどないときにイルミネーションを点灯、点滅させるかどうかを設定します。

※「イルミネーション設定」を「ON」にすると設定できます。

 $2$   $\overline{\mathbf{r}}$  [完了]

### お知らせ

• 「不在着信」、「未読メール/メッセージ」のイルミネーションは約 10秒間隔で最大約1時間、その他のイルミネーションは最大約30 秒間点灯、点滅します。

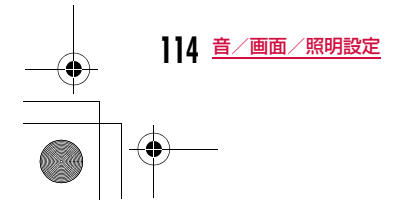

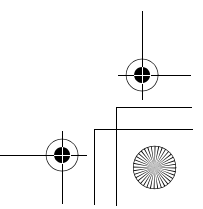

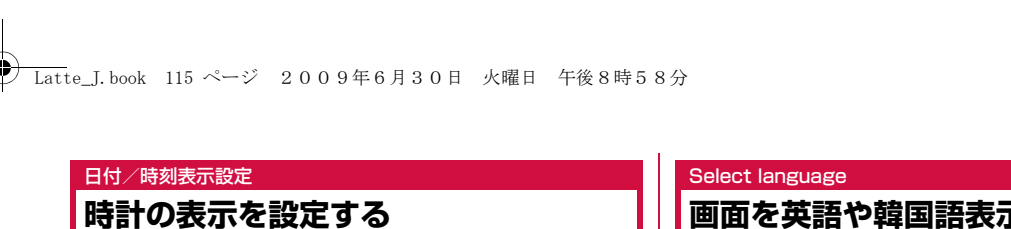

日付や時刻の表示形式を設定できます。

a**|<u>™</u>|▶「設定」▶「日付/時刻」▶「日付/時刻表示設定」**<br>▶次の操作を行う

### [日付表示形式]

日付の表示形式を設定します。

#### [時刻表示形式]時刻の表示形式を設定します。

 $\overline{\textbf{2}}$   $\textbf{E}$  [完了]

### お知らせ

• YYYYは年、MMは月、DDは日付を表しています。

## **画面を英語や韓国語表示に切り替える**

FOMA端末の表示言語を日本語、英語または韓国語に切り替えるこ とができます。

**| ▶ 「設定」▶ 「Select language」▶ 「日本語」/**<br>「English」/「 한국어 (韓国語)」

### お知らせ

a

a

- 英語や韓国語表示に切り替えている場合は、「Select language」 は「マルチリンガル」と表示されます。
- 本設定内容はFOMA端末と挿入されているFOMAカードに記憶さ れます。別のFOMAカードを挿入した場合は、挿入したFOMA カードの設定が優先されます。また、韓国語に設定したFOMA カードを韓国語非対応のFOMA端末に挿入した場合は、日本語ま たは英語になります。

### タッチパネル調整

### **タッチパネルを補正する**

- | MENU ▶ 「設定」▶ 「その他」▶ 「タッチパネル調整」
- <mark>2</mark> 左上、右上、左下、右下、中央の「+」の中心を順番に<br>タッチ
- $\bf{3}$ 「はい」▶操作2と同様の操作で調整を確認▶「OK」
- •「いいえ」を選択した場合、確認なしで操作4へ進みます。

### d 「はい」

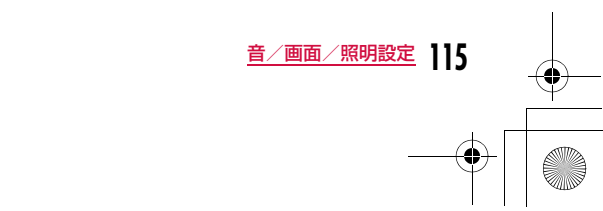

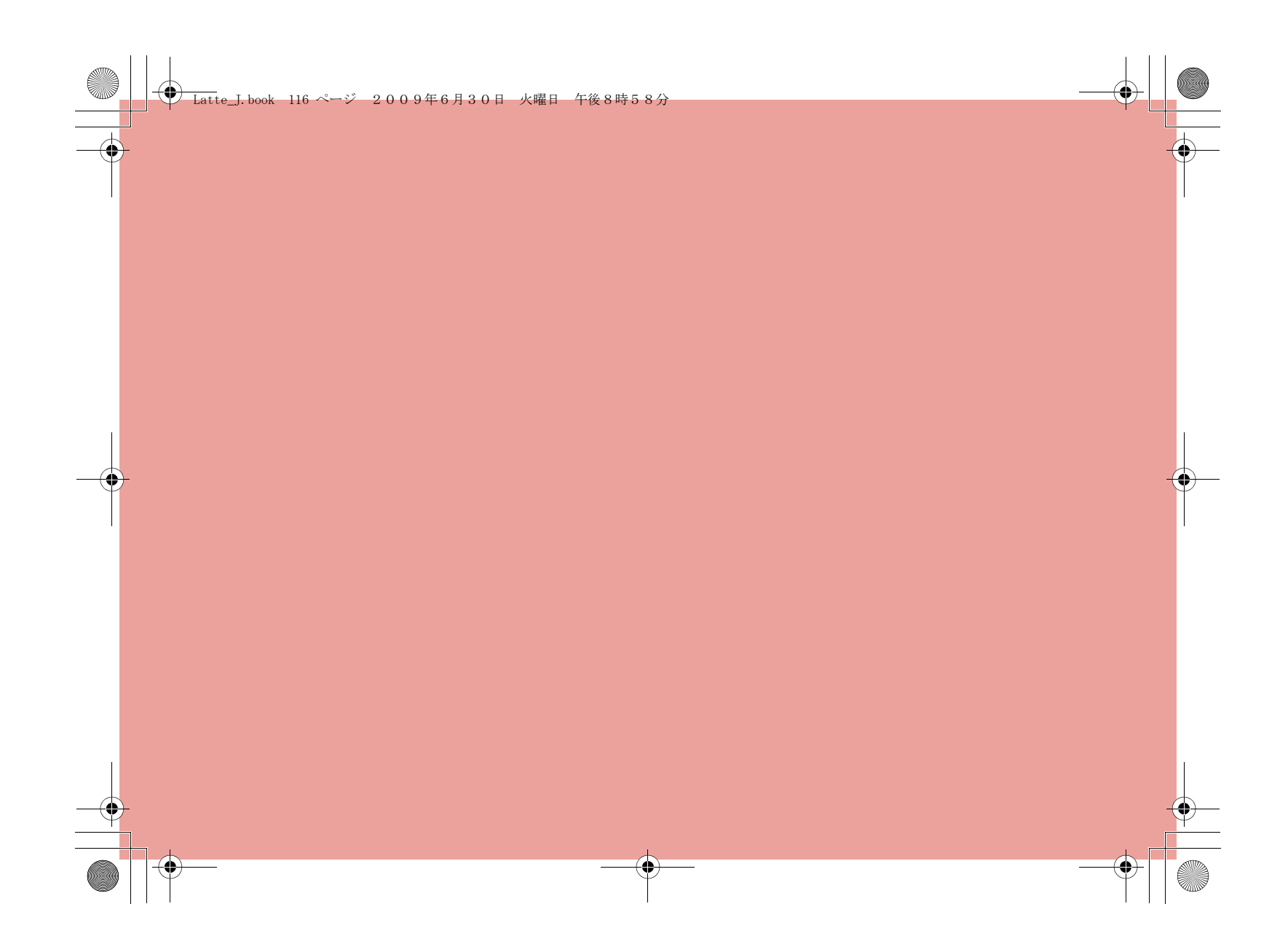

# **あんしん設定**

### **暗証番号**

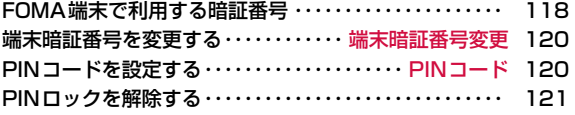

### **携帯電話の操作や機能を制限する**

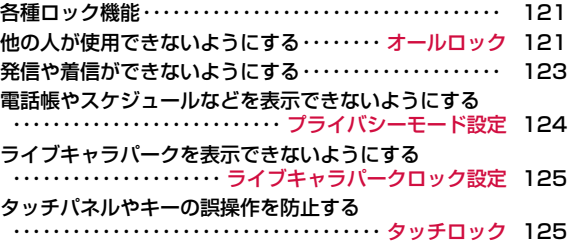

### **発着信や送受信を制限する**

自動的にタッチロックを設定する・・・・ 自動タッチロック 126 リダイヤルや着信履歴の表示を設定する ・・・・・・・・・・・・・・・・・・・・・・・・・・・・・・・・・・・・・ 履歴表示設定 126 シークレット設定されている情報を表示する ・・・・・・・・・・・・・・・・・・・・・・・・・・・・・・・ シークレットモード 127 指定した電話番号からの電話を受けない ・・・・・・・・・・・・・・・・・・・・・・・・・・・・・・・ リスト指定着信拒否 127

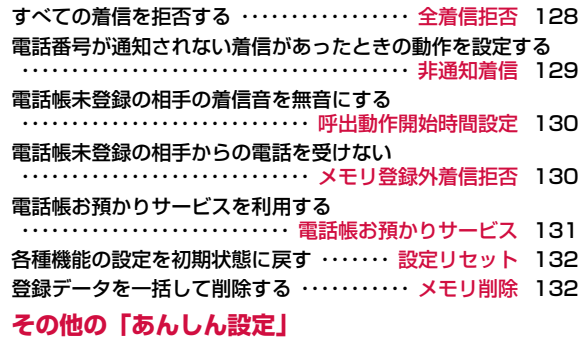

### その他の「あんしん設定」・・・・・・・・・・・・・・・・・・・・・・・・・・ 133

**117**

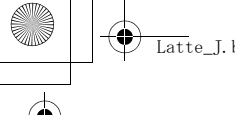

### **← Latte\_J.book 118 ページ 2009年6月30日 火曜日 午後8時58分**

### **FOMA端末で利用する暗証番号**

FOMA端末には、便利にお使いいただくための各種機能に、暗証番 号の必要なものがあります。各種端末操作用の端末暗証番号のほか、ネットワークサービスでお使いになるネットワーク暗証番号、iモー ドパスワードなどがあります。用途ごとに上手に使い分けて、 FOMA端末を活用してください。

• 入力した端末暗証番号やネットワーク暗証番号、iモードパスワードな どは「\*」で表示されます。

### 各種暗証番号に関するご注意

- ・ 設定する暗証番号は「生年月日」「電話番号の一部」「所在地番号や部 屋番号」「1111」「1234」などの他人にわかりやすい番号はお避け ください。また、設定した暗証番号はメモを取るなどしてお忘れにならないようお気を付けください。
- ・ 暗証番号は、他人に知られないように十分ご注意ください。万一暗証番号が他人に知られ悪用された場合、その損害については、当社は一切の責任を負いかねます。
- ・ 各種暗証番号を忘れてしまった場合は、契約者ご本人であることが確 認できる書類(運転免許証など)やFOMA端末、FOMAカードをドコ モショップ窓口までご持参いただく必要があります。詳しくは取扱説明書裏面の「総合お問い合わせ先」までご相談ください。

### 端末暗証番号

端末暗証番号は、お買い上げ時は「0000」に設定されていますが、 お客様ご自身で番号を変更できます。→P120

 端末暗証番号入力画面が表示された場合は、4~■<br>常末暗証番号入力 ●■■ 。<br>8桁の端末暗証番号を入力し、[■] [OK] を押し 端末暗証番号を ます。スカしてください

端末暗証番号

入力画面

### ネットワーク暗証番号

ドコモショップまたはドコモ インフォメーションセンターや「お客 様サポート」でのご注文受付時に契約者ご本人を確認させていただ く際や、各種ネットワークサービスご利用時などに必要な数字4桁 の番号です。ご契約時に任意の番号を設定いただきますが、お客様ご自身で番号を変更できます。

パソコン向け総合サポートサイト「My docomo」の「docomo ID /パスワード」をお持ちの方は、パソコンから新しいネットワーク 暗証番号への変更手続きができます。なお、iモードからは、お客 様サポート内の「各種設定(確認・変更・利用)」からお客様ご自身 で変更できます。

• 「My docomo」「お客様サポート」については、取扱説明書裏面の裏側 をご覧ください。

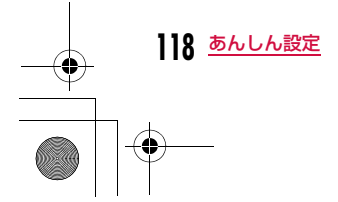

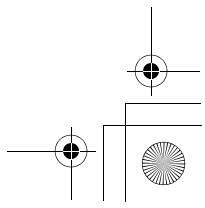

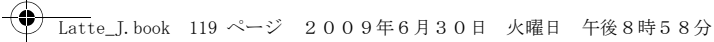

### iモードパスワード

マイメニューの登録/削除、メッセージサービス、iモードの有料 サービスのお申し込み/解約などを行う際には4桁の「iモードパス ワード」が必要になります(この他にも各情報サービス提供者が独自にパスワードを設定していることがあります)。iモードパスワードは、ご契約時は「0000」に設定されています が、お客様ご自身で番号を変更できます。iモードから変更される場合は、「i Menu」▶「お客様サポート」▶「各種設定(確認・変 更・利用)」▶「iモードパスワード変更」から変更できます。

### PIN1コード/PIN2コード

FOMAカードには、PIN1コード、PIN2コードという2つの暗証番 号を設定できます。これらの暗証番号は、ご契約時は「0000」に設定されていますが、お客様ご自身で番号を変更できます。→P120 PIN1コードは、第三者による無断使用を防ぐため、FOMAカードを FOMA端末に差し込むたびに、またはFOMA端末の電源を入れるた びに使用者を確認するために入力する4~8桁の番号(コード)です。 PIN1コードを入力することにより、発着信および端末操作が可能と なります。PIN2コードは、積算通話料金のリセットなどに使用する4~8桁の番号です。

PIN1コード/PIN2コード入力画面が表示された $\sqrt{2}$  場合は、4~8桁のPIN1コード/PIN2コードを-<br>PIN1コードを<br>入力してください<br>あと3回 入力し、 ■ [OK] を押します。 • 新しくFOMA端末を購入されて、現在ご利用中のFOMAカードを差し替えてお使いになる場合は、 以前にお客様が設定されたPIN1コード、PIN2 コードをご利用ください。PINコード 入力画面(例:PIN1コードの場合) PINロック解除コードPINロック解除コードは、PIN1コード、PIN2コードがロックされ た状態を解除するための8桁の番号です。→P121なお、お客様ご自身では変更することができません。 • PINロック解除コードの入力を10回連続で失敗すると、FOMAカード がロックされます。 入力OKPIN1コード の場合新規PIN1/PIN2 コードの設定 の入力 3回連続PINロック解除 入力ミス コードの入力 PIN2コード10回連続ドコモショップ窓口にの入力 お問い合わせください。入力ミス

**119** あんしん設定

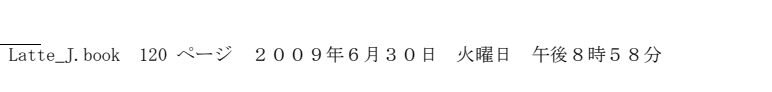

### 端末暗証番号変更

### **端末暗証番号を変更する**

### 端末暗証番号を変更できます。

- a<sup>M</sup>X「設定」X「ロック/セキュリティ」X「端末暗証 番号変更」
- $\bf{2}$  現在の端末暗証番号を入力 端末暗証番号変更画面が表示されます。
- c新しい端末暗証番号を入力
- d操作3で入力した端末暗証番号を再入力

### PINコード**PINコードを設定する**

### PIN1コードリクエスト

### 電源を入れたときにPIN1コードを入力させる

FOMA端末の電源を入れたときに、PIN1コード入力画面を表示させ、PIN1コードを入力しなければ使用できないように設定します。

a|WENU▶ 「設定」▶「ロック/セキュリティ」▶「PINコー ド」▶端末暗証番号を入力▶「PIN1コードリクエス ト」▶「ON」/「OFF」▶PIN1コードを入力

### PIN1コード入力画面表示中に緊急通報(110番、119番、 118番)するには

FOMA端末の電源を入れた後のPIN1コード入力画面表示中でも緊急 通報 (110番、119番、118番) ができます。 ▶ i¤ [緊急呼] ▶緊急通報の番号を選択▶ ■ [OK]

### PIN1/PIN2コード変更PIN1コード/PIN2コードを変更する

- PIN1コードを変更する場合は、あらかじめ「PIN1コードリクエスト」 を「ON」に設定してください。
- a||▶「設定」▶「ロック/セキュリティ」▶「PINコー<br>ド|▶端末暗証番号を入力
- <mark>2</mark> 「PIN1コード変更」/「PIN2コード変更」▶現在の<br>- PIN1コード/PIN2コードを入力 新規PIN1コード/PIN2コード入力画面が表示されます。
- $\bf 3$  新しいPIN1コード/PIN2コード(4~8桁)を入力 新規PIN1コード/PIN2コード再入力画面が表示されます。
- **4** 操作3で入力したPIN1コード/PIN2コードを再入<br>カ

**120** あんしん設定

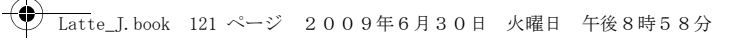

### **PINロックを解除する**

PIN1コード/PIN2コードの入力を3回連続で間違えてPINロック 画面が表示された場合は、PINロック解除コードを入力してロック を解除します。

- PINコードのロックを解除した場合は、新しいPIN1コード/PIN2コー ドを設定する必要があります。
- aPINロック画面▶PINロック解除コード(8桁)を入力 新PIN1コード/PIN2コード入力画面が表示されます。
- $\,$   $\,$  新しいPIN1コード/PIN2コード(4~8桁)を入力 確認用の再入力画面が表示されます。
- <mark>3</mark> 操作2で入力したPIN1コード/PIN2コードを再入<br>カ

## **各種ロック機能**

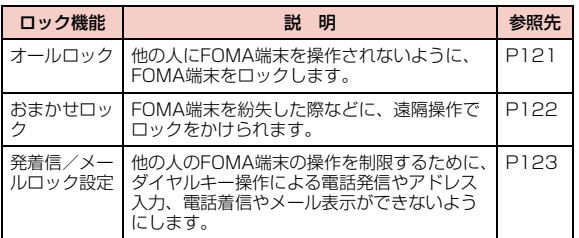

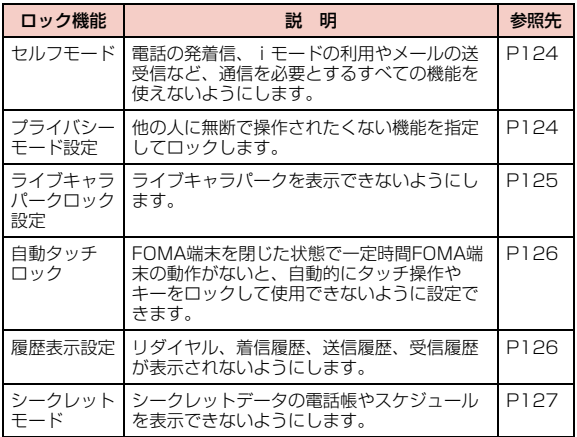

### オールロック

a

# **他の人が使用できないようにする**

#### FOMA端末をロックし、使用できないようにします。

• オールロックを設定中は、電源ON/OFF、緊急通報、音声電話/テレ ビ電話着信、オールロック解除以外の操作はできません。

「KENU▶「設定」▶「ロック/セキュリティ」▶「ロック」▶ 「オールロック」▶端末暗証番号を入力▶「はい」/「い いえ」

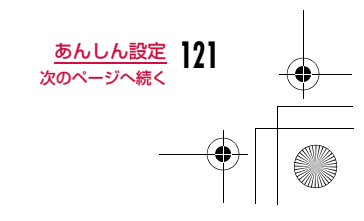

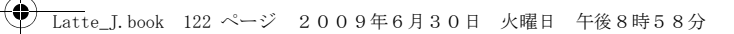

### お知らせ

- オールロック中は、メールやメッセージR/Fを受信しても受信結果画面やアイコンは表示されません。
- オールロック中は、iチャネルのテロップは表示されません。

#### オールロック中に緊急通報(110番、119番、118番)するにはオールロック中でも緊急通報(110番、119番、118番)ができま

す。▶ F¤ [緊急呼] ▶緊急通報の番号を選択▶ ■ [OK]

#### オールロックを解除するには

▶「ロック解除」をタッチ/いずれかのダイヤルキーを押す▶端末暗 証番号を入力

.<br>端末暗証番号の入力を5回連続して失敗すると、自動的に電源が切れ ます。

### おまかせロック

**122** あんしん設定

### おまかせロックを利用する

FOMA端末を紛失した際などに、ドコモにお電話でご連絡いただくだけで、電話帳などの個人データやおサイフケータイのICカード機 能にロックをかけることができます。お客様の大切なプライバシー-<br>とおサイフケータイを守ります。また、お申込み時におまかせロッ クがかからない場合で、1年以内に通信が可能になった場合、自動的にロックがかかります。ただし、回線解約・休止・改番・紛失時な どで新しいFOMAカードの発行(番号を指定してロックした場合のみ)を行った場合は1年以内であっても自動的にロックはかかりませ ん。お客様からのお電話などによりロックを解除することができます。

※ ドコモプレミアクラブ会員の場合、手数料無料で何回でもご利用いただ - - ニュー・コープレミアクラブ未入会の場合、有料のサービスとなりま す。(ただしご利用の一時中断と同時、もしくは一時中断中に申し込ま れた場合は無料になります。)また、ケータイあんしんパックご契約の 場合、ケータイあんしんパック定額料金内でご利用いただけます。

### おまかせロックの設定/解除

 0120-524-360 受付時間 24時間※パソコンなどでMy docomoのサイトからも設定/解除ができます。

※ おまかせロックの詳細については『ご利用ガイドブック( i モード <FOMA>編)』をご覧ください。

#### おまかせロックを設定すると「おまかせロック中です」と表示されます。

- おまかせロック中は、音声/テレビ電話の着信に対する応答と電源ON/OFFの操作を除いて、すべてのキー操作がロックされ、各機能(ICカー ド機能を含む)を使用することができなくなります。
- 音声/テレビ電話の着信は可能ですが、電話帳に登録されている氏名、 画像などは画面に表示されず、電話番号だけが表示されます。
- おまかせロック中に受信したメールは、iモードセンターに保存されます。
- 電源ON/OFFは可能ですが、電源OFFを行ってもロックは解除されま せん。
- FOMAカードやmicroSDカードにはロックがかかりませんので、あらかじめご了承ください。

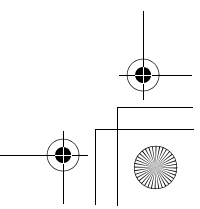

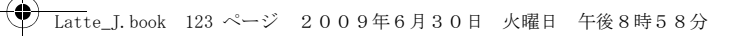

### お知らせ

- 他の機能が起動中の場合でも、当該機能を終了してロックをかけます。
- 他のロック機能の設定中でも、おまかせロックを使用することが できます。ただし、公共モード(ドライブモード)を設定中にお まかせロックを設定した場合、音声/テレビ電話の着信もできな くなります。
- FOMA端末の圏外・電源OFF時・海外での使用時はロックおよびロック解除はできません。その他お客様の利用方法などにより、ロックがかからない場合があります。
- デュアルネットワークサービスをご契約のお客様が、movaサービスをご利用中の場合は、ロックはかかりません。
- ご契約者の方とFOMA端末を使用している方が異なる場合でも、ご契約者の方からのお申し出があればロックがかかります。
- おまかせロックの解除は、おまかせロックをかけたときと同じ電 話番号のFOMAカードをFOMA端末に挿入している場合のみ行う ことができます。解除できない場合は、取扱説明書裏面の「総合 お問い合わせ先」までお問い合わせください。

### **発信や着信ができないようにする**

### 発着信/メールロック設定機能を選んで発信や着信などができないようにする

ダイヤルキー操作による電話発信やアドレス入力、電話着信やメー ル表示などができないようにします。

a[|▶「設定」▶「ロック/セキュリティ」▶「ロック」▶<br>「発着信/メールロック設定」▶端末暗証番号を入力▶ 次の操作を行う

### [発着信/メールロック設定]

発着信/メールロック設定を有効にするかどうかを設定します。

### [ダイヤル発信制限]※

次の操作をできないようにします。

- ダイヤルキー入力による発信
- 着信履歴や受信履歴の電話番号からの発信
- リダイヤルの電話番号への発信(電話帳に登録されている電話番号や 110番、119番、118番の緊急通報は発信可能)
- 電話帳の登録、編集、削除(赤外線通信による送受信、microSDカードとのコピー/移動含む)

#### [メール送信制限]※

次の操作をできないようにします。

- ダイヤルキーによるメールの宛先入力
- リダイヤルや履歴のアドレスへのメール送信(電話帳に登録されているアドレスには送信可能)
- パソコンなどとの接続によるデータ通信
- 電話帳の登録、編集、削除(赤外線通信による送受信、microSDカード とのコピー/移動含む)

#### [ダイヤル着信制限]※

電話の着信をできないようにします。設定中は不在着信を示すアイコンが 表示されず、着信履歴も表示できなくなります。

#### [メール受信表示制限]※

送受信したメール/メッセージR/Fを表示できないようにします。設定中 はメールの受信を示すアイコンは表示されず、FOMA端末内のメールや受信履歴も表示できなくなります。

※「発着信/メールロック設定」を「ON」にすると設定できます。

 $2$   $\overline{\mathbf{r}}$  [完了]

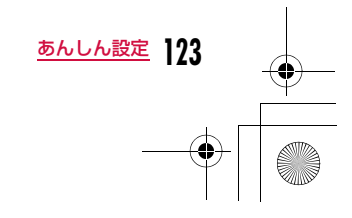

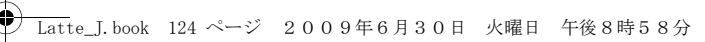

### セルフモード

すべての発信や着信ができないようにする

電話の発着信、iモードの利用やメールの送受信など、通信を必要 とするすべての機能を使えないようにします。また、赤外線通信によるデータ送受信も利用できません。

a<sup>M</sup>X「設定」X「発着信/通話機能」X「セルフモード」 <sup>X</sup>「はい」/「いいえ」

### お知らせ

- セルフモード中に緊急通報(110番、119番、118番)を行うと、セルフモードは解除されます。
- セルフモード中に電話がかかってきた場合、相手には電波が届か ないか電源が入っていない旨のガイダンスが流れます。
- セルフモード中でも留守番電話サービス、転送でんわサービスは 利用できます。
- セルフモード中に送られてきたメールやメッセージR/Fは、iモー ドセンターで、SMSはSMSセンターでお預かりします。受信す る場合は、セルフモードを解除してからiモード問い合わせ/ SMS問い合わせをしてください。
- セルフモード中に電話がかかってきた場合、セルフモード解除後に待受画面に不在着信アイコンは表示されません。

### プライバシーモード設定

### **電話帳やスケジュールなどを表示でき ないようにする**

指定した機能をロックし、端末暗証番号を入力しないと利用できないようにしたり、利用を制限したりできます。

「MENU▶「設定」▶「ロック/セキュリティ」▶「ロック」▶ 「プライバシーモード設定」▶端末暗証番号を入力▶ 次の操作を行う

### [プライバシーモード設定]

プライバシーモード設定を有効にするかどうかを設定します。

### [電話帳]※

a

- 端末暗証番号を入力しないと、電話帳が使用できなくなります。 • リダイヤルや履歴には電話帳の登録名が表示されず、相手から通知され た電話番号やアドレスが表示されます。
- 赤外線通信などを利用した電話帳の受信ができなくなります。

#### [データBOX]※

端末暗証番号を入力しないと、データBOXのデータが使用できなくなり ます。

• 赤外線通信などを利用した画像やメロディなどデータBOXに保存されるデータの受信ができなくなります。

### [伝言メモ]※

- 端末暗証番号を入力しないと、伝言メモが使用できなくなります。
- 伝言メモを「ON」に設定してロックした場合、伝言メモが録音されて も待受画面に ま 1 は表示されません。

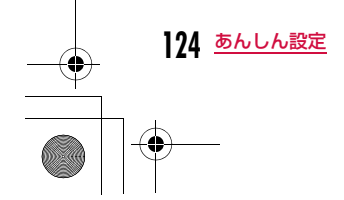

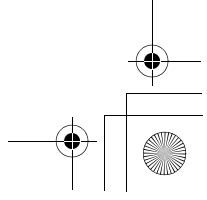

### Latte\_J.book 125 ページ 2009年6月30日 火曜日 午後8時58分

#### [スケジュール]※

端末暗証番号を入力しないと、スケジュール機能が使用できなくなります。

- スケジュールに設定されたアラームは、通知されなくなります。
- 赤外線通信などを利用したスケジュールの受信ができなくなります。

#### $[iE-K]$

- 端末暗証番号を入力しないと、iモード機能が使用できなくなります。• Web Toなど i モードメニュー画面以外からの i モード接続ができなく なります。
- iチャネルのテロップは表示されなくなります。
- スキャン機能のパターンデータ更新ができなくなります。
- 赤外線通信などを利用したブックマークの受信ができなくなります。
- iアプリからの通信は行えます。
- iアプリのメニューからiアプリのバージョンアップは行えます。

### [iアプリ]※

端末暗証番号を入力しないと、iアプリが使用できなくなります。

- 赤外線通信などを利用したiアプリのデータなどが受信できなくなりま す。
- iアプリを待受画面に設定している場合は、待受画面に表示されなくな ります。

※「プライバシーモード設定」を「ON」にすると設定できます。

### $2$   $\overline{\mathbf{r}}$  [完了]

### お知らせ

- 次の場合に端末暗証番号を入力して機能を呼び出すことができます。
- メインメニューやカスタムメニューから機能を呼び出す場合 - 待受画面表示時に機能呼び出しに割り当てられているキーを押
- した場合
- 新規タスク画面(P349)やタスク一覧画面(P350)から機 能を呼び出す場合

#### ライブキャラパークロック設定

**ライブキャラパークを表示できないよ うにする**

端末暗証番号を入力しないと、ライブキャラパークを表示できないようにできます。

• 待受画面からライブキャラパーク画面を表示する場合のみ有効です。ラ イブキャラパーク画面から操作を行った場合はそのままライブキャラ パーク画面に戻ります。

■ ■ ■ ■ スピート コック/セキュリティ」→「ロック」→ 「ライブキャラパークロック設定」→端末暗証番号を 入力

操作を行うたびにONとOFFが切り替わります。

#### タッチロック

a

a

a

### **タッチパネルやキーの誤操作を防止する**

FOMA端末を閉じているときに、タッチパネルとキーをロックして使用できなくします。

### タッチロックを設定する

### FOMA端末を閉じた状態▶F

### タッチロックを解除する

- FOMA端末を閉じた状態▶• (1秒以上)/ ■■■■■■をタッチ(1秒以上)
- FOMA端末を開いてもタッチロックは解除されます。

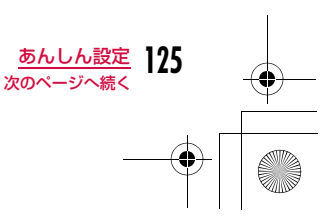

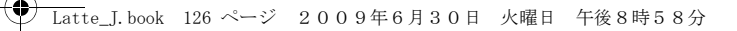

### お知らせ

- ワンセグ、カメラ、音楽再生機能(BGM再生を除く)などを利用 中は、タッチロックはかかりません。
- タッチロック中に電話の着信などがあった場合は、ディスプレイに着信中画面などが表示され、一時的に操作できます。
- バックグラウンド再生中はタッチロックをかけていても、FI/FTを 押して音量調節できます。
- 自動タッチロック(P126)が設定されている場合、一定時間を 過ぎると自動的にタッチロックされます。
- 通話中、発信中や通信中などタッチロックを設定できない場面があります。

### 自動タッチロック

**126** あんしん設定

a

### **自動的にタッチロックを設定する**

FOMA端末を閉じた状態で一定時間FOMA端末の動作がないと、自 動的にタッチ操作やキーをロックして使用できないように設定できます。

### 「KEN」▶「設定」▶「ロック/セキュリティ」▶「自動タッ チロック」▶ロック方法を選択

- OFF**F** :自動タッチロックしません。
- 15秒後 :FOMA端末を閉じた状態で最後の動作から15秒が経つ と、タッチロックします。
- **30秒後 :FOMA端末を閉じた状態で最後の動作から30秒が経つ** と、タッチロックします。
- 60秒後 : FOMA端末を閉じた状態で最後の動作から60秒が経つ と、タッチロックします。
- 画面消灯時: FOMA端末を閉じた状態でディスプレイ消灯時にタッ チロックします。

### **リダイヤルや着信履歴の表示を設定する**

リダイヤル、着信履歴、送信履歴、受信履歴を表示しないように設 定できます。

<sup>M</sup>X「設定」X「ロック/セキュリティ」X「履歴表示 設定」X端末暗証番号を入力

#### $\bf{2}$ 設定する項目にカーソルを移動▶■ION・OFF]

「OFF」に設定した項目は表示できなくなります。

リダイヤル:リダイヤルを表示させるかどうかを設定します。 着信履歴 :着信履歴を表示させるかどうかを設定します。 送信メール履歴

:送信履歴を表示させるかどうかを設定します。

#### 受信メール履歴

:受信履歴を表示させるかどうかを設定します。

#### お知らせ

履歴表示設定

a

• 「着信履歴」を「OFF」に設定した場合は、伝言メモ一覧は表示さ れません。

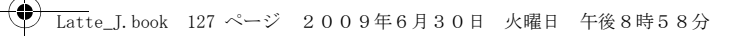

### シークレットモード

a

### **シークレット設定されている情報を表 示する**

電話帳とスケジュールのシークレットデータを表示するかどうかを設定できます。

MERUD▶「設定」▶「ロック/セキュリティ」▶「シーク<br>レットモード」▶端末暗証番号を入力▶シークレット モードの設定方法を選択

OFF :シークレットデータ以外の一般データのみ表示されます。 ON :シークレットデータと一般データをすべて表示します。

### シークレット専用モード

:シークレットデータのみ表示します。

### リスト指定着信拒否

**指定した電話番号からの電話を受けない**

リストに登録した特定の相手からの電話を拒否するように設定でき ます。

- 本機能は、相手が発信者番号を通知して電話をかけてきた場合のみ有効 です。
- 番号通知お願いサービスを同時に設定することをおすすめします。

### 着信拒否する電話番号を登録する

着信拒否する電話番号を20件まで登録、編集します。

a|<u>™</u>|▶「設定」▶「発着信/通話機能」▶「着信機能」▶<br>「着信許可/拒否」▶端末暗証暗号を入力▶「着信拒否 リスト編集」

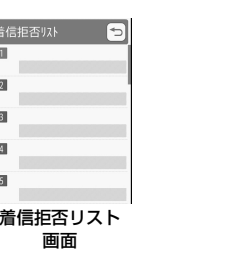

π  $\mathbb{R}$  $\mathbb{B}$  $\blacksquare$  $5$ 

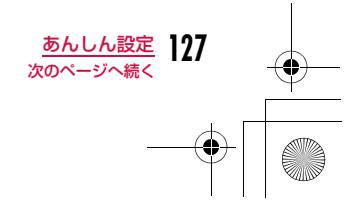

### **← Latte\_J.book 128 ページ 2009年6月30日 火曜日 午後8時58分**

# <mark>2</mark> 空いているリスト番号を選択▶拒否する電話番号を<br> 入力▶「ミュート」/「非接続」

ミュート:着信音を消音して着信します。

**非接続** :着信動作を行いません。

- ^-----<br>• ||⊪w| [検索]:電話帳から着信拒否する電話番号を呼び出します。

### 登録した電話番号を削除するには

■ 着信拒否リスト画面で削除する電話番号を選択▶「1件削除」を選択 します。

### 登録した電話番号を編集するには

着信拒否リスト画面で編集する電話番号を選択▶「編集」を選択しま す。

### リスト指定着信拒否を設定する

## |<u>™</u>|▶「設定」▶「発着信/通話機能」▶「着信機能」▶<br>「着信許可/拒否 |▶端末暗証番号を入力▶「着信許可 /拒否設定」▶「リスト指定着信拒否」

### ■解除する場合

「着信許可/拒否設定」選択後の画面で「許可」を選択しま す。

### お知らせ

a

- リスト指定着信拒否の設定中に、「非接続」に登録されている相手 から着信した場合は、着信は通知されず、待受画面に い 1 が表示 され、不在着信として着信履歴に記録されます。相手には「プー ・・・」という話中音が流れます。
- iモードメールやSMSは、本機能の設定に関わらず受信されま す。

### **128** あんしん設定

# 全着信拒否

### **すべての着信を拒否する**

かかってきたすべての電話の着信音を消音したり、着信動作を行わ ずに切断したりできます。

|<u>™</u>|▶「設定」▶「発着信/通話機能」▶「着信機能」▶<br>「着信許可/拒否」▶端末暗証番号を入力▶「着信許可

/拒否設定 ▶「全着信拒否 ▶「ミュート」/「非接続」

ミュート :かかってきたすべての電話の着信音を消音して着信しま す。

**非接続** :かかってきたすべての電話の着信動作を行いません。

### b解除する場合

- ...<br>「着信許可/拒否設定| 選択後の画面で「許可| を選択しま す。

### お知らせ

a

• 「非接続」に設定中に着信した場合は、着信は通知されず、待受画 面に ■ 1 が表示され、不在着信として着信履歴が記録されます。 相手には「プー・・・」という話中音が流れます。

• iモードメールやSMSは、本機能の設定に関わらず受信されます。

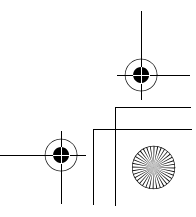

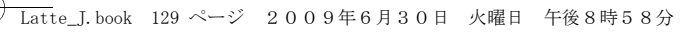

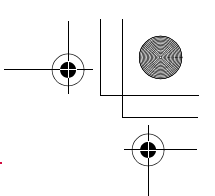

### **電話番号が通知されない着信があった ときの動作を設定する**

電話番号が通知されない電話の着信を、非通知理由ごとに拒否できます。

a||®|||▶「設定」|▶「発着信/通話機能」|▶「着信機能」|▶<br>「非通知着信 |▶端末暗証番号を入力▶次の操作を行 う

### [非通知設定]

非通知着信

発信者の意思により発信者番号を通知しないで発信された電話について設定します。

**応答** :非通知着信時の応答方法を設定します。

設定解除 :設定を解除します。

着信拒否 :着信を拒否します。

着信音なし :着信音を消音して着信します。着信画像を「データ BOX」の「マイピクチャ」内に保存されている画像から選択できます。→P296

端末設定に従う:着信時の着信画像と着信音を「データBOX」内の データから選択できます。

- 着信画像:非通知着信時の画像を設定します。
	- ▶「端末設定に従う」/「画像」/「iモーション」▶画像を 選択
- **着信音 :非通知着信時の着信音を設定します。** ▶「端末設定に従う」/「ミュージック」/「iモーション」 /「メロディ」▶着信音を選択
	- ・「ミュージック」内に保存されている着うたフル®を選択した場合は、「着うたフル®を着信音に設定する」の操作3 (P266)へ進みます。

#### [公衆電話]

 公衆電話などから発信された電話について設定します。 • 設定項目と操作方法は「非通知設定」と同じです。

### [通知不可能]

海外からの着信や一般電話から各種転送サービスを経由しての着信など、 発信者番号を通知できない相手から発信された電話について設定します (経由する電話会社などによっては、発信者番号が通知されることがあります)。

• 設定項目と操作方法は「非通知設定」と同じです。

### お知らせ

- 非通知着信の設定中に、「着信拒否」に設定した非通知着信があった場合は、着信は通知されず、待受画面に <mark>- 1</mark> が表示され、不在 着信として着信履歴に記録されます。相手には「プー…」という 話中音が流れます。また、留守番電話サービス/転送でんわサービスを開始に設定している場合も着信を拒否します。ただし、呼 出時間を0秒に設定しているときや、サービスエリア外、FOMAー・・・・・・・・・・。<br>端末の電源を切っているときは各ネットワークサービスが起動し ます。
- iモードメールやSMSは、本機能の設定に関わらず受信されます。
- 「着信音選択」(P100)「着信画面設定」(P109)に映像/音声が含まれる動画/iモーションが設定されているときに、どちら か一方を変更すると、応答方法を「端末設定に従う」に設定して いても、変更しなかった「着信音」または「着信画像」はお買い上げ時の音声や画像が再生されます。
- 「着信画像」または「着信音」のどちらかを映像/音声が含まれる 動画/iモーションに設定した場合は、もう片方にも自動的に同 じ動画/iモーションが設定されます。

#### <非通知設定>

• 番号通知お願いサービスを開始に設定している場合は、「非通知着 信」の設定より優先して動作します。相手には番号通知お願いガ イダンスが流れます。

**129** あんしん設定

### **← Latte\_J.book 130 ページ 2009年6月30日 火曜日 午後8時58分**

### 呼出動作開始時間設定**電話帳未登録の相手の着信音を無音に する**

電話帳に登録されていない相手や、発信者番号が非通知の相手から電話がかかってきたとき、着信音などの呼出動作をすぐに開始しな いように設定できます。呼出時間が短い「ワン切り」などの迷惑電話対策として有効です。

||▶「設定」▶「音/バイブレータ」▶「呼出動作開始<br>時間設定 |▶次の操作を行う

### [呼出動作開始時間設定]

呼出動作開始時間設定を有効にするかどうかを設定します。

### [呼出開始時間]※

着信してから呼出動作を開始するまでの時間を1秒~99秒の間で設定し ます。

### [着信履歴]※

a

「呼出動作開始時間」で設定した時間内に切れた電話の着信履歴を表示す るかどうかを設定します。

※「呼出動作開始時間設定」を「ON」にすると設定できます。

 $2$   $\left[ \frac{1}{2}$   $\left[ \begin{array}{c} \pm \infty \ 1.7 \end{array} \right]$ 

### お知らせ

- 本機能を設定中に該当する相手から電話がかかってきた場合、設 定した時間内は着信音などの呼出動作は行われませんが、着信中画面は表示されます。
- 「シークレットモード」を「OFF」に設定しているとき、電話帳を シークレットに設定している相手から電話がかかった場合でも本 機能が動作します。

#### <呼出動作開始時間設定>

- 留守番電話サービス/転送でんわサービスの呼出時間よりも長く設定した場合は、呼出動作を行う前に各ネットワークサービスが 起動します。
- 「伝言メモ」の「応答時間」よりも長く設定した場合は、呼出動作 を行わずに伝言メモが起動します。
- 「メモリ登録外着信拒否」が「ON」に設定されている場合は、「呼出動作開始時間設定」は設定できません。

#### メモリ登録外着信拒否

**電話帳未登録の相手からの電話を受け ない**

電話帳に登録されていない相手や、発信者番号が非通知の相手からかかってきた電話を拒否するように設定できます。

• 番号通知お願いサービスを同時に設定することをおすすめします。

a $\text{MSE}$ 」>「設定」>「発着信/通話機能」>「着信機能」><br>「着信許可/拒否」>端末暗証番号を入力>「メモリ登 録外着信拒否」にカーソルを移動▶■[ON・OFF]

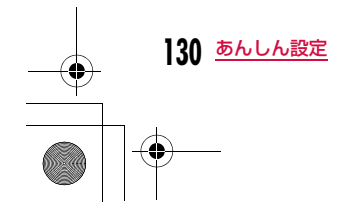

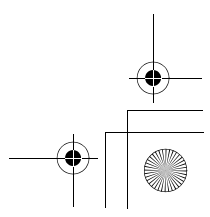

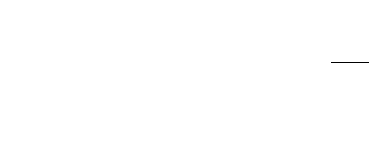

### お知らせ

• 拒否設定に該当する相手から電話がかかってきた場合、着信動作 は行われずに着信履歴が記録されます。相手には「プー…」という話中音が流れます。

Latte\_J.book 131 ページ 2009年6月30日 火曜日 午後8時58分

- 留守番電話サービス/転送でんわサービスを開始に設定中でも着信を拒否します。ただし、呼出時間を0秒に設定している場合は各 ネットワークサービスが起動します。
- iモードメールやSMSは、本機能の設定に関わらず受信されます。

• 「呼出動作開始時間設定」を「ON」に設定している場合、または 「プライバシーモード設定」を「ON」に設定して「電話帳」にチェックを付けている場合は、「メモリ登録外着信拒否」は設定できません。

### 電話帳お預かりサービス

### **電話帳お預かりサービスを利用する**

FOMA端末に保存されている電話帳・画像・メール(以下「保存 データ」といいます)を、ドコモのお預かりセンターに預けること ができ、万が一の紛失時や機種変更時などに保存データを復元でき るサービスです。また、メールアドレスを変更したことを一斉通知できます。一斉通知メール送信時パケット通信料はかかりません。 パソコン(My docomo)があれば、さらに便利にご利用いただけ ます。

- 電話帳お預かりサービスの詳細については『ご利用ガイドブック(iモード<FOMA>編)』をご覧ください。
- 電話帳お預かりサービスはお申し込みが必要な有料のサービスです(お 申し込みにはiモード契約が必要です)。

### FOMA端末(本体)電話帳をお預かりセンターに保存する

<sup>M</sup>X「LifeKit」X「電話帳お預かりサービス」X「お預 かりセンターに接続」X端末暗証番号を入力X「はい」

### お知らせ

a

a

a

- FOMAカードの電話帳は保存できません。
- すでに電話帳を保存しているときは、最新の内容に更新されます。
- FOMA端末の電話帳を削除した後に本機能を利用すると、お預か りセンターの電話帳も同様に削除されますのでご注意ください。
- 電話帳の復元や自動更新設定などは、iモードの電話帳お預かり サイトからご利用いただけます。「iMenu」▶「マイメニュー」
- ▶「電話帳お預かり」を選択します。

### 通信履歴を表示する

お預かりセンターとの通信履歴を表示します。

# 「<u>™</u>』▶「LifeKit」▶「電話帳お預かりサービス」▶「通信<br>履歴表示」▶通信履歴を選択

• 通信履歴にカーソルを移動して $\overline{\phantom{a}}$  [メニュー] を押すと、「1件 削除」「全件削除」を選択できます。

### 電話帳の画像を送信するかどうかを設定する

電話帳に登録されている画像もお預かりセンターに保存するかどう かを設定します。

|<u>™</u>|▶[LifeKit」▶「電話帳お預かりサービス」▶「電話<br>帳内画像送信設定 |にカーソルを移動▶「■」「ON・ OFF]

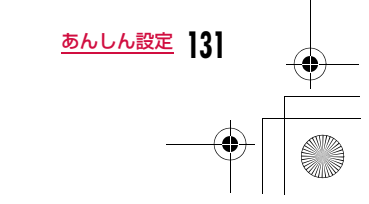

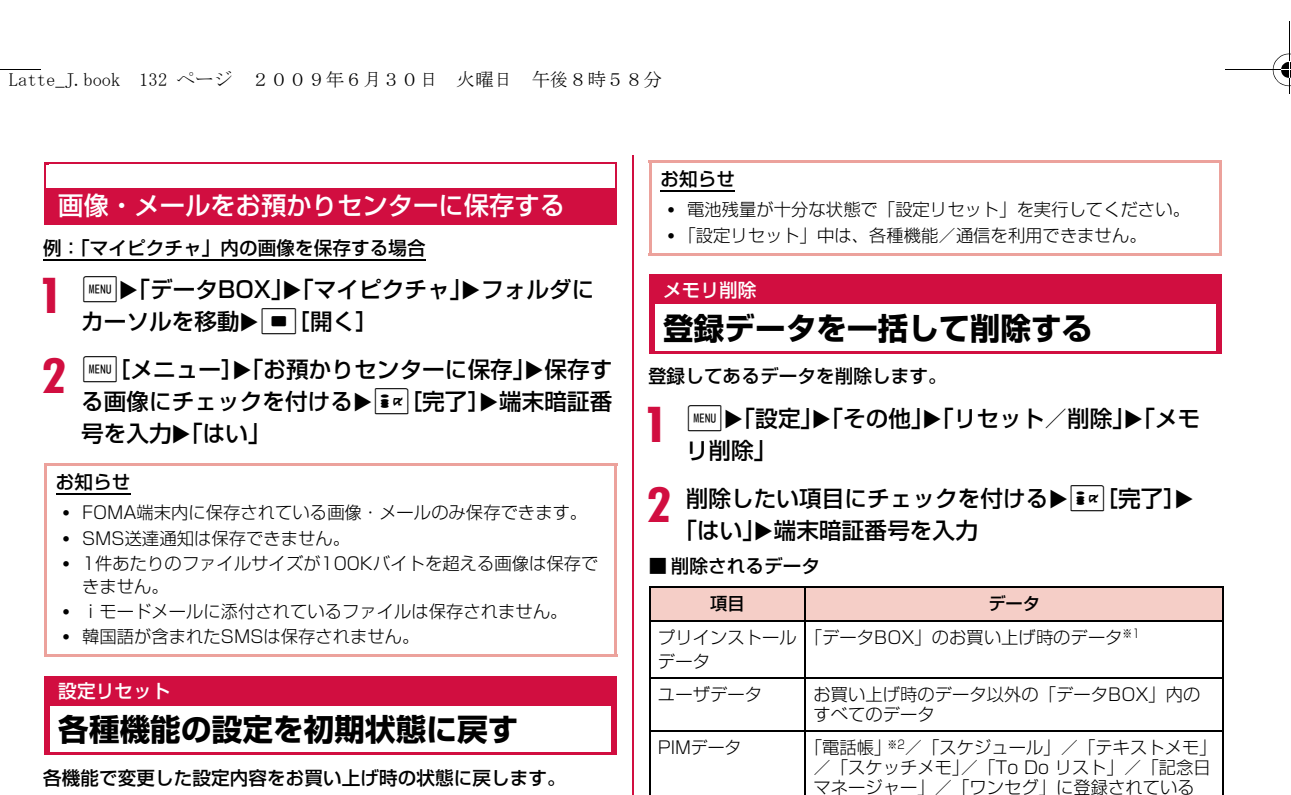

- お買い上げ時の設定に戻る機能については、「メニュー一覧」(P430) を参照してください。
- a<sup>M</sup>X「設定」X「その他」X「リセット/削除」X「設定 リセット」X「はい」X端末暗証番号を入力
- ※1 きせかえツールのデータは削除されません。

セージの設定

- ※2 積算通話料金は削除されません。
- ※3 受信/送信BOXフォルダ、メッセージR/Fフォルダ、メール連動型 iアプリ用フォルダは削除されません。

データ、受信/送信メール内のデータ※3、 Bookmark内のデータ、画面メモ、URL履歴、ネットワークサービスの追加サービスと応答メッ

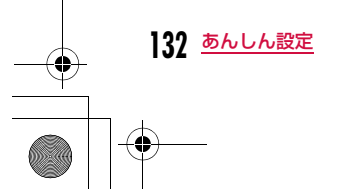

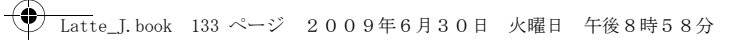

#### microSDカード内に保存されているデータを削除するにはmicroSDカード内に保存されているすべてのデータを削除できます。 **MENU▶「設定」▶「その他」▶「リセット/削除」▶「microSD削除」** | │ 「はい」▶端末暗証番号を入力

### お知らせ

- FOMAカードに保存されている各種データは削除されません。
- 「♪Welcome Mail♪」「Welcome ■ドコモ動画 ■」のメール は削除されます。
- <プリインストールデータ>
- お買い上げ時、初期設定などに使用されている一部のファイルは削除されません。
- WOW LGの利用方法 お買い上げ時に登録されているiアプリやデコメ®ピクチャ、デコ メ®絵文字、壁紙(待受画面)、フレーム、スタンプ、メロディ、 iモーションを削除した場合、元に戻したいときはiMenu内のサ イト「WOW LG」からダウンロードできます。※
	- 「i Menu」▶「メニューリスト」▶「ケータイ電話メーカー」▶ 「WOW LG」
	- ※ ダウンロードには別途パケット通信料がかかります。

## **その他の「あんしん設定」**

本章でご紹介した以外にも、下記のようなあんしん設定に関する機 能/サービスがありますのでご活用ください。

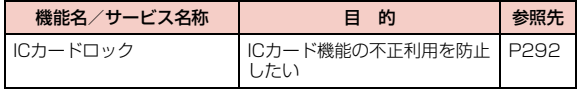

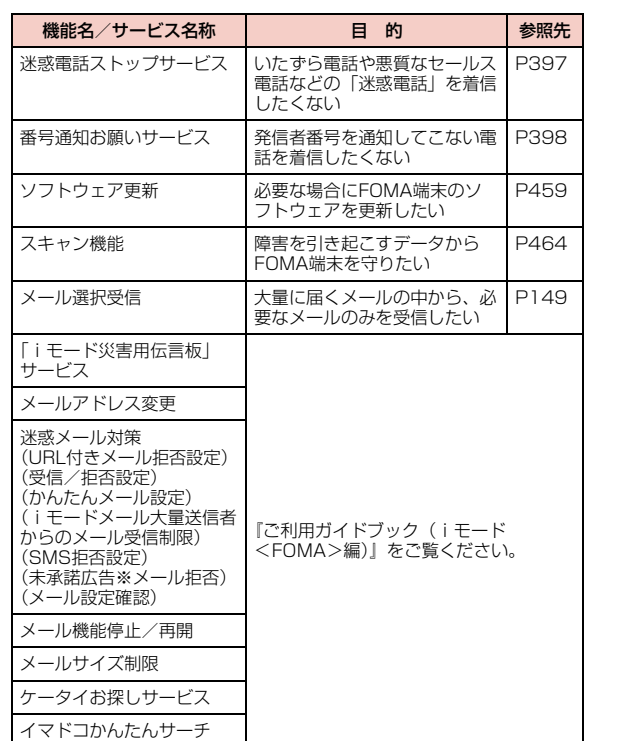

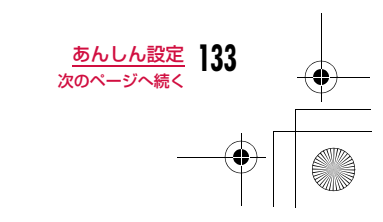

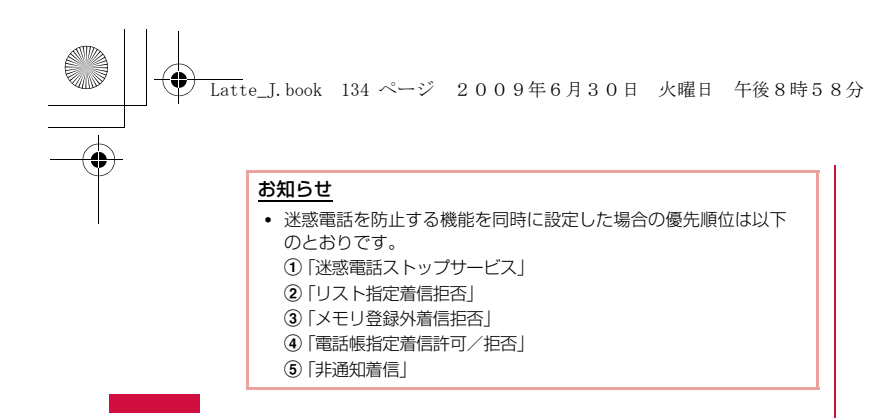

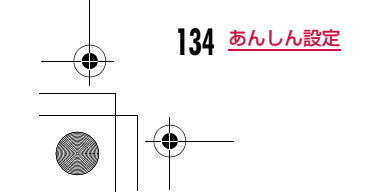

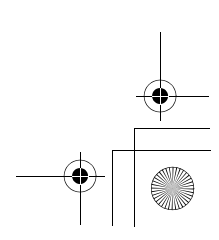

**メール**

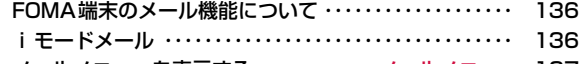

### メールメニューを表示する・・・・・・・・・・・・ メールメニュー 137

### **iモードメール/デコメール®を作成する**

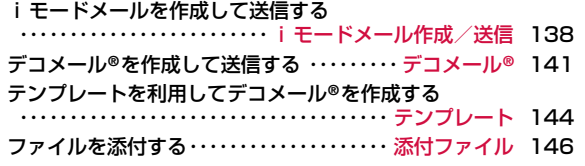

### **iモードメールを受ける・操作する**

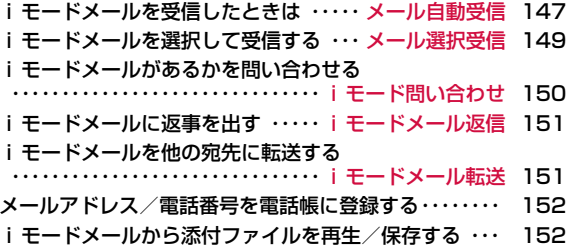

### **メールBOXを操作する**

.<br>受信/送信メールBOXのメールや未送信メールを表示する<br>・・・・・・・・受信メールBOX/送信メールBOX/未送信メール 154

### **メールの履歴を利用する** メールの履歴を利用する ・・・・・・・・・・・・・・・・・・・・・ 受信履歴/送信履歴/最近履歴 166

### **メールの設定を行う**

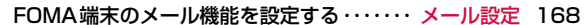

### **メッセージサービスを利用する**

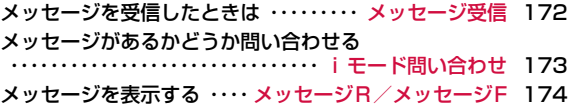

### **SMSを使う**

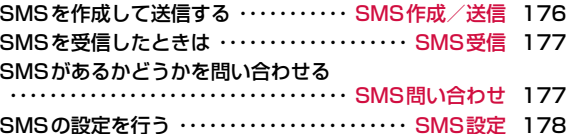

**135**

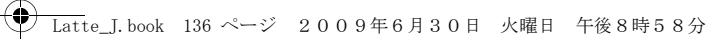

### **FOMA端末のメール機能について**

FOMA端末では、iモードメール、SMSの2種類のメール機能を利用できます。

- iモードメールをご利用いただくには、iモードのご契約が必要です。
- SMSは、iモードをご契約されていなくてもご利用いただけます。
- 一部の記号( ジ、 [el など)や絵文字を入力した i モードメール、SMS を、iモード端末以外の携帯電話やパソコンなどに送信した場合、正しく表示されない場合があります。
- 韓国語のメール機能は、SMSのみ対応しております。韓国語が入力されたFメールをiモードメールで受信した場合は、文字が正しく表示さ れません。

### **iモードメール**

iモードを契約するだけで、iモード端末間はもちろん、インターネットを経由してe-mailのやりとりができます。

テキスト本文に加えて、合計2Mバイト以内のファイル(写真や動画 ファイルなど)を10個まで添付することができます。また、デコ メール**®**にも対応しており、メール本文の文字の色・大きさや背景色 を変えられるほか、デコメ**®**絵文字も使えて、簡単に表現力豊かな メールを送ることができます。

• iモードメールの詳細については『ご利用ガイドブック(iモード<FOMA>編)』をご覧ください。

### SMSについて

iモードを契約しなくても、携帯電話番号のみで文字メッセージを送受信できます。

送信方法→P176 受信方法→P177 問い合わせ方法→P177

### SMSの宛先

#### SMSの宛先は「ご契約の携帯電話番号」です。

• ドコモ以外の海外通信事業者のお客様との間でも送受信が可能です。ご利用可能な国、海外通信事業者についてはドコモの「国際サービスホー ムページ」をご覧ください。

### 送受信できる文字数

#### SMSで送受信できる文字数は次のとおりです。

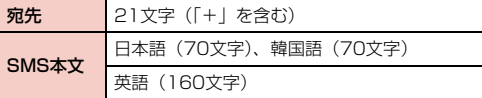

### 韓国語でのSMS送受信

#### 韓国語に対応している端末どうしで、本文に韓国語が入力された SMSの送受信ができます。

- L-04Aを利用して、韓国をはじめとした海外通信事業者の韓国語対応 端末と、韓国語で国際SMSの送受信が可能です。国際SMSを利用可能 な海外通信事業者についてはドコモの「国際サービスホームページ」をご覧ください。また、送信できる文字数は通信先事業者の状況により異 なります。詳細は各送信先通信事業者へお問い合わせください。
- 韓国語を入力したSMSを、韓国語に対応していない端末に送信した場 合は、相手に文字が正しく表示されません。
- SMS本文の入力モードを韓国語に切り替える→P178
- 韓国語の入力方法→P382

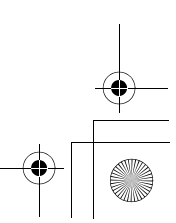

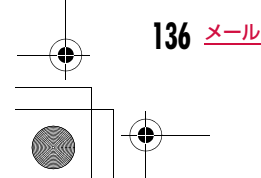

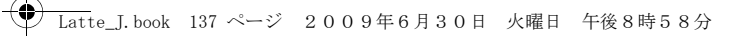

### SMSを受信できないとき

SMSセンターに届いたSMSは、すぐにお客様のFOMA端末に送信 されます。ただし、お客様のFOMA端末の電源が入っていないときや圏外などで受信できないときは、SMS センターに保管されます。

#### お知らせ

- SMSセンターでのSMSの最大保管期間は72時間です。「SMS有 効期間」で保管期間を指定することもできます。→P178
- 保管期間が過ぎたSMSは自動的に削除されます。
- SMSセンターに保管されているSMSは、「SMS問い合わせ」により受信できます。→P177
- SMSを受信すると、SMSセンターに保管されていたSMSは削除されます。

## **メールメニューを表示する**

a待受画面▶回

メールメニュー

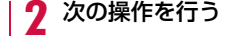

### [受信メール]

受信メールフォルダ一覧画面を表示します。→P154

#### [新規メール作成]

iモードメールを新規に作成します。→P138

#### [未送信メール]

未送信メール一覧画面を表示します。→P155

[送信メール]

-<br>送信メールフォルダー覧画面を表示します。→P155

#### [iモード問い合わせ]

iモード問い合わせを行って、iモードセンターに保管されているiモー ドメールを受信します。→P150

#### [メール選択受信]

i モードセンターに保管されている i モードメールの題名などを確認し、 受信するiモードメールを選択したり、受信前にiモードセンターで iモードメールを削除したりできます。→P149

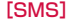

SMSを新規に作成したり、SMS問い合わせを行って、SMSセンターに 保管されているSMSを受信したりします。→P176、P177

### [テンプレート]

保存されているテンプレートの一覧を表示します。→P145

#### [メール設定]

メールメニュー画面

**9** メール 日 ●受信メール ◎ 新規メール作成 ● 未送信メール ◎ 送信メール ● 8モトド 問い合わせ ◎ メール選択受信

メール機能を設定します。→P168

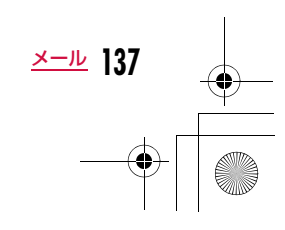

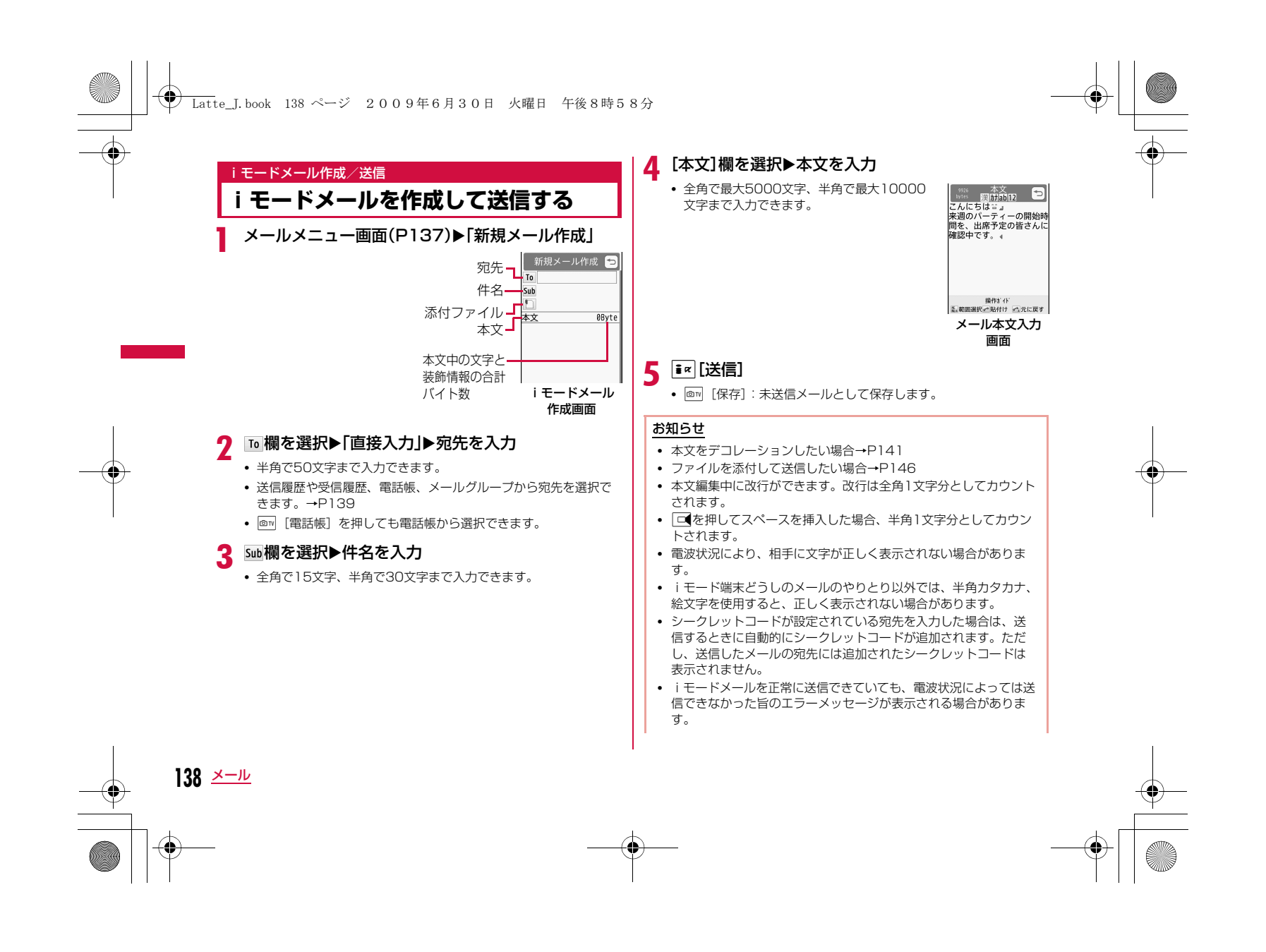

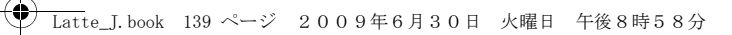

- デコメ®絵文字(絵文字D)を使用すると、デコメール®として送信されます。
- 題名や本文に絵文字を使用して他の携帯電話会社に送信すると、 自動的に送信先の類似絵文字に変換されます。ただし、送信先の 携帯電話の機種、機能により、正しく表示されない場合があります。
- 送信が正常に終了したときは、iモードメールは送信メールBOXに保存されます。最大保存件数または最大保存容量を超えるとき は、古い送信メールから順に削除されます。残しておきたい送信メールは保護してください。

### iモードメール作成画面のサブメニュー

iモードメール作成画面(P138)▶[メニュー]▶<br>次の操作を行う

### [送信]

a

メールを送信します。

### [自動送信]

圏外で作成したiモードメールを、電波の届く場所に移動した時点で自動的に送信できます。

### [保存]

作成中、編集中のメールを未送信メールに保存します。

### [アドレス]

- **宛先追加** :複数の宛先に送信(同報送信)します。宛先は5件まで追加で きます。送信履歴 :送信メールの履歴から宛先を選択します。 受信履歴 :受信メールの履歴から宛先を選択します。
- 電話帳参照 :電話帳から宛先を選択します。
- メールグループ :メールグループから宛先を選択します。
- 直接入力 :宛先を直接入力します。
- **宛先削除** : 選択中の宛先を削除します。

#### **宛先操作** :選択中の宛先の種類を変更します。

- Toに変更:選択中の宛先をToに変更します。通常の宛先で、入力したメールアドレスは送信相手に表示されます。
- Ccに変更 :選択中の宛先をCcに変更します。直接の送信相手以外に メール内容を知らせたいときに指定します。Ccに入力したメールアドレスは、他の送信相手に表示されます。• 受信側の端末や機器、メールソフトによっては、メール アドレスが表示されない場合があります。
- Bccに変更:選択中の宛先をBccに変更します。他の送信相手に知られ たくないときに指定します。Bccに入力したメールアドレスは、他の送信相手には表示されません。

#### [添付ファイル操作]

添付ファイルを追加したり再生/表示、削除したりします。→P146

### [テンプレート]

**読み込み**:テンプレートを読み込んでデコメール®を作成します。→P144 **保存**: 作成中のデコメール®をテンプレートとして保存します。

### [冒頭文/署名]

**冒頭文添付**:設定されている冒頭文を貼り付けます。 署名添付 :設定されている署名を貼り付けます。

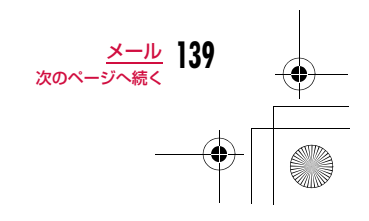

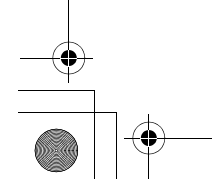

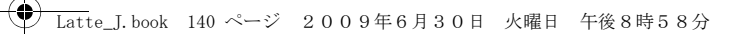

#### [本文削除]本文を削除します。

### お知らせ

### <宛先追加>

• 複数のメールアドレスが登録されている電話帳を選択した場合は、 どのメールアドレスを宛先に追加するかを、さらに選択します。

### <テンプレート>

• 既に本文が入力されている場合は、本文を削除するかどうかを確認する画面が表示されます。テンプレートを読み込む場合は「は い」を選択します。

### メール本文入力画面のサブメニュー

#### aメール本文入力画面(P138)▶||ENU|[メニュー]▶次の 操作を行う

### [デコレーション]

 デコメール®の装飾(デコレーション)を選択するパレットを表示します。  $\rightarrow$ P142

### [定型文]

定型文を入力、編集します。→P381

### [文字編集]

本文中の文字やデコレーションを選択してコピー、切り取り、貼り付けします。また、文字の入力や貼り付けを1つ前の状態に戻します。→P385

### [ユーザ辞書編集]

-<br>FOMA端末の辞書を編集します。→P387

### [引用]

電話帳の登録内容などを引用します。→P380

#### [入力設定]文字入力の設定を行います。→P380

### [特殊入力]

スペースや改行を入力したり、区点コードで文字を入力します。→P380

### [冒頭文/署名]

冒頭文 :設定されている冒頭文を貼り付けます。 署名 :設定されている署名を貼り付けます。

### [ジャンプ]

文頭 :表示中のメール本文の文頭へ移動します。 文末:表示中のメール本文の文末へ移動します。

### [画像情報表示]

カーソルの後ろにある画像の情報を表示します。

[プレビュー]本文のプレビューを表示します。

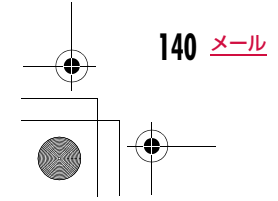

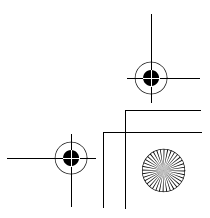

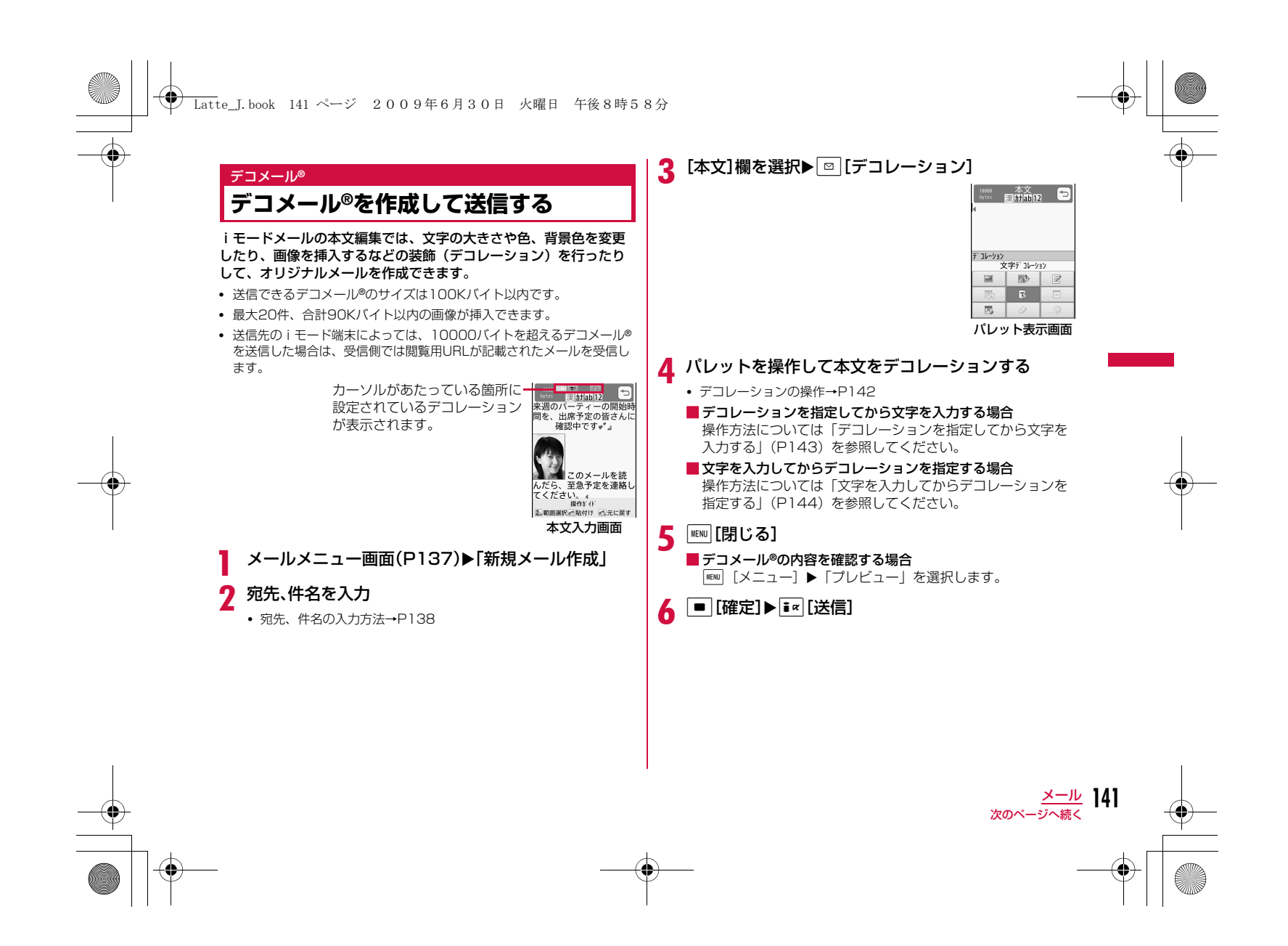

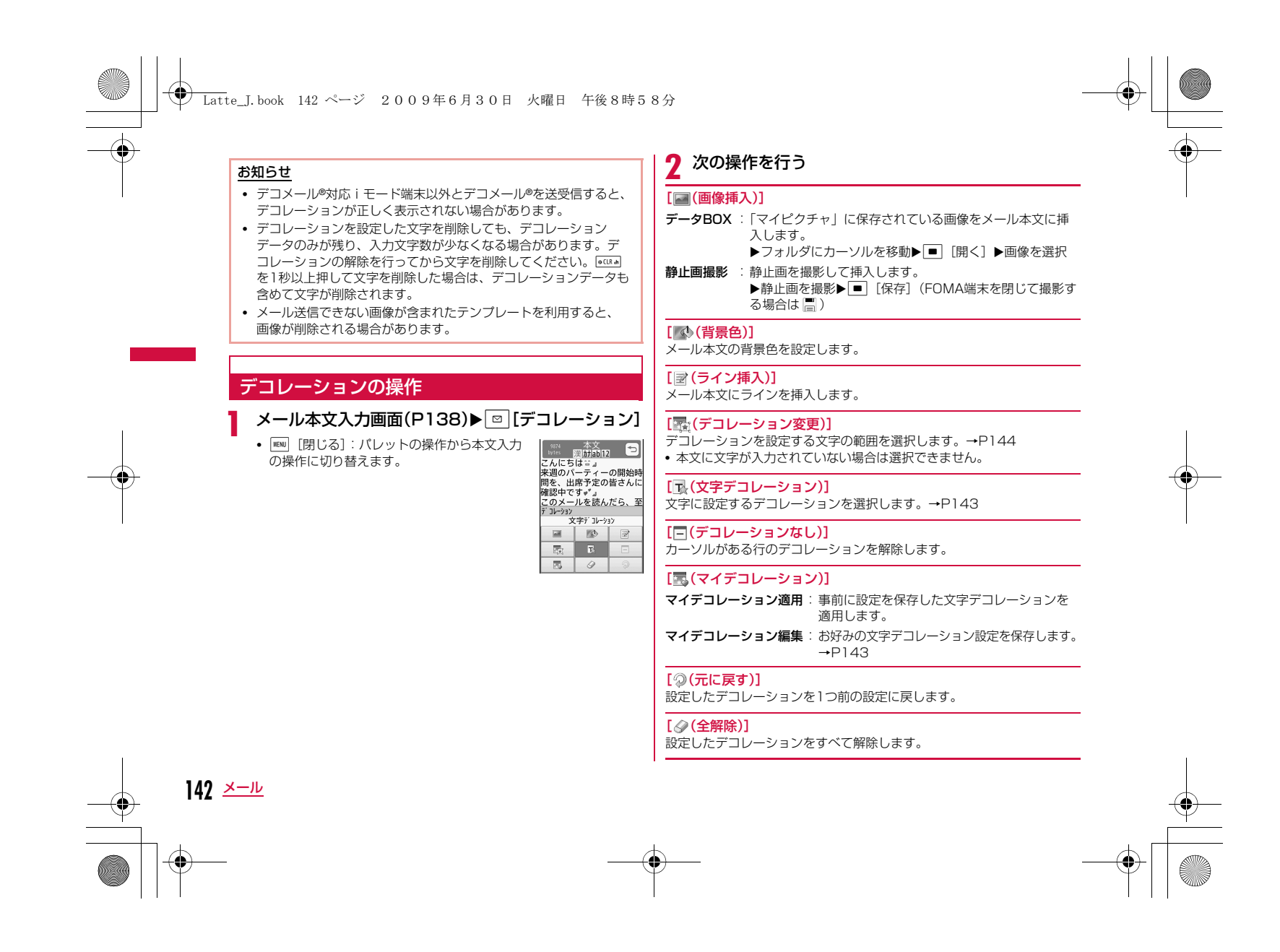

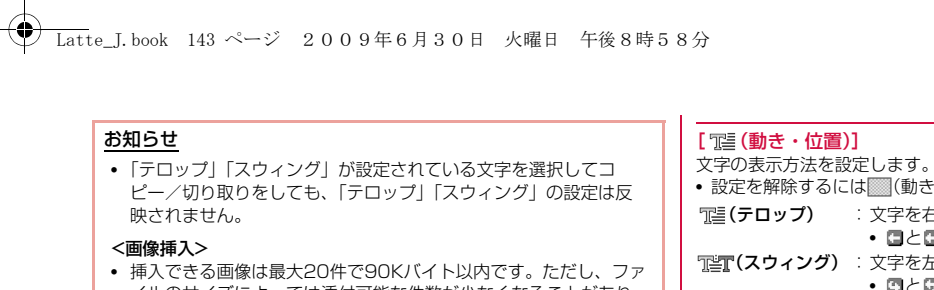

- イルのサイズによっては添付可能な件数が少なくなることがあり ます。挿入できる画像の数やサイズを超えたときは、メッセージが表示されます。
- お買い上げ時は「デコメピクチャ」「デコメ絵文字」フォルダに画 像が保存されています。
- 同じ画像を複数挿入した場合は、挿入件数を1件として扱います。

### デコレーションを指定してから文字を入力する

a<mark>1</mark> メール本文入力画面(P138)▶ <mark>◙</mark> [デコレーション]<br>- ▶ 国 (文字デコレーション)を選択▶次の操作を行う

### [ (文字色)]

文字の色を設定します。

•  $\overline{\mathbf{i}}$ r [パレット] を押してパレットからも色を選択できます。

### [ (文字サイズ)]

文字のサイズを設定します。

### [ (点滅)]

文字を点滅表示します。

• 点滅を解除するには、 Reage (点滅) を選択します。

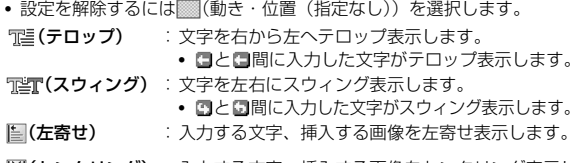

**(センタリング)**: 入力する文字、挿入する画像をセンタリング表示し ます。图(右寄せ) :入力する文字、挿入する画像を右寄せ表示します。

## 2 ■ 確定】▶文字を入力

### お知らせ

<文字サイズ>

• デコメ®絵文字のサイズは設定できません。

#### <文字色>

• 絵文字の色も指定した文字色で表示されます。通常の色に戻した い場合は、文字色設定で (文字色 (変更なし)) 右の を設定して ください。

#### <点滅>

• 設定した点滅を、プレビュー画面やiモードメール作成画面など で表示した場合、一定の時間が経過すると点滅表示は終了します。

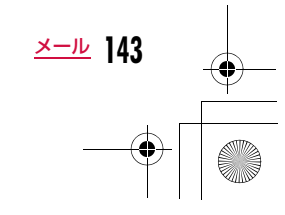
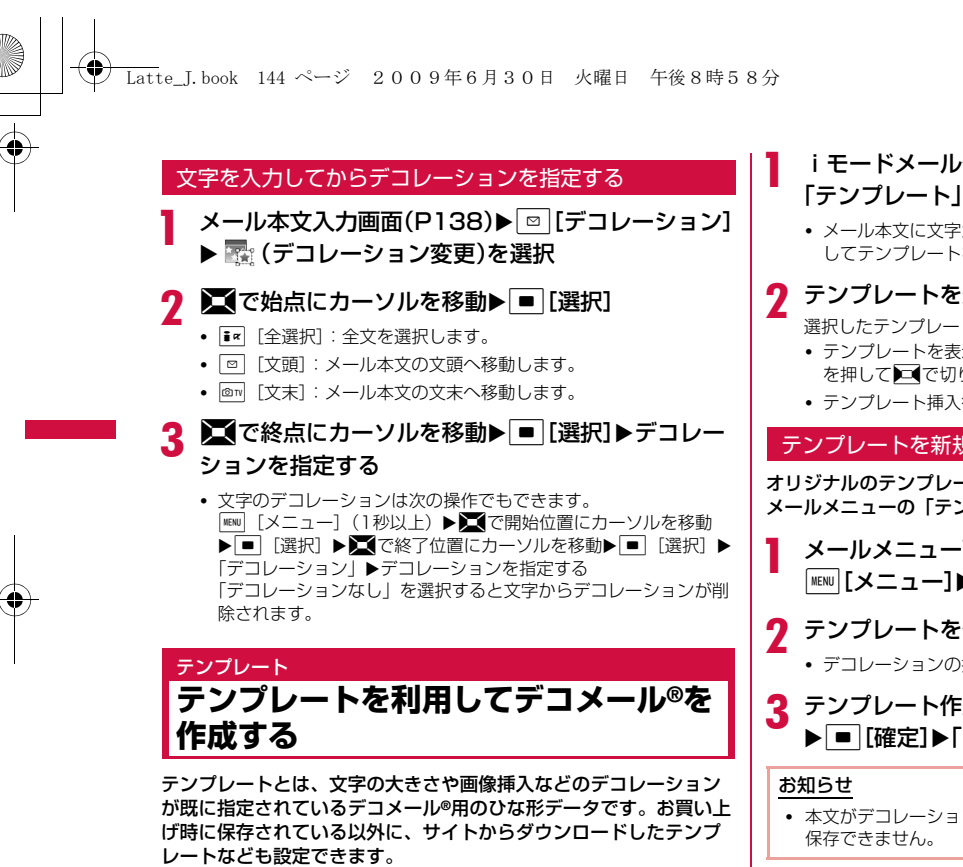

- iモードメール作成画面(P138)▶[][メニュー]▶<br>「テンプレート」▶「読み込み |▶「はい」
- メール本文に文字が入力されている場合は、入力した文字を削除してテンプレートを読み込みます。
- テンプレートを選択

選択したテンプレートが本文に挿入されます。

- テンプレートを表示させながら選択するには、【■】[プレビュー] を押してJで切り替えます。
- テンプレート挿入後も本文を編集できます。

### テンプレートを新規に作成する

オリジナルのテンプレートを作成します。作成したテンプレートはメールメニューの「テンプレート」に保存されます。

メールメニュー画面(P137)▶「テンプレート」▶<br>|<sup>WRU</sup>|[メニュー]▶「新規テンプレート作成」

# b テンプレートを作成する

• デコレーションの操作→P142

# 3 テンプレート作成▶ ■ [確定]▶タイトルを編集<br>8 | ▶ ■ [確定]▶ [はい]

• 本文がデコレーションされていない場合は、テンプレートとして

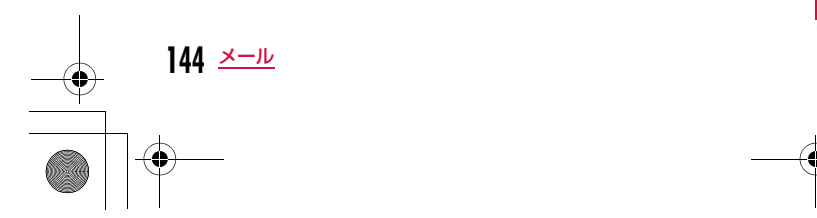

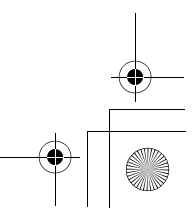

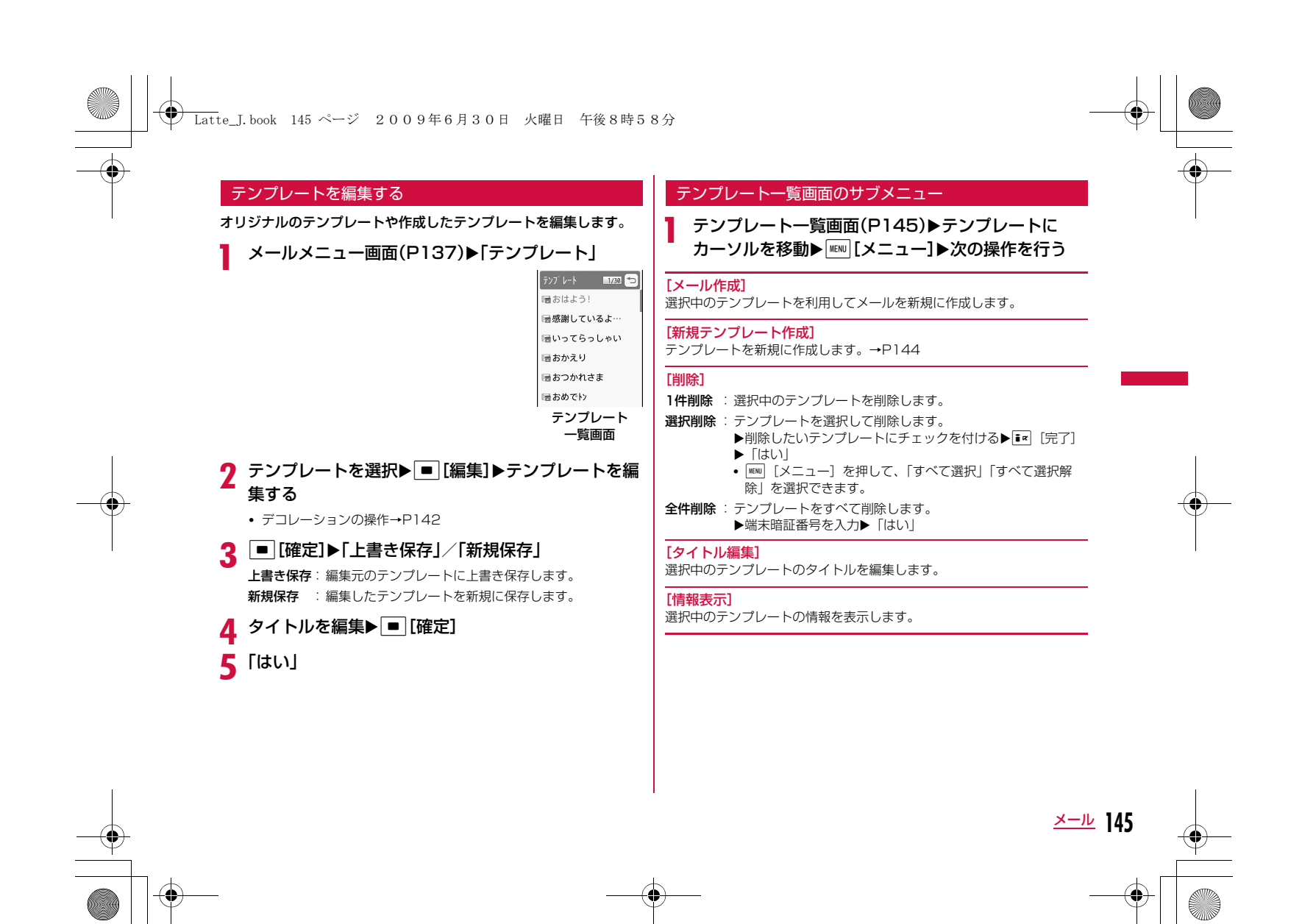

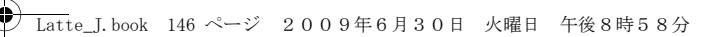

# 添付ファイル

# **ファイルを添付する**

#### iモードメールに画像やメロディを添付して送信します。

- 最大10件、合計2Mバイトまで添付できます。ただし、ファイルのサ イズによっては、添付可能な件数が少なくなることがあります。
- 添付可能なファイルは次のとおりです。
- 画像(JPEG、GIF)
- 動画/iモーション
- モーションお絵かきTM画像
- メロディ
- 電話帳
- スケジュール
- To Do
- ブックマーク
- microSDカード内のその他ファイル
- メールへの添付やFOMA端末外への出力が禁止されているファイルは添付できません。

### ai モードメール作成画面(P138)▶ ■欄を選択▶次<br>の操作を行う

#### [画像]

- マイピクチャ:「データBOX」の「マイピクチャ」内に保存されている画像を選択します。→P296
- カメラ起動 : 静止画を撮影して添付します。 X静止画を撮影XC[保存](FOMA端末を閉じて撮影 する場合は ■)

### [ムービー]

- i **モーション**:「データBOX」の「 i モーション」内に保存されている動 画/iモーションを選択します。
- **カメラ起動** :動画を撮影して添付します。 ▶動画を撮影▶ ■ [保存] (FOMA端末を閉じて撮影す る場合は $|\hspace{-1.5pt}\sqrt{3}\hspace{-1.5pt}\sqrt{3}\hspace{-1.5pt}\sqrt{3}\hspace{-1.5pt}\sqrt{3}|}$

### [モーションお絵かき]

- **microSD**:microSDカードの「OTHER」フォルダ内に保存されている モーションお絵かきTM画像またはFlash画像を選択します。
- **お絵かき** :モーションお絵かき™を起動し、作成した画像を添付しま す。

#### [メロディ]

 「データBOX」の「メロディ」内に保存されているメロディを選択します。

#### ▶フォルダにカーソルを移動▶ ■ [開く] ▶メロディを選択

[電話帳]

電話帳を選択します。

#### [カレンダー]

FOMA端末に登録されているスケジュールを選択します。

### ▶日付を選択▶スケジュールを選択

#### [To Do]

FOMA端末に登録されているTo Doを選択します。

#### [Bookmark]

- i **モード** :「i モード」の「Bookmark」フォルダからブックマーク を添付します。
- フルブラウザ:「フルブラウザ」の「Bookmark」フォルダからブックマークを添付します。

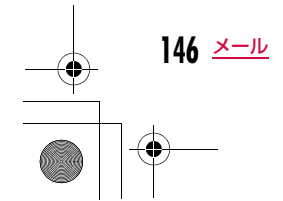

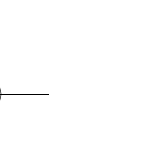

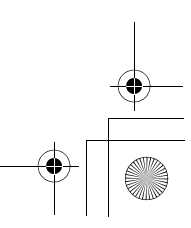

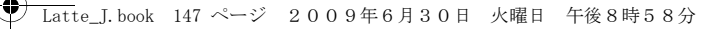

### [その他]

 microSDカードの「OTHER」フォルダに保存しているファイルを添付します。

#### お知らせ

- GIF画像、添付されたメロディはmovaサービスのiモード端末では受信できません。
- 2Mバイトを超える動画/iモーションは添付できません。「トリ ミング」でメールに添付できるサイズに変更してから添付してください。→P312
- 受信側の端末によっては、動画が粗くなったり、連続静止画に変換されて表示されたりする場合があります。500Kバイトを超え る動画/iモーションを2Mバイト対応機種以外のiモード端末に 送信する場合は、以下の設定で撮影した動画がおすすめです。サイズ制限:500Kバイト、サイズ選択:QCIF(176×144)、保存画質設定:スーパーファイン
- iモーションによっては、添付できない場合があります。

### 添付ファイルを再生/表示/削除する

### ai モードメール作成画面(P138)▶操作したい添付<br>済み添付ファイル欄を選択▶次の操作を行う

- [選択]:選択中の添付ファイルを再生/表示します。
- □ [削除]:選択中の添付ファイルを削除します。

### お知らせ

• 添付ファイルを追加するには、ファイルが添付されていない|■欄 を選択してください。

# **iモードメールを受信したときは**

FOMA端末が圏内にあるときは、iモードセンターから自動的に iモードメールが送られてきます。

# i モードメールを受信すると画面上部に <mark>∑√</mark>が表示さ<br>れる

- 受信が完了すると、受信結果画面が表示されます。
- 何も操作しないで約30秒経過すると、受信す る前の画面に戻ります。
- •「メール」を選択すると、受信メールフォルダ一覧画面が表示されます。
- 受信した i モードメールの詳細画面を表示す るまで、画面上部には図、待受画面には ■ 1 (数字は件数) が表示されます。

#### お知らせ

メール自動受信

a

- 新しいiモードメールが届いたときは、iモードセンターに保管 されている他のiモードメールやメッセージR/Fも受信します。
- iモードメールを選択受信するように設定すると、送られてきた i モードメールはi モードセンターに保管されます。センターに 保管されているiモードメールのタイトルなどを確認してから選 択して受信できます。→P149
- To、Cc、Bccを設定できる端末からメールを受信した場合、自分のアドレスがTo、Cc、BccのどれにあてはまるかFOMA端末で確 認できます。→P156
- iモードメールではメロディや動画、静止画などを添付ファイル として受信できます。対応していない添付ファイルはiモードセ ンターで自動的に削除される場合があります。添付ファイルが削 除された場合は、件名の下に「添付ファイル削除」のメッセージ が追加されます。

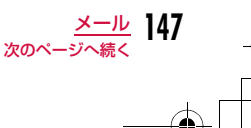

受信結果画面

<u>IV</u> Completed メール メッセージR 0 メッセージF 0

受信結果

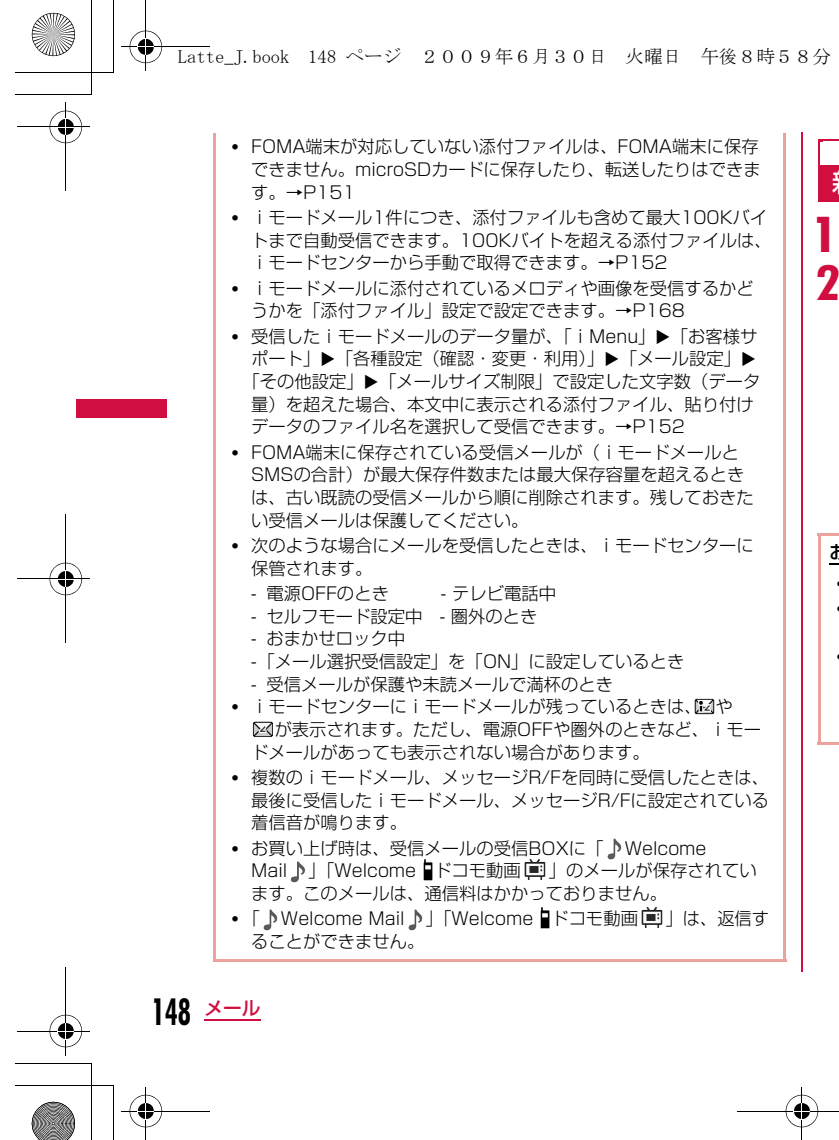

# 新着 i モードメールを表示する

### 受信結果画面(P147)▶「メール」▶フォルダを選択

### 表示したいメールを選択

• 添付ファイルの表示/再生/保存/削除方法そ信メール図 →P153

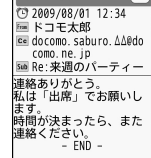

受信メール詳細画面

 $1/8$  5

### お知らせ

- 待受画面のメールアイコンを選択してもメールを表示できます。 • iモードメールに添付された画像ファイルは正しく表示できない 場合があります。
- 本FOMA端末で対応していない添付ファイルは、データBOXへの 保存はできませんが、microSDカードへの保存とメール転送は可能です(microSDカードに保存した場合、ファイル名は「OTHER001」~「OTHER999」に変更されます)。

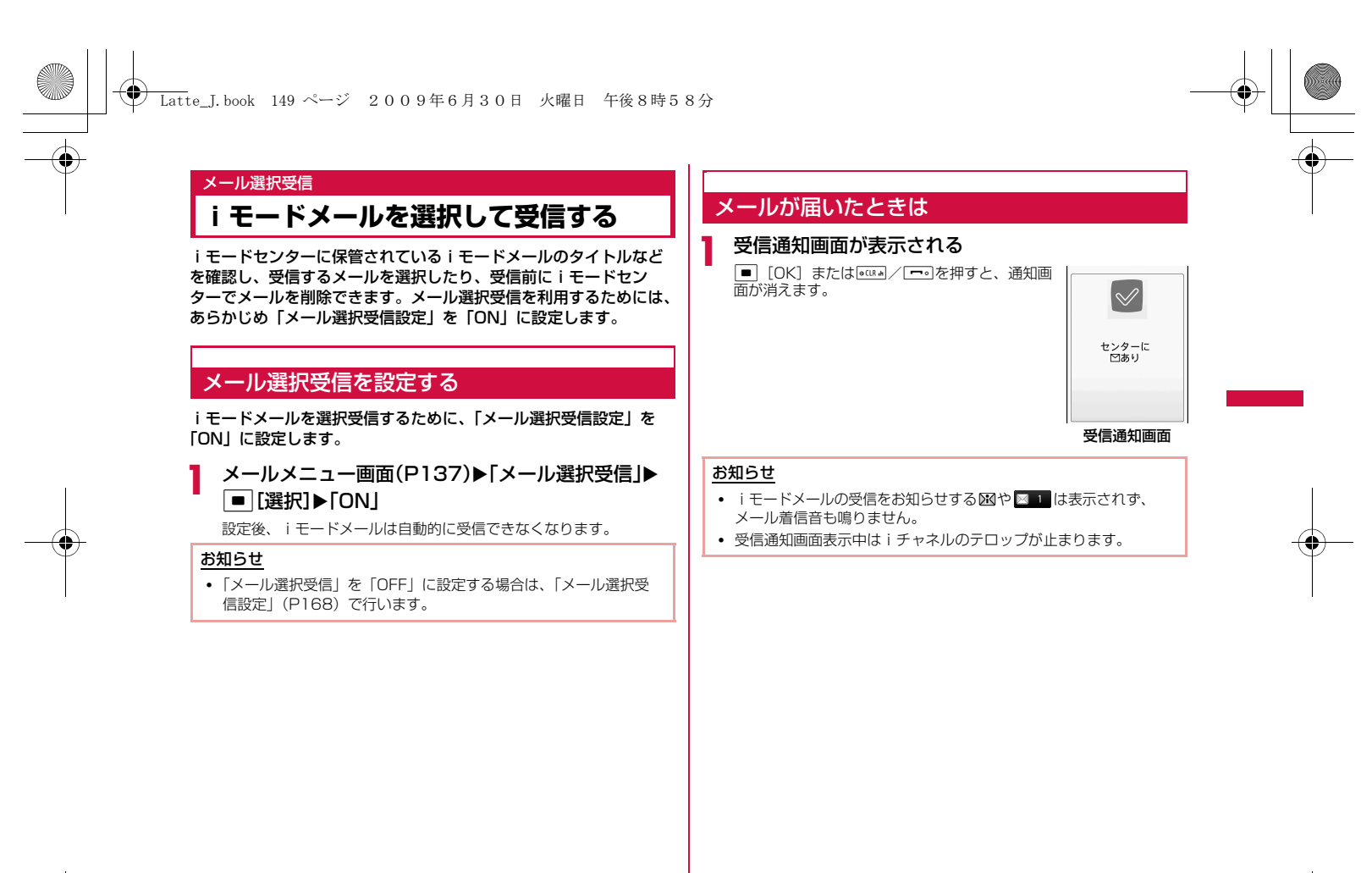

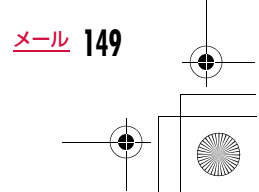

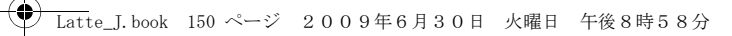

## メールを選択受信する

「メール選択受信設定」を「ON」に設定後は、次の操作でiモードメールを選択受信します。

- aメールメニュー画面(P137)▶「メール選択受信」
- 以降、『ご利用ガイドブック(iモード<FOMA>編)』の手順に従って操作してください。

■ 添付ファイルがある場合にメール選択受信の画面に表示されるア イコン

#### アイコンファイルの種類

rб 画像が添付されています。

ഷ്ട iモーションが添付されています。

メロディが添付されています。

その他のファイルが添付されています。

### お知らせ

**150** メール

- 「メール選択受信設定」を「ON」に設定している場合でも、 「iモード問い合わせ」を利用するとすべてのメールを受信しま す。受信したくない場合は、問い合わせたい項目から「メール」を外してご利用ください。→P168
- メール選択受信は「 i Menu」からも行えます。「 i Menu」▶ 「メニューリスト」▶「メール選択受信」を選択します。
- FOMA端末に保存されている受信メールが( i モードメールと SMSの合計)が最大保存件数または最大保存容量を超えるとき は、古い既読の受信メールから順に削除されます。残しておきた い受信メールは保護してください。

# iモード問い合わせ**iモードメールがあるかを問い合わせる**

FOMA端末が圏外のときなど、受信できなかった i モードメールは iモードセンターに保管されます。iモードセンターに問い合わせると、保管されているiモードメールを受信できます。

- iモードセンターにメールが保管されている場合は、画面に が表示 されます。
- 問い合わせる項目(メール、メッセージR/F)は、「iモード問い合わせ」設定(P168)で選択できます。
- 圏外のときは、問い合わせできません。

# メールメニュー画面(P137)▶「 i モード問い合わ<br>せ l

問い合わせが完了すると、問い合わせ結果画面が表示されます。

### お知らせ

a

● iモードセンターにiモードメールが保管されている場合でも、 FOMA端末の電源が入っていないときなどにセンターに届いた場 合は、画面に が表示されない場合があります。

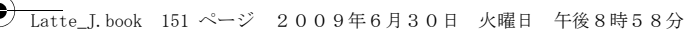

# iモードメール返信

# **iモードメールに返事を出す**

iモードメールの送信元に返信します。返信は新たに本文を入力す る方法と受信したiモードメールの本文を引用する方法があります。

### a受信メール詳細画面(P154)▶[メニュー]▶[返<br>信/転送 |▶[返信|/「引用付き返信|

• 受信メール詳細画面では、【■【返信】を押しても返信できます。

• 自分のアドレス以外に同報先がある場合は、「アドレス」(送信元。<br>のみに返信)または「すべて」(送信元と同報先全員に返信)を選 択できます。

#### $\bf{2}$ 件名、本文を入力

• 件名には、「Re:」が追加されます。

• 引用付き返信の場合は、引用した本文の頭に「>」が付きます。 • 件名、本文の編集方法→P138

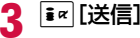

### お知らせ

- 送信メールが保存容量を超えた場合は、返信できません。保存されている送信メールを削除してから返信してください。
- 受信したデコメール®を引用付き返信した場合、デコレーションや画像はそのままの状態で本文に入力されます。ただし、FOMA端 末外への出力が制限されている画像は入力されません。

# iモードメール転送**iモードメールを他の宛先に転送する**

受信したiモードメールを他の人に転送します。

a受信メール詳細画面(P154)▶ [メニュー]▶[返<br>信/転送 |▶「転送 |

# <mark>2</mark> 宛先を入力

- 件名には「Fw:」が追加されます。
- 宛先、本文の編集方法→P138

# 3 图送信

### お知らせ

- 転送する i モードメールにメールへの添付や本FOMA端末外への出力 が禁止されているファイルが添付または貼り付けられているとき は、それらのファイルや情報は削除されます。
- 送信メールが保存容量を超えた場合は、転送できません。保存さ れている送信メールを削除してから転送してください。
- 受信したデコメール®を転送した場合、デコレーションや画像はそ のままの状態で本文に入力されます。ただし、FOMA端末外への出力が制限されている画像は入力されません。

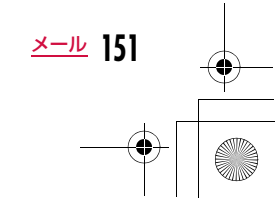

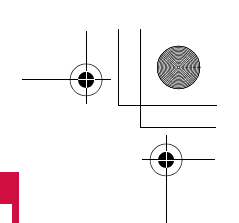

# **メールアドレス/電話番号を電話帳に 登録する**

Latte\_J.book 152 ページ 2009年6月30日 火曜日 午後8時58分

受信したメールに含まれるアドレスや電話番号を登録します。

### 本文中のアドレス/電話番号を登録する場合

受信メール詳細画面(P154)▶電話帳に登録したい<br>アドレス/電話番号にカーソルを移動▶||™|[メ

ニュー]▶「保存」▶「選択項目」 「リダイヤルや着信履歴などから電話帳に登録する」の操作2 (P89)へ進みます。

### 宛先/送信元のアドレス/電話番号を登録する場合

# 受信メール詳細画面(P154)▶ [メニュー]▶「保<br>存」▶「アドレス」

宛先/送信元が複数ある場合は、さらに登録するアドレス/電話番 号を選択します。 「リダイヤルや着信履歴などから電話帳に登録する」の操作2 - *(P89)へ進みま*す。

# **iモードメールから添付ファイルを再 生/保存する**

iモードメールに添付または貼り付けられている画像やメロディ、 動画/iモーションなどを再生、保存します。

### 選択受信添付ファイルを取得する

受信したメールのサイズが添付ファイルを含めて100Kバイトを超え る場合、iモードセンターからファイルを取得する必要があります。

- 「メール設定」の「通信」の「添付ファイル」にて、チェックを外して いるファイルも選択受信添付ファイルとして受信します。
- 保存期限を過ぎたファイルは取得できません。

#### a受信メール詳細画面(P154)▶ファイル名を選択

### お知らせ

• 受信メール用の空き容量が添付ファイルより少ないときは取得で きません。

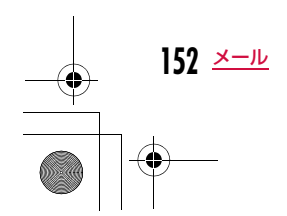

a

a

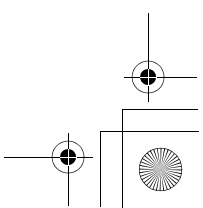

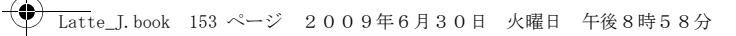

# 添付ファイルを表示/再生/保存/削除する

### a受信メール詳細画面(P154)▶添付ファイルにカー<br>ソルを移動

• ■ [選択]:選択中の添付ファイルを表示/再生します。

<mark>2</mark> <sub>Ѿ</sub>[メニュー]▶「添付ファイル操作」▶次の操作を行<br>う う

### [保存]

-------<br>選択中の添付ファイルを保存します。 • microSDカードを取り付けている場合は、保存先を選択します。

### [削除]

選択中の添付ファイルを削除します。

### ■保存できるファイルの種類と保存先

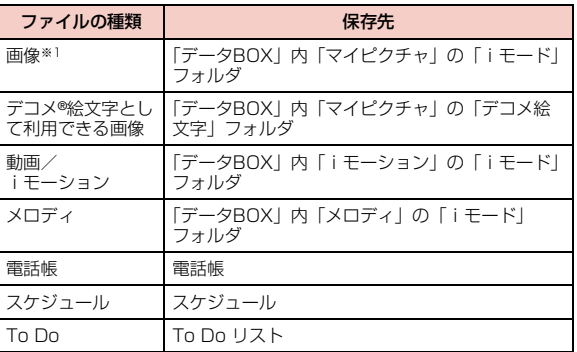

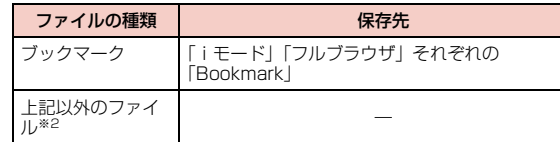

- ※1 デコメ®絵文字として利用できる画像およびFlash画像を除く画像
- 。<br>※2 Flash画像など上記以外のファイルは、microSDカードにのみ保存 できます。ただし、添付ファイルによっては、保存できない場合が あります。

### お知らせ

- 容量の大きい i モードメールは、 i モードセンターで受け付けず にエラーメッセージとともに送信元に返信される場合があります。
- iモードメール1件につき、添付ファイルも含めて最大100Kバイ トまで自動受信できます。100Kバイトを超える添付ファイルは、iモードセンターから手動で取得できます。
- あらかじめ受信する i モードメールのサイズを制限できます。
- 画像のサイズがディスプレイより大きいときは縮小して表示され ます。
- 画像、動画/iモーションによっては表示・再生できない場合が あります。
- 「メロディ自動再生」設定を「ON」に設定している場合は、 iモードメール表示時に自動的にメロディが再生します。
- iモーションメールをパソコンなどで再生する場合は、対応のソフ トが必要となります。

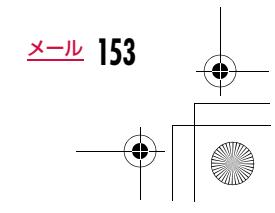

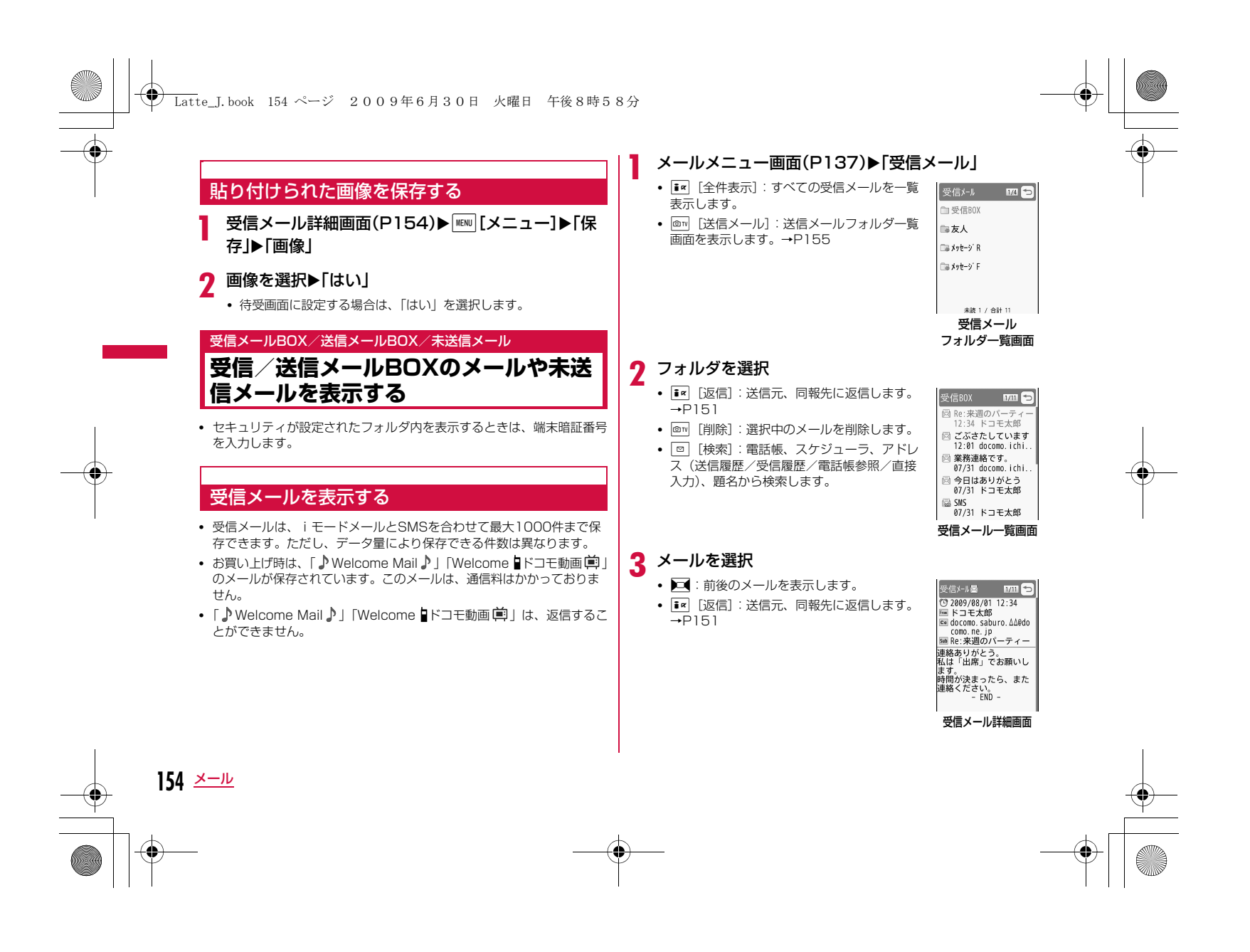

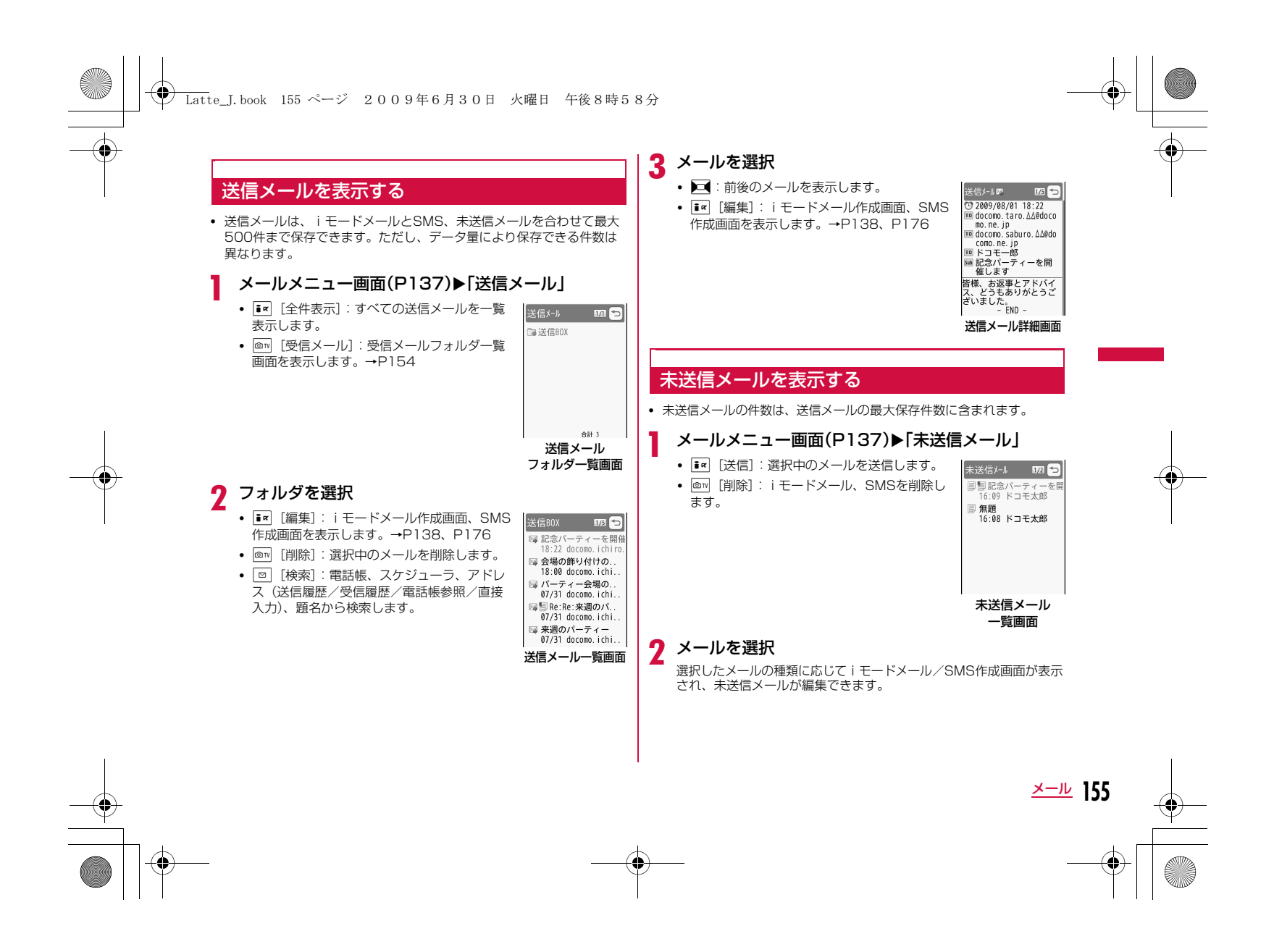

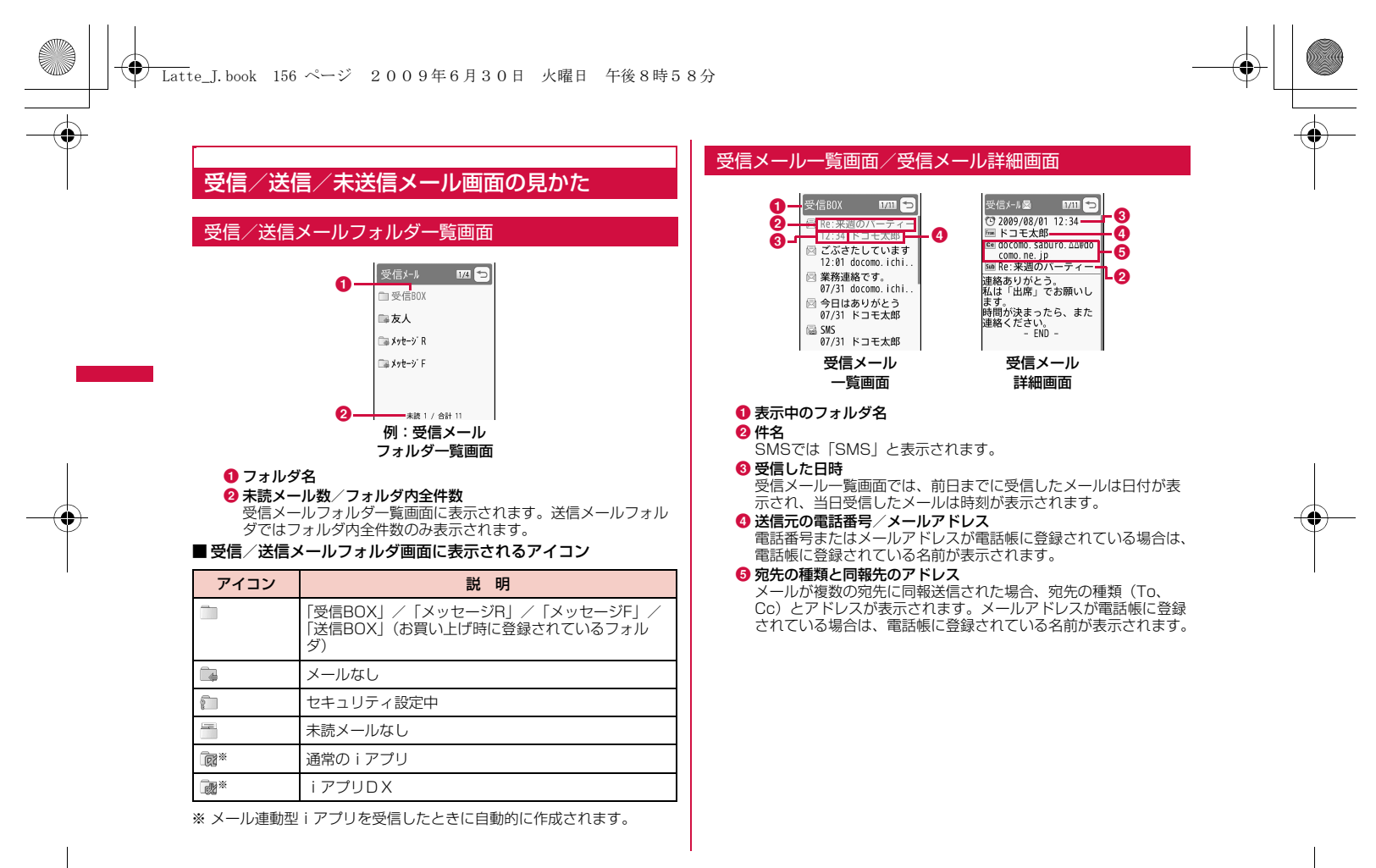

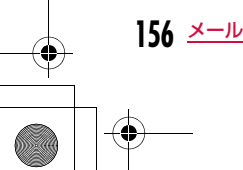

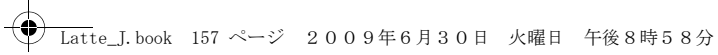

### ■受信メール一覧画面/受信メール詳細画面に表示されるアイコン

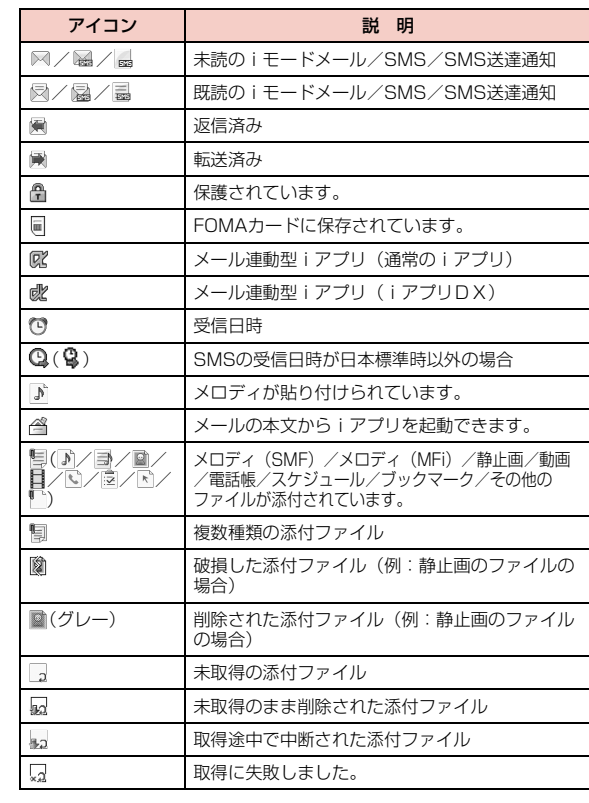

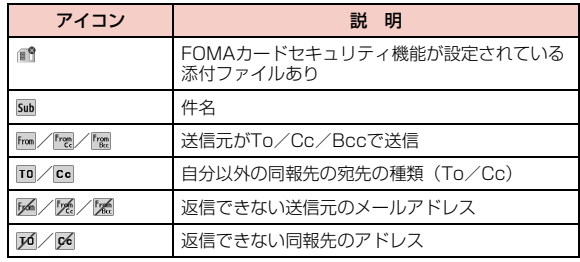

※ 詳細画面での表示が異なる場合は( )内に示しています。

### 送信メール一覧画面/送信メール詳細画面

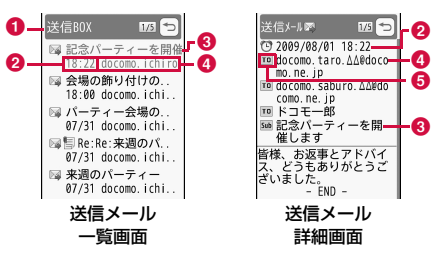

e

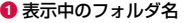

#### 2 送信した日時

送信メール一覧画面では、前日までに送信したメールは日付が表示され、当日送信したメールは時刻が表示されます。

### ❸ 件名

SMSでは「SMS」と表示されます。4 送信先の電話番号/メールアドレス

電話番号またはメールアドレスが電話帳に登録されている場合は、 電話帳に登録されている名前が表示されます。

#### 6 宛先の種類

送信した宛先の種類(To、Cc、Bcc)を表示します。

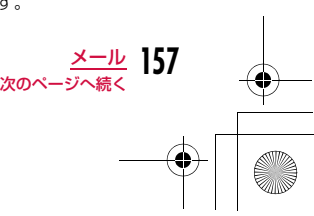

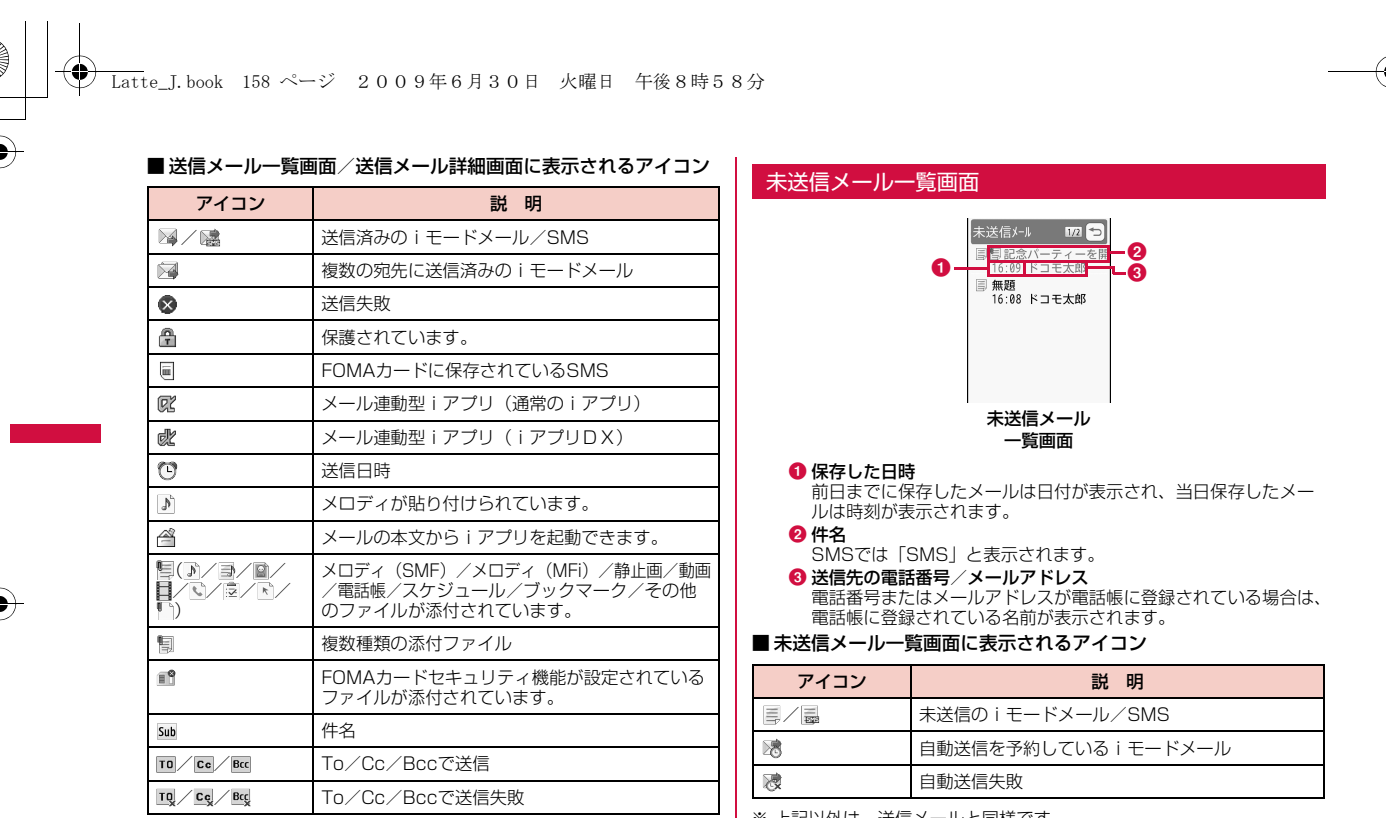

※ 詳細画面での表示が異なる場合は( )内に示しています。

※ 上記以外は、送信メールと同様です。

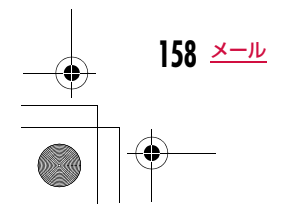

### Latte\_J.book 159 ページ 2009年6月30日 火曜日 午後8時58分

### 受信メールフォルダ/送信メールフォルダ一覧画面のサブメニュー

### a受信メールフォルダー覧画面(P154)/送信メール<br>フォルダー覧画面(P155)▶∭[メニュー]▶次の操 作を行う

### [フォルダ管理]

- フォルダ新規 :フォルダを追加します。 フォルダ削除 :選択中のフォルダを削除します。 ▶端末暗証番号を入力▶「はい」 フォルダ名編集:選択中のフォルダの名前を変更します
- フォルダ並び替え :選択中のフォルダの表示位置を選択して並べ替 えます。
- フォルダセキュリティ:選択中のフォルダにセキュリティを設定/解除 します。▶端末暗証番号を入力

#### [削除]

- 既読全削除※ :受信メールフォルダ内の既読メールをすべて削除します。
	- ▶端末暗証番号を入力▶「はい」
- 全削除(保護以外):受信メールフォルダ/送信メールフォルダ内のメー ルをすべて削除します。(保護メールを含まない)▶端末暗証番号を入力▶「はい」
- **全削除(保護含む)**: 受信メールフォルダ内のメールをすべて削除します。 (保護メールを含む)▶端末暗証番号を入力▶「はい」

### [赤外線全送信]

受信メールフォルダ/送信メールフォルダ内のメールをすべて赤外線送信します。→P329

#### ▶端末暗証番号を入力▶認証パスワードを入力▶「はい」

### [microSD全件コピー]

 受信メールフォルダ/送信メールフォルダ内のメールをすべてmicroSDカードにコピーします。

#### ▶端末暗証番号を入力▶「はい」

#### [件数確認]

受信メールフォルダ/送信メールフォルダと未送信メールフォルダ内の メール件数を表示します。

#### [受信BOXクリア]※

ユーザ作成フォルダと「受信BOX」「ユーザ作成フォルダ」内のメールを 削除します。(保護メールと保護メールのあるフォルダは含まない)

### ▶端末暗証番号を入力▶「はい」

※ 送信メール一覧画面では表示されません。

#### お知らせ

#### <フォルダ削除/フォルダ名編集/フォルダ並び替え>

• お買い上げ時に登録されている「受信BOX」「送信BOX」「メッ セージR」「メッセージF」フォルダでは利用できません。ただし、 「メッセージR」「メッセージF」フォルダは「フォルダ並び替え」が利用できます。

#### <削除>

- フォルダ内に保護されたメールが含まれている場合は、フォルダ を削除できません。
- 保護されているメール、FOMAカード内に保存されているSMSは 削除されません。
- 未読メールがある場合、または「フォルダ削除」でフォルダ内に メールがある場合、削除するかどうかを確認する画面が表示され ます。削除する場合は「はい」を選択します。

#### <赤外線全送信>

• 100Kバイトを超えるFlashファイル(モーションお絵かきTM ファイルも含む拡張子がswfのファイル)が添付されたメールを送 信した場合、添付ファイルは削除されます。

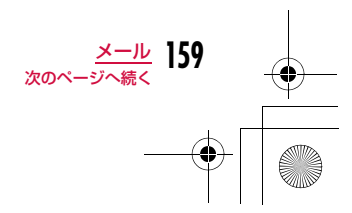

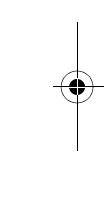

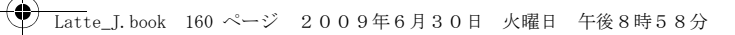

#### <microSD全体コピー>

 • 100Kバイトを超えるFlashファイル(モーションお絵かきTM ファイルも含む拡張子がswfのファイル)が添付されたメールをコピーした場合、添付ファイルは削除されます。

#### 受信メール一覧画面のサブメニュー

a受信メール一覧画面(P154)▶メールにカーソルを<br>移動▶[WRU][メニュー]▶次の操作を行う

### [返信/転送]

返信 :選択中のメールに返信します。→P151 引用付き返信: 選択中のメールに、本文を引用して返信します。→P151 転送:受信したメールを他の人に転送します。

#### [削除]

- 1件削除 :選択中のメールを削除します。
- 選択削除:メールを選択して削除します。
	- ▶削除したいメールにチェックを付ける▶FR [完了]▶ 「はい」• MENU [メニュー] を押して、「すべて選択」「すべて選択解
		- 除」を選択できます。
- **既読全削除**: フォルダ内の既読メールをすべて削除します。 ▶端末暗証番号を入力▶「はい」
- 全件削除 :フォルダ内のメールをすべて削除します。 ▶端末暗証番号を入力▶「はい」

### [フォルダ移動]

**1件移動**: 選択中のメールを他のフォルダに移動します。

- **選択移動**:メールを選択して他のフォルダに移動します。 ▶移動したいメールにチェックを付ける▶[#r][完了]▶移動 先のフォルダを選択• MENU [メニュー] を押して、「すべて選択」「すべて選択解
	- 除」を選択できます。

全件移動:フォルダ内のメールをすべて他のフォルダに移動します。

### [保護/保護解除]

#### 保護 :

1件保護設定:選択中のメールを保護します。

選択保護設定:メールを選択して保護します。

- ▶保護したいメールにチェックを付ける▶[ir][完了] • MENU [メニュー] を押して、「すべて選択」「すべて選 択解除」を選択できます。
- 全件保護設定:フォルダ内のメールをすべて保護します。

#### 保護解除:

1件保護解除:選択中のメールを保護解除します。

- 選択保護解除:メールを選択して保護解除します。
	- ▶保護解除したいメールにチェックを付ける▶FR [完 了]
		-
	- MENU [メニュー] を押して、「すべて選択」「すべて選 択解除」を選択できます。
- 全件保護解除:フォルダ内のメールをすべて保護解除します。

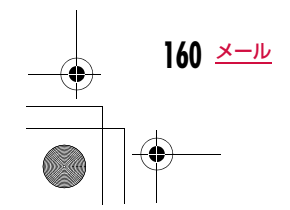

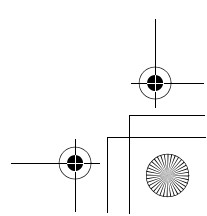

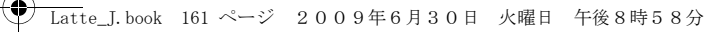

#### [お預かりセンターに保存]お預かりセンターにメールを保存します。

1件保存 : 選択中のメールを保存します。

- ▶端末暗証番号を入力▶「はい」
- **選択保存**:メールを選択して保存します。 ▶保存したいメールにチェックを付ける▶ ix [完了] • 保存件数が10件以下の場合は、MENO [全件選択・全解除] を 押して全選択/全解除できます。 ▶端末暗証番号を入力▶「はい」

### [ソート]

条件を設定してメールを並べ替えます。

### [フィルタ]

条件に合うメールのみを表示します。

- **未読のみ**:未読メールのみ表示します。
- **既読のみ**:既読メールのみ表示します。
- **保護のみ**:保護されているメールのみ表示します。

#### 添付ファイルのあるメール

- :ファイルが添付されているメールのみ表示します。
- **メール** : i モードメールのみ表示します。
- **SMS** :SMS、SMS送達通知のみ表示します。
- 全て :フォルダ内のメールをすべて表示します。

### [赤外線/コピー]

**赤外線送信** :選択中のメールまたはフォルダ内のメールを赤外線送信し ます。→P328

#### microSDへコピー

:選択中のメールまたはフォルダ内のメールをmicroSDカードへコピーします。フォルダ内のメールを全件コピーする には端末暗証番号の入力が必要になります。

#### FOMAカード(UIM)

:選択中のSMSをFOMA端末本体やFOMAカードへコピー、または移動します。

#### [検索]

- 電話帳:電話帳のグループ検索でメールを検索します。
- スケジューラ:スケジューラから日付を選択することで、選択した日に 受信したメールを検索します。

#### アドレス :

- 送信履歴 :送信履歴の送信先アドレスからメールを検索します。
- 受信履歴 :受信履歴の送信元アドレスからメールを検索します。
- 電話帳参照:電話帳の全件検索でメールを検索します。
- 直接入力 :アドレスを直接入力してメールを検索します。
- 題名:題名を入力してメールを検索します。

### お知らせ

#### <削除>

• 未読メールがある場合は、削除するかどうかを確認する画面が表 示されます。削除する場合は「はい」を選択します。• 保護されているメールは削除できません。

<mark>メール</u> 161<br><sub>次のページへ続く</sub></mark>

- <保護>
- 最大1000件まで保護できます。

### <お預かりセンターに保存>

• 韓国語を含むSMSはお預かりセンターに保存できません。

# **← Latte\_J.book 162 ページ 2009年6月30日 火曜日 午後8時58分**

#### <赤外線/コピー>

 • 100Kバイトを超えるFlashファイル(モーションお絵かきTM ファイルも含む拡張子がswfのファイル)が添付されたメールを 「赤外線送信」または「microSDへコピー」した場合、添付ファイルは削除されます。

#### 受信メール詳細画面のサブメニュー

# a受信メール詳細画面(P154)▶ [メニュー]▶次の<br>操作を行う

#### [返信/転送]

表示中のメールを返信したり、他の人に転送したりします。→P151

#### [削除]

表示中のメールを削除します。

#### 「フォルダ移動] 表示中のメールを他のフォルダに移動します。

[保護/保護解除]

表示中のメールを保護または保護を解除します。

### [保存]

**162** メール

- アドレス :送信元や同報先のメールアドレスを電話帳に登録します。 →P152
- 選択項目 :表示中のメールに含まれるアドレスや電話番号を電話帳 に登録します。→P152
- 画像 :表示中のメールに含まれている画像を保存できます。  $\rightarrow$ P154
- テンプレート:デコメール®をテンプレートとして保存します。▶タイトルを編集▶「はい」

#### $[JL - 1]$

表示中のメールの内容をコピーします。

- **本文** :本文の内容を選択してコピーします。→P385
- **表題** :件名をコピーします。

**アドレス**:宛先をコピーします。同報先のアドレスがある場合は、メール アドレス一覧画面からコピーする宛先を選択します。

#### [添付ファイル操作]

表示中のiモードメールに添付されているファイルを保存、削除します。→P153

#### [赤外線/コピー]

**赤外線送信** :表示中のメールを赤外線送信します。

microSDへコピー

:表示中のメールをmicroSDカードへコピーします。

FOMAカード(UIM):表示中のSMSをFOMA端末本体やFOMAカードへコピー、または移動します。

#### [お預かりセンターに保存]

お預かりセンターに表示中のメールを保存します。

### ▶端末暗証番号を入力▶「はい」

[文字サイズ]

メール表示画面の本文の文字サイズを設定します。

#### お知らせ

<削除>• 保護されているメールは削除できません。

<保護/保護解除>

• 最大1000件まで保護できます。

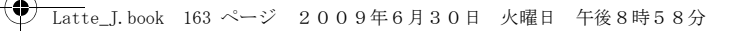

#### <赤外線/コピー>

 • 100Kバイトを超えるFlashファイル(モーションお絵かきTM ファイルも含む拡張子がswfのファイル)が添付されたメールを 「赤外線送信」または「microSDへコピー」した場合、添付ファイルは削除されます。

<お預かりセンターに保存>

• 韓国語を含むSMSはお預かりセンターに保存できません。

### 送信メール一覧画面のサブメニュー

a送信メール一覧画面(P155)▶メールにカーソルを<br>移動▶∭|Xニュー]▶次の操作を行う

#### [再編集]

送信したメールを編集して送信します。→P138、P176

### [削除]

- 1**件削除** :選択中のメールを削除します。
- 選択削除 : メールを選択して削除します。 ▶削除したいメールにチェックを付ける▶ [= | [完了] ▶ 「はい」 • MENU [メニュー] を押して、「すべて選択」「すべて選択解 除」を選択できます。
- 全件削除:フォルダ内のメールをすべて削除します。▶端末暗証番号を入力▶「はい」

### 「フォルダ移動]

- 1件移動: :選択中のメールを他のフォルダに移動します。
- **選択移動**: メールを選択して他のフォルダに移動します。 ▶移動したいメールにチェックを付ける▶『■【完了】▶移動 先のフォルダを選択 • MENU [メニュー] を押して、「すべて選択」「すべて選択解 除」を選択できます。
- 全件移動 :フォルダ内のメールをすべて他のフォルダに移動します。

### [保護/保護解除]

### 保護

1件保護設定 :選択中のメールを保護します。

- 選択保護設定 :メールを選択して保護します。
	- ▶保護したいメールにチェックを付ける▶ ix [完了] • MENU [メニュー] を押して、「すべて選択」「すべて選
		- 択解除」を選択できます。
- 全件保護設定 :フォルダ内のメールをすべて保護します。

#### 保護解除

- 1件保護解除 :選択中のメールの保護を解除します。
- 選択保護解除:選択したメールの保護を解除します。
- 操作は「選択保護設定」と同じです。
- 全件保護解除:フォルダ内のメールをすべて保護解除します。

#### [お預かりセンターに保存]

お預かりセンターにメールを保存します。

- 1件保存 :選択中のメールを保存します。
- ▶端末暗証番号を入力▶「はい」
- **選択保存**: メールを選択して保存します。
	- ▶保存したいメールにチェックを付ける▶ [= [完了]
		- 保存件数が10件以下の場合は、MENU [全件選択・全解除] を押して全選択/全解除できます。▶端末暗証番号を入力▶「はい」

#### [ソート]

条件を設定してメールを並べ替えます。

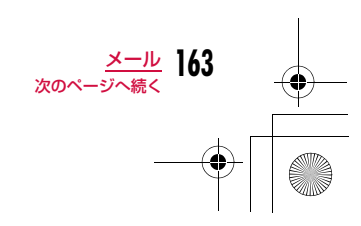

### Latte\_J.book 164 ページ 2009年6月30日 火曜日 午後8時58分

#### [フィルタ]

 条件に合うメールのみを表示します。保護のみ:保護されているメールのみ表示します。

#### 添付ファイルのあるメール

:ファイルが添付されているメールのみ表示します。

- **メール** : i モードメールのみ表示します。
- SMS :SMSのみ表示します。
- 全て :フォルダ内のメールをすべて表示します。

### [赤外線/コピー]

**赤外線送信** :選択中のメールまたはフォルダ内のメールを赤外線送信し ます。→P328

#### microSDへコピー

:選択中のメールまたはフォルダ内のメールをmicroSDカー ドへコピーします。フォルダ内のメールを全件コピーするには端末暗証番号の入力が必要になります。

#### FOMAカード(UIM)

:選択中のSMSをFOMA端末本体やFOMAカードへコピー、または移動します。

#### [検索]

- 電話帳:電話帳のグループ検索でメールを検索します。
- スケジューラ:スケジューラから日付を選択することで、選択した日に 受信したメールを検索します。

#### アドレス :

**164** メール

- 送信履歴 :送信履歴の送信先アドレスからメールを検索します。
- 受信履歴 :受信履歴の送信元アドレスからメールを検索します。
- 電話帳参照:電話帳の全件検索でメールを検索します。
- 直接入力 :アドレスを直接入力してメールを検索します。

題名:題名を入力してメールを検索します。

## お知らせ

# <削除>

• 保護されているメールは削除できません。

#### <保護>

• 最大500件まで保護できます。

#### <お預かりセンターに保存>

• 韓国語を含むSMSはお預かりセンターに保存できません。

#### <赤外線/コピー>

• 100Kバイトを超えるFlashファイル(モーションお絵かきTM ファイルも含む拡張子がswfのファイル)が添付されたメールを 「赤外線送信」または「microSDへコピー」した場合、添付ファイルは削除されます。

#### 送信メール詳細画面のサブメニュー

送信メール詳細画面(P155)▶ [メニュー]▶次の<br>操作を行う

#### [編集]

a

送信したメールを編集して送信します。→P138、P176

[削除]表示中のメールを削除します。

#### [フォルダ移動]

表示中のメールを他のフォルダに移動します。

#### [保護/保護解除]

表示中のメールを保護または保護を解除します。

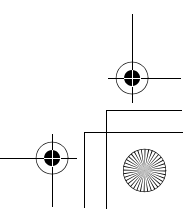

### Latte\_J.book 165 ページ 2009年6月30日 火曜日 午後8時58分

## [保存]

- アドレス:メールアドレスを電話帳に登録します。→P152
- 選択項目
- :表示中のメールに含まれるアドレスや電話番号を電話帳に登録します。→P152
- **画像**:表示中のメールに含まれている画像を保存できます。→P154 テンプレート
	- :デコメール®をテンプレートとして保存します。
		- ▶タイトルを編集▶「はい!

### $[12]$

表示中のメールの内容をコピーします。

- **本文** :本文の内容を選択してコピーします。→P385
- **表題** :件名をコピーします。
- アドレス: 宛先をコピーします。複数の宛先がある場合は、コピーする宛 先を選択します。

### [添付ファイル操作]

 表示中のiモードメールに添付されているファイルを保存、削除します。 →P153

### [赤外線/コピー]

**赤外線送信** : 表示中のメールを赤外線送信します。 microSDへコピー

:表示中のメールをmicroSDカードへコピーします。

#### FOMAカード(UIM)

:表示中のSMSをFOMA端末本体やFOMAカードへコピー、 または移動します。

#### [お預かりセンターに保存]

お預かりセンターに表示中のメールを保存します。

#### ▶端末暗証番号を入力▶「はい」

### [文字サイズ]

メール表示画面の本文の文字サイズを設定します。

### お知らせ

### <削除>

• 保護されているメールは削除できません。

#### <保護/保護解除>

• 最大500件まで保護できます。

#### <赤外線/コピー>

 • 100Kバイトを超えるFlashファイル(モーションお絵かきTM ファイルも含む拡張子がswfのファイル)が添付されたメールを 「赤外線送信」または「microSDへコピー」した場合、添付ファ イルは削除されます。

#### <お預かりセンターに保存>

• 韓国語を含むSMSはお預かりセンターに保存できません。

### 未送信メール一覧画面のサブメニュー

未送信メール一覧画面(P155)▶メールにカーソル<br>を移動▶[☞][メニュー]▶次の操作を行う

#### **「削除]**

a

- 1件削除: 選択中のメールを削除します。
- 選択削除: メールを選択して削除します。
	- ▶削除したいメールにチェックを付ける▶[i¤] [完了] ▶ 「は い」
		- MENU [メニュー] を押して、「すべて選択」「すべて選択解 除」を選択できます。
- 全件削除 : 未送信メールをすべて削除します。 ▶端末暗証番号を入力▶「はい」

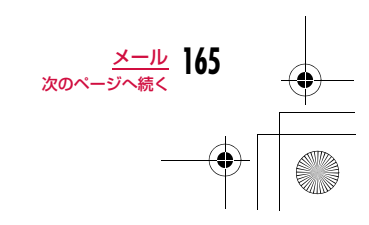

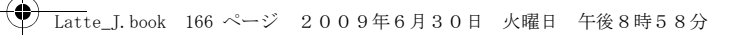

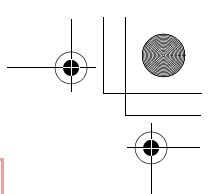

#### [お預かりセンターに保存]お預かりセンターにメールを保存します。

1件保存 :選択中のメールを保存します。

▶端末暗証番号を入力▶「はい」

- **選択保存**: メールを選択して保存します。
	- ▶保存したいメールにチェックを付ける▶FR [完了] • 保存件数が10件以下の場合は、MENW [全件選択・全解除]
		- を押して全選択/全解除できます。 ▶端末暗証番号を入力▶「はい」

### [ソート]

条件を設定してメールを並べ替えます。

### [フィルタ]

 条件に合うメールのみを表示します。 **メール**: i モードメールのみ表示します。

SMS :SMSのみ表示します。

全て :未送信メールをすべて表示します。

### [赤外線送信]

 選択中のメールまたはすべての未送信メールを赤外線送信します。 →P328

### [microSDへコピー]

選択中のメールまたはすべての未送信メールをmicroSDカードへコピー します。すべての未送信メールを全件コピーするには端末暗証番号の入力 が必要になります。

### [自動送信キャンセル]

自動送信をキャンセルします。

### [自動送信失敗理由]

自動送信に失敗した理由を表示します。

### お知らせ

#### <お預かりセンターに保存>

• 韓国語を含むSMSはお預かりセンターに保存できません。

#### <赤外線送信>

 • 100Kバイトを超えるFlashファイル(モーションお絵かきTM ファイルも含む拡張子がswfのファイル)が添付されたメールを送 信した場合、添付ファイルは削除されます。

### <microSDへコピー>

• 100Kバイトを超えるFlashファイル(モーションお絵かき™ ファイルも含む拡張子がswfのファイル)が添付されたメールをコ ピーした場合、添付ファイルは削除されます。

### 受信履歴/送信履歴/最近履歴

# **メールの履歴を利用する**

受信履歴/送信履歴には、メールを受信/送信した履歴がそれぞれ 30件まで記録されます。また、「最近履歴」として受信/送信した履歴が合わせて60件まで記録されます。これらの履歴を利用して メールを作成したり、履歴に含まれているメールアドレスを電話帳に登録したりできます。

• 記録可能件数を超えた場合は、古い情報から順に削除されます。

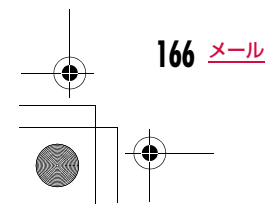

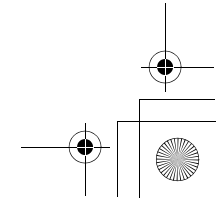

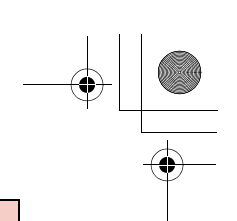

### 例:受信履歴を表示させる場合

- ▌ 待受画面▶▶□(1秒以上)
	- b送信履歴を表示させる場合待受画面▶□◀(1秒以上)を押します。
	- 最近履歴を表示させる場合 受信履歴一覧画面/送信履歴一覧画面で ■■を押します。

Latte\_J.book 167 ページ 2009年6月30日 火曜日 午後8時58分

- T < [メール]:選択中の履歴の宛先/送信元 にメールを作成します。
- | 回 [テレビ電話]: 選択中の履歴の電話番号 へテレビ電話をかけます。
- 2 2 2 全信]: 選択中の履歴の電話番号へ音声 電話をかけます。

#### $\boldsymbol{\gamma}$ 履歴を選択

a

 $\textcolor{blue}{\textcolor{blue}{\bigcirc}}$ 

- ■ [発信]:選択中の履歴の電話番号 へ音声電話をかけます。
- T¤ [メール]:選択中の履歴の宛先/ 送信元にメールを作成します。
- g[テレビ電話]:選択中の履歴の電 話番号へテレビ電話をかけます。
- [登録]:選択中の履歴のメールア ドレスを電話帳に登録します。「リダイ ヤルや着信履歴などから電話帳に登録 する」の操作2(P89)へ進みます。 未登録のメールアドレスのみ登録でき

#### ます。 1 電話帳に登録されている名前 ❷ 相手のメールアドレス

c 受信/送信日時

### ■受信履歴/送信履歴/最近履歴に表示されるアイコン

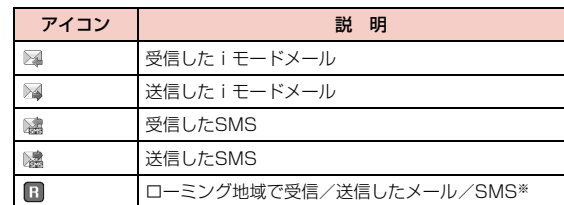

※ 受信/送信日時は現地時間で表示されます。

### 受信履歴/送信履歴/最近履歴のサブメニュー

<mark>コ</mark>で利用したい履歴にカーソルを移動▶ |WEND [メ ニュー]▶次の操作を行う

### [発信]

a

例:受信履歴一覧画面

受信履歴(1/11) 5 国 受信対応 – ≌ ドコモ太郎

信履歴 **图 受信履歴 图** 88/01 12:34 docomo, saburo. 88/01 12:01 ≆ドコモー郎<br>|07/31 19:12 ドコモー郎 87/31 12:12

例:受信履歴 詳細画面

a $\bar{\mathbf{e}}$ 

 $\bm{6}$ 

音声通話 テレビ電話発信 : 選択中の履歴の電話番号へテレビ電話をかけます。 カスタマイズ発信: 選択中の履歴の電話番号を変更して電話をかけます。 :選択中の履歴の電話番号へ音声電話をかけます。

### [メール]※1

- メール作成 :選択中の履歴の宛先/送信元にメールを作成します。 「iモードメールを作成して送信する」の操作3(P138) へ進みます。
- **SMS作成**: 選択中の履歴の宛先/送信元にSMSを作成します。「SMS を作成して送信する」の操作3(P176)へ進みます。

### [電話帳登録]

 選択中の履歴のメールアドレスを電話帳に登録します。「リダイヤルや着 信履歴などから電話帳に登録する」の操作2(P89)へ進みます。• 未登録のメールアドレスのみ登録できます。

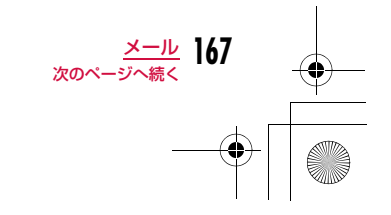

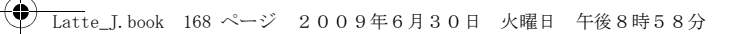

#### [履歴切替]※2

**最新履歴**: 最近の通話履歴を表示します。

**送受信全履歴**: 最近のメール履歴を表示します。

着信履歴 :電話の着信履歴を表示します。

**受信メール** :受信履歴を表示します。

**リダイヤル** :電話のリダイヤルを表示します。

送信メール :送信履歴を表示します。

• 表示中の履歴に当たる項目は表示されません。

### [1件削除]※3

選択中の履歴を削除します。

#### [削除]※2

- 1件削除 :選択中の履歴を削除します。
- **選択削除**: 履歴を選択して削除します。 ▶削除したいメールにチェックを付ける▶[iw][削除] • MENO [全件選択・全解除]を押して全選択/全解除できま す。
- 全件削除 :すべての履歴を削除します。
- ※1 受信履歴/送信履歴/最近履歴の詳細画面では [メール作成] と表 示されます。
- ※2 受信履歴/送信履歴/最近履歴の詳細画面では表示されません。
- ※3 受信履歴/送信履歴/最近履歴の詳細画面でのみ表示されます。

# **FOMA端末のメール機能を設定する**

# 通信

a

メール設定

# 通信の設定を行う

メールメニュー画面(P137)▶「メール設定」▶「通<br>信 |▶次の操作を行う

#### [メール選択受信設定]

メール選択受信(P149)を有効/無効にするために、iモードメールの 自動受信をするかどうかを設定します。ON:メールを自動受信しません。

OFF :メールを自動受信します。

#### [添付ファイル]

iモードメールを受信する際に、取得する添付ファイルを設定します。 ▶取得したい項目にチェックを付ける▶ Fa [完了]

#### [i モード問い合わせ]

「iモード問い合わせ」をするときに、問い合わせる項目を設定します。 ▶問い合わせたい項目にチェックを付ける▶ [ \* | [完了]

#### お知らせ

### <メール選択受信設定>

• 「ON」に設定した場合は、自動的にiモードメールを受信できま せん。送られてきたiモードメールはiモードセンターに保<mark>管</mark>さ れ、受信通知画面(P149)が表示されます。

#### <添付ファイル>

• 受信しないように設定されている添付ファイルが送信された場合 は、本文中にファイル名が表示され、選択して受信できます。  $\rightarrow$ P152

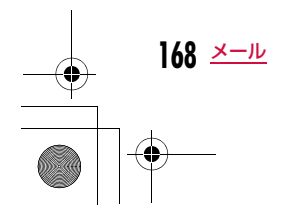

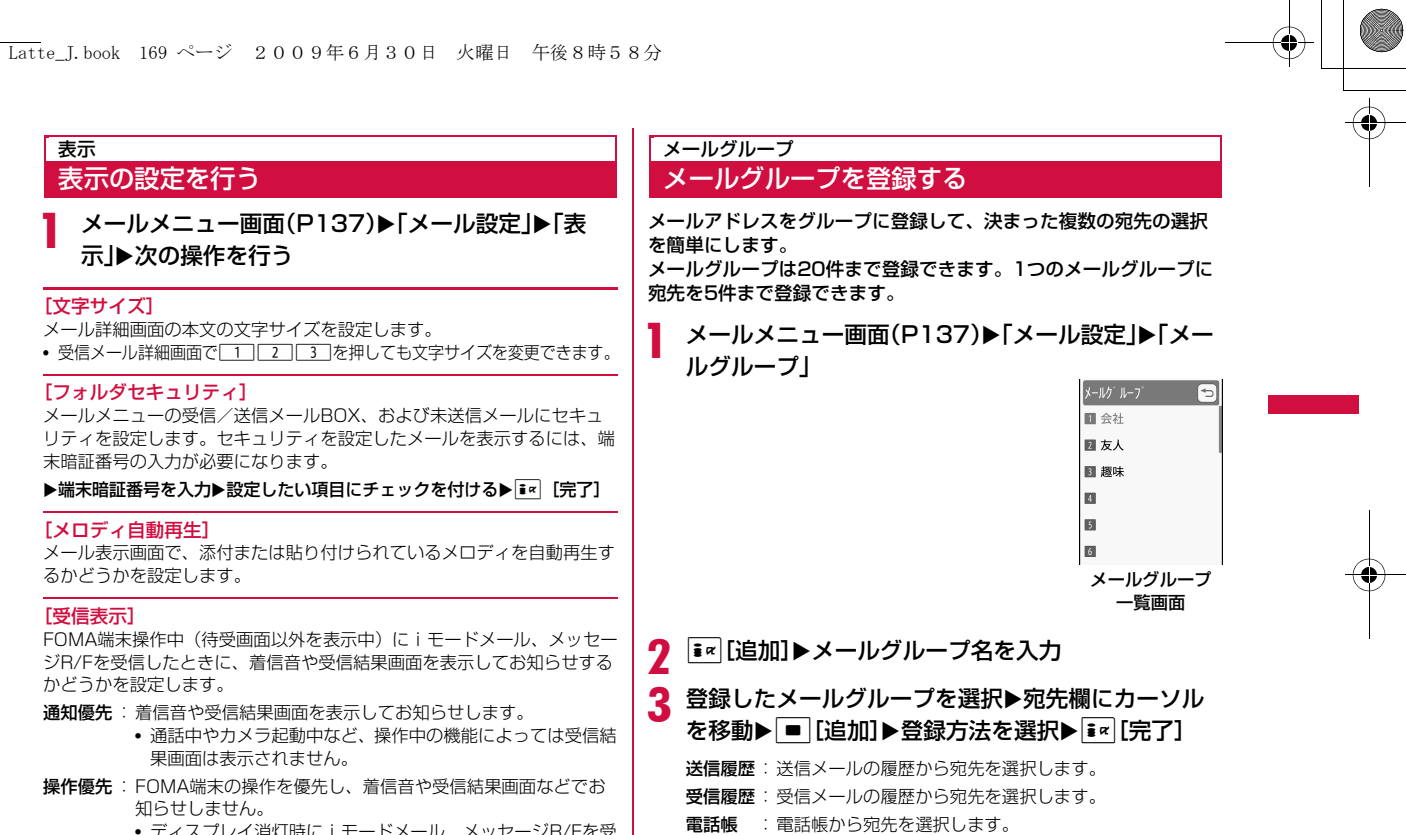

直接入力: 宛先を直接入力します。

• ディスプレイ消灯時にiモードメール、メッセージR/Fを受信したときは、ディスプレイも点灯しません。

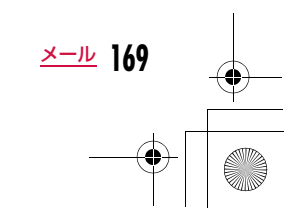

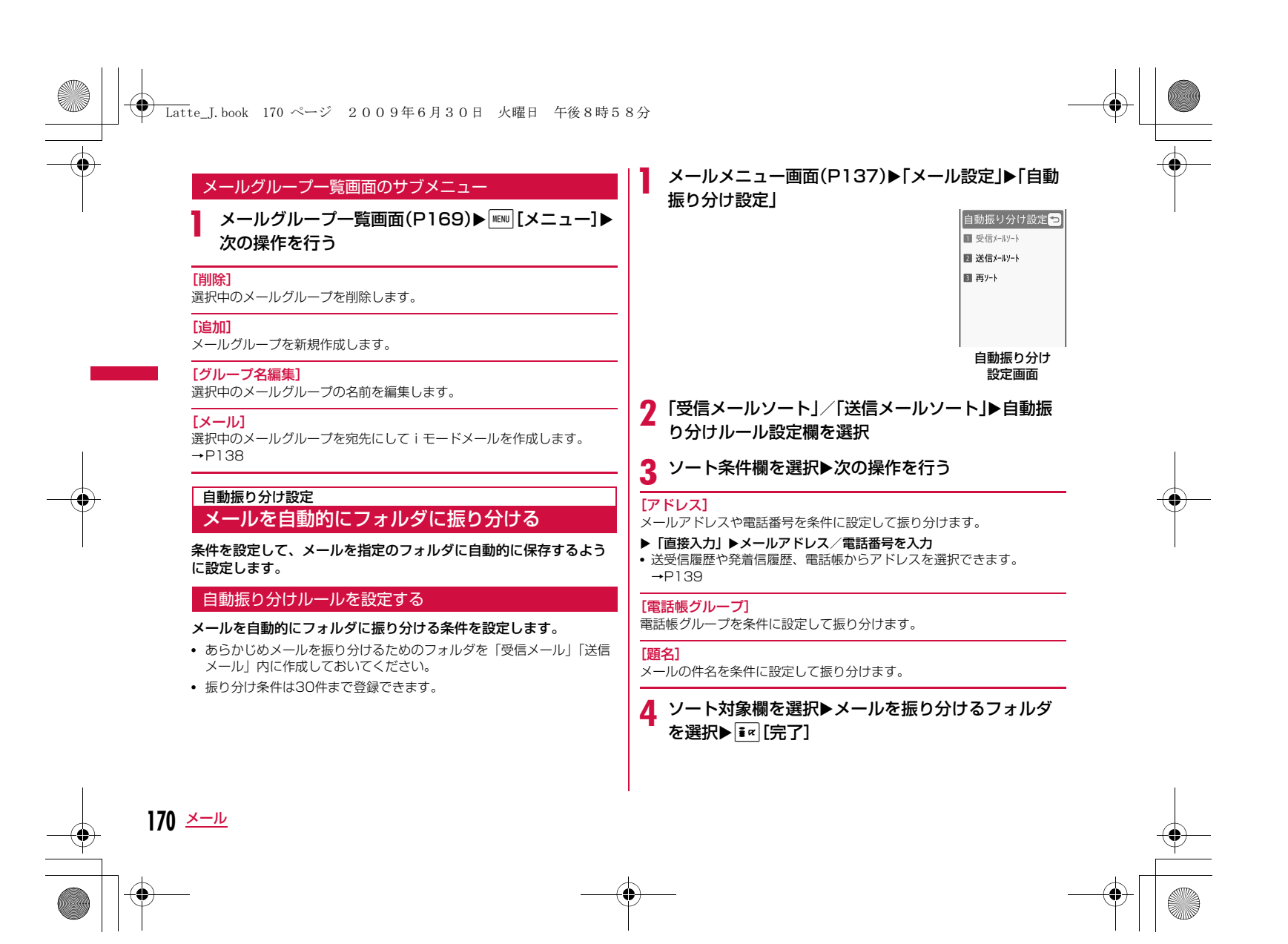

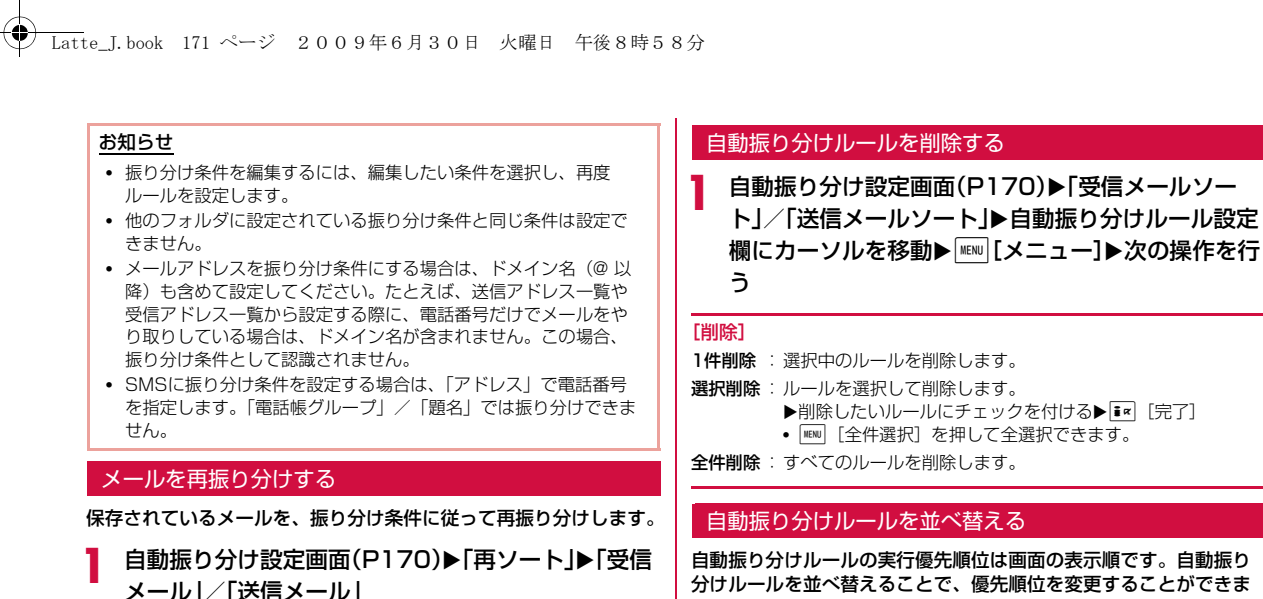

<mark>2</mark> 再振り分けするフォルダにチェックをつける▶<mark>[\*</mark>]<br>【完了]▶[はい]

• MENU [全件選択] を押して全選択できます。

自動振り分けルールの実行優先順位は画面の表示順です。自動振り 分けルールを並べ替えることで、優先順位を変更することができます。

> a自動振り分け設定画面(P170)▶「受信メールソー ト」/「送信メールソート」

<mark>2</mark> 並べ替えたい自動振り分けルール設定欄にカーソル<br>を移動▶[i¤|[並べ替え]▶|<u>丁</u>|で自動振り分けルール を移動▶ ■ [選択]

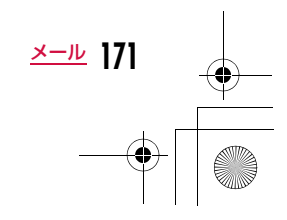

# **← Latte\_J.book 172 ページ 2009年6月30日 火曜日 午後8時58分**

# 冒頭文/署名/引用符を編集する

aメールメニュー画面(P137)▶「メール設定」▶「編<br>集」▶次の操作を行う

#### [冒頭文編集]

編集

iモードメール本文に挿入する冒頭文を設定します。

### ▶□ [編集] ▶冒頭文を入力

### [署名編集]

................<br>iモードメール本文に挿入する署名を設定します。 ▶ ■ [編集] ▶署名を入力

#### [引用符編集]

iモードメールを引用付き返信するときに、受信メールから引用したことを表す記号を設定します。

▶ ■ [選択] ▶引用符を入力▶ i= [完了]

#### [自動貼付]

 iモードメール作成時に冒頭文、署名を自動で貼り付けるかどうかを設定します。

▶貼り付けたい項目にチェックを付ける▶ir [完了]

### その他 その他の設定を行う

メールメニュー画面(P137)▶「メール設定」▶「その 他」▶次の操作を行う

#### [メール設定確認]

**172** メール

a

「メール設定」で設定した内容を確認します。

### [メール設定リセット]

 「メール設定」で設定した内容をお買い上げ時の状態に戻します。▶端末暗証番号を入力▶「はい」

### メッセージ受信

a

**メッセージを受信したときは**

### FOMA端末が圏内にあるときは、メッセージR/Fがiモードセン ターから自動的に送られてきます。メッセージR/Fを受信すると画 面表示や着信音、バイブレータなどでお知らせします。

• メッセージR/Fは、それぞれ最大100件まで保存できます。ただし、 保存可能件数はデータ量により異なります。

### 新着メッセージを表示する

#### メッセージR/Fが届くと、最新の1件が自動的に表示されます。

• メッセージR/Fを受信した後に、詳細画面を自動表示するかどうかなど を「メッセージ自動表示設定」で変更できます。→P173

### メッセージR/Fが届くと、自動的に受信する

- 受信完了後、メッセージR/Fの受信結果が表示されます。
- 何も操作しないで約30秒経過すると、受信する前の画面に戻りま す。

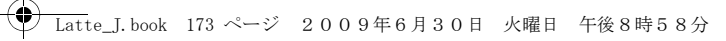

### メッセージ自動表示設定メッセージを自動的に表示する

メッセージR/Fを受信したときの自動表示のしかたを設定します。

- ai モードメニュー画面(P182)▶「i モード設定」▶「表<br>示・効果設定」▶「メッセージ自動表示設定」▶次の操 作を行う
	- **メッセージR優先**:メッセージR/Fを同時に受信したときに、メッ セージRを自動表示します。
	- メッセージRのみ:メッセージRのみ自動表示します。
	- メッセージF優先 : メッセージR/Fを同時に受信したときに、メッ セージFを自動表示します。

**メッセージFのみ** :メッセージFのみ自動表示します。 **自動表示なし** :自動表示しません。

#### メロディ自動再生

### メッセージ表示時のメロディの自動再生を設定する

メッセージR/Fを表示したときにメロディを自動再生するかどうか を設定します。

### aiモードメニュー画面(P182)▶「iモード設定」▶「表<br>示・効果設定 |▶「メロディ自動再生」

「メロディ自動再生」を選択するたびにONとOFFが切り替わります。

# iモード問い合わせ**メッセージがあるかどうか問い合わせる**

FOMA端末が圏外などで受信できなかったメッセージR/Fは、 iモードセンターに保管され、画面上部に **⊠、⊠、⊠が表示されま** す。

### iモードセンターに問い合わせると、保管されているメッセージR/ Fを受信できます。

- FOMA端末が圏外のときは、問い合わせできません。
- iモードセンターに問い合わせる項目(iモードメール、メッセージR/ F)は、「iモード問い合わせ」設定(P168)で設定できます。

# iモードメニュー画面(P182)▶「iモード問い合わ<br>せ」

問い合わせが完了すると、問い合わせ結果画面が表示されます。

 $\overline{\bf 2}$ 「メッセージR」/「メッセージF」

### お知らせ

a

- 次のような場合にメッセージR/Fを受信したときは、iモードセンターに保管されます。
	- 電源OFFのとき テレビ電話中
- セルフモード設定中 圏外のとき
- おまかせロック中
- FOMA端末のメッセージR/Fが満杯のとき

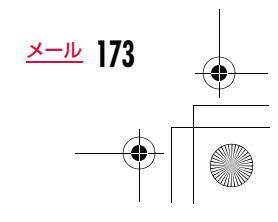

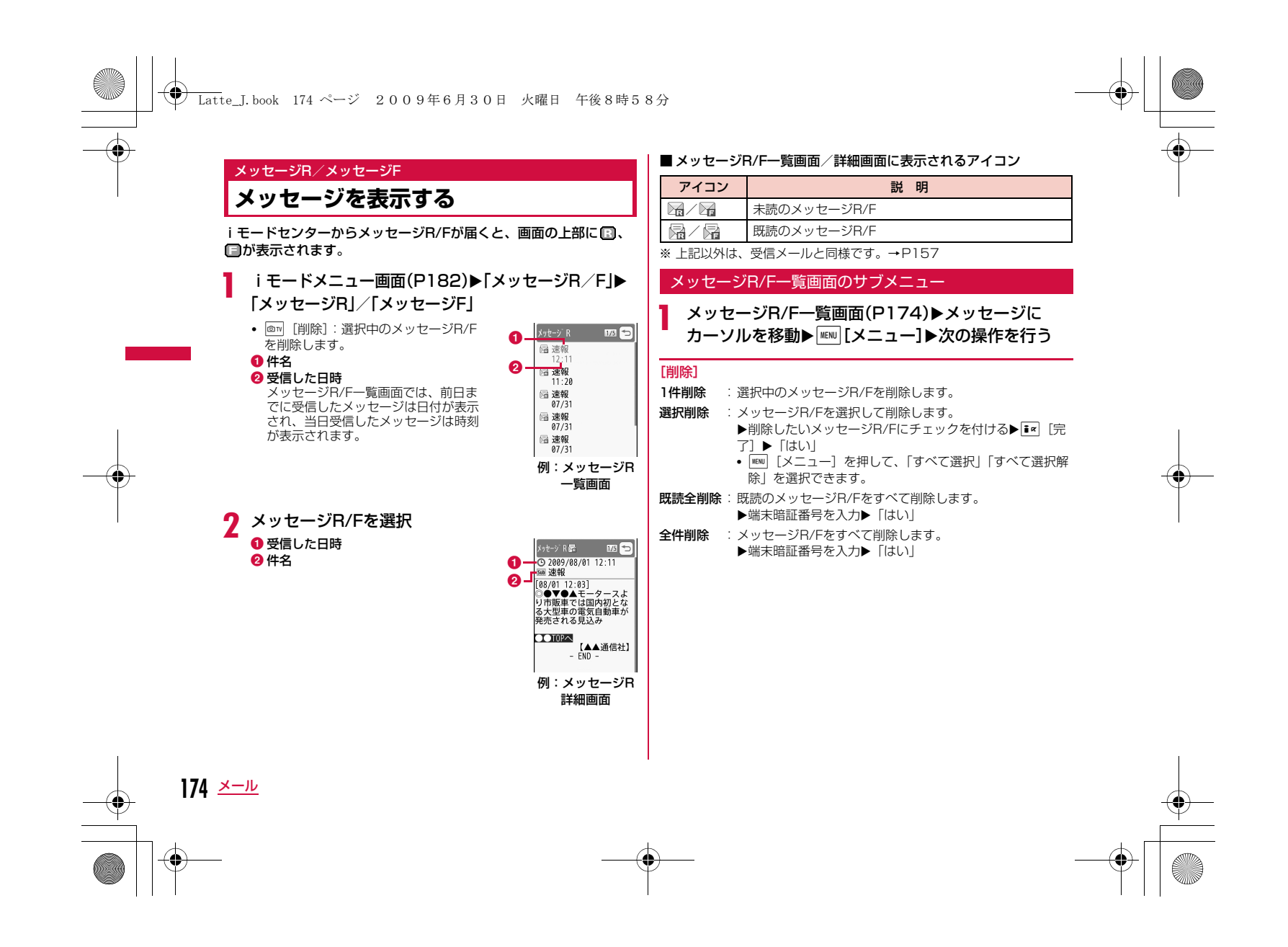

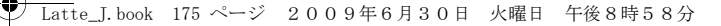

### [保護/保護解除]

#### 保護 :

- 1件保護設定:選択中のメッセージR/Fを保護します。
- 選択保護設定:メッセージR/Fを選択して保護します。
	- ▶保護したいメッセージR/Fにチェックを付ける▶Er [完了]• MENU [メニュー] を押して、「すべて選択」「すべて選
- 択解除」を選択できます。全件保護設定:メッセージR/Fをすべて保護します。
- 

### 保護解除:

- 1件保護解除:選択中のメッセージR/Fの保護を解除します。 選択保護解除:選択したメッセージR/Fの保護を解除します。• 操作は「選択保護設定」と同じです。
- 全件保護解除:メッセージR/Fの保護をすべて解除します。

### $[2 - 5]$

条件を設定してメッセージR/Fを並べ替えます。

#### [フィルタ]

 条件に合うメッセージR/Fのみを表示します。**未読のみ**:未読のメッセージR/Fのみ表示します。 **既読のみ**:既読のメッセージR/Fのみ表示します。 **保護のみ**:保護されているメッセージR/Fのみ表示します。 **全て** :メッセージR/Fをすべて表示します。

# お知らせ

- <削除>• 未読のメッセージR/Fがある場合は、削除するかどうかを確認する
- 画面が表示されます。削除する場合は「はい」を選択します。 • 保護されているメールは削除できません。

<保護>

• メッセージR/Fは、それぞれ最大100件まで保護できます。

### メッセージR/F詳細画面のサブメニュー

メッセージR/F詳細画面(P174)▶ [メニュー]▶<br>次の操作を行う

### [削除]

a

表示中のメッセージR/Fを削除します。

#### [保護/保護解除]

------<br>表示中のメッセージR/Fを保護または保護を解除します。

#### [保存]

- **選択項目**:表示中のメッセージR/Fに記載されているメールアドレス、雷 話番号を電話帳に登録します。→P152
- 画像:表示中のメッセージR/Fに挿入されている画像を保存したり、情報を確認することができます。
- **背景画像**: 表示中のメッセージR/Fの背景画像を保存します。

#### [添付ファイル操作]

- 保存 :表示中のメッセージR/Fの添付ファイルを保存します
- 削除 :表示中のメッセージR/Fの添付ファイルを削除します。

#### お知らせ

- <削除>
- 保護されているメッセージは削除できません。

<保護/保護解除>

• メッセージR/Fは、それぞれ最大100件まで保護できます。

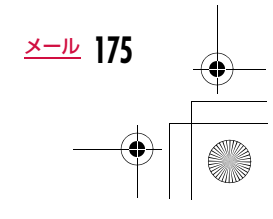

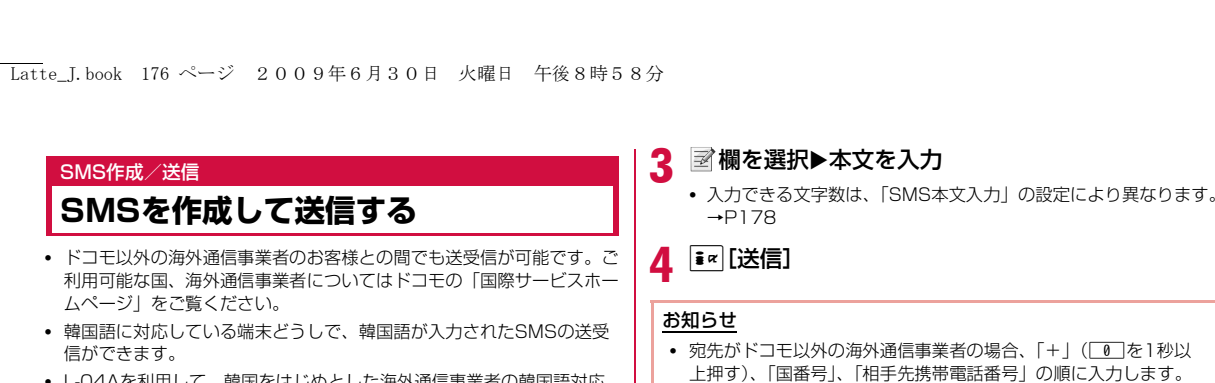

• L-04Aを利用して、韓国をはじめとした海外通信事業者の韓国語対応端末と、韓国語で国際SMSの送受信が可能です。国際SMSを利用可能な海外通信事業者についてはドコモの「国際サービスホームページ」をご覧ください。また、送信できる文字数は通信先事業者の状況により異なります。詳細は各送信先通信事業者へお問い合わせください。

• SMS本文の入力モードを韓国語に切り替える→P178

**176** メール

 $\bf{2}$ 

す。

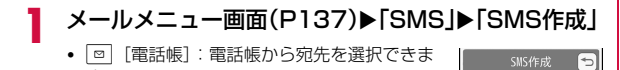

「回欄を選択▶「直接入力」▶電話番号を入力

• 電話番号の入力画面で ${}^{\text{\tiny{\textsf{[E]}}}}$  [メニュー] を押して [国際ダイヤルア シスト」「プレフィックス選択」「キャンセル」を選択できます。 I[キャンセル]を押すと入力をキャンセルできます。 • 送信履歴や受信履歴、電話帳から宛先を選択できます。→P139

• 21桁(「+」含む)まで入力できます。

- 宛先がドコモ以外の海外通信事業者の場合、「+丨( ̄0 ̄を1秒以 上押す)、「国番号」、「相手先携帯電話番号」の順に入力します。 携帯電話番号が「0」で始まる番号は「0」を除いた電話番号を入力します。また、「010」、「国番号」、「相手先携帯電話番号」の順 に入力しても送信できます(受信した海外からのSMSに返信する 場合は、「010」を入力してください)。
- 電波状況などにより、受信側で文字が正しく送信されない場合が あります。
- 海外通信事業者を利用している相手にSMSを送信したとき、本文 中に相手側が対応していない文字が含まれる場合は、それらの文 字が正しく表示されないことがあります。
- 「発信者番号通知設定」を「通知しない」に設定していても、送信相手には発信者番号が通知されます。
- 送信元が公衆電話、通知不可能のSMSには返信できません。
- SMS送信時の♥、6以外の「絵文字」「絵文字熟語」は、受信側で は半角スペースに置き換わって表示されます。
- 韓国語を入力したSMSを、韓国語に対応していない端末に送信し た場合は、相手に文字が正しく表示されません。

### SMS作成画面のサブメニュー

SMS作成画面(P176)▶ [メニュー]▶次の操作<br>を行う

[送信]

a

SMS作成画面

0文字

SMSを送信します。

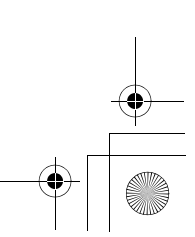

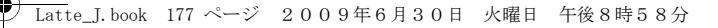

### [保存]

作成中や編集中のSMSを未送信メールとして保存します。

#### [SMS送達通知]

 SMSを送信したときにSMS送達通知を要求するかどうかを設定します。→P178

#### [SMS有効期間]

送信したSMSがSMSセンターに保管される期間を設定します。→P178

### SMS受信

a

# **SMSを受信したときは**

#### FOMA端末が圏内にあるときは、自動的にSMSが送られてきます。

- 受信したSMSは、iモードメールと合わせて最大1000件保存できます。ただし、データ量により保存できる件数は異なります。
- SMSを受信すると、画面上部に が表示される 受信が完了すると、受信結果画面が表示されま 受信結果
- す。• 何も操作しないで約30秒経過すると、受信す
- る前の画面に戻ります。 •「SMS」を選択すると、受信メールフォルダ
- 一覧画面が表示されます。• 受信したSMSの詳細画面を表示するまで、画
- 面上部には ⊠、待受画面には ⊠ (数字は 件数)が表示されます。 受信結果画面

#### お知らせ

• 待受iアプリ設定時は、SMSの受信結果画面は表示されず、 SMS着信音およびバイブレータは動作しません。

# 新着SMSを表示する

a

a

 $\sum_{i=1}^{n}$ Completed SMS  $\overline{1}$  受信結果画面(P177)▶「SMS」▶フォルダを選択

# 2 表示したいSMSを選択

 $1714$ 9 2009/07/30 17:40<br>- IS DE大郎 <u> - sms</u><br>お疲れ様でした。明日あ らためてご挨拶します。  $-$  END  $-$ 

受信メール詳細画面

# SMS問い合わせ**SMSがあるかどうかを問い合わせる**

FOMA端末が圏外のときなど、受信できなかったSMSはSMSセン ターに保管されます。SMSセンターに問い合わせると、保管されているSMSを受信できます。

• 圏外のときは、問い合わせできません。

# メールメニュー画面(P137)▶「SMS」▶「SMS問い<br>合わせ」

受信が完了すると、受信結果画面が表示されます。

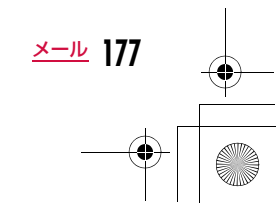

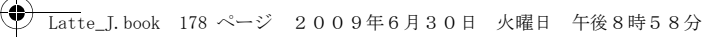

# **SMSの設定を行う**

# SMS送達通知

SMSの送信時に、SMS送達通知を要求するかどうかを設定します。 「ON」に設定すると、SMSが相手に届いたことをお知らせする SMS送達通知が届きます。

メールメニュー画面(P137)▶「メール設定」▶<br>「SMS」▶「SMS送達通知」▶「ON」/「OFF」

### お知らせ

a

SMS設定

• SMS送達通知には、送信時間と送信相手の番号が表示されます。

### SMS有効期間

#### 送信したSMSが圏外などで届かなかった場合にSMSセンターに保管される期間を設定します。

• 「0日」を設定すると一定時間経過後に再送し、SMSセンターから削除します。

a<mark>1</mark> メールメニュー画面(P137)▶「メール設定」▶<br>| 「SMS」▶「SMS有効期間」▶有効期間を選択

### SMS本文入力

a

a

SMS本文の入力モードを設定します。

メールメニュー画面(P137)▶「メール設定」▶<br>「SMS」▶「SMS本文入力」▶設定したい項目を選択

日本語(70文字):日本語を入力できます。最大文字数は70文字です。 **日・韓(70文字)**:日本語と韓国語を入力できます。最大文字数は 70文字です。

**英語(160文字)**: 英語を入力できます。最大文字数は160文字です。

### SMSセンター

※通常は設定を変える必要はありません。

SMSセンターの設定をします。

| MENU▶ 「設定」▶ 「国際ローミング設定」▶ 「ネットワー ク」▶「SMSセンター」▶次の操作を行う

#### [SMSセンター]

**DOCOMO**: SMSセンターをドコモに設定します。 その他 :SMSセンターをドコモ以外に設定します。

### [アドレス]

「SMSセンター」に「その他」を選択した場合、SMSセンターのアドレ スを入力します。

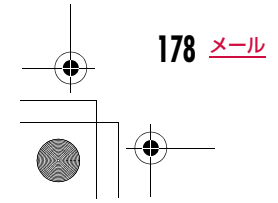

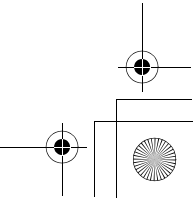

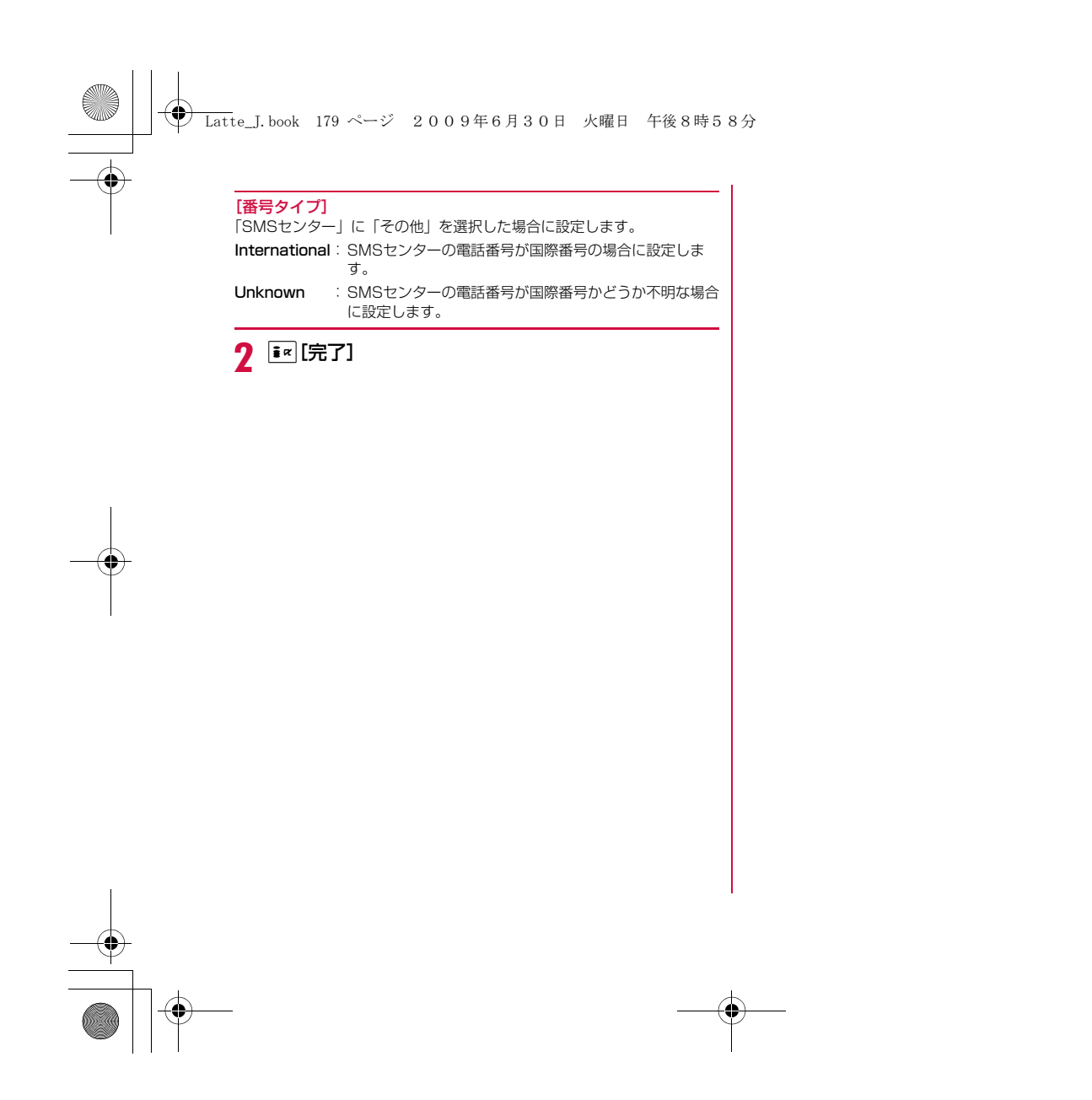

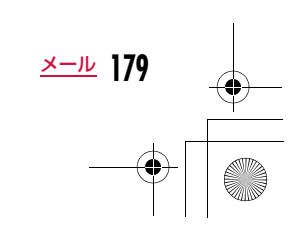

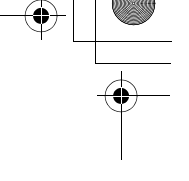
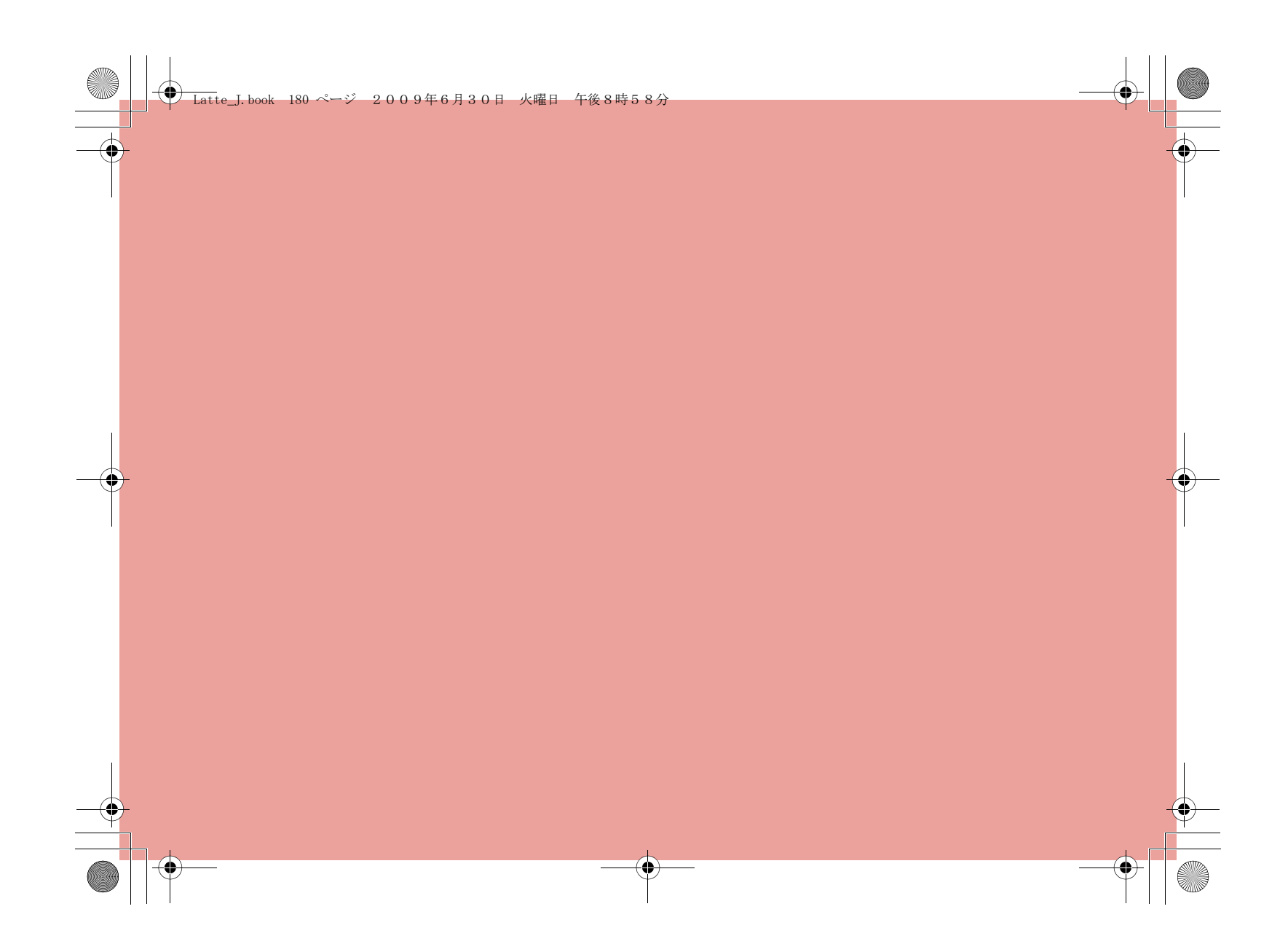

Latte\_J.book 181 ページ 2009年6月30日 火曜日 午後8時58分

# **iモード/iモーション/iチャネル**

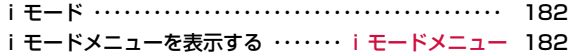

### **サイトを表示する**

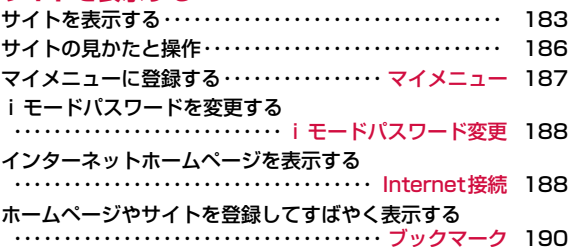

サイトの内容を保存する・・・・・・・・・・・・・・・・・・・・ 画面メモ 192

## **サイトから画像やメロディなどをダウンロードする**

サイトからデータを取得する・・・・・・・・・・・・・・・・・・・・・・・・ 194

## **iモードの便利な機能**

Phone To / Mail To / Web To / Media To / i アプリTo機能を使う ・・・Phone To/Mail To/Web To/Media To/iアプリTo機能 196

## **iモードの設定を行う**

iモードの設定を行う ・・・・・・・・・・・・・・・・・iモード設定 197

## **証明書を利用する**

SSL証明書を操作する ・・・・・・・・・・・・・・・SSL証明書操作 200

## **iモーションを利用する**

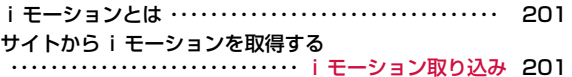

## **iチャネルを利用する**

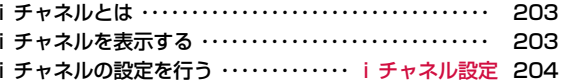

**181**

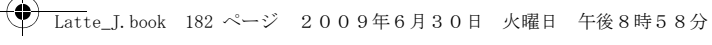

## **iモード**

iモードでは、iモード対応FOMA端末(以下、iモード端末)の ディスプレイを利用して、サイト接続、インターネット接続、iモードメールなどのオンラインサービスをご利用いただけます。

- iモードはお申し込みが必要な有料サービスです。
- iモードの詳細については『ご利用ガイドブック(iモード<FOMA> 編)』をご覧ください。

#### iモードのご利用にあたって

- サイトやインターネット上のホームページ(インターネットホーム ページ)の内容は、一般に著作権法で保護されています。これらサ イトやインターネットホームページからiモード端末に取り込んだ文章や画像などのデータを、個人として楽しむ以外に、著作権者の 許可なく一部あるいは全部をそのまま、または改変して販売、再配 布できません。
- 別のFOMAカードに差し替えたり、FOMAカードを未挿入のまま電 源を入れたりした場合、機種によってサイトから取り込んだ静止 画、動画、メロディやメールで送受信した添付ファイル(静止画、動画、メロディなど)、画面メモおよびメッセージR/Fなどは表示、 再生できません。
- FOMAカードにより表示・再生が制限されているファイルを待受画面、着信音などに設定している場合、別のFOMAカードに差し替え たり、FOMAカードを未挿入のまま電源を入れたりすると、設定内 容は初期状態にリセットされます。

## **iモードメニューを表示する**

iモードメニューからiモードの各機能を利用できます。

#### a待受画面▶FR

iモードメニュー

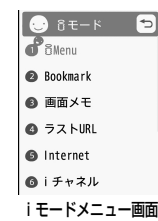

## 2 次の操作を行う

[ i Menu]

iモードセンターに接続します。→P183

#### [Bookmark]

-<br>Bookmarkフォルダー覧画面を表示します。→P190

#### [画面メモ]

画面メモ一覧画面を表示します。→P193

#### [ラストURL]

最後に表示したiモードのサイトやインターネットホームページを表示し ます。→P185

#### [Internet]

URLを直接入力してインターネットに接続します。→P188

#### [iチャネル]

iチャネルメニュー画面を表示します。→P204

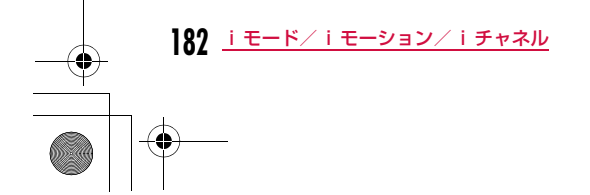

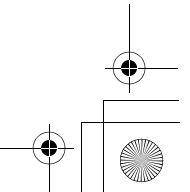

### Latte\_J.book 183 ページ 2009年6月30日 火曜日 午後8時58分

#### [メッセージR/F]

受信したメッセージR/Fの一覧を表示します。→P174

#### [i モード問い合わせ]

.<br>iモードセンターに iモードメールやメッセージR/Fが保管されているか どうかを問い合わせます。→P173

#### [iモード設定]

iモードに関するFOMA端末の機能を設定します。→P197

#### [フルブラウザ]

フルブラウザメニュー画面を表示します。→P206

## **サイトを表示する**

IP(情報サービス提供者)が提供する各種サービスを利用します。

• IP(情報サービス提供者)により、サービス内容が異なります。また、 別途お申し込みが必要な場合があります。

## ai モードメニュー画面(P182)▶「 i Menu」▶「メ<br>ニューリスト|

#### iモード通信中は画面上部に が表示されます。 - 9 10 126 **Menu List**  $74823$  $x = -12k$ ■ [選択] iエリア-周辺情報- マイボックス 我 日本勢大活躍!帰国B<br>に記者会見行われる。 ① 【ニュース/メディア】 ■天気/ニュース/ビジネス<br>■TV/雑誌/ラジオ ■日経平均が急反発。<br>幅は300円を超える。 <mark>2 〔鈴融〕</mark><br>■モバイルバンキング ■節こしたい芸能人、<br>ランプリ決まる。 オークション<br>- アバター - DCMX iD<br>①お客様サポートmai - ②お知らせ mai

• ページ取得中に中止するときは■■ [ストップ] を押します。

#### $\bf{2}$ 項目(リンク先)を選択

- $\overline{\mathsf{I}\hspace{-1.2pt}^{\mathsf{a}}\mathsf{w}}$  [再読込み]: 表示中のサイトが更新されていれば、サイトの 内容を最新の情報に更新します。
- | □ [∧] : 上にスクロールします。
- [∨]:下にスクロールします。
- $\overline{\phantom{a}}$ : i モードを終了します。「はい」を選択します。

#### お知らせ

- リンク先を示す項目の前に番号が表示されている場合は、その番 号と同じダイヤルキーを押して直接リンク先に接続できます。た だし、サイトによっては接続できない場合があります。
- 接続先のサイトによっては、ご利用になるために「携帯電話/ FOMAカード(UIM)の製造番号」の送信が必要な場合があります。

 送信される「携帯電話/FOMAカード(UIM)の製造番号」は、 IP(情報サービス提供者)がお客様を認識し、お客様にカスタマ イズした情報を提供したり、IP(情報サービス提供者)の提供す るコンテンツがお客様の携帯電話で使用できるかどうかを判定した りするために用いられます。送信される「携帯電話/FOMAカード(UIM)の製造番号| は、インターネットを経由してIP (情報サー ビス提供者)に送信されるため、場合によっては第三者に知得さ れることがあります。なお、この操作によりお客様の住所や年齢、性別がIP(情報サービス提供者)などに通知されることはありま せん。

• 表示できる画像ファイルは、JPEG・GIF・SWF形式のものです。

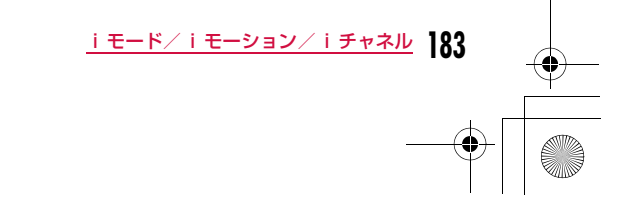

## **◆ Latte\_J.book 184 ページ 2009年6月30日 火曜日 午後8時58分**

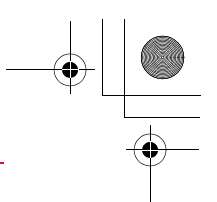

#### サイト表示画面のサブメニュー

aサイト表示中▶| MENU [メニュー]▶次の操作を行う

#### [Bookmark]

- 登録 : 表示中のサイトのURLをブックマークに登録します。「ブックマー クに登録する」の操作2(P190)へ進みます。
- 一覧:Bookmarkフォルダー覧画面を表示します。→P190

#### [画面メモ]

**保存** :表示中のサイトを画面メモに保存します。→P192

一覧:画面メモ一覧画面を表示します。→P193

#### [画像保存]

表示中のサイトに含まれている画像や背景画像を保存します。→P194

### [詳細表示]

**URL表示**):表示中のサイトのURLを表示します。

**ページ情報**:表示中のサイトのタイトルとURLを表示します。

証明書:表示中のサイトがSSLに対応している場合は、SSL証明書を表示します。

### [Internet]

URL入力: URLを入力してインターネットホームページを表示します。 「インターネットホームページを表示する」の操作2 (P188)へ進みます。

- ホーム :「ホーム」として設定しているURLのサイトに接続します。
- URL履歴 :URL履歴を選択してインターネットホームページを表示しま す。「URL履歴を使って表示する」の操作2(P189)へ進みます。

#### [再読込み]

表示中のサイトが更新されていれば、サイトの内容を最新の情報に更新し ます。

## **184** iモード/iモーション/iチャネル

#### 「メール作成]

 表示中のサイトのURLを本文に貼り付けて、iモードメールを作成します。「i モードメールを作成して送信する」の操作2(P138)へ進みま す。

項目(リンク先)選択中は次の項目のいずれかを選択してください。 **このページ**: 表示中のサイトのURLを貼り付けます。

**リンク先ページ**:選択中の項目(リンク先)のURLを貼り付けます。

#### [電話帳登録]

サイトのページに表示されている電話番号やメールアドレスを電話帳に登録します。→P187

#### [表示]

- 文字コード変換 :文字が正しく表示されていないときに、文字コードを変 えて表示し直します。
- リトライ:表示中のサイトに含まれているFlash画像やアニメーションを最初から再生します。

#### [設定]

- **画像表示**: :表示中のサイトに含まれている画像を表示するかどうかを設 定します。
- 効果音設定 :表示中のサイトに含まれているFlash画像の効果音を再生す るかどうかを設定します。

#### iモーションタイプ

:取得するiモーションのタイプを設定します。→P202

#### [フルブラウザ切替]

フルブラウザに切り替えます。→P213

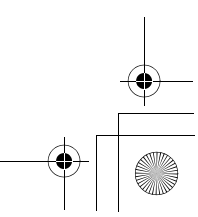

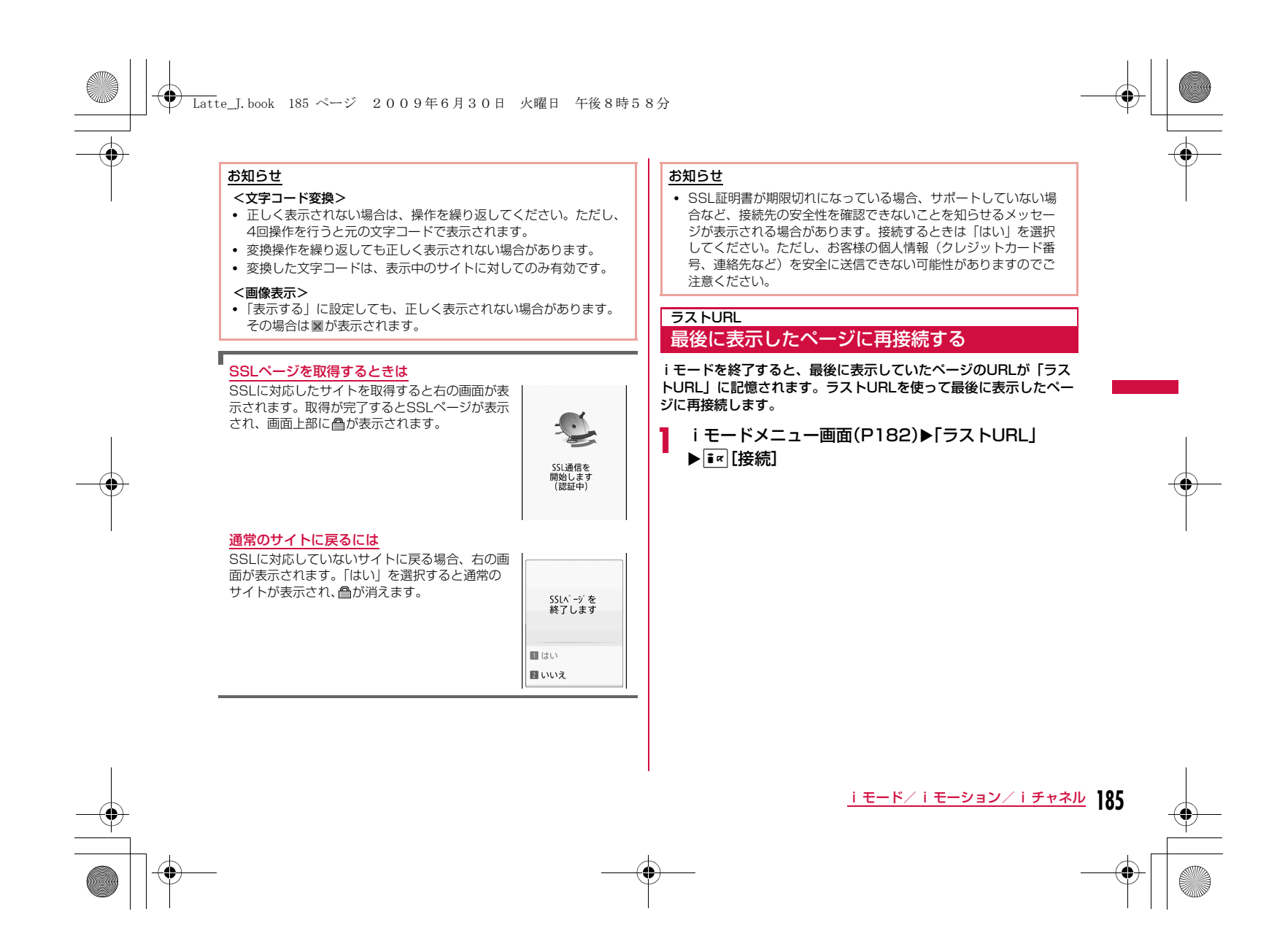

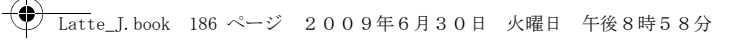

## **サイトの見かたと操作**

サイト表示中の基本的な操作方法について説明します。

## 前のページに戻る/進む

**186** iモード/iモーション/iチャネル

FOMA端末は、表示したサイトなどの画面データをキャッシュという端末内の場所に記憶しています。

## キャッシュに記憶された画面は、Jで通信を行わずに表示できます。

- キャッシュサイズをオーバーしていたり、サイトによって必ず最新情報 を読み込むように設定されたページを表示したりするときは通信を行い ます。
- サイトなどで入力した文字や設定は、キャッシュに記憶されません。
- iモードを終了すると、キャッシュは削除されます。
- 例:画面「A」→「B」→「C」→「B」→「D」の順番でページ を表示させた場合

 下図のように「A」→「B」→「C」の順にページを表示させてか ら「B」に戻り、次に「D」のページを表示させた場合は、「C」 はキャッシュから削除されます。Jを押すと「B」⇔「D」の ページが表示されます。

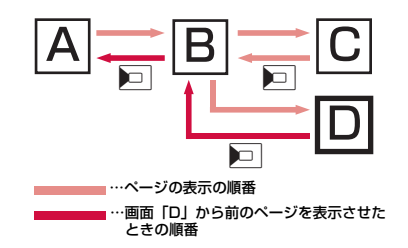

## お知らせ

- Flashを使用したサイトでは、タッチ操作ができません。
- Flash画像が表示されているときは、動作が通常のサイトと異なる場合があります。

## リンク先や項目先を選択する

iモード接続中に、サイトによっては次の操作が必要となる場合が あります。詳しくは『ご利用ガイドブック(iモード<FOMA> 編)』をご覧ください。

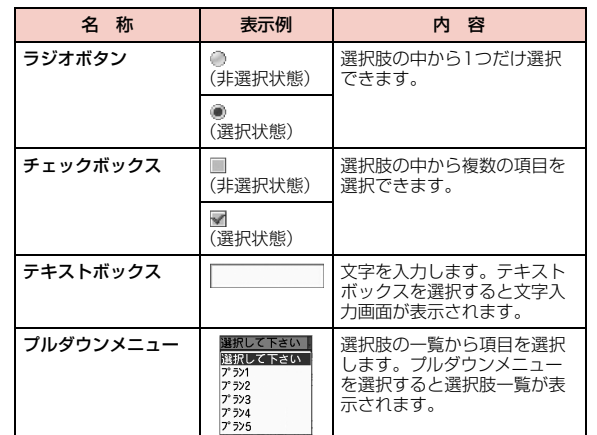

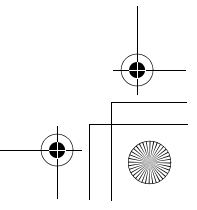

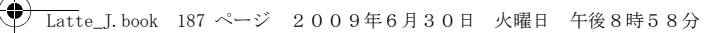

## お知らせ

- <テキストボックス>
- FOMA端末に登録されている電話帳の情報、自局番号やバーコードリーダーで読み取った情報を次の操作で引用して入力できます。 $\boxed{MN}$  [メニュー] ▶ 「引用」 ▶ 「電話帳」/「自局番号」/「バー コードリーダー」

## Flash画像の表示について

FOMA端末では、絵や音を利用したアニメーション技術を用いた Flash画像の表示に対応しており、多彩なアニメーションや表現力豊 かなサイトを利用できます。また、Flash画像をダウンロードし、待 受画面に設定することもできます。

## お知らせ

• Flash画像が表示されていても、正しく動作しない場合がありま す。

- Flash画像によっては、お客様のFOMA端末の端末情報データを利用するものがあります。端末情報データを利用するには、「端末 情報データ利用設定」を「ON」に設定してください。
- Flash画像に音声が含まれている場合は、「音声/テレビ電話着信音」で設定された音量で鳴ります。効果音を鳴らさない場合は「効果音設定」を「OFF」に設定してください。→P198
- バイブレータが設定されているFlash 画像を再生した場合、FOMA端末の「バイブレータ設定」(P102) などの設定に関わら ず振動します。
- 「画像」設定を「OFF」に設定すると、Flash画像は表示されませ ん。
- Flash画像をデータBOXやmicroSDカード、画面メモに保存して 再生した場合、保存箇所により見えかたが異なる場合があります。
- 待受画面や着信画面などに設定されたFlash画像の効果音やバイブ レータは動作しません。

## 電話番号やメールアドレスを電話帳に登録する

サイトのページに表示されている電話番号やメールアドレスを電話帳に登録することができます。

サイト表示中▶電話番号/メールアドレスにカーソ<br>ルを移動▶| [メニュー]▶「電話帳登録 |▶[はい]

「リダイヤルや着信履歴などから電話帳に登録する」の操作2 (P89)へ進みます。

### マイメニュー

a

a

## **マイメニューに登録する**

よく利用するサイトをマイメニューに登録することで、次回からそのサイトに簡単に接続できます。

- マイメニューは45件まで登録できます。
- マイメニューに登録できないサイトもあります。

### 登録したいサイトを表示▶「マイメニュー登録」

• サイトにより項目名が若干異なる場合があります。

# 2 iモードパスワードのテキストボックスを選択▶<br>| iモードパスワードを入力▶「決定」

- 入力したiモードパスワードは「\*」で表示されます。
- iモードパスワード→P188

## お知らせ

• 「メニューリスト」内の有料サイトに申し込まれると、自動的にマ イメニューに登録されます。

**187** iモード/iモーション/iチャネル

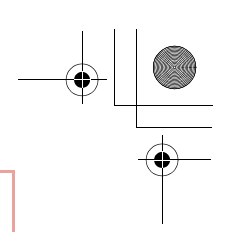

## マイメニューからサイトを表示する

ai モードメニュー画面(P182)▶「i Menu」▶「マイ<br>メニュー」▶接続したいサイトを選択

Latte\_J.book 188 ページ 2009年6月30日 火曜日 午後8時58分

## iモードパスワード変更

## **iモードパスワードを変更する**

マイメニューの登録/解除、メッセージサービスやiモード有料サ イトの申し込み/解約、メール設定をするときは、「iモードパスワード」(4桁)が必要になります。ご契約時は「0000」に設定さ れていますが、安全のためお客様独自のiモードパスワードに変更してください。なお、iモードパスワードは他人に知られないように十分ご注意ください。

ai モードメニュー画面(P182)▶「i Menu」▶「お客<br>様サポート」▶「各種設定(確認・変更・利用)」▶ 「iモードパスワード変更」

- $\bf{2}$ 「現在のパスワード」のテキストボックスを選択▶<br>iモードパスワード(4桁)を入力
- <mark>3</mark>「新パスワード」のテキストボックスを選択▶新しい<br>● iモードパスワード(4桁)を入力 i モードパスワード(4桁)を入力
- <mark>4</mark> 「新パスワード確認」のテキストボックスを選択▶新<br>【しい i モードパスワード(4桁)を入力

 $\mathbf 5$ 「決定」

**188** iモード/iモーション/iチャネル

## お知らせ

• iモードパスワードをお忘れの場合は、ご契約者本人であること を確認できるもの(運転免許証など)をドコモショップ窓口で確認させていただいた上で、iモードパスワードを「0000」にリ セットさせていただきます。

### Internet接続

## **インターネットホームページを表示する**

URLを入力して、インターネットホームページを表示します。URL は半角の英数字や記号で入力します。

i モードメニュー画面(P182)▶[Internet」▶[URL<br>入力」

## 2 URLを入力

• 半角で2033文字まで入力できます。

## お知らせ

a

- iモード対応のインターネットホームページ以外は、正しく表示され ない場合があります。
- 履歴に記録されているURLと同じURLを入力して接続した場合 は、上書き保存され、最新のURL履歴として一番上に表示されま す。

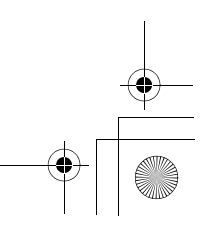

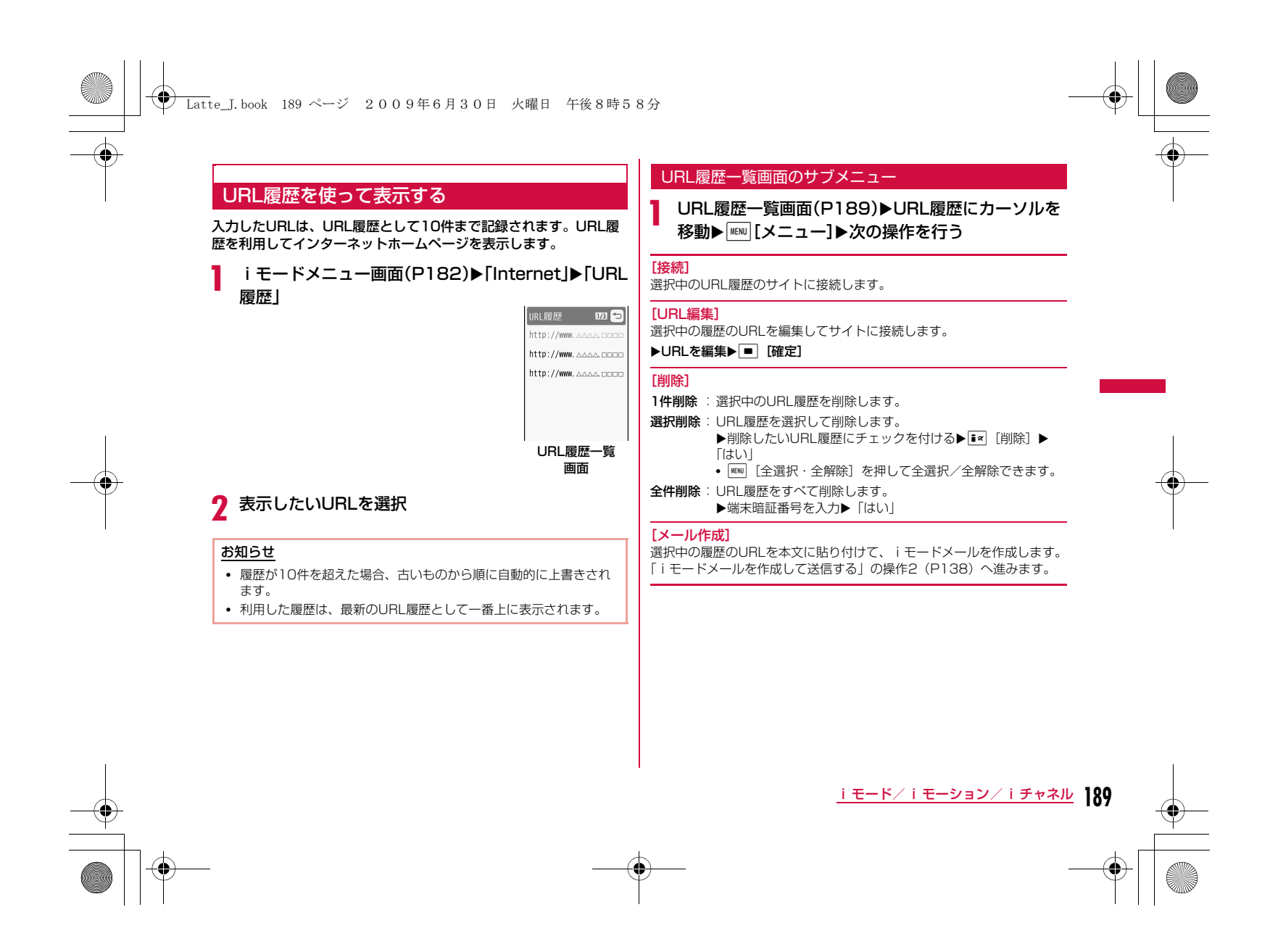

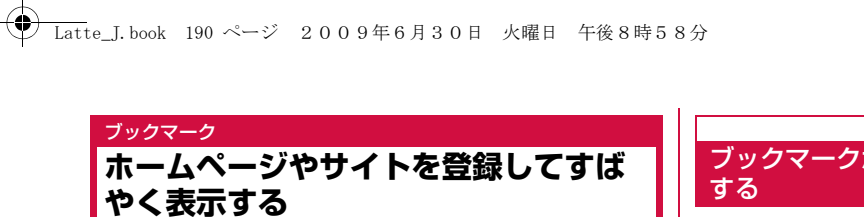

a

よく見るサイトやインターネットホームページをブックマークに登 録しておくと、見たいページをすぐに表示できます。

## ブックマークに登録する

• ブックマークはフォルダ全体で最大100件登録できます。

│ サイト表示中▶<u>MEWI[メニュー]</u>▶[Bookmark」▶[登<br>| 録」

## 2 | ■ [選択]▶タイトルを編集▶ ■ [確定]▶ <mark>i¤</mark> [追<br>| 加]▶登録したいフォルダを選択 加〕▶登録したいフォルダを選択

• 既に登録済みのURLを登録しようとした場合は、上書きするかどうかを確認する画面が表示されます。「はい」を選択します。

#### お知らせ

a

- ブックマークに登録できるURLの文字数は、半角で256文字までです。
- ブックマークのタイトルは全角12文字まで、半角24文字まで登 録できます。
- ブックマークが最大保存件数まで保存されている場合は、削除するものを選択するかどうかを確認する画面が表示されます。選択 する場合は「はい」▶フォルダを選択▶削除するブックマークを選 択▶登録したいフォルダを選択します。

# ブックマークからホームページやサイトを表示

## iモードメニュー画面(P182)▶「Bookmark」

- T | [追加]: フォルダを追加します。フォル  $\frac{1}{2}$ nokmark 171 ダ名は全角で16文字、半角で32文字までで e<br>El Bookmark 入力します。
- | □ [編集]:選択中のユーザ作成フォルダの フォルダ名を編集します。

Bookmark フォルダ一覧画面

### ■Bookmarkフォルダ一覧画面に表示されるアイコン

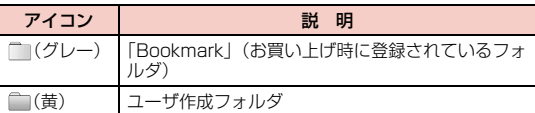

**190** iモード/iモーション/iチャネル

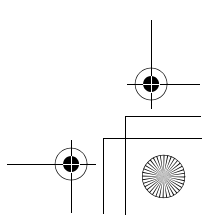

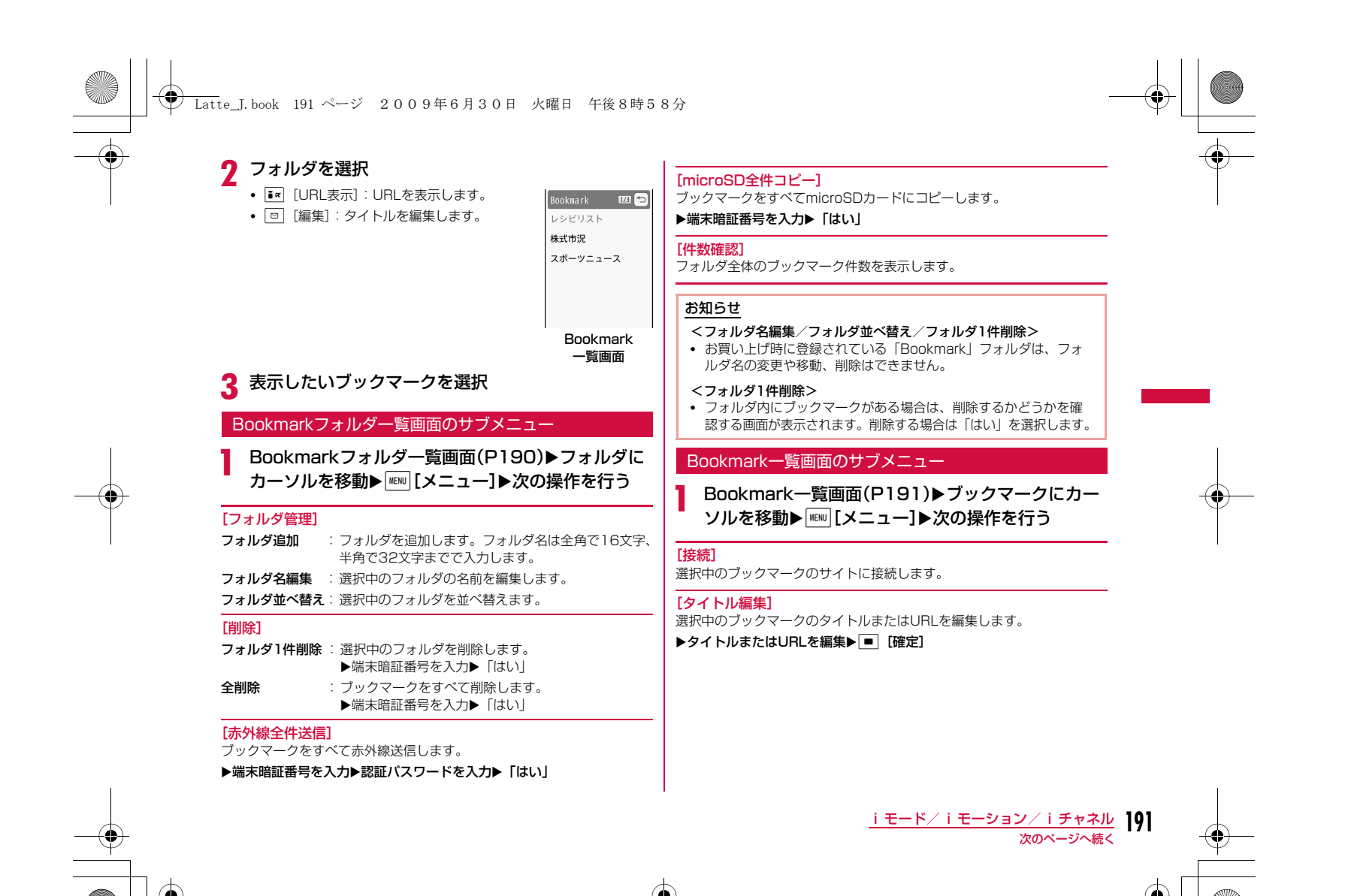

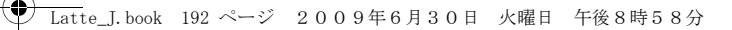

#### [フォルダ移動]

- **1件移動** :選択中のブックマークを他のフォルダに移動します。
- **選択移動**:ブックマークを選択して移動します。
	- ▶移動したいブックマークにチェックを付ける▶[iw][移動] ▶移動先のフォルダを選択
- **全件移動**:フォルダ内のブックマークをすべて他のフォルダに移動しま • MENU [全選択・全解除] を押して全選択/全解除できます。
- す。

### [削除]

- 1**件削除** :選択中のブックマークを削除します。
- **選択削除**: ブックマークを選択して削除します。 ▶削除したいブックマークにチェックを付ける▶FR [削除]  $\blacktriangleright$   $\lceil$ はい $\rceil$ 
	- MENU [全選択・全解除] を押して全選択/全解除できます。
- **全件削除**: ブックマークをすべて削除します。 ▶端末暗証番号を入力▶「はい」

#### [URL表示]

選択中のブックマークのURLを表示します。

[URLコピー]選択中のブックマークのURLをコピーします。

#### 「メール作成]

選択中のブックマークを添付して、iモードメールを作成します。「iモードメールを作成して送信する」の操作2(P138)へ進みます。

#### [赤外線送信]

- 送信:選択中のブックマークを赤外線送信します。
- 全件送信 :フォルダ内のブックマークをすべて赤外線送信します。 ▶端末暗証番号を入力▶認証パスワードを入力▶「はい」

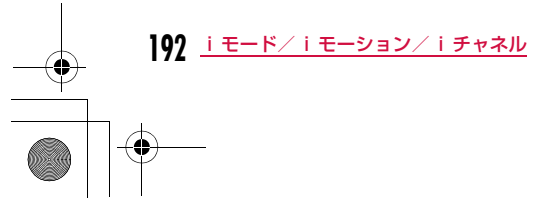

#### [microSDへコピー]

**1件コピー**: 選択中のブックマークをmicroSDカードへコピーします。 **全件コピー**:フォルダ内のブックマークをすべてmicroSDカードへコピー します。

▶端末暗証番号を入力▶「はい」

#### [件数確認]

フォルダ内のブックマーク件数を表示します。

## 画面メモ

## **サイトの内容を保存する**

表示中のサイトの内容を画面メモとして保存できます。画面メモに 保存したページは、iモードに接続せずに表示できます。

## 画面メモを保存する

- 画面メモは最大50件保存できます。ただし、データ量により実際に保存できる件数が少なくなることがあります。
- 1件あたり約100Kバイトまでのページを保存できます。

## aサイト表示中▶ [メニュー]▶「画面メモ」▶ 「保存」<br>▶ [はい]

#### お知らせ

• 画面メモが最大保存件数まで保存されている場合は、削除するも のを選択するかどうかを確認する画面が表示されます。選択する場合は「はい」X削除する画面メモを選択します。

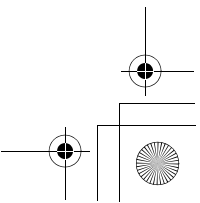

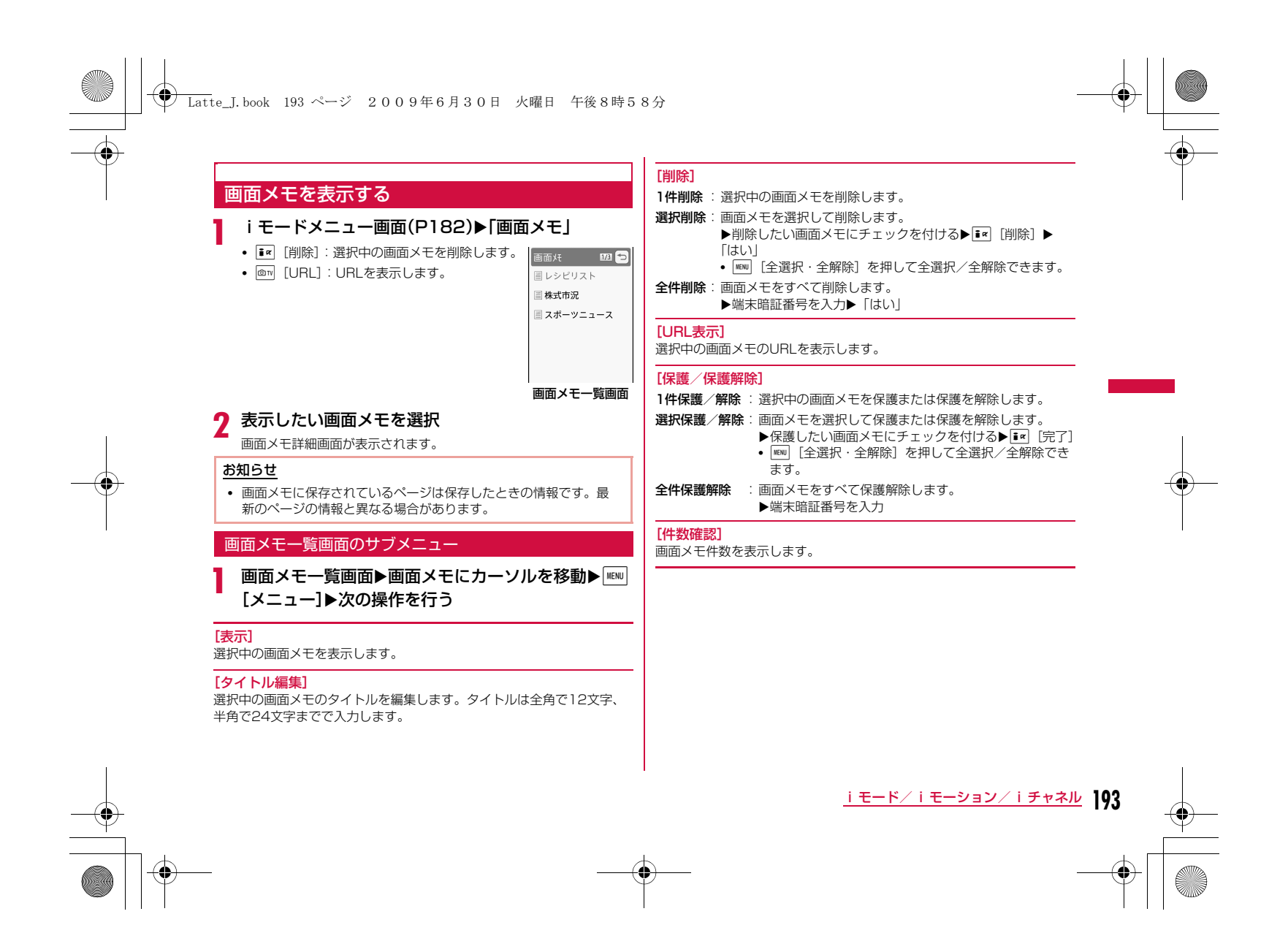

## **← Latte\_J.book 194 ページ 2009年6月30日 火曜日 午後8時58分**

### 画面メモ詳細画面のサブメニュー

画面メモ詳細画面▶||■|||||||||||メニュー]▶次の操作を行う

#### [画像保存]

a

表示中の画面メモに含まれている画像や背景画像を保存します。「サイト や画面メモから画像を取得する」の操作2(P195)へ進みます。

#### [詳細表示]

**URL表示**: 表示中の画面メモのURLを表示します。

**ページ情報**:表示中の画面メモのタイトルとURLを表示します。

証明書:表示中の画面メモがSSLに対応している場合は、SSL証明書を表示します。

#### [電話帳登録]

サイトのページに表示されている電話番号やメールアドレスを電話帳に登録します。→P187

#### [リトライ]

表示中の画面メモに含まれているFlash画像やアニメーションを最初から 再生します。

### [効果音設定]

表示中の画面メモに含まれているFlash画像の効果音を再生するかどうか を設定します。

ON :Flash画像の効果音を再生します。

OFF :Flash画像の効果音を再生しません。

#### [タイトル編集]

表示中の画面メモのタイトルを編集します。タイトルは全角で12文字、 半角で24文字までで入力します。

#### [削除]

--------<br>表示中の画面メモを削除します。

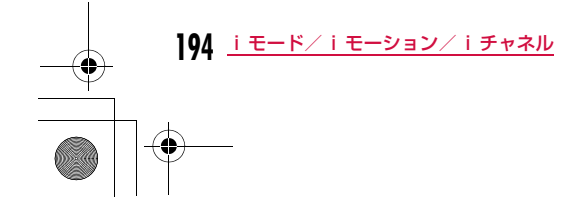

#### [保護/保護解除]

表示中の画面メモを保護または保護を解除します。

#### お知らせ

#### <削除>

- 保護されている画面メモは削除できません。保護を解除してから削除してください。
- <保護/保護解除>
- 保護できる画面メモは最大10件です。保護できる件数は画面メモ のデータ量によって異なります。

## **サイトからデータを取得する**

#### サイトから画像やメロディなどのファイルやデータをダウンロード してFOMA端末やmicroSDカードに保存できます。

- 保存可能なデータ(ファイル)と1件あたりの保存最大サイズは次のと おりです。
- 画像ファイル(JPEG・GIF・SWF形式)、iメロディ、テンプレー ト:100Kバイト
- きせかえツール:2Mバイト
- 辞書:32Kバイト

#### 画像保存

## サイトや画面メモから画像を取得する

#### 表示中のサイトや画面メモに含まれている画像をFOMA端末や microSDカードに保存します。

• 取得した画像は、「データBOX」内「マイピクチャ」の「iモード」 フォルダまたはmicroSDカードに保存されます。

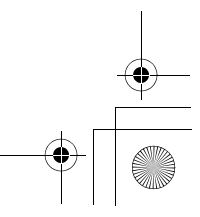

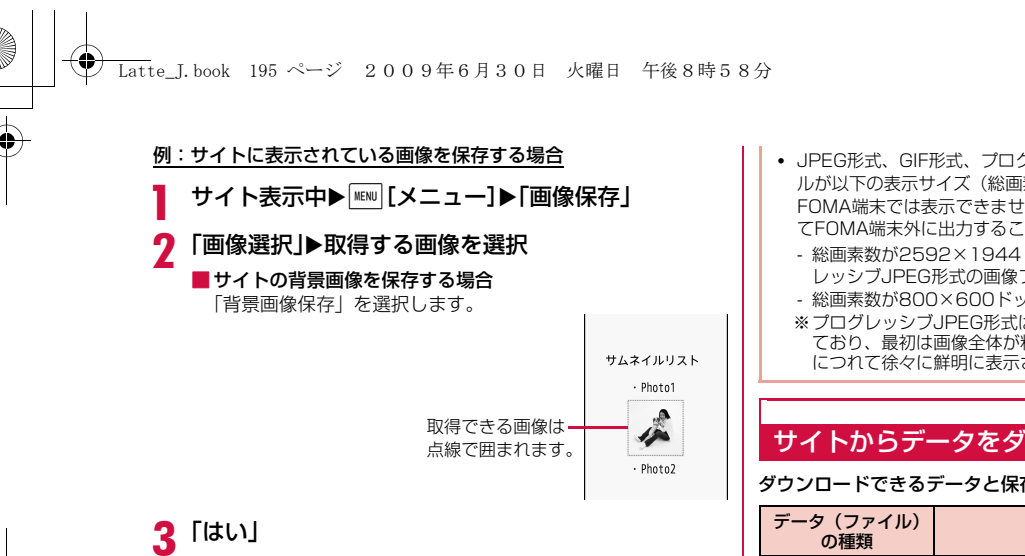

- microSDカードを取り付けている場合は、さらに保存先を選択します。ただし、SWF形式の画像は自動的に本体に保存されます。
- FOMA端末に保存した場合は、保存した画像を待受画面に設定す るかどうかの確認画面が表示されます。設定する場合は、「はい」を選択します。

### お知らせ

- 「画像」設定を「OFF」に設定している場合は、保存できません。
- サイト上では表示されていても、FOMA端末に保存すると表示されない場合があります。
- 取得した画像は正しく表示されない場合があります。
- JPEG形式、GIF形式、プログレッシブJPEG形式※の画像ファイ ルが以下の表示サイズ(総画素数)を超える場合は、保存するとFOMA端末では表示できません。ただし、メール添付などによっ てFOMA端末外に出力することはできます。
- 総画素数が2592×1944ドットを超えるJPEG形式、プログ レッシブJPEG形式の画像ファイル
- 総画素数が800×600ドットを超えるGIF形式の画像ファイル
- ※プログレッシブJPEG形式は、インターネットなどで利用され ており、最初は画像全体が粗く表示され、ダウンロードが進む につれて徐々に鮮明に表示される画像形式です。

## サイトからデータをダウンロードする

ダウンロードできるデータと保存先は次のとおりです。

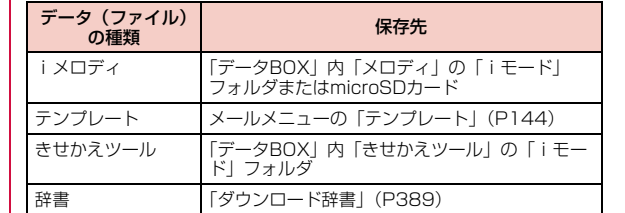

## サイト表示中Xデータを選択

a

ダウンロードが完了すると確認画面が表示されます。

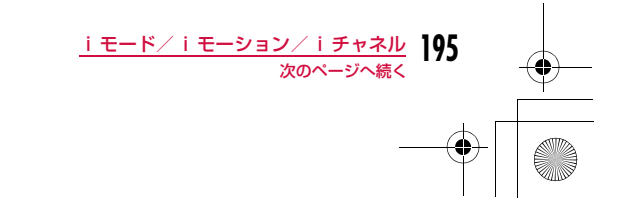

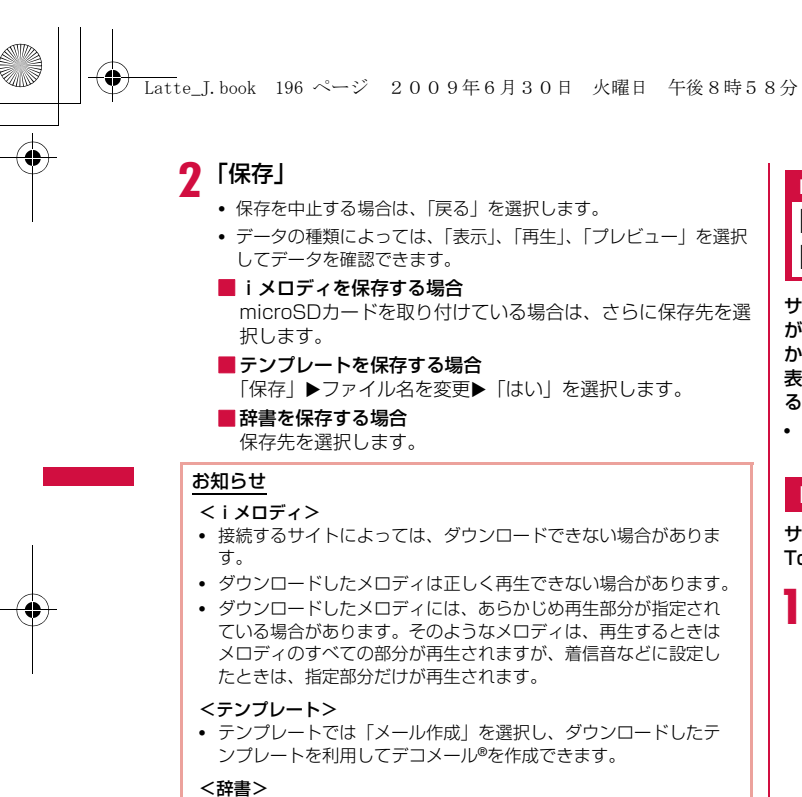

• ダウンロード辞書の使いかた→P389

Phone To / Mail To / Web To / Media To /i アプリTo機能 **Phone To/Mail To/Web To/Media To/i アプリTo機能を使う** 

サイトのページやメールなどに、電話番号、メールアドレス、URL が反転表示されている場合、これらを利用して簡単な操作で電話を かけたり、iモードメールの送信、インターネットホームページを 表示したりできます。また、ワンセグ視聴情報が反転表示されている場合は、ワンセグ視聴や視聴予約ができます。

• パソコンなどから送信されたメールでは、Phone To、AV Phone To、Mail To、Web To、Media To機能を利用できない場合があります。

#### Phone To/AV Phone To機能

サイトやメールに反転表示されている電話番号へ音声電話(Phone To)/テレビ電話(AV Phone To)をかけます。

### 電話番号を選択▶次の操作を行う

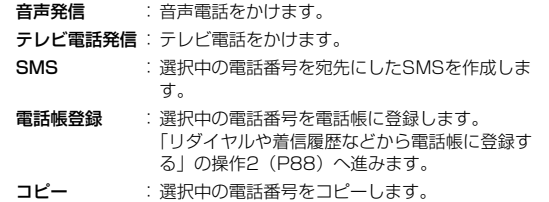

#### お知らせ

a

- サイトによっては、Phone To/AV Phone To機能を利用できない場合があります。
- メールの場合は表示される順番が異なります。

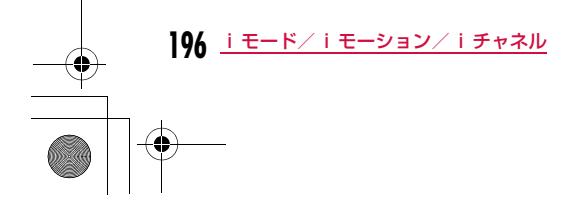

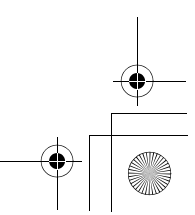

## Latte\_J.book 197 ページ 2009年6月30日 火曜日 午後8時58分

#### Mail To機能

サイトやメールに反転表示されているメールアドレスへiモードメールを送ります。

#### aメールアドレスを選択

「iモードメールを作成して送信する」の操作3(P138)へ進みま す。

#### お知らせ

• サイトによっては、Mail To機能を利用できない場合があります。

### Web To機能

サイトやメールに反転表示されているURLのサイトに接続します。

### URLを選択

• メールの場合は、さらに[■] [接続] を押してください。

#### お知らせ

a

- サイトによっては、Web To機能を利用できない場合があります。 • URLの表示はサイトによって異なります。
- URL以外の反転された情報を使ってWeb To機能を利用できる場合があります。

#### Media To機能

ワンセグ視聴や視聴予約ができます。

#### aワンセグ視聴情報を選択▶「はい」

#### お知らせ

• 他の機能が動作しているときは、Media To機能を利用できない場合があります。

## iアプリTo機能

サイトやiモードメールに反転表示されているURLからiアプリを起動します。

• 「iアプリTo設定」(P285)で、「サイトからiアプリTo」「メールか らiアプリTo」にチェックを付けていない場合は、iアプリは起動しません。

### iアプリの情報を選択▶「はい」

#### お知らせ

a

• iアプリTo機能でサイトからすぐに起動するソフトには、保存できないものがあります。

#### iモード設定

**iモードの設定を行う**

iモードやメッセージR/Fの機能を設定します。

#### 通信

a

## 通信の設定を行う

iモードメニュー画面(P182)▶「iモード設定」▶「通<br>信」▶次の操作を行う

#### [接続待ち時間設定]

サイトが混み合っていて応答がなかったときなど、自動的に接続を中止す るまでの時間を設定します。→P199

#### [i モード問い合わせ]

「iモード問い合わせ」をするときに、問い合わせる項目を設定します。 ▶問い合わせたい項目にチェックを付ける▶ ix [完了]

**197** iモード/iモーション/iチャネル

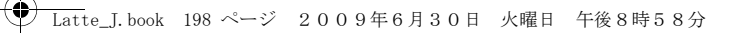

### 表示・効果設定表示・効果の設定を行う

ai モードメニュー画面(P182)▶「i モード設定」▶「表<br>示・効果設定 I▶次の操作を行う

#### [画像]

 サイトや画面メモなどに含まれている画像やFlash画像を表示するかどうかを設定します。

#### [効果音設定]

サイトや画面メモに含まれているFlash画像の効果音を再生するかどうか を設定します。

#### [文字サイズ]

サイト、画面メモの文字サイズを設定します。

#### [スクロール]

サイト、画面メモでエの操作をしたときにスクロールする行数を設定し ます。

#### [端末情報データ利用設定]

サイトや画面メモ表示中にFlash画像を表示する場合、FOMA端末の情報 を利用することがあります。その際に、端末情報データを利用するかどうかを設定します。

#### [メッセージ自動表示設定]

メッセージR/Fの自動表示のしかたを設定します。→P173

#### [メロディ自動再生]

メッセージR/Fを表示したときにメロディを自動再生するかどうかを設定 します。→P173

## お知らせ

#### <画像>

 • 「ON」に設定しても、正しく表示されない場合があります。その 場合は が表示されます。

#### <効果音設定>

• 「ON」に設定しても、Flash画像によっては効果音が鳴らない場 合があります。

#### <端末情報データ利用設定>

• 「ON」に設定すると、電池残量、受信レベル、時刻情報、着信音 量設定、Select language、機種情報がインターネットを経由し てIP(情報サービス提供者)に送信される場合があるため、第三 者に知得される可能性があります。

## ホーム

## ホームの設定を行う

サイト表示画面のサブメニューから「ホーム」を選択して表示されるページのURLを設定します。

i モードメニュー画面(P182)▶ 「i モード設定」▶ 「ホーム」

## <mark>2</mark> 「有効」▶「http://」欄を選択▶URL を入力▶<mark>軍 ː</mark> [完<br>| 了]  $T$

#### お知らせ

a

• 「無効」に設定すると、「ホーム」を選択しても、設定したページを 表示しません。「http://」欄に入力したURLはそのまま残ります。

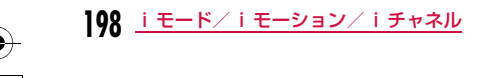

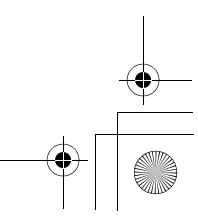

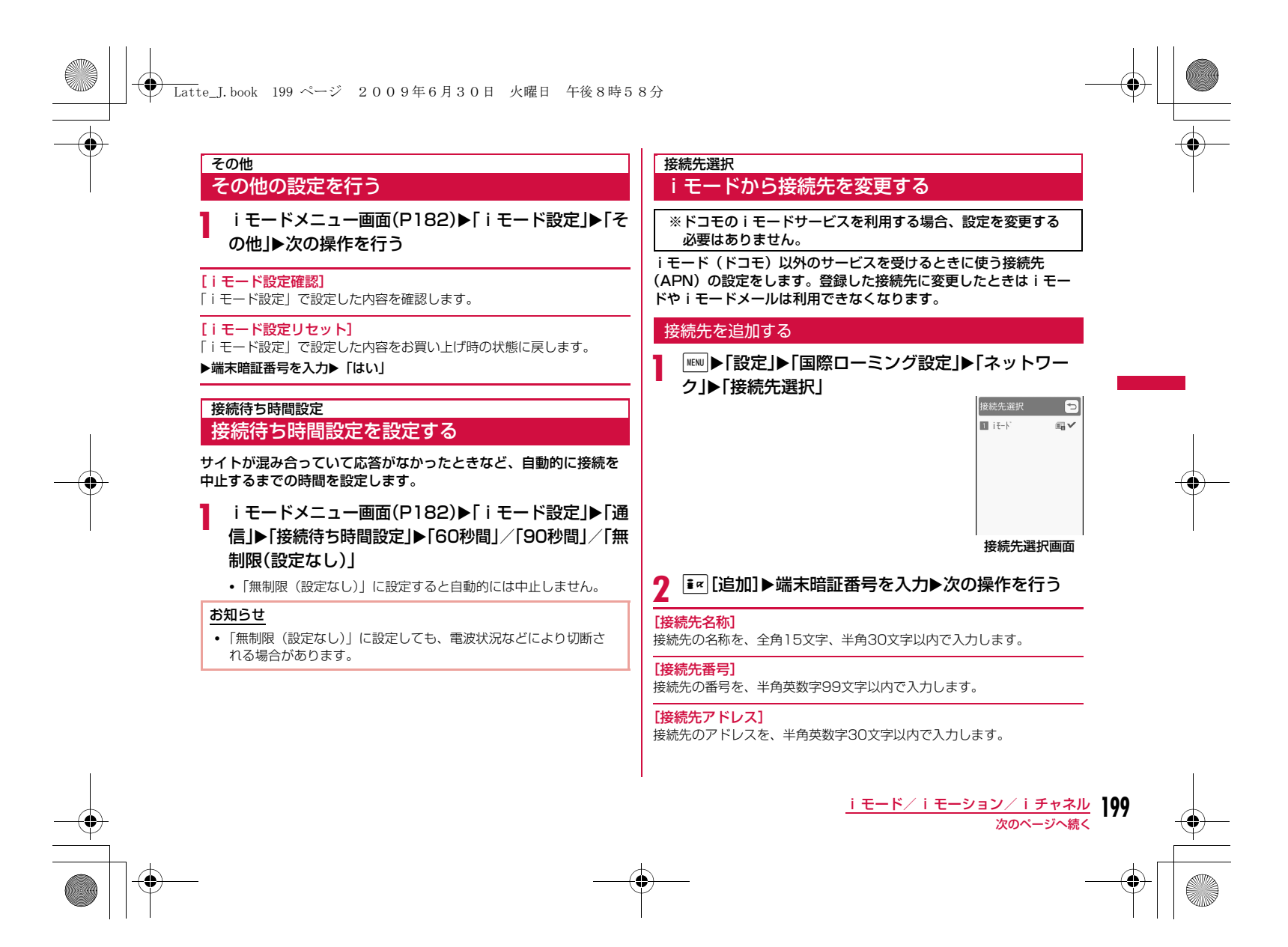

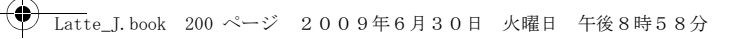

[接続先アドレス2]iチャネルの接続先アドレスを、半角英数字30文字以内で入力します。

 $3$   $\overline{\mathbf{r}}$   $\mathbf{r}$   $\mathbf{r}$   $\mathbf{r}$   $\mathbf{r}$ 

接続先を変更する

接続先選択画面(P199)▶変更したい接続先を選択

#### 接続先選択画面のサブメニュー

接続先選択画面(P199)▶接続先にカーソルを移動<br>▶||[メニュー]▶次の操作を行う

•「iモード」選択中は操作できません。

### [新規追加]

a

a

接続先を追加します。→P199

## [編集]

接続先の設定を編集します。 ▶端末暗証番号を入力▶接続先の設定を編集する▶ i= 【完了】

### [削除]

選択中の接続先を削除します。

▶「はい」▶端末暗証番号を入力

## [表示]

選択中の接続先の設定を表示します。 • ■ [編集]:接続先の設定を編集します。

### お知らせ

a

• 接続先を変更した場合、iチャネルのテロップは表示されなくなります。情報が自動更新されるか、待受画面で[\*ct\*n]を押して最新 の情報を受信すると、テロップも自動的に流れるようになります。 • 設定中の接続先を削除すると、「iモード」が接続先に設定されます。

### SSL証明書操作

## **SSL証明書を操作する**

SSL証明書の内容を確認したり、有効/無効を設定します。

iモードメニュー画面(P182)▶「iモード設定」▶「証<br>明書।

- ■ [選択]:選択中の証明書の内容を表示します。
- $\boldsymbol{p}$ 証明書にカーソルを移動▶ • • • [無効・有効]
	- MENU [メニュー] を押して「証明書参照」「有効/無効」を選択で きます。

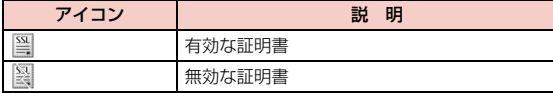

#### SSL通信で使用する証明書について

認証会社が発行した証明書で、お買い上げ時のFOMA端末内に保存されています。

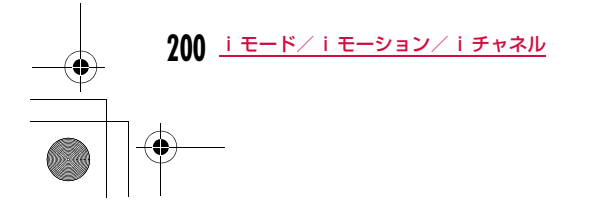

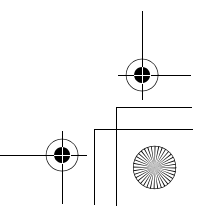

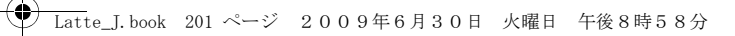

## **iモーションとは**

iモーションとは映像と音が含まれる動画データです。iモーショ ン対応サイトからFOMA端末に取り込み、再生したり、保存して待受画面や着信音などに設定できます。

#### iモーションのタイプ

iモーションには、大きく分けて次の2つのタイプがあります。 ■標準タイプ

標準タイプには次の2つの形式があります。

## a取得後に再生可能な形式(最大10Mバイトまで)

②取得しながら再生可能な形式(最大10Mバイトまで) • iモーションによっては、標準タイプでも保存できない場合があります。

## ■ストリーミングタイプ

データを取得しながら同時に再生するタイプで、最大10Mバイト のiモーションを再生できます。再生が終了したデータは破棄されるため、FOMA端末に保存できません。

### お知らせ

• 取得、再生できる i モーションはMP4(Mobile MP4)形式で す。ASF形式のiモーションの取得、再生はできません。

## iモーション取り込み

a

## **サイトからiモーションを取得する**

#### iモーションは最大2000件まで保存できます。ただし、データ量 により保存できる件数は異なります。

• 取得したiモーションは、「データBOX」内「iモーション」の「iモー ド」フォルダまたはmicroSDカードに保存されます。

## サイト表示中▶ i モーションを選択

•「自動再生設定」を「ON」に設定している場合は、取得した後に自動的にiモーションが再生します。再生中の操作→P308

#### ■ストリーミングタイプのiモーションの場合

- 再生するかどうかの確認画面が表示されます。「はい」を選択す ると、iモーションを取得しながら再生します。
- 「iモーションタイプ」が「標準タイプ」に設定されている場合は、再生できません。「標準・ストリーミングタイプ」に変更し てから、再度iモーションを取得してください。→P202

## 2 取得完了後に<u>◎CRa</u>▶「保存」

- **再生** :取得した i モーションを再生します。
- 情報表示:取得したiモーションの情報を表示します。
- 戻る:iモーションを保存せずにサイト表示画面に戻ります。
- microSDカードを取り付けている場合は、さらに保存先を選択します。

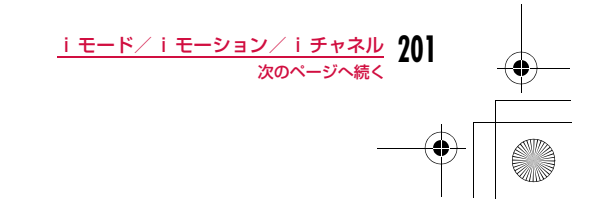

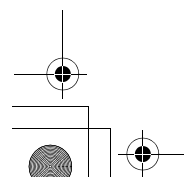

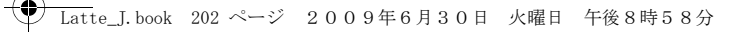

### お知らせ

- 接続するサイトや i モーションによっては、取得またはデータ取 得中の再生ができない場合があります。
- データを取得しながら再生する場合、電波状況などにより再生が停止したり、画像が乱れたりすることがあります。
- iモーションによっては、取得したデータをFOMA端末に保存できない場合があります。
- iモーションには再生制限が設定されているものがあります。再生回数が制限されているiモーションには M、再生期間または再生 期限のある i モーションには のが表示されます。再生できる期間 が制限されているiモーションは、期間前や期間後には再生できません。
- 取得した i モーションによっては、正しく再生できない場合があ ります。

## テロップ中にリンクが設定されていた場合

テロップが設定されているiモーションの場合、再生中にテロップ が表示されます。電話番号、メールアドレス、URLが設定されていたときは、再生終了時にPhone To、AV Phone To、Mail To、 Web To機能を利用できます。

iモーション再生終了▶項目を選択

## 自動再生設定iモーションを自動再生するかどうかを設定する

サイトやメールからiモーションを取得したとき、iモーションを自動再生するかどうかを設定します。

iモードメニュー画面(P182)▶「iモード設定」▶<br>「iモーション設定」▶「自動再生設定」

「自動再生設定」を選択するたびにONとOFFが切り替わります。

### iモーションタイプ取得するiモーションのタイプを設定する

サイトから新しいiモーションを取得するとき、取得するiモーションのタイプを設定します。

iモードメニュー画面(P182)▶「iモード設定」▶<br>「iモーション設定 |▶「iモーションタイプ |▶タイ

### プを選択

**標準タイプ** : 標準タイプの i モーションだけを取得します。

標準・ストリーミングタイプ

 :標準タイプおよびストリーミングタイプのiモーショ ンを取得します。

#### お知らせ

a

a

• ストリーミングタイプのiモーションを取得する場合は、「標準・ ストリーミングタイプ」に設定する必要があります。

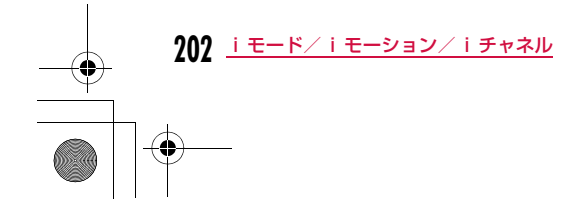

a

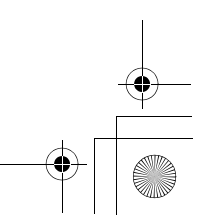

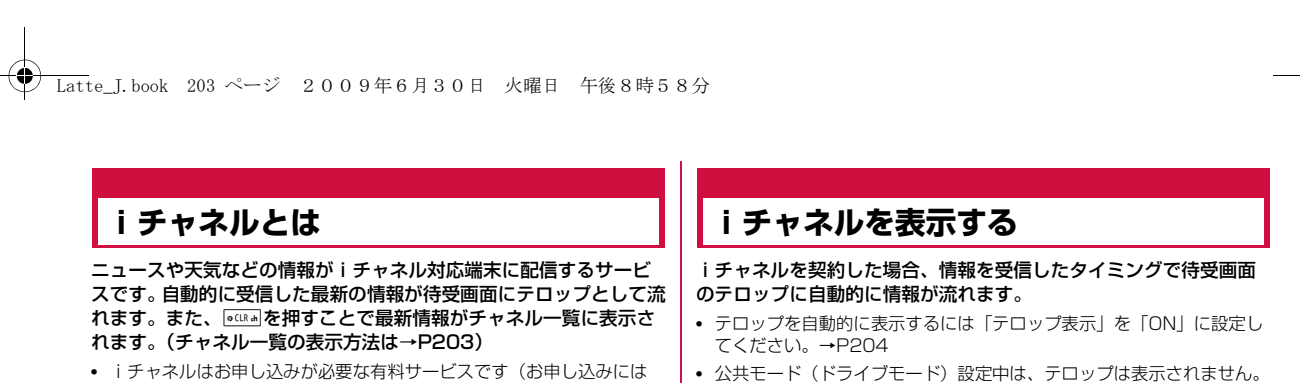

iモード契約が必要です)。 また、iチャネルにはドコモが提供する「ベーシックチャネル」と IP(情報サービス提供者)が提供する「おこのみチャネル」の2種 類があります。「ベーシックチャネル」は、配信される情報の自動更 新時にパケット通信料はかかりません。お好きなチャネルを登録し。<br>利用できる「おこのみチャネル」は、情報の自動更新時に別途パ ケット通信料がかかります。「ベーシックチャネル」「おこのみチャネル」ともに、詳細情報を閲覧する場合は別途パケット通信料がか かりますのでご注意ください。国際ローミングサービスご利用の際は、自動更新・詳細情報の閲覧共にパケット通信料がかかります。

• iチャネルの詳細については『ご利用ガイドブック(iモード<FOMA>編)』をご覧ください。

a

# 待受画面X<sup>Q</sup>  $\sim$

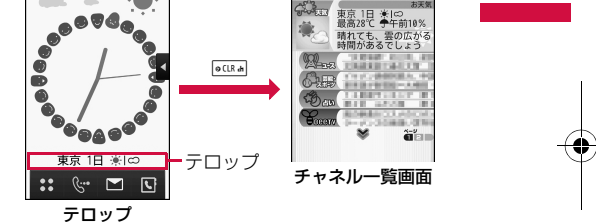

 $\mathbb{Z}_{2}^{n}$ 

## $\overline{\textbf{2}}$  チャネル項目を選択

- サイトに接続し、詳細情報が表示されます。
- □ : チャネル一覧画面に戻ります。

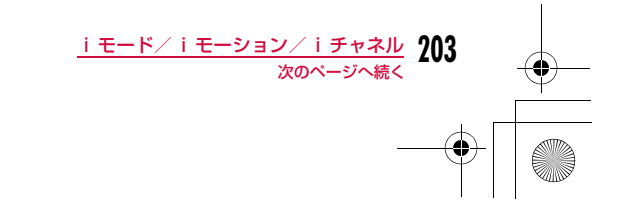

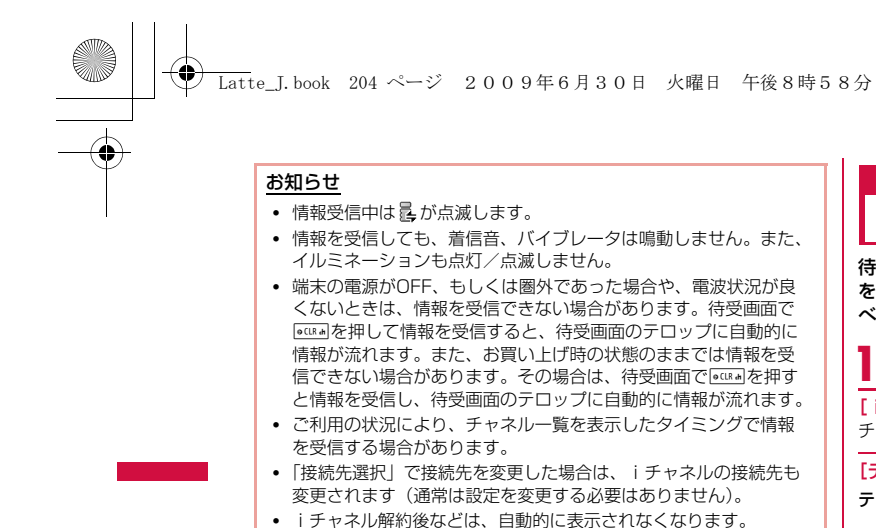

中はテロップが表示されません。

表示されることがあります。- iチャネルの接続先を変更した場合 - FOMAカードを差し替えた場合 ● iチャネルでは、タッチ操作ができません。

• 待受画面にiモーションを設定している場合、iモーション再生

• 次の場合、チャネル情報が取得できなかったというメッセージが

## iチャネル設定**iチャネルの設定を行う**

待受画面にテロップを表示するかどうかや、テロップの流れる速度 を設定します。また、FOMA端末に記録されたiチャネルの情報をすべて削除できます。

### 待受画面▶ iz ▶ [iチャネル |▶ 次の操作を行う

[iチャネルリスト] チャネル一覧画面を表示します。→P203

### [テロップ設定]

- テロップ表示:待受画面にテロップを表示するかどうかを設定し ます。
- テロップ速度:テロップの流れる速度を設定します。
- **テロップ文字サイズ:**テロップの文字サイズを設定します。

テロップ文字色 : テロップの文字色を設定します。

#### [iチャネル初期化]

FOMA端末にダウンロードされたiチャネルデータを削除し、テロップ設定をお買い上げ時の状態に戻します。

### お知らせ

<テロップ表示>

• iチャネル解約前にiモードサービス解約を行った場合、「テロッ プ表示」の設定はそのままになります。

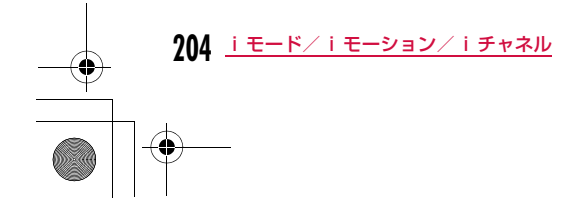

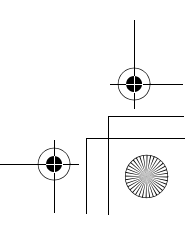

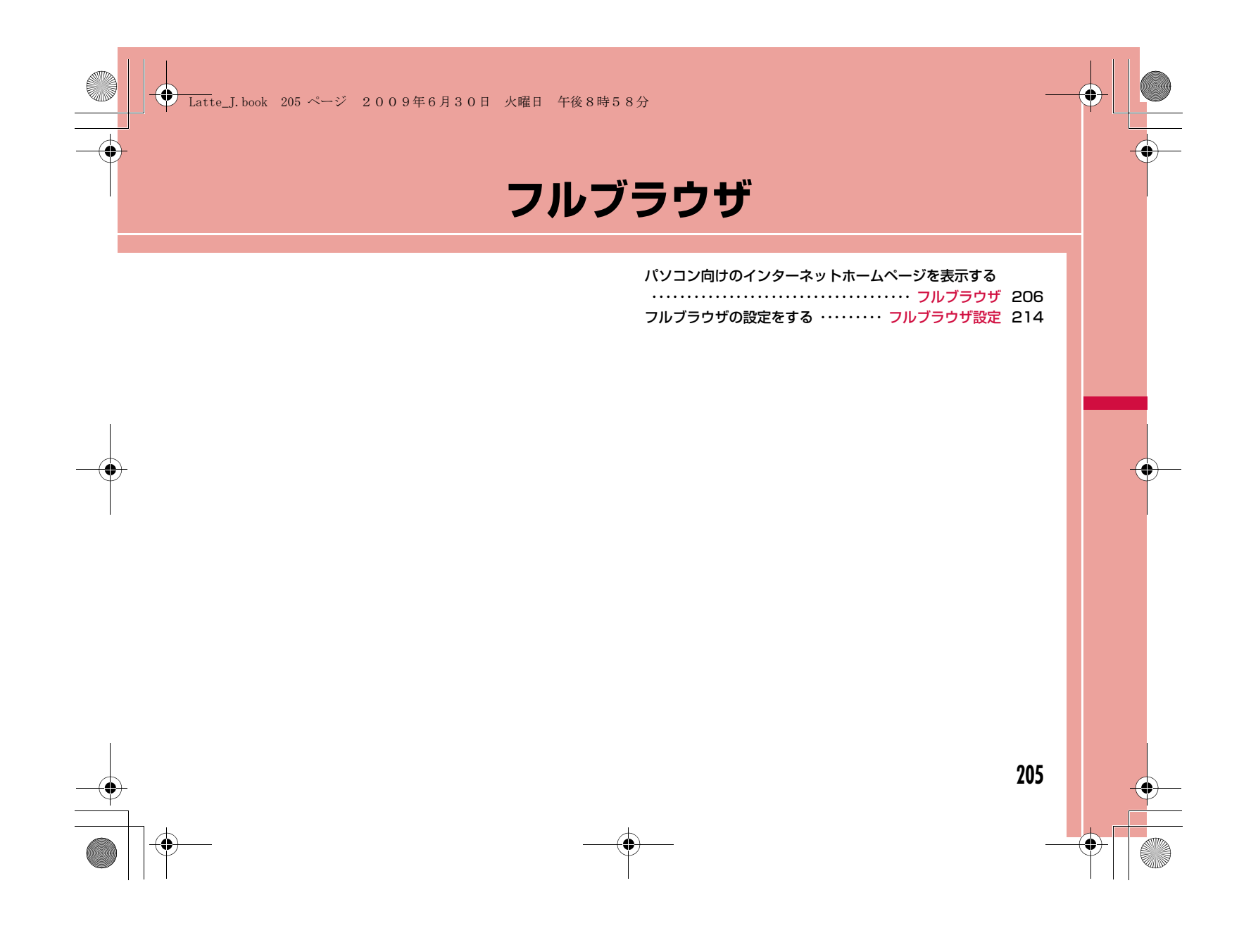

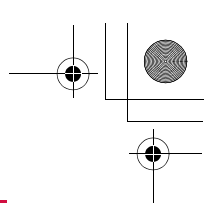

## **← Latte\_J.book 206 ページ 2009年6月30日 火曜日 午後8時58分**

## フルブラウザ

a

## **パソコン向けのインターネットホーム ページを表示する**

#### フルブラウザを利用すると、パソコン向けに作成されたインター ネットホームページをFOMA端末で表示できます。

- ページによっては、正しく表示されないことがあります。
- 1ページあたり約500Kバイトまで表示できます。
- 画像を多く含むインターネットホームページの閲覧、データのダウン ロードなどのデータ量の多い通信を行うと、通信料金が高額になります ので、ご注意ください。パケット通信料および料金プランについては、『ご利用ガイドブック(iモード<FOMA>編)』をご覧ください。

## フルブラウザメニューを表示する

i モードメニュー画面(P182)▶「フルブラウザ」<br>— الكلاة الاتوان

## 2 次の操作を行う

### $[ $\pi$ ]- $\Delta$ ]$

「ホーム」として設定しているURLのインターネットホームページを表示 します。

#### [Bookmark]

ブックマークフォルダの一覧画面を表示します。

#### [ラストURL]

最後に表示したインターネットホームページを表示します。

#### [Internet]

- URL入力: URLを入力してインターネットホームページを表示します。 →P207
- URL履歴 : URL履歴を選択してインターネットホームページを表示しま す。「URL履歴を使って表示する」の操作2(P189)へ進みます。

#### [フルブラウザ設定]

フルブラウザに関する機能を設定します。→P214

#### お知らせ

フルブラウザ メニュー画面

 $\begin{tabular}{|c|c|c|c|c|} \hline & \multicolumn{3}{|c|}{ }} & $\hat{\pi}^-\mathbb{A}$ \\\hline \end{tabular}$ **E** Bookmark **B** 52NURL **El** Internet ■ フルブラウザ設定

ි ල

- フルブラウザでは、SSL/TLS対応のページを表示できます。
- SSL/TLSとは、認証/暗号技術を使用してより安全にデータ通 信を行なう方式のことです。SSL/TLSページではデータを暗号化して送受信することにより、通信途中での盗聴、なりすましや 書き換えを防止し、クレジットカード番号や住所などお客様の個 人情報をより安全にやり取りできるようにしています。

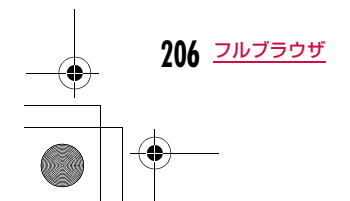

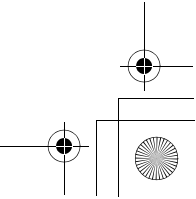

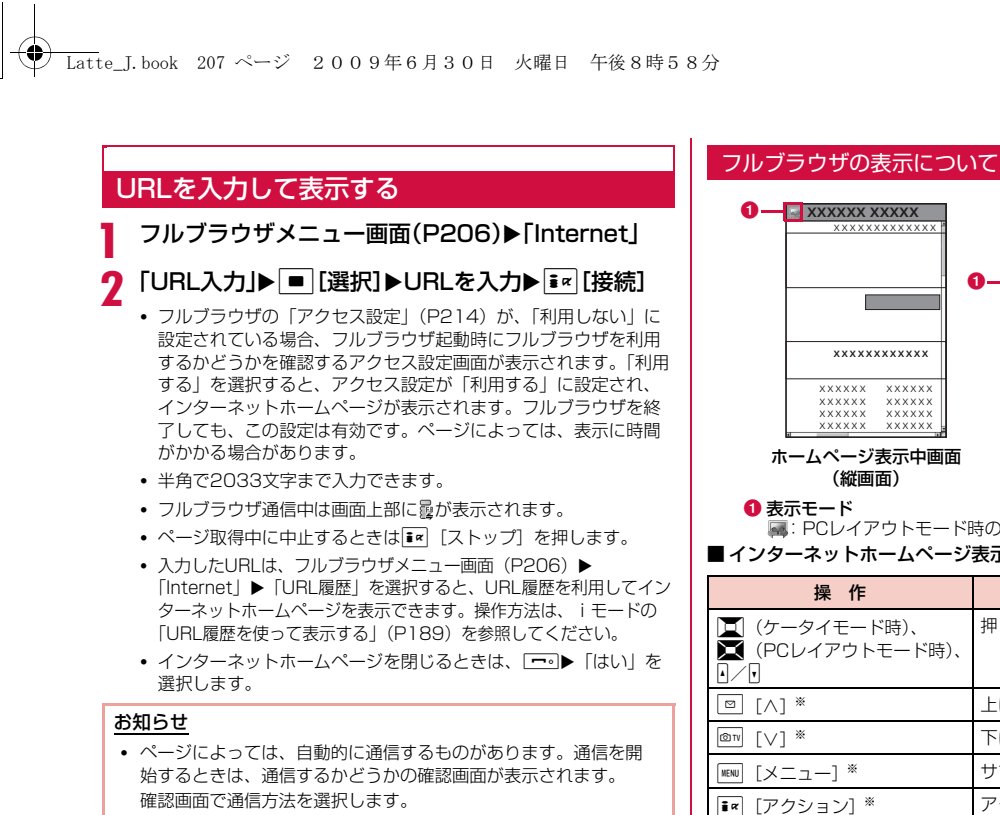

はい(今回のみ)

:今回のみ通信します。

はい(以降確認しない)

:以降は自動的に通信し、確認画面は表示されません。

いいえ:通信しません。

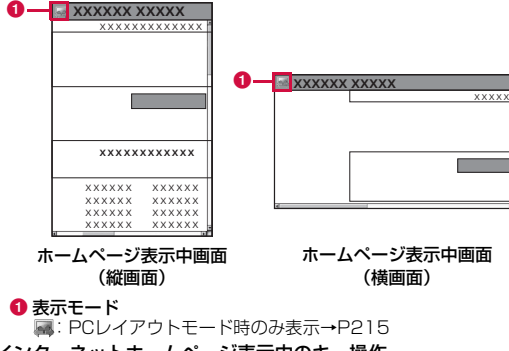

■インターネットホームページ表示中のキー操作

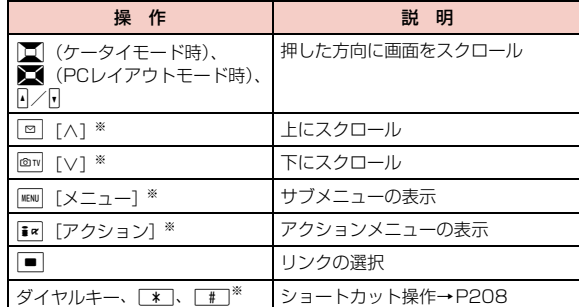

※ 縦画面でのみ有効です。

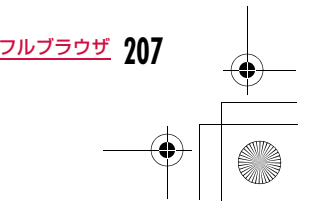

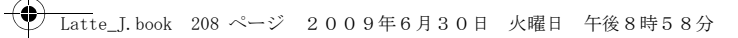

## ショートカット操作について

ホームページ表示中に、ダイヤルキーを直接押して操作することが できます。お買い上げ時には、あらかじめ以下の操作が割り当てられています。割り当てられた操作は、変更することもできます。 ■ショートカット操作

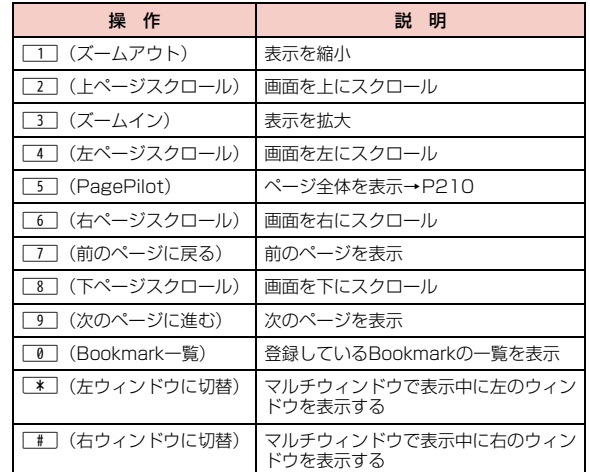

#### ショートカットに割り当てられた操作を変更するには

① ホームページ表示中▶ [メニュー]▶「ショートカット一覧] ショートカット一覧画面が表示されます。② 割り当てを変更したいショートカットにカーソルを移動▶ ■ [編集] ▶割り当てたい操作にカーソルを移動▶ ■ [完了]

### お知らせ

- 表示できる画像ファイルは、JPEG・GIF・BMP・PNG形式のものです。
- 次の機能には対応しておりません。
- Flash画像の表示 プラグイン 音の再生 - 画面メモ保存 - Phone To (AV Phone To)
- SSL/TLS通信にFOMA端末に保存されているユーザ証明書が必 要な場合、証明書の選択画面が表示されます。
- FOMA端末を左側に傾けると、自動的に横画面に切り替わります。

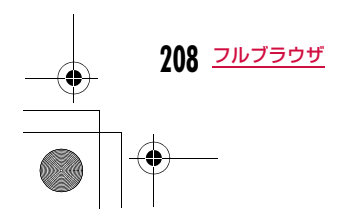

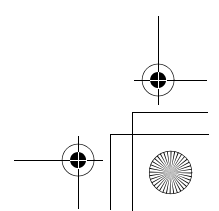

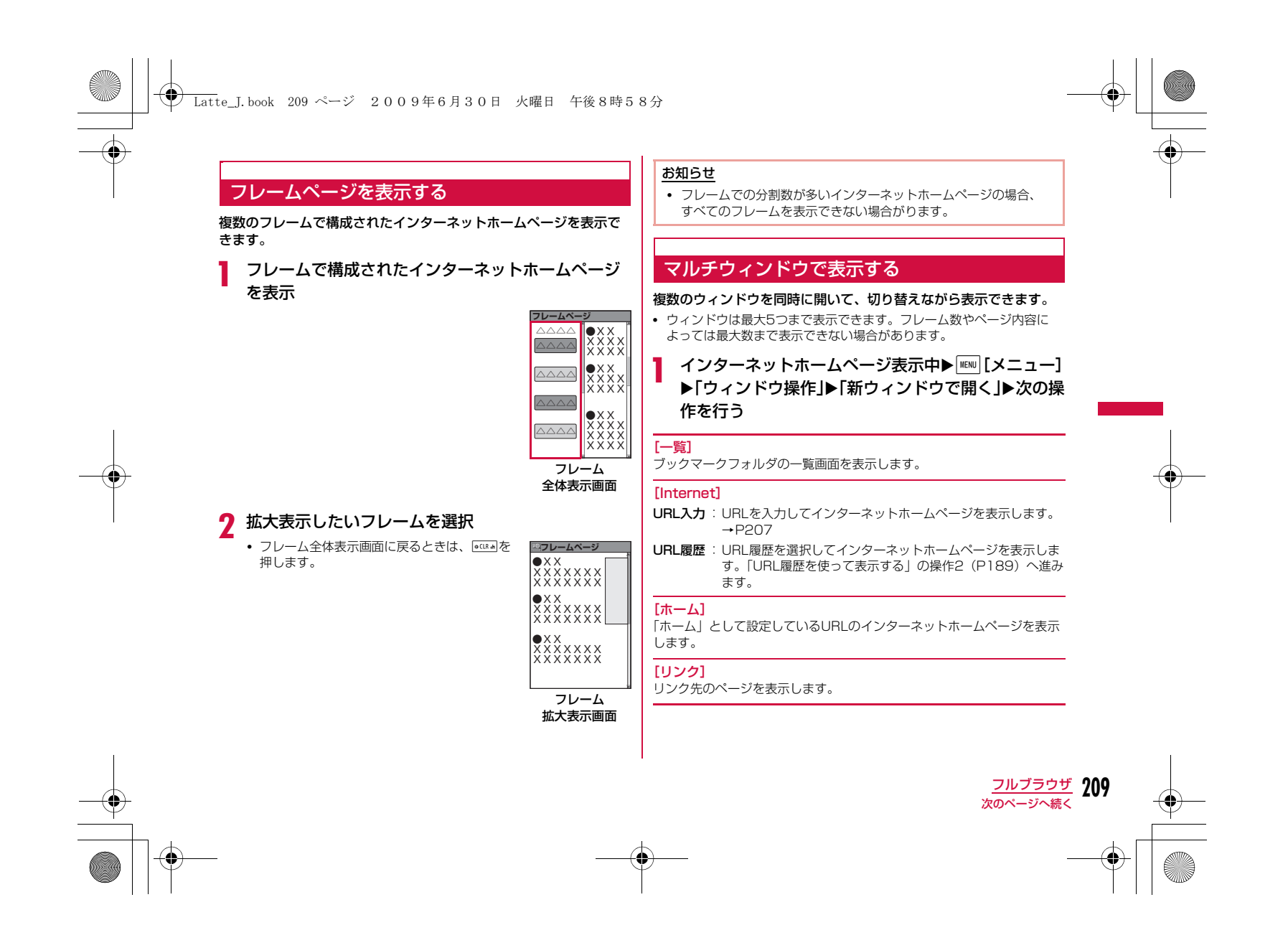

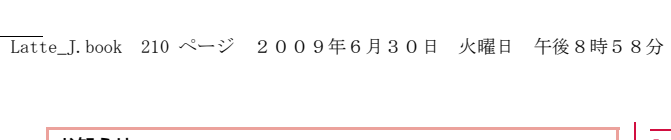

### お知らせ

• 画面上部にタブが表示されます。ウィンドウを切り替えるには、MENU [メニュー]▶ 「ウィンドウ 操作」▶「ウィンドウ切替」▶表 示したいウィンドウ名を選択します。表示中のインターネット

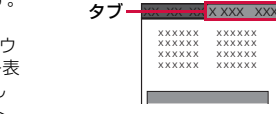

ホームページのタブが前面に表示されます。

## フルブラウザ表示中の操作について

フルブラウザでの表示中の操作は、iモードのInternetメニューか らのサイト表示操作(P186)と基本的な部分は共通です。ここでは、異なる部分を中心に説明します。

### フルブラウザ表示画面のサブメニュー

インターネットホームページ表示中▶[<u>WAU][メニュー]</u><br>▶次の操作を行う

### 「ページ移動]

a

- **前のページへ**:これまで表示してきたインターネットホームページをさ かのぼって表示します。
- 次のページへ :インターネットホームページをさかのぼって表示したと きに、表示中のインターネットホームページの次の画面を表示します。
- 表示履歴 :これまで表示した履歴を利用してインターネットホーム ページを表示します。
- ホーム:「ホーム」として設定しているURLのインターネットホームページを表示します。

#### [再読込み]

**210** フルブラウザ

表示中のインターネットホームページを再度読み込みます。

#### [Bookmark]

 インターネットホームページをブックマークに登録したり、ブックマークフォルダの一覧画面を表示したりします。

#### [Internet]

**URL入力**:URLを入力してインターネットホームページを表示します。 →P207

- ホーム :「ホーム」として設定しているURLのインターネットホーム ページを表示します。
- **URL履歴**: URL履歴を選択してインターネットホームページを表示しま す。「URL履歴を使って表示する」の操作2(P189)へ進みます。

#### [表示]

```
インターネットホームページの表示関連の設定をします。
```
ズーム :

- ズームイン :インターネットホームページの表示を拡大します。
- ズームアウト:インターネットホームページの表示を縮小します。
- 画面倍率 :インターネットホームページの表示倍率を設定します。
- ま示モード切替:インターネットホームページの表示モードを切り替えま す。→P215
- PagePilot : 表示中のインターネットホームページの全体を縮小表示 し、表示したい部分を選択することができます。 ▶表示したい部分にカーソルを移動▶■ [選択]

#### フレーム全体表示

```
:フレーム拡大表示画面を表示中に、フレーム全体表示
画面を表示します。
```
- ページ内移動 : インターネットホームページの先頭や末尾を表示しま す。
- ページの先頭へ :表示中のインターネットホームページの先頭へ移動 します。
- ページの末尾へ :表示中のインターネットホームページの末尾へ移動 します。

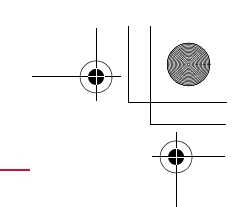

**← Latte\_J.book 211 ページ 2009年6月30日 火曜日 午後8時58分** 

**ページ内検索** :表示中のインターネットホームページ内の文字を検索し ます。検索した文字があるときは、一致した文字が強調 表示されます。▶検索文字入力欄を選択▶検索文字を入力▶F¤│[完了] 完全に一致する語句だけを検索するには、「完全一致」にチェックを付けます。大文字と小文字を区別して検索するときには、「大文字 小文字の区別」にチェックを付けます。検索結果を順に表示するには<u>|</u> [前] /<mark>゠∝</mark> [次] を 押します。

。<br>®GR® を押すと、ページ内検索を終了します。

文字コード変換:表示中のインターネットホームページの文字コードを変 更します。文字コード変換をするたびに、Shift-JIS→EUC→JIS →UTF-8の順に切り替わります。

アニメーション再生

:表示中のGIFアニメーションを先頭のフレームから再生 します。

**タイトル表示** :表示中のインターネットホームページのタイトルを表 示します。

URL表示 :

- URL表示 :表示中のインターネットホームページのURLを表示します。 • URLをコピーするには、MENU[メニュー]▶「コピー」を 選択します。
- リンク先URL表示
	- :選択しているリンク先のURLを表示します。
	- URLをコピーするには、MENU[メニュー]▶「コピー」を
	- 選択します。
- **証明書表示** : インターネットホームページの証明書を表示します。

#### [ウィンドウ操作]

- **新ウィンドウで開く**:一覧/Internet/ホーム/リンクから呼び出した 別のインターネットホームページを新しいウィンドウで表示します。→P209
- **裏ウィンドウで開く**:一覧/Internet/ホーム/リンクから呼び出した 別のインターネットホームページを裏ウィンドウで表示します。→P209
- リンクを開く:選択中のリンクを新しいウィンドウで表示します。• リンク先が動画ファイルの場合、新ウィンドウを閉じて動画アプリケーションが起動します。
- **ウィンドウを閉じる**: 表示中のインターネットホームページを閉じます。 ウィンドウ切替:マルチウィンドウを表示中に、開いているイン ターネットホームページを一覧から選択します。

#### [画像保存]

 インターネットホームページ上の画像をFOMA端末またはmicroSDカー ドに保存します。

#### ▶保存したい画像を選択▶「はい」

• microSDカードを取り付けている場合は、さらに保存先を選択します。

#### [テキスト]

テキストコピー:インターネットホームページ上の文字をコピーします。コピーしたい文字が含まれる範囲の始点を選択▶終点を 選択▶始点を選択▶終点を選択 • T¤ [全選択] を押すとすべての文字をコピーしま す。

テキスト貼付 :コピーした文字を選択中のテキストボックスに貼り付 けます。

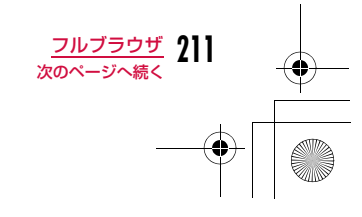

## Latte\_J.book 212 ページ 2009年6月30日 火曜日 午後8時58分

#### 「メール作成]

表示中のインターネットホームページのURLを本文に貼り付けて、iモー ドメールを作成します。「iモードメールを作成して送信する」の操作2(P138)へ進みます。

リンク先選択中は、次の項目のいずれかを選択してください。

**このページ**: 表示中のインターネットホームページのURLを貼り付 けます。

**リンク先ページ**: 選択中のリンク先のURLを貼り付けます。

#### [設定]

#### **画像表示** :画像を表示するかどうかを設定します。

- **ホーム登録** :表示中のインターネットホームページを「ホーム」に登録 します。
- TLS:TLSを使用するかどうかを設定します。通常は設定を変え る必要はありません。

### [ショートカット一覧]

ダイヤルキーに割り当てた操作を一覧で確認できます。割り当てたショー トカットを変更することもできます。→P208

#### お知らせ

- インターネットホームページによっては、文字が正しく表示され なかったり、実際のインターネットホームページ画面と同じ表示 ができない場合があります。文字が正しく表示されない場合は、 「文字コード変換」(P211)を行うと正しく表示できる場合があ ります。
- インターネットホームページ表示時に、通信エラーなどで画面に 表示できるデータが何も取得できなかった場合、画面に が表示 されることがあります。この場合はインターネットホームページの再読込み(P210)を行うことで、正しく表示される場合があ ります。

#### <画像保存>

- 保存できる画像ファイルはJPEG・GIF・BMP・PNG形式で、100Kバイトまでのものです。
- BMP形式とPNG形式の場合は、自動的にmicroSDカードの「OTHER」フォルダに保存されます。FOMA端末には保存できま せん。
- サイトによっては、画像を保存できない場合があります。

#### <テキスト>

• ページによっては、テキストコピーができない場合があります。

#### フルブラウザ表示画面のアクションメニュー

# インターネットホームページ表示中▶<mark>重⊠</mark>[アクショ<br>ン]▶次の操作を行う

## [リンクを開く]

リンク先のページを表示します。

## [リンク先URL表示]

選択しているリンク先のURLを表示します。

#### [画像保存]

a

選択している画像をFOMA端末またはmicroSDカードに保存します。→P211

#### [テキスト貼付]

コピーした文字を選択中のテキストボックスに貼り付けます。

#### [ズームイン]

インターネットホームページの表示を拡大します。

#### [ズームアウト]

インターネットホームページの表示を縮小します。

#### [表示モード切替]

インターネットホームページの表示モードを切り替えます。→P215

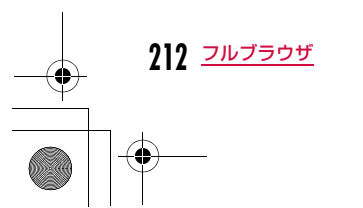

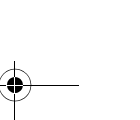

### Latte\_J.book 213 ページ 2009年6月30日 火曜日 午後8時58分

#### [PagePilot]

 表示中のインターネットホームページの全体を縮小表示し、表示したい部分を選択することができます。→P210

#### [ページの先頭へ]

表示中のインターネットホームページの先頭へ移動します。

#### [ページの末尾へ]

表示中のインターネットホームページの末尾へ移動します。

#### [テキストコピー]

インターネットホームページ上の文字をコピーします。→P211

#### お知らせ

• 操作の状況によって表示されない項目があります。

## 画像をアップロードする

FOMA端末に保存しているJPEG形式、GIF形式の画像をインター ネットホームページにアップロードできます。

• 画像をアップロードする方法は、インターネットホームページによって 異なります。表示される画面に従って操作してください。

## お知らせ

- アップロードできる画像のサイズは、最大80Kバイトです。ただ し、複数の画像や文字列を含む場合は、合計で最大100Kバイト です。
- インターネットホームページによっては、アップロードできない 場合があります。
- FOMA端末外への出力が禁止されている画像はアップロードでき ません。

### **Bookmark** ブックマークに登録する

ヿ゠インターネットホームページ表示中▶[<u>WW][メニュー]</u><br>| ▶[Bookmark」▶[登録」 ▶「Bookmark」▶「登録」

<mark>2</mark> タイトル欄を選択▶タイトルを編集▶[<u>■▽</u>][追加]▶登<br>2 録したいフォルダを選択

#### お知らせ

a

• ブックマークのフォルダ一覧やブックマーク一覧から行える操作 は、iモードと同じです。→P190

## iモードからフルブラウザに切り替える

iモードでインターネットホームページを表示中に、フルブラウザ に切り替えて表示できます。

• ページによっては表示されない場合や、正しく表示されない場合があり ます。

• iモードとフルブラウザでは課金体系が異なり、画像を多く含むインターネットホームページの閲覧、データのダウンロードなどのデータ量 の多い通信を行うと、通信料金が高額になりますので、ご注意くださ い。パケット通信料および料金プランについては、『ご利用ガイドブック(iモード<FOMA>編)』をご覧ください。

## iモードでサイト表示中▶[メニュー]▶「フルブ ラウザ切替」▶ [OK]

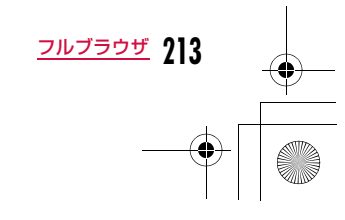

## **◆ Latte\_J.book 214 ページ 2009年6月30日 火曜日 午後8時58分**

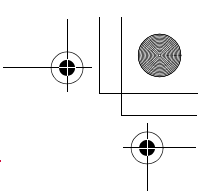

## フルブラウザ設定

## **フルブラウザの設定をする**

#### ブラウザの機能を設定します。

## 通信通信の設定を行う

## aフルブラウザメニュー画面(P206)▶「フルブラウザ<br>設定 |▶「通信 |▶次の操作を行う

#### [アクセス設定]

#### フルブラウザ起動に関する注意事項を確認します。

 • 設定を変更してフルブラウザ機能を利用する場合は、アクセス設定画面内の「注意事項の詳細」を必ずお読みください。

#### [Cookie設定]

Cookieを有効にするかどうかを設定します。Cookieとは、インターネッ トホームページに接続したときに、FOMA端末にユーザ名やアクセス日 時、アクセス回数などのデータを一時的に保存しておき、次に同じページにアクセスしたときに送信して利用するしくみです。

- Cookieを有効にしたことで第三者にお客様の情報が知られても、当社としましては責任を負いかねますのであらかじめご了承ください。
- •「有効(毎回確認)」を選択すると、「送信時のみ」「受信時のみ」「送受 信時」を選択できます。

#### [Cookie削除]

Cookieを削除します。

#### ▶端末暗証番号を入力▶「はい」

#### [Referer設定]

 リンクを選択してインターネットホームページを表示したときに、Referer(どこからリンクしてきたかを示すリンク元情報)を送信するか どうかを設定します。

 • Refererを送信したことで第三者にお客様の情報が知られても、当社と しては責任を負いかねますのであらかじめご了承ください。

### [TLS]

TLSは、認証や暗号技術を使用して、プライバシーを守ってより安全に データ通信を行う方式です。TLSを使用するかどうかを設定します。通常は設定を変える必要はありません。

#### お知らせ

#### <アクセス設定>

• FOMAカードを別のFOMAカードに差し替えると、アクセス設定 は無効になります。

#### <Cookie設定>

- FOMAカードを別のFOMAカードに差し替えると、Cookieは「無効」になります。
- 「無効」から「有効」/「有効(毎回確認)」に変更した場合、FOMAカード情報が一致しないときは、端末暗証番号の入力が必 要になります。

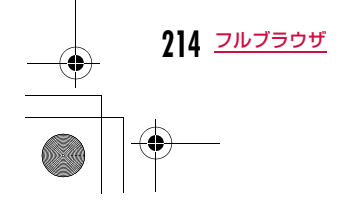

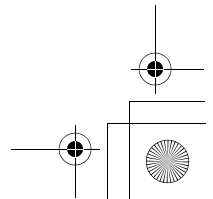

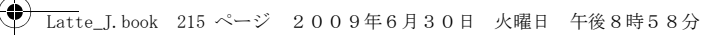

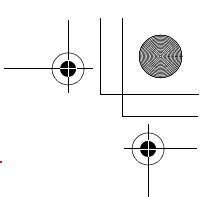

## 表示・効果の設定を行う

aフルブラウザメニュー画面(P206)▶「フルブラウザ<br>設定 |▶「表示・効果設定 |▶次の操作を行う

[画面倍率]

インターネットホームページの表示倍率を設定します。

### [表示モード設定]

表示・効果設定

インターネットホームページの表示方法を設定します。

**PCレイアウトモード**: パソコンで見るときと同じようにインターネット ホームページを表示します。上下左右にスクロー ルできます。

ケータイモード:インターネットホームページをディスプレイの横 幅に合わせて表示します。上下にスクロールできます。

[画像表示設定]画像を表示するかどうかを設定します。

[Bookmark表示]

登録したブックマークフォルダの表示方法を設定できます。

#### [ウィンドウオープンガード設定]

インターネットホームページのJavaScriptから新規ウィンドウを開く指 示があったときの動作を設定します。

**有効** : 新規ウィンドウは開きません。

**無効** :新規ウィンドウが開くときに、確認画面が表示されます。

#### [Script設定]

a

a

 JavaScriptを有効にするかどうかを設定します。JavaScriptとは、インターネットホームページで動作するプログラムです。

• ページによっては、「無効」に設定すると正しく表示できない場合があります。

## ホーム設定

## ホームの設定を行う

フルブラウザメニュー画面(P206)▶「フルブラウザ<br>設定 |▶「ホーム設定」

2 **□** [選択]▶URLを入力▶ <mark>i¤</mark> [完了]

• 半角で2033文字まで入力できます。

## その他

## その他の設定を行う

フルブラウザメニュー画面(P206)▶「フルブラウザ 設定」▶「その他」▶次の操作を行う

[フルブラウザ設定確認] フルブラウザの各種設定を一覧表示します。

[フルブラウザ設定リセット] フルブラウザの設定をリセットします。

▶端末暗証番号を入力▶「はい」

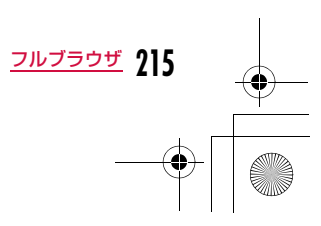
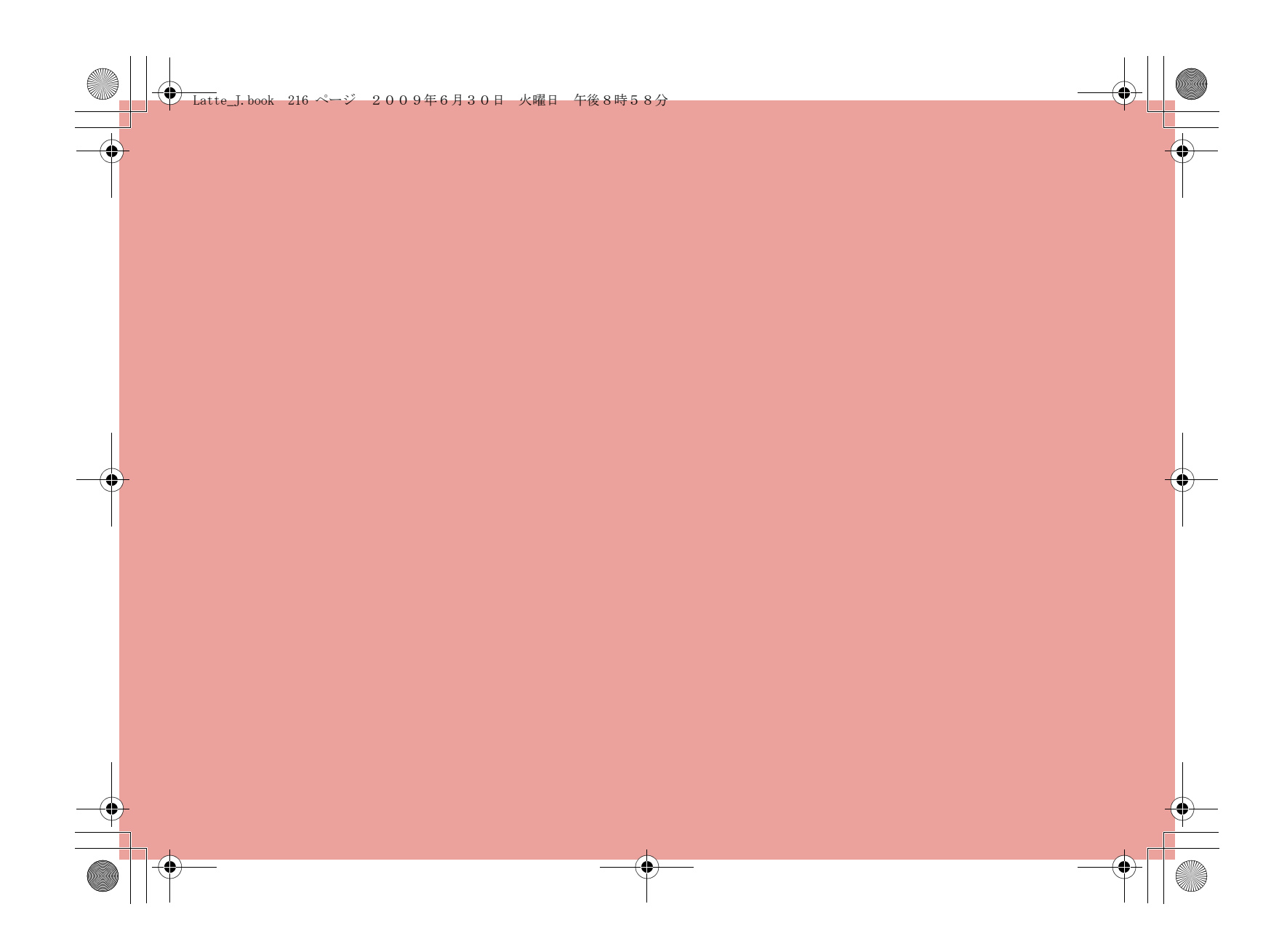

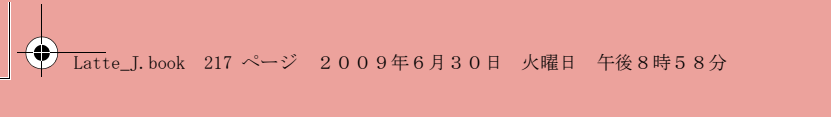

# **カメラ**

#### 著作権・肖像権について

Ø

お客様が本製品を利用して撮影またはインターネット上のホーム ページからのダウンロードなどにより取得した文章、画像、音楽、 ソフトウェアなど第三者が著作権を有するコンテンツは、私的使用 目的の複製や引用など著作権法上認められた場合を除き、著作権者 に無断で複製、改変、公衆送信などすることはできません。実演や 興行、展示物などには、私的使用目的であっても撮影または録音を 制限している場合がありますのでご注意ください。また、お客様が 本製品を利用して本人の同意なしに他人の肖像を撮影したり、撮影 した他人の肖像を本人の同意なしにインターネット上のホームペー ジに掲載するなどして不特定多数に公開することは、肖像権を侵害 する恐れがありますのでお控えください。

カメラ付き携帯電話を利用して撮影や画像送信を行う際は、 プライバシーなどにご配慮ください。

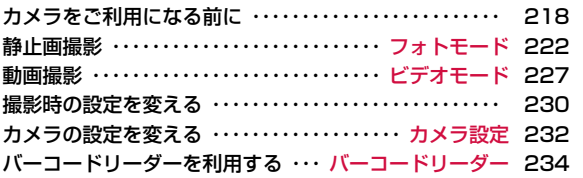

**217**

₩

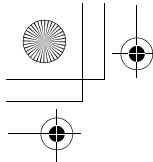

# **← Latte\_J.book 218 ページ 2009年6月30日 火曜日 午後8時58分**

# **カメラをご利用になる前に**

## 撮影するときのご注意

**218** カメラ

- カメラは非常に精密度の高い技術で作られていますが、常時明るく見え たり暗く見えたりする画素や線がある場合があります。また、特に光量 が少ない場所での撮影では、白い線などのノイズが増えますが、故障ではありませんのであらかじめご了承ください。
- 撮影する前に、柔らかい布などでレンズをきれいに拭いておいてくださ い。レンズに指紋や油脂などがつくと、ピントが合わなくなったり不鮮明な画像になったりすることがあります。
- FOMA端末を暖かい場所や直射日光が当たる場所に長時間放置したりすると、撮影する画像や映像が劣化することがあります。
- 蛍光灯、水銀灯、ナトリウム灯などの高速で点滅している照明下で撮影 すると、画面がちらついたり縞模様が現れたりするフリッカー現象が起 きる場合があり、撮影のタイミングによっては静止画や動画の色合いが異なることがあります。
- レンズ部分に直射日光を長時間当てたり、太陽や明かりの強いランプな どを直接撮影したりしないでください。撮影した画像の色が変色した り、故障の原因となったりします。
- 撮影時は、レンズに指や髪、ストラップなどがかからないようにしてください。
- 速く動いている被写体を撮影すると、撮影したときに画面に表示されて いた位置とは若干ずれた位置で撮影されたり、画像がぶれたりする場合があります。
- 電池残量が少ないときは、撮影した静止画や動画を保存できない場合があります。電池残量を確認してから撮影してください。
- 撮影した静止画や動画は、実際の被写体と明るさや色合いが異なる場合 があります。
- シャッター音はマナーモード設定中でも一定の音量で鳴ります。また、 FOMA端末に平型スイッチ付イヤホンマイク(別売)を取り付けている場合でも、スピーカーからシャッター音が鳴ります。

# カメラの使いかた

#### 開いた状態でも閉じた状態でも撮影できます。本書の操作説明では横撮り(閉じた状態での撮影)を優先して記載

しています。

 また、撮影状況に合わせてインカメラとアウトカメラを切り替えて使います。

#### ■アウトカメラ

他の人や風景などを撮影するときに使うと便利です。画面には自分の見たとおりに表示されます(正像表示)。アウトカメラでは、オートフォーカスを使って静止画を撮影できます。→P225

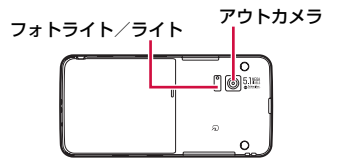

#### ■ インカメラ

自分を撮影するときに使うと便利です。画面は左右が反転した状 態(鏡像)で表示されます。撮影結果は鏡像表示と正像表示(左 右が反転しない状態)を選んで保存できます。→P224

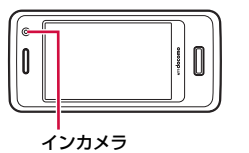

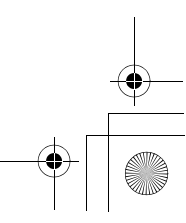

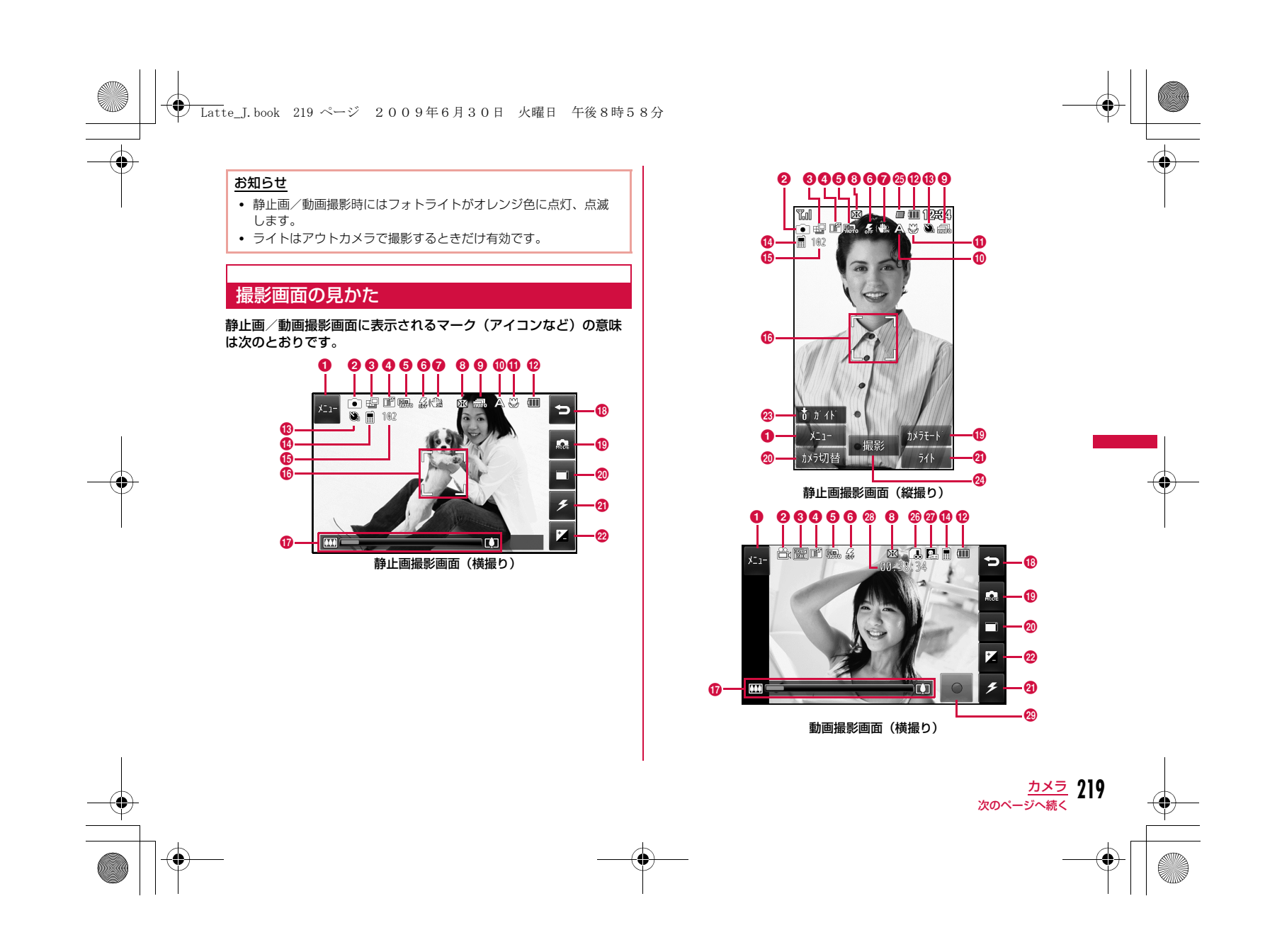

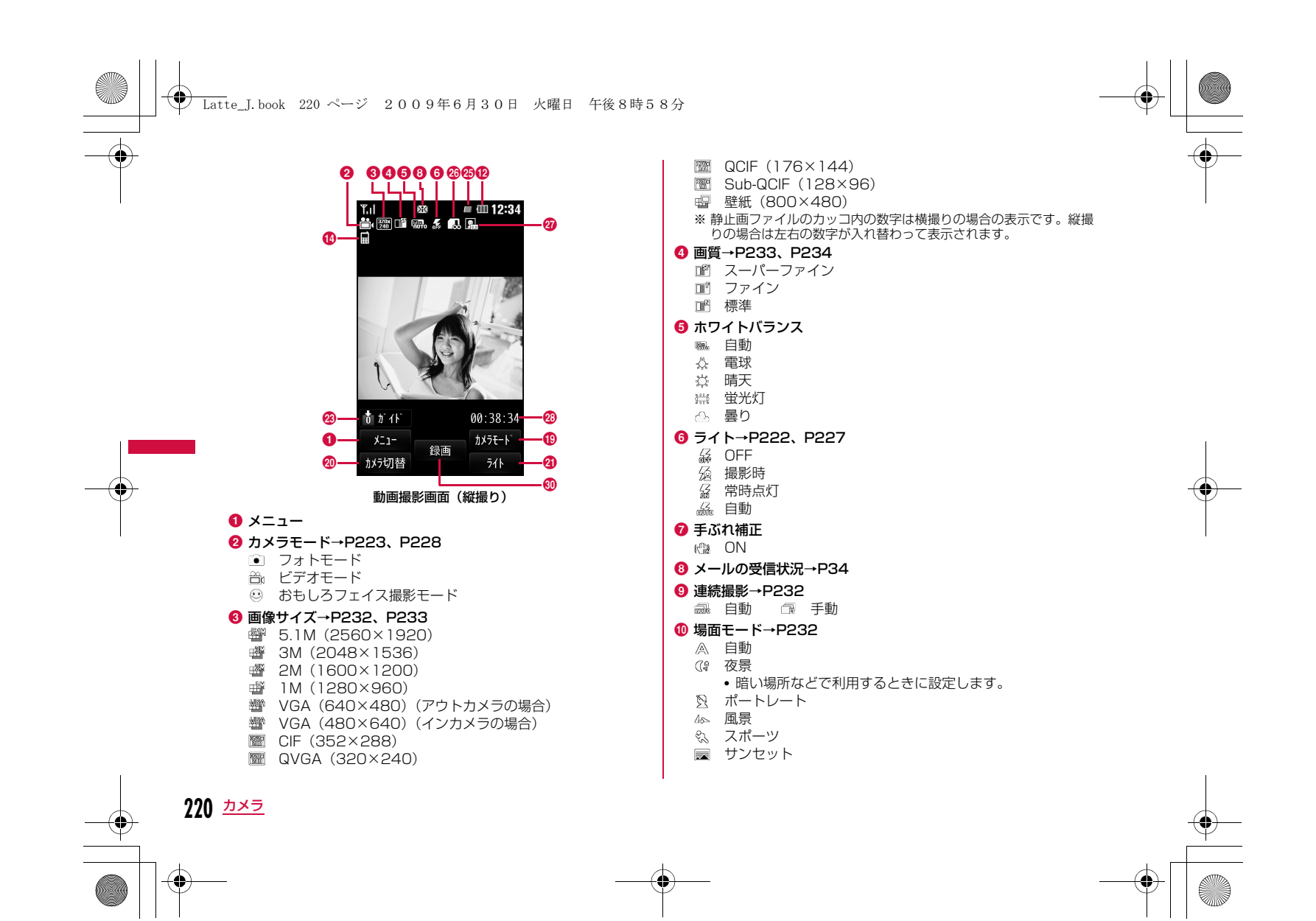

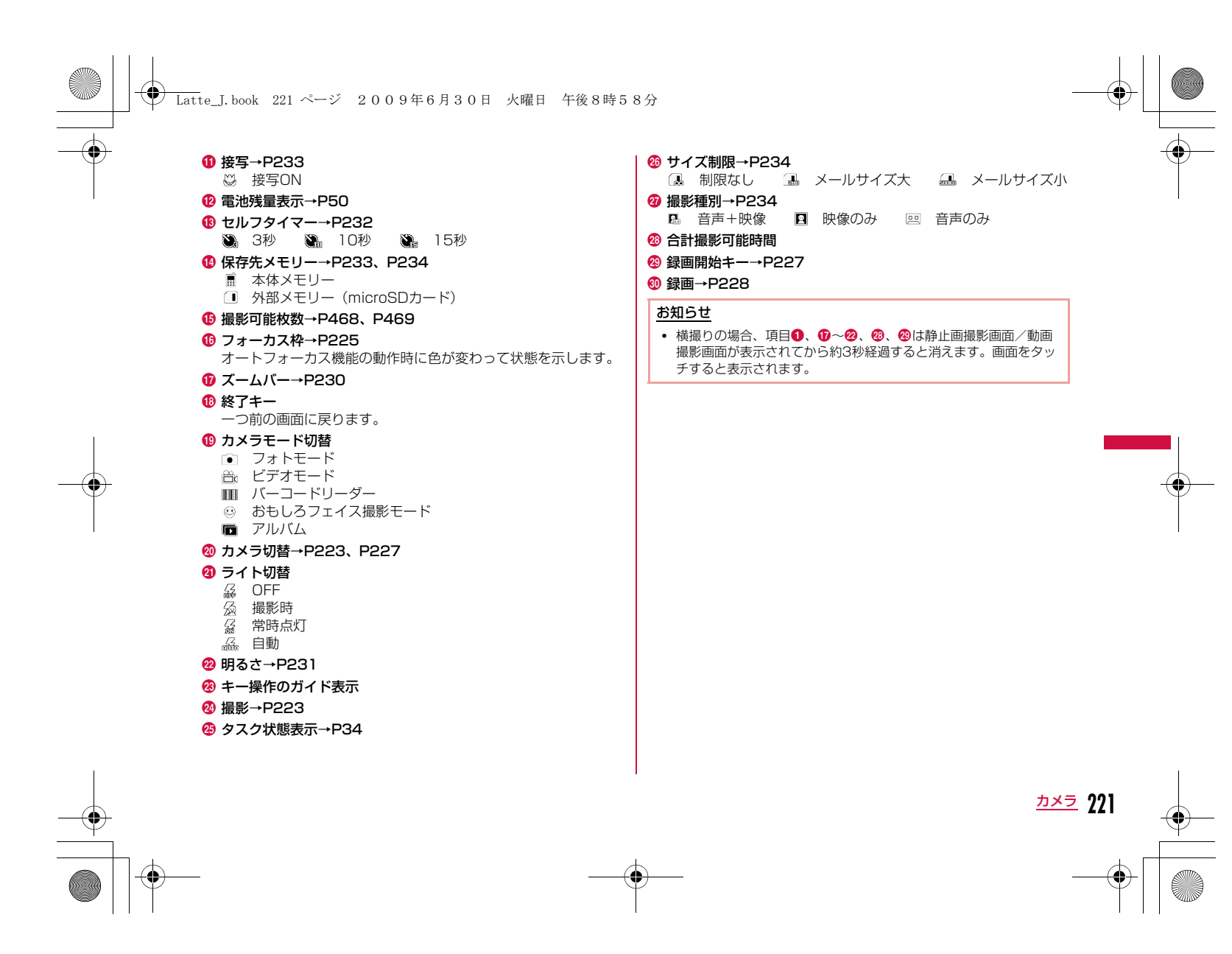

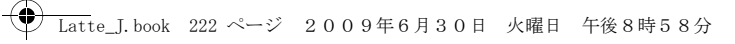

# 静止画/動画の保存形式について

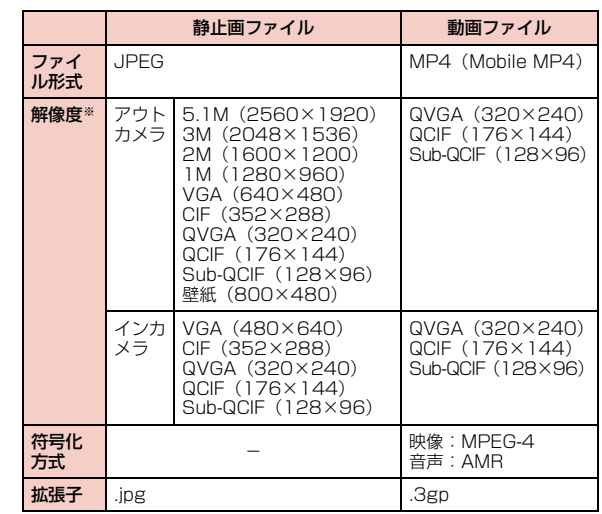

※ 静止画ファイルのカッコ内の数字は横撮りの場合の表示です。縦撮り の場合は左右の数字が入れ替わって表示されます。

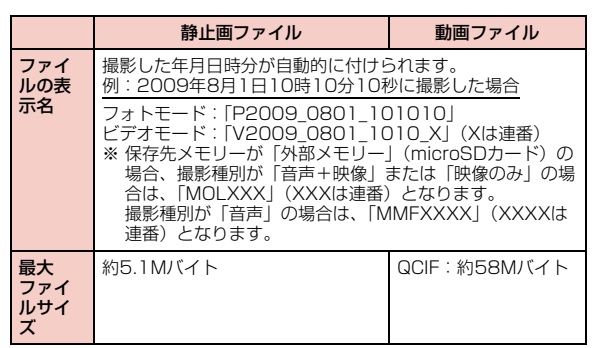

# フォトモード

**静止画撮影**

• 撮影した静止画はFOMA端末本体の「データBOX」内「マイピクチャ」 の「カメラ」フォルダに保存されます。保存先をmicroSDカードに変更する場合は「保存先メモリー」(P233)で設定します。

# 待受画面▶☞

a

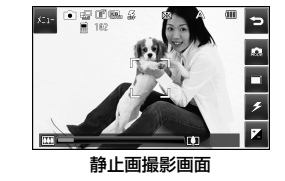

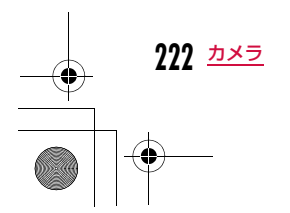

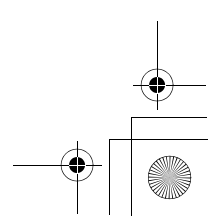

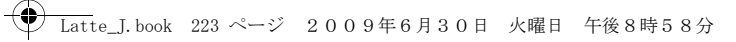

### ■ 静止画撮影画面のタッチ操作とキー操作(横撮りの場合)

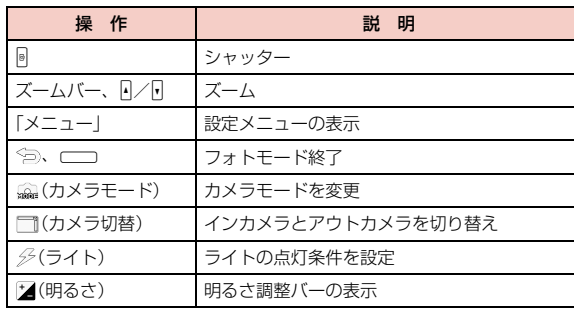

#### ■ 静止画撮影画面のキー操作(縦撮りの場合)

 $\begin{array}{c|c} \multicolumn{1}{c|}{\textbf{\LARGE 0}} & \multicolumn{1}{c|}{\textbf{\LARGE 0}} \\ \hline \multicolumn{1}{c|}{\textbf{\LARGE 0}} & \multicolumn{1}{c|}{\textbf{\LARGE 0}} \\ \hline \multicolumn{1}{c|}{\textbf{\LARGE 0}} & \multicolumn{1}{c|}{\textbf{\LARGE 0}} \\ \hline \multicolumn{1}{c|}{\textbf{\LARGE 0}} & \multicolumn{1}{c|}{\textbf{\LARGE 0}} \\ \hline \multicolumn{1}{c|}{\textbf{\LARGE 0}} & \multicolumn{1}{c|}{\textbf{\LARGE 0}}$ 

ॊ⊕

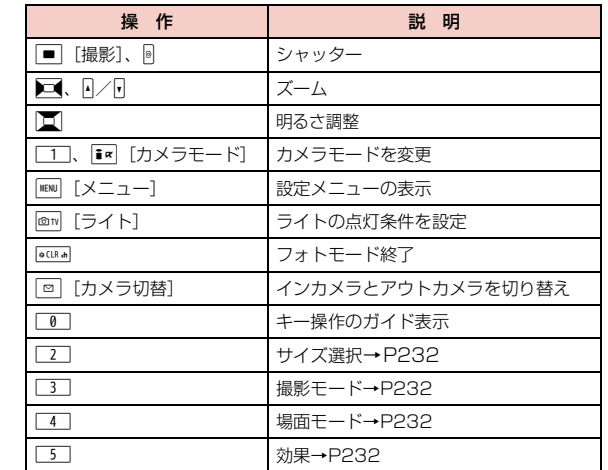

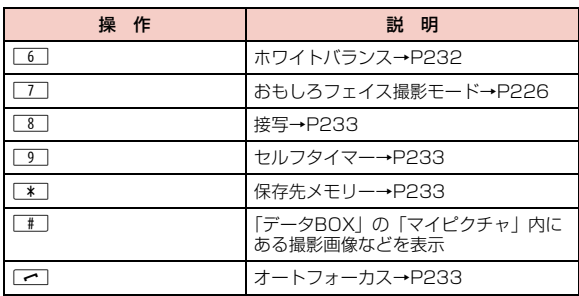

# 2 カメラを被写体に向ける▶**☞**

シャッター音が鳴り、静止画が撮影 されます。 保存確認画面が表示され、撮影した 画像を保存するかどうかを選択でき ます。

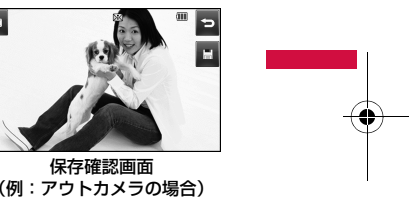

保存確認画面

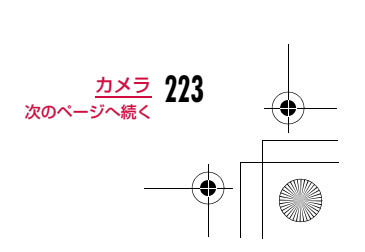

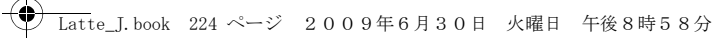

#### ■静止画保存確認画面のタッチ操作 (横撮りの場合)

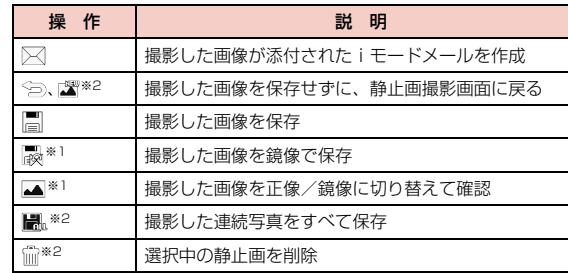

※1:インカメラの場合のみ表示されます。

※2:連続撮影を設定している場合のみ表示されます。

■静止画保存確認画面のキー操作(縦撮りの場合)

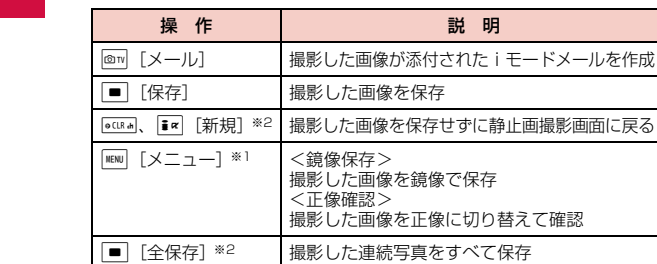

※1:インカメラの場合のみ表示されます。□ [削除] ※2 選択中の静止画を削除

※2:連続撮影を設定している場合のみ表示されます。

#### 3  $\Box$ /0

「保存先メモリー」(P233)で設定 された保存先に自動的に保存され、 保存完了画面が表示されます。

• インカメラを使用した場合、撮影 画面と保存確認画面では左右反転 した状態(鏡像)で表示されます が、撮影した画像は左右反転しな い状態(正像)で保存されます。 鏡像のまま保存するには、「自動 保存」を「OFF」にして、保存確 。……。<br>認画面で <sub>咳</sub> をタッチします。

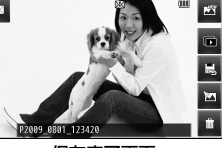

保存完了画面(例:アウトカメラの場合)

#### ■ 静止画保存完了画面のタッチ操作とキー操作(横撮りの場合)

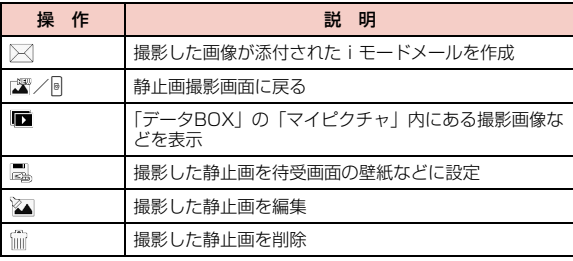

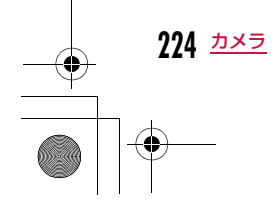

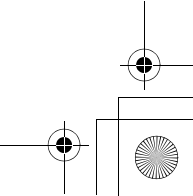

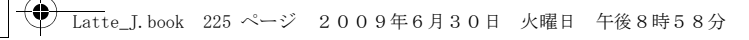

#### ■静止画保存完了画面のキー操作 (縦撮りの場合)

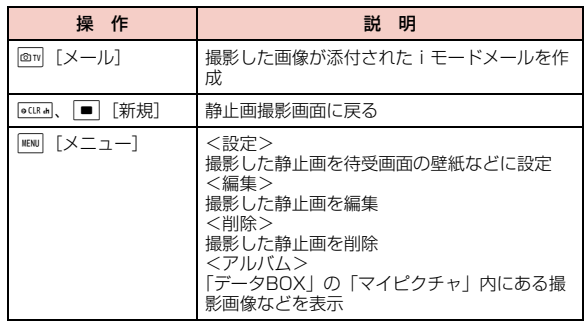

#### オートフォーカス機能について

アウトカメラで撮影する場合は、画面中央部の被写体に自動でピント を合わせるオートフォーカス機能が動作します。静止画撮影画面で を押すと自動調節が開始され、フォーカス枠が赤くなります。ピントが合うとフォーカス枠が緑色に変わり、シャッターが切られます。

#### 「連続撮影」で撮影した画像の場合

- 左横に撮影した画像が表示され、タッチした画像が画面中心に表示 されます。
- 撮影した画像をすべて保存する場合は、■ をタッチします。
- 画像を選択してメール送信する場合は、送信する画像をタッチ▶ をタッチします。
- 画像を選択して削除する場合は、削除する画像をタッチ▶ ㎜ をタッ チします。

### 「自動保存」(P233)を「ON」に設定したときは

 Gを押すと静止画が撮影され、「保存先メモリー」(P233)で設定さ れた保存先に自動的に保存されます。 保存完了画面が表示された後、静止画撮影画面に戻ります。ただし、 連続撮影時は保存完了画面の代わりに、保存をお知らせする画面が表示されます。

# お知らせ

• 撮影時にはマナーモード設定中でもシャッター音が鳴ります。 • 「サイズ選択」を「5.1M(2560×1920)」に設定して撮影する場合、またはインカメラで撮影する場合、ズームは利用できませ  $h_{\circ}$ 

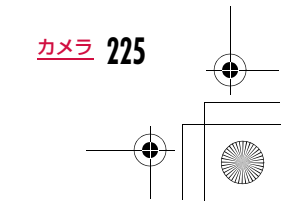

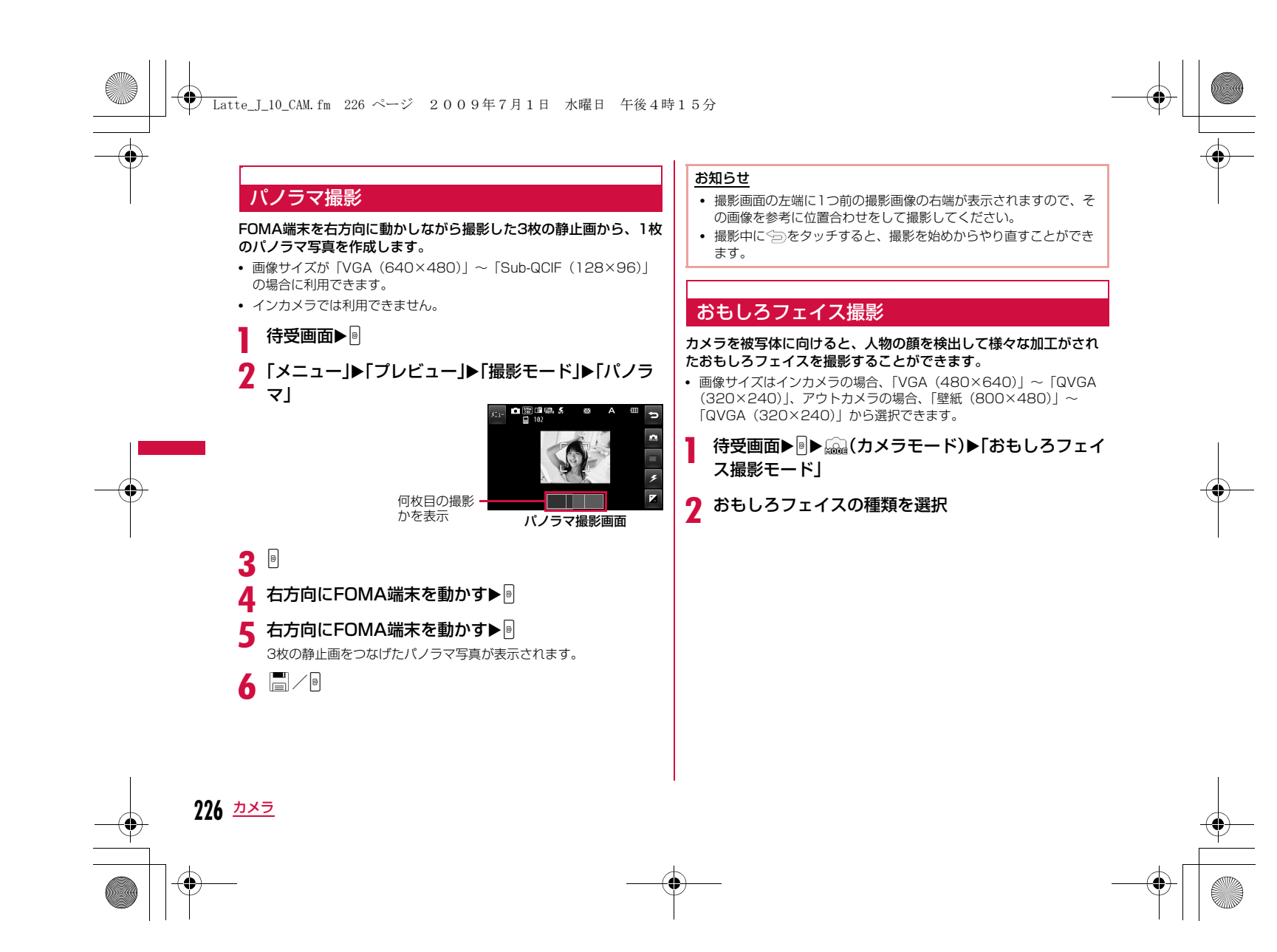

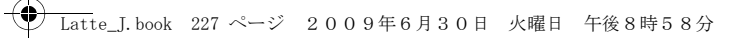

### ■ おもしろフェイスの種類

3 カメラを被写体に向ける▶**☞** 顔を認識すると効果が画面に表示されます。

4 E/9

 $\overline{\mathbb{Z}}$ 

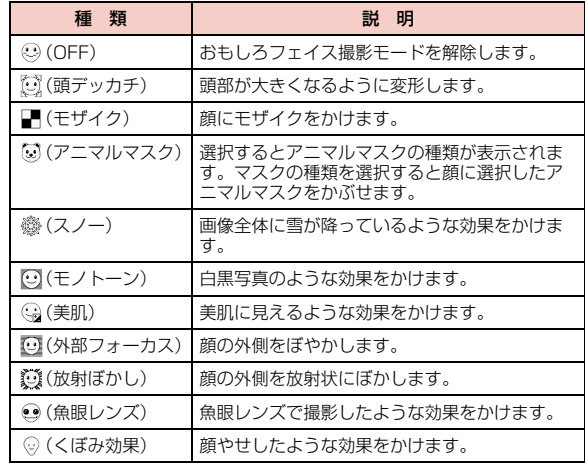

# ビデオモード**動画撮影**

• 撮影した動画は、FOMA端末本体の「データBOX」内「iモーション」 の「カメラ」フォルダに保存されます。保存先をmicroSDカードに変 更する場合は「保存先メモリー」(P234)で設定します。

#### a待受画面XG<sup>X</sup> (カメラモード)X「ビデオモード」

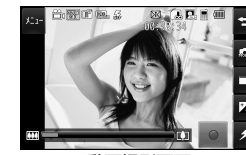

動画撮影画面

#### ■ 動画撮影画面のタッチ操作とキー操作(横撮りの場合)

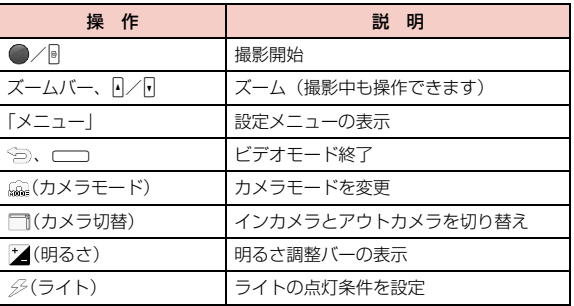

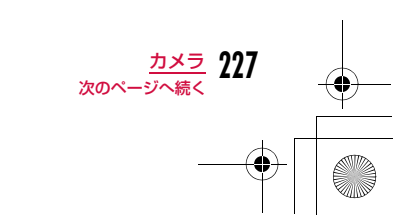

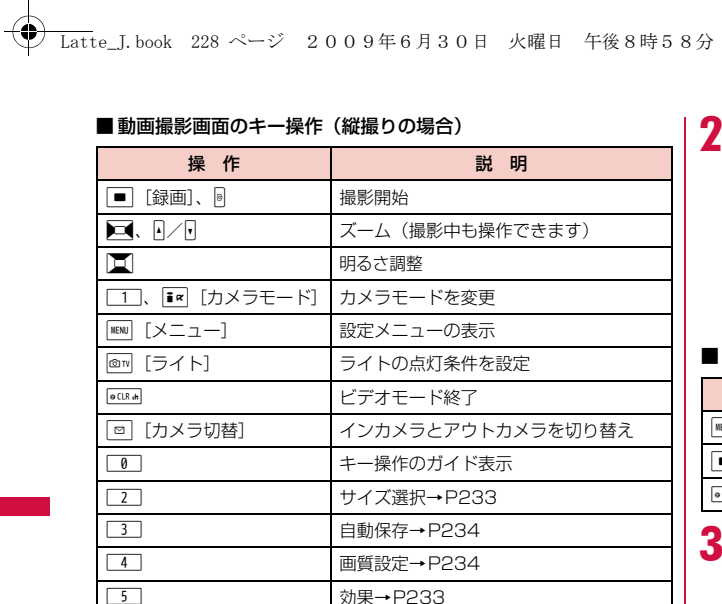

ホワイトバランス→P234

共通再生モード→P234

保存先メモリー→P234

ある撮影画像などを表示

「データBOX」の「iモーション」内に

ちらつき調整→P234

撮影種別→P234

# カメラを被写体に向ける▶፼

撮影開始音が鳴り、動画の撮影を開始します。

• ■ ·●:撮影を一時停止/再開 します。 ※「撮影種別」が「音声のみ」の場合は、一時停止できません。

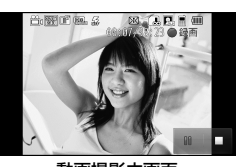

動画撮影中画面

### ■ 撮影中のキー操作(縦撮りの場合)

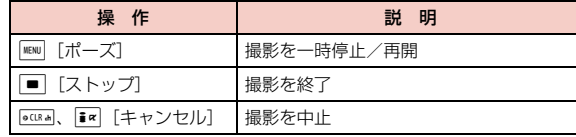

 $3\square$ 

撮影終了音が鳴って動画の撮影を終 了し、フォトライトが消灯します。 撮影後に保存確認画面が表示され、 撮影した動画を保存するかどうかを 選択できます。

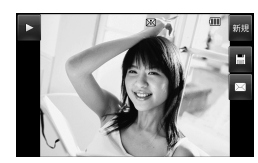

保存確認画面

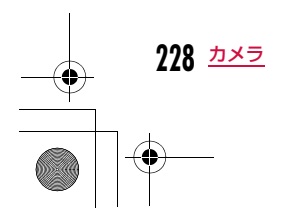

6

 $\boxed{7}$ 

 $\boxed{8}$ 

 $9$ 

\*

 $\Box$ 

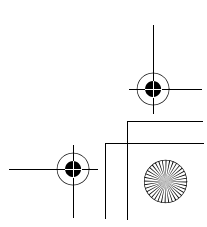

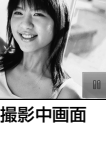

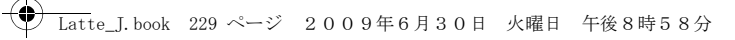

### ■ 動画保存確認画面のタッチ操作(横撮りの場合)

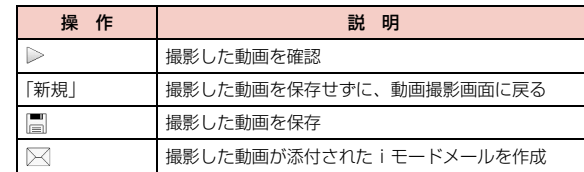

### ■ 動画保存確認画面のキー操作 (縦撮りの場合)

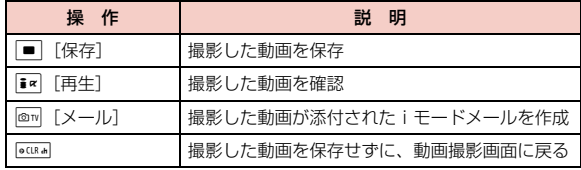

#### d $\boxed{\blacksquare}$ /0

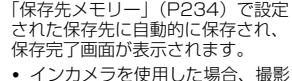

画面では左右反転した状態(鏡 像)で表示されますが、撮影した 画像は左右反転しない状態(正 像)で保存されます。

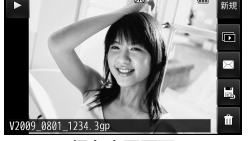

保存完了画面

#### ■動画保存完了画面のタッチ操作とキー操作(横撮りの場合)

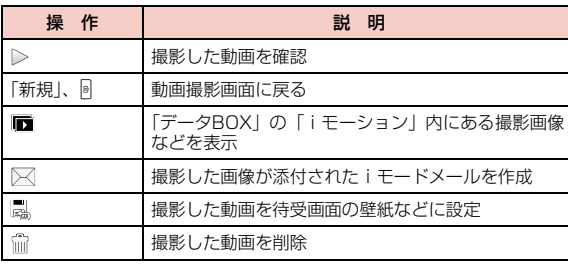

#### ■動画保存完了画面のキー操作(縦撮りの場合)

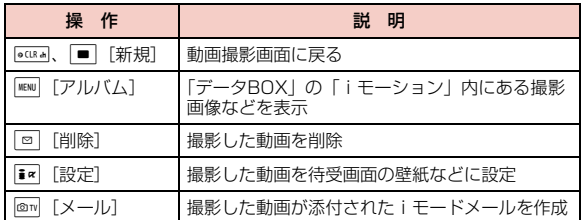

#### 「自動保存」(P234)を「On」に設定したときは

□/ 同を押すと撮影が終了し、撮影した動画が「保存先メモリー」 (P234)で設定された保存先に自動的に保存されます。保存完了画面が表示された後、動画撮影画面に戻ります。

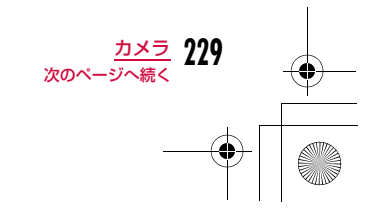

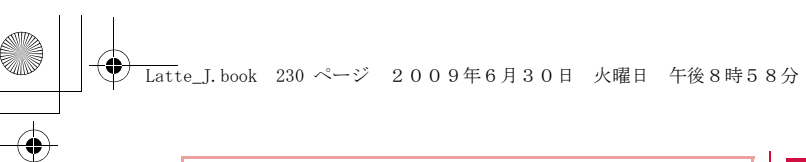

#### お知らせ

- 撮影開始時、終了時には、マナーモード設定中でもシャッター音 が鳴ります。
- 動画撮影中に電話の着信など撮影を中断する動作があった場合、 撮影を終了します。通話終了後は保存確認画面が表示され、中断 するまでの動画を保存することができます。
- パソコンでの再生→P447

# **撮影時の設定を変える**

撮影状況に合わせてカメラを設定します。

# ズームを使う

# 画像のズーム倍率を設定します。

- 静止画撮影時は、「サイズ選択」を「5.1M(2560×1920)」に設定 して撮影する場合、またはインカメラで撮影する場合、ズームは利用で きません。
- a静止画撮影画面(P222) / 動画撮影画面(P227)▶<br>ズームバーをスライドして倍率を変更
- ズームバーは、A、Fを押すか、 タッチパネルに触れたまま、な ぞって動かします。縦撮りの場合は■でもスライド できます。

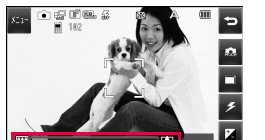

ズーム設定 (例:静止画撮影画面) ズームバー 一<mark>画</mark>

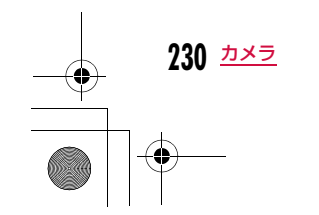

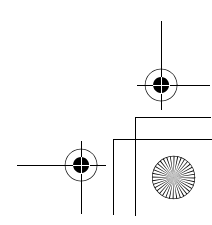

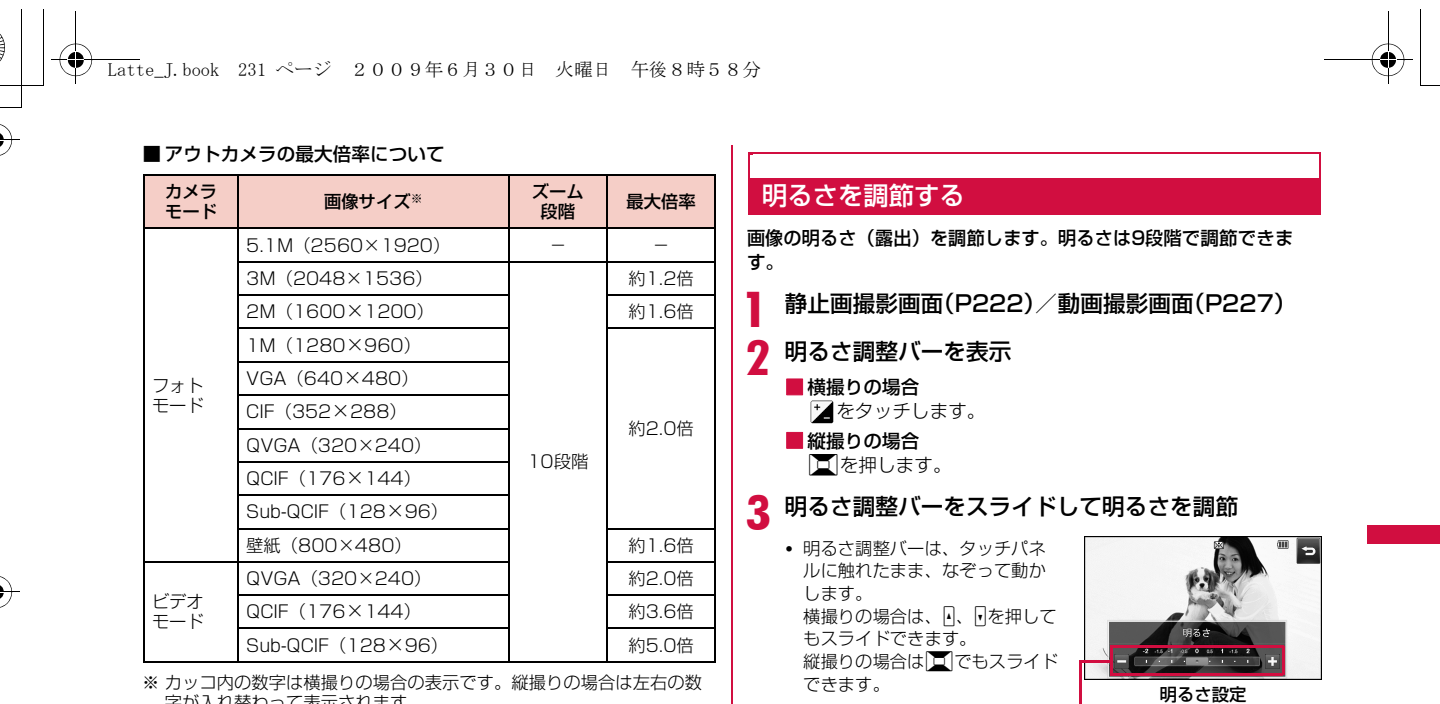

字が入れ替わって表示されます。

#### ■インカメラの最大倍率について

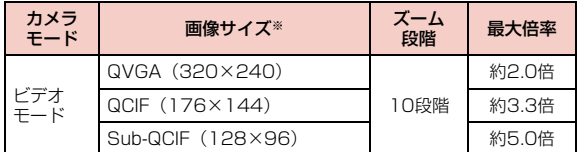

※ カッコ内の数字は横撮りの場合の表示です。縦撮りの場合は左右の数 字が入れ替わって表示されます。

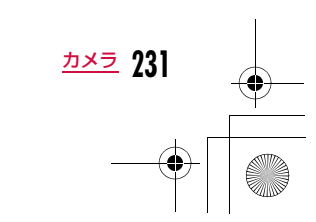

**(例:静止画撮影画面)** 

明るさ調整バー

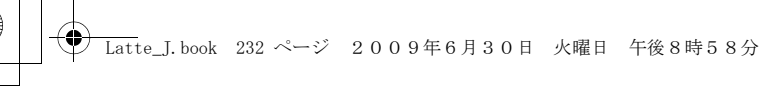

# セルフタイマーを設定する

#### シャッターを押してから撮影されるまでの秒数を設定します。

- 動画撮影では、セルフタイマーは設定できません。
- a静止画撮影画面(P222)▶「メニュー」▶「プレビュー」<br>▶「セルフタイマー |

# $\sum$ 「3秒」/「10秒」/「15秒」

画面上部にいい数字は秒数)が表示されます。 • セルフタイマーを解除するには、「OFF」を設定します。

#### 3  $\sqrt{2}$

セルフタイマーが作動します。設定した秒数経過後、自動的に撮影 します。 シャッターを押した後、撮影されるまでの間はフォトライトがオレ ンジ色に点滅し、タイマー音が鳴ります。

# **カメラの設定を変える**

# 静止画撮影画面の設定メニュー

a静止画撮影画面(P222)▶「メニュー」▶「プレ<br>ビュー」/「その他」▶次の操作を行う

### [サイズ選択]

カメラ設定

撮影する画像サイズを設定します。

### [撮影モード]

- 普通連続撮影:1枚の静止画を撮影します。
	- :シャッターを押して連続で撮影します。• 画像サイズが「CIF(352×288)」より小さい場合は 6枚まで、「CIF(352×288)」の場合は4枚まで撮影できます。
		- •「自動」を選択すると1回のシャッターで連続して撮影します。「手動」を選択すると、シャッターを押すたび に連続して撮影します。
- フ**レーム撮影**: 被写体にフレームを付けて撮影します。フレームは「マイ ピクチャ」から選択します。
	- ▶フォルダにカーソルを移動▶[開く]▶フレームを選択
- **パノラマ** : パノラマ撮影をします。→P226

## [場面モード]※

撮影状況に適した静止画を撮影できます。

### [効果]

画像に特殊な効果をかけて撮影するときに設定します。

#### [ホワイトバランス]

画像の色合いを補正します。撮影状況に合わせて設定すると自然な色合い となります。

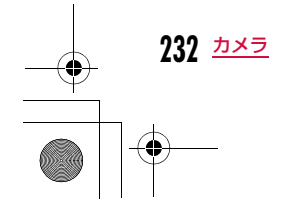

# Latte\_J.book 233 ページ 2009年6月30日 火曜日 午後8時58分

#### [接写]※

近い距離で被写体を撮影する時に設定します。• カメラと被写体の距離が、約10cmでピントが合います。

#### [セルフタイマー]

シャッターを押してから撮影されるまでの秒数を選択します。

#### [保存画質設定]

撮影した静止画を保存するときの画質を設定します。

#### [自動保存]

自動保存するかどうかを設定します。

#### [保存先メモリー]静止画の保存先を設定します。

[手ぶれ補正]※

手ぶれ補正を行うかどうかを設定します。

#### [オートフォーカス]※

オートフォーカスを設定します。 •「顔検出機能」に設定すると、自動的に顔の位置を認識しピントを合わせ ます。最大3人までの顔を検出します。

#### [シャッター音]シャッター音を設定します。

#### [ちらつき調整]

蛍光灯などの影響による画面のちらつきを、設定により軽減できることが あります。

自動 :自動的にちらつきを抑制します。

- 50Hz :電源の周波数が50Hzの地域の場合に設定します。
- 60Hz :電源の周波数が60Hzの地域の場合に設定します。

## [設定リセット]

静止画撮影の設定内容をお買い上げ時の状態に戻します。

#### ※ インカメラでは利用できません。

# お知らせ

- <連続撮影>
- 画像サイズが「CIF(352×288)」以下の場合に設定できます。 • 「自動」を設定すると、アウトカメラの場合は約0.7秒間隔、イン
- カメラの場合は約0.2秒間隔で撮影します。 • 「連続撮影」を設定すると、「セルフタイマー」の設定は無効になります。
- 撮影中に 今 を押すと、撮影を終了して保存確認画面を表示でき ます。

#### <フレーム撮影>

• 画像サイズが「CIF(352×288)」~「Sub-QCIF(128×96)」と、「壁紙(800×480)」(アウトカメラのみ)の<mark>場</mark>合に 設定できます。

#### <オートフォーカス>

• 「手動」設定時、横撮りの場合は静止画撮影画面にフォーカスの調 整バーが表示されます。タッチパネルに触れたまま、なぞって動かします。縦撮りの場合は、DIでフォーカスの調整バーを表示/ 調節します。

### 動画撮影画面の設定メニュー

動画撮影画面(P227)▶「メニュー」▶「プレビュー」<br>/「その他」▶次の操作を行う

#### [サイズ選択]

撮影する画像サイズを設定します。

### [効果]

a

画像に特殊な効果をかけて撮影するときに設定します。

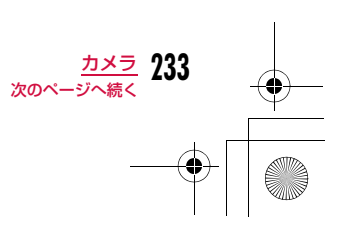

# Latte\_J.book 234 ページ 2009年6月30日 火曜日 午後8時58分

#### [ホワイトバランス]

 画像の色合いを補正します。撮影状況に合わせて設定すると自然な色合いとなります。

#### [画質設定]

撮影した動画を保存するときの画質を設定します。

#### [サイズ制限]

撮影する動画のファイルサイズを制限します。

#### [保存先メモリー]

- ........<br>動画の保存先を設定します。

#### [自動保存]

自動保存するかどうかを設定します。

### [撮影種別]

動画を撮影するときの映像や音声の有無を設定します。

#### [共通再生モード]

iモードメールへの添付に適したファイルサイズ (500Kバイトまで)に 設定します。

•「On」に設定した場合、画像サイズは「QCIF(176×144)」または 「Sub-QCIF(128×96)」から選択可能で、画質は「スーパーファイ ン」、サイズ制限は「メールサイズ小」に設定されます。

#### [ちらつき調整]

蛍光灯などの影響による画面のちらつきを、設定により軽減できることがあります。

自動 :自動的にちらつきを抑制します。

50Hz :電源の周波数が50Hzの地域の場合に設定します。

60Hz :電源の周波数が60Hzの地域の場合に設定します。

### [設定リセット]

動画撮影の設定内容をお買い上げ時の状態に戻します。

# お知らせ

#### <ちらつき調整>

 • 50Hzの蛍光灯を使用する室内で「QVGA(320×240)」サイズの録画をする場合は、ちらつきが軽減できない可能性がありま す。

### バーコードリーダー

# **バーコードリーダーを利用する**

アウトカメラを使ってJANコードやQRコードに含まれている情報 を読み取ります。読み取った情報からiモードメールを作成したり、 インターネットへ接続したりできます。また、読み取った情報、画像、メロディを保存、再生することもできます。

- 読み取った情報は5件まで保存できます。
- 読み取るとき、コードがすべて画面内に表示されるようにしてください。
- コードに対してカメラを平行にしてください。

### ■JANコードとは

太さや間隔の異なる縦の線(バー)で数字を表現しているバーコードです。8桁(JAN8)または13桁(JAN13)のバーコー ドを読み取ります。

 • 次のJANコードをFOMA端末で読み取ると「4942857123456」と表示されます。

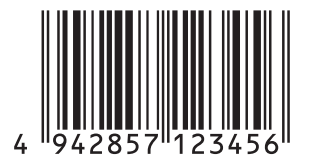

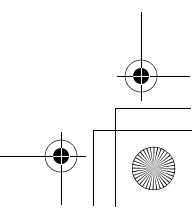

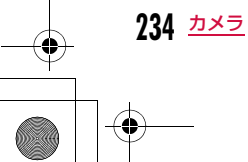

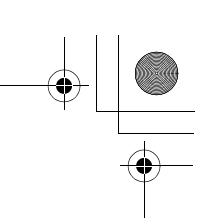

# Latte\_J.book 235 ページ 2009年6月30日 火曜日 午後8時58分

#### ■QRコードとは

 縦、横方向の模様で英数字、漢字、カナ、絵文字などの文字列を 表現している二次元コードの1つです。また、画像やメロディを 扱っているQRコード、1つのデータが複数のQRコードに分かれているものもあります。

 • 次のQRコードをFOMA端末で読み取ると「株式会社NTTドコモ」 と表示されます。

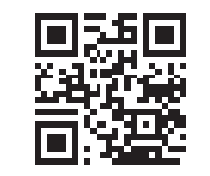

# コードを読み取る

• バーコードを読み取るときは、アウトカメラをバーコードから約 10cm離してください。

読み取り画面

| カメラモート | 読取 | 一覧

 $F - T$  $\mathbb{L}$  .  $\mathbb{L}$ 

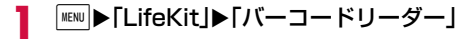

#### ■ 読み取り画面のキー操作

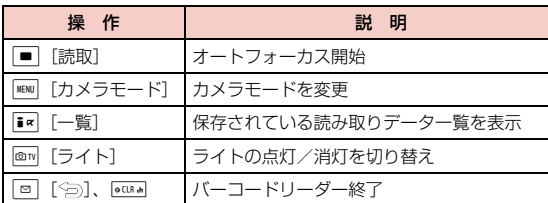

# $\overline{\bf 2}$  読み取るコードを画面内に表示 $\overline{\bf 2}$  [読取]

- ピントの自動調節後、コードを読み取ります。 読み取りが完了すると完了音が鳴り、読み取っ たデータが表示されます。
- バーコードリーダーは、起動後、自動的に読 み取りを開始します。■■ [読取] を押さな くても、ピントが合えば、コードを読み取ります。

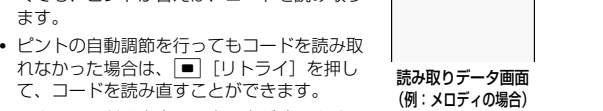

もみ取りデータ

再生します

 $\Box$ 

• マナーモード設定中は、完了音が鳴りません。

て、コードを読み直すことができます。

# $\bf{3}$  読み取ったデータの種類に応じて、次の操作を行う

- 読み取ったデータの種類によって、表示や操作が異なります。
- 読み取ったデータを後で利用する場合は、必ず保存してください。
- 分割されたQRコードを最大16個まで続けて読み取り、連結できます。→P237

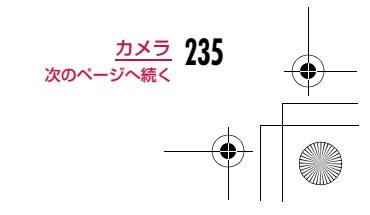

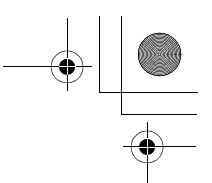

# **◆ Latte\_J.book 236 ページ 2009年6月30日 火曜日 午後8時58分**

#### ■雷話番号の場合

 表示された電話番号を選択すると、読み取った電話番号が入 力された電話番号入力画面が表示され、電話をかけられます。 「電話帳登録」などが表示された場合は、選択すると電話帳に登録できます。

### bメールアドレスの場合

 表示されたメールアドレスを選択すると、読み取ったメールアドレスを宛先にしたiモードメールを作成します。 「メール作成」などが表示された場合は、選択すると読み取っ たデータのメールアドレスや件名などが入力されたiモードメールを作成します。

 「電話帳登録」などが表示された場合は、選択すると電話帳に登録できます。

bURLの場合

表示されたURLを選択すると、読み取ったデータのURLのサイトに接続します。

「ブックマーク登録」などが表示された場合は、選択するとBookmarkに保存できます。

#### ■文字の場合

読み取ったデータの文字が表示されます。

#### ■画像の場合

. ...<br>読み取ったデータの画像が表示されます。

#### bメロディの場合

■ [再生] を押すと、読み取ったデータのメロディを再生 します。再生中に|■| [停止] を押すと、メロディの再生が 止まります。

■iアプリの場合

 「iアプリ起動」などが表示された場合は、選択すると起動できます。

# お知らせ

### <共通>

- JANコードとQRコード以外のバーコード、二次元コードは読み取れません。
- 傷、汚れ、破損、印刷の品質、光の反射の具合によっては正しく読み取れない場合があります。
- バーコードの種類やサイズ、QRコードのバージョンによっては読み取れない場合があります。
- 読み取ったデータが既に5件保存されている場合は、古いデータを削除するかどうかを確認するメッセージが表示されます。新しい データを保存するには、「はい」▶削除する読み取りデータを選択
- ▶「はい」を選択してください。
- バーコードリーダー起動後、約30秒以内にコードを読み取れなかった場合は、読み取れなかった旨をお知らせする画面が表示さ れます。さらに一定時間、コードが読み取れなかった場合は、自 動的にバーコードリーダーは終了します。

#### <メール作成>

• 宛先に入力できない文字が含まれている場合、宛先には何も入力されません。

#### <電話発信>

• 発信できる文字は数字と記号「#、*\*、*+、−、P、(、)]です。こ れら以外の文字が含まれている場合は発信できません。

#### <iアプリ起動>

• 「iアプリTo設定」で設定していない場合は、読み取ったデータか らiアプリを起動できません。

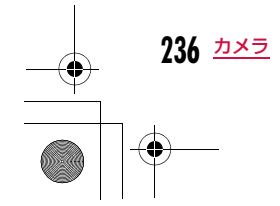

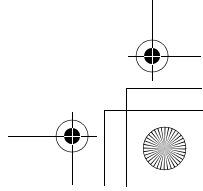

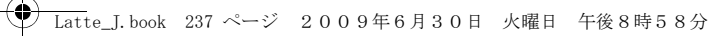

#### 読み取りデータ画面のサブメニュー

• 読み取ったデータの種類によって、表示される項目は異なります。

a読み取りデータ画面(P235)▶ [メニュー]▶次の<br>操作を行う

#### $[JE-]$

 読み取ったデータで選択中のURL、電話番号、アドレスなどをコピーし ます。

#### [再生]

読み取ったデータを再生します。

[読み取りデータ保存]読み取ったデータをバーコードリーダー保存リストに保存します。

[画像/メロディ保存]読み取った画像やメロディを「データBOX」に保存します。

### [電話帳登録]

読み取ったデータの名前や電話番号、URL、メールアドレスなどの情報を電話帳に登録します。

[ブックマーク登録]読み取ったデータのURLを「Bookmark」に登録します。

[リトライ] 再度コードを読み取ります。

#### 分割されたQRコードを読み取るには

a「コードを読み取る」(P235)の操作1~2を行うb「次のデータを読み取ってください」のメッセージ表示後、次のQR コードを読み取る

#### ③ 操作②を繰り返す

a

• 読み取りを中断する場合は[\*CR\*]、オートフォーカスを再度調節する 場合は■ [リトライ] を押します。

### 読み取った情報のファイル名について

読み取った情報のファイル名は、年月日時分が自動的に付けられます。ファイル名は変更できません。例:2009年8月1日10時10分に撮影した場合 JANコード:「P2009\_0801\_1010\_X.JAN」(Xは連番)QRコード:「P2009\_0801\_1010\_X.QR」(Xは連番)

# 保存したデータを利用/削除する

### 読み取り画面(P235)▶ i¤[一覧]

- ■読み取り画面を起動する場合 .<br>| ENU [メニュー] ▶ [読取] を選択します。
- 保存した読み取りデータを1件削除する場合 ……<br>削除する読み取りデータにカーソルを移動▶[™] [メニュー] ▶「1件削除」▶「はい」を選択します。
- ■保存した読み取りデータを全件削除する場合 「ENU [メニュー]▶「全件削除」▶端末暗証番号を入力▶「は
- い」を選択します。

#### $\bf{2}$ 利用する読み取りデータを選択

以降の操作は、選択したデータの種類に応じて「コードを読み取る」の操作3(P235)を参照してください。

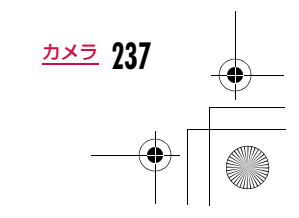

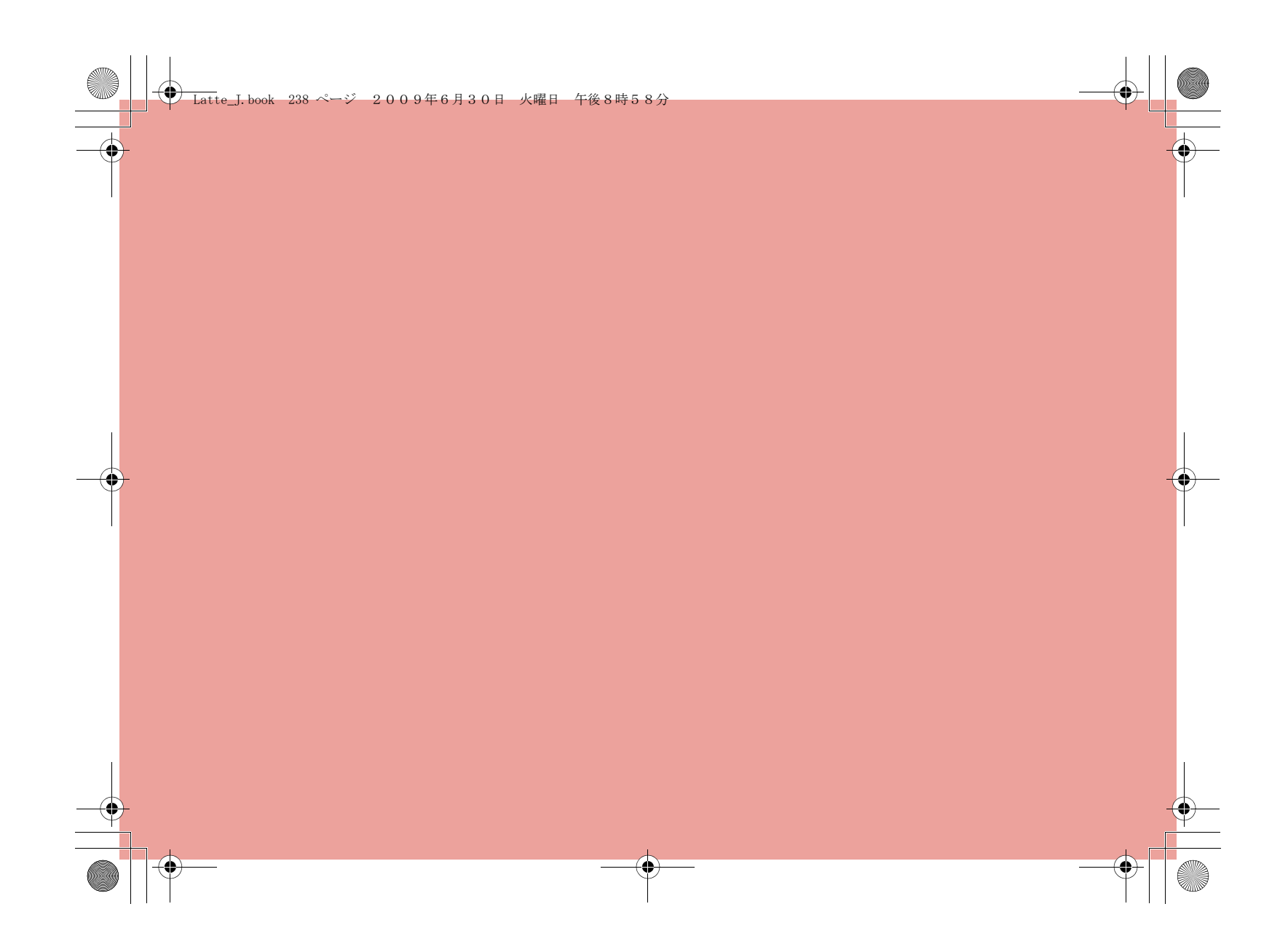

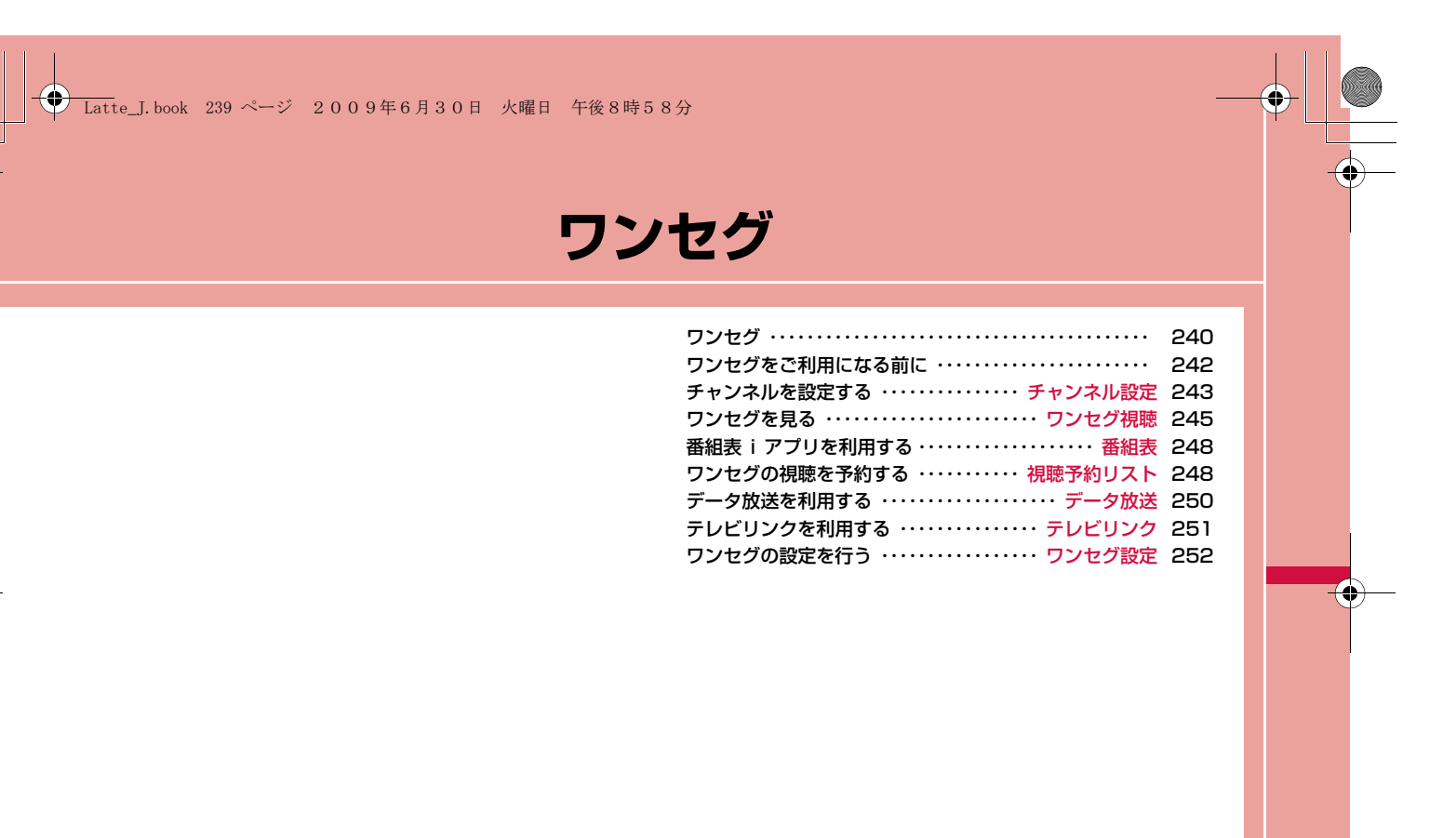

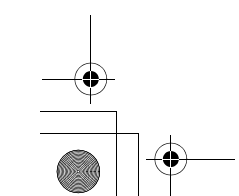

**239**

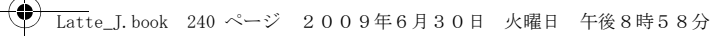

# **ワンセグ**

ワンセグは、モバイル機器向けの地上デジタルテレビ放送サービス で、映像・音声と共にデータ放送を受信することができます。また、iモードを利用して、より詳細な番組情報の取得や、クイズ番組へ の参加、テレビショッピングなどを気軽に楽しめます。

- 「ワンセグ」サービスの詳細については、下記ホームページなどでご確 認ください。
- 社団法人 デジタル放送推進協会
- パソコン:http://www.dpa.or.jp/
- iモード:http://www.dpa.or.jp/1seg/k/

### ワンセグのご利用にあたって

- ワンセグは、テレビ放送事業者(放送局)などにより提供されるサービ スです。映像、音声の受信には通信料がかかりません。なお、NHKの受信料については、NHKにお問い合わせください。
- データ放送領域に表示される情報は「データ放送」「データ放送サイト」 の2種類があります。「データ放送」は映像・音声と共に放送波で表示され、「データ放送サイト」はデータ放送の情報から、テレビ放送事業者 (放送局)などが用意したサイトに接続し表示します。また*、*「iモード サイト」などへ接続する場合もあります。なお、サイトへ接続する場合は、別途 i モードのご契約が必要です。
- 「データ放送サイト」「iモードサイト」などを閲覧する場合は、パケッ ト通信料がかかります。サイトによっては、ご利用になるために情報料 が必要なもの(iモード有料サイト)があります。

# 電波について

ワンセグは、放送サービスの1つであり、FOMAサービスとは異なる電波(放送波)を受信しています。そのため、FOMAサービスの圏 外/圏内に関わらず、放送波が届かない場所や放送休止中などの時 間帯は受信できません。

 また、地上デジタルテレビ放送サービスのエリア内であっても、次 のような場所では、受信状態が悪くなったり、受信できなくなった りする場合があります。

- 放送波が送信される電波塔から離れている場所
- 山間部やビルの陰など、地形や建物などによって電波がさえぎられる場所
- トンネル、地下、建物内の奥まった場所など電波の弱い場所および届かない場所

受信状態を良くするためには、ワンセグアンテナを十分伸ばしてく ださい。また、アンテナの向きを変えたり、FOMA端末を体から離 したり近づけたり、場所を移動することで受信状態が良くなること があります。

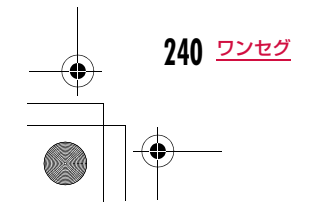

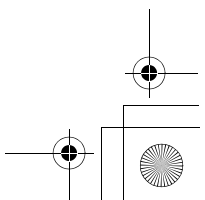

**◆ Latte\_J.book 241 ページ 2009年6月30日 火曜日 午後8時58分** 

## 初めてワンセグを利用する場合の画面表示

お買い上げ後、初めてワンセグを利用する場合、免責事項の確認画面が表示されます。.<br>各事項を確認し、■■ [OK] を押すと、以後同様の確認画面は表示

### 放送用保存領域とは

されません。

放送用保存領域とは、ワンセグ専用の端末内保存領域です。放送用 保存領域には、データ放送の指示に従いお客様が入力された情報が、 テレビ放送事業者(放送局)の設定に基づき保存されます。保存さ れる情報には、クイズの回答結果や、会員番号、性別、年齢、職業 など個人情報が含まれる場合があります。

保存された情報は、お客様が再度入力することなく、データ放送サ イトの閲覧時に表示されたり、テレビ放送事業者(放送局)へ送信 される場合があります。

- 放送用保存領域を消去するには→P252
- 別のFOMAカードに差し替えた場合やFOMAカードを取り外した場合 は、放送用保存領域を初期化するかどうかの確認画面が表示されます。 「はい」を選択し、放送用保存領域の初期化を行ってください。「いい え」を選択すると、放送用保存領域を使用したサービスが利用できませ ん。

#### ■ 放送用保存領域の読み出し時の画面表示

番組を視聴中に放送用保存領域の保存情報を利用する場合、「放送 用保存領域内の情報を利用しますか?同一系列放送局で利用した 情報を含む場合があります」と表示されます。「はい」を選択する と、以降は同一番組の視聴中に行われる保存情報の読み出しにつ いては、画面表示による確認が行われません。また、「はい(以後 非表示)」を選択すると、以降、番組が変わっても確認は行われま せん。

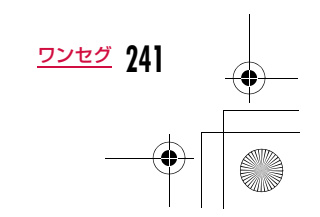

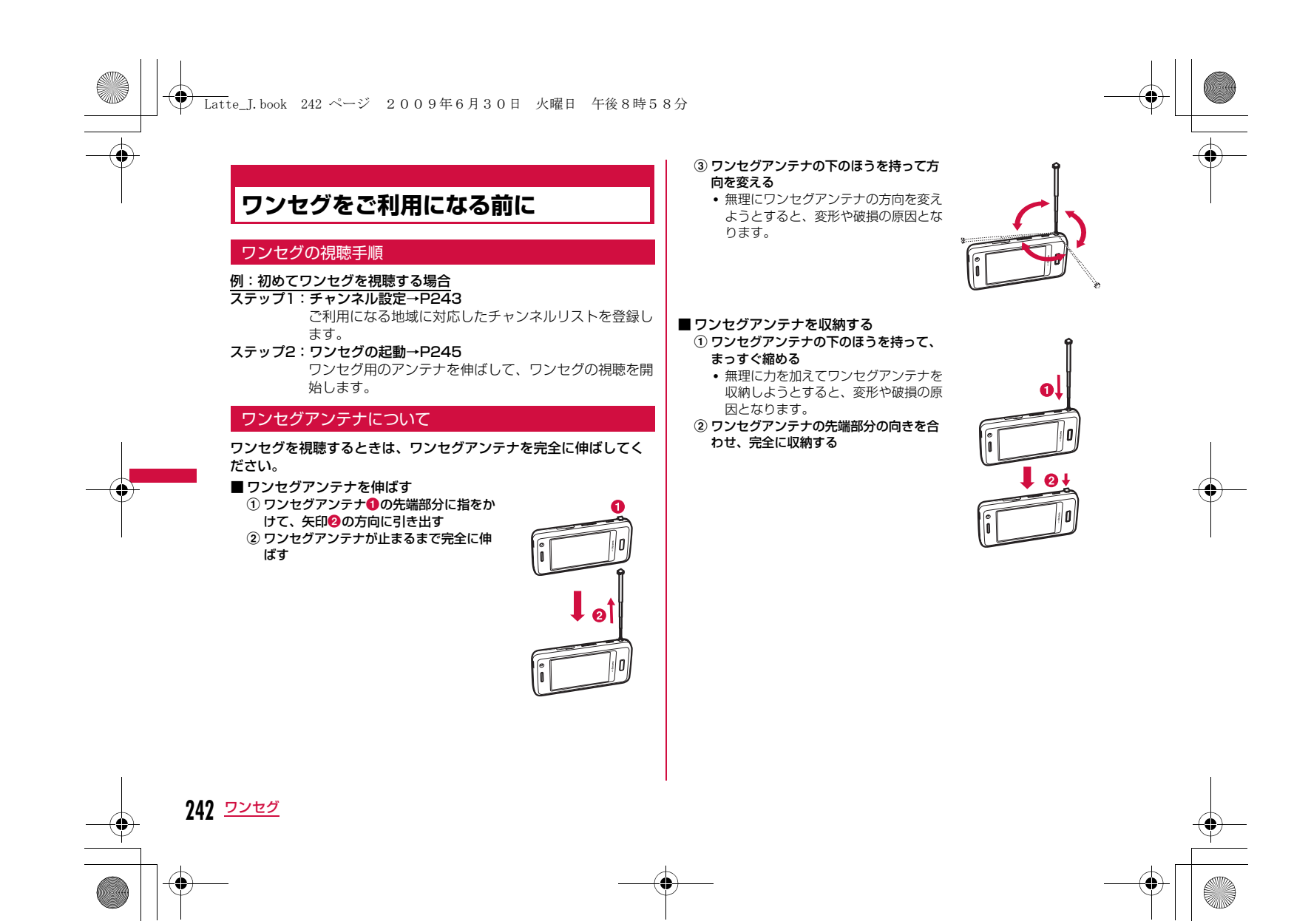

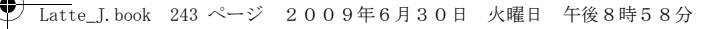

### ワンセグ視聴中に着信などがあった場合

#### ワンセグ視聴中に以下の動作が発生した場合は、ワンセグ視聴が中断されます。機能終了後はワンセグが再開されます。

- 音声・映像ともに中断される動作は次のとおりです。- 音声電話/テレビ電話の着信
- メール/SMSの受信(「受信表示」が「通知優先」に設定されている 場合)
- アラーム、アラームが設定されたスケジュール、To Do、視聴予約の 通知

#### お知らせ

- 電池の寿命が短くなるので、充電しながらワンセグを長時間視聴しないようにしてください。
- ワンセグを視聴しないときは、ワンセグアンテナを収納してください。

### チャンネル設定

# **チャンネルを設定する**

#### ワンセグを視聴するには、あらかじめチャンネル設定を行い、チャ ンネルリストを登録する必要があります。

- チャンネルリストは最大10件登録できます。利用地域に応じてチャン ネルリストを設定しておくと、移動先でもその地域の放送局を視聴でき ます。
- 1件のチャンネルリストに登録できるチャンネル数は最大62件です。

# **|MENU▶「ワンセグ」▶「チャンネル設定」**

- 2 チャンネルリストが1件も登録されていない場合
	- チャンネル設定の新規作成画面が表示されます。
	- すでにチャンネルリストが登録されている場合

「未登録」にカーソルを移動▶||WMD [メニュー]▶ [新規 作成」

# <mark>3</mark> 次の操作を行う

#### [地域選択]

a

FOMA端末に登録されている地域一覧から選択して設定します。 ▶登録したい地域を選択▶都道府県を選択▶ ■ [選択] ▶ 「はい」

# [自動チャンネル設定]

現在いる場所で受信できるチャンネルを自動的に設定します。

- ▶ 「はい」▶ [保存] ▶ 「はい」
- 中止するときは、[¤] [キャンセル] ▶「はい」を押します。
- 保存前に®m [リトライ] を押すと、設定をやり直します。

#### お知らせ

- 「地域選択」は地域により正しく設定できないことがあります。そ の場合は、「自動チャンネル設定」をご利用ください。
- 「自動チャンネル設定」は、地上デジタルテレビ放送サービスのエ リア内で行ってください。

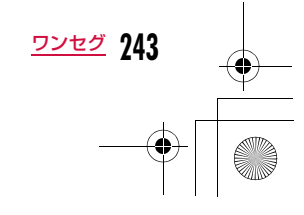

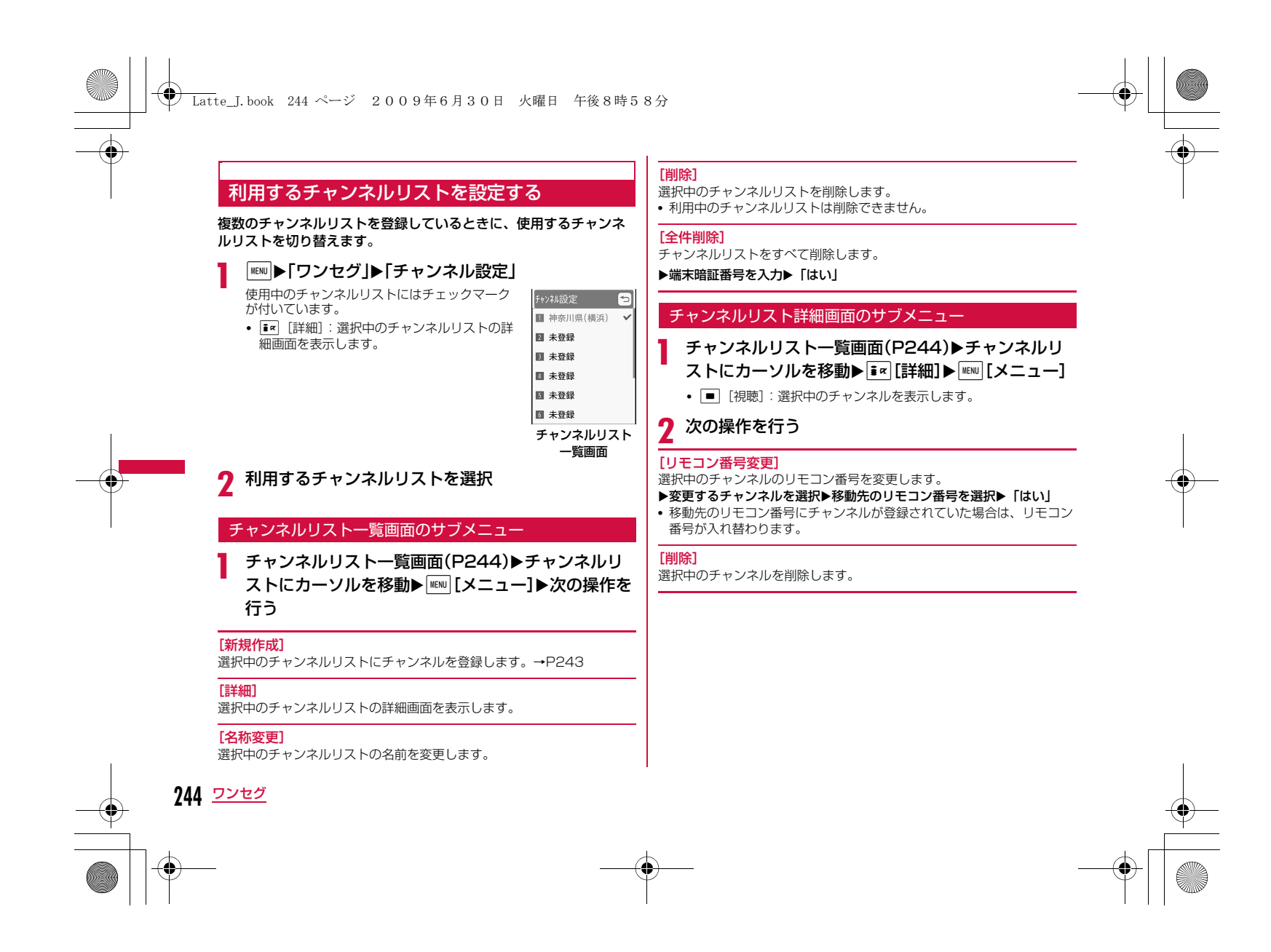

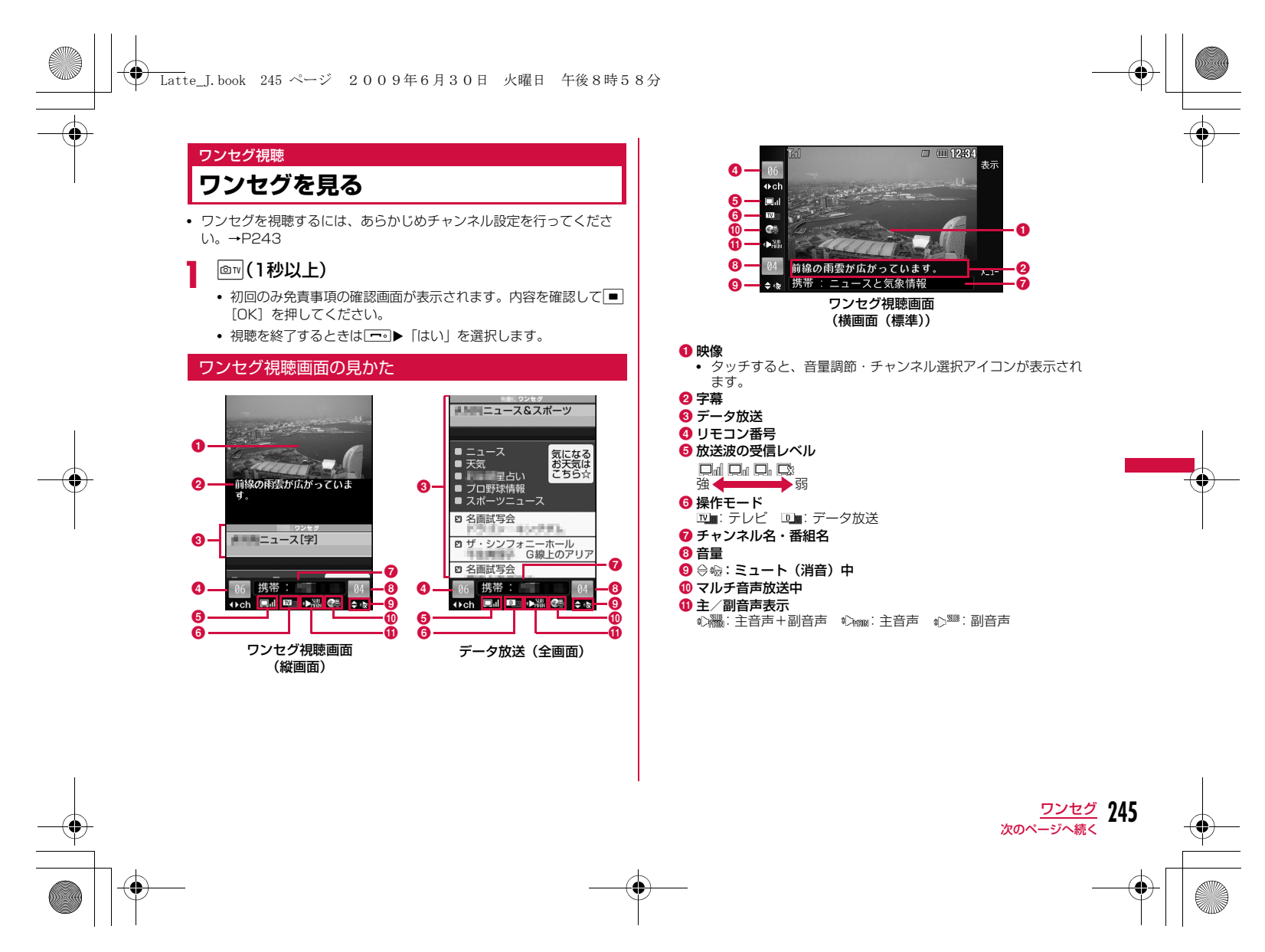

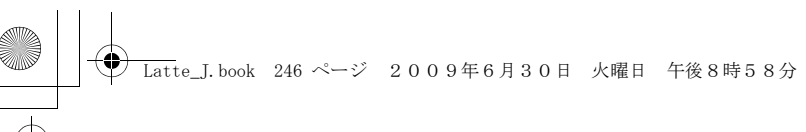

### ■ワンセグ視聴画面のキー操作

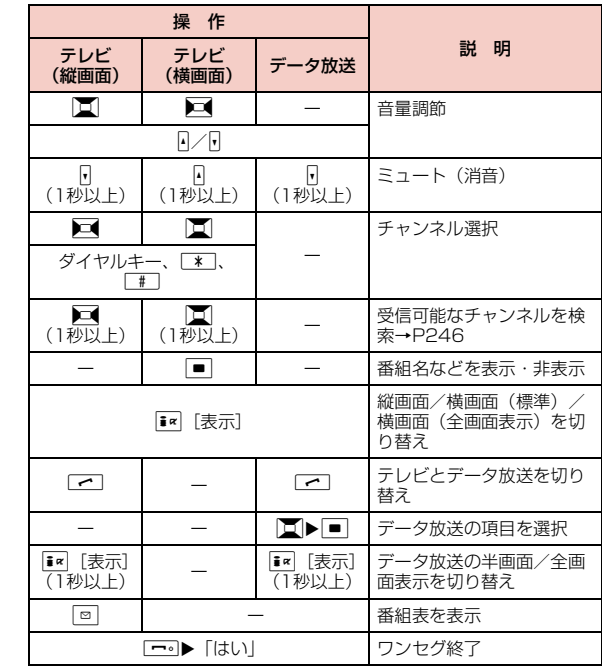

# お知らせ

- サイトやメールなどに表示されているワンセグ視聴情報のリンクからもワンセグを起動(Media To)できます。→P196
- 放送波の受信状況などにより、音声が途切れたり、映像が停止す ることがあります。また、映像にブロック状のノイズが入ったり、 映像が表示されなかったりすることがあります。
- FOMA端末を左側に傾けると、自動的に横画面に切り替わります。
- データ放送が表示されているときにFOMA端末を横に向けると、映像のみ表示されます。

### 受信可能なチャンネルを検索する<チャンネルサーチ>

チャンネルを周波数順に検索して、受信可能なチャンネルを表示し ます。

# ワンセグ視聴画面(P245)▶♪■(縦画面で1秒以<br>上)、|■(横画面で1秒以上)

受信可能なチャンネルがあった場合は、そのチャンネルを表示します。MENU [メニュー] ▶ [チャンネルリストへ追加] を選択すると、 チャンネルリストに追加できます。

■チャンネルサーチを中止する場合 **MENU [キャンセル] / GCLR → 「はい」を押します。** 

#### お知らせ

a

- 放送波が弱い場所などで「Tuning...」の表示が長く続く場合、チャンネルサーチを行うと、受信可能なチャンネルを探せます。
- 視聴場所を移動した場合などに、チャンネル設定で登録されなかったチャンネルが受信できることがあります。

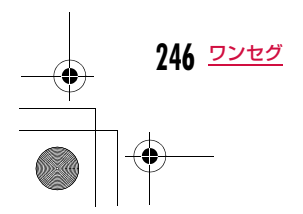

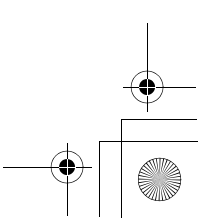

# **← Latte\_J.book 247 ページ 2009年6月30日 火曜日 午後8時58分**

#### ワンセグ視聴画面のサブメニュー

aワンセグ視聴画面(P245)▶|| [メニュー]▶次の操<br>作を行う

#### [チャンネル設定]

チャンネルリスト一覧画面を表示します。→ P244

[テレビリンク]テレビリンクリストを表示します。

#### [データ放送]

データ放送の設定などを行います。

画**像表示設定**: 画像表示のON/OFFを設定します。 効果音設定証明書:利用できない項目です。:SSL通信時に、証明書を表示します。

再読み込み:再度表示し直します。

**データ放送へ戻る**: データ放送に戻ります。

[操作切替]

テレビとデータ放送を切り替えます。

### [表示設定]

字幕設定

画面の表示を設定します。

テレビ表示モード: 画面の表示を設定します。

#### データ放送表示モード

:データ放送の表示を設定します。

:字幕のON/OFFを切り替えます。• ONに設定しても、番組によって字幕は表示されま

せん。

バックライト設定:ディスプレイのバックライトの明るさを設定します。

#### [音声設定]音声を設定します。

ミュート・ミュート解除

:消音・消音解除します。

主/副音声設定:主音声/副音声を設定します。

音声切替 :マルチ音声放送時に、音声を切り替えることができま す。

[番組表]

番組表を表示します。→P248

#### [お勧めメール作成]

視聴中のチャンネル情報が入力されたメールを作成できます。受信側の FOMA端末がMedia to機能に対応していると、情報を選択してワンセグを起動できます。

「チャンネルリストへ追加] 視聴中のチャンネルをチャンネルリストに追加します。→P246

# [サービス選択]

同じチャンネル内に別の番組がある場合に切り替えられます。

[番組情報]視聴中の番組の情報を表示します。

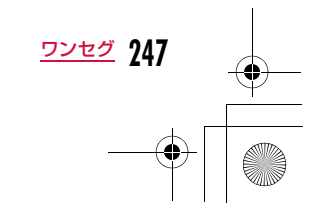

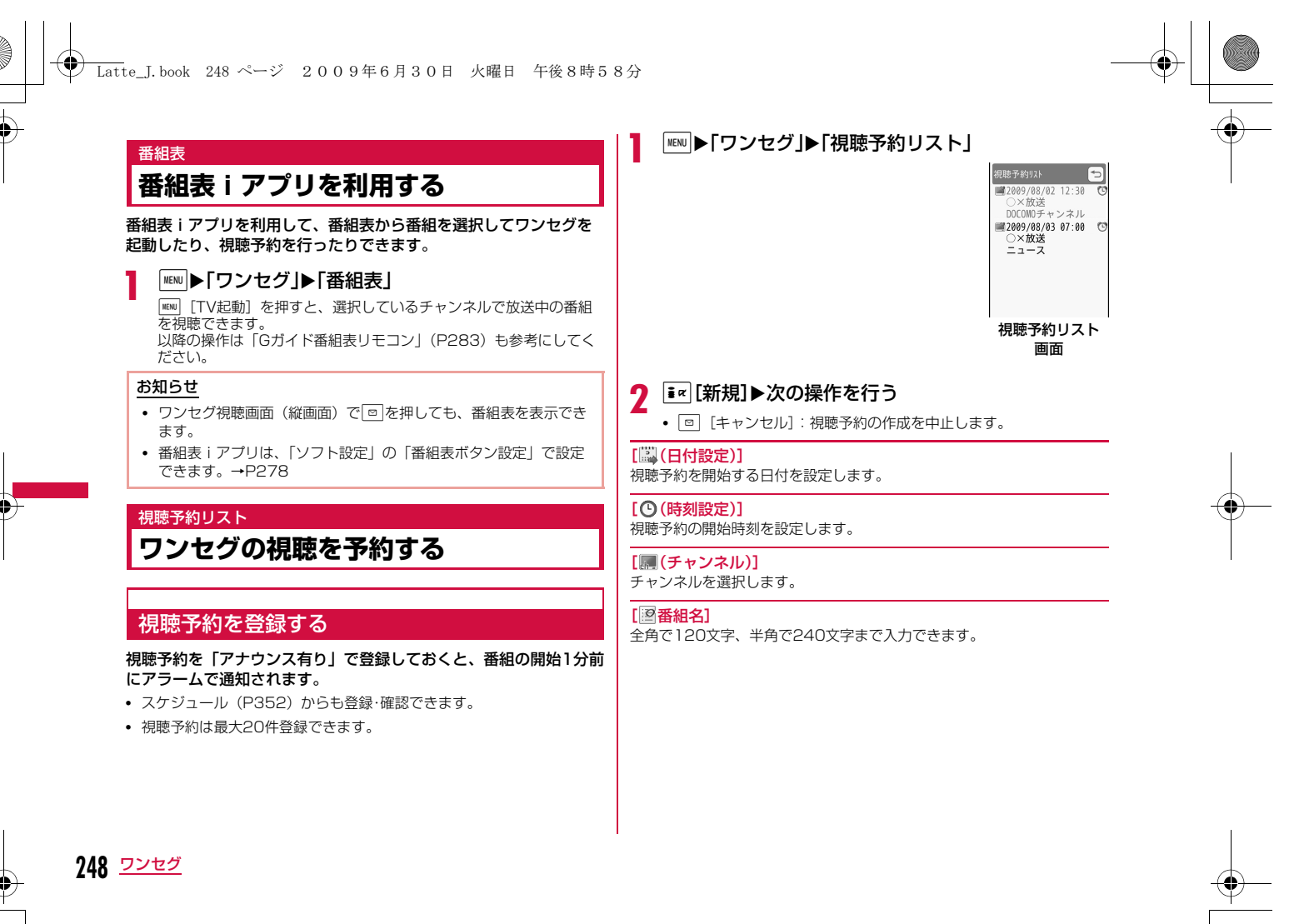

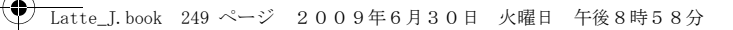

#### [ (ワ) (アナウンス設定)]

開始日時の1分前にアラームで通知するかどうかを設定します。「アナウンス有り」に設定した場合は、次の操作でアラーム音を選択しま す。

#### ▶□▶ ■欄で■ [一覧] ▶アラーム音の種類を選択

- **ミュージック**:「データBOX」の「ミュージック」内に保存されている音 楽データから選択します。→P270「着うたフル®を着信音に設定する」の操作3(P266)へ 進みます。
- iモーション:「データBOX」の「iモーション」内に保存されている動画/ i モーションから選択します。→P307
- メロディ:「データBOX」の「メロディ」内に保存されているメロディから選択します。→P314

#### [ 2 (繰り返し設定)]

定期的に発生する視聴予約を繰り返して設定できます。繰り返さない場合は、「なし」を選択します。

「曜日指定」を選択した場合は、次の操作で設定する曜日を指定します。

▶□▶ ■欄で■ [一覧] ▶指定する曜日にチェックを付ける▶ i¤ [完了]

「なし」以外を選択した場合、期限を設定できます。

▶□▶ ■ 欄で■ [一覧] ▶ 「期限を設定」▶□で日付設定欄を選択▶ 期限日を入力

# 3 图完了

## お知らせ

- 現在時刻または現在時刻から1分以内の視聴予約はできません。
- サイトやメールなどに表示されているワンセグ視聴情報のリンク からも視聴予約を登録(Media To)できます。→P196
- 「アナウンス設定」を「アナウンス無し」に設定した場合、アラー ム通知はされません。また、ワンセグも起動しません。

#### 視聴予約のアラームが通知時刻になると

視聴予約を「アナウンス有り」で登録した場合は、開始日時の1分前にアラームで通知されます。

 アラーム画面が表示され、アラーム音が鳴り、イルミネーションが点灯します。

 $\boxed{\mathbf{i} \times}$  [視聴] を押すと、ワンセグの視聴を開始します。視聴開始後、 終了するときは■●▶「はい」を選択します。

• ■ [OFF]: アラームを止めます (開始時刻になってもワンセグは 起動しません)。

複数の視聴予約を同じ時刻に設定した場合

アラーム画面でI[詳細]X視聴する番組を選択してください。

#### 視聴予約を確認する

a

視聴予約リスト画面(P248)▶確認する視聴予約を<br>選択

視聴予約詳細画面が表示されます。

b視聴予約を編集する場合C[編集]を押します。→P248

■視聴予約を削除する場合 □ [削除] を押します。

■視聴予約を追加する場合 | • || 新規] を押します。→P248

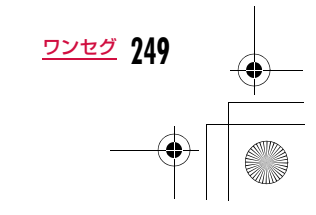

# **◆ Latte\_J.book 250 ページ 2009年6月30日 火曜日 午後8時58分**

# 視聴予約リスト画面/詳細画面のサブメニュー

a視聴予約リスト画面(P248)/詳細画面▶ [メ<br>ニュー]▶次の操作を行う

### [新規作成]

新規視聴予約を登録します。

#### [編集]

選択中の視聴予約を編集します。→P248

#### [削除]

選択中の視聴予約を削除します。視聴予約一覧画面では、以下の項目から選択できます。 1件:選択中の視聴予約を削除します。

**選択**:視聴予約を選択して削除します。

- ▶削除する視聴予約にチェックを付ける▶ □ [削除] ▶ 「はい」 • MENU [全選択・全解除]を押して全選択/全解除できます。
- 全件:すべての視聴予約を削除します。

▶「はい」▶端末暗証番号を入力

# データ放送

# **データ放送を利用する**

ワンセグでは、映像・音声に加えてデータ放送を利用できます。番 組と連動したサイトなど、静止画や動画を含むさまざまな情報を利 用できます。

• 横画面ではデータ放送を表示できません。

# ワンセグ視聴画面で「ー

- が表示され、データ放送の項目を操作できます。
- [~]を押すごとに、テレビとデータ放送を切り替えます。
- 映像・データ放送表示部をタッチしても切り替えることができます。
- T << 【表示】を1秒以上押すごとに、データ放送の全画面表示と半 画面表示を切り替えます。

# 2 項目を選択

a

- 項目によっては、データ放送サイトやiモードサイトに接続します。
- iモード接続をするかどうかの確認画面が表示された場合は、「はい」または「はい(以後非表示)」を選択します。「はい(以後非表示)」を選択すると、以降は同じ機能を利用する 際に確認画面が表示されず、自動的にデータ放送、データ放送サ イトの情報が更新される場合があります。このときにパケット通 信料がかかることがありますので、ご注意ください。

### お知らせ

• テレビからデータ放送に切り替えても、ワンセグの音声は流れま す。

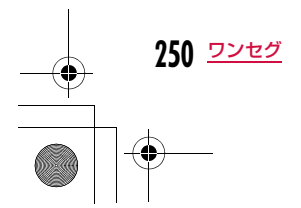

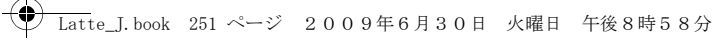

# テレビリンク

a

# **テレビリンクを利用する**

データ放送、データ放送サイトによっては、サイトやメモ情報をテ レビリンクに登録できます。登録すると、テレビリンクリストから 目的の情報を表示できます。

# テレビリンクに登録する

aデータ放送でテレビリンクに登録可能な項目を選択<br>▶「はい」

# 登録したテレビリンクを表示する

# 「MENU▶「ワンセグ」▶「テレビリンク」

テレビリンクリスト画面が表示されます。

• ワンセグ視聴画面で||EN|| [メニュー] ▶ [テレビリンク] を押して も表示できます。

# $\,$ 2 テレビリンクを選択▶「はい」

### テレビリンクリスト画面のサブメニュー

テレビリンクリスト画面▶ | MENU [メニュー]▶次の操作 を行う

### [テレビリンク情報]

テレビリンクの詳細を表示します。

# [1件削除]

選択中のテレビリンクを1件削除します。

#### [全件削除]

a

登録されているテレビリンクを全件削除します。

#### お知らせ

• テレビリンクに登録したサイトやメモ情報は、ワンセグからのみ 利用できます。iモードやフルブラウザでは利用できません。

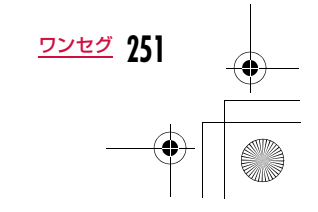
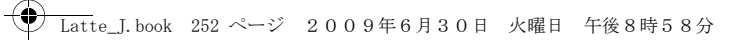

## ワンセグ設定

## **ワンセグの設定を行う**

「MENU▶「ワンセグ」▶「ワンセグ設定」▶次の操作を行う

#### [字幕設定]

a

字幕のON/OFFを切り替えます。

#### [バックライト設定]

ディスプレイのバックライトの明るさを設定します。

#### [画像表示設定]

データ放送サイトの画像表示を設定します。

## [効果音設定]

 利用できない項目です。 [主/副音声設定]

主音声/副音声を設定します。

#### [確認表示設定リセット]

非表示にした確認画面を再度表示するようにします。

#### [ワンセグ設定リセット]

「字幕設定」「バックライト設定」「画像表示設定」「効果音設定」「主/副音声設定」をお買い上げ時の状態に戻します。

#### ▶端末暗証番号を入力▶「はい」

#### [放送用保存領域削除]

放送用保存領域を削除します。

X放送用保存領域を削除したい放送局にカーソルを移動XM[メニュー]

#### **▶ 「削除」/「全件削除」**

• 全件削除には端末暗証番号の入力が必要になります。

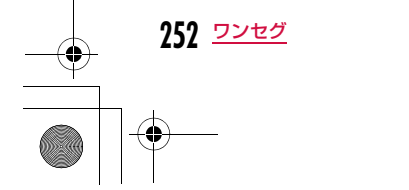

## [ワンセグ設定確認]

ワンセグ設定を確認できます。

# **Music**

#### 音楽データの取り扱いについて

- 本書では、着うたフル®とWMA(Windows Media Audio)ファイル、SD-Audioデータ(SD-Audio規格対応の音楽データ)を合わせて 「音楽データ」と記載しています。
- 本FOMA端末では、著作権保護技術で保護されたWMAファイルや着うたフル®またはSD-Audioデータを再生できます。
- インターネット上のホームページなどから音楽データをダウンロード する際には、あらかじめ利用条件(許諾、禁止行為など)をよくご確 認の上、ご利用ください。
- 著作権保護技術で保護されたWMAファイルは、FOMA端末固有の情報を利用して再生しています。故障や修理、機種変更などでFOMA端 末固有の情報が変更された場合、変更前に保存したWMAファイルは 再生できなくなることがあります。
- FOMA端末本体やmicroSDカード内に保存した音楽データは、個人使 用の範囲内でのみ使用できます。ご利用にあたっては、著作権などの 第三者の知的財産権その他の権利を侵害しないよう十分ご配慮くださ い。また、FOMA端末本体やmicroSDカード内に保存した音楽データは、パソコンなど他の媒体にコピーまたは移動しないでください。
- CCCD (コピーコントロールCD) の取り扱いや、音楽データをWMA ファイルまたはSD-Audioデータに変換できない場合の対処について は、当社としては責任を負いかねますのであらかじめご了承ください。
- microSDカードの取り扱いや使用時の注意事項→P317

## **Music&Videoチャネル**

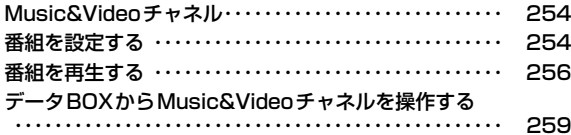

#### **ミュージックプレーヤー**

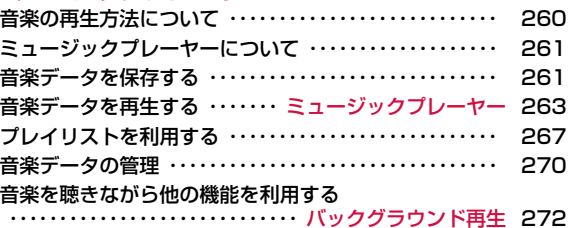

**253**

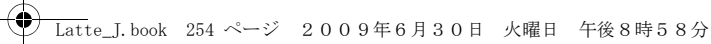

## **Music&Videoチャネル**

Music&Videoチャネルとは、事前にお好みの音楽番組などを設定 するだけで、夜間に最大1時間程度の番組が自動配信されるサービスです。また、最大30分程度の高画質な動画番組を楽しむこともでき ます。番組は定期的に更新され、配信された番組は通勤や通学中など好きな時間に楽しむことができます。

#### Music&Videoチャネルのご利用にあたって

- Music&Videoチャネルはお申し込みが必要な有料サービスです(お申 し込みにはiモード契約およびパケ・ホーダイ/パケ・ホーダイフル/パケ・ホーダイ ダブルのいずれかのご契約が必要です。パケ・ホーダ イ ダブルをご利用の場合、少数回のご利用でも上限額に達します)。
- Music&Videoチャネルのサービス利用料のほかに、番組によって別途 情報料がかかる場合があります。
- Music&Videoチャネルにご契約いただいた後、Music&Videoチャネル非対応のFOMA端末にFOMAカードを差し替えた場合、Music&Video チャネルはご利用いただけません。ただし、Music&Videoチャネルを解約されない限りサービス利用料が発生しますのでご注意ください。
- 国際ローミング中は番組の設定や取得は行えません※。海外へお出かけの際は、事前に番組の配信を停止してください。また、帰国された際 は、番組の配信を再開してください。
- ※ 国際ローミング中に番組設定や取得を行おうとした場合、iモード 接続を行うためパケット通信料がかかりますのでご注意ください。
- Music&Videoチャネルで番組を聴きながらメールやiモードサイトの表示などができます(バックグラウンド再生)。 マルチタスクの組み合わせ→P445
- Music&Videoチャネルの詳細については『ご利用ガイドブック(i モー ド<FOMA>編)』をご覧ください。

## **番組を設定する**

#### 番組を設定すると、夜間に番組が自動的に取得されます。

• 番組は2つまで設定できます。

a

• 設定するには、Music&Videoチャネル番組提供サイトへのマイメニュー 登録が必要です。→P187

#### **MENU ▶ [MUSIC]▶ [Music&Videoチャネル]**

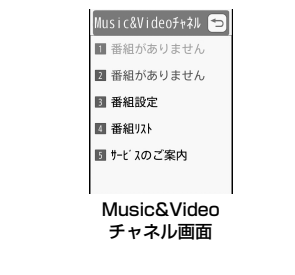

#### $\bf{2}$ 「番組設定」

• お買い上げ時には番組が設定されていません。 番組の設定が行われると、番組タイトルが表示されます。

## $\, {\bf 3} \,$  画面の指示に従って番組を設定する

• 詳しくは、『ご利用ガイドブック(iモード<FOMA>編)』をご覧ください。

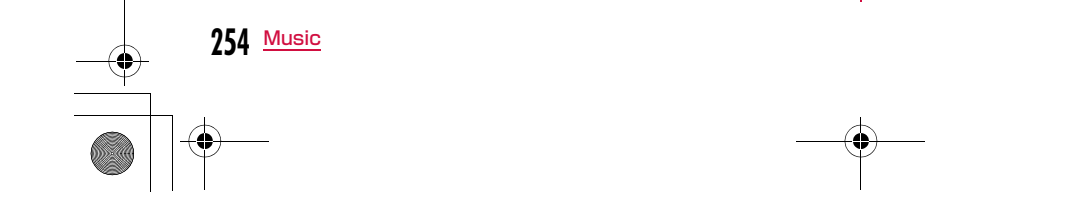

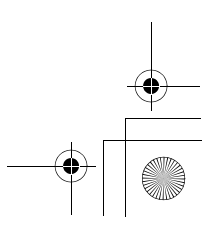

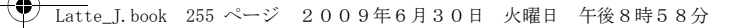

#### お知らせ

- 異なるFOMAカードに差し替えて番組の設定を行う場合は、まず 番組設定から番組設定情報の確認を行ってください。番組設定情報の確認を行うと、「配信番組」フォルダから移動していない番組 は削除される場合があります。
- 本サービスはお申し込みが必要な有料サービスです。サービス未 契約の場合は、設定しようとするとMusic&Videoチャネル未契約をお知らせする画面が表示されます。
- Music&Videoチャネル画面で「番組リスト」を選択すると、 Music&Videoチャネルに提供されているすべての番組リストを表示します。

「サービスのご案内」を選択すると、サービスの利用方法や注意事項などを表示します。また、サービスへのお申し込みもできます。

#### 番組設定を確認・解除する

aMusic&Videoチャネル画面(P254)▶「番組設定」

#### $\bf{2}$ 画面の指示に従って操作する

• 詳しくは、『ご利用ガイドブック(iモード<FOMA>編)』をご覧ください。

#### お知らせ

• 番組の設定を解除してもマイメニュー登録は削除されません。

#### 番組を設定すると

- 番組配信の12時間前になると、待受画面に が表示されます。
- 番組配信時間になると自動的に取得を開始します。
- 番組の取得は夜間に自動的に行われ、取得に成功すると待受画面に が、失敗すると が表示されます。一度Music&Videoチャネル画 面を表示するとアイコンは消えます。

#### お知らせ

- 取得の開始時間に圏外の場合や通信の切断などで取得が中断され たときは、3分後に自動的に取得を再開します。最大5回繰り返します。
- 番組配信時間になっても、FOMA端末の電源が入っていない、FOMA端末が圏外、電波状態が悪いなどの理由で取得できなかっ た場合は、翌日の夜間の同時間帯に再度取得を行います。
- 電池残量表示が |||||| 以外の場合は、番組を取得できません(取得時 に、電池残量が少ないために取得を開始できない旨のメッセージが表示されます)。
- 番組の取得には時間がかかる場合があります。電池残量が十分にあること、また電波状態が良いことを確認してください。
- 次の場合は、番組を自動的に取得できません。Music&Videoチャネル画面から再度番組を設定してください。
- 番組を設定した後に他のFOMAカードに差し替えたとき
- 番組を設定した後にFOMAカードを別のMusic&Videoチャネ ル対応FOMA端末に差し替えたとき
- FOMA端末のメモリ削除を行ったとき
- 番組取得中に電波状況などにより取得を中断した場合は、次回配 信日まで自動取得を行いません。手動で番組を取得してください。
- • 取得された番組は、「データBOX」内「Music&Videoチャネル」 の「配信番組」フォルダに一時的に保存されます。その番組のあ るチャネルが更新されると、「配信番組」フォルダの番組は削除され、再生できなくなります。削除されたくない番組は、他のフォ ルダに移動してください。→P259
- ただし、番組によっては移動できない場合があります。
- 新規設定、番組解除、またはマイメニュー、Music&Videoチャネル、iモードの解約を行った場合、「配信番組」フォルダから移動 した番組以外は削除されます。
- 番組の取得を開始、完了したときでも着信音、バイブレータは鳴 動しません。また、イルミネーションも点灯/点滅しません。

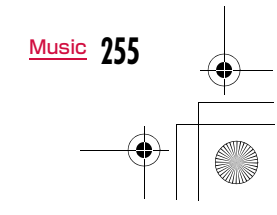

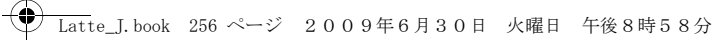

#### 番組を手動で取得する

番組の取得に失敗した場合は、手動で残りを取得してください。

- aMusic&Videoチャネル画面(P254)▶番組を選択▶<br>「はい」
	- 取得に失敗した番組には暴が表示されます。

#### お知らせ

- データBOXのMusic&Videoチャネル番組一覧から操作する場合は、取得に失敗した番組にカーソルを移動▶[■][再生]▶「は い」を選択します。
- 取得が中断されても、中断までに取得されたチャプターまでは部 分的に再生できます。
- 再生回数、再生期間、再生期限が切れている番組は取得を再開で きません。
- 時間帯によっては、手動での番組取得ができない場合があります。

## **番組を再生する**

aMusic&Videoチャネル画面(P254)▶番組を選択

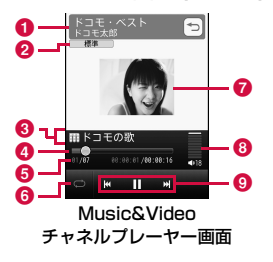

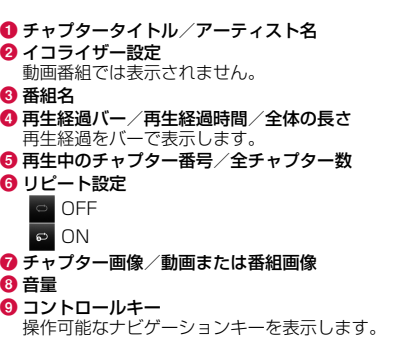

■ Music&Videoチャネルプレーヤー画面のキー操作

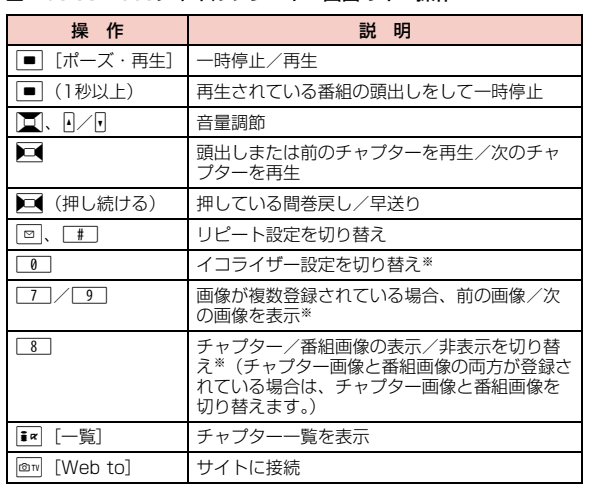

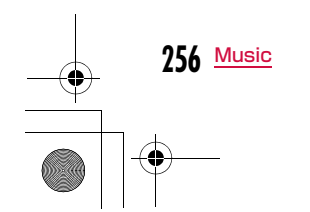

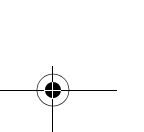

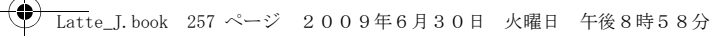

説 明

※ 動画番組では利用できません。  $\boxed{\overline{\phantom{a}}\phantom{a}}$ Music&Videoチャネルプレーヤーを終了

#### お知らせ

操 作

- 次の場合は再生が一時停止されます。動作終了後に自動的に再開 されます。
- 音声電話、テレビ電話の着信があったとき
- iモードメール、SMSを受信したとき(「受信表示」が「通知 優先」に設定されている場合)
- アラームが鳴ったとき
- 番組に再生制限が設定されている場合は、定められた再生回数や 再生期限、再生期間を過ぎると番組を再生できなくなります。 再生回数や再生期限、再生期間は番組情報で確認できます。
- 番組によっては、決められた再生開始時間以外に再生できないものがあります。放送時間は、自動時刻補正されたFOMA端末の時間に従います。
- 部分的に取得した番組を再生しようとすると、残りのデータをダウンロードするかどうかの確認画面が表示されます。「はい」を選 択するとダウンロードを開始します。「再生」を選択すると、ダウ ンロードされているチャプターまで再生します。
- 日本以外の国で使用した場合、表示される期限より前または後に 再生期限が切れることがあります。

#### Music&Videoチャネル画面のサブメニュー

aMusic&Videoチャネル画面(P254)▶番組にカー<br>ソルを移動▶||™||[メニュー]▶次の操作を行う

#### [番組移動]

選択中の番組を「配信番組」フォルダから移動します。→P259

#### [番組削除]

選択中の番組を削除します。

#### [番組情報]選択中の番組情報を表示します。

## [チャプター一覧]

選択中の番組のチャプター一覧を表示します。→P258

#### [サイト接続]

選択中の番組にURL情報がある場合は、サイトに接続します。

#### お知らせ

a

#### <番組削除>

• 番組を削除しても番組設定は解除されません。Music&Videoチャ ネルサイトに接続して解除するまで自動的に番組が更新されます。

#### Music&Videoチャネルプレーヤー画面のサブメニュー

Music&Videoチャネルプレーヤー画面(P256)▶<br>|<sup>MENU</sup>[メニュー]▶次の操作を行う

#### [BGM再生]※1

バックグラウンド再生します。→P272

[拡大再生]※2 動画を拡大表示します。

## [チャプター一覧]

リストを表示します。

[チャプター情報]再生中のチャプター情報を表示します。

#### [番組情報]

再生中の番組情報を表示します。

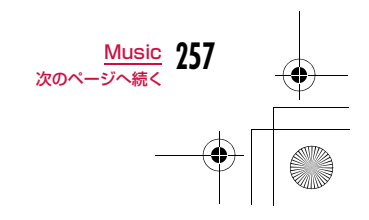

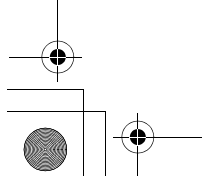

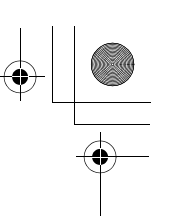

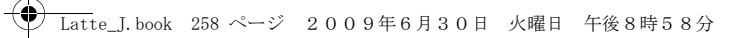

#### [リピート設定]

ON :再生中の番組をリピート再生します。**OFF** :リピート再生しません。

[イコライザー]※1 番組を再生するときの音質を設定します。

[チャプター画像]※1 チャプター/番組画像を表示します。→P267

[サイト接続]

再生中の番組にURL情報がある場合は、サイトに接続します。

※1 音楽番組でのみ表示されます。 ※2 動画番組でのみ表示されます。

## 番組のチャプター一覧を表示する

チャプターを選択して再生したり、情報を表示したりします。

# Music&Videoチャネルプレーヤー画面(P256)▶<br>|**i**«|[一覧]

- 再生中のチャプターには 刷が表示されます。
- ■ [再生]:選択中のチャプターを再生します。
- 『■ [情報]:選択中のチャプターの情報を表示します。

#### Music&Videoチャネル画面の番組のアイコンについて

 Music&Videoチャネル画面や番組の一覧画面には、番組の取得状況 や種類などを示す次のアイコンが表示されます。

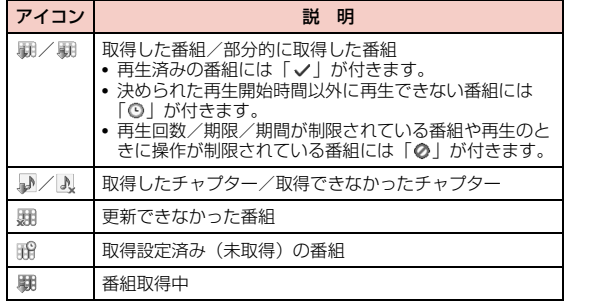

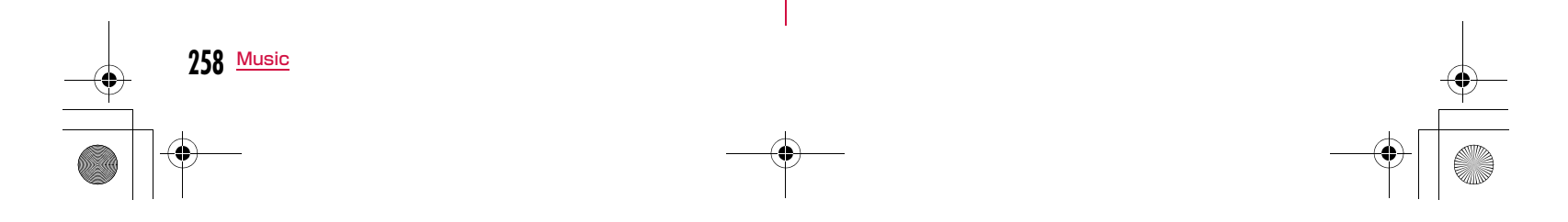

a

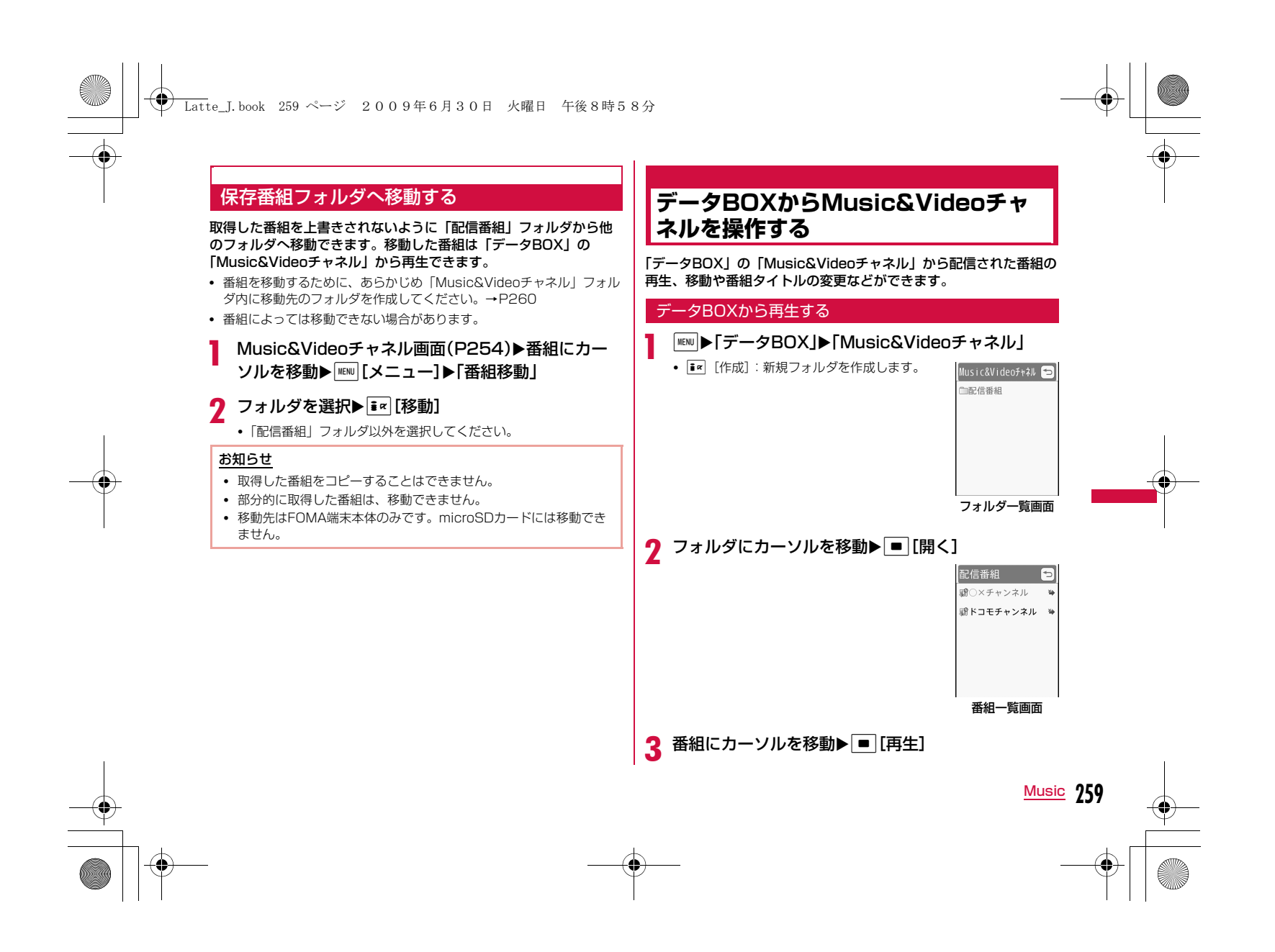

## **◆ Latte\_J.book 260 ページ 2009年6月30日 火曜日 午後8時58分**

#### フォルダ一覧画面のサブメニュー

aフォルダ一覧画面(P259)▶フォルダにカーソルを<br>移動▶||[メニュー]▶次の操作を行う

#### [新規フォルダ]

新規フォルダを作成します。 • 作成したフォルダの中にさらにフォルダを作成することはできません。

#### [名称変更]

選択中のフォルダ名を編集します。

#### [削除]

選択中のフォルダを削除します。

#### [メモリ情報]

**本体メモリー**:「データBOX」内の保存領域の状態などを表示します。 外部メモリー :microSDカードの保存領域の状態などを表示します。

#### お知らせ

• 「配信番組」フォルダは名称変更、削除できません。

#### 番組一覧画面のサブメニュー

番組一覧画面(P259)▶番組にカーソルを移動▶<br><sup>|WEW|</sup>[メニュー]▶次の操作を行う

• 回 [削除]:選択中の番組を削除します。

#### [再生]

a

**260** Music

選択中の番組を再生します。

#### [番組移動]

選択中の番組を「配信番組」フォルダから移動します。

#### [名称変更]選択中の番組タイトルを変更します。

#### [削除]

- 1件 : 選択中のファイルを削除します。
- **選択**:ファイルを選択して削除します。
	- ▶削除したいファイルにチェックを付ける▶[ik][完了] ▶ 「はい」 • MENI [全選択・全解除] を押して全選択/全解除できます。
- **全件**:フォルダ内のすべてのファイルを削除します。

## ▶「はい」▶端末暗証番号を入力

[番組情報]

選択中の番組情報を表示します。

#### [チャプター一覧]

-<br>チャプター一覧を表示します。→P258

[新規フォルダ]利用できない項目です。

## **音楽の再生方法について**

#### FOMA端末で音楽を再生する方法は次の2種類です。

• ミュージックプレーヤーで再生 サイトから取得した着うたフル®やパソコンなどを使ってmicroSDカードに保存したWMAファイル、SD-Audioデータを再生します。

• iモーションとして再生 iモードで取得してデータBOXに保存した音声のみのiモーションを 再生します。→P307 音楽を聴きながらメールやiモードサイトの表示などを利用することができます(バックグラウンド再生)。→P272

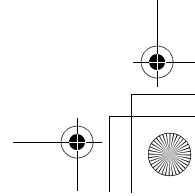

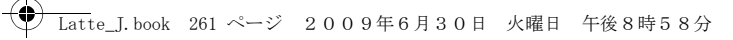

## **ミュージックプレーヤーについて**

#### ■再生可能な着うたフル®のファイル形式について

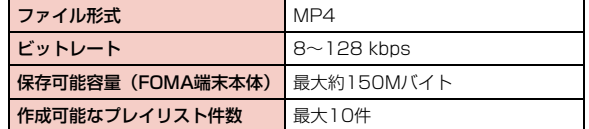

■再生可能なSD-Audioデータのファイル形式について

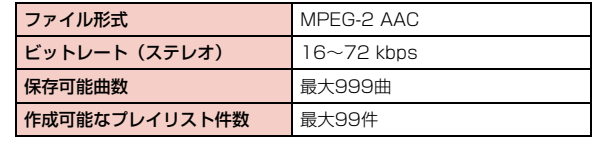

#### ■ 再生可能なWMAファイル形式について

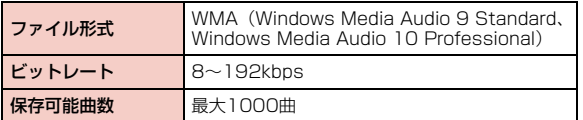

## **音楽データを保存する**

## 着うたフル**®**をダウンロードする

• 着うたフル®は最大約150Mバイト、1曲あたり最大5Mバイトまで保存できます。

• ダウンロードした着うたフル®は、「データBOX」内「ミュージック」 の「iモード」フォルダまたはmicroSDカードに保存されます。

# 着うたフル®があるサイトを表示▶ダウンロードする<br>着うたフル®を選択

ダウンロードが完了すると、確認画面が表示されます。

## 2 「保存」▶保存先を選択<br>2

a

- **再生** :ダウンロードした着うたフル®を再生します。
- 情報表示: ダウンロードした着うたフル®の情報を表示します。
- 戻る: 着うたフル®を保存せずにサイト画面に戻ります。
- microSDカードを取り付けている場合は、保存先を選択します。

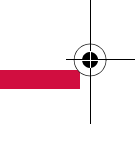

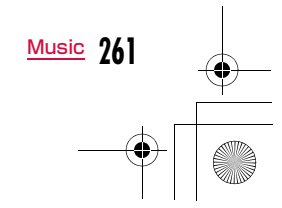

#### Latte\_J.book 262 ページ 2009年6月30日 火曜日 午後8時58分

## microSDカードにWMAファイルを保存する

#### WMAファイルをFOMA端末で再生するには、次のものが必要です。

• L-04A本体

a

- FOMA充電機能付USB接続ケーブル 01/02(別売)
- パソコン(Windows Vista、Windows XP Service Pack2以降)
- Windows Media Player 10/11
- microSDカード
- ※ Windows Vistaでは、Windows Media Player 11をご利用くださ い。

#### FOMA端末にmicroSDカードを挿入する

• microSDカードの挿入方法→P318

# 2 **| MERU)▶「設定」▶「その他」▶「USBモード設定」▶「MTP**<br>- モード」

## <mark>3</mark> パソコンと接続する

• 詳しくは、「FOMA端末をmicroSDカードリーダー/ライターとして使う」の操作2・3をご覧ください。(P326)

#### dWindows Media Player 10/11を起動して、音楽 データをmicroSDカードに保存する

- Windows Media Player 10/11の操作方法については、 Windows Media Player 10/11のヘルプをご覧ください。
- 保存完了後、FOMA端末とパソコンからFOMA 充電機能付USB接続ケーブル 01/02を取り外してください。

#### ナップスター **®**アプリについて

- ナップスター®アプリを利用して音楽データを保存することもできます。
- ナップスター ®アプリは下記のホームページよりダウンロードでき ます。

#### http://www.napster.jp/

• ナップスター®アプリについてご不明な点がございましたら、下記 のホームページをご覧ください。http://www.napster.jp/support/

#### お知らせ

- 他のFOMA端末でmicroSDカードに保存したWMAファイルは、L-04Aで表示・再生されない場合があります。
- 他のFOMA端末でWMAファイルを転送したmicroSDカードを使 用すると、MTPモードに切り替えてもパソコンで認識されない場 合があります。その場合は、パソコンなどでmicroSDカード内の「WM」フォルダと「WM\_SYSTEM」フォルダを削除するか、microSDカードをL-04Aでフォーマットすることをおすすめしま す。なお、microSDカードをフォーマットすると、音楽データを含むすべてのデータが消去されますのでご注意ください。

#### microSDカードにSD-Audioデータを保存する

#### SD-AudioデータをFOMA端末で再生するには、次のものが必要です。

- L-04A本体
- FOMA 充電機能付USB接続ケーブル 01/02(別売)
- パソコン(Windows Vista、Windows XP、Windows 2000(各日本語版))
- SD-Jukebox
- 保存したい音楽が収録されたCD
- microSDカード

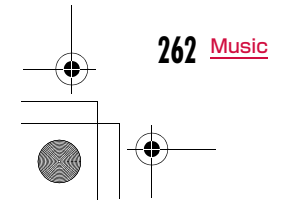

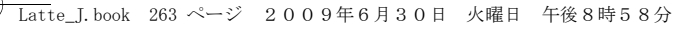

#### ■ SD-Jukeboxについて

 SD-Jukeboxは下記URLより購入できます。http://club.panasonic.co.jp/mall/sense/open/ SD-Jukeboxの対応OSは、Windows Vista、Windows XP、Windows 2000(各日本語版)です。 動作環境の詳細など、詳しくは下記URLをご参照ください。http://panasonic.jp/support/software/sdjb/

#### a付属のL-04A用CD-ROMをパソコンにセットする

#### $\boldsymbol{\Omega}$ 「エンターテイメントツール」をクリックする

「SD-Jukebox」の記載内容に従うとSD-Jukeboxを購入できます。

#### $\mathbf 2$ SD-Jukeboxをパソコンにインストールする

インストール方法については、SD-Jukeboxの取扱説明書などをご 覧ください。

#### dFOMA端末にmicroSDカードを挿入し、パソコンと 接続する

- microSDカードの挿入方法→P318
- パソコンとの接続方法→P326

# <mark>5</mark> SD-Jukeboxを起動して、音楽データをmicroSD<br>カードに保存する

- SD-Jukeboxの操作方法については、SD-Jukeboxのヘルプをご覧ください。
- 保存完了後、FOMA端末とパソコンからFOMA 充電機能付USB接続ケーブル 01/02を取り外してください。

## ミュージックプレーヤー**音楽データを再生する**

FOMA端末本体とmicroSDカードに保存した全曲、またはアーティ スト名、ジャンル、アルバム名を指定して連続再生できます。

#### 例:「全曲」から再生する場合

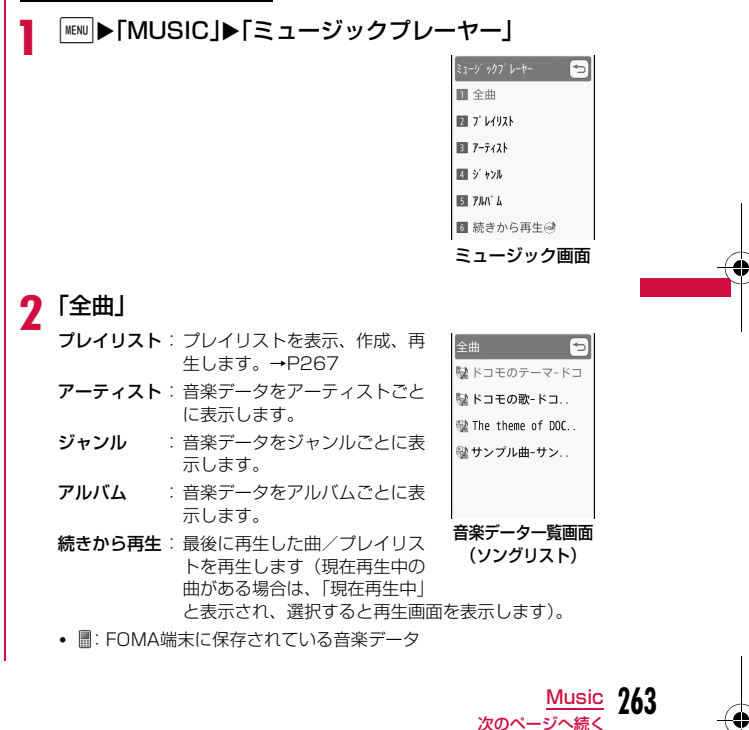

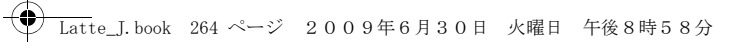

• í¶:microSDカードに保存されている音楽データ

 $\bf{3}$  音楽データにカーソルを移動 $\blacksquare$ [再生]

選択した音楽データから、音楽データ一覧の表示順に再生します。

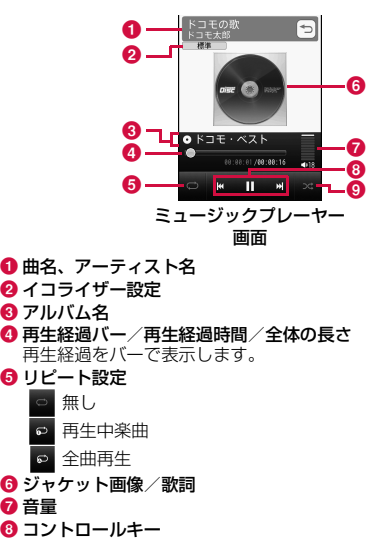

操作可能なナビゲーションキーを表示します。

❷ シャッフル

シャッフルOFF シャッフルON

#### ■ミュージックプレーヤー画面のキー操作

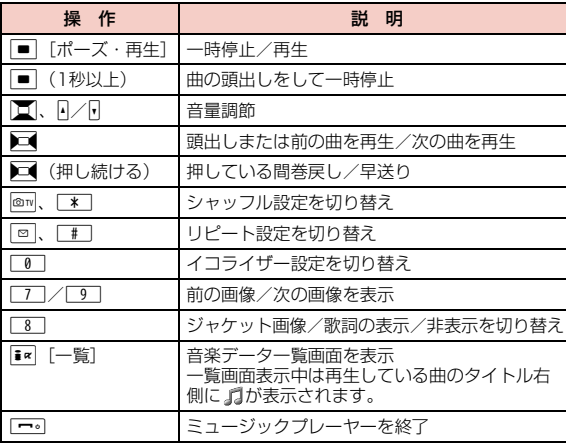

#### お知らせ

- 次の場合は再生が一時停止されます。動作終了後に自動的に再開されます。
- 音声電話、テレビ電話の着信があったとき
- iモードメール、SMSを受信したとき(「受信表示」が「通知 優先」に設定されている場合)
- アラームが鳴ったとき
- 音楽データ再生中は、キー確認音などの効果音は出ません。
- アーティスト、ジャンル、アルバムの振り分けは、音楽データの 詳細情報に従います。ただし、SD-Audioデータでは、「ジャンル」 の情報が扱えないため、「不明」と表示されます。
- 日本以外の国で使用した場合、表示される期限より前または後に 再生期限が切れることがあります。

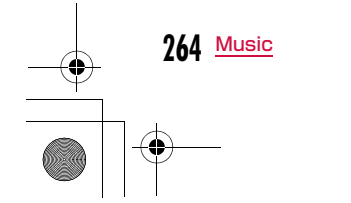

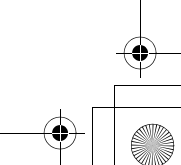

## **← Latte\_J.book 265 ページ 2009年6月30日 火曜日 午後8時58分**

#### 音楽データ一覧画面のサブメニュー

## a音楽データ一覧画面(P263)▶音楽データにカーソ<br>ルを移動▶||※|||Xニュー]▶次の操作を行う

- ■ [再生]:選択中の音楽データから再生します。
- $\overline{\mathbf{i}}$ <br  $[$ プレイリスト]: 選択中の音楽データをプレイリストに追加 します。→P270

#### [再生]

選択中の音楽データから再生します。

#### [プレイリストに追加]

選択中の音楽データをプレイリストに追加します。→P270

#### [複数選択]

音楽データを複数選択して再生します。再生中の操作はプレイリストと同様です。→P268

#### ▶再生したい音楽データにチェックを付ける▶ ix [再生]

• MEW [メニュー] を押して、「再生」「プレイリストに追加」「ソート」 「全件選択」「全件解除」を選択できます。 「プレイリストに追加」を選択すると、チェックを付けた音楽データを プレイリストに追加できます。

#### [検索]※1

「タイトル」「アーティスト」「アルバム」「ジャンル」「年」※2の項目から 指定して音楽データを検索します。

#### ▶項目を選択▶項目を入力▶FR [検索]

• 指定されたすべての項目に一致する音楽データを表示します。

[ソート]条件を設定して音楽データを並べ替えます。

#### [情報表示]

選択中の音楽データの情報を表示、編集します。

#### ▶項目にカーソルを移動▶ i= [編集] ▶項目を編集

• 項目によっては編集できません。

• WMAファイル/SD-Audioデータの情報は、編集できません。

※1 アーティスト/ジャンル/アルバム内の音楽データ一覧画面では表 示されません。

※2 SD-Audioデータでは「年」は検索できません。

#### ミュージックプレーヤー画面のサブメニュー

# ミュージックプレーヤー画面▶|<u>WRW][メニュー]</u>▶次の<br>操作を行う

#### $IMUSICA$ ]

a

-<br>音楽データを再生したままミュージック画面を表示します。→P263

#### [BGM再生]

バックグラウンド再生します。→P272

#### $[1]$  $[1]$  $[2]$  $[3]$  $[4]$

音楽データ一覧画面を表示します。→P263

#### [情報表示]

再生中の音楽データの情報を表示、編集します。

#### ▶項目にカーソルを移動▶ i¤ [編集] ▶項目を編集 • 項目によっては編集できません。

• WMAファイル/SD-Audioデータの情報は、編集できません。

[シャッフル ON・シャッフル OFF]シャッフル再生ON/OFFを切り替えます。

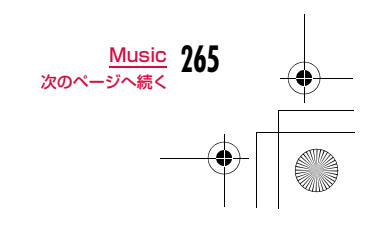

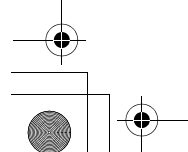

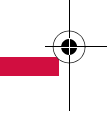

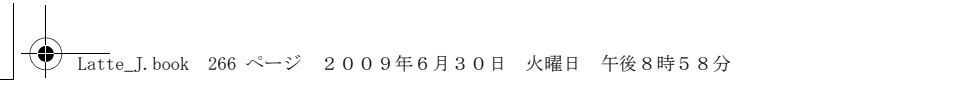

#### [リピート設定]

無し:リピート再生しません。

**再生中楽曲**:再生中の音楽データをリピート再生します。 全曲再生 :音楽データー覧画面のすべての音楽データをリピート再生 します。

[イコライザー]

楽曲を再生するときの音質を設定します。

[ジャケット画像]※ ジャケット画像を表示したり、データBOXに保存したりします。→P267

[歌詞]※ 歌詞を表示したり、データBOXに保存したりできます。→P267

[音設定]※ 再生中の音楽データを着信音などに設定します。→P266

[サイト接続]※ 再生中の音楽データにURL情報がある場合は、サイトに接続します。

※ WMAファイル/SD-Audioデータでは利用できません。

## 着うたフル**®**を着信音に設定する

ミュージックプレーヤー画面(P264)▶ [メ<br>ニュー]▶「音設定」

## <mark>2</mark> 着信音の種類を選択

## <mark>3</mark> 着信音に設定する範囲を選択

• 着うたフル®によっては、選択できない項目があります。

#### [まるごと設定]

a

再生中の着うたフル®をそのまま着信音に設定します。

#### [オススメ設定]

-<br>再生中の着うたフル®にあらかじめオススメの範囲が登録されている場合 に、選択できます。

#### [おこのみ設定]

おこのみの範囲を指定して、着信音に設定します。▶■ で開始地点を探す▶ | EN [開始] ▶■ で完了地点を探す▶ | EN | [終 了]

#### お知らせ

- 「アラーム音」を選択した場合は、さらに設定するアラームを選択 します。(あらかじめ「ON」に設定されているアラームのみ選択できます。)
- 着うたフル®によっては着信音に設定できません。
- microSDカード内の音楽データは着信音に設定できません。

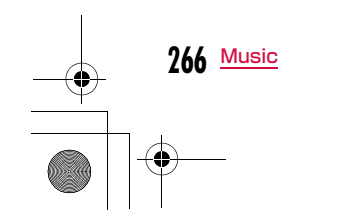

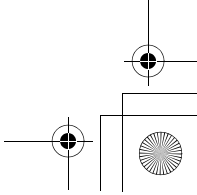

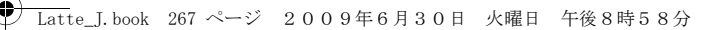

## 音楽データに含まれた画像や歌詞を表示する

音楽データに含まれたジャケット画像、歌詞、チャプター画像などを表示、保存します。

aミュージックプレーヤー画面(P264)▶[メ<br>ニュー]▶「ジャケット画像」/「歌詞」/「チャプター 画像」▶次の操作を行う

#### [次の画像]

次の画像/歌詞を表示します。

## [前の画像]

前の画像/歌詞を表示します。

[全画面表示]画像/歌詞を全画面で表示します。

[表示 ON・表示 OFF] ジャケット画像/チャプター画像や歌詞の表示/非表示を切り替えます。

#### [データBOXに保存]※

表示中の画像/歌詞を「データBOX」内「マイピクチャ」の「iモード」フォルダに保存します。

• WMAファイル/SD-Audioデータでは利用できません。

※「チャプター画像」では表示されません。

## **プレイリストを利用する**

プレイリストで音楽データの演奏順を指定できます。FOMA端末本 体とmicroSDカードに保存した全曲からお好みの楽曲をお好みの順番で再生します。

#### プレイリストを作成する

a

全曲プレイリストは10件、SD-Audioプレイリストは99件まで、1 件のプレイリストには99曲まで音楽データを登録できます。

# [<u>ww</u>∥▶「MUSIC」▶「ミュージックプレーヤー」▶「プレ<br>イリスト」▶項目を選択

全曲プレイリスト :FOMA端末で作成したプレ 全曲ブレィリスト イリストを表示します。国 クイックプレイリスト (2) ■☆お気に入り☆ (2) **WMAプレイリスト**:WMAファイルのプレイリ || 恋うた♥ (2) ストを表示します。•パソコンから転送された プレイリストです。FOMA端末では作成・編

集できません。 SDオーディオプレイリスト:SD-Audioデータのプレイプレイリスト

一覧画面

 $\sqrt{2}$ 

# $\overline{\textbf{2}}$   $\overline{\textbf{1}}$   $\overline{\textbf{2}}$   $\overline{\textbf{3}}$   $\overline{\textbf{3}}$   $\over$

● 全角/半角どちらも30文字まで入力できます。

#### cプレイリストを選択▶ i= [追加]▶フォルダを選択

リストを表示します。

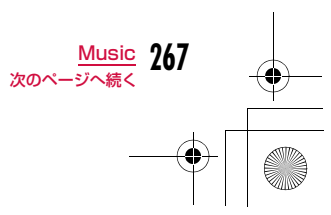

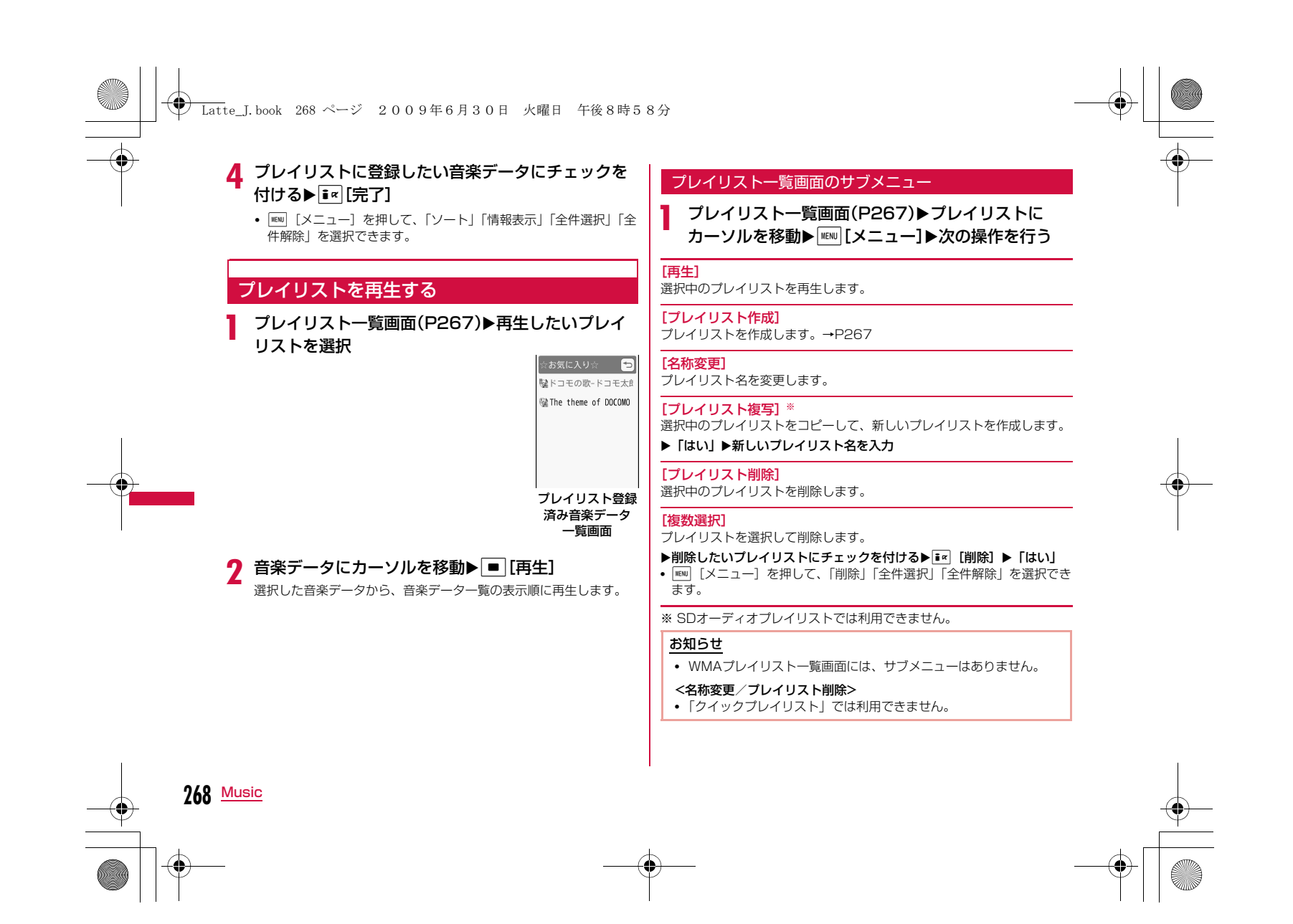

## **← Latte\_J.book 269 ページ 2009年6月30日 火曜日 午後8時58分**

#### プレイリスト登録済み音楽データ一覧画面のサブメニュー

## aプレイリスト登録済み音楽データ一覧画面(P268)<br>▶音楽データにカーソルを移動▶ ||EN| [メニュー]▶次 の操作を行う

• T< [追加]:表示中のプレイリストに音楽データを追加します。

#### [再生]

選択中の音楽データから再生します。

#### [楽曲追加]※1

表示中のプレイリストに音楽データを追加します。

フォルダを選択▶登録したい音楽データにチェックを付ける▶ ir [完了] • MEWI [メニュー] を押して、「ソート」「情報表示」「全件選択」「全件解 除」を選択できます。

#### [複数選択]

音楽データを複数選択して再生します。再生中の操作はプレイリストと同 様です。

#### ▶再生したい音楽データにチェックを付ける▶ [= | [再生]

• MENU [メニュー] を押して、「再生」「リストから削除」※1「ソート」「全 件選択」「全件解除」を選択できます。

#### [移動]※1

選択中の音楽データの順番を移動します。

#### [リストから削除]※1

選択中の音楽データをプレイリストから削除します。

#### [検索]

 「タイトル」「アーティスト」「アルバム」「ジャンル」「年」※2を指定して音楽データを検索します。

#### ▶項目にカーソルを移動▶項目を入力▶ i< [検索]

• すべての項目に一致する音楽データを表示します。• 検索結果画面では $\overline{\phantom{a}}$  [メニュー] を押して、「再生」「プレイリストに 追加」※1「複数選択」「保存」※3「ソート」「情報表示」を選択できま す。「保存」を選択すると、検索結果以外の音楽データをプレイリストから削除します。

#### [ソート]

音楽データの登録情報に基づいて並べ替えます。

#### [情報表示]

選択中の音楽データの情報を表示、編集します。 ▶項目にカーソルを移動▶ i¤ [編集] ▶項目を編集

- 項目によっては編集できません。• WMAファイル/SD-Audioデータの情報は、編集できません。
- ※1 WMAプレイリストでは利用できません。
- ※2 SD-Audioデータでは「年」は検索できません。
- ※3 WMAプレイリスト/SD-Audioプレイリストでは表示されません。

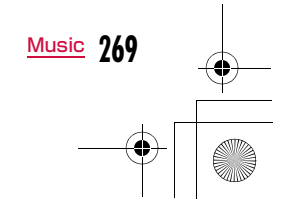

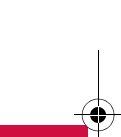

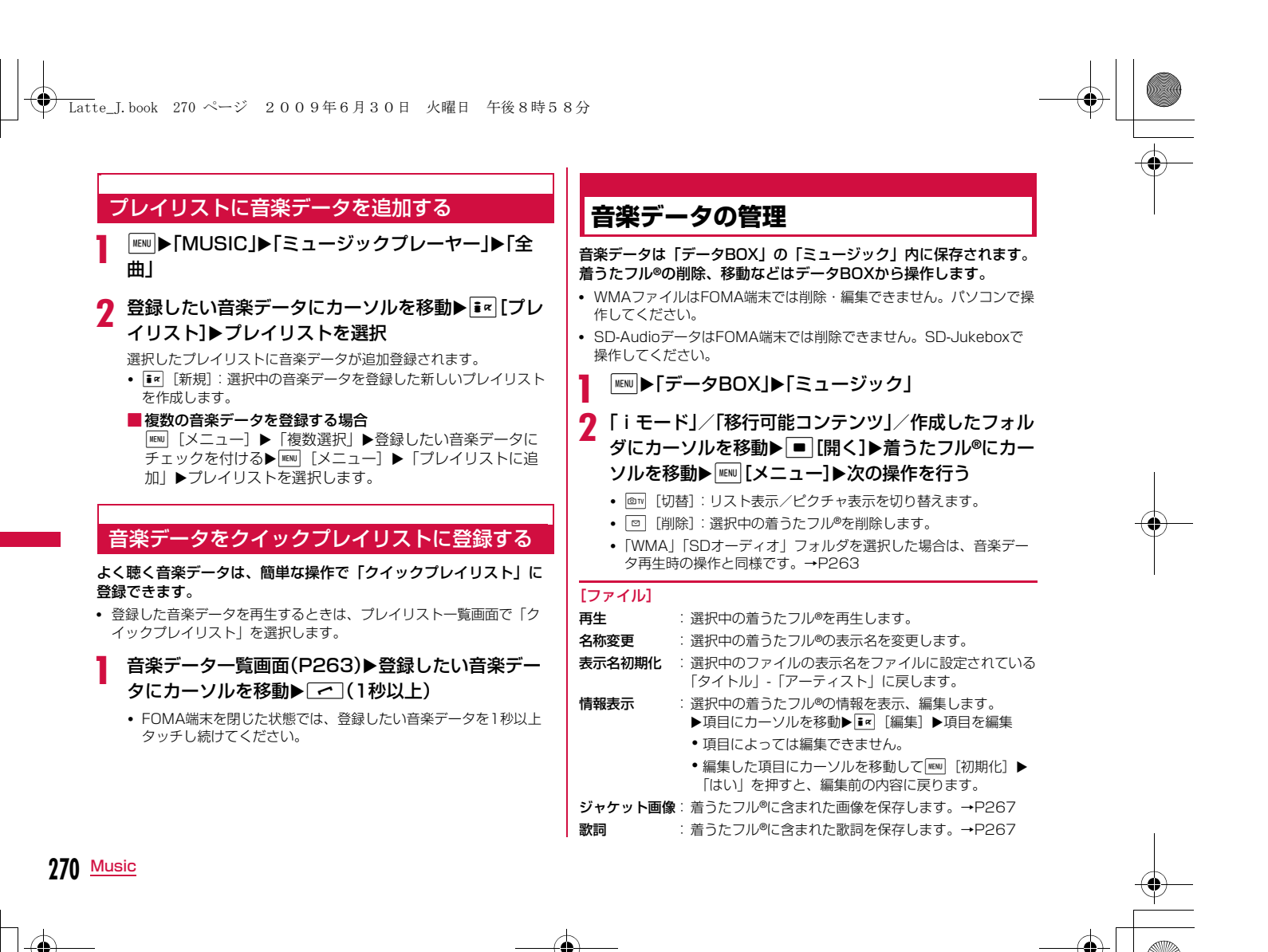

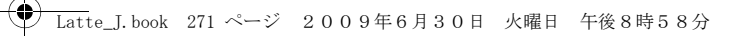

#### [削除]

- **一件**:選択中の着うたフル®を削除します。
- **選択**:着うたフル®を選択して削除します。
- ▶削除したい着うたフル®にチェックを付ける▶[iw][完了] ▶ 「は い」
	- MENU [全選択・全解除]を押して全選択/全解除できます。
- 全件 :フォルダ内のすべての着うたフル®を削除します。
- ▶ <sup>[第7]</sup> ▶「はい」 ▶端末暗証番号を入力
	- MENU [全選択・全解除]を押して全選択/全解除できます。

#### [移動]

- 一件 :選択中の着うたフル®を移動します。 ▶移動先のフォルダを選択
- **選択**:着うたフル®を選択して移動します。 ▶移動先のフォルダを選択▶移動したい着うたフル®にチェックを 付ける▶ [6] [完了]
	- MENU [全選択·全解除]を押して全選択/全解除できます。

#### 全件 :フォルダ内のすべての着うたフル®を移動します。▶移動先のフォルダを選択▶■R|[完了]▶端末暗証番号を入力 • MENU 「全選択・全解除]を押して全選択/全解除できます。

## $[T<sup>2</sup>-1]$

利用できない項目です。

## [音設定]

選択中の着うたフル®を着信音に設定します。→P266

#### [ソート]

条件を設定して着うたフル®を並べ替えます。

#### [メモリ情報]

本体メモリー :「データBOX」内の保存領域の状態などを表示します。 外部メモリー : microSDカードの保存領域の状態などを表示します。

#### [新規フォルダ]新規フォルダを作成します。

## [リスト表示・ピクチャ表示]

リスト表示/ピクチャ表示を切り替えます。

#### お知らせ

- プレイリストに登録されている音楽データを削除したり、FOMA 端末とmicroSDカード間で移動したりした場合、その音楽データ はプレイリストから削除されます。
- フォルダ選択中のサブメニューは、「マイピクチャ画面のサブメ ニュー」(P297)と同じです。

#### <新規フォルダ>

• 作成したフォルダ内に、さらに新規フォルダを作成することはで きません(「移行可能コンテンツ」フォルダ内のみ2階層まで作成できます)。

#### 「データBOX」内の着うたフル**®**に表示されるアイコンについて

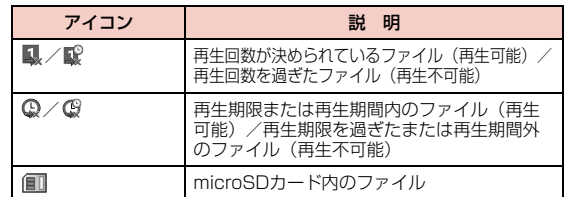

# **271** Music

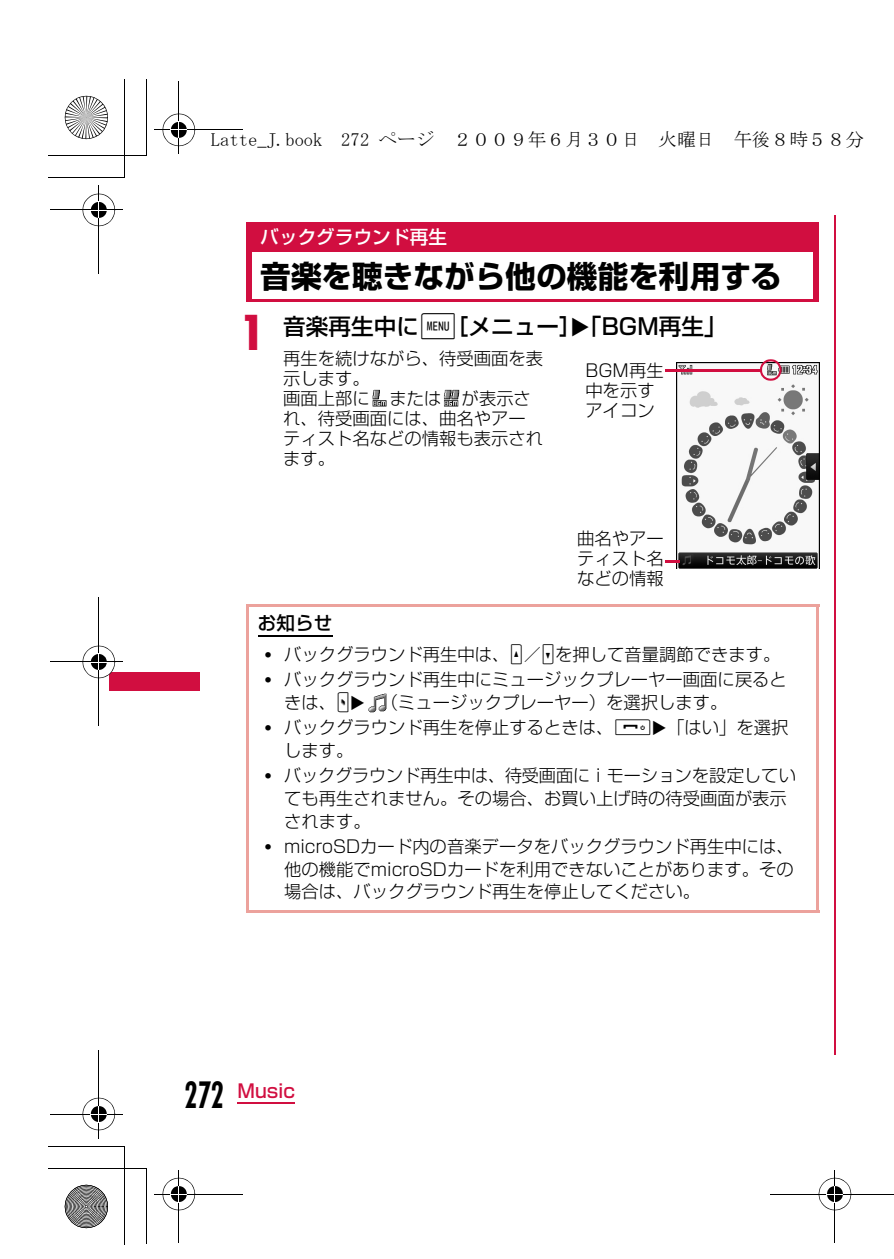

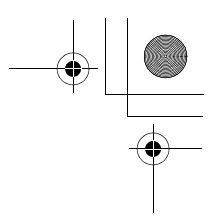

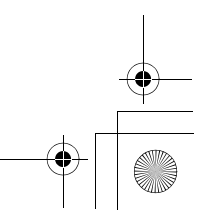

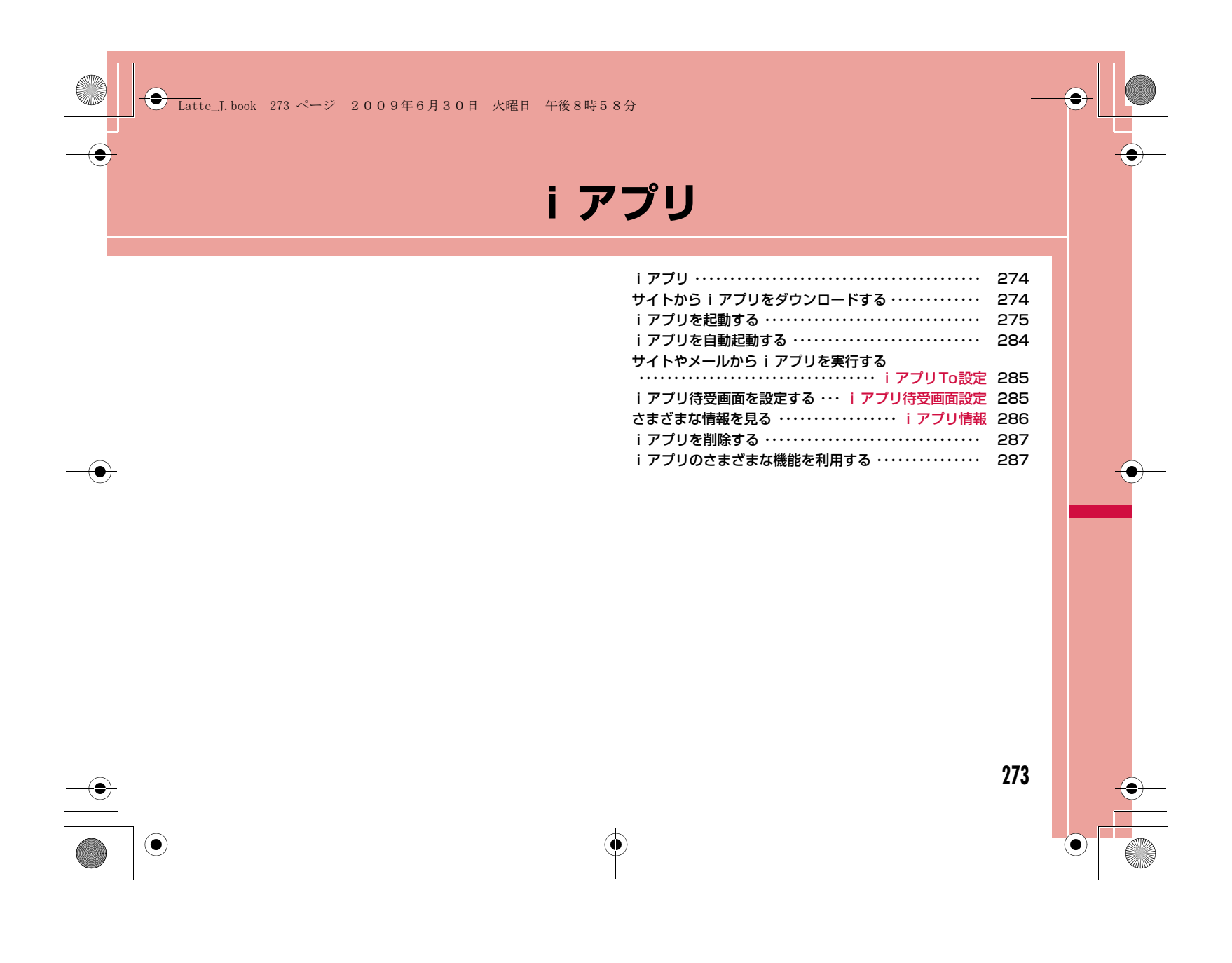

 $\bf{2}$ ダウンロードしたソフトが起動します。

ダウンロード完了▶「はい」

• ソフトによってはダウンロード完了後に動作条件を設定する画面 が表示されることがあります。設定は後で「ソフト設定」から変更できます。→P277

#### お知らせ

- ダウンロード時に、端末情報データ(登録データや携帯電話/FOMAカード(UIM)の製造番号)を利用することを通知する画面が表示される場合があります。「はい」を選択するとダウンロードを開始しま す。利用する端末情報データの詳細を確認したい場合は ■■| [詳細] を押して確認してください。この場合、お客様の端末情報データはイ ンターネットを経由してIP(情報サービス提供者)に送信されるた め、場合によっては第三者に知得されることがあります。なお、この操作によりご使用の電話番号、お客様の住所や年齢、性別が、IP(情 報サービス提供者)などに通知されることはありません。
- 異なるFOMAカードでダウンロード済みのソフトを再ダウンロードする場合、上書きするかどうかを確認する画面が表示されます。 上書きする場合は「はい」を選択します。
- ソフトが最大保存件数まで保存されている場合や、メモリの空き 容量が不足している場合は、他のiアプリを削除するかどうかを 確認する画面が表示されます。

メモリの空き容量が不足している場合は、必要なメモリ容量を確 認しながら削除するiアプリを選択できます。

-<br>削除する場合は「はい! ▶メモリ容量を確認しながら削除するソフ トにチェックを付ける▶■■【削除】▶「はい」を選択すると、 チェックを付けたソフトを削除してダウンロードを開始します。

• おサイフケータイ対応iアプリの場合、ICカード内のデータ容量に よっては、ソフト保存領域に空きがあってもダウンロードできない 場合があります。確認画面に従い、表示されるソフトを削除してから再度ダウンロードを行ってください(ダウンロードするソフトの種類によって、一部のソフトが削除対象とならない場合がありま す)。ソフトによっては、お客様がソフトを起動してICカード内の データを削除してから、ソフト自体の削除を行うものがあります。

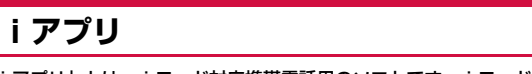

Latte\_J.book 274 ページ 2009年6月30日 火曜日 午後8時58分

「iアプリ」とは、iモード対応携帯電話用のソフトです。iモードサ イトからさまざまなソフトをダウンロードすれば、自動的に株価や天気情報などを更新させたり、ネットワークに接続していない状態でもゲー ムを楽しんだり、FOMA端末をより便利にご利用いただけます。

- ご利用には別途パケット通信料がかかります。
- 海外でご利用の場合は、国内でのパケット通信料と異なります。  $\rightarrow$ P408
- iアプリの詳細については『ご利用ガイドブック(iモード<FOMA>編)』をご覧ください。

# **サイトからiアプリをダウンロードする**

#### サイトからソフトをダウンロードして、FOMA端末に保存します。

- ダウンロードできるソフトは最大1Mバイトです。
- ダウンロードしたソフトは最大100件登録できます。ただし、ソフトのデータ量によって保存可能件数は少なくなる場合があります。
- iアプリでは、タッチ操作はできません。

a

#### サイト表示中▶ソフトを選択▶「はい」

• Tx [キャンセル]:ダウンロードを中止します。

b「ソフト情報表示設定」を「表示する」に設定している場合.<br>ソフトの情報が表示されます。■■[OK]▶「はい」でソフ トがダウンロードされます。

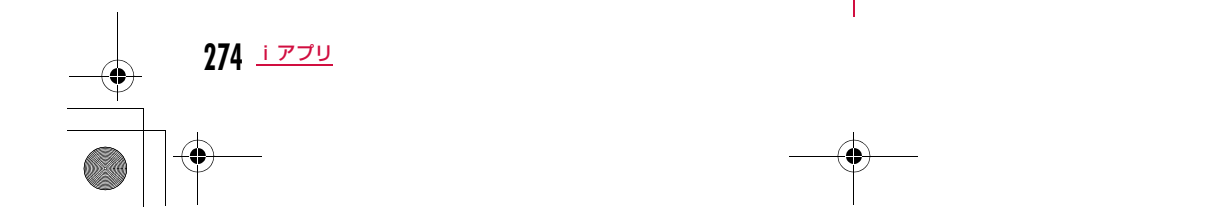

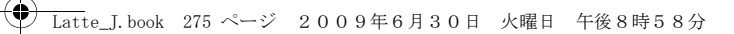

- ダウンロード時に電波状況などの理由により、ダウンロードに失 敗した場合は、部分保存されることがあります。再度ダウンロード操作した場合や、ソフト一覧で部分保存されたiアプリを選択した場合は、残りのファイルを続けてダウンロードします。
- ダウンロード時に、FOMA端末のメモリの空き容量が不足したた め古いソフトを削除した後で、電波状況などによりダウンロードが失敗しても、古いソフトは復活できません。
- ダウンロード完了後すぐに起動するソフトによっては、保存できないソフトもあります。

#### メール連動型iアプリのダウンロードについて

メール連動型iアプリをダウンロードするときは、次の点にご注意ください。

- メール連動型iアプリをダウンロードしたとき、受信メール/送信メー ル内にメール連動型iアプリ用フォルダが自動的に作成されます。フォ ルダ名はダウンロードしたメール連動型iアプリ名となり、変更できません。
- メール連動型iアプリは17件(他のiアプリとあわせて最大100件)まで保存可能です。
- 同じフォルダを利用するメール連動型iアプリがすでにFOMA端末に 保存されている場合は、ダウンロードできません。
- メール連動型 i アプリ用フォルダのみが残っており、そのフォルダを利 用するメール連動型iアプリを再度ダウンロードしようとしたとき、 フォルダを利用できます。フォルダを利用しないときは、フォルダを削 除して新規フォルダを作成できます。新規フォルダを作成しないときは、メール連動型iアプリをダウンロードできません。
- メール連動型 i アプリを残したままで、対応するメール連動型 i アプリ 用フォルダは削除できません。メール連動型iアプリがないときはフォ ルダを削除できますが、受信メール/送信メール内に作成されたフォルダがまとめて削除されます。
- メール連動型 i アプリを削除するとき、自動的に作成されたフォルダを 同時に削除するかどうかを選択できます。ただし、フォルダ内に保護さ れているメールがあるときはフォルダを削除できません。

## レフト情報表示設定 ダウンロード時にiアプリの情報を見る

ダウンロード時に、ソフトの情報を表示するかどうかを設定します。

a $\begin{aligned} \boxed{{\scriptstyle{{\mathbb{B}}}}}\blacktriangleright\lceil\, \text{i}\,\, {\mathcal{T}}{\mathcal{I}}{\mathsf{U}}\rfloor\blacktriangleright\lceil\, \text{i}\,\, {\mathcal{T}}{\mathcal{I}}{\mathsf{U}}\rceil\,\mathbb{B}$  ホンカンド情報表 示設定」▶「表示する」/「表示しない」

## **iアプリを起動する**

#### 待受画面XI(1秒以上)

a

- T [切替]: ソフト一覧画面の表示方法を切 外一覧 り替えます。 스<del>용</del>형<br>중용증 Ningle Nangle
- [▲] / [▼]: 前/次の画面にスク ロールします。

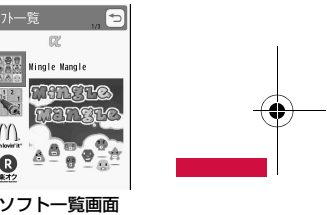

**275** iアプリ

次のページへ続く

 $\Box$ 

 $\mathbf{R}$ 

 $M$  $\mathbf{Q}$  **FRAME LO** 

TTOTOS

## ■ソフト一覧画面のアイコン

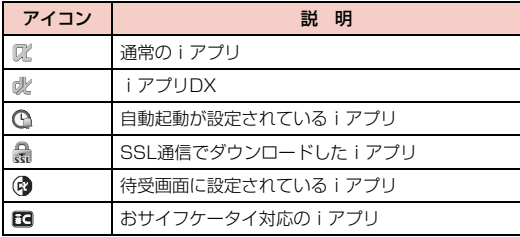

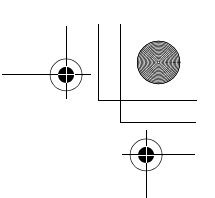

## Latte\_J.book 276 ページ 2009年6月30日 火曜日 午後8時58分

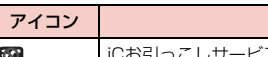

- ビスご利用後、iアプリのダウン w. ■ロードを行っていないもの→P290

部分保存されたiアプリ

## 2 ソフトを選択

्रो

•「ソフト設定」の「通信設定」が「起動ごとに確認」に設定されている場合は、通信を許可するかどうかを確認する画面が表示され ます。「はい」/「いいえ」を選択します。

■ i アプリを終了する場合

■□▶「はい」を選択します。

#### ソフトから他のソフトを起動するには

ソフトによっては、指定されたiアプリを起動でき、ソフト一覧画面に戻ることなくソフトを楽しめます。

- 起動するソフトがFOMA端末に保存されていないときは、ダウン ロードする必要があります。
- 起動するソフトが指定されていないときは、画面の指示に従ってソ フトを選択してください。

#### セキュリティエラーが起こったときは

ソフトが許可されている機能以外の動作をしようとすると、セキュリティエラーが表示され、その内容が「セキュリティエラー履歴」に記録されます。→P286

#### ソフトに異常があったときは

ソフトに異常があった場合は、その内容をトレース情報で確認できま す。→P286

#### iアプリ作成者の方へ

 ソフトを作成中、正常に動作しないときはトレース情報が参考になる場合があります。

## 説 明 お知らせ

- ソフトによっては、起動中に通信を行う場合があります。自動的 に通信を行わないようにするには「ソフト設定」の「通信設定」で設定できます。→P277
- ソフト起動中に音声電話、テレビ電話がかかってきた場合、ソフトを中断して応答することができます。通話を終了すると元の画 面に戻ります。
- ソフト起動中でもメールやメッセージR/Fを受信できます。ソフトは継続され、画面上部に図、回、回などが表示されます。受信した メールやメッセージR/Fを確認する場合はソフトを終了させてくだ さい。
- iアプリで利用する画像※やお客様が入力したデータなどは、自動 的にインターネットを経由し、サーバに送信される可能性があり ます。
- ※ iアプリで利用する画像とは、カメラ連携(連動)アプリからカ メラを起動して撮影した画像、iアプリの赤外線通信機能を利用して取得した画像、サイトやインターネットホームページからダ ウンロードした画像、iアプリがデータBOXから取得した画像 などです。
- 異なるFOMAカードでダウンロードしたソフトは起動できません。
- iアプリによっては音の鳴らないものもあります。
- ソフトによっては、IP(情報サービス提供者)が携帯電話に保存 されたソフトにアクセスし、直接使用停止状態にしたりすることがあります。その場合はそのソフトの起動、バージョンアップな どができなくなり、削除およびソフト情報の表示のみ可能になり ます。再度、ご利用いただくにはソフト停止解除の通信を受ける 必要があるため、IP(情報サービス提供者)にお問い合わせくだ さい。
- ソフトによっては、IP(情報サービス提供者)が携帯電話に保存 されたソフトにデータを送信する場合があります。
- IP(情報サービス提供者)がソフトに対し、停止・再開要求を 行ったり、データを送信したりした場合、携帯電話は通信を行い、 が点滅します。この際、通信料はかかりません。

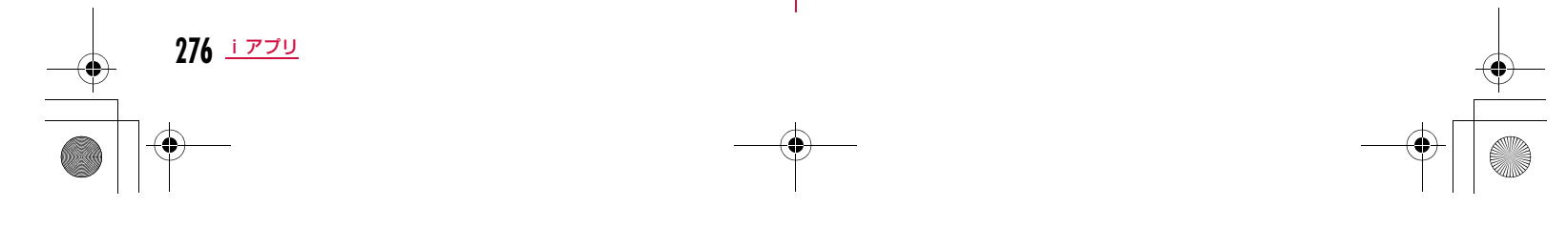

## Latte\_J.book 277 ページ 2009年6月30日 火曜日 午後8時58分

#### ソフト一覧画面のサブメニュー

aソフト一覧画面(P275)▶ソフトにカーソルを移動<br>▶|WERU[メニュー]▶次の操作を行う

#### [iアプリTo設定]

選択中のソフトの起動条件を設定します。→P285

#### [自動起動時刻設定]

 選択中のソフトを自動的に起動させるかどうかと、起動させる場合の日時などを設定します。→P284

## [ソフト設定]

選択中のソフトの設定を行います。→P277

#### [ソフト情報]

iアプリのソフト名やバージョンなど選択中のソフトの情報を表示します。表示される項目はソフトによって異なります。

#### [バージョンアップ]

選択中のソフトをバージョンアップします。

#### [削除]

ソフトを削除します。→P287

## <バージョンアップ>

お知らせ

 • バージョンアップ時に、端末情報データ(登録データや携帯電話/FOMAカード (UIM) の製造番号) を利用することを通知する画面 が表示される場合があります。「はい」を選択するとダウンロード を開始します。利用する端末情報データの詳細を確認したい場合は『『『詳細】を押して確認してください。この場合、お客様の端 末情報データはインターネットを経由してIP(情報サービス提供 者)に送信されるため、場合によっては第三者に知得されることがあります。なお、この操作によりご使用の電話番号、お客様の住所や年齢、性別が、IP(情報サービス提供者)などに通知され

ることはありません。

## iアプリの動作条件を設定する

ソフトごとに動作条件を設定します。ソフト起動中に自動的に通信するように設定したり、アイコン情報や電話帳などの参照を許可す るかどうかを設定したりします。

• ソフトによって変更できない項目があります。

# ソフト一覧画面(P275)▶ソフトにカーソルを移動<br>▶||[メニュー]▶「ソフト設定」▶次の操作を行う

#### [待受画面設定]

選択中のソフトを待受画面に設定します。→P285

#### [通信設定]

a

ソフト起動中に通信するかどうかを設定します。

#### [待受画面通信]

iアプリ待受画面設定中に通信するかどうかを設定します。

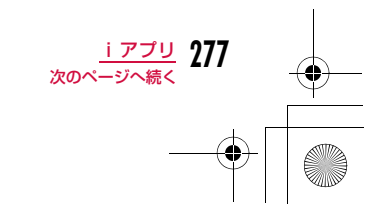

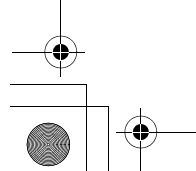

## Latte\_J.book 278 ページ 2009年6月30日 火曜日 午後8時58分

#### [アイコン情報]

 ソフトを起動したときにメール、メッセージR/F、圏内/圏外、電池残量、マナーモードのアイコン情報の利用を許可するかどうかを設定します。

#### [電話帳/履歴参照]

ソフトを起動したときに、電話帳、リダイヤル、着信履歴の参照を許可するかどうかを設定します。

#### [着信音/画像変更]

ソフトを起動したときに、着信音や待受画面などに設定されている画像やメロディを自動的に変更するかどうかを設定します。

#### [番組表ボタン設定]

 ワンセグから起動する番組表iアプリにするかどうかを設定します。• 設定できるiアプリは1件のみです。

#### お知らせ

• 設定によっては、ソフトからのネットワーク接続やアイコン情報 (未読メール、電池残量など)の利用ができなくなります。

#### <通信設定>

- 「通信しない」に設定すると、ソフトが起動しない場合やタイムリーな情報提供ができない場合がありますのでご注意ください。
- 「通信する」に設定すると、ソフトが自動的にネットワークに接続します。接続したときはパケット通信料がかかりますのでご注意 ください。

#### <アイコン情報>

• 「利用する」に設定すると、未読のメール、メッセージ、電池残 量、マナーモード、圏内、圏外のアイコンの有無がお客様の「携帯電話/FOMAカード(UIM)の製造番号」と同じようにイン ターネットを経由してIP(情報サービス提供者)に送信される場 合があるため、第三者に知得されることがあります。アイコン情報が必要なソフトの場合、「利用しない」に設定するとソフトが動 作しない場合があります。

## お買い上げ時に登録されているiアプリ

お買い上げ時に登録されているソフトを削除後にもう一度ご利用に なるときは、iMenu内のサイト「WOW LG」からダウンロードできます。→P133

• iアプリでは、タッチ操作はできません。

#### Mingle Mangle

隣り合ったミングル(キャラクター)を入れ替えながら、縦・横方向に同じ種類のミングルを3つ以上並べるゲームです。

ソフト一覧画面(P275)▶ 「Mingle Mangle」

b いずれかのキー(ダイヤルキー、\*、#、K、 <sup>C</sup>、M、Q)を押すX次の操作を行う

#### [オリジナル]

「7×7」「8×8」のマスどちらかを選んでゲームをします。

#### [探検]

a

-- ......<br>探検コースごとに設定された指令をクリアしながらミングルを助け出しま す。クリアすると自動的にセーブされます。

[ランキング]

ランキングを表示します。

#### [セットアップ]

サウンドのオン/オフ、振動のオン/オフを設定します。

#### [ヘルプ]

ゲームの内容や操作方法を表示します。

#### [終了]

iアプリを終了します。

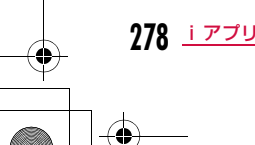

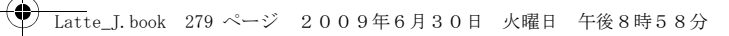

#### Sudoku Cafe

空いているマスに1~9のいずれかの数字を入れてください。 ただし、縦・横の各列および、太線で囲まれた3×3のブロックに同じ数字が複数入ってはいけません。

aソフト一覧画面(P275)▶「Sudoku Cafe」 ゲームのタイトル画面が表示されます。

b いずれかのキー(ダイヤルキー、\*、#、K、 <sup>C</sup>、M、Q)を押す メニュー画面が表示されます。

## <mark>3</mark> 次の操作を行う

[チュートリアル]練習しながらゲームのやり方を覚えます。

[レコードモード]問題を解くまでの時間を競います。

[カスタムモード]自分で新しい問題を作成し、ゲームすることができます。

#### [環境設定]

スキャン機能/ライン機能のどちらを使用するか、およびサウンドや振動 のオン/オフ、背景などを設定します。

[ランキング確認]

ランキングを表示します。

#### [ヘルプ]

ゲームの内容や操作方法を表示します。

#### [ゲーム終了]

iアプリを終了します。

## マクドナルド トクするアプリ

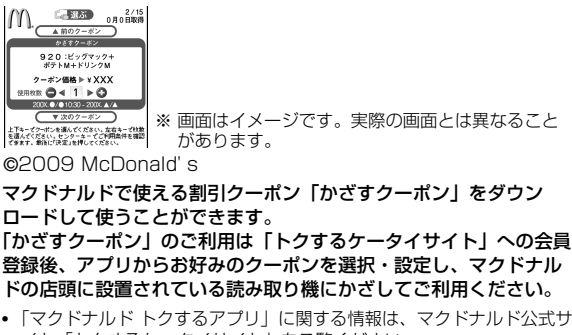

イト「トクするケータイサイト」をご覧ください。iモードサイト:「iMenu」▶「メニューリスト」▶「グルメ/レシ ピ|▶「マクドナルド ■トクする」

- 「かざすクーポン」はご利用いただけない店舗があります。「かざすクーポン」が使えない地域では、「見せるクーポン」をご利用いただけます。
- 「マクドナルド トクするアプリ」の機能やサービス内容は、変更になる 場合があります。
- ご利用には別途パケット通信料がかかります。

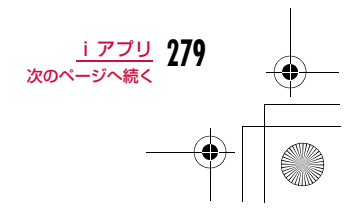

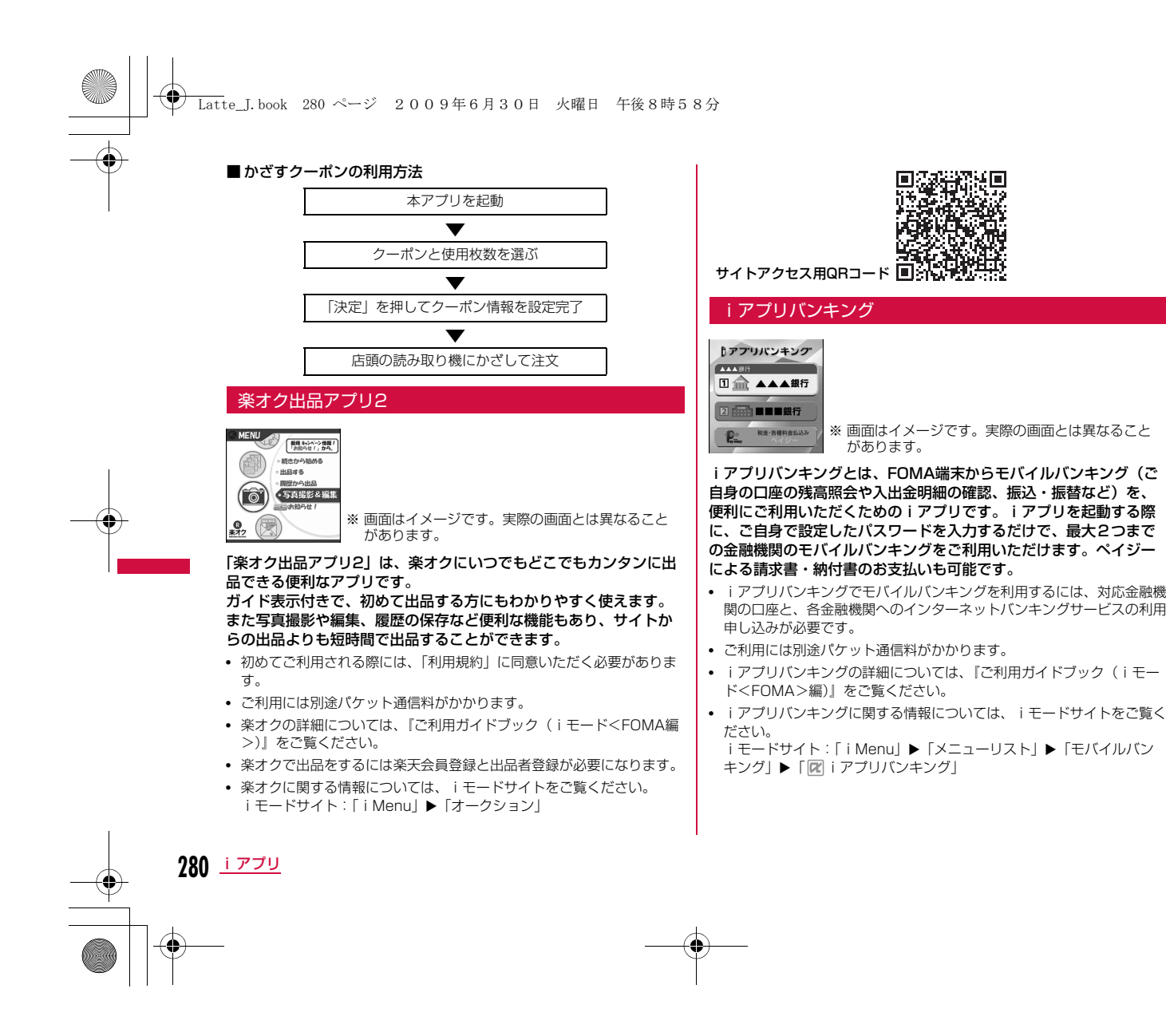

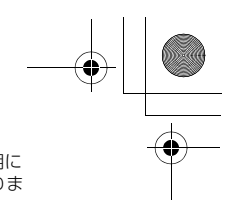

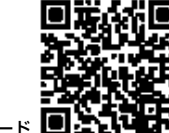

**← Latte\_J.book 281 ページ 2009年6月30日 火曜日 午後8時58分** 

サイトアクセス用QRコード

## モバイルSuica登録用iアプリ

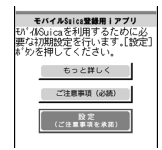

「モバイルSuica登録用iアプリ」は、JR東日本が提供するおサイ フケータイ対応サービス「モバイルSuica」をご利用いただく前に 必要な初期設定を行う、NTTドコモが提供するiアプリです。本ア プリにて初期設定を行った後、画面の指示に従ってJR東日本サイト からモバイルSuicaアプリをダウンロードし、会員登録を行ってください。

※ 画面はイメージです。実際の画面とは異なること

- はじめてご利用される際には、「ご注意事項(必読)」に承諾いただく必要があります。
- ご利用には別途パケット通信料がかかります。

があります。

- 本アプリは、初期設定が完了した後に削除できますが、設定したICカー ド内エリアは占有された状態となります。当該エリアを他のサービスに ご利用いただくためには、ICカード内のデータをすべて初期化(以下、フルフォーマット)していただく必要があります。
- フルフォーマットを実施するには、ドコモショップへのご来店が必要で す。
- フルフォーマットを実施すると、ICカード内のすべてのデータが削除さ れます。
- フルフォーマットを行った後にモバイルSuicaサービスを再度ご利用に なる場合は、本iアプリにて再度初期設定をしていただく必要があります。
- モバイルSuicaに関する情報は、iモードサイトをご覧ください。i モードサイト:「i Menu」▶「メニューリスト」▶「おサイフケー タイ」▶「モバイルSuica」
- 「モバイルSuica」は、東日本旅客鉄道株式会社の登録商標です。

#### モバイルGoogleマップ

地図を表示して、地域情報やお店情報、ユーザー作成コンテンツを 簡単に探し出すことができます。また、航空写真モードに切り替え ることや、ストリートビューを見ることができます。また、路線検 索で目的地までの移動方法を調べ、目的地までのナビゲーションを することもできます。

#### ■ 地図画面について

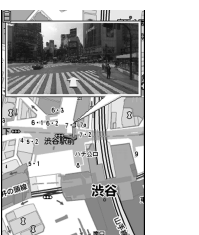

©2009 Google - 地図データ ©2009 ZENRIN

#### ■地図画面のキー操作

| 拡大|| 4. プロセス

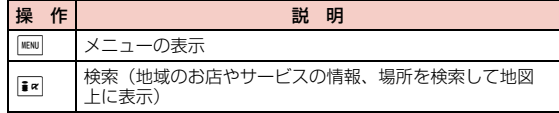

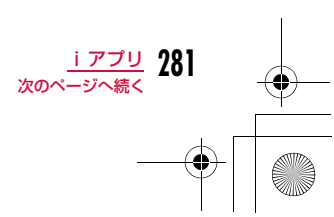

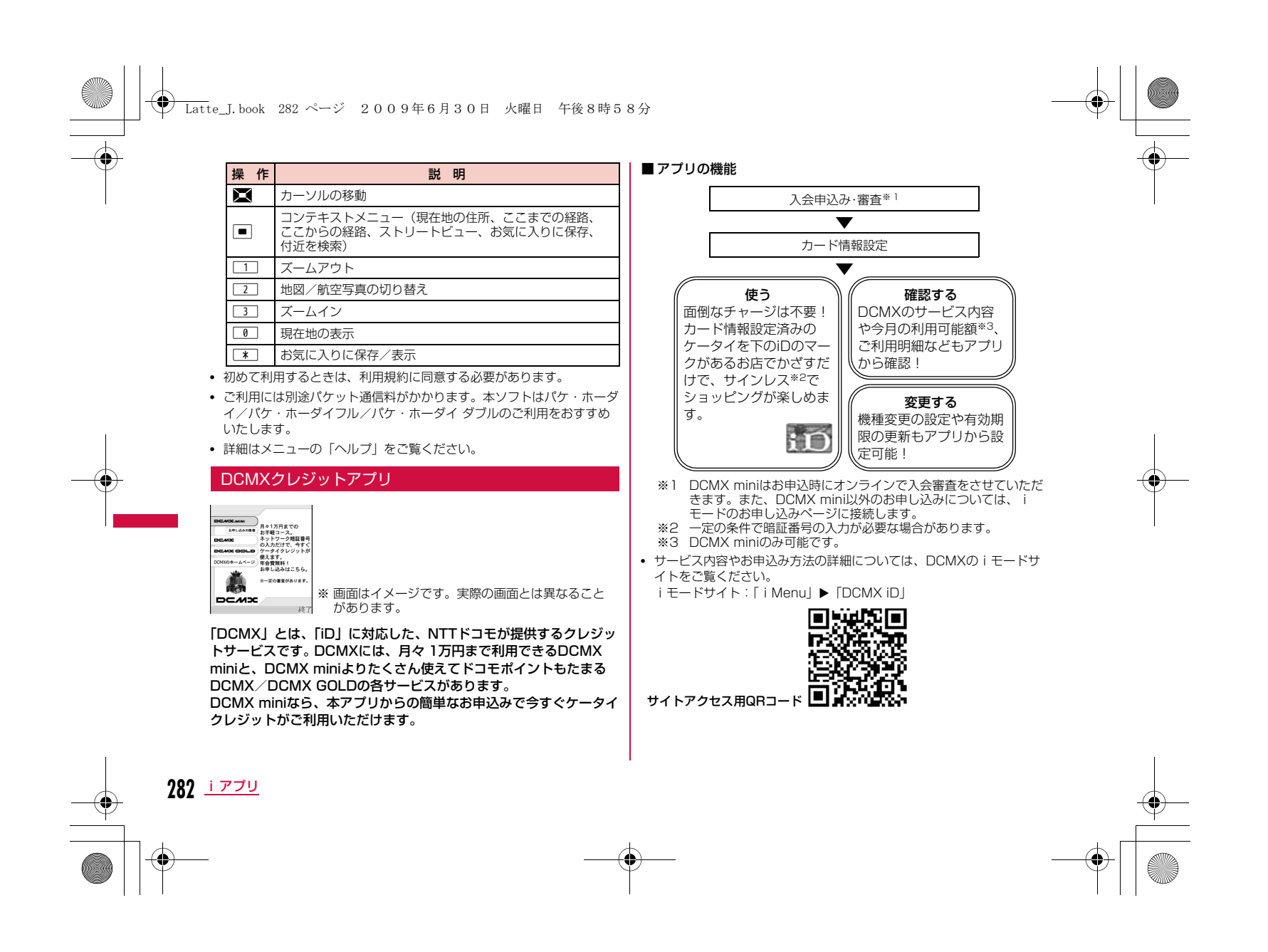

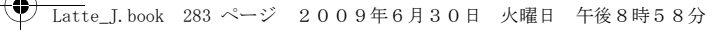

#### お知らせ

- 本アプリを初めて起動される際には、「ご利用上の注意」に同意の上、ご利用ください。
- 各種設定、操作時にはパケット通信料がかかります。

#### iD 設定アプリ

#### ■iD 設定アプリ

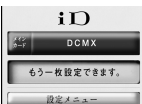

※ 画面はイメージです。実際の画面とは異なることが iDホームページへ I あります。

「iD」とは、クレジット決済のしくみを利用した便利な電子マネーで す。クレジットカード情報を設定したおサイフケータイやiD対応のカードをお店の読み取り機にかざすだけで簡単・便利にショッピン グができます。おサイフケータイには、クレジットカード情報を2種類まで登録できるので特典などに応じてお店によって使い分けるこ ともできます。ご利用のカード発行会社によっては、キャッシングにも対応しています。

- おサイフケータイでiDをご利用の場合、iDに対応したカード発行会社へのお申し込みのほか、iD 設定アプリまたはカード発行会社が提供す るカードアプリで設定を行う必要があります。なお、ご利用のカードに よってはiD 設定アプリで設定の上、カードアプリの設定を行う必要があります。
- iDサービスのご利用にかかる費用(年会費など)は、カード発行会社 により異なります。
- iDに関する情報については、iDのiモードサイトをご覧ください。 iモードサイト: [iMenu」▶ [メニューリスト」▶ [iD]

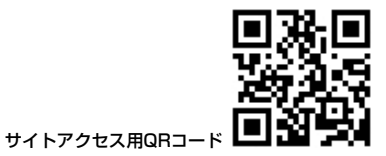

#### おサイフケータイ対応iアプリに関するご注意

 ICカードに設定された情報につきましては、当社としては責任を負いかねますのであらかじめご了承ください。

#### Gガイド番組表リモコン

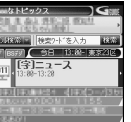

置

※ 画面はイメージです。実際の画面とは異なること があります。お住まいの地域に応じたチャンネルが表示されます。

#### テレビ番組表とAVリモコン機能が1つになった月額利用料が無料の便利なiアプリです。

知りたい時間の地上デジタル、地上アナログ、もしくはBSデジタル。<br>のテレビ番組情報をいつでもどこでも簡単に取得できます。テレビ 番組のタイトル・番組内容・開始/終了時間などを知ることができ. . . .<br>ます。また、番組表からワンセグを起動することができます。ワン セグから番組表を起動することもできます。気になる番組があったら、インターネットを通じて番組をDVDレ....<br>コーダーなどに録画予約をすることができます(リモート録画予約 機能に対応しているDVDレコーダーなどが必要になります。ご利用

の際には本アプリの初期設定が必要です)。

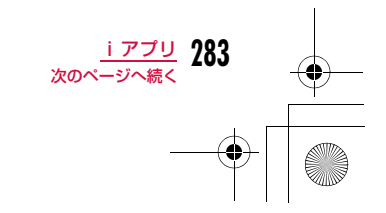

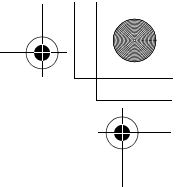

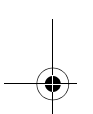

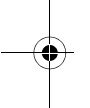

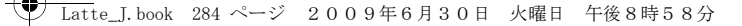

さらにテレビのジャンルや好きなタレントなどのキーワード、メイ ン画面上部のピックアップキーワードで番組情報の検索が可能です。また、テレビ・ビデオ・DVDプレーヤーのリモコン操作ができます(一部対応していない機種もあります)。

- はじめて利用するときは、初期設定を行って利用規約に同意する必要があります。
- ご利用には別途パケット通信料がかかります。
- 海外でのご利用時は、FOMA端末の「日付/時刻設定」を日本時間に合わせてください。
- Gガイド番組リモコンの詳細については『ご利用ガイドブック(i モー ド<FOMA>編)』をご覧ください。

#### ■ 視聴予約機能について

本アプリの番組表で視聴したい番組を選択し、ワンセグの視聴予約をすることができます。

#### 視聴予約の方法:

本アプリを立ち上げ、視聴予約したい番組を選び、メニューの「視聴予約」から「予約実行」を選択すると予約スケジューラが起動さ れますので、画面に従って視聴予約を行ってください。

#### ■リモート録画予約機能について

リモート録画予約に対応しているDVDレコーダーなどをお持ちの場合には、インターネットを通じて、外出先などから本アプリの番組 表より録画予約をすることができます。

リモート録画予約には本アプリにおいて初期設定が必要です。

#### 初期設定方法:

- a DVDレコーダーなどにインターネット接続の設定をしてください (ご利用のDVDレコーダーなどの取扱説明書をご確認ください)。
- ② 本アプリを立ち上げ、メニューの「リモート録画予約」を選択するとガ イダンスが表示されますので、ガイダンスに沿って初期設定を進めてく ださい。

#### 番組予約の方法:

**284** iアプリ

初期設定が完了した後、お好きな番組を指定してメニューから「リモート録画予約」を選択すると、インターネット経由で本アプリに設定したDVDレコーダーなどと接続し、録画予約をすることができます。• ご利用には、別途パケット通信料がかかります。

## **iアプリを自動起動する**

• iアプリを自動起動するには、日付・時刻の設定が必要です。→P52

## 自動起動設定

a

a

## 自動起動をする

ソフトを自動的に起動するかどうかを設定します。

「<u>WN</u>」▶「i アプリ」▶「i アプリ設定」▶「自動起動設定」<br>▶「許可する」/「許可しない」

## 自動起動時刻設定

## 起動日時を設定する

ソフトを自動的に起動する日時を設定します。最大3件のソフトに設 定できます。

ソフト一覧画面(P275)▶ソフトにカーソルを移動<br>▶||[メニュー]▶[自動起動時刻設定」▶次の操作を 行う

#### [時間間隔設定]

ソフトにあらかじめ設定されている時間間隔で自動起動します。

#### [起動時刻設定]

iアプリが自動起動する時刻を設定する場合にチェックを付けます。

#### [時間]※

自動起動する日付と時刻を設定します。

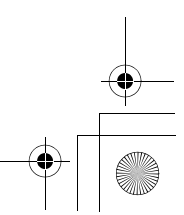

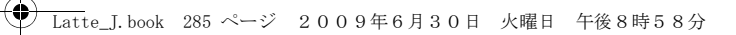

#### [繰り返し]※

- 自動起動の繰り返しパターンを選択します。
- 1回:指定した日付と時刻に1回だけ自動起動します。
- 毎日:毎日指定した時刻に自動起動します。
- **曜日指定**:毎週指定した曜日の指定した時刻に自動起動します。 ▶自動起動させる曜日にチェックを付ける▶ T¤ [完了]

※「起動時刻設定」にチェックを付けると設定できます。

## $\overline{\textbf{2}}$   $\overline{\textbf{I}^{\alpha}}$ [完了]

## お知らせ

- 次の場合、ソフトは自動起動しません。
- FOMA端末の電源がOFFのとき
- 通話中、通信中
- 他の機能を起動しているとき
- オールロックを設定中(端末暗証番号入力画面表示中も含む) - おまかせロック中
- -「プライバシーモード設定」の「iアプリ」を「ON」に設定中 (端末暗証番号入力画面表示中も含む)
- ソフトウェア更新の予約時刻、アラーム・スケジュール・To Doのアラーム時刻と同じ場合
- 他のFOMAカードでダウンロードしたiアプリの場合
- -「通信設定」が「起動ごとに確認」に設定されているiアプリの場合
- 同じiアプリの起動時刻の間隔が10分以内に設定されている場 合
- 自動起動時刻に他のソフトを起動していた場合、ソフトは起動し ません。また、他の機能を使用していた場合も起動しないことが あります。
- 自動起動に失敗すると待受画面に が表示され、選択すると、自 動起動情報(P286)が表示されます。自動起動情報を確認すると、感は表示されなくなります。

## iアプリTo設定**サイトやメールからiアプリを実行する**

サイトやメール、赤外線通信、バーコードリーダー、ワンセグの データ放送サイトからソフトを起動するかどうかをソフトごとに設定します。また、ICカード機能対応読み取り機にFOMA端末をかざ したときなどについても設定できます。

ソフト一覧画面(P275)▶ソフトにカーソルを移動<br>▶∭[メニュー]▶「iアプリTo設定」▶ソフトの起動 を許可する項目にチェックを付ける▶ iav [完了]

#### iアプリ待受画面設定

a

a

## **iアプリ待受画面を設定する**

選択したiアプリのソフトを待受画面に設定します。

ソフト一覧画面(P275)▶ソフトにカーソルを移動<br>▶[WW][メニュー]▶[ソフト設定」▶[待受画面設定」▶ **TON** 

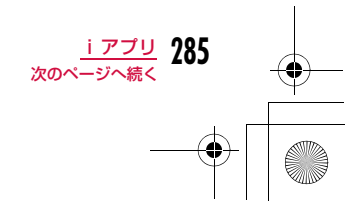

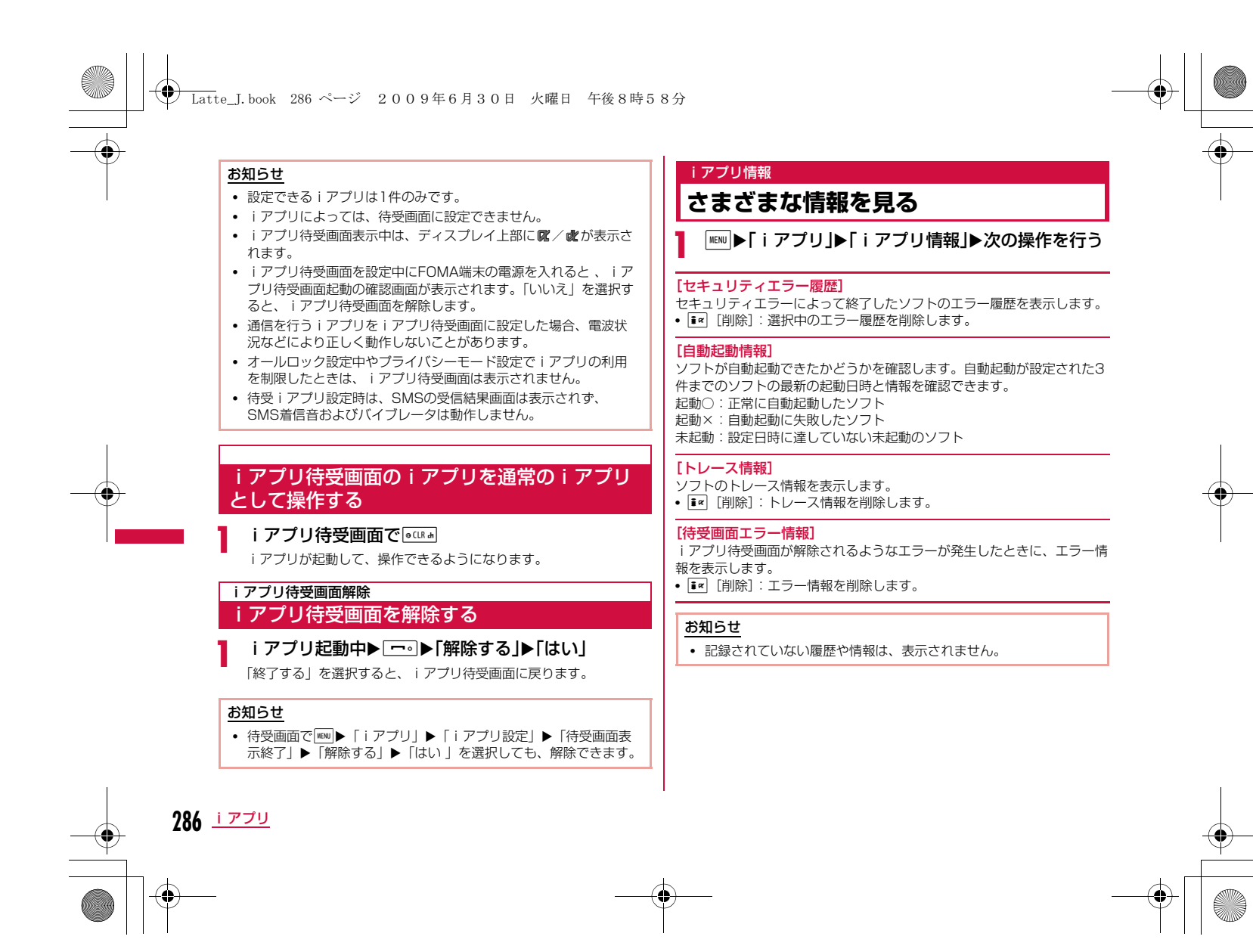

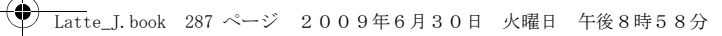

## **iアプリを削除する**

aソフト一覧画面(P275)▶ソフトにカーソルを移動<br>▶||※W||メニュー]▶次の操作を行う

#### [削除]

- 1件 :選択中のソフトを削除します。
- **選択**: ソフトを選択して削除します。
- **全件** : ソフトをすべて削除します。 ▶削除したいソフトにチェックを付ける▶ [a][削除] ▶ 「はい」
	- ▶端末暗証番号を入力▶「はい」

#### お知らせ

- 自動起動や待受画面に設定している場合は、削除するかどうかを 確認する画面が表示されます。削除する場合は「はい」を選択します。
- おサイフケータイ対応iアプリによっては、ICカード内のデータも削除されたり、削除する前にiアプリを起動しICカード内の データをあらかじめ削除しておく必要があります。
- おサイフケータイ対応 i アプリによっては、削除できない場合が あります。<u>。 </u> お知らせ

## **iアプリのさまざまな機能を利用する**

#### iアプリ起動中にサイトに接続したり、FOMA端末の機能を使ったりすることができます。

- 対応したiアプリをあらかじめダウンロードしておく必要があります。
- iアプリによっては操作方法が異なったり、利用できなかったりする場 合があります。

## カメラ機能を利用する

• iアプリからカメラを起動した場合、撮影した画像は「データBOX」 の「マイピクチャ」内には保存されず、iアプリの一部として保存、利用されます。

## iアプリを操作してカメラ撮影を行う

## バーコードリーダーを利用する

- iアプリからカメラを利用して、QRコード、JANコードを読み取ることができます。
- 読み取った結果はソフトで利用/保存されます。

## iアプリを操作してコードを読み取る

## 赤外線通信を利用する

## iアプリを操作して赤外線通信を行う

a

a

a

- 相手の機器によっては、赤外線通信機能が搭載されていても通信できない場合があります。
- 赤外線通信によってiアプリ起動データを受信し、iアプリを起動することもできます。
- 赤外線通信を実行するときに、サイトに接続していたりメールを 送受信していたりする場合は、サイト接続やメールの送受信は中 止されます。

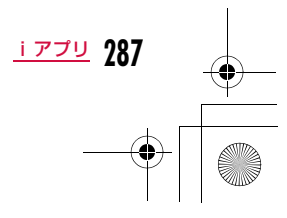
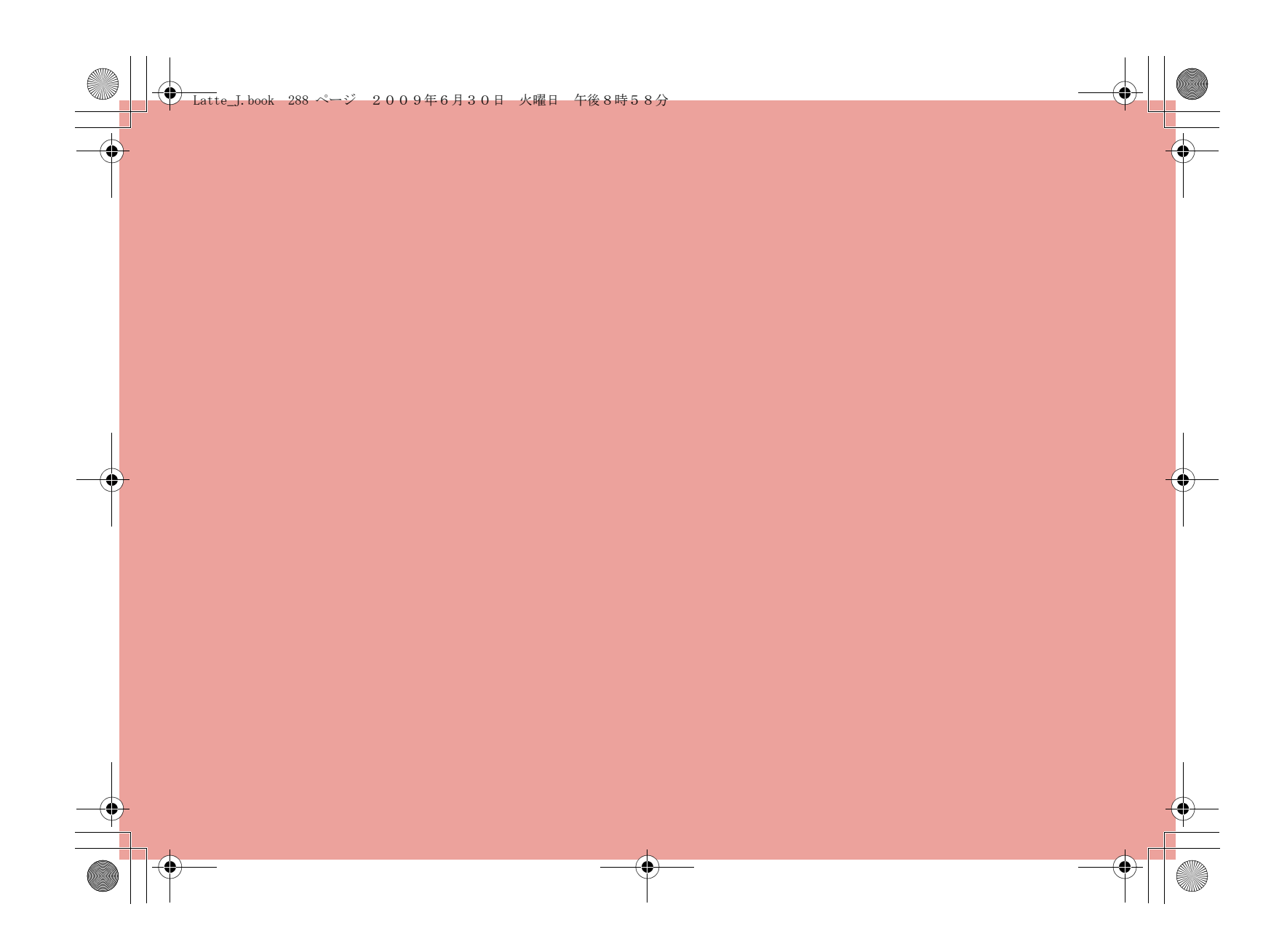

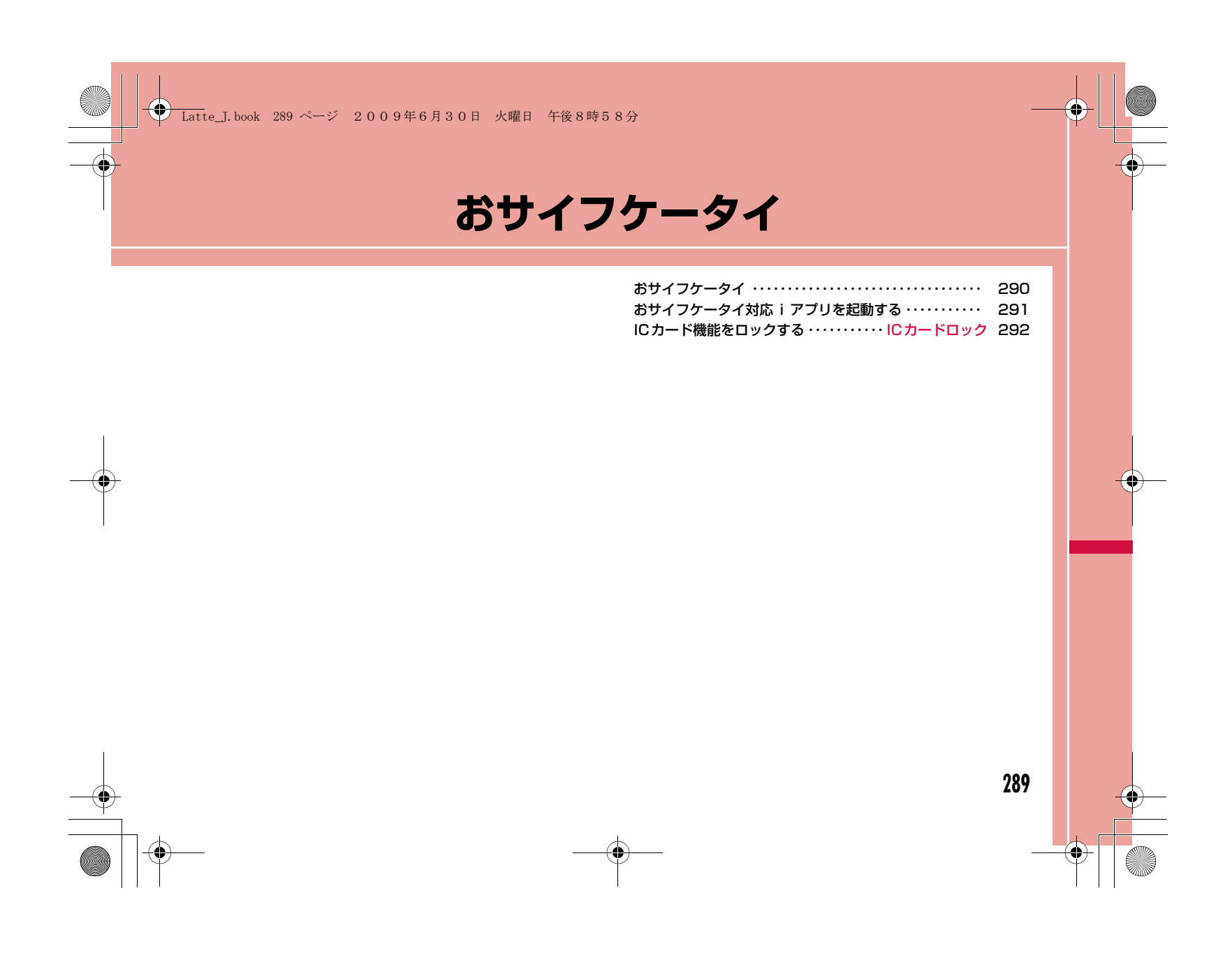

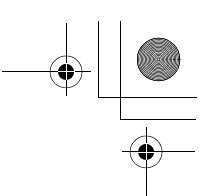

# **おサイフケータイ**

おサイフケータイは、ICカードが搭載されておりお店などの読み取 り機にFOMA端末をかざすだけでお支払いなどができます。さらに、通信を利用して電子マネーを入金したり、残高や利用履歴 を確認できます。また、安心してご利用いただけるよう、セキュリ ティ※1も充実しています。

**◆ Latte\_J.book 290 ページ 2009年6月30日 火曜日 午後8時58分** 

おサイフケータイの詳細については、『ご利用ガイドブック( i モー ド<FOMA>編)』をご覧ください。

- おサイフケータイ対応サービスをご利用いただくには、おサイフケータイ対応サイト※2よりおサイフケータイ対応iアプリをダウンロードし、 設定を行う必要があります。
- ※1 おまかせロック (P122)、ICカードロック (P292) を利用で きます。
- ※2 「iMenu」▶「メニューリスト」▶「おサイフケータイ」
- FOMA端末の故障により、ICカード内データ(電子マネー、ポイントなど含む)が消失・変化してしまう場合があります(修理時など、 FOMA端末をお預かりする場合は、データが残った状態でお預かりすることができませんので原則データをお客様自身で消去していただきま す)。データの再発行や復元、一時的なお預かりや移し替えなどのサ ポートは、iCお引っこしサービスによる移し替えを除き、おサイフケータイ対応サービス提供者にご確認ください。重要なデータについては必ずバックアップサービスのあるサービスをご利用ください。
- 故障、機種変更など、いかなる場合であっても、ICカード内データが消 失・変化、その他おサイフケータイ対応サービスに関して生じた損害について、当社としては責任を負いかねます。
- FOMA端末の盗難、紛失時は、すぐにご利用のおサイフケータイ対応サービス提供者に対応方法をお問い合わせください。

#### iCお引っこしサービス

iCお引っこしサービス※1は、機種変更や故障修理時など、おサイフケータイをお取り替えになる際、おサイフケータイのICカード内データを一括<sup>※2</sup>でお取り替え先のおサイフケータイに移し替える<sup>※3</sup> ことができるサービスです。

ICカード内データを移し替えた後は、おサイフケータイ対応iアプ リをダウンロード※4するだけで、引き続きおサイフケータイ対応 サービスがご利用になれます。iCお引っこしサービスはお近くのド

コモショップなど窓口にてご利用いただけます。

iCお引っこしサービスの詳細については、『ご利用ガイドブック(iモード<FOMA>編)』をご覧ください。

- ※1 お取り替え元、お取り替え先ともに、iCお引っこしサービス対応の FOMA端末である必要があります。ご利用にあたってはお近くのドコモショップなど窓口にご来店ください。
- ※2 おサイフケータイ対応サービスによっては、一部iCお引っこしサー ビス対象外のサービスがあり、移行できるのはiCお引っこしサービ ス対象のおサイフケータイ対応サービスのICカード内データのみに なります。
- ※3 このサービスは、「コピー」ではなく「移行」されるため、ICカード 内データは、お取り替え元のFOMA端末に残りません。iCお引っこ しサービスをご利用いただけない場合もございますので、各おサイ フケータイ対応サービスのバックアップサービスなどをご利用ください。
- ※4 iアプリのダウンロード、各種設定にはパケット通信料がかかりま す。

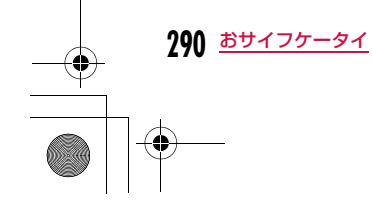

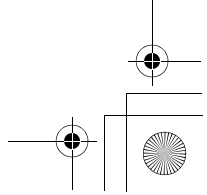

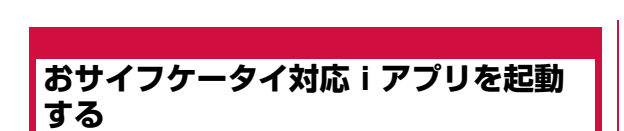

Latte\_J.book 291 ページ 2009年6月30日 火曜日 午後8時58分

• おサイフケータイ対応iアプリを初めて起動またはダウンロードする と、使用中のFOMAカードがICカードのオーナーとして登録されます。それ以降はICオーナーとして登録されたFOMAカードを挿入していな いとICカード機能は利用できません。

なお、別のFOMAカードに差し替えてご利用になる場合は、対応付け されたFOMAカードを挿入し一度おサイフケータイ対応iアプリをすべて削除しないとICカード機能を利用することはできません。

# 「MENU▶「おサイフケータイ」▶「ICカード一覧」

おサイフケータイ対応iアプリの一覧が表示されます。iアプリを選択すると起動します。

• ソフト一覧画面→P275

#### お知らせ

a

- MEND▶「おサイフケータイ」▶「iモードで探す」▶「はい」と操 作すると、iモードに接続しておサイフケータイ対応iアプリを探すことができます。
- MENN 下おサイフケータイ」 下「DCMX」と操作すると、DCMX クレジットアプリを起動できます。

# おサイフケータイを利用する

FOMA端末の のマークを読み取り機にかざして、電子マネーとし て支払いに利用したり、乗車券の代わりなどとしてご利用いただけます。この機能は、ソフトを起動せずにご利用いただけます。

- リアカバーの裏側には、FeliCaの性能を保つためのシールが貼ってあ ります。このシールははがさないでください。
- ∠)マークは、読み取り部の中央にかざしてください。

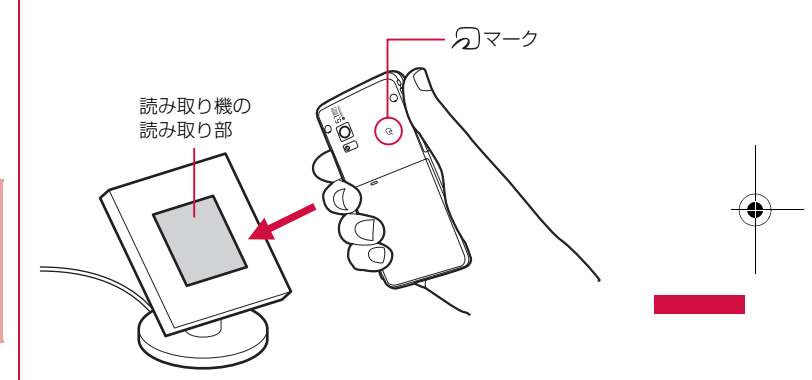

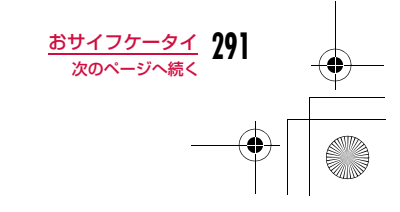

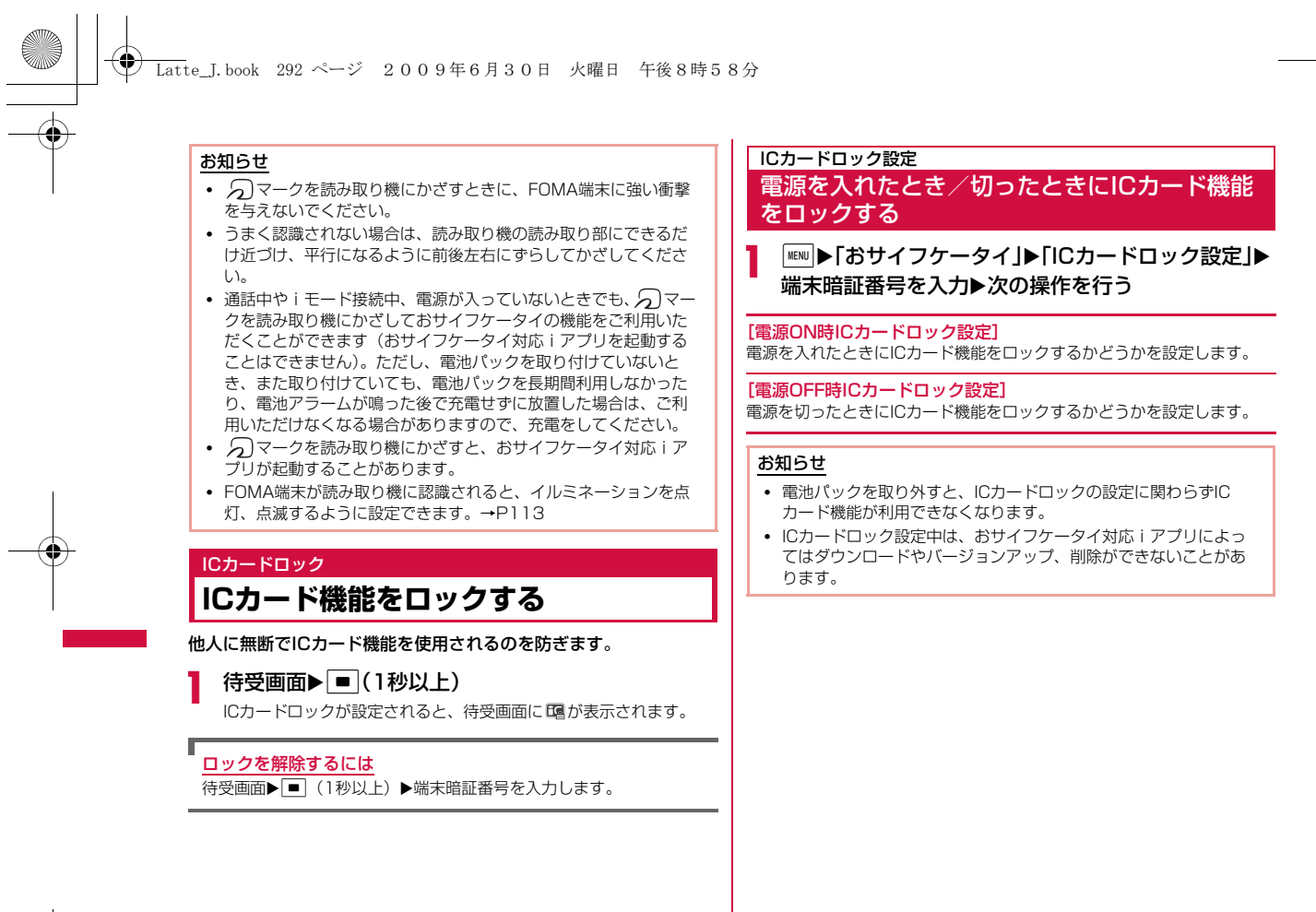

**292** おサイフケータイ

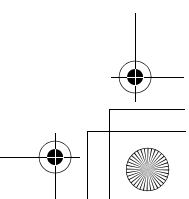

**データ管理**

データBOXについて・・・・・・・・・・・・・・・・・・・・・・・・・・・・・・・ 294

### **静止画を使いこなす**

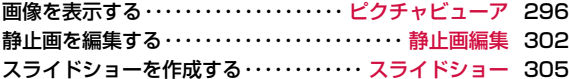

### **動画を使いこなす**

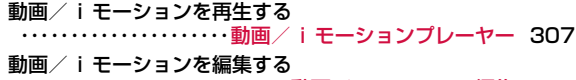

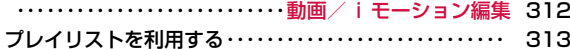

# **メロディを使いこなす**

メロディを再生する・・・・・・・・・・・・・・ メロディプレーヤー 314

### **メモリカードを使いこなす**

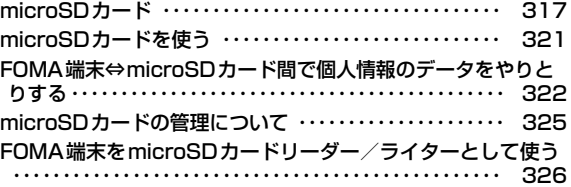

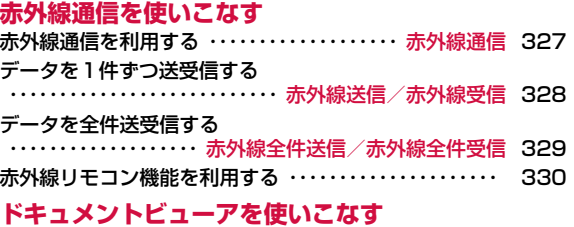

ドキュメントを表示する ・・・・・・・・・・・・・・・・・・・・・・・・・・・ 330

**293**

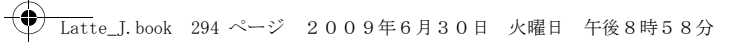

# **データBOXについて**

データBOXには次のような項目とフォルダがあります。サイトや iモードメールから取得したデータなどが、種類に合わせて各フォ ルダに保存されます。

- マイピクチャ、ミュージック、iモーション、メロディ、きせかえツー ルには、それぞれ18個までフォルダを追加することができます。Music&Videoチャネルには、10個までフォルダを追加できます。
- マイピクチャ、ミュージック、iモーション、メロディに保存されているデータ(「デコメ絵文字」フォルダのデータを除く)をその項目内の 他のフォルダに移動できます。Music&Videoチャネルに保存されてい るデータは「配信番組」フォルダから項目内の他のフォルダへ、または 「配信番組」以外のフォルダ間でデータを移動できます。
- サイトやメールから取得したデコメ®絵文字は「デコメ絵文字」フォル ダへ直接保存されます。
- 「デコメ絵文字」フォルダにはデコメ®絵文字のみ保存できます。

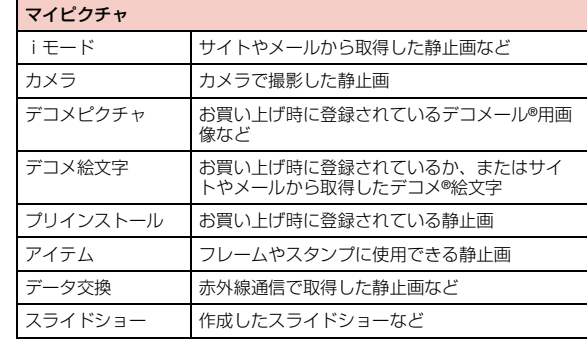

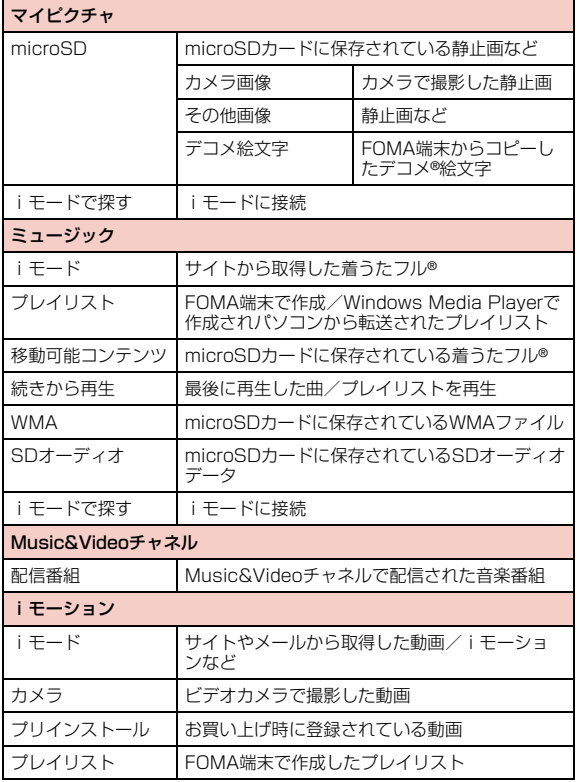

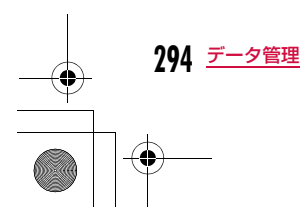

# iモーションデータ交換 赤外線通信で取得した動画など microSD microSDカードに保存されている動画やiモー ションなど 移行可能コンテンツ FOMA端末から移動した 著作権のある動画やiモーション**音声のみのiモーション** 動画 レデオカメラで撮影した 動画iモードで探す | iモードに接続 メロディiモード すイトやメールから取得したメロディなど プリインストール あ買い上げ時に登録されているメロディ データ交換 赤外線通信で取得したメロディなど microSD メロディ microSDカードに保存さ れているメロディなど iモードで探す | iモードに接続 きせかえツールiモード けイトから取得したきせかえツール プリインストール お買い上げ時に登録されているきせかえツール iモードで探す | iモードに接続 モーションお絵かき

Latte\_J.book 295 ページ 2009年6月30日 火曜日 午後8時58分

#### 表示名/ファイル名/タイトルの違いについて

FOMA端末の静止画、Flash画像、動画/iモーション、メロディの 各ファイルには、複数の名称があります。

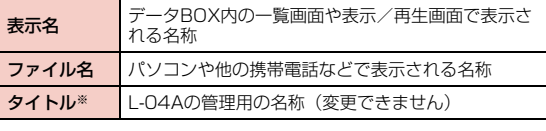

※ 静止画、Flash画像のファイルにはありません。

#### ファイル一覧画面に表示されるアイコンについて

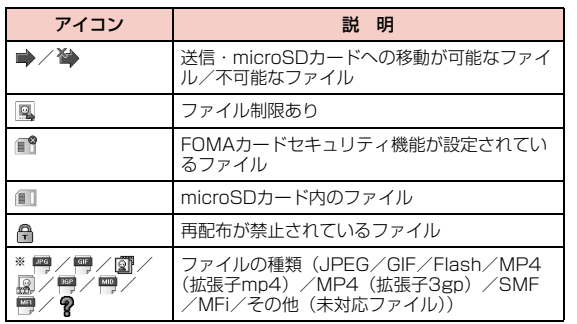

※ 一覧画面の種類によって、表示されるアイコンは異なります。

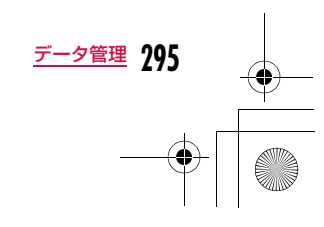

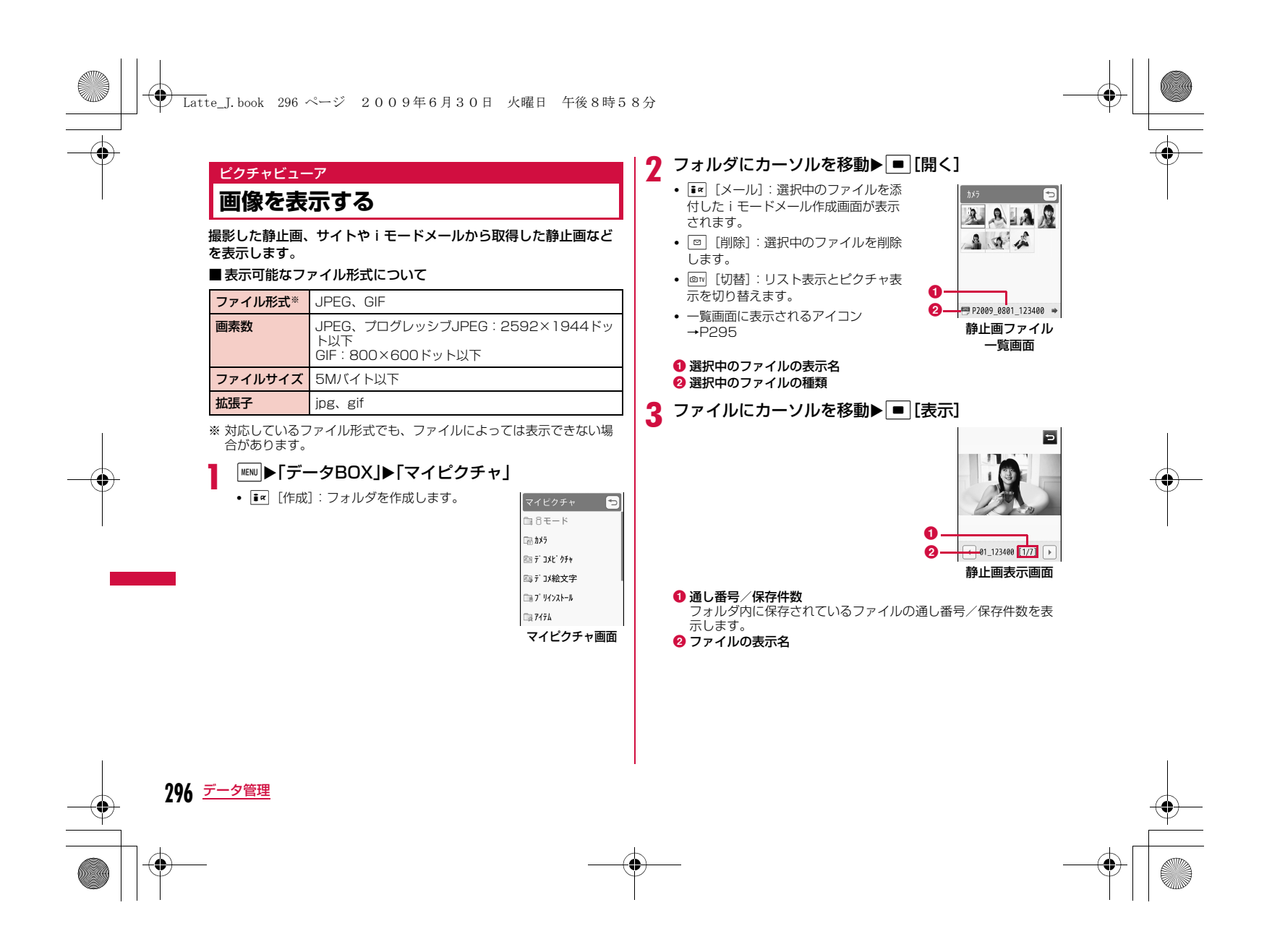

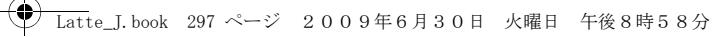

#### ■静止画表示画面のキー操作

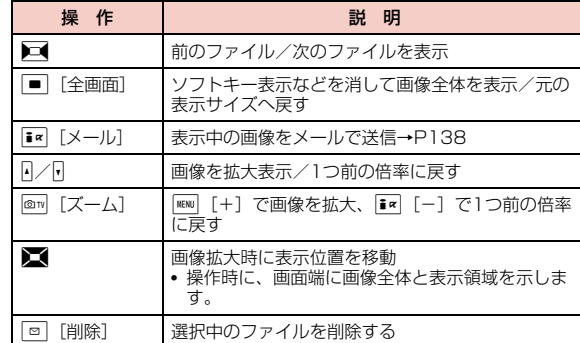

#### お知らせ

• L-04Aで撮影した静止画以外の画像では、静止画ファイル一覧画 面に表示されない場合があります。

## マイピクチャ画面のサブメニュー

aマイピクチャ画面(P296)▶フォルダにカーソルを<br>移動▶∭[メニュー]▶次の操作を行う

#### [名称変更]

 選択中のフォルダの名前を変更します。全角/半角どちらも30文字まで 入力できます。

# [新規フォルダ]

 フォルダを作成します。• 作成したフォルダの中にさらにフォルダを作成することはできません。

#### [削除]**一件**:選択中のフォルダを削除します。

- ▶「はい」▶端末暗証番号を入力
- **選択**: フォルダを選択して削除します。
	- ▶削除したいフォルダにチェックを付ける▶[ik][完了] ▶ 「はい」 ▶端末暗証番号を入力
	- MENU [全選択・全解除]を押して全選択/全解除できます。
- **全件**:ユーザ作成フォルダをすべて削除します。 ▶ FR [完了] ▶ 「はい」 ▶端末暗証番号を入力 • MENU 「全選択・全解除]を押して全選択/全解除できます。

#### [ピクチャ表示]

利用できない項目です。

#### $[V-K]$

条件を設定してフォルダ内のファイルを並べ替えます。

#### [メモリ情報]

本体メモリー:「データBOX」内の保存領域の状態などを表示します。外部メモリー: microSDカードの保存領域の状態などを表示します。

# 「フォルダ情報]

選択中のフォルダのサイズ、フォルダ内のファイル数などを表示します。

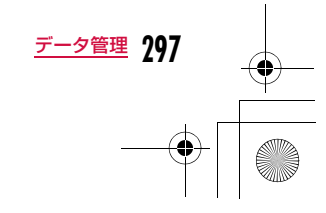

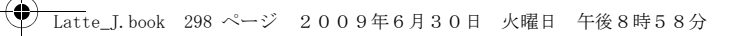

# 静止画ファイル一覧画面のサブメニュー

# a静止画ファイル一覧画面(P296)▶ファイルにカー<br>ソルを移動▶『[メニュー]▶次の操作を行う

#### [ファイル]

- **表示** :選択中のファイルを表示します。
- 編集:選択中のファイルを編集します。→P302
- **名称変更**: 選択中のファイルの表示名を変更します。
- **情報表示**:選択中のファイルのファイル名やサイズ、種別などの情報を 表示します。→P301

### [削除]

- **一件**:選択中のファイルを削除します。
- **選択**:ファイルを選択して削除します。
- ▶削除したいファイルにチェックを付ける▶[i¤] [完了] ▶ [はい] • MENI [全選択・全解除] を押して全選択/全解除できます。
- 全件:フォルダ内のすべてのファイルを削除します。
- ▶ TR [完了] ▶ 「はい」 ▶端末暗証番号を入力
	- MENI [全選択・全解除] を押して全選択/全解除できます。

### [移動]

- **一件**: 選択中のファイルを移動します。
	- ▶移動先のフォルダを選択
- **選択**:ファイルを選択して移動します。
	- ▶移動先のフォルダを選択▶移動したいファイルにチェックを付け る▶ i¤ [完了]
	- MENI [全選択・全解除] を押して全選択/全解除できます。
- 全件:フォルダ内のすべてのファイルを移動します。
	- ▶移動先のフォルダを選択▶■RI[完了]▶端末暗証番号を入力 • MENU [全選択・全解除]を押して全選択/全解除できます。

#### [コピー]

- **一件**:選択中のファイルをコピーします。 ▶コピー先のフォルダを選択
- **選択**: ファイルを選択してコピーします。
	- ▶コピー先のフォルダを選択▶コピーしたいファイルにチェックを 付ける▶|#<| [完了]
	- MENI [全選択・全解除] を押して全選択/全解除できます。
- 全件:フォルダ内のすべてのファイルをコピーします。▶コピー先のフォルダを選択▶■■【完了】▶端末暗証番号を入力
	- MENI [全選択・全解除] を押して全選択/全解除できます。

#### [送信]※

- メール:選択中のファイルを添付してiモードメールを作成します。 「iモードメールを作成して送信する」の操作2(P138)へ進みます。
- **赤外線通信**:赤外線通信で1件送信します。

#### [設定]

選択中のファイルを待受画面や着信画面などに設定します。

#### $[2 - k]$

条件を設定してファイルを並べ替えます。

#### [メモリ情報]

本体メモリー:「データBOX」内の保存領域の状態などを表示します。外部メモリー: microSDカードの保存領域の状態などを表示します。

#### [新規フォルダ]

利用できない項目です。

# [リスト表示・ピクチャ表示]

ファイルの表示方法を切り替えます。

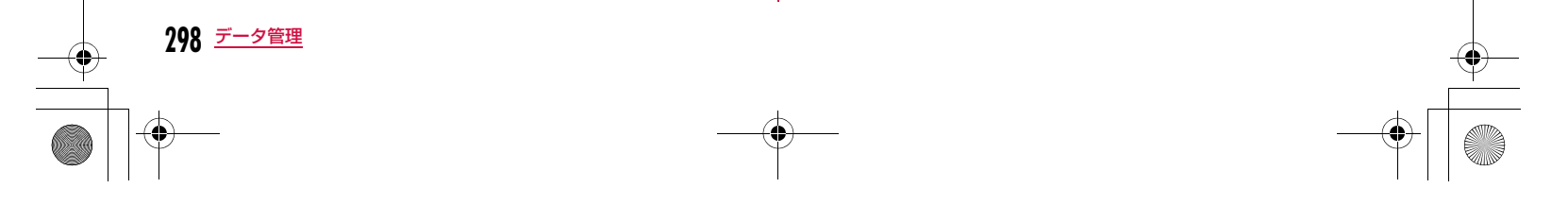

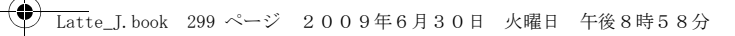

#### [お預かりセンターに保存]

ファイルをお預かりセンターに保存します。→P132

※ Flashファイルでは利用できません。

静止画表示画面のサブメニュー

#### a静止画表示画面(P296)▶ | MENU [メニュー]▶次の操作 を行う

[画像編集]※

表示中のファイルを編集します。→P302

# [1件削除]

表示中のファイルを削除します。

#### [タイトル編集] 表示中のファイルの表示名を編集します。

# [情報表示]

----------------<br>表示中のファイルのファイル名やサイズ、種別などの情報を表示します。  $\rightarrow$ P301

### [送信]※

メール :選択中のファイルを添付してiモードメールを作成します。 「iモードメールを作成して送信する」の操作2(P138)へ進みます。

**赤外線通信**:赤外線通信で1件送信します。

#### [全画面表示]

画像を全画面で表示します。全画面表示中は、次の操作ができます。

- ■/ ... : 全画面表示を元の表示へ戻します。
- $\blacksquare$ :前の画像/次の画像を表示します。

#### $[\mathcal{K}-\mathcal{L}]$  \*

画像を拡大表示します。拡大表示中は、次の操作ができます。

- MENU [+]:拡大<br>• Fi¤ [—]:1つ前の倍率に戻す
- ■:表示位置を移動
- ■/•ແ•• :拡大表示を元の表示へ戻します。

• 操作時に、画面端に画像全体と表示領域を示します。

#### [設定]

表示中のファイルを待受画面や着信画面などに設定します。

#### [お預かりセンターに保存]

表示中のファイルをお預かりセンターに保存します。 ▶端末暗証番号を入力▶「はい」

[モーションお絵かき]表示中のファイルをモーションお絵かきTMで編集します。→P340

#### [表示設定]

画像の表示方法やズーム、アニメーションの表示間隔などを設定します。→P301

※ Flashファイルでは利用できません。

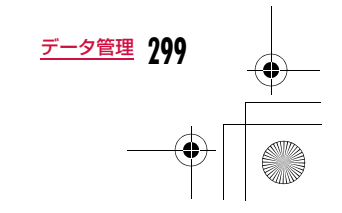

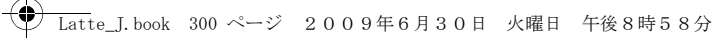

# Flash画像を表示する

# サイトなどから取得したFlash画像を表示します。■表示可能なファイル形式について

ファイル形式※ Flash

ファイルサイズ100Kバイト以下

拡張子swf

※ 対応しているファイル形式でも、ファイルによっては再生できない場 合があります。

a<sup>M</sup>X「データBOX」X「マイピクチャ」

 $\bf{2}$ フォルダにカーソルを移動▶ ■ [開く]

 $\mathbf 3$  ファイルにカーソルを移動 $\mathbin{\blacktriangleright}$   $\mathbin{\blacksquare}$  [表示]

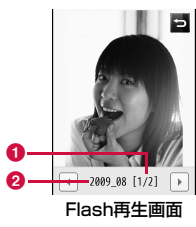

❶ 通し番号/保存件数 フォルダ内に保存されているファイルの通し番号/保存件数を表 示します。**2** ファイルの表示名

#### ■Flash再生画面のキー操作

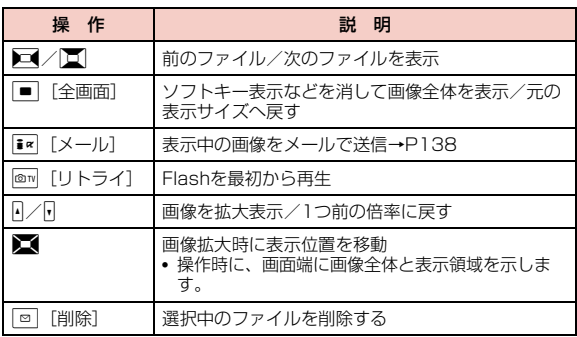

#### Flash再生画面のサブメニュー

# Flash再生画面(P300)▶ MENU [メニュー]

• Flash再生画面のサブメニューは、「静止画表示画面のサブメ ニュー」(P299)と同じです。ただし、「画像編集」と「送信」、 「ズーム」は利用できません。

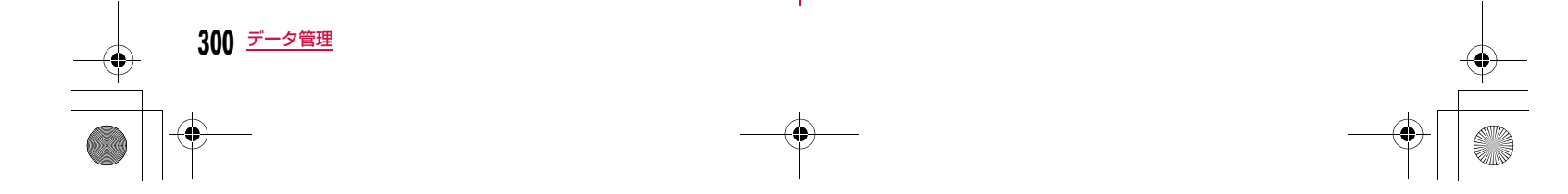

a

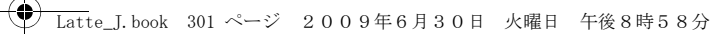

# 画像の情報を表示する

- a静止画表示画面(P296)/Flash再生画面(P300)<br>▶[メニュー]▶[情報表示」
	- T¤ [編集]:情報を編集します。

### ■ 情報表示画面に表示される情報

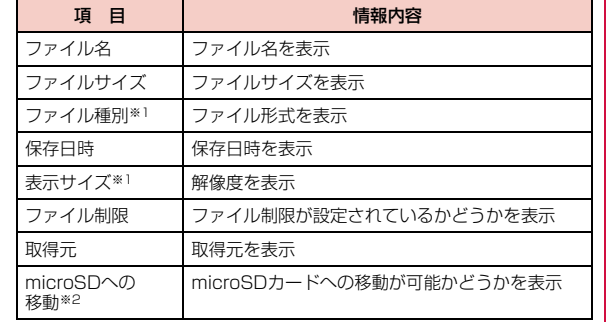

※1 Flashファイルでは表示されません。

※2 microSDカード内のデータの場合は「本体へ移動」となり、本体へ の移動が可能かどうかを表示します。

# 静止画の表示方法を設定する

画像の表示方法やズーム、スライドショーの表示間隔などを設定します。

静止画表示画面(P296)/Flash再生画面(P300)<br>/スライドショー一覧画面(P305)▶|☞|[メニュー]

▶「表示設定」▶次の操作を行う

### [表示種類]

a

オリジナル表示: 実際のサイズで表示します。 拡大表示:画面のサイズに拡大して表示します。

#### [ズーム種類]

オリジナル表示 :画面のサイズに拡大して表示した画像をズームします。 等倍表示:実際のサイズで表示した画像をズームします。

## [スライドショー間隔]

スライドショーの表示間隔を設定します。

#### [自動回転]

す。

本FOMA端末で撮影したときの向きで画像を表示するかどうかを設定しま

2 图完了

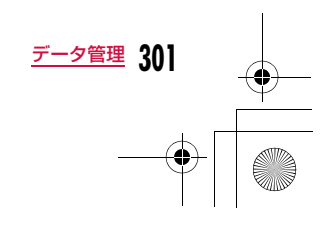

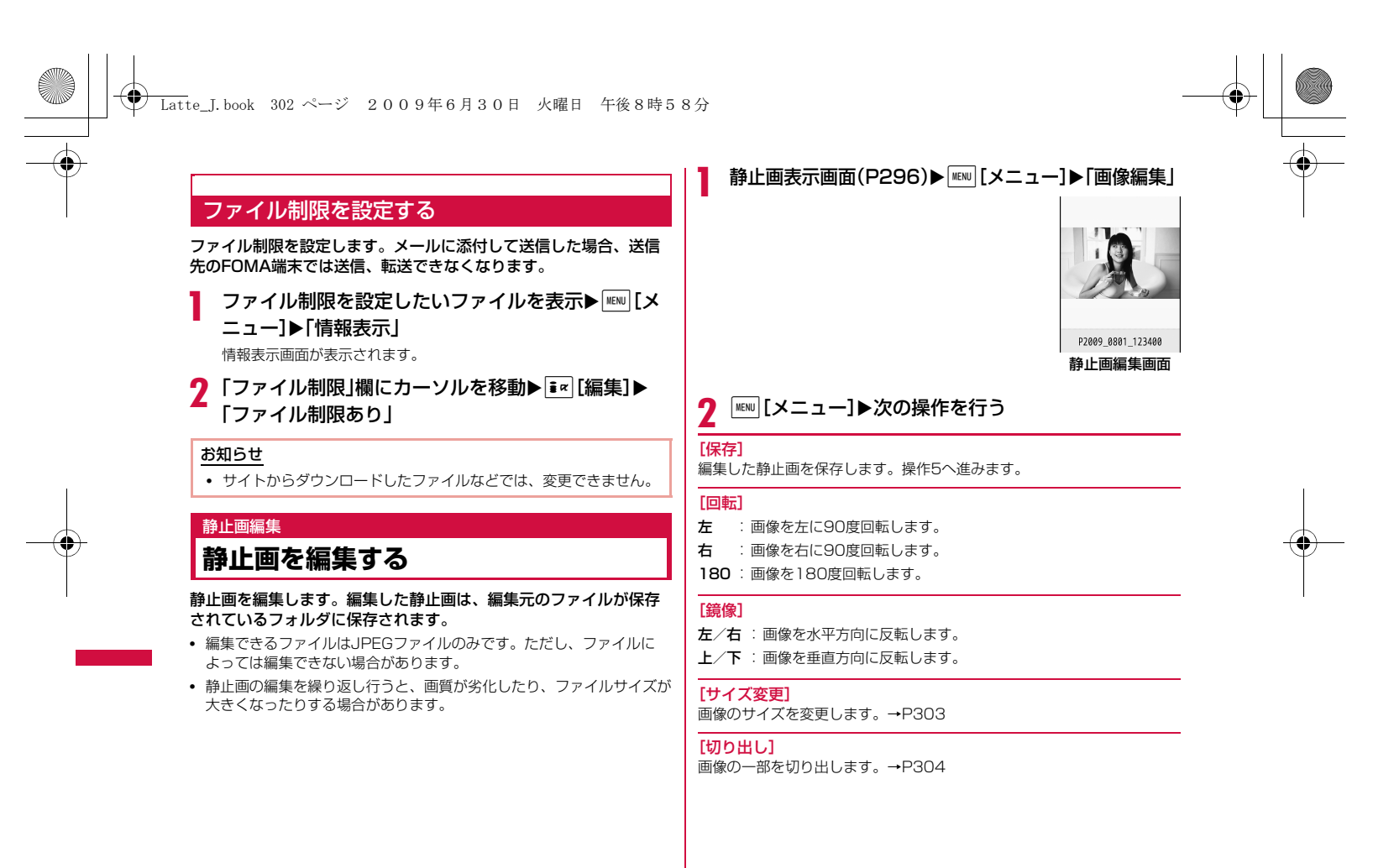

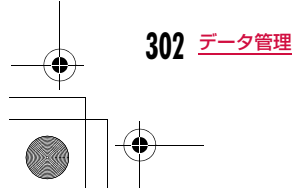

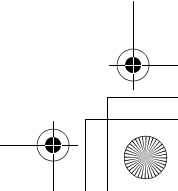

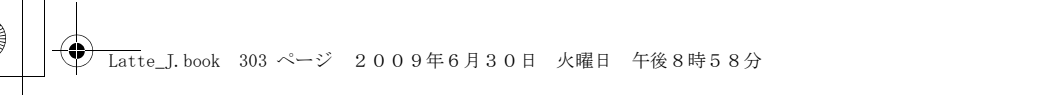

# [スケッチ]

- 指などで線や文字を描きます。
- MENO [メニュー] を押して、「ペン/消しゴム幅」「ペン色」を変更でき ます。「ペン/消しゴム幅」で「消しゴム幅」を選択すると、指などでなぞった箇所を消すことができます。

# [挿入]

- フレームやスタンプ、文字などを貼り付けます。
- フレーム :画像にフレームを設定します。
	- ▶フォルダにカーソルを移動▶■■[開く]▶フレームを選択 • フレーム選択後、MENN [メニュー] を押して、「フレーム変 更」「回転」を選択できます。
- **スタンプ**: スタンプを画像に貼り付けます。→P304
- テキスト:画像に文字を貼り付けます。→P305

# [補正]

----<br>画像の明るさやコントラスト、色調などを変更します。

#### ▶■で補正したい項目に切り替え▶■ [選択] • 項目を■で調節します。

- •「自動レベル」「自動補正」を選択すると、自動的に画像が調整されます。
- •「カラー調整」「レベル調整」は♪【で各色ごとに調整します。
- MENI [一覧] を押しても、補正したい項目を選択できます。

# [エフェクト]

# 画像の効果を設定します。

# ▶■で設定したい項目に切り替え▶■ [選択]

- 項目によっては、■で調整します。
- •「回転」「スポットライト」は♪【で項目ごとに調整します。
- MENN [一覧] を押しても、設定したい効果を選択できます。

# [メール作成]

編集中の画像が添付されたiモードメールを作成します。

# [取消]

実行した編集をキャンセルし、1つ前の状態に戻します。

# $3$   $\square$  [OK]

• T¤ [キャンセル]を押すと、編集を中止できます。

# $\overline{\mathbf{4}}$   $\overline{\mathbf{2}}$  [保存]

• T¤ [取消] を押すと、編集前の内容に戻ります。

# $\overline{\mathsf{S}}$ 「新規ファイル」/「上書き」

**新規ファイル**:編集した画像を新規に保存します。

上書き:編集元の画像に上書き保存します。

# お知らせ

a

# <フレーム>

- 設定可能なフレームサイズはCIF(352×288)、壁紙(800× 480)、壁紙(400×240)、QVGA(320×240)、QCIF(176×144)、Sub-QCIF(128×96)の6種類です。
- 編集元の画像サイズと同じフレームサイズのみ設定できます。

# 画像サイズを変更する

▌ 静止画編集画面(P302)▶||ERU||メニュー]▶「サイズ 変更」

# $\overline{\textbf{2}}$  画像サイズを選択

#### c $\boxed{\blacksquare}$  [OK]

「静止画を編集する」の操作4(P303)へ進みます。

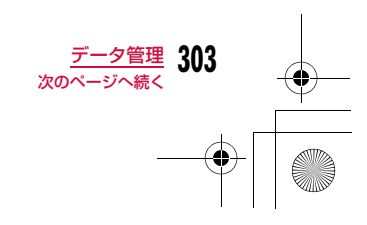

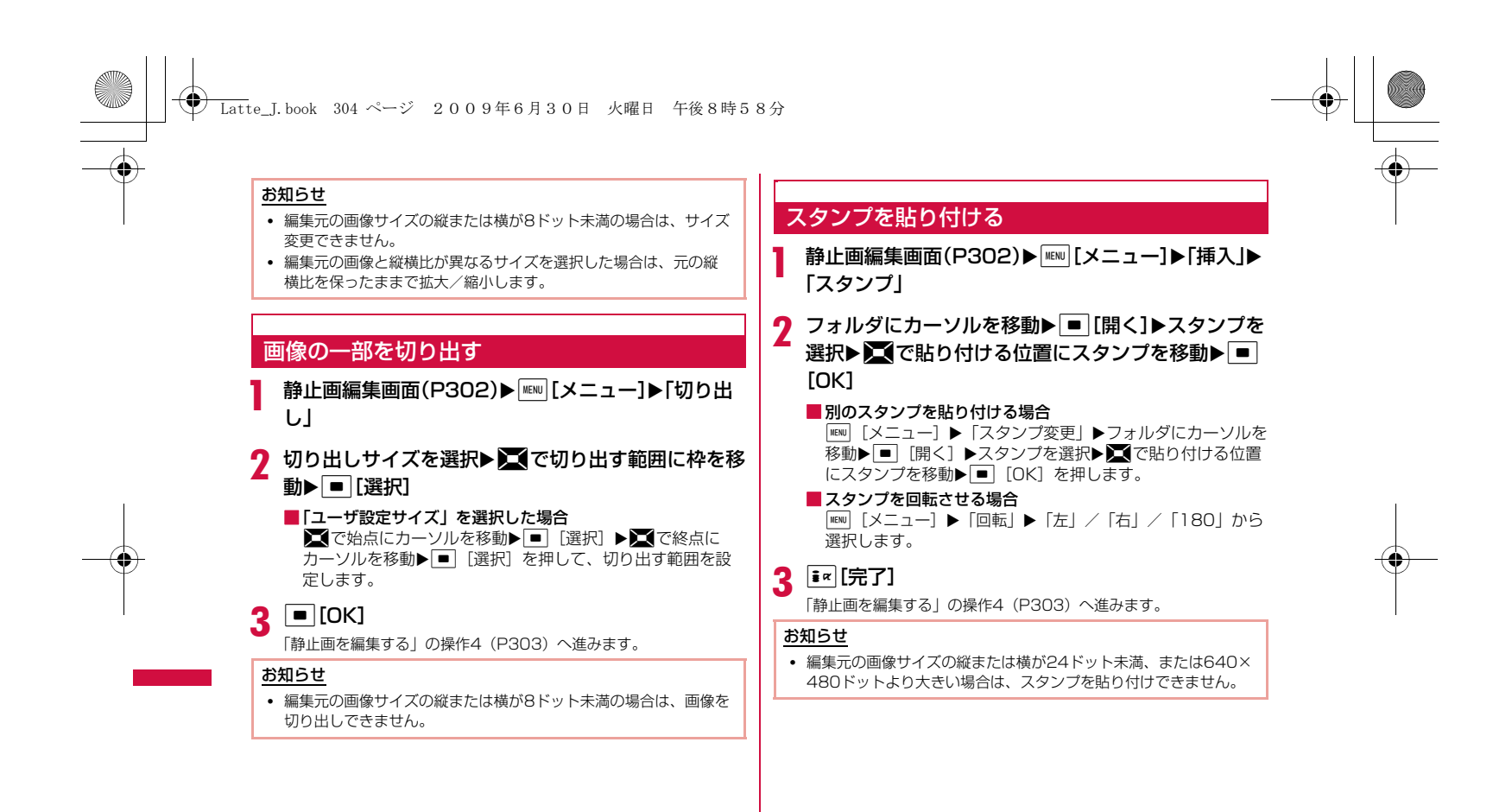

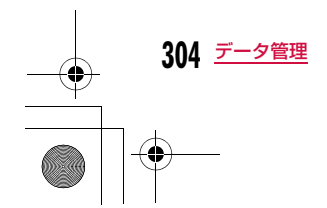

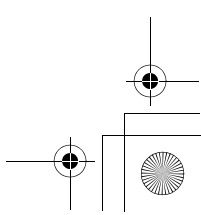

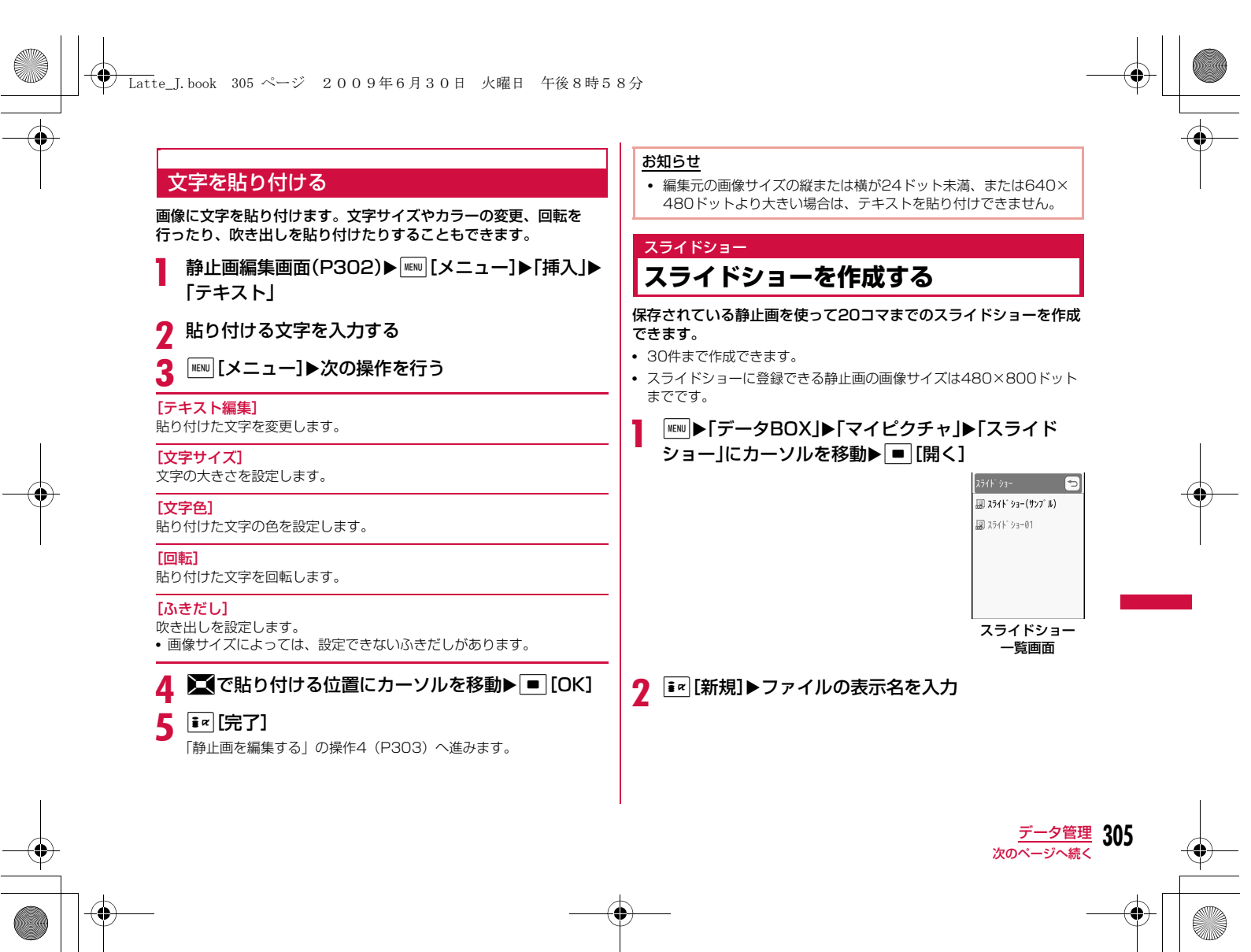

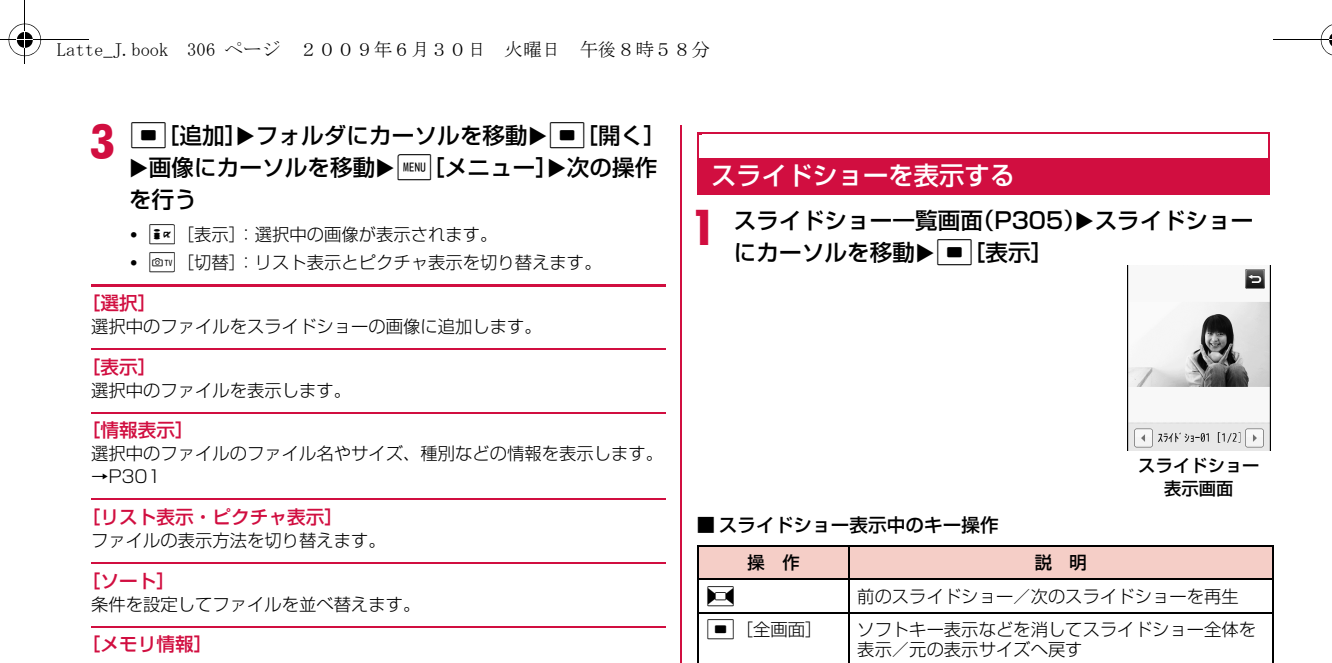

本体メモリー :「データBOX」内の保存領域の状態などを表示します。 外部メモリー: microSDカードの保存領域の状態などを表示します。

[新規フォルダ] 利用できない項目です。

**306** データ管理

#### $\boldsymbol{\Lambda}$ | 操作3を繰り返して画像を登録▶ [\*~][完了]

### b登録した画像を削除する場合

————————————————————<br>削除したい画像にカーソルを移動して|■™|[削除]▶「はい」 を押します。

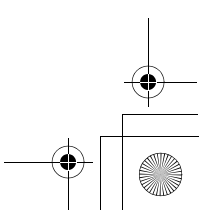

# **◆ Latte\_J.book 307 ページ 2009年6月30日 火曜日 午後8時58分**

# スライドショー一覧画面のサブメニュー

aスライドショー一覧画面(P305)▶スライドショー<br>にカーソルを移動▶□[メニュー]▶次の操作を行う

### [画像追加]

選択中のスライドショーに画像を追加します。

[1件削除]-<br>選択中のスライドショーを削除します。

#### [タイトル編集]

選択中のスライドショーの表示名を変更します。全角/半角どちらも30文字まで入力できます。

#### [待受画面設定]

選択中のスライドショーを待受画面に設定します。

#### [表示設定]

画像の表示方法やズーム、スライドショーの表示間隔などを設定します。 $\rightarrow$ P301

#### スライドショー表示画面のサブメニュー

スライドショー表示画面(P306)▶ |MENU [メニュー]▶ 次の操作を行う

#### [1件削除]

a

表示中のスライドショーを削除します。

#### [タイトル編集]

表示中のスライドショーの表示名を変更します。全角/半角どちらも30 文字まで入力できます。

#### [全画面表示]

 スライドショーを全画面で表示します(全画面表示中は、次の操作ができます)。

• ■/•ω•• : 全画面表示を元の表示に戻します。

• □ : 前のスライドショー/次のスライドショーを表示します。

#### [待受画面設定]

表示中のスライドショーを待受画面に設定します。

#### [表示設定]

画像の表示方法やズーム、スライドショーの表示間隔などを設定します。 $\rightarrow$ P301

#### 動画/ i モーションプレーヤー

# **動画/iモーションを再生する**

撮影した動画、サイトや i モードメールから取得した i モーション などを再生します。

#### ■ 表示可能なファイル形式について

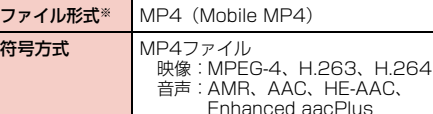

拡張子mp4、3gp

※ 対応しているファイル形式でも、ファイルによっては再生できない場 合があります。

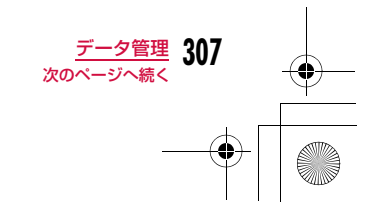

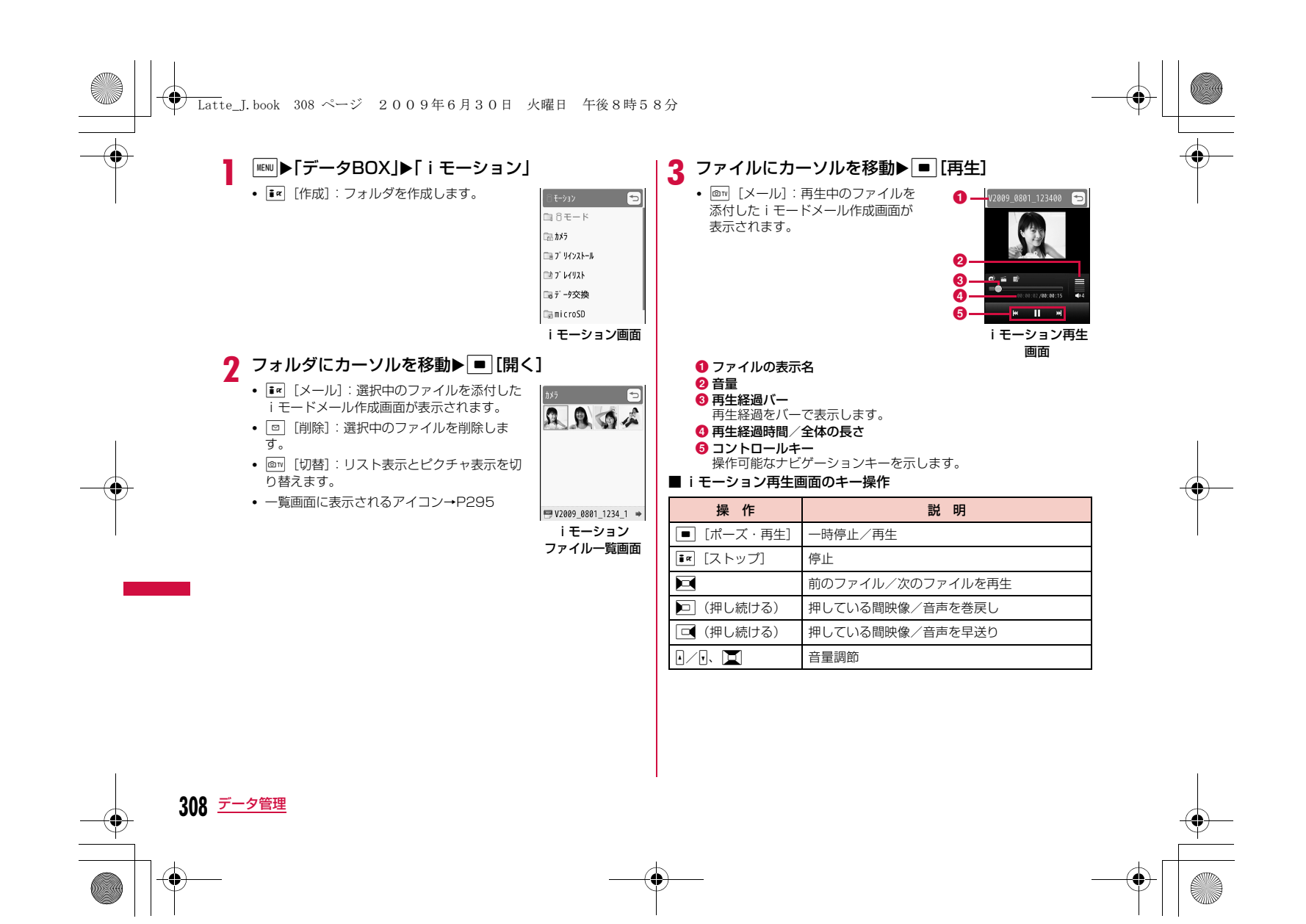

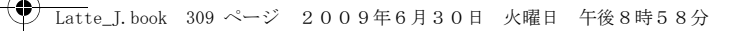

#### テロップ中にリンクが設定されていた場合

iモーション再生が終了すると、Phone To/AV Phone To/Web To/Mail To機能を利用するかどうかを確認する画面が表示されます。利用する場合は、項目を選択し操作してください。

#### お知らせ

a

- ファイルによっては、再生中に早送りや巻戻しができない場合があります。
- iモーション再生中に早送り/巻戻しをすると、iモーションは一時停止します。

#### iモーション画面のサブメニュー

- iモーション画面(P3O8)▶フォルダにカーソルを<br>移動▶||[メニュー]
- iモーション画面のサブメニューは、「マイピクチャ画面のサブメニュー」(P297)と同じです。

# liモーションファイル一覧画面のサブメニュー

aiモーションファイル一覧画面(P308)▶ファイル<br>にカーソルを移動▶∭|Xニュー]▶次の操作を行う

#### [ファイル]

- 再生:選択中のファイルを再生します。
- 名称変更 :選択中のファイルの表示名を変更します。
- **表示名初期化**: 選択中のファイルの表示名をファイルに設定されている 初期タイトルに戻します。設定がない場合は、「タイトル なし」となります。
- 情報表示:選択中のファイルのファイル名やサイズ、種別などの情報を表示します。→P311

# [削除]

- **一件**:選択中のファイルを削除します。
- **選択**: ファイルを選択して削除します。
	- ▶削除したいファイルにチェックを付ける▶[i¤] [完了] ▶ 「はい」 • MENU [全選択・全解除]を押して全選択/全解除できます。
- **全件**:フォルダ内のすべてのファイルを削除します。
- ▶ i¤ [完了] ▶ 「はい」 ▶端末暗証番号を入力
	- MENI [全選択・全解除] を押して全選択/全解除できます。

#### [移動]

- **一件**:選択中のファイルを移動します。 ▶移動先のフォルダを選択
- **選択**:ファイルを選択して移動します。 ▶移動先のフォルダを選択▶移動したいファイルにチェックを付け
- る▶ i¤ [完了] • MENI [全選択・全解除] を押して全選択/全解除できます。
- 全件 :フォルダ内のすべてのファイルを移動します。 ▶移動先のフォルダを選択▶■■「完了]▶端末暗証番号を入力 • MENI [全選択・全解除] を押して全選択/全解除できます。

#### [コピー]

- **一件**: 選択中のファイルをコピーします。 ▶コピー先のフォルダを選択
- **選択**: ファイルを選択してコピーします。
	- ▶コピー先のフォルダを選択▶コピーしたいファイルにチェックを 付ける▶ i¤ [完了] • MENI [全選択・全解除] を押して全選択/全解除できます。
- 全件 :フォルダ内のすべてのファイルをコピーします。
	- ▶コピー先のフォルダを選択▶■■【完了】▶端末暗証番号を入力
	- MENU [全選択・全解除]を押して全選択/全解除できます。

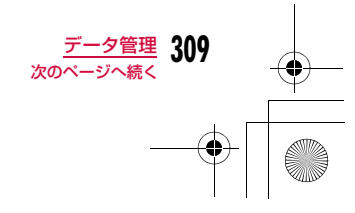

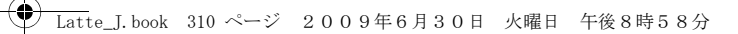

## [送信]

メール:選択中のファイルを添付してiモードメールを作成します。「iモードメールを作成して送信する」の操作2(P138)へ進みます。

**赤外線通信**:赤外線通信で1件送信します。

#### [音設定]

選択中のファイルを着信音などに設定します。

#### [画面設定]

選択中のファイルを待受画面や着信画面などに設定します。

#### [ソート]条件を設定してファイルを並べ替えます。

#### [メモリ情報]

本体メモリー :「データBOX」内の保存領域の状態などを表示します。 **外部メモリー** :microSDカードの保存領域の状態などを表示します。

## [新規フォルダ]

利用できない項目です。

[リスト表示・ピクチャ表示] ファイルの表示方法を切り替えます。

# i モーション再生画面のサブメニュー

i モーション再生画面(P308)▶[メニュー]▶次<br>の操作を行う

#### 「メール作成]

a

選択中のファイルを添付して i モードメールを作成します。「 i モード メールを作成して送信する」の操作2(P138)へ進みます。

#### [音設定]

再生中のファイルを着信音などに設定します。

#### [画面設定]

選択中のファイルを待受画面や着信画面などに設定します。

#### [拡大再生]※

動画/iモーションを横画面で拡大表示します。 • を押すと元の表示サイズへ戻ります。

### [再生画面設定]※

通常再生**全画面(横)再生**:ファイルを横画面で拡大再生するように設定します。 :ファイルを縦画面で再生するように設定します。

### [チャプター一覧]

チャプター一覧を表示します。

#### [編集]

再生中の動画/iモーションを編集します。→P312

#### [情報表示]

再生中のファイルのファイル名やサイズ、種別などの情報を表示します。  $\rightarrow$ P311

※ 再生が終了すると選択できません。

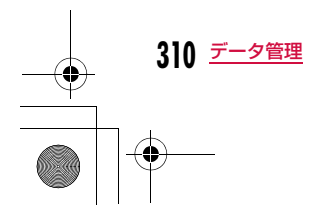

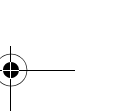

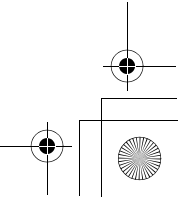

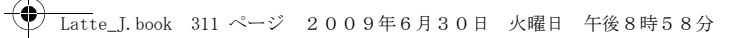

#### お知らせ

• サブメニュー操作中は、動画/ i モーションの再生は一時停止し ます。

#### <音設定/画面設定>

- 次の動画/iモーションは、着モーションや着信画面に設定でき ません。
- 赤外線通信やドコモケータイdatalinkなどを使用して、パソコ ンや他のFOMA端末に転送してから、もう一度FOMA端末本体 に戻した場合
- コンテンツ移行対応の i モーション以外でmicroSDカードから、 FOMA端末本体にコピーまたは移動した場合(FOMA端末本体 からmicroSDカードにコピーまたは移動してから、もう一度 FOMA端末本体にコピーまたは移動した場合も含まれます)

# 動画/iモーションの情報を表示する

- aiモーションファイル一覧画面(P308)▶ファイルに<br>カーソルを移動▶||®|||||Xニュー]▶「ファイル」▶「情報 表示」
	- T¤ [編集]:情報を編集します。

### ■ 情報表示詳細画面に表示される情報

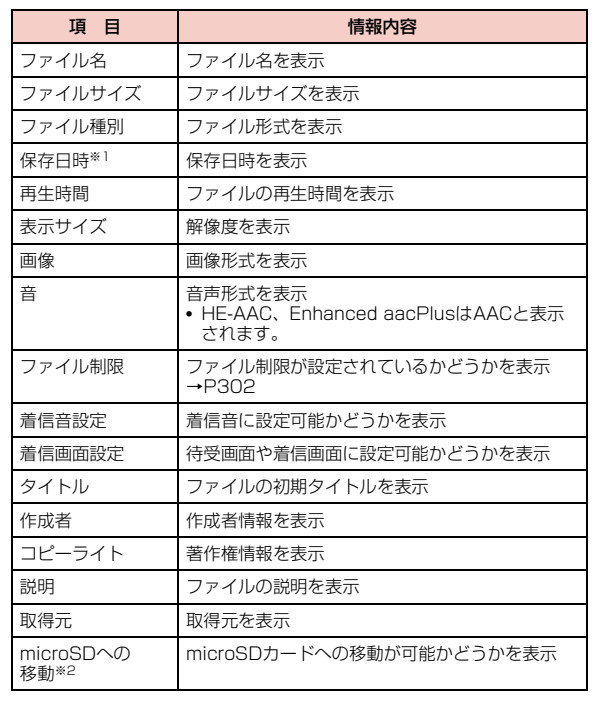

※1 本体メモリー内のデータの場合のみ表示されます。

※2 microSDカード内のデータの場合は「本体へ移動」となり、本体へ の移動が可能かどうかを表示します。

**311** データ管理

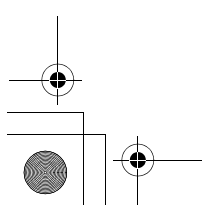

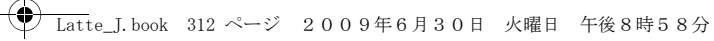

# 動画/iモーション編集**動画/iモーションを編集する**

# 動画/iモーションを編集します。

- お買い上げ時に登録されているファイルは編集できません。
- ファイルによっては編集できない場合があります。
- iモーションに表示されるテロップ情報は編集できません。

# 動画の一部を静止画として切り出す(キャプチャ)

動画/iモーションを静止画として切り出します。 切り出した画像は「データBOX」内「マイピクチャ」の「カメラ」フォルダに保存されます。

# ai モーション再生画面(P308)▶静止画として切り<br>出す画像を表示する

• iモーション再生中の操作方法→P308

# 2 <u>MENU</u>[メニュー]▶「編集」▶「キャプチャ」

# 動画の一部を切り出す(トリミング)

動画/iモーションの一部を切り出します。。<br>切り出した動画/iモーションは、編集元のファイルが保存されて いるフォルダに保存されます。

# i モーション再生画面(P308)▶[メニュー]▶<br>「編集」▶「トリミング」▶次の操作を行う

#### [メールサイズ小]

a

。<br>始点から後の映像を、500Kバイト以下に収まる範囲まで切り出して保存 します。映像が500Kバイトを超える場合のみ選択できます。

#### [メールサイズ大]

 始点から後の映像を、2Mバイト以下に収まる範囲まで切り出して保存します。映像が2Mバイトを超える場合のみ選択できます。

#### [範囲指定]

選択した始点から終点までの映像を切り出して保存します。

▶ ■ [再生] を押して動画/i モーションを再生▶切り出したい箇所で **IR [開始] ▶切り出しを終了したい箇所で IR [終了]** 

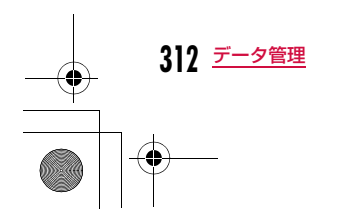

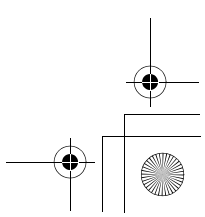

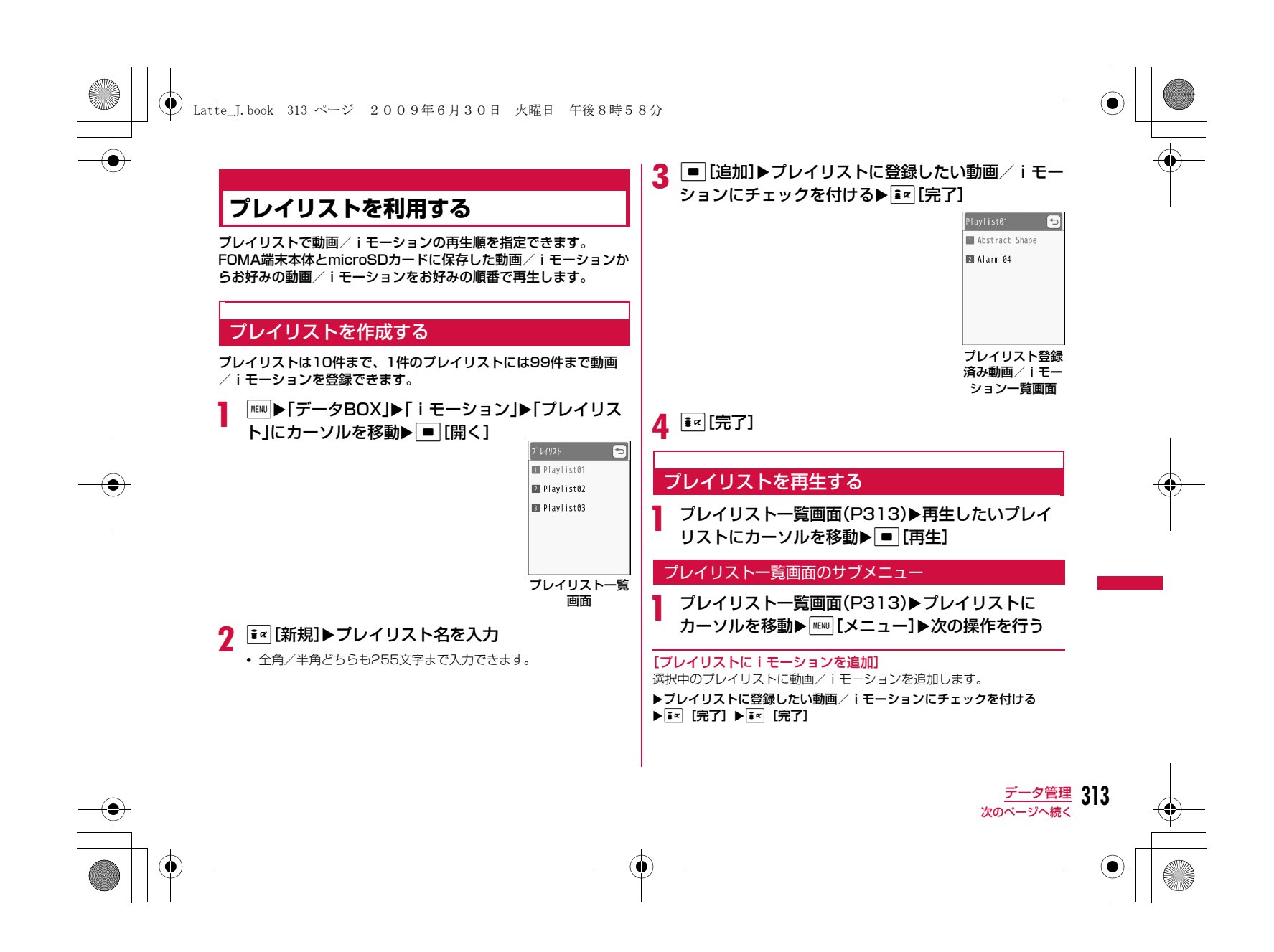

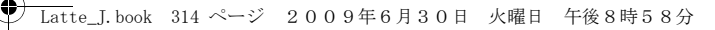

#### [削除]

**一件**:選択中のプレイリストを削除します。

- **選択**:プレイリストを選択して削除します。 ▶削除したいプレイリストにチェックを付ける▶FR [削除] ▶ 「はい」
	- MENU [メニュー] を押して、「全件選択」「全件解除」を選択でき ます。

**全件**:すべてのプレイリストを削除します。

#### [タイトル編集]選択中のプレイリスト名を編集します。

### プレイリスト登録済み動画/iモーション一覧画面のサブメニュー

aプレイリスト一覧画面(P313)▶プレイリストに<br>カーソルを移動▶ [メニュー]▶「プレイリストに iモーションを追加」▶ |WENU [メニュー]▶次の操作を 行う

### [再生]

選択中の動画/iモーションから再生します。

#### [順番の変更]

選択中の動画/iモーションの順番を変更します。 ▶移動したい動画/iモーションを選択▶移動先を選択▶「はい」

## [削除]

- **一件**:選択中の動画/ i モーションを削除します。
- **選択**:動画/ i モーションを選択して削除します。
	- ▶削除したい動画/iモーションにチェックを付ける▶FR [削除]  $\blacktriangleright$   $\lceil$ はい]
	- MENU [メニュー]を押して、「全件選択」「全件解除」を選択でき ます。
- **全件**:すべての動画/ i モーションを削除します。

# メロディプレーヤー

# **メロディを再生する**

お買い上げ時に登録されているメロディや、サイトなどから取得したメロディを再生します。

# ■再生可能なファイル形式について

**ファイル形式※ SMF、MFi** 

拡張子mid、mld

a

※ 対応しているファイル形式でも、ファイルによっては再生できない場 合があります。

# 「MENU▶「データBOX」▶「メロディ」

• T¤ [作成]:フォルダを作成します。

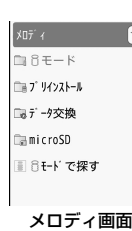

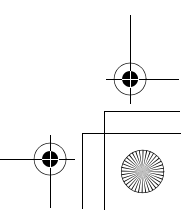

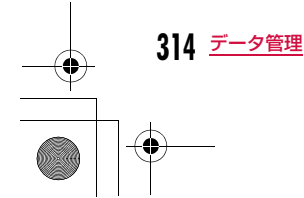

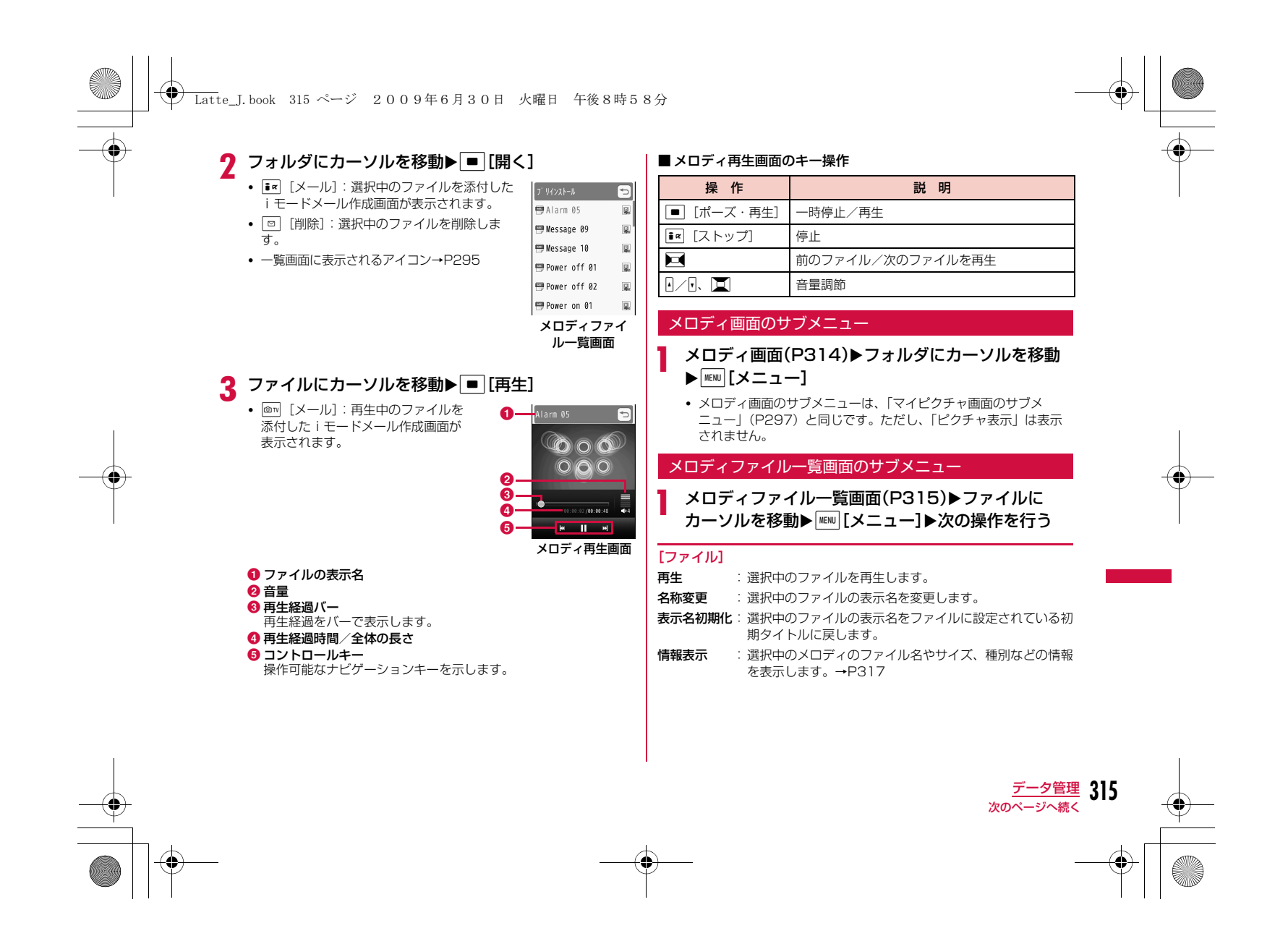

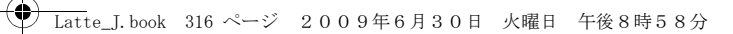

### [削除]

**一件**:選択中のファイルを削除します。

- **選択**: ファイルを選択して削除します。
	- ▶削除したいファイルにチェックを付ける▶[i¤] [完了] ▶ [はい]
	- MENU 「全選択・全解除]を押して全選択/全解除できます。
- 全件:フォルダ内のすべてのファイルを削除します。
	- ▶ ix [完了] ▶ 「はい」 ▶端末暗証番号を入力
	- MENU [全選択・全解除] を押して全選択/全解除できます。

#### [移動]

- **一件**:選択中のファイルを移動します。 ▶移動先のフォルダを選択
- **選択**: ファイルを選択して移動します。 ▶移動先のフォルダを選択▶移動したいファイルにチェックを付け る▶**i¤** [完了]
	- MENU [全選択・全解除]を押して全選択/全解除できます。
- 全件 :フォルダ内のすべてのファイルを移動します。 ▶移動先のフォルダを選択▶ir [完了]▶端末暗証番号を入力 • MENU [全選択・全解除]を押して全選択/全解除できます。

### $[T<sup>2</sup>-1]$

- **一件**: 選択中のファイルをコピーします。 ▶コピー先のフォルダを選択
- **選択**:ファイルを選択してコピーします。 ▶コピー先のフォルダを選択▶コピーしたいファイルにチェックを 付ける▶ [= [完了]
	- MENU [全選択·全解除]を押して全選択/全解除できます。
- 全件 :フォルダ内のすべてのファイルをコピーします。
	- ▶コピー先のフォルダを選択▶■■【完了】▶端末暗証番号を入力 • MENU [全選択・全解除]を押して全選択/全解除できます。

### [送信]

メール:選択中のメロディを添付してiモードメールを作成します。「iモードメールを作成して送信する」の操作2(P138)へ進みます。

**赤外線通信**:赤外線通信で1件送信します。

#### [設定]

選択中のメロディを着信音などに設定します。

#### [ソート]

条件を設定してファイルを並べ替えます。

#### [メモリ情報]

本体メモリー :「データBOX」内の保存領域の状態などを表示します。 外部メモリー : microSDカードの保存領域の状態などを表示します。

#### [新規フォルダ]

利用できない項目です。

### メロディ再生画面のサブメニュー

メロディ再生画面(P315)▶ [メニュー]▶次の操<br>作を行う

#### [メール作成]

再生中のメロディを添付してiモードメールを作成します。「iモードメールを作成して送信する」の操作2(P138)へ進みます。

#### [音設定]

a

再生中のメロディを着信音などに設定します。

#### [情報表示]

再生中のメロディのファイル名やサイズ、種別などの情報を表示します。 →P317

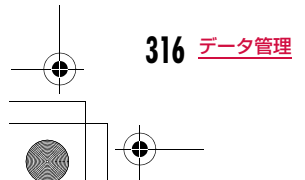

# **← Latte\_J.book 317 ページ 2009年6月30日 火曜日 午後8時58分**

### お知らせ

• サブメニュー操作中は、メロディの再生は一時停止します。

# メロディの情報を表示する

- aメロディファイル一覧画面(P315)▶ファイルに<br>カーソルを移動▶|☞|[メニュー]▶「ファイル」▶「情 報表示」
	- T¤ [編集]:情報を編集します。

#### ■ 情報表示詳細画面に表示される情報

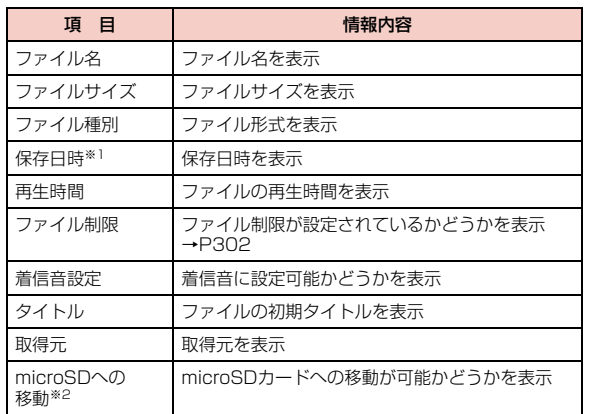

※1 本体メモリー内のデータの場合のみ表示されます。

※2 microSDカード内のデータの場合は「本体へ移動」となり、本体へ の移動が可能かどうかを表示します。

# **microSDカード**

FOMA端末内の電話帳やメール、ブックマークなどのデータを microSDカードに保存したり、microSDカード内のデータをFOMA端末内に取り込んだりすることができます。また、FOMA端 末からmicroSDカード内のデータを閲覧することもできます。

- L-04Aでは市販の2GバイトまでのmicroSDカード、8Gバイトまでの microSDHCカードに対応しています(2009年6月現在)。 microSDカードの製造メーカや容量など、最新の動作確認情報については下記のサイトをご覧ください。また、掲載されているmicroSDカード 以外については、動作しない場合がありますのでご注意ください。- iモードから 「iMenu」▶「メニューリスト」▶「ケータイ電話
- メーカー」▶「WOW LG」

- パソコンから http://jp.lgmobile.com/

なお、掲載されている情報は動作確認の結果であり、すべての動作を保証するものではありません ので、あらかじめご了承ください。

• microSDカードおよびmicroSDカードアダプ タは、家電量販店などでお買い求めいただけます。

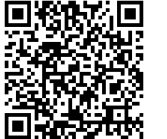

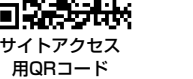

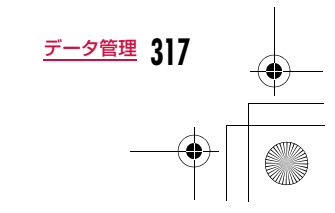

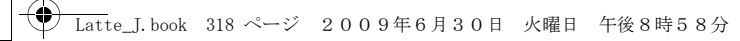

#### microSDカード使用時のご注意

- パソコンなど他機器でフォーマットしたmicroSDカードは、使用できない場合があります。L-04Aでフォーマットしたものを使用してください。フォーマットを行うと、microSDカードの内容がすべて消去されますのでご注意ください。→P325
- microSDカードは、事故や故障によってデータを消失または変形してし まうことがあります。大切なデータは控えを取っておくことをおすすめ します。なお、データが消失または変化した場合の損害につきましては、当社では責任を負いかねますのであらかじめご了承ください。
- 転送するデータ量によっては通信に時間がかかる場合があります。また、データをコピーできない場合があります。
- データの読み込みや書き込み中に、FOMA端末の電源を切らないでくだ さい。
- データの読み込みや書き込み中、microSDカードのフォーマット中に、 FOMA 充電機能付USB接続ケーブル 01/02(別売)を抜かないでください。データ消失などの原因となります。

• microSDカード内のデータを表示したり、保存容量を確認したりすると きなど、microSDカード利用中は、絶対にmicroSDカードを抜かない でください。

- ラベルやシールなどを貼って使用しないでください。ラベルやシール程度の厚みでも接触不良やデータの破壊などの原因になることがありま す。
- 端子部分には手や金属などで触れたりしないでください。
- 強い衝撃を与えたり、曲げたり、落としたり、水に濡らしたりしないで ください。
- microSDカードを取り外した後は、乳幼児の手の届く場所には放置し ないでください。誤って飲み込んでしまい、けがなどの原因となります。
- microSDカードを取り付け/取り外しを行うとき、指を急に離すと カードが飛び出すことがありますので、顔などを近づけないでくださ い。また、特に小さなお子様には触らせないでください。けがの原因となります。

# microSDカードの取り付けかた/取り外しかた

microSDカードの取り付け/取り外しは、必ず電源を切った状態で 行ってください。

#### 取り付けかた

a

microSDカード差し込み口のカバーを開き(❶)、矢<br>印❷の方向へ回転する

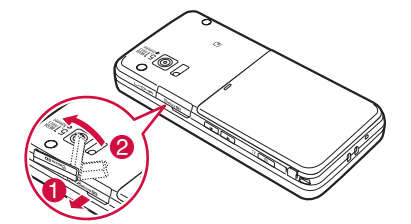

<mark>2</mark> microSDカードの金属端子面を上にして「カチッ」と<br> 音がするまでゆっくり差し込む

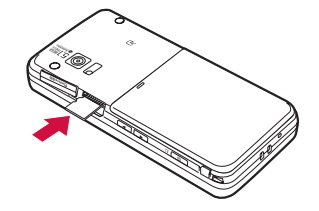

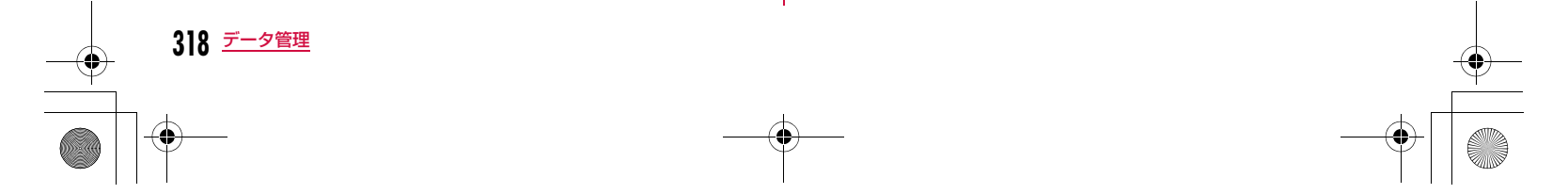

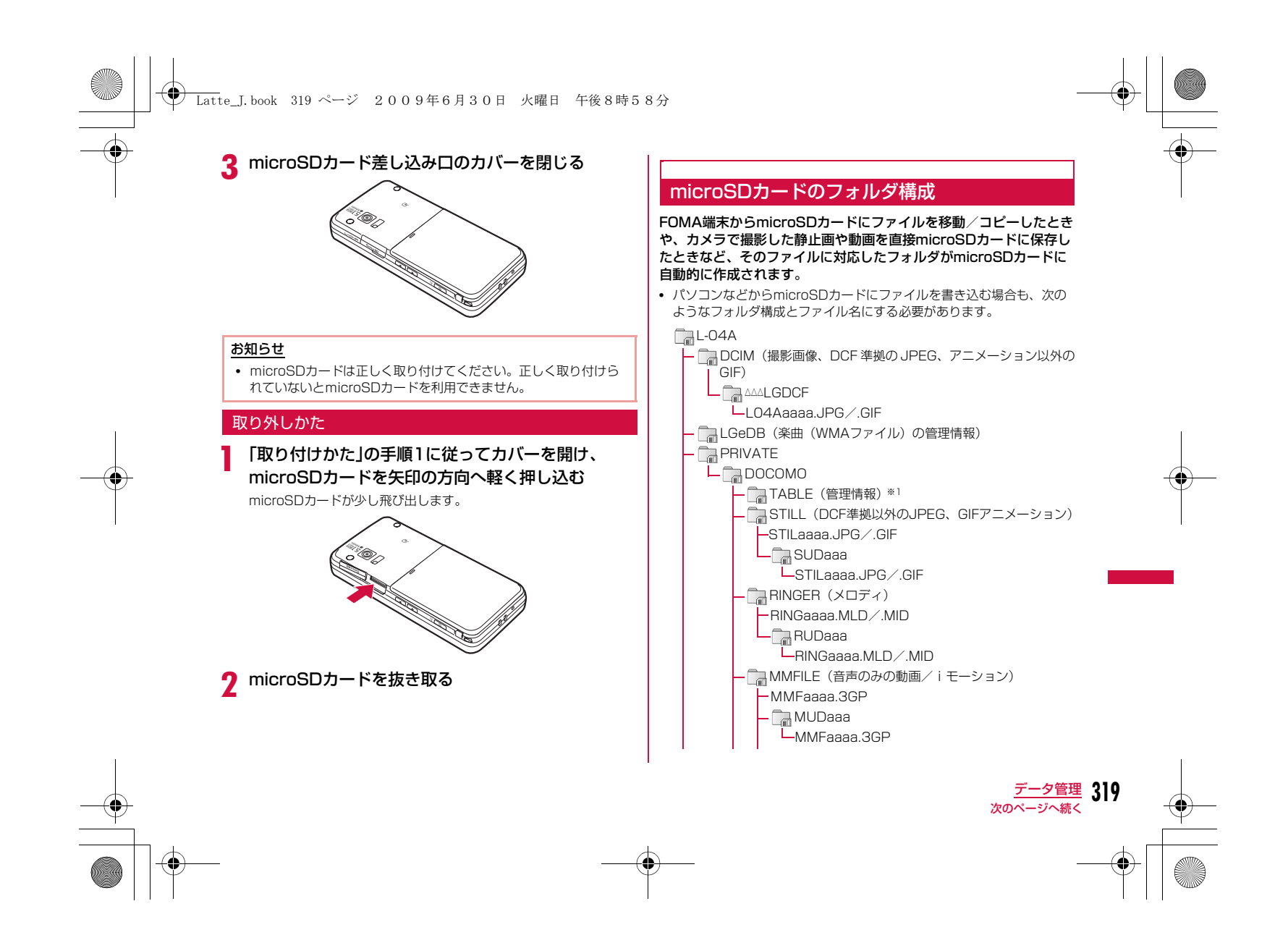

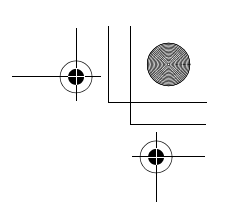

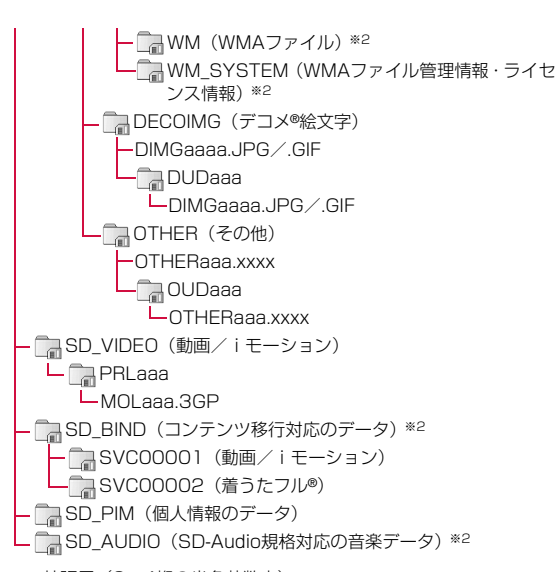

**← Latte\_J.book 320 ページ 2009年6月30日 火曜日 午後8時58分** 

- xxxx :拡張子(3~4桁の半角英数字)
- △△△ :100~999の3桁の半角数字(フォルダ名に使用した数字とその フォルダに保存するファイル名に使用する数字は同じにしてください。)
- aaa :001~999の3桁の半角数字

**320** データ管理

- aaaa:0001~0999の4桁の半角数字
- ※1 TABLEフォルダの下には「DCIM」「STILL」「RINGER」「MMFILE」 「DECOIMG」「SD\_VIDEO」「OTHER」それぞれについて付加情報を格納するフォルダがあります。
- ※2 暗号化されているため、パソコンなどで直接参照できないデータが あります。また、フォルダ下のファイルを削除・変更・追加すると、L-04Aで正しく動作しなくなる場合があります。

#### ■ microSDカードに保存できる件数

- microSDカードに保存できる件数は、ご使用になるmicroSDカードの容量によって異なります。
- microSDカードに保存できる容量は、「メモリ情報」「メモリ状況」 で確認できます。→P325、P373

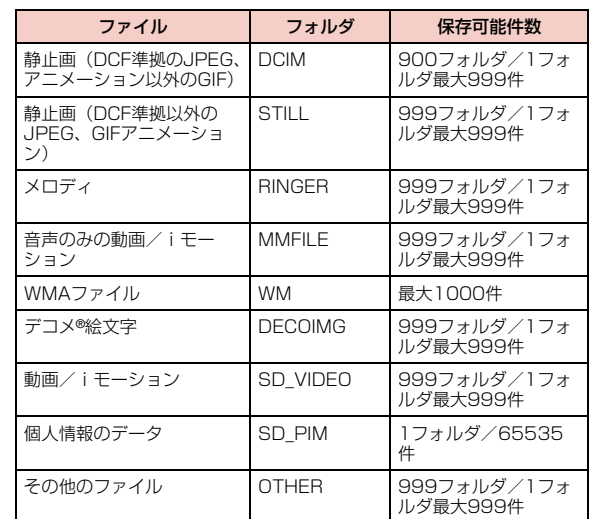

#### お知らせ

- 本FOMA端末で使用したmicroSDカードは、そのまま他のmicroSD カード対応のFOMA端末に差し込んでも、フォルダ構成が異なるた めご利用できないことがあります。
- 韓国語非対応の端末では、microSDカード内の韓国語を含んだメー ルは正しく表示されません。

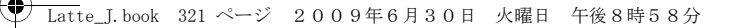

- お使いのパソコンによっては、フォルダ名/ファイル名が小文字 で表示される場合があります。また、拡張子や一部のフォルダ(隠しフォルダ)などが表示されない場合があります。
- microSDカード内のフォルダをパソコンで削除したり、移動したりしないでください。L-04Aで読み込めなくなる場合があります。

# **microSDカードを使う**

FOMA端末に保存されている画像や動画/iモーションなど、デー タBOX内のファイルをmicroSDカードに保存したり、パソコンか らmicroSDカードに保存したファイルをFOMA端末本体で表示したりすることができます。

microSDカード内のファイルを表示/再生する

「データBOX」で、FOMA端末内にあるファイルと同じように表示/再生ができます。

- a <sup>M</sup>X「データBOX」X「マイピクチャ」/「ミュージッ ク」/「iモーション」/「メロディ」X「microSD」にカーソルを移動▶ ■ [開く]
	- •「画像を表示する」→P296
	- •「音楽データの管理」→P270
	- •「動画/iモーションを再生する」→P307
	- •「メロディを再生する」→P314

# お知らせ

a

- ファイルによっては、表示/再生ができない場合があります。
- microSDカード内のフォルダ/ファイル一覧画面のサブメニュー は、FOMA端末のフォルダ/ファイル一覧画面と同様です。ただ し、待受画面や着信音などへの設定、赤外線での送信、お預かりセンターへの保存はできません。

# FOMA端末⇔microSDカード間でファイルをコピー/移動する

データBOX内の「microSD」フォルダとその他のフォルダ間で ファイルをコピー/移動することで、microSDカード⇔FOMA端末 間でファイルをコピー/移動します。

例:FOMA端末内に保存されたカメラ画像を、microSDカードに移 動する場合

<sup>M</sup>X「データBOX」X「マイピクチャ」

- $\bm 2$  フォルダにカーソルを移動 $\bm \blacktriangleright$   $\bm \blacksquare$  [開く]
- •「microSD」以外のフォルダを選択します。
- <mark>3</mark> ファイルにカーソルを移動▶[<u>WEW</u>][メニュー]▶[移動]<br>▶「一件」

<mark>4</mark>「外部メモリー」

<mark>5</mark> 移動先のフォルダにカーソルを移動▶<mark>軍α</mark>[開く]▶<br>| ■[選択]

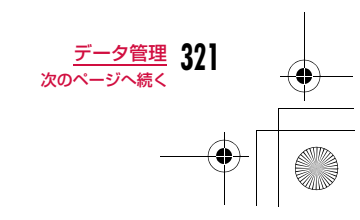

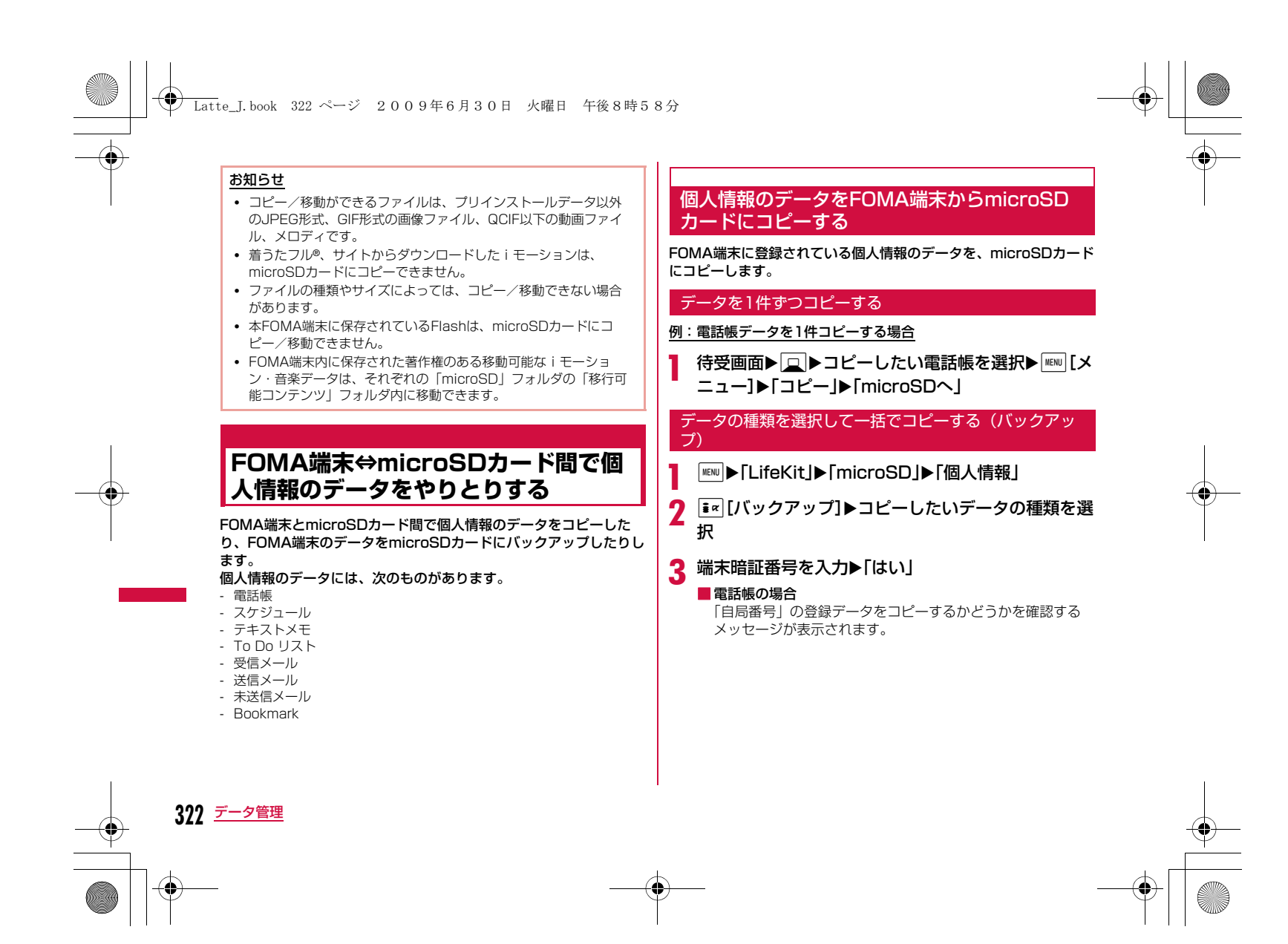

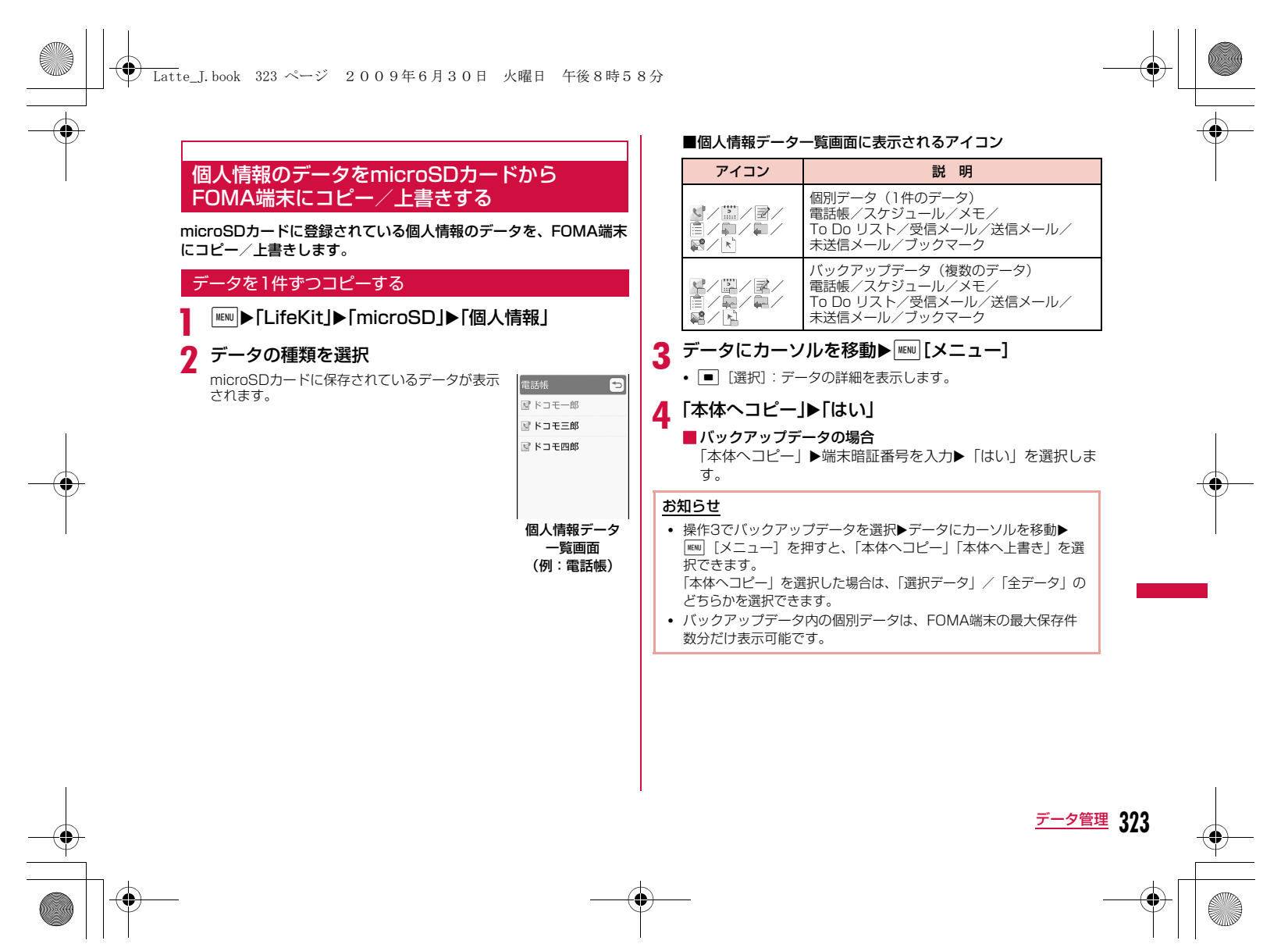
## **◆ Latte\_J.book 324 ページ 2009年6月30日 火曜日 午後8時58分**

## 個人情報データ一覧画面のサブメニュー

## a個人情報データ一覧画面(P323)▶データにカーソ<br>ルを移動▶||®||[メニュー]▶次の操作を行う

## [名称変更]※

#### 選択中のデータの名前を変更します。

#### [microSDへコピー]

。<br>表示中のデータ種類のデータを、FOMA端末からmicroSDカードへ一括で コピー(バックアップ)します。

#### ▶端末暗証番号を入力▶「はい」

• 電話帳の場合は、「自局番号」の登録データをコピーするかどうかを確 認するメッセージが表示されます。

### [本体へコピー]※

選択中のデータをFOMA端末へコピーします。

• バックアップデータの場合は、「本体へコピー丨▶端末暗証番号を入力▶ 「はい」を選択します。

### [本体へ上書き]※

選択中のデータでFOMA端末のデータを上書きします。→P324

### [複数選択]※

データを選択して削除します。

### ▶削除したいデータにチェックを付ける▶ Fa [削除] ▶ 「はい」

• MENO [メニュー]を押して、「削除」や「本体へコピー」、「選択/解除」 から「全件選択」「全件解除」を選択できます。

### [削除]※

選択中のデータを削除します。

### [メモリ情報]

**324** データ管理

microSDカードの保存領域の状態などを表示します。

※ microSDカードにデータがない場合は表示されません。

## バックアップデータで上書きする

### あらかじめバックアップしておいたデータで、FOMA端末のデータを上書きします。

• 「本体へ上書き」を選択すると、FOMA端末内の登録データは消去さ れ、microSDカード内の選択したデータにまるごと入れ替わりますのでご注意ください。

「本体へ上書き」を選択する前に、大切なデータが登録されていないこ とを確認してください。

個人情報データ一覧画面(P323)▶バックアップ<br>データにカーソルを移動▶[WRM][メニュー]▶[本体へ 上書き」

## 2 端末暗証番号を入力▶「はい」

### ■電話帳の場合

a

「自局番号」の登録データをコピーするかどうかを確認する メッセージが表示されます。

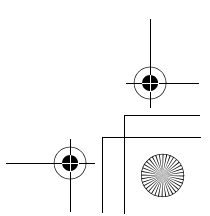

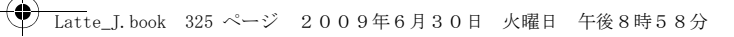

## **microSDカードの管理について**

## microSDカードをフォーマットする

microSDカードをフォーマット(初期化)してFOMA端末で使用で きるようにします。

a<sup>||EN|</sup>|▶「LifeKit」▶「microSD」▶「microSDフォー<br>マット」

すべてのデータが削除されることを知らせるメッセージが表示され、 フォーマットを実行するかどうかを選択します。

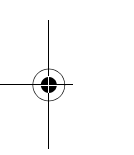

#### $\bf{2}$ 「はい」▶端末暗証番号を入力

## お知らせ

a

• フォーマットは必ず本FOMA端末で行ってください。

• フォーマットを行うと、microSDカードの内容がすべて消去され ますのでご注意ください。

## microSDカードの情報を更新する

他の機器でmicroSDカード内のデータを変更、追加、削除したこと によってFOMA端末でデータを正しく表示できなくなったときに、 microSDカードの情報を更新します。

- <sup>M</sup>X「LifeKit」X「microSD」X「データ更新」
- <mark>2</mark> 更新したいデータの種類にチェックを付ける▶<mark>『</mark>¤<br>【完了]

## お知らせ

- microSDカードに保存されているデータが多い場合は、情報の更新に時間がかかります。
- 他の機器でmicroSDカードにデータを保存した場合、FOMA端末 で管理情報を作成するために必要な空き容量が不足し、microSD カードに保存したデータがFOMA端末で正しく表示できなくなる ことがあります。

## microSDカードの使用状況を確認する

**MENU▶ [LifeKit」▶ [microSD」▶ 「メモリ情報」** 

### お知らせ

a

- データが1件も保存されていない状態でも使用済み領域が「0KB」 にならない場合は、microSDカードを初期化してください。
- 実際に使用できるmicroSDカードの容量は、microSDカードに記 載されている容量より少なくなります。
- microSDカードの空き容量が少ない場合、データを保存できない ことがあります。不要なデータを削除するか、空き容量が十分な microSDカードを取り付けてからデータを保存してください。

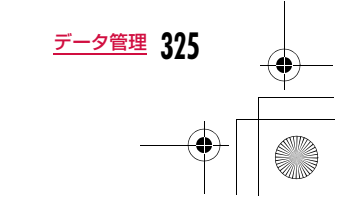

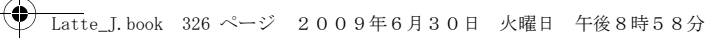

## **FOMA端末をmicroSDカードリー ダー/ライターとして使う**

microSDカードを本FOMA端末に挿入した状態でパソコンに接続し、microSDカード内のデータを読み込み/書き込みできます。

- microSDカードをご利用になるには、別途microSDカードが必要とな ります。
- リーダー/ライターとして利用できる対応OSは、Windows Vista、 Windows XP、Windows 2000(各日本語版)のみです。それ以外 のOSでの動作は保証しておりません。
- FOMA端末をmicroSDカードリーダー/ライターとして使うには、USBモードの設定が必要です。USBモードを設定するときは、FOMA 充電機能付USB接続ケーブル 01/02(別売)を外した状態で設定してください。
- a| MENU▶ 「設定」▶ 「その他」▶ 「USBモード設定」▶ [microSDモード]
- $\bf{2}$ FOMA端末の外部接続端子カバーを開け(❶)、<br>FOMA 充電機能付USB接続ケーブル 01/02の外 部接続コネクタを刻印やシールなどで示されたおもて面を上にしてまっすぐ「カチッ」と音がするまで差  $L\ddot{\lambda}$ む $(2)$

## cFOMA 充電機能付USB接続ケーブル 01/02の<br>USBコネクタをパソコンのUSB端子に接続する(◎)

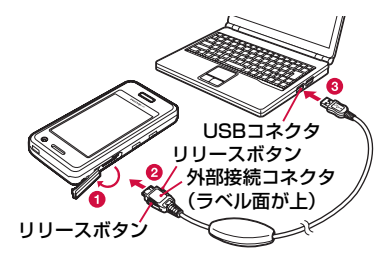

## お知らせ

- パソコンからmicroSDカードやFOMA 充電機能付USB接続ケー ブル 01/02を抜くときは、パソコンのタスクトレイから「ハー ドウェアの安全な取り外し」の操作を必ず行ってください。操作をしないでmicroSDカードやFOMA 充電機能付USB接続ケーブ ル 01/02を抜くと、データ消失などの原因となります。
- USBモード設定を切り替える場合は、一度FOMA 充電機能付 USB接続ケーブル 01/02を外してから切り替えてください。 FOMA 充電機能付USB接続ケーブル 01/02が接続されている 状態では、USBモードは切り替わりません。
- FOMA 充電機能付USB接続ケーブル 01/02を抜くと、USB モード設定は自動的に「通信モード」に戻ります。

## ■お願い

本FOMA端末とパソコンが正しく接続されているか十分確認してく ださい。正しく接続されていない場合、データの送受信ができない だけでなく、データが失われる場合があります。

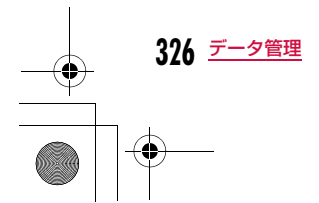

## Latte\_J.book 327 ページ 2009年6月30日 火曜日 午後8時58分

# **赤外線通信を利用する**

赤外線通信

赤外線通信機能を持つ機器との間で、電話帳やスケジュール、ブッ クマークなどを送受信できます。

■データ転送で送受信できるデータ

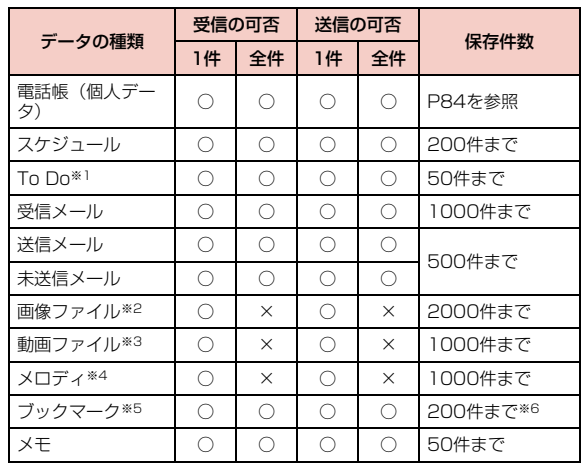

※1 設定時刻以前にアラームが設定されているTo Doを受信した場合 は、正しく登録されないことがあります。 ※2 送受信できるデータの容量は、ファイル1件につき最大5Mバイトま

でです。

※3 送受信できるデータの容量は、ファイル1件につき最大10Mバイト までです。

※4 送受信できるデータの容量は、ファイル1件につき最大100Kバイ トまでです。

※5 ブックマークを送受信した場合、相手の機種によっては、フォルダ 分けの設定が反映されない場合があります。 ※6 iモードで100件、フルブラウザで100件までです。

## ■赤外線通信で受信したデータの保存先

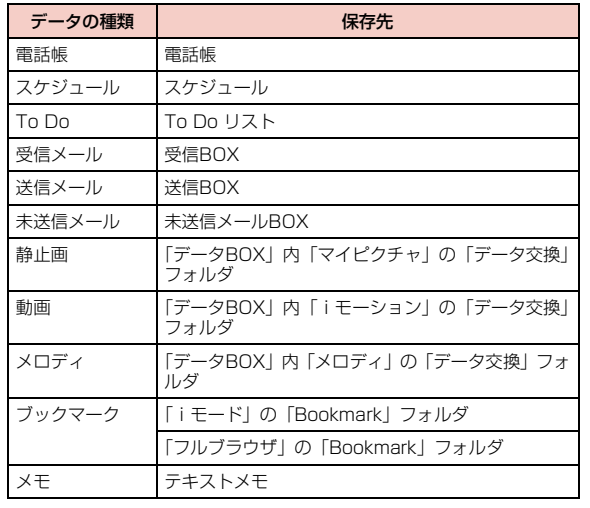

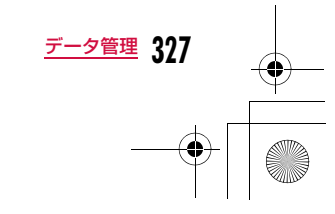

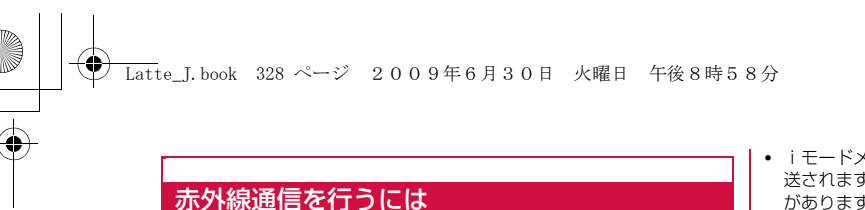

- 赤外線通信距離は約20cm以内でご利用ください。
- 赤外線通信中は、データ送受信が終わるまでFOMA端末を動かさないでください。
- FOMA端末を手に持って赤外線通信を行う場合は、ぶれないようにしっかりと固定させてください。

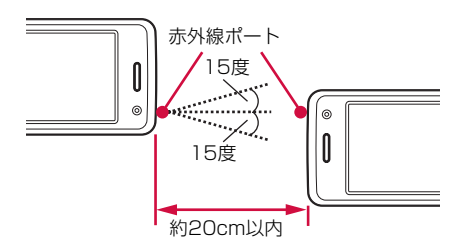

## データ転送するときのご注意

**328** データ管理

- 赤外線通信中は、圏外と同じ状態になるため、通話、iモード、データ 通信などはできません。
- 送信する相手のFOMA端末の状態によっては、データ転送できない場 合があります。また、相手の機種によって、受信メールやブックマーク のフォルダ分けの設定や電話帳のグループ設定などが反映されなかった り、デコメール®の内容などが正常に登録できなかったりする場合があ ります。
- L-04A以外の赤外線通信機器との通信では、データが正しく受信されないことや受信側でデータが正しく表示されない場合があります。
- 転送するデータ量によっては、通信に時間がかかる場合があります。ま た、受信できない場合があります。
- 直射日光が当たっている場所や蛍光灯の真下、赤外線装置の近くでは、 その影響により正常に通信できない場合があります。
- iモードメールにファイルが添付されている場合は、添付ファイルも転 送されます。ただし、添付ファイルの種類によっては転送されない場合があります。
- メールの本文などに絵文字や記号を使用している場合、対応機種以外の携帯電話やパソコンなどに送信すると、受信側で絵文字や一部の記号が 正しく表示されない場合があります。
- 送信する相手の端末によっては、メールの件名をすべて受信できないことがあります。
- オールロック、プライバシーモード設定、セルフモードを設定中は、赤外線通信は利用できません。
- 大きなサイズのメールは、相手に正しく送信できない場合があります。
- メールを転送する場合、取得済みの添付ファイルのみ転送されます。

## 赤外線送信/<mark>赤外</mark>線受信 **データを1件ずつ送受信する**

## データを1件送信する

- あらかじめ、受信側の機器を赤外線受信状態にしてから送信してください。
- 例:電話帳データを1件送信する場合

待受画面▶□■▶送信したい電話帳にカーソルを移動<br>▶||[メニュー]▶「赤外線送信」▶「送信」▶「はい」

### お知らせ

a

• 送信相手が見つからない場合は、メッセージが表示されます。相 手との距離や角度などを再確認してください。

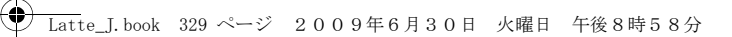

## データを1件受信する

- MENU▶「LifeKit」▶「赤外線受信」▶「受信」▶「はい」
- $\bf{2}$  送信側の機器で赤外線送信操作を行う 赤外線通信を開始します。

3 「はい」

a

## 赤外線全件送信/赤外線全件受信

## **データを全件送受信する**

パソコンや他のFOMA端末との間でデータをまとめて転送します。

• 全件送受信では、送信側と受信側のFOMA端末を正確に認識するために、認証パスワードを使用します。認証パスワードは、送信/受信を始 める前にお好きな4桁の番号を決めておき、送信側と受信側で同じ番号を入力します。

## データを全件送信する

• あらかじめ、受信側の機器を赤外線受信状態にしてから送信してください。

## 例:FOMA端末の電話帳データを全件送信する場合

- a待受画面▶□■▶|| [メニュー]▶「赤外線送信」▶「本<br>体全件 |
	- 電話帳に画像が設定されている場合は、送信に時間がかかる旨の 警告画面が表示されます。送信する場合は「はい」を選択します。
- $\bf{2}$ 端末暗証番号を入力▶認証パスワードを入力▶「は<br>い!
	-

## 赤外線通信を開始します。

## お知らせ

- 送信相手が見つからない場合は、メッセージが表示されます。相手との距離や角度などを再確認してください。
- 「マイピクチャ」の全件送信はできません(1件送信はできます)。

## データを全件受信する

• 全件受信をすると、受信したデータによりFOMA端末のデータは上書 きされ、登録されていたデータは保護メールなども含めてすべて削除さ れます。全データの送受信を行う前に、大切なデータが登録されていな いことを確認してください。

| MENU ▶ 「LifeKit」▶ 「赤外線受信」▶ 「全件受信」▶ 「はい」

- $\,$  端末暗証番号を入力▶認証パスワードを入力
- <mark>3</mark> 送信側の機器で赤外線送信操作を行う

赤外線通信を開始します。

d 「はい」

a

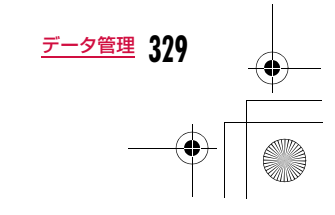

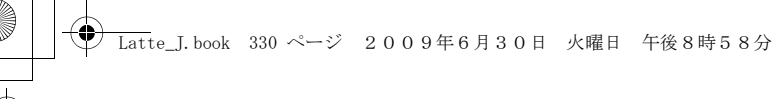

## **赤外線リモコン機能を利用する**

### FOMA端末を赤外線リモコン対応機器のリモコンとして利用できま す。iアプリが赤外線を利用してリモコン信号を送信します。

- リモコン機器を利用する場合は、機器に対応したソフトをダウンロードする必要があります。リモコンのキー操作はソフトにより異なります。
- 機器によっては操作できない場合もあります。
- 対応機器や周囲の明るさにより、通信に影響がある可能性があります。
- セルフモード設定中は、赤外線リモコンを利用できません。

## 赤外線リモコン操作について

FOMA端末の赤外線ポートをテレビなどのリモコン受信部の正面に 向けて、約4m以内の距離から操作してください。ただし、対応機器 や周囲の明るさによって通信に影響がある場合があります。

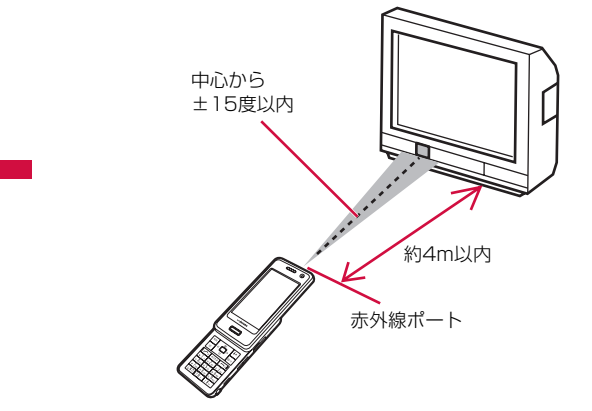

# **ドキュメントを表示する**

### microSDカードに保存されているドキュメントファイルを表示します。

• ドキュメントファイルは、microSDカードの「OTHER」フォルダ内 「OUDxxx(xxxは0~9の半角数字)」フォルダに保存してください。 $\rightarrow$ P319

### ■表示可能なファイル形式について

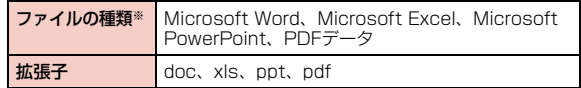

※ Word 2007、Excel 2007、PowerPoint 2007のファイルは表示 できません。また、対応しているファイル形式でも、ファイルによっては再生できない場合があります。

「<u>WRU</u> ▶「Media」▶「ドキュメントビューア」▶ドキュメ<br>ントを選択

a

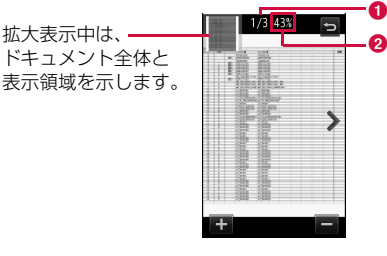

1 ページ番号/総ページ数 2 表示倍率

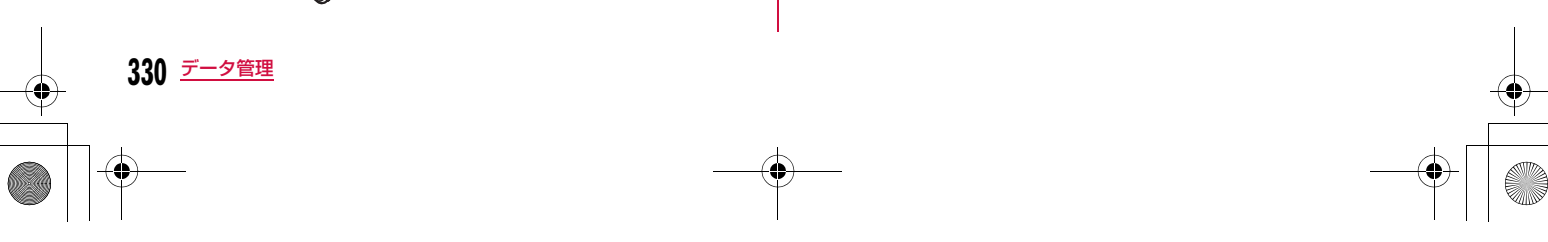

a

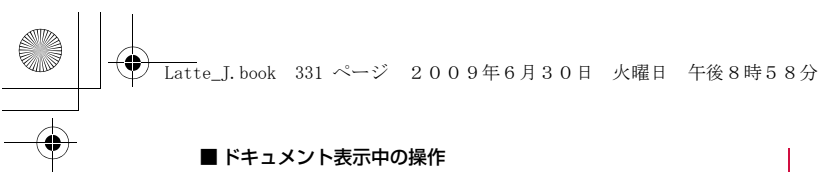

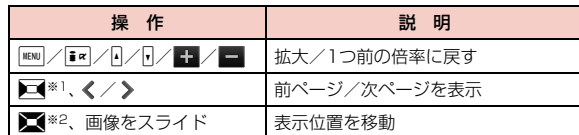

※1 通常表示中のみ操作できます。 ※2 拡大表示中のみ操作できます。

### お知らせ

• FOMA端末を左側に傾けると、自動的に横画面に切り替わります。

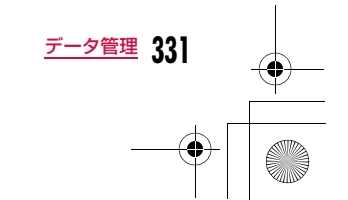

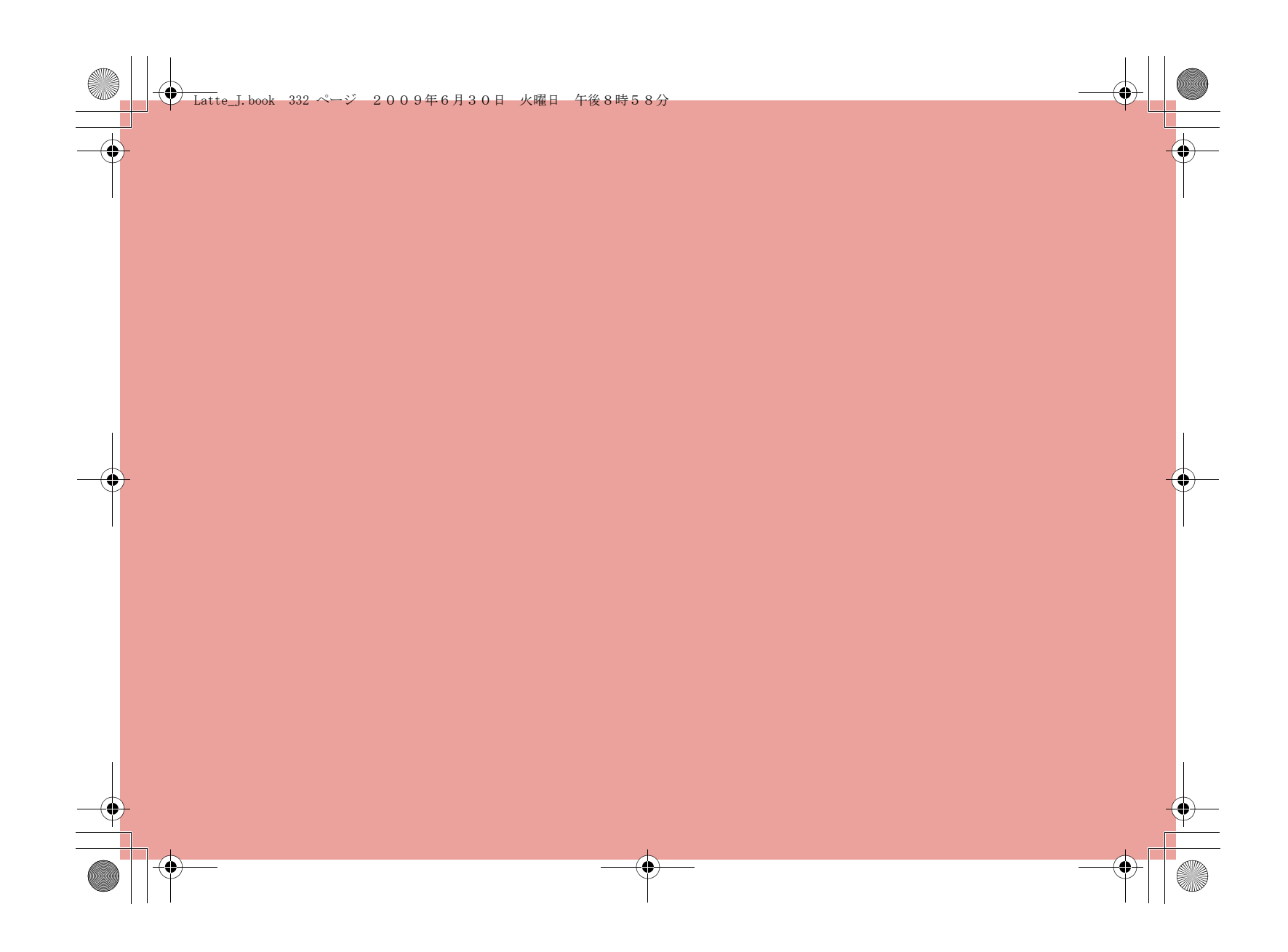

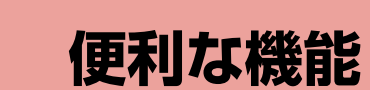

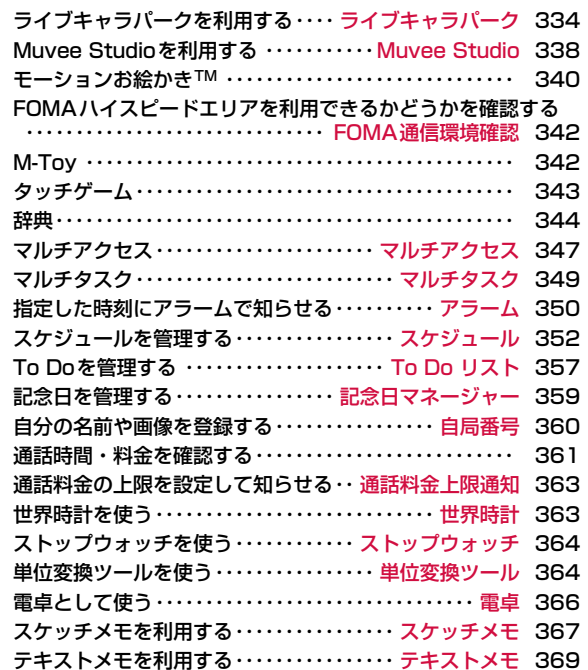

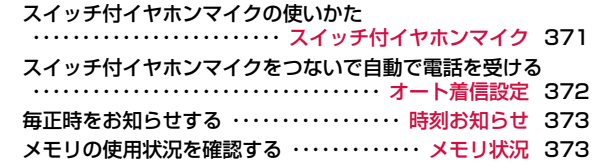

**333**

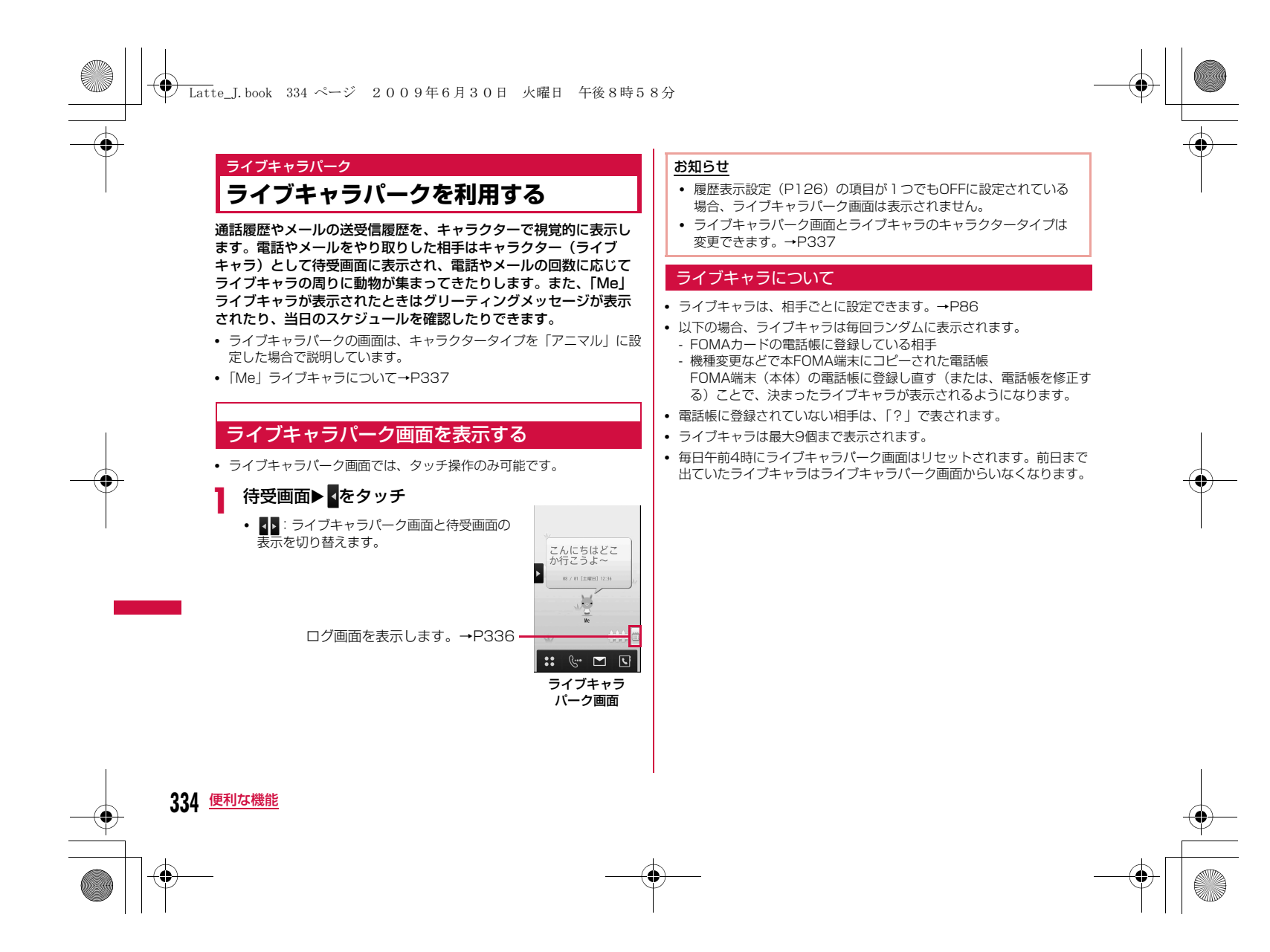

## **← Latte\_J.book 335 ページ 2009年6月30日 火曜日 午後8時58分**

### ライブキャラパークのお楽しみ機能!

- お正月や七夕、クリスマスなど季節のイベントに応じて、背景などが変わります。
- 一日の電話やメールの回数に応じてライブキャラの周りに動物が集 まってきたりします。
- 相手からの不在着信/未読メールがあるときは吹き出しで表示します。(例:不在着信が1件ある場合 い)
- 時々、2匹の隠れキャラクターが登場します。

## お知らせ

- 非通知着信の場合、ライブキャラが表示されません。
- ライブキャラの下には、電話帳に登録されている名前が表示されます。「プライバシーモード設定」で電話帳機能をロックすると、 名前の代わりに電話番号が表示されるようになります。また、待 受画面からライブキャラパーク画面を表示する際に、暗証番号の入力が必要になるように設定することもできます。→P125
- 迷惑メールの大量受信などにより、表示されるライブキャラが迷 惑メールで占められる場合は、迷惑メール対策をとってください。 詳細については『ご利用ガイドブック(iモード<FOMA>編)』をご覧ください。
- ライブキャラパーク画面で表示される不在着信/未読メールの合計は、画面上に表示されているライブキャラ分の合計です。待受 画面で表示される合計とは異なることがあります。

## ライブキャラを操作する

ライブキャラを操作することで、簡単に電話やメール、電話帳登録ができます。

• タッチ操作のみ可能です。

### 電話をかける

a

a

# 電話をかける相手のライブキャラをタッチ▶ <mark>&</mark> を<br>タッチ

- 一度タッチで選択したライブキャラを ☞ 上にスライドしても電話 をかけることができます。
- 複数のライブキャラを選択すると電話をかけることはできません。

### メールを送信する

ライブキャラを選び、メールを送信します。最大5人までの相手に同 時にメールを送信できます。

ライブキャラを5つ以上選択するとメール送信できません。

メールを送信する相手のライブキャラをタッチ

### ■複数の相手を選択する場合

 画面をスライドすると、範囲を選択するエリアが表示されま す。エリアの範囲内に入ったライブキャラは選択された状態 になります。(選択されたライブキャラ下部に色が付きます。)• 背景をタッチすると、すべての選択を解除します。

**335** 便利な機能

次のページへ続く

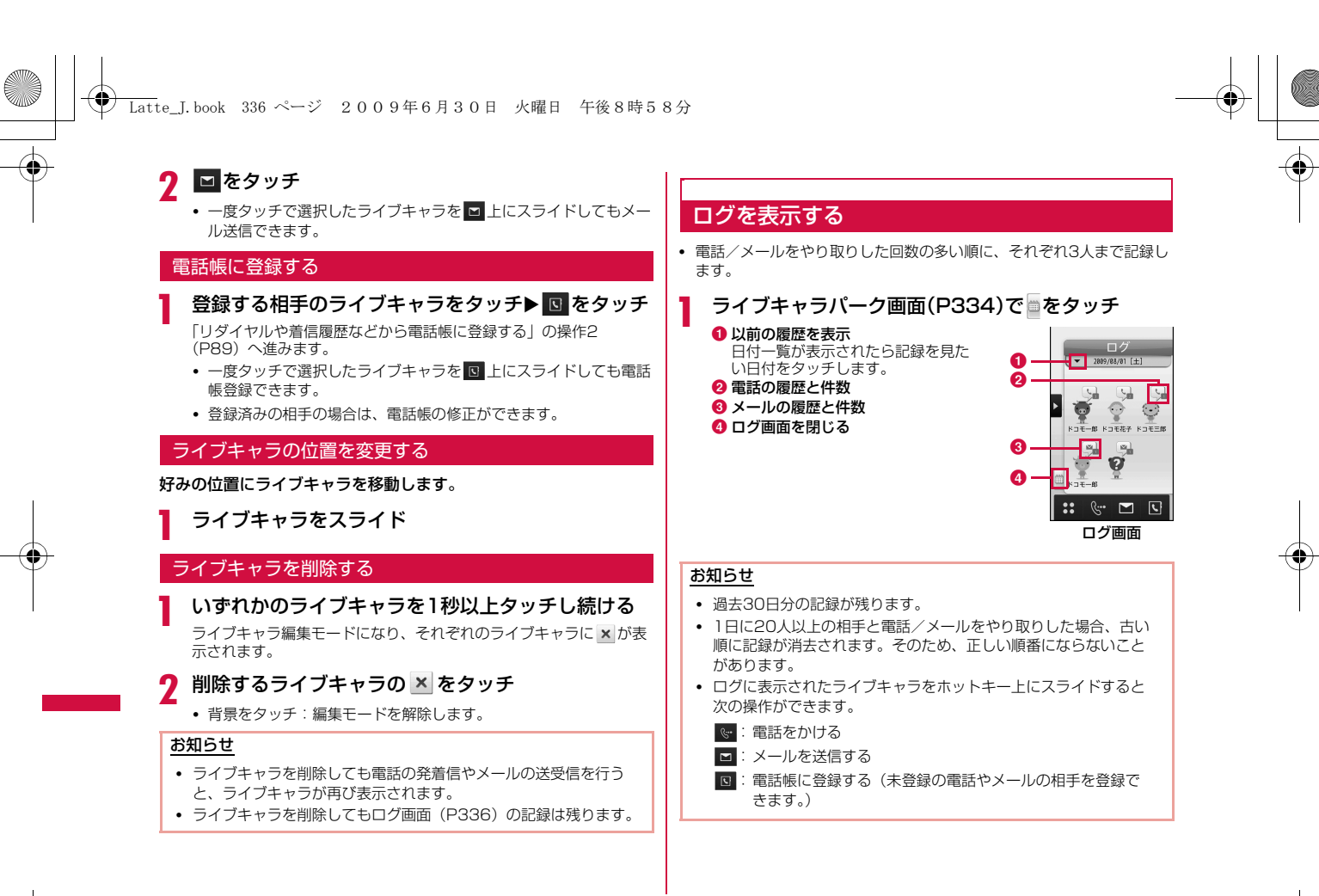

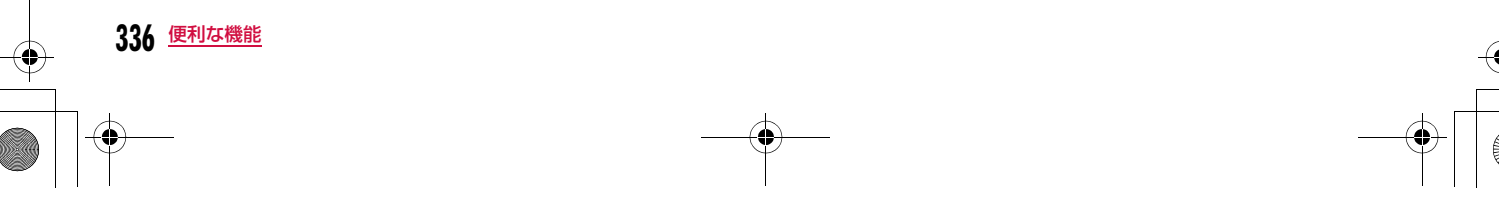

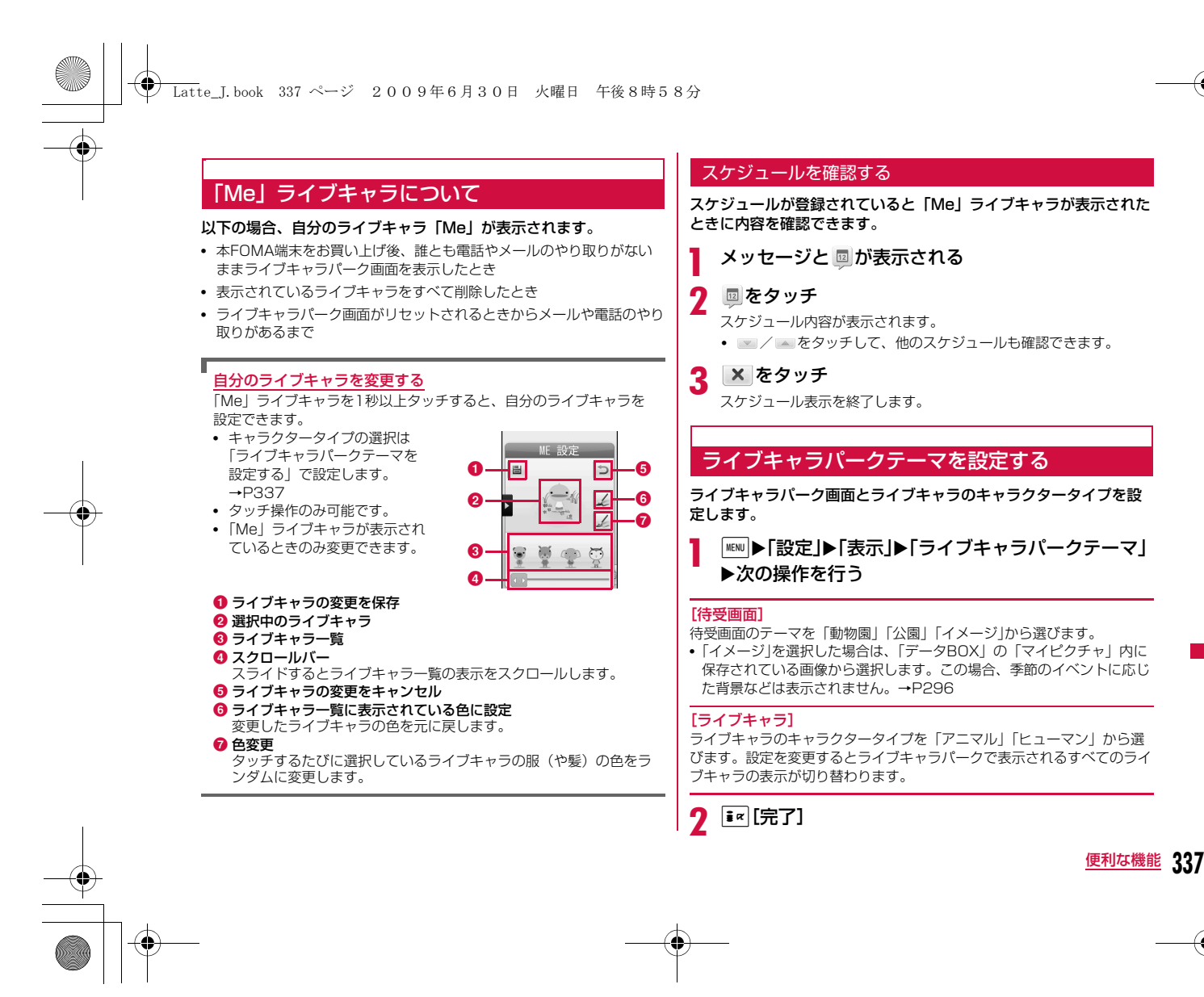

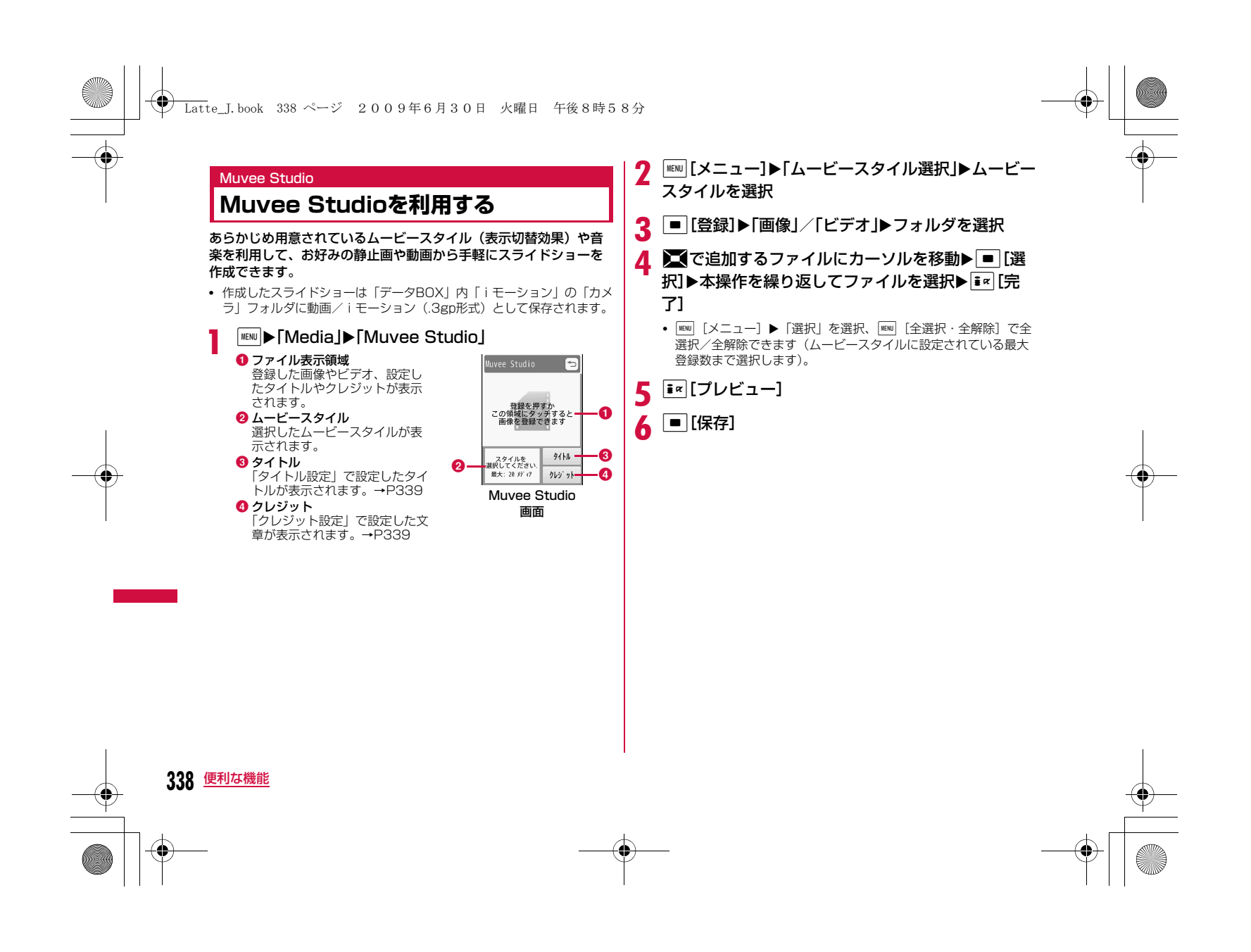

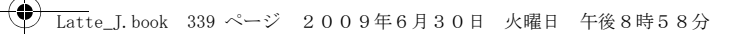

## お知らせ

- ムービースタイルごとにBGMや登録できるファイルの数、表示切 替方法があらかじめ設定されています。BGMは変更することもできます。
- ムービースタイルを選択・変更したとき、すでに登録されている ファイルがムービースタイルのファイル数を超えている場合、メ ニューが表示されます。「スタイル変更」を選び、登録されている ファイル数にあわせてムービースタイルを選びなおすか、「画像削 除」を選び、選択しているムービースタイルにあわせてファイルを削除します。

## 追加したファイルを削除するには

■で削除するファイルにカーソルを移動して 図 「削除]を押しま す。

## ファイルの順序を変更するには

ファイルを1秒以上タッチし続け、画像が拡大されたら好みの位置へスライドします。Muvee Studio画面のサブメニュー(P338)から も操作できます。

## Muvee Studio画面のサブメニュー

Muvee Studio画面(P338)▶ | MEND [メニュー]▶次の 操作を行う

### [再生順番]

a

ムービーの再生順として「通常」「ランダム」から選びます。

## [再生順変更]

画像の並び順を変更します。移動する画像を選択▶メニューから「再生順変更」▶■で移動先を選択

▶□ [チェンジ]

## [保存先]

 ムービーの保存先を「本体メモリー」「外部メモリー」(microSDカード)から選びます。

#### [再生時間]

再生時間の長さを「長い」「短い」から選びます。

#### [削除]

ファイルを選択して削除します。

削除するファイルを選択▶ [aw] [確認] ▶ 「はい」/「いいえ」 • MENI [全体選択・選択取消] を押して全選択/全解除できます。

[ムービースタイル選択]ムービースタイルを選択します。

[ムービーミュージック選択]BGMを変更します。

[タイトル設定] オープニングに表示されるタイトルを設定します。

[クレジット設定] エンディングに流れる文章を設定します。

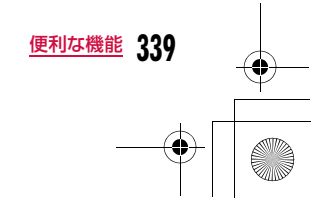

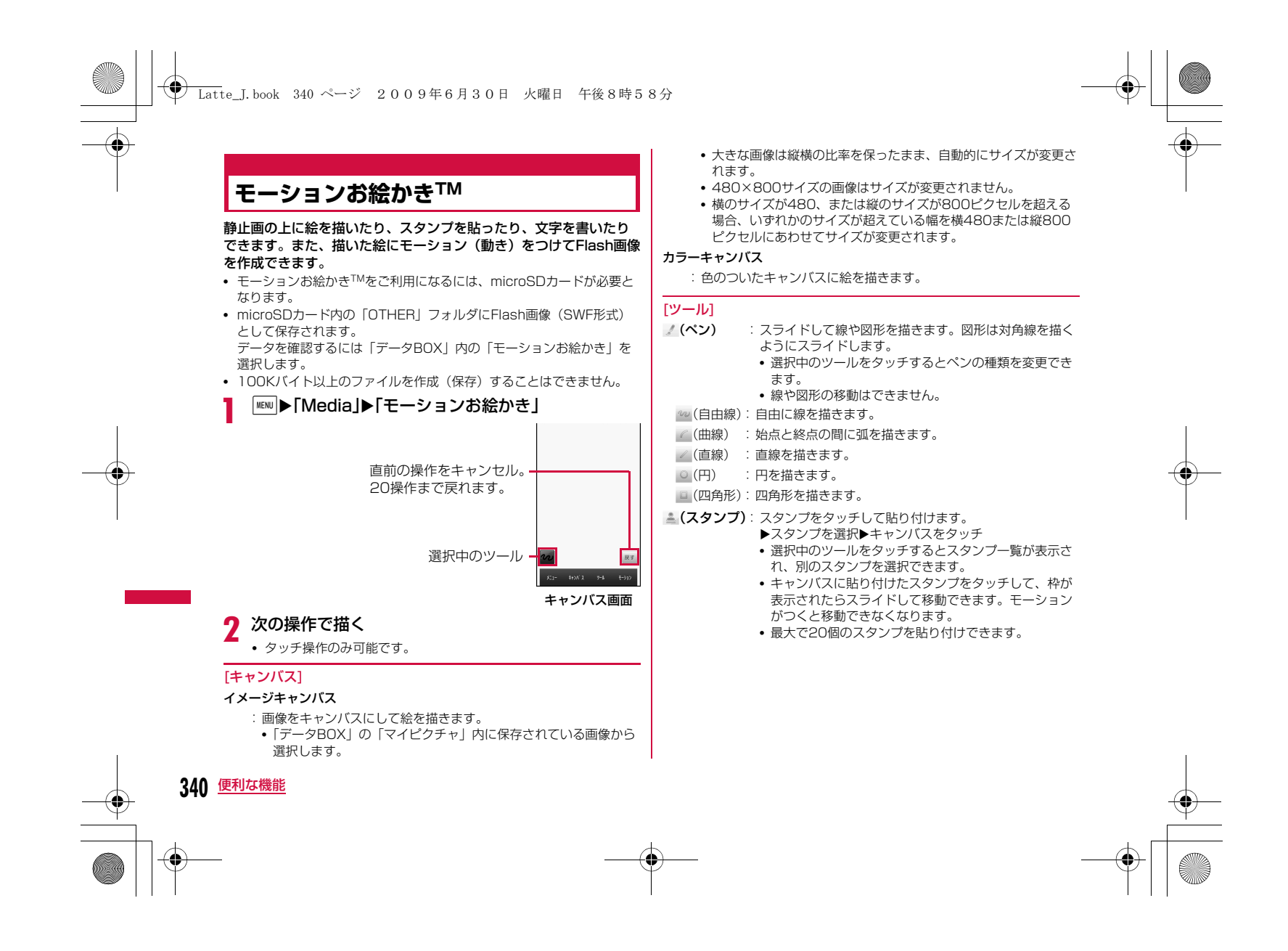

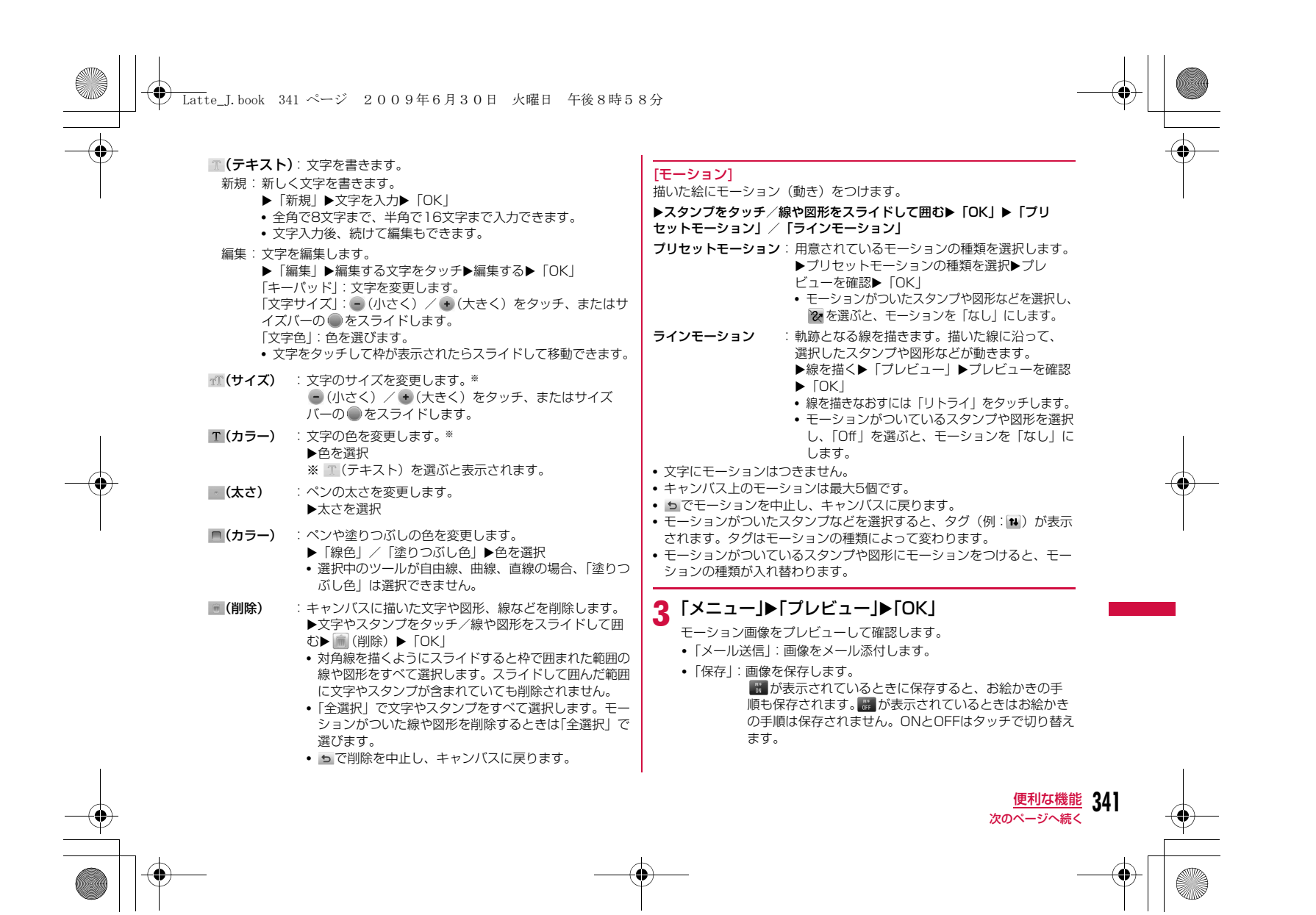

## **◆ Latte\_J.book 342 ページ 2009年6月30日 火曜日 午後8時58分**

## <mark>4</mark>「メニュー」▶「保存」▶「はい」

• microSDカード内の「OTHER」フォルダにFlash画像(SWF形式)として保存されます。

## お知らせ

- モーションお絵かきTMで作成したファイルは、Flash画像として保存されます。Flash画像の受信に対応した端末に送信できます。(モー ションお絵かきTM以外で作成したFlash画像は、メール添付できませ $h_{\nu}$
- メールで送った画像はデコメアニメ®対応機種、および905i以降の一部機種でのみ閲覧が可能です。

.<br>対象機種は、LG Mobileホームページ(http://jp.lgmobile.com/) をパソコンからご確認ください。

• microSDに保存されたモーションお絵かき™のファイルは、MEMD 「データBOX」X「モーションお絵かき」と操作すると表示できます。サブメニューについては、静止画の場合などを参考にしてください。 ただし、項目によっては利用できません。

#### <キャンバス>

• キャンバスに描いたものをリセットするには「メニュー」▶「リセッ ト| ▶「はい」を選択します。

## FOMA通信環境確認

## **FOMAハイスピードエリアを利用でき るかどうかを確認する**

**MENU▶ [LifeKit」▶ [FOMA通信環境確認」▶ 「はい」** 

### お知らせ

a

• 通信環境確認時の通信環境(天候や電波状況、ネットワークの混雑状 況など)によっては、同一の場所・時間帯であっても、異なる結果や 圏外である旨の結果が表示される場合があります。

## **M-Toy**

a

FOMA端末を傾けたり振ったりして遊ぶ5つのゲームが楽しめます。

• M-Toy画面では、タッチ操作のみ可能です。

|WW||▶「Media」▶「M-Toy」▶ゲームを選択▶画面を<br>タッチ▶画面の指示に従う

• ゲームを開始すると 星ェ が表示されます。音や振動の環境を変え たり、ゲームを終了したりできます。

## ■ゲームの種類と遊びかた

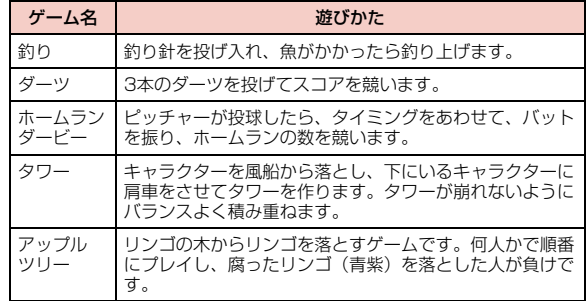

## 警告

これらのゲームは、FOMA端末を振ったりして遊びます。振りす ぎなどが原因で、人や物などにあたって事故や破損などにつなが る可能性があります。遊ぶ際は、FOMA端末をしっかりと握り、必要以上に振り過ぎず、周囲の安全を確認して遊びましょう。

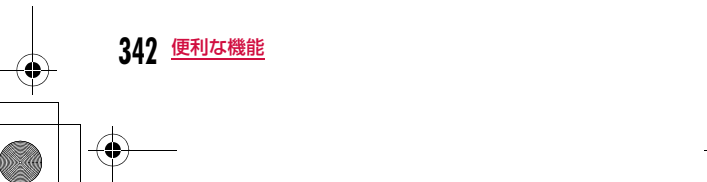

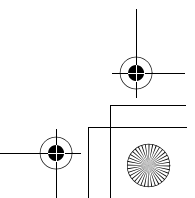

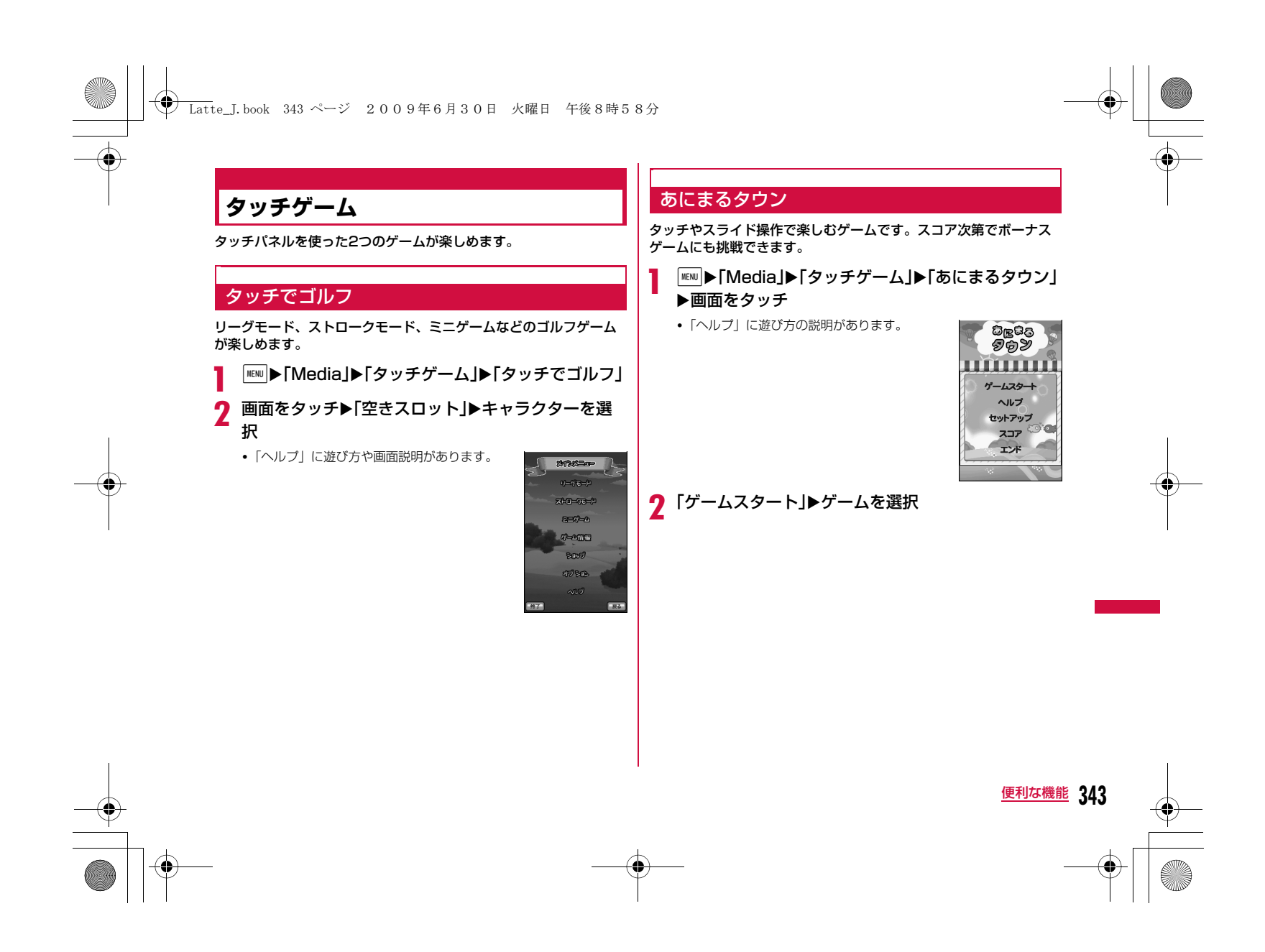

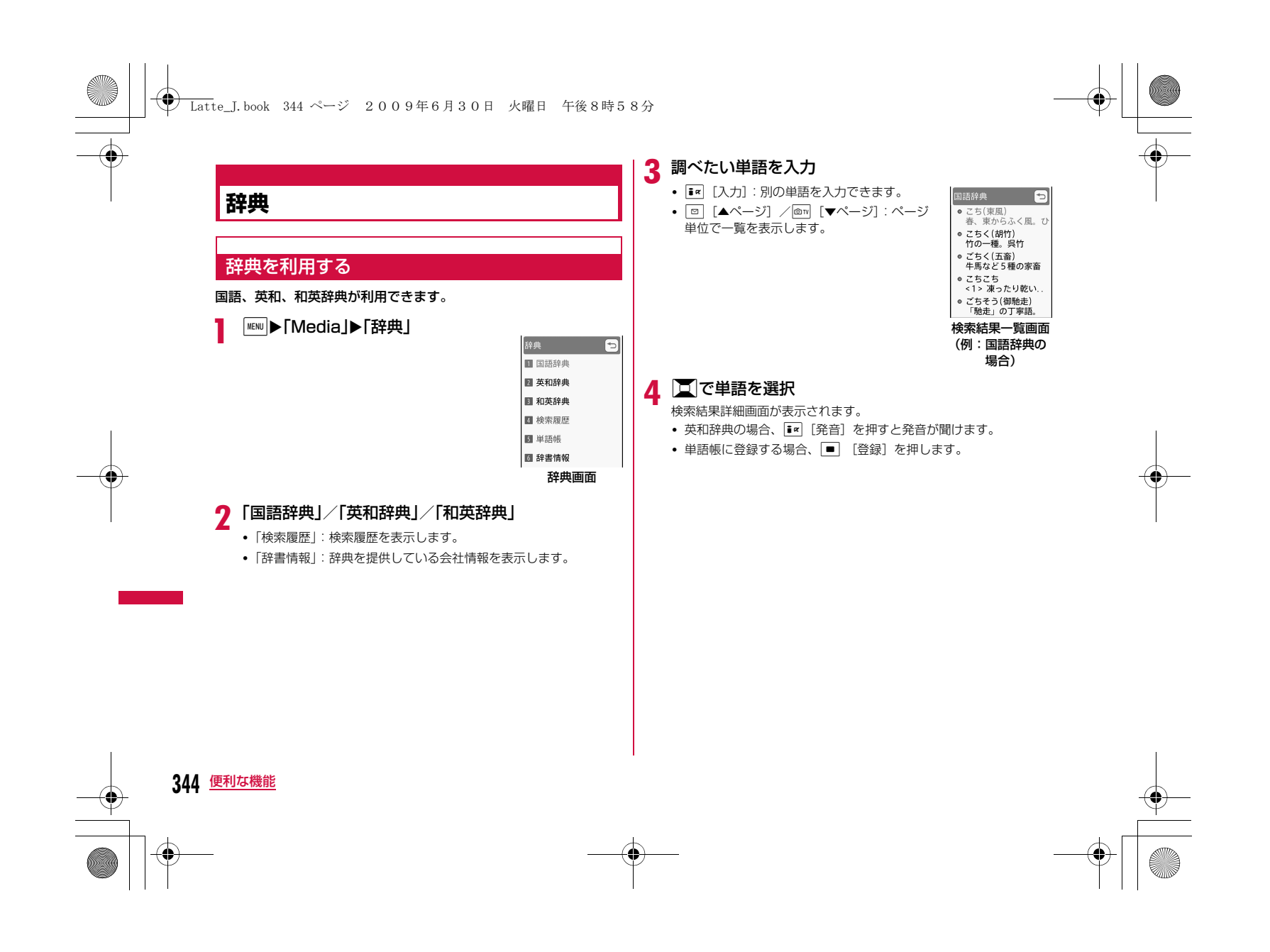

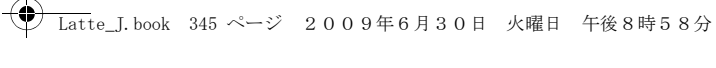

## 検索結果一覧/詳細画面のサブメニュー

a検索結果一覧画面(P344)/詳細画面▶||ENU [メ ニュー]▶次の操作を行う

### [範囲選択]※

検索結果の一部を選択して、コピーや別の辞典で検索できます。 ▶範囲の始点を選択▶終点を選択▶「コピー」/「別の辞典で検索」

### [別の辞典で検索]

別の辞典に切り替えて検索します。

## [検索履歴]

検索履歴を表示します。

#### [ヘルプ] 辞典についての説明を表示します。

※ 検索結果一覧画面では表示されません。

## 単語帳を利用する

検索した単語は、辞典ごとに200件まで単語帳に登録(P344)できます。単語帳を利用して暗記トレーニングもできます。• 単語帳登録されていない場合、単語帳は選択できません。

## 単語帳を見る

a

**MENU▶ [Media」▶ 「辞典」▶ 「単語帳」▶ 「国語辞典」/** 「英和辞典」/「和英辞典」

### ■単語にマークを付ける

■ colleague<br>图 (官職・職業上の マークを付けた単語のみを、暗記トレー ニングの出題対象とすることができます。■ courageous<br>- 形 勇気のある,勇..  $\boxed{\blacksquare}$ で単語にカーソルを移動▶ ir [解除・ ■ courage<br>图 勇気,度胸,大胆 選択]

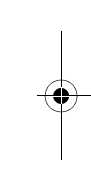

## 2 単語を選択

- 単語帳詳細画面が表示されます。
- ■ [マーク解除・マーク] を押してマークを解除したり、付けた りできます。

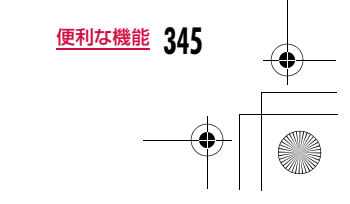

単語帳一覧画面

単語帳(英和辞典) ● ●

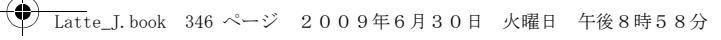

## 単語帳一覧画面のサブメニュー

単語帳一覧画面(P345)▶ [メニュー]▶次の操作<br>を行う

## $[2 - k]$

a

- **登録順(昇順)**:登録の新しい順に並べます。
- **登録順(降順)**: 登録の古い順に並べます。
- **単語順(昇順)**:単語のアルファベット、あいうえお順に並べます。
- **単語順(降順)**: 単語のアルファベット、あいうえお順の後ろから並べま す。

### [削除]

- 一件 :選択中の単語を削除します。
- **選択**:複数の単語を選択して削除します。 ▶削除する単語にチェックを付ける▶【■■【削除】▶「はい」 • MENU [全選択·全解除]を押して全選択/全解除できます。
- **全件**:すべての単語を削除します。

## [マーク]

全件マーク まずべての単語にマークを付けます。 **全件マーク解除**:すべての単語のマークを解除します。

### [別の辞典で検索]

別の辞典に切り替えて検索します。

### [検索履歴]

検索履歴を表示します。

#### [ヘルプ]

辞典についての説明を表示します。

お知らせ

a

• 単語帳詳細画面のサブメニューは、「削除」以外は「検索結果一覧/詳細画面のサブメニュー」(P345)と同じです。

## 暗記トレーニングをする

単語帳を利用して、自己採点型の暗記トレーニングができます。

- 辞典画面(P344)▶「単語帳」▶「暗記トレーニング」▶<br>「国語辞典」/「英和辞典」/「和英辞典」
- •「ヘルプ」:操作の説明を表示します。 ■出題方法などを変更する場合 「設定」▶各項目を設定します。

## $\mathbf{2}$   $\Box$  [答え]

• Fa [スキップ]:問題をスキップします。

## <mark>3</mark> 答えを確認▶ [NG]/■ [次へ]/<mark>i ¤</mark> [OK]

- トレーニング終了まで操作2~3を繰り返します。
- MENU [メニュー] を押すと、単語帳一覧画面 (P345) の単語に <sup>ー</sup>マークが付きます。また、■■ [OK]を押すと、単語帳一覧画面 の単語のマークが解除されます。

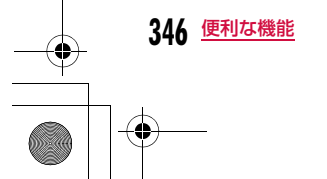

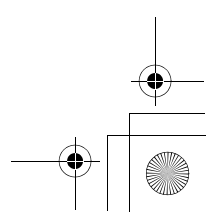

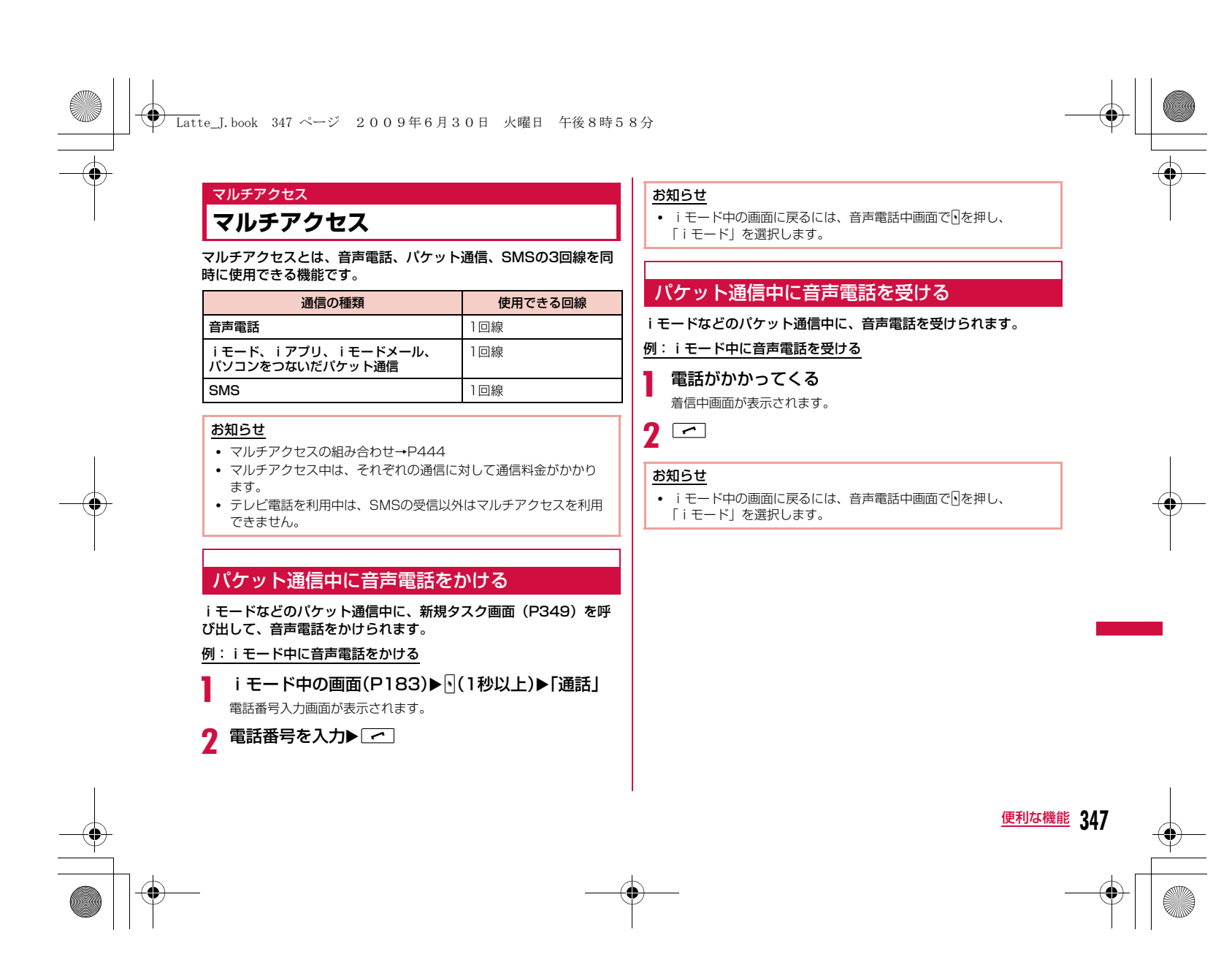

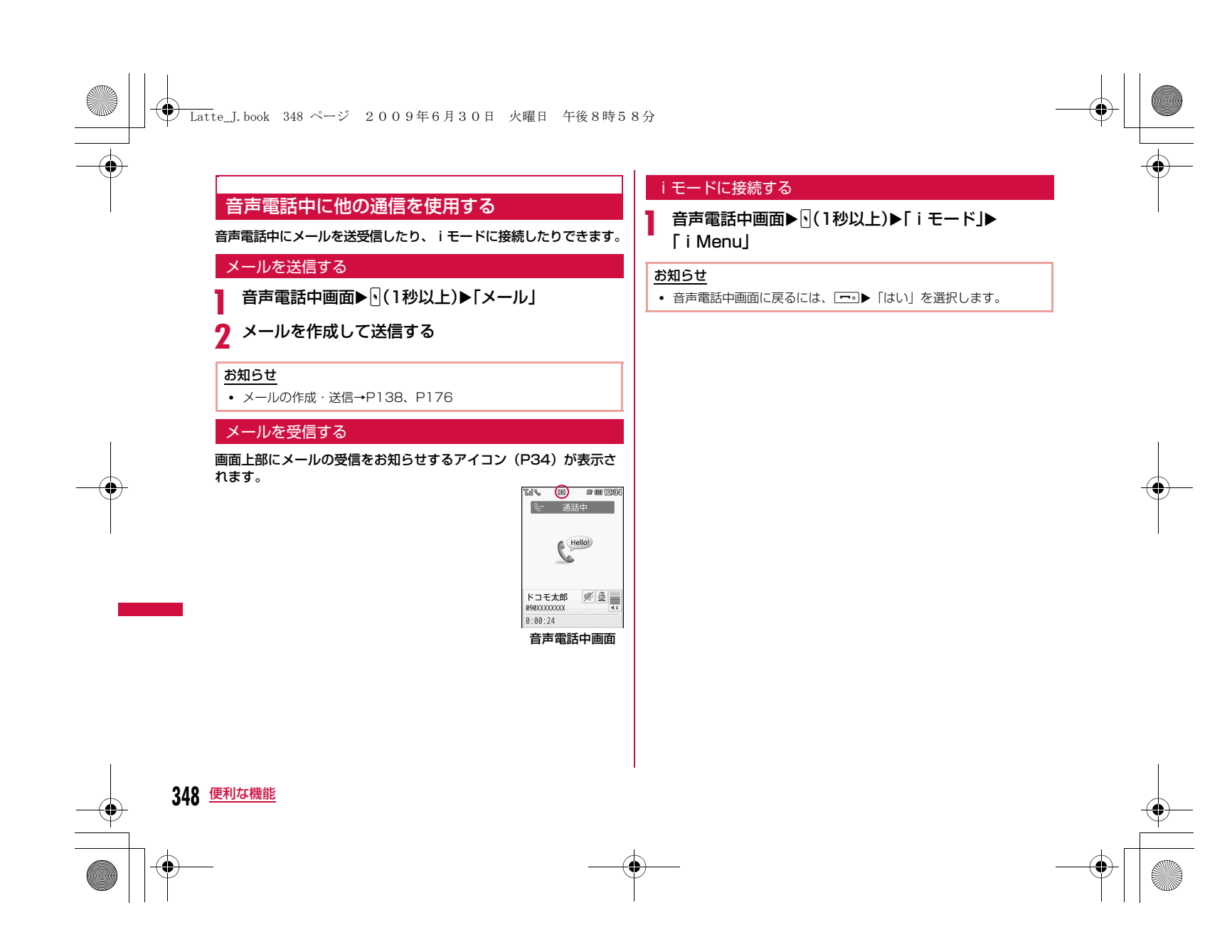

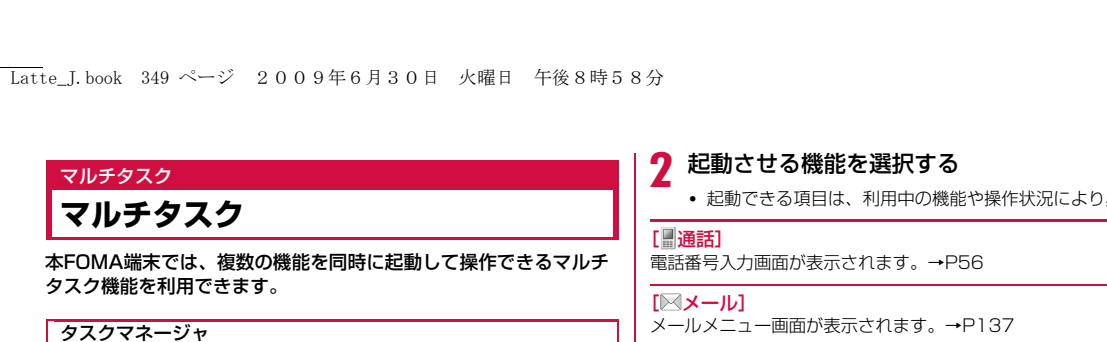

新規タスク画面

新規タスク 1745 5

圖通話 ⊠ ⊀−ル  $88E-K$ 産 8アプリ ■ ワンセク` **國電話帳検索** 

新しい機能を呼び出す

a

 $\bigoplus$ 

機能使用中に別の機能を新しく呼び出す場合は、新規タスク画面を表示させます(タスクマネージャ)。

## 各機能を利用中▶¶(1秒以上)

• 起動できない機能は、機能名がグレーで表示 されます。

• 起動できる項目は、利用中の機能や操作状況により異なります。

 $[$  $[$  $iE-F]$ iモードメニュー画面が表示されます。→P182

[ 配 i アプリ] ソフト一覧画面が表示されます。→P275

[ ワンセグ] ワンセグ視聴画面を表示します。→P245

[ 電話帳検索] 電話帳検索画面が表示されます。→P92

[』ミュージック] ミュージック画面を表示します。→P263

[ Music&Videoチャネル] Music&Videoチャネル画面が表示されます。→P254

**「 向カメラ1** 静止画撮影画面が表示されます。→P222

[ ませかえツール] きせかえツール画面が表示されます。

[ スケジュール] カレンダー画面が表示されます。→P352

[| To Do リスト] To Do リスト画面が表示されます。→P358

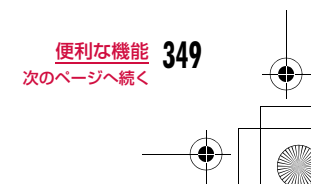

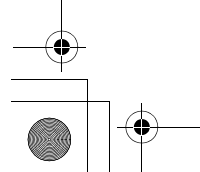

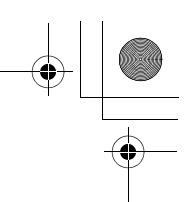

#### $\bigoplus$ Latte\_J.book 350 ページ 2009年6月30日 火曜日 午後8時58分

## [ ヨテキストメモ]

テキストメモ一覧画面が表示されます。→P370

## [灵雷卓]

電卓画面が表示されます。→P366

## [ 自局番号]

自局番号画面が表示されます。→P54

## お知らせ

a

- 各機能利用中に待受画面で ${}^{\text{\tiny{\textsf{I!`}}}}$  を押しても、新規タスク画面が表示 されます。
- マルチタスクの組み合わせ→P445

## 機能を切り替える/確認する

実行する機能の切り替えや確認をするには、タスク一覧画面を表示 させます。

## 各機能を利用中▶√

• タスク一覧画面から「新 規タスク」を選択すると、.<br>新規タスク画面(P349) が表示され、別の機能を 呼び出せます。また、「待 受画面」を選択すると、 待受画面が表示されます。表示されます。 実行中の機能が

**国。新規929** 実行中のタスク

■ 待受画面

タスク一覧画面

#### $\bf{2}$ 機能を選択

選択した機能の画面に切り替わります。

## 機能を終了する

表示中の機能を終了させて、切り替える前の機能の画面を表示します。

## 各機能を利用中▶ ๏យ៵ √ ━ ∘ │

- 終了させる機能を表示してから操作してください。
- すべての機能を終了させるときは、この操作を繰り返します。

### アラーム

a

a

 $\sqrt{2}$ 

## **指定した時刻にアラームで知らせる**

FOMA端末を目覚まし時計として利用できます。アラームは10件まで登録できます。

## **MENU▶ [LifeKit」▶ 「アラーム」**

• For を押して、選択中のアラームのON/OFF を設定できます。

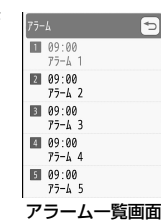

## ■アラーム一覧画面で表示されるアイコン

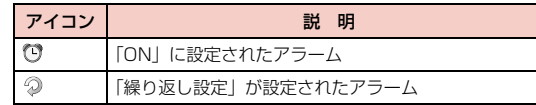

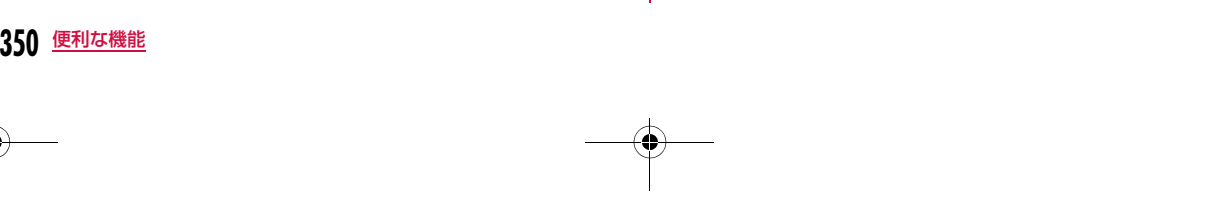

## Latte\_J.book 351 ページ 2009年6月30日 火曜日 午後8時58分

# <mark>2</mark> 編集するアラームにカーソルを移動▶[■][編集]▶次<br>*O* の操作を行う

### [ (ON/OFF設定)]

アラームを有効にするかどうかを設定します。

[(時刻設定)]

アラームが起動する時刻を設定します。

### [2)(繰り返し設定)]

繰り返しの種類を選択します。

 •「休日以外」に設定した場合は、日曜日と「休日設定」(P355)で設定 した休日にはアラームを通知しません。

 「曜日指定」を選択した場合は、次の操作でアラームが起動する曜日を指定します。

▶□▶■欄で■ [一覧] ▶指定する曜日にチェックを付ける▶ i< [完 了]

## [ (アラーム音)]

アラーム音を選択します。

- **ミュージック**: 「データBOX」の「ミュージック」内に保存されている着 うたフル®から選択します。→P270 「着うたフル®を着信音に設定する」の操作3(P266)へ 進みます。
- i モーション:「データBOX」の「i モーション」内に保存されている動 画/iモーションから選択します。→P307
- メロディ:「データBOX」の「メロディ」内に保存されているメロディから選択します。→P314

### $[T](\times E)]$

全角で7文字、半角で15文字まで入力できます。入力内容は、起動後のアラーム画面にも表示されます。

## [ (ターボアラーム)]

アラーム音が段階的に最大音量まで大きくなり、バイブレータが振動する ターボアラームを有効にするかどうかを設定します。

### [ (スヌーズ)]

スヌーズ通知する時間の間隔を選択します。スヌーズ通知を設定しない場合は「OFF」を選択します。

## 3 图完了]

### アラーム一覧画面のサブメニュー

aアラーム一覧画面(P350)▶ |WEND [メニュー]▶次の操 作を行う

### [編集]

選択中のアラームを編集します。→P350

### [ON・OFF]

選択中のアラームの「ON」/「OFF」を設定します。

#### [複数選択]

アラームを選択して有効にするかどうかを設定します。

▶アラームにチェックを付ける▶Fal [ON・OFF] • MENU [全選択・全解除] を押して全選択/全解除できます。

### 「アラーム」、および「スケジュール」「To Do」のアラームが通 知時刻になると

機能ごとに次のように動作します。

#### アラーム

アラーム画面が表示され、アラーム音が鳴り、イルミネーションが点 灯します。

- ■ [OFF]:アラームを解除します。スヌーズを設定している場合 は、スヌーズも解除されます。
- ir [スヌーズ]: 一旦アラーム音を止めます。スヌーズの設定時間 が経過すると再びアラーム音が鳴ります。
- $\overline{\phantom{a}}$ : アラームを解除します。スヌーズを設定している場合は、ス ヌーズ通知を継続します。

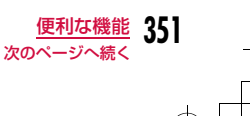

## Latte\_J.book 352 ページ 2009年6月30日 火曜日 午後8時58分

• 何も操作しなかった場合は、アラーム音は約1分後に止まります。 スヌーズを設定している場合は、約5分間隔で12回繰り返しアラームが鳴ります(スヌーズの時間設定には関係なく5分となります)。

#### スケジュール

 スケジュールのアラーム画面が表示され、アラーム音が鳴り、イルミ ネーションが点灯します。

- アラームを止めるには、[■] [OFF] を押し、スケジュールの詳細 画面で■ [OFF] を押します(スヌーズを設定している場合も同 じです)。
- アラームを再び鳴らす場合は、|i¤| [スヌーズ] ▶スヌーズの通知 間隔を選択します。
- 何も操作しなかった場合は、アラーム音は約1分後に止まります。その後は、約5分間隔で12回繰り返しアラームが鳴ります。
- 「一。またはFOMA端末を閉じると、一旦アラーム音を止めること ができます。その後は、約5分間隔で繰り返しアラームが鳴ります。

### To Do

 To Doのアラーム画面が表示され、アラーム音が鳴り、イルミネー ションが点灯します。

- アラームを止めるには、■ [OFF] を押し、To Doの詳細画面で **■ [OFF] を押します。**
- 何も操作しなかった場合は、アラーム音は約1分後に止まります。 その後は、約5分間隔で12回繰り返しアラームが鳴ります。
- FolまたはFOMA端末を閉じると、一旦アラーム音を止めること ができます。その後は、約5分間隔で繰り返しアラームが鳴ります。

アラーム、スケジュールとTo Doのアラームを同じ時刻に設定した場合 アラーム→スケジュールのアラーム→To Doのアラームの優先順で通知されます。

## スケジュール**スケジュールを管理する**

## スケジュールを登録する

会議や約束などの予定を登録できます。スケジュールは最大200件まで登録できます。

# 待受画面▶|□|▶スケジュールを登録する日付にカー<br>ソルを移動▶[\*\*|[新規]▶「一般スケジュール」※▶次 の操作を行う

- ※ ワンセグのチャンネル設定を行っていない場合は、「一般スケ ジュール」を選択する操作はありません。
- •「ワンセグ視聴予約」を選択すると、ワンセグの視聴予約ができます。→P248
- 時刻設定の日時欄にカーソルがあるときは、 図 [キャンセル] ▶ 「はい」を選択して、スケジュールの作成を中止できます。

#### [ 件名]

a

全角で25文字、半角で50文字まで入力できます。カレンダー画面(月単 位表示)画面の下部に2件まで表示されます。件名を入力しないとスケ ジュールを登録できません。アラーム通知時の画面(アラーム画面)に表示されます。

#### [ (時刻設定)]

スケジュールの開始/終了日時を設定します。

- 終日:特定の時刻は設定せずに、一日中のスケジュールとして登録します。
- 時刻設定 : 設定後、00で日時欄にカーソルを移動して、スケジュールの 開始/終了日時を入力します。
	- 終了日時を開始日時より前には設定できません。

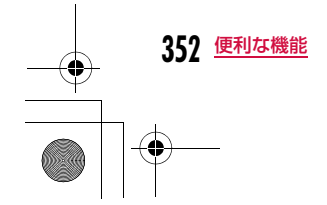

## Latte\_J.book 353 ページ 2009年6月30日 火曜日 午後8時58分

### [ 图詳細] 全角で300文字、半角で600文字まで入力できます。

## [ 場所]

全角で25文字、半角で50文字まで入力できます。

## [ (アラーム設定)]

設定されている開始日時をアラームで通知するかどうかを設定します。「アラームなし」以外に設定した場合は、次の操作でアラーム音を選択し ます。

## ▶□▶ ■欄で■ [一覧] ▶アラーム音の種類を選択

- ミュージック:「データBOX」の「ミュージック」内に保存されている着うたフル®から選択します。→P270 「着うたフル®を着信音に設定する」の操作3(P266)へ進みます。
- i モーション:「データBOX」の「i モーション」内に保存されている動 画/ i モーションから選択します。→P307
- メロディ:「データBOX」の「メロディ」内に保存されているメロディから選択します。→P314

### [2 (繰り返し設定)]

定期的に発生するスケジュールを繰り返して設定できます。次の操作で繰 り返し期限を設定できます。

### ▶□▶■欄で■【一覧】▶「期限を設定】▶繰り返し期限欄にカーソ ルを移動して、繰り返し期限日を設定

「曜日指定」を選択した場合は、次の操作で設定する曜日を指定します。

▶□▶圖欄で■ [一覧]▶指定する曜日にチェックを付ける▶ir [完 了]

## [ (カテゴリー)]

スケジュールの種類(カテゴリー)を選択します。選択したカテゴリーによって、表示されるアイコンが変わります。

### [骨(シークレット)]

「シークレットモード」(P127)が「ON」に設定されている場合に表示 されます。作成するスケジュールをシークレットデータにする場合は「設 定」を選択します。

## $\overline{\textbf{2}}$   $\textbf{E}$  [完了]

## お知らせ

### <アラーム設定>

• アラームの通知がされているときに表示されるイメージ画像は、 アラームを設定した月日を表示しておりません。

### <繰り返し設定>

• 「時刻設定」でスケジュールの開始/終了日時を日付をまたいで登 録した場合、「毎日」の繰り返しは設定できません。

### <シークレット>

- 「シークレットモード」(P127)を「シークレット専用モード」に設定してスケジュールを登録した場合もシークレットデータに なります。
- シークレットデータのスケジュールは、「シークレットモード」が 「ON」または「シークレット専用モード」に設定されている場合 に表示されます。
- 「シークレットモード」が「OFF」に設定されているときに、ア ラームが設定されているシークレットデータのスケジュールの設 定時刻になった場合は、アラームは通知されますが登録内容は表 示されず、アラーム画面には「シークレット」と表示されます。

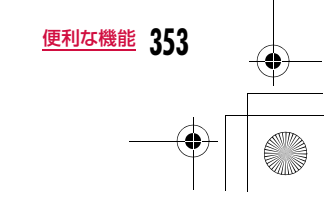

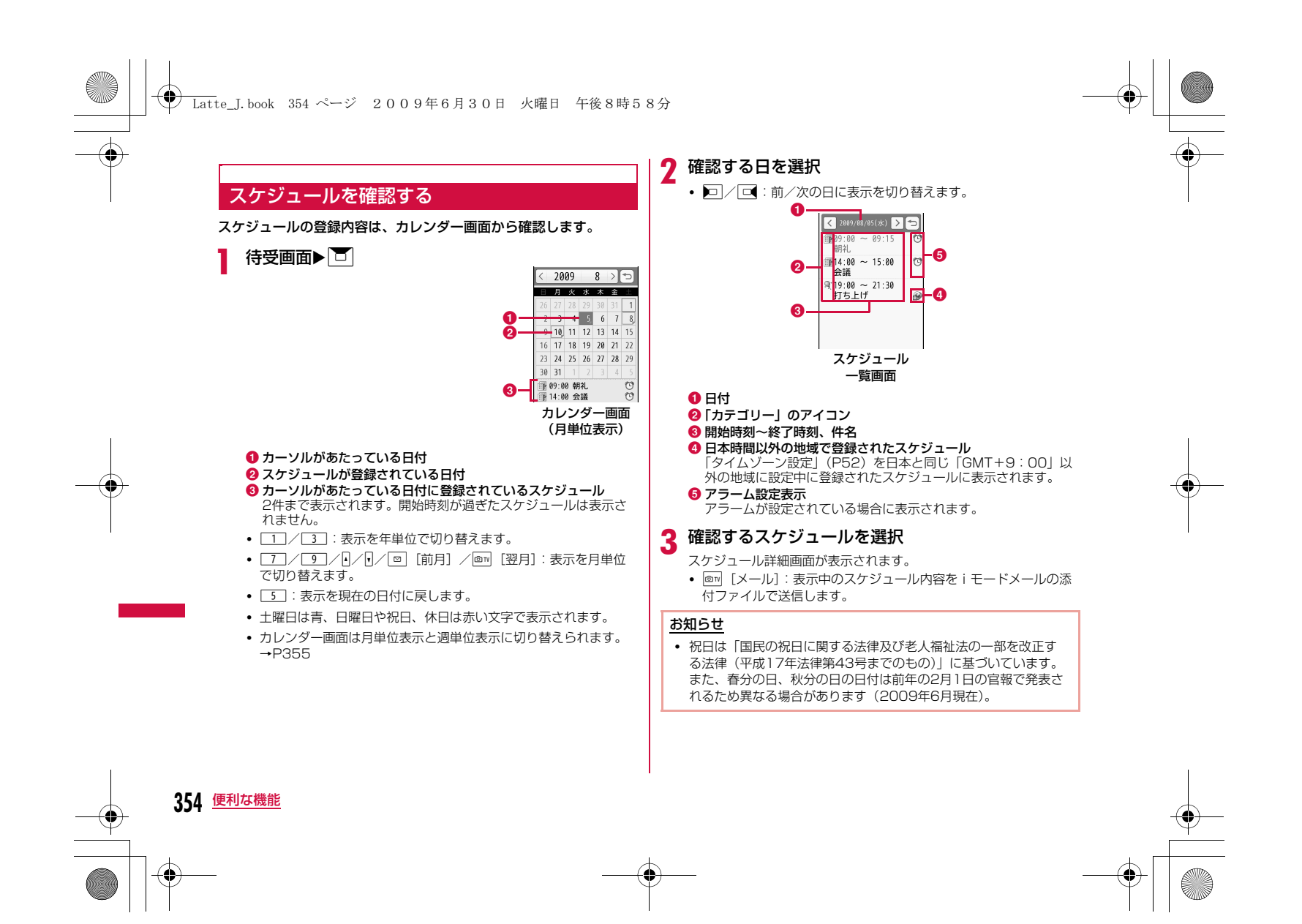

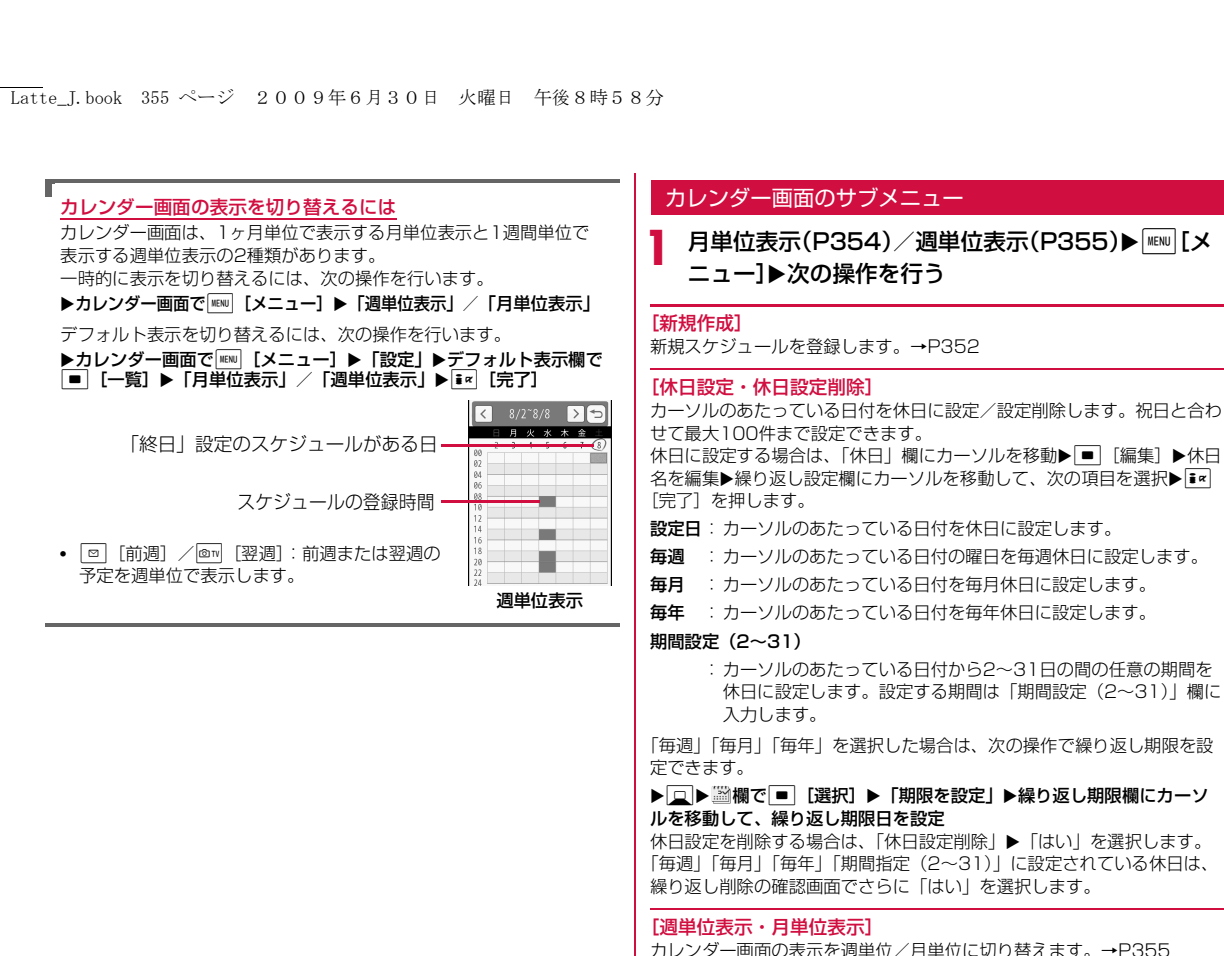

**355** 便利な機能 次のページへ続く

## Latte\_J.book 356 ページ 2009年6月30日 火曜日 午後8時58分

### [指定日へ移動]

指定した日のカレンダー画面を表示します。▶■で「日付入力」欄の変更 箇所にカーソルを移動して、ダイヤルキーで日時を入力します。

## [削除]

**前日まで削除**: 当日より前の日付に設定されているスケジュールをすべ て削除します。

**全件削除** : すべてのスケジュールを削除します。

### [赤外線全件送信]

スケジュール全件を赤外線通信で送信します。→P329

#### [メモリ情報]

スケジュールと休日の登録状況が表示されます。

#### [休日リセット]

「休日設定」で設定した休日を削除します。

### [設定]

カレンダー画面の表示方法について設定します。設定後は「■ [完了] を 押します。

## デフォルト表示

:スケジュール起動時のカレンダー画面の表示形式を設定します。

#### カレンダー表示設定

:週の開始の曜日を日曜日/月曜日から選択します。

## スケジュール一覧/詳細画面のサブメニュー

スケジュール一覧画面(P354)/詳細画面▶ [メ<br>ニュー]▶次の操作を行う

### [新規作成]

新規スケジュールを登録します。→P352

## [送信]※1

a

選択中のスケジュール内容をiモードメールの添付ファイルまたは赤外線通信で送信します。

### [編集]※2

選択中のスケジュールを編集します。→P352

#### [指定日へ移動]※3

指定した日のスケジュール一覧を表示します。Jで「日付入力」欄の変 更箇所にカーソルを移動して、ダイヤルキーで日付を入力します。

## [削除]

選択中のスケジュールと休日を削除します。 • スケジュール一覧画面では複数のスケジュールを選択して削除できま す。

## ▶削除するスケジュールにチェックを付ける▶ 図 [削除] ▶ 「はい」

• MENU [全選択・全解除]を押して全選択/全解除できます。

### [microSDへコピー]※1

選択中のスケジュールをmicroSDカードへコピーします。

- ※1 「休日設定」の設定内容やお買い上げ時に登録されている休日を選択 している場合は利用できません。※2 お買い上げ時に登録されている休日を選択している場合は利用でき
- ません。
- ※3 スケジュール詳細画面では表示されません。

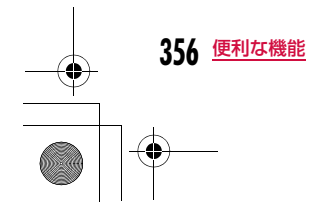

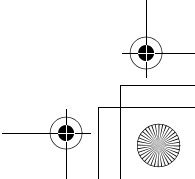

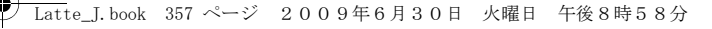

## To Do リスト

## **To Doを管理する**

## To Doを登録する

実行しなければならない用件などTo Doとして50件まで登録できま す。

## a<sup>|MNI</sup>|▶「LifeKit」▶「To Do リスト」▶ <mark>i¤</mark> [新規]▶次の<br>操作を行う

• 日付/時刻設定欄にカーソルがあるときは、 ◙ [キャンセル] ▶ 「はい」を選択して、To Doの作成を中止できます。

## [ (カテゴリー)]

To Doの種類(カテゴリー)を選択します。選択したカテゴリーによっ て、表示されるアイコンが変わります。

## [ 件名]

全角で200文字、半角で400文字まで入力できます。To Do リスト画面 に表示されます。件名を入力しないとTo Doを登録できません。アラーム 通知時の画面(アラーム画面)に表示されます。

## [ 2 註細]

全角で20文字、半角で40文字まで入力できます。

## [ (日付/時刻設定)]

To Doの期日を設定します。

## [ (優先順位)]

To Doの優先度を選択します。選択した優先度によって、表示されるアイ コンが変わります。

## [ (状態)]

To Doの状態を選択します。選択した状態によって、表示されるアイコンが変わります。

「完了」を選択した場合は、完了日時欄にカーソルを移動して、完了日時を編集できます。

•「完了」を選択した場合は、To Doの期日と件名の上に線が引かれ、To Do リスト画面で「完了」以外のTo Doの下に表示されます。

## [ (アラーム設定)]

設定されている期日をアラームで通知するかどうかを設定します。 「アラームなし」以外に設定した場合は、次の操作でアラーム音を選択します。

## ▶□▶ ●欄で■ [選択] ▶アラーム音の種類を選択

- **ミュージック**:「データBOX」の「ミュージック」内に保存されている着 うたフル®から選択します。→P270 「着うたフル®を着信音に設定する」の操作3(P266)へ進みます。
- i モーション:「データBOX」の「i モーション」内に保存されている動 画/ i モーションから選択します。→P307
- メロディ:「データBOX」の「メロディ」内に保存されているメロディから選択します。→P314

# $2$   $\overline{\mathbf{r}}$  [完了]

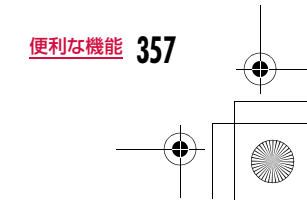

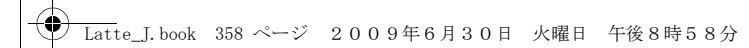

## To Doを確認する

a

### 登録されているTo Doを一覧表示して確認できます。

- MENU▶ [LifeKit」▶ [To Do リスト]
- 登録されているTo Doは、優先順位の高→低→なしの順に表示さ れます。優先順位が同じTo Doの場合は、期日の早いほうが上に表示されます。
	- また、期日が同じ場合は、登録日時の早いほうが上に表示されま す。
- •「状態」が「完了」に設定されたTo Doは、期日と件名の上に線が 引かれ、「完了」以外のTo Doの下に表示されます。

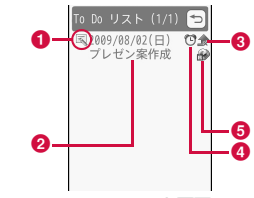

To Do リスト画面

## ●「状態」のアイコン

❷ 期日と件名

c 優先順位

/ / 優先順位高/優先順位低/優先順位なし d アラームが設定されているTo Do

e 日本時間以外の地域で登録したTo Do

「タイムゾーン設定」(P52)を「GMT+9:00」以外の地域に<br>設定中に登録されたTo Doに表示されます。

#### <sub>o</sub> 確認するTo Doを選択

- To Do詳細画面が表示されます。
- Fx [メール]: 表示中のTo Doをiモードメールの添付ファイル で送信します。

## **358** 便利な機能

## To Do リスト画面/詳細画面のサブメニュー

To Do リスト画面(P358)/詳細画面▶ [メ<br>ニュー]▶次の操作を行う

### [新規作成]

新規To Doを作成します。→P357

### [送信]

a

-<br>選択中のTo Doを i モードメールの添付ファイルまたは赤外線通信で送信 します。赤外線で全件送信もできます。

### [編集]

選択中のTo Doを編集します。→P357

### [状態変更]

選択中のTo Doの「状態」を変更します。→P357

## [削除]

選択中のTo Doを削除します。

• To Do リスト画面では複数のTo Doを選択して削除できます。

- ▶削除するTo Doにチェックを付ける▶ 2 [削除] ▶ 「はい」 • MENI [全選択・全解除] を押して全選択/全解除できます。
- [microSDへコピー]

選択中のTo DoをmicroSDカードへコピーします。

[カレンダーを表示]

現在の日付のカレンダーを表示します。

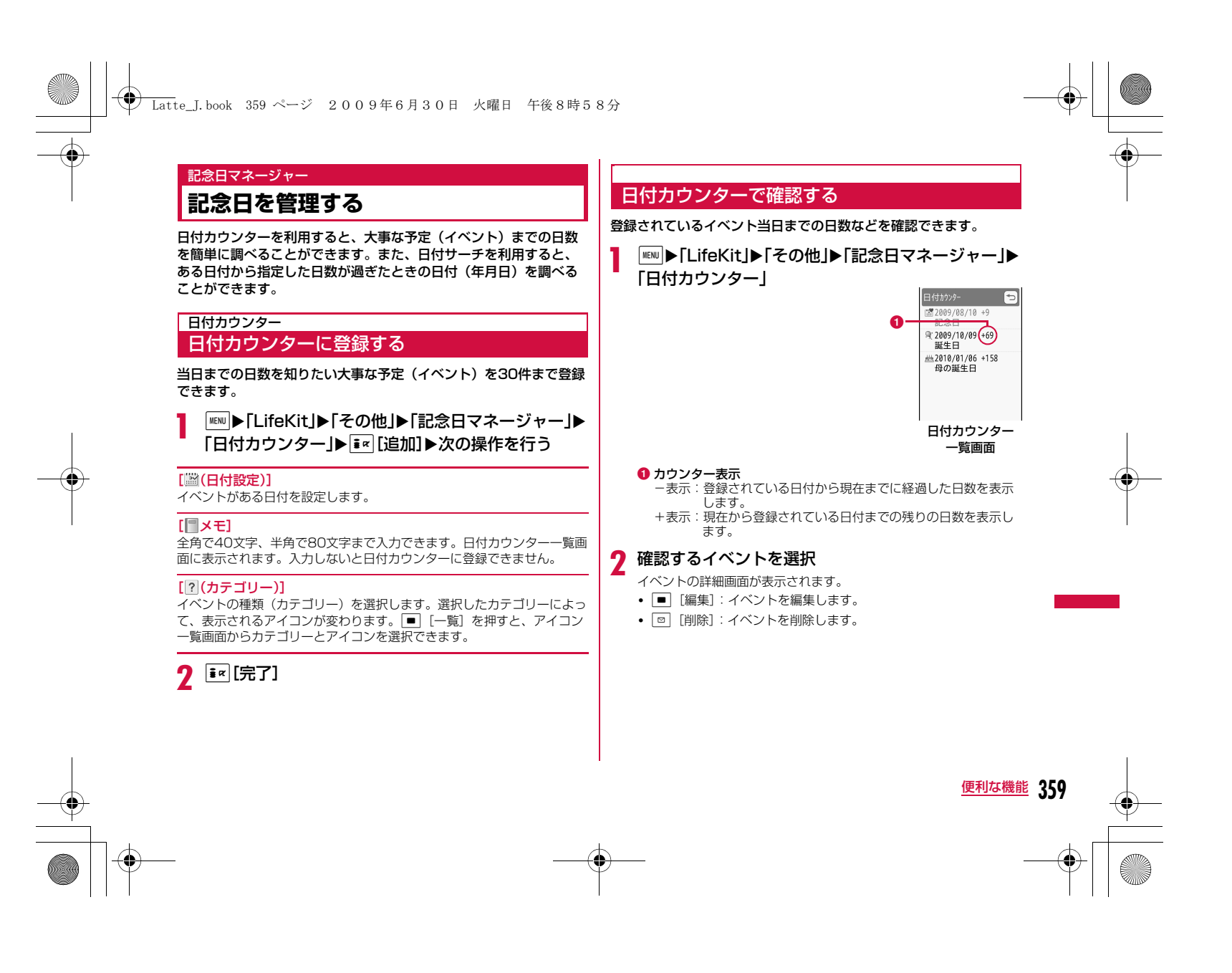
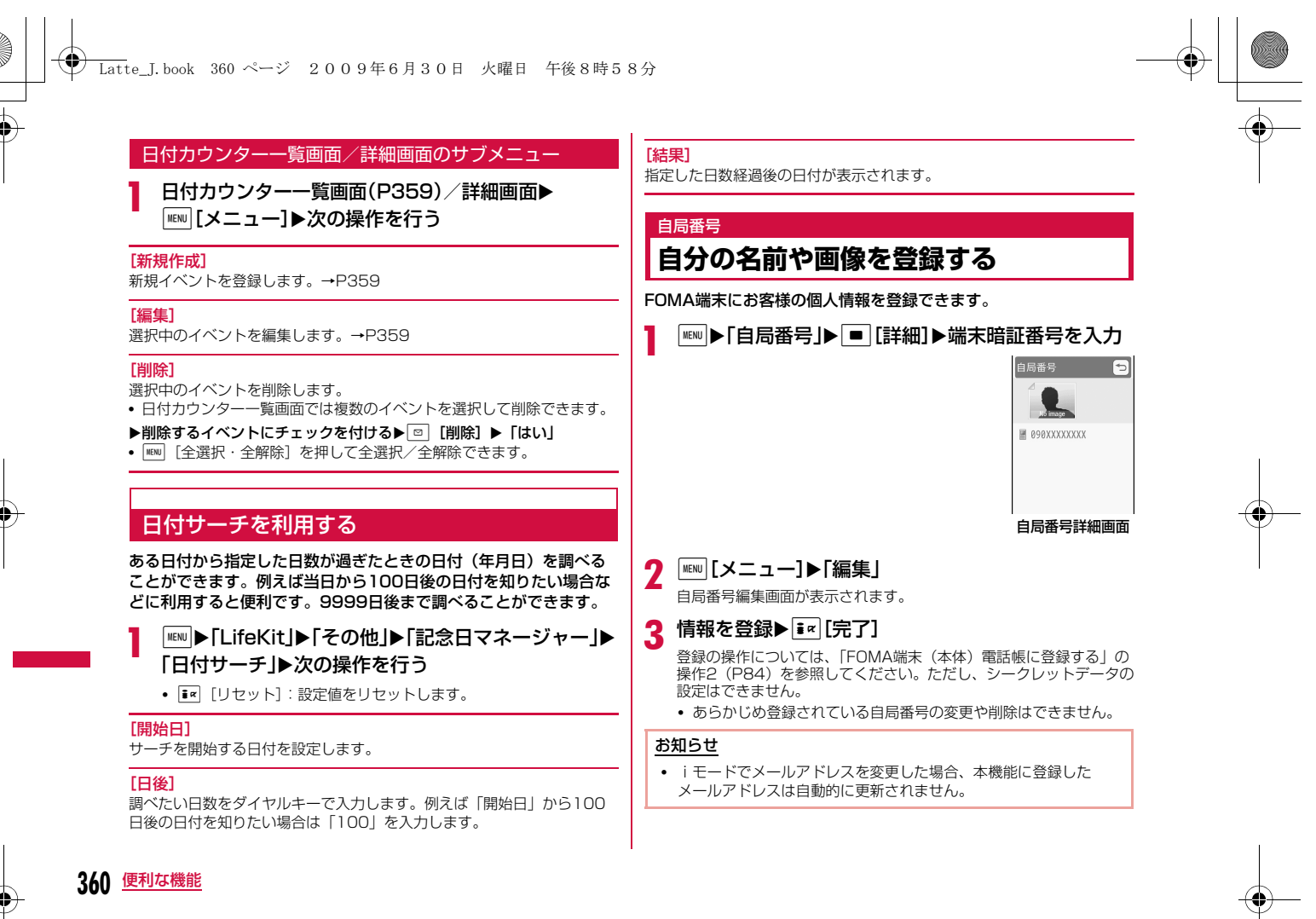

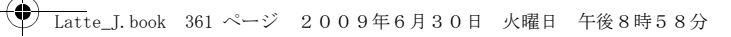

### 自局番号詳細画面のサブメニュー

a自局番号詳細画面(P360)▶ [メニュー]▶次の操<br>作を行う

### [メール/URL接続]

登録されている宛先情報によるメールの作成、サイトへの接続などをしま す。

- メール作成: 自局番号以外のアドレスや電話番号を宛先に設定した iモードメールを作成します。
- **メール添付**: 自局番号の登録内容を添付した i モードメールを作成します。

SMS作成: :自局番号以外の電話番号を宛先に設定したSMSを作成します。

**URL接続** :登録されているURLのサイトへ接続します。

### [編集]

自局番号詳細画面を編集します。→P360

### [赤外線送信]

自局番号詳細画面の情報を赤外線通信を利用して送信します。→P328

### $[122 - 1]$

**項目コピー** :自局番号詳細画面の登録内容から項目を選択してコピーし ます。

microSDへ:自局番号詳細画面の情報をmicroSDカードへコピーします。

#### [カスタマイズ発信]

登録されている自局番号以外の電話番号を変更して電話をかけます。

#### [リセット]

個人データの登録情報をすべて削除します。

### **通話時間・料金を確認する**

#### 音声電話、テレビ電話などの前回および積算の通話時間と通話料金 を確認できます。

- 通話時間は、音声電話通話時間とデジタル通信通話時間(テレビ電話通話時間)が表示され、かけた場合とかかってきた場合の両方がカウント されます。
- 通話料金は、かけた場合のみカウントされます。ただし、フリーダイヤ ルなどの無料通話先や番号案内(104)などに通話した場合は、「0円」 もしくは「\*\*\*\*\*\*円」が表示されます。
- 通話料金はFOMAカードに蓄積されるため、FOMAカードを差し替え てご利用になる場合、蓄積されている積算料金(2004年12月から積算開始)が表示されます。
- 表示される通話時間および通話料金はリセットできます。

 表示される通話時間および通話料金はあくまでも目安であり、実際の通 話時間/料金とは異なる場合があります。また、通話料金に消費税は含まれておりません。

### お知らせ

•

- iモード通信、パケット通信の通信時間・通信料金はカウントさ れません。iモード利用料などの確認方法については、『ご利用ガ イドブック(iモード<FOMA>編)』をご覧ください。
- 着もじの送信料金はカウントされません。

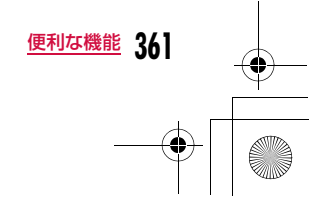

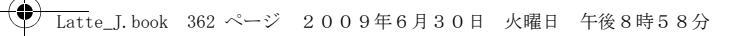

### 通話時間表示通話時間を確認する

音声電話、テレビ電話などの直前および積算の通話時間を確認できます。

### | MEN ▶ 「電話帳」▶ 「通話時間表示」

[直前通話時間:音声電話]

最新の通話時間を表示します。

[直前通話時間:テレビ電話]最新のテレビ電話通話時間を表示します。

[積算通話時間:音声電話]リセットしてから現在までの音声電話通話時間の合計を表示します。

[積算通話時間:テレビ電話]リセットしてから現在までのテレビ電話通話時間の合計を表示します。

#### お知らせ

a

• 通話時間表示は、99時間59分59秒を超えると0秒に戻ってカウ ントされます。

• 着信中や発信中の時間はカウントされません。

「通話時間表示」を各項目ごとにリセットするには

Uセットする項目にカーソルを移動▶i¤ [リセット] ▶端末暗証番 号を入力X「はい」を選択します。

「通話時間表示」の全項目をリセットするには 全項目を一度にリセットできます。

▶|WEND [メニュー] ▶ 「オールリセット」 ▶端末暗証番号を入力▶ 「は い」

### 積算料金表示通話料金を確認する

通話料金は、かけた場合のみカウントされます。

a■ ■ N:電話帳」→「通話料金表示」→ 「積算料金表示」

[前回通話料金]

直前の通話料金を表示します。

[前回テレビ電話料金]直前のテレビ電話通話料金を表示します。

[積算通話料金]

前回リセットしてから現在までの通話料金の合計を表示します。

[リセット日時] 前回リセットした日時を表示します。

#### お知らせ

a

• WORLD CALL利用時の国際通話料はカウントされます。その他 の国際電話サービス利用時はカウントされません。

### 積算通話料金をリセットする

<sup>M</sup>X「電話帳」X「通話料金表示」X「積算料金表示」

<mark>2</mark> E**«[リセット]▶PIN2コードを入力▶「はい**」

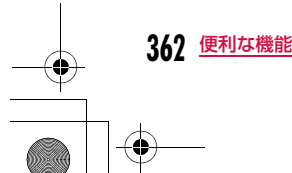

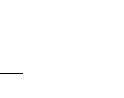

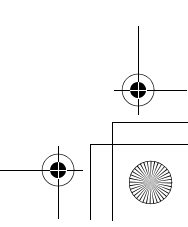

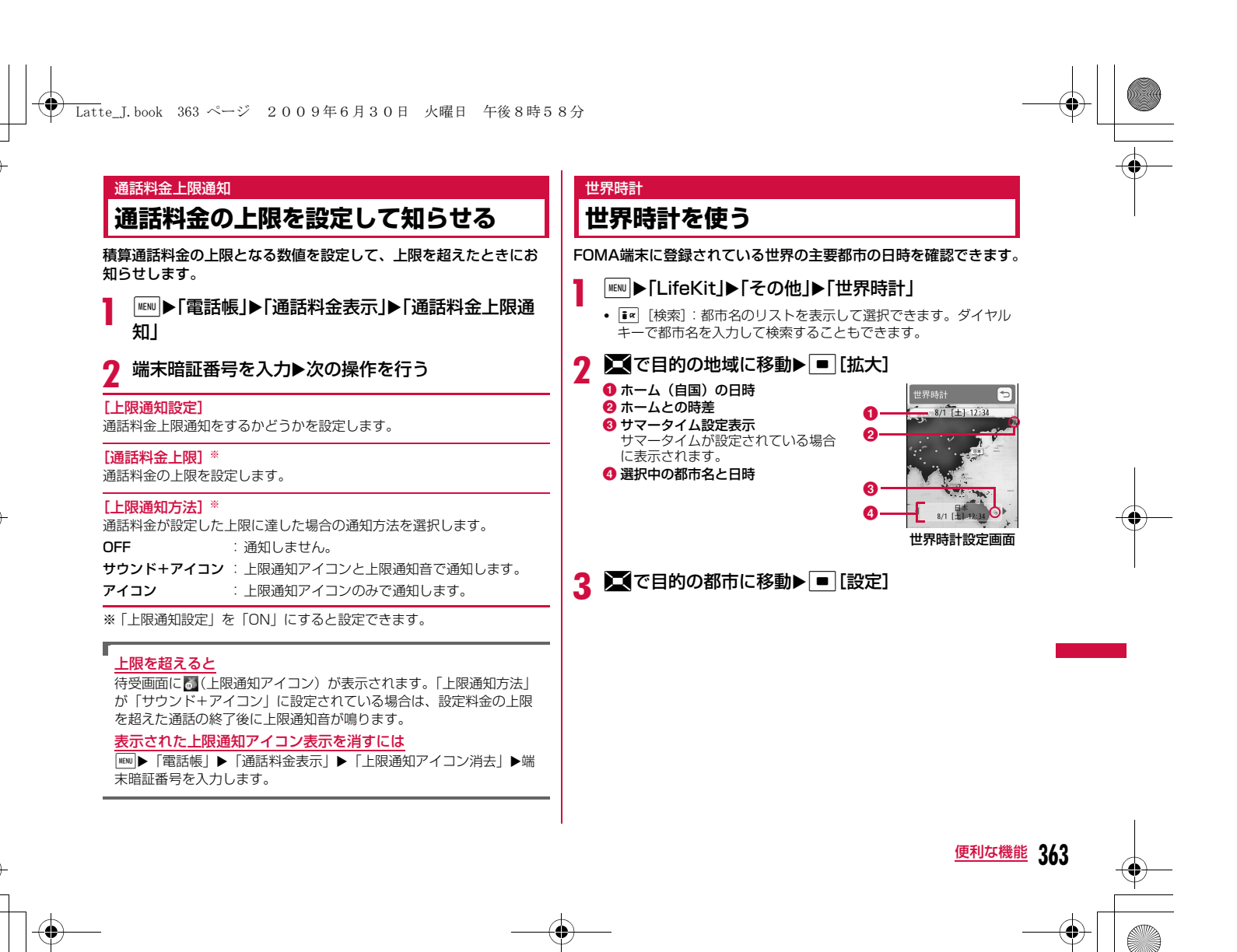

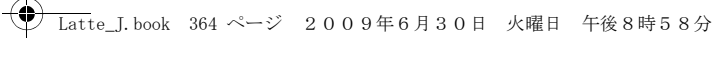

### 世界時計設定画面のサブメニュー

a世界時計設定画面(P363)▶|| [メニュー]▶次の操<br>作を行う

### [都市検索]

都市名のリストを表示して選択します。ダイヤルキーで都市名を入力して 検索することもできます。

[サマータイムON・サマータイムOFF]サマータイムを設定・解除します。

### お知らせ

a

• FOMA端末の表示言語を韓国語に切り替えている場合は、都市検索はできません。

### ストップウォッチ

### **ストップウォッチを使う**

FOMA端末をストップウォッチとして利用できます。

### |MENU▶ [LifeKit」▶ [その他」▶ [ストップウォッチ]

- ■ [開始・停止・再開]:計測を開始/停止/再開します。
- 2m [リセット]:計測結果を消去します。
- T << [Lap]: 計測中に表示されます。押すたびにその時点の計測 結果(ラップタイム)を20番まで表示します。

### 単位変換ツール

## **単位変換ツールを使う**

通貨、面積、長さ、重量、温度、容積、速度の単位を利用する単位 に変換できます。

### 通貨の単位を変換する

手持ちの円をドルに変換するときなどに便利な機能です。

### 為替レートを設定する

a

変換操作をする前に、為替レートを設定します。

「MENU▶「LifeKit」▶「その他」▶「単位変換ツール」▶「通 貨」

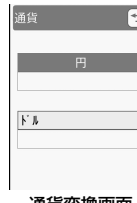

通貨変換画面

- $\bm{P}$  通貨単位欄にカーソルを移動▶ $\bm{\mathbb{P}}$  $\bm{\mathbb{E}}$   $\bm{\mathbb{E}}$ 
	- あらかじめ通貨名として「円」「ドル」「ユーロ」「通貨1~3」が登録されています。

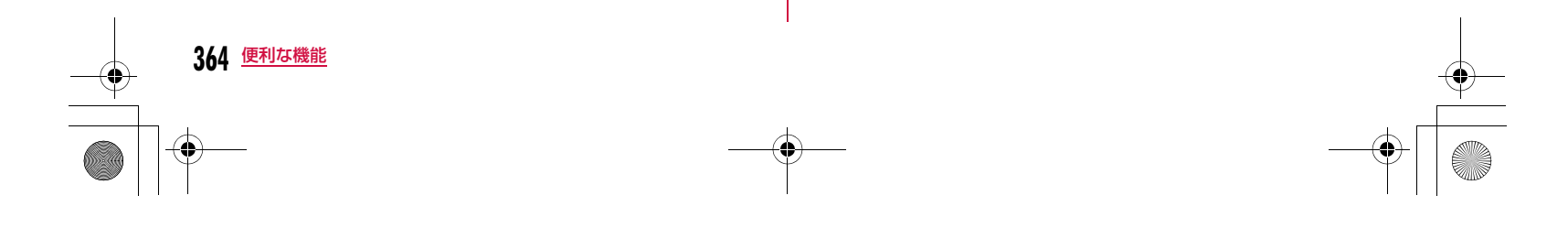

### **← Latte\_J.book 365 ページ 2009年6月30日 火曜日 午後8時58分**

#### c次の操作を行う

#### [(通貨名設定欄)]

|■ [選択] を押して通貨名を変更できます。全角で10文字、半角で20 文字まで入力できます。

• 最上段の「円」は変更できません。

### [(為替レート設定欄)]

為替レートを設定します。10桁(小数点含む)まで入力できます。小数点以下は2桁まで入力できます。例えば米ドルと円で変換する場合(例:1ド ル⇔120円)は、「円」に120を設定し、「米ドル」に1を設定します。

- MENU [.] / # : 小数点を入力します。
- $\overline{\mathsf{OULA}}$ : 入力した数字を後ろから消去します。

#### $\mathbf{\Lambda}$ I[完了]

### 通貨を変換する

為替レートを設定した2種類の通貨の一方を他の通貨へ変換します。

a通貨変換画面(P364)で通貨単位欄(2箇所)の通貨<br>を選択する

• ■ [一覧]: 通貨の一覧画面が表示されます。

#### $\bf{2}$ 基準の通貨の数値入力欄に金額を入力する

もう一方の数値入力欄に変換後の金額が表示されます。どちらの数 値入力欄でも入力/変換できます。

- 入力可能な最大桁数は次のとおりです。
- 整数のみ:10桁
- 小数のみ:10桁(小数点以下8桁)
- 整数と小数が混じる場合:9桁(小数点を除く)
- 変換後の数値が次の桁数または数値を超える場合は、それ以上入力できなくなります。
- 整数のみ:10桁
- 小数のみ:8桁(小数点以下6桁)
- 整数と小数が混じる場合:14桁(小数点を除く)
- 2,147,483,647を超える場合
- 金額入力後に通貨単位欄の通貨を変更した場合は、上段の数値入力欄の金額を基準として、下段の数値入力欄に変更後の金額が表 示されます。
- $\begin{array}{|c|c|}\hline \text{\textbf{f}}&1:\text{\textbf{f}}&1\end{array}$  : 小数点を入力します。
- •• . 入力した数値を後ろから消去します。
- T¤ [リセット]:入力した数値をすべて消去します。

### 面積の単位を変換する

a

### 設定した2種類の面積の単位を変換します。

|**MENU ▶ 「LifeKit」▶ 「その他」▶ 「単位変換ツール」▶ 「面** 積」

#### $\boldsymbol{\eta}$ 面積単位欄(2箇所)の単位を選択する

• ■ [単位]:単位の一覧画面が表示されます。

#### 3 基準の面積の数値入力欄に数値を入力する

もう一方の数値入力欄に変換後の数値が表示されます。どちらの数値入力欄でも入力/変換できます。

• 数値入力の詳細は、「通貨を変換する」と同様です。→P365

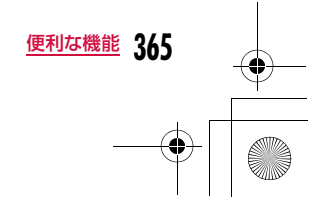

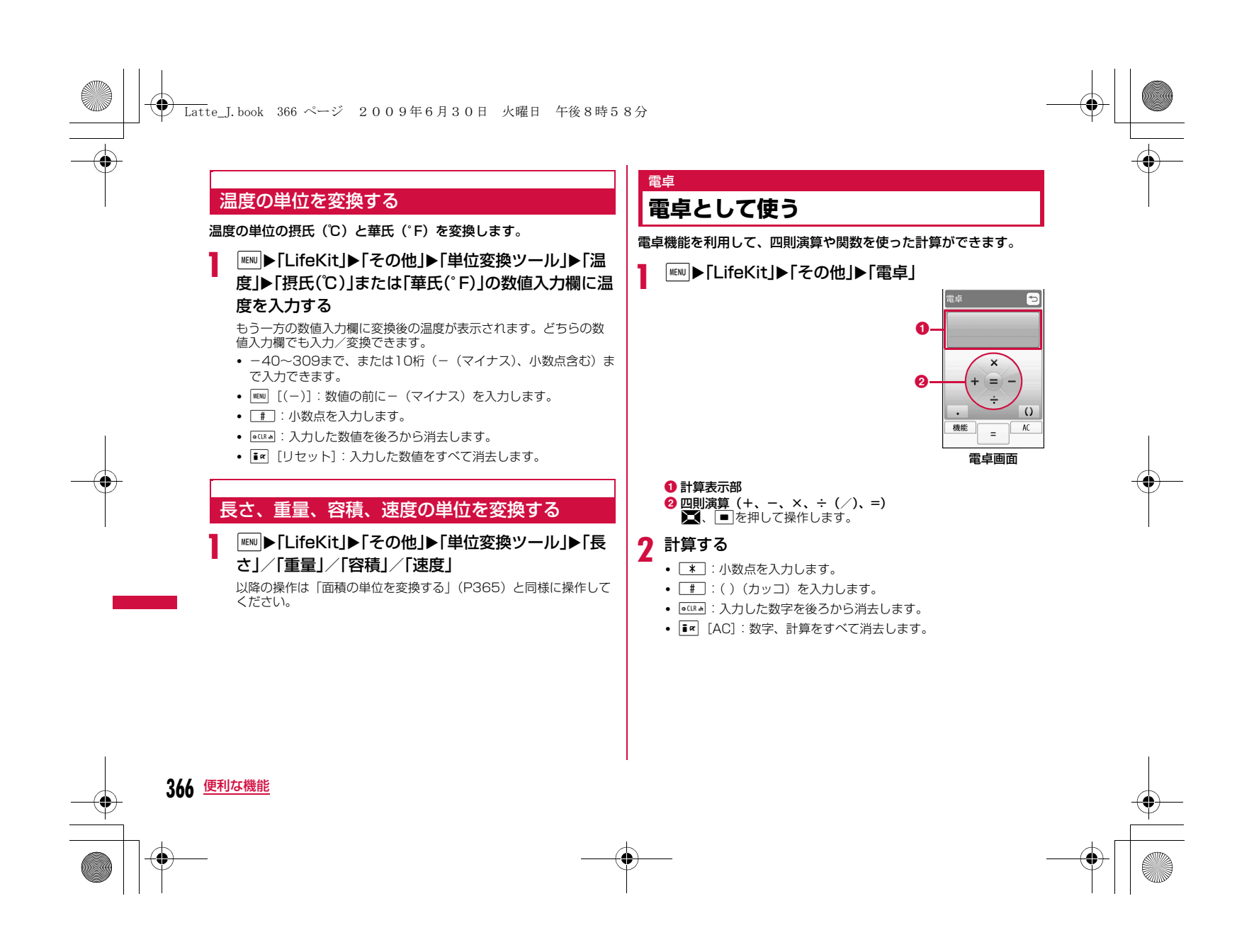

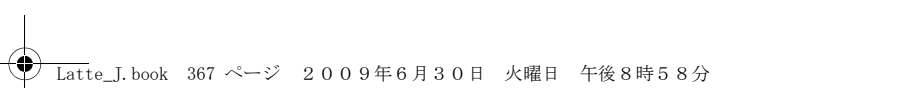

### 電卓画面のサブメニュー

### 電卓画面(P366)▶ | MENU [機能]▶次の操作を行う

 $[+/-]$ 

入力した数字の+/-を切り替えます。

### [sin]

a

三角関数の計算に使用します。

[cos] 三角関数の計算に使用します。

[tan]三角関数の計算に使用します。

[log] 対数関数の計算に使用します。

[ln]-<br>自然対数の計算に使用します。 指定された正の数値の自然対数(底をeとする対数)を計算します。

### [exp]

指数関数の計算に使用します。

[sqrt] 平方根(ルート)の計算に使用します。

[deg] 角度の単位を「度」に指定します。

### [rad]

角度の単位を「ラジアン」に指定します。  $\nabla$ ジアンは、定数 $\pi$  (180°が $\pi$ ラジアン)で角度を表します。 1ラジアンは(360度/2π)=約57.29578度、1度は(2π/360度) =約0.01745ラジアン(π=3.141592653)になります。

### スケッチメモ

## **スケッチメモを利用する**

ディスプレイをキャンバスに見立てて、指などでイラストなどを描 き、保存することができます。

### スケッチメモを作成する

スケッチメモを作成して保存します。スケッチメモは10件まで登録 できます。

### |MENU ▶ [LifeKit」▶ [スケッチメモ」▶ Faz [作成]

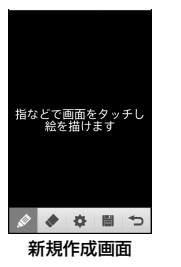

### 2 次の操作を行う

• 以降は、タッチ操作のみ可能です。

### [ (入力)]

a

指などでなぞった箇所に線を描きます。

### [ (消しゴム)]

指などでなぞった箇所を消します。1秒以上タッチし続けると、すべての 入力を消します。

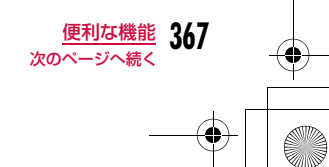

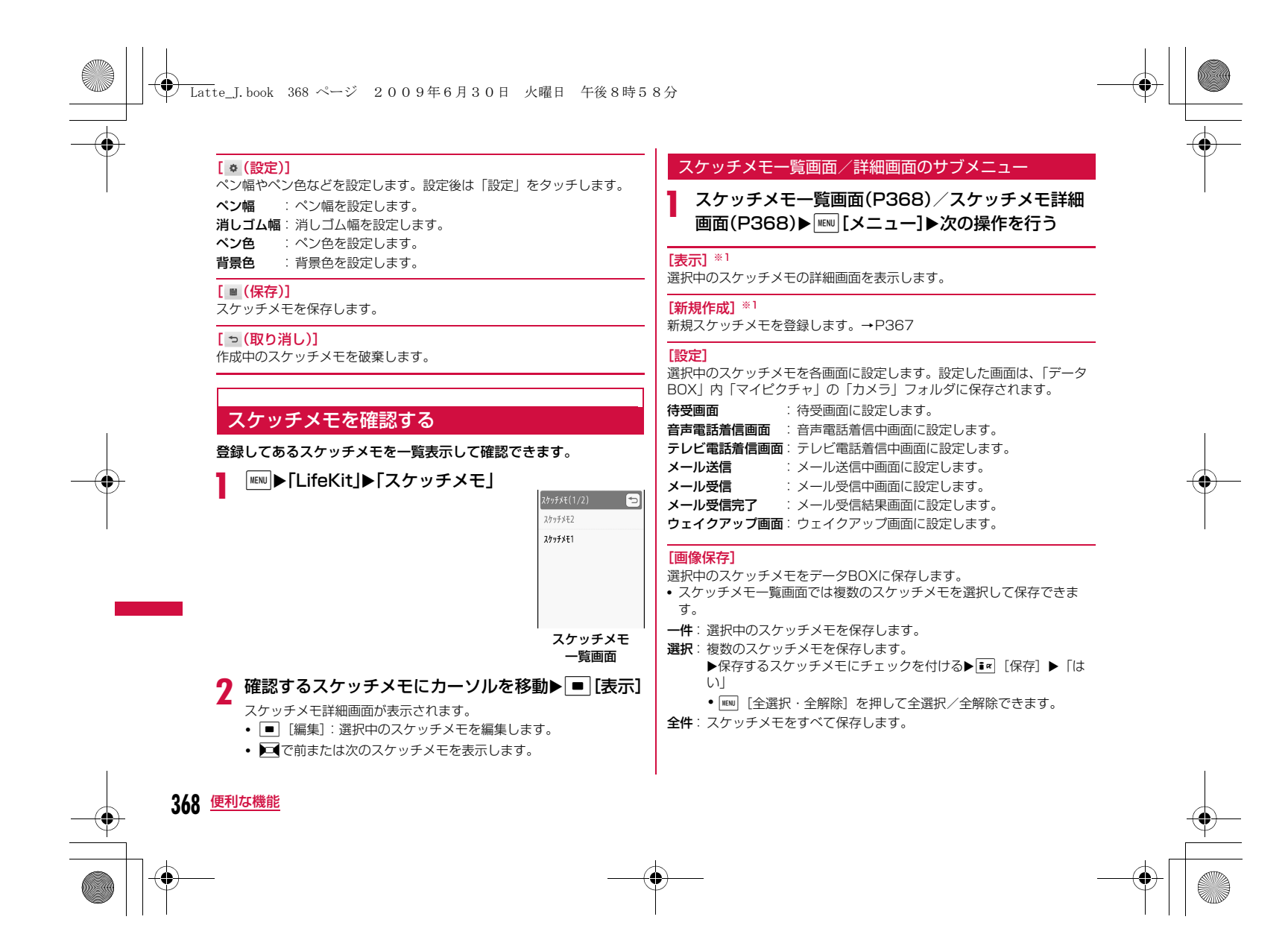

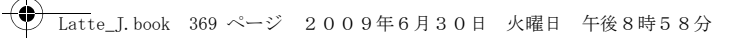

### [編集]

選択中のスケッチメモを編集します。→P367

#### [名称変更]

選択中のスケッチメモのタイトルを編集します。全角で15文字、半角で30文字まで入力できます。

### [削除]

選択中のスケッチメモを削除します。

 • スケッチメモ一覧画面では複数のスケッチメモを選択して削除できま す。

一件:選択中のスケッチメモを削除します。

**選択**: 複数のスケッチメモを削除します。 ▶削除するスケッチメモにチェックを付ける▶[ik] [削除] ▶ 「は い」

• MENU [全選択・全解除]を押して全選択/全解除できます。

全件:スケッチメモをすべて削除します。

[タイムスタンプ表示・タイムスタンプ非表示]※2 日付や時刻の表示/非表示を切り替えます。

#### 「メール作成]

選択中のスケッチメモが添付されたメールを作成します。

※1 詳細画面では表示されません。 ※2 一覧画面では表示されません。

### **テキストメモを利用する**

### テキストメモを作成する

テキストメモを作成して保存します。テキストメモは50件まで登録 できます。

|<u>WRW</u>D▶「LifeKit」▶「テキストメモ」▶<mark>「\*</mark>¤」[新規]▶次の<br>操作を行う

#### [ カテゴリー]

テキストメモ

テキストメモの種類(カテゴリー)を選択します。選択したカテゴリーによって、表示されるアイコンが変わります。

### [ 内容]

a

テキストメモの内容を入力します。全角で50文字、半角で100文字まで入力できます。内容を入力しないと登録できません。

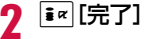

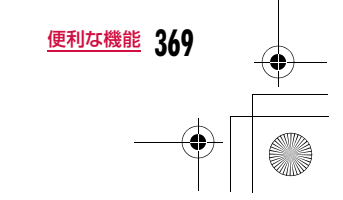

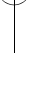

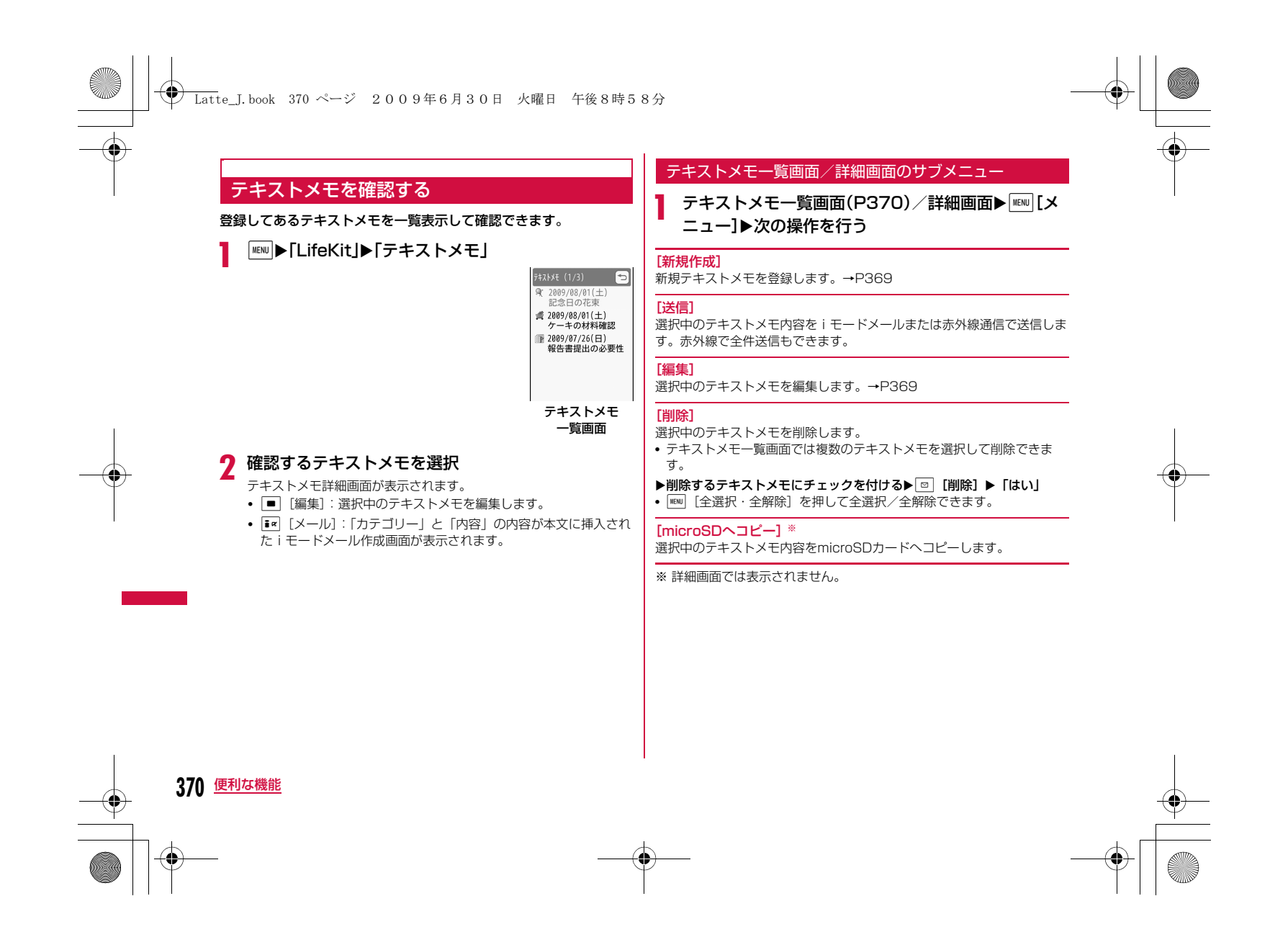

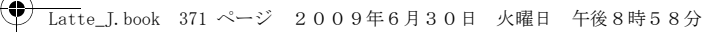

### スイッチ付イヤホンマイク

### **スイッチ付イヤホンマイクの使いかた**

FOMA端末に平型スイッチ付イヤホンマイク(別売)を接続して、 電話の発着信操作ができます。

• 平型ステレオイヤホンセット(別売)や平型スイッチ付イヤホンマイク (別売)などをFOMA端末に接続するには、外部接続端子用イヤホン変換アダプタ(別売)を利用します。→P29

### スイッチ動作を設定する

平型スイッチ付イヤホンマイクなどを接続して電話をかけるときの 相手をFOMA端末電話帳のメモリ番号で設定します。

• FOMA端末電話帳の「電話番号1」に登録された電話番号が設定されま す。

「<u>WEN</u>D▶「設定」▶「発着信/通話機能」▶「イヤホン設定」 ▶次の操作を行う

#### [イヤホンスイッチ設定]

平型スイッチ付イヤホンマイクのスイッチを押して電話をかけるようにするには「ON」を選択します。

### [発信メモリ番号]※

a

電話帳の検索画面が表示されたら、相手を選択します。

※「イヤホンスイッチ設定」を「ON」にすると設定できます。

### スイッチを使って電話をかける

平型スイッチ付イヤホンマイクのスイッチを押して、イヤホン設定 (P371)で設定した電話帳のメモリ番号に記録された電話番号に音声電話をかけられます。

- 平型スイッチ付イヤホンマイクのスイッチを1回押す
- $\bf{2}$ 通話が終了したら、平型スイッチ付イヤホンマイクの<br>スイッチ(1秒以上)を押して電話を切る

### スイッチを使って電話を受ける

- 電話がかかってくる▶平型スイッチ付イヤホンマイ<br>クのスイッチを押す
- 電話に出ます。

a

a

• テレビ電話がかかってきた場合は、相手にカメラ画像が送信され ます。

ኅ 通話が終了したら、平型スイッチ付イヤホンマイクの スイッチ(1秒以上)を押して電話を切る

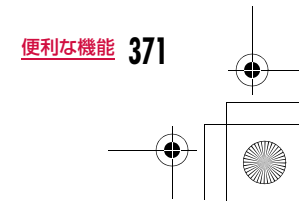

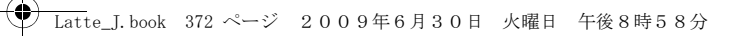

### 通話中にかかってきた別の電話を受ける

キャッチホンをご契約いただいて開始に設定している場合は、音声 電話中に別の音声電話がかかってきたとき、平型スイッチ付イヤホンマイクのスイッチを押して電話に出られます。

a電話がかかってくる▶平型スイッチ付イヤホンマイ<br>クのスイッチを押す

通話中の音声電話が保留され、かかってきた音声電話に出ます。マルチ接続中画面が表示されます。

### ■電話に出ないで着信を拒否する場合

 平型スイッチ付イヤホンマイクのスイッチを2秒以上押します。

### 2 通話が終了したら、ロっを押して電話を切る

- マルチ接続中画面が表示されているときは、平型スイッチ付イヤ ホンマイクのスイッチを押して電話を切ることはできません。
- ■マルチ接続中に保留中の音声電話に切り替える場合 平型スイッチ付イヤホンマイクのスイッチを2秒以上押します。

### お知らせ

• 平型スイッチ付イヤホンマイクを接続して通話している場合は、「通話中クローズ設定」(P74)の設定に関わらず通話中にFOMA 端末を閉じても通話は終了または保留されません。

### **スイッチ付イヤホンマイクをつないで 自動で電話を受ける**

FOMA端末に平型スイッチ付イヤホンマイク(別売)を接続中に電 話がかかってきたとき、設定した呼出時間が経過すると自動で電話を受けるように設定できます。

<sup>M</sup>X「設定」X「発着信/通話機能」X「着信機能」<sup>X</sup> 「オート着信設定」X次の操作を行う

#### [オート着信設定]

a

オート着信設定

平型スイッチ付イヤホンマイクで自動的に電話を受けるには「ON」を選 択します。

#### [自動応答時間]※

自動着信するまでの時間を入力します。

※「オート着信設定」を「ON」にすると設定できます。

### お知らせ

• 留守番電話サービスや転送でんわサービスの呼出時間または伝言 メモの応答時間より「自動応答時間」が短く設定されている場合は、本機能が優先して動作します。

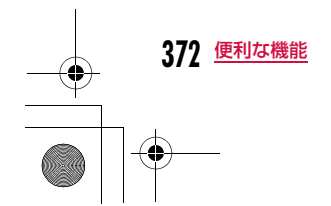

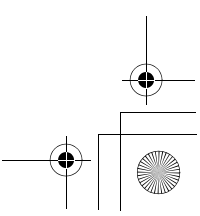

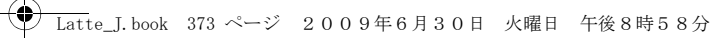

### 時刻お知らせ

### **毎正時をお知らせする**

毎正時(00分)に合わせてお知らせ音を鳴らすかどうかを設定しま す。

a<sup>M</sup>X「設定」X「日付/時刻」X「時刻お知らせ」X次の 操作を行う

### [セットサウンド]

お知らせ音を設定します。• ■ [リスト] でお知らせ音の一覧画面が表示されます。 I= [再生] を押すと、選択したお知らせ音が鳴ります。

#### [時刻設定]※

お知らせ音を鳴らす時間帯を設定します。

※「セットサウンド」を「OFF」以外にすると設定できます。

 $\boldsymbol{\eta}$  $\boxed{\mathbf{i}^{\alpha}}$ [完了]

### お知らせ

• 設定確認時のお知らせ音量は「ポップアップ表示音」に従い、毎 正時のお知らせ音量は「アラーム/スケジュール音」に従います。 $\rightarrow$ P101

### メモリ状況

a

## **メモリの使用状況を確認する**

FOMA端末のメモリの使用容量と空き容量を確認できます。 microSDカードを取り付けている場合は、microSDカードのメモ リの使用状況も確認できます。

### 「MENU▶「設定」▶「その他」▶「メモリ状況」

### $\overline{\textbf{2}}$  確認したいメモリを選択

- データBOX :「データBOX」に保存されているデータの容量を表示します。
- 報) :電話帳、スケジュール、休日、メモ、To Do、日付カ 個人情報ウンターに登録されているデータの件数を表示します。

#### FOMAカード(UIM)メモリ

- :FOMAカードに登録されているデータの容量と件数を 表示します。
- **microSD** :microSDカードに登録されているデータの容量を表示 します。

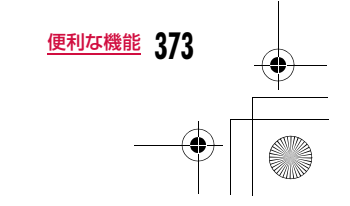

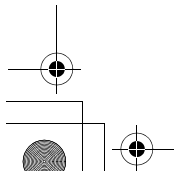

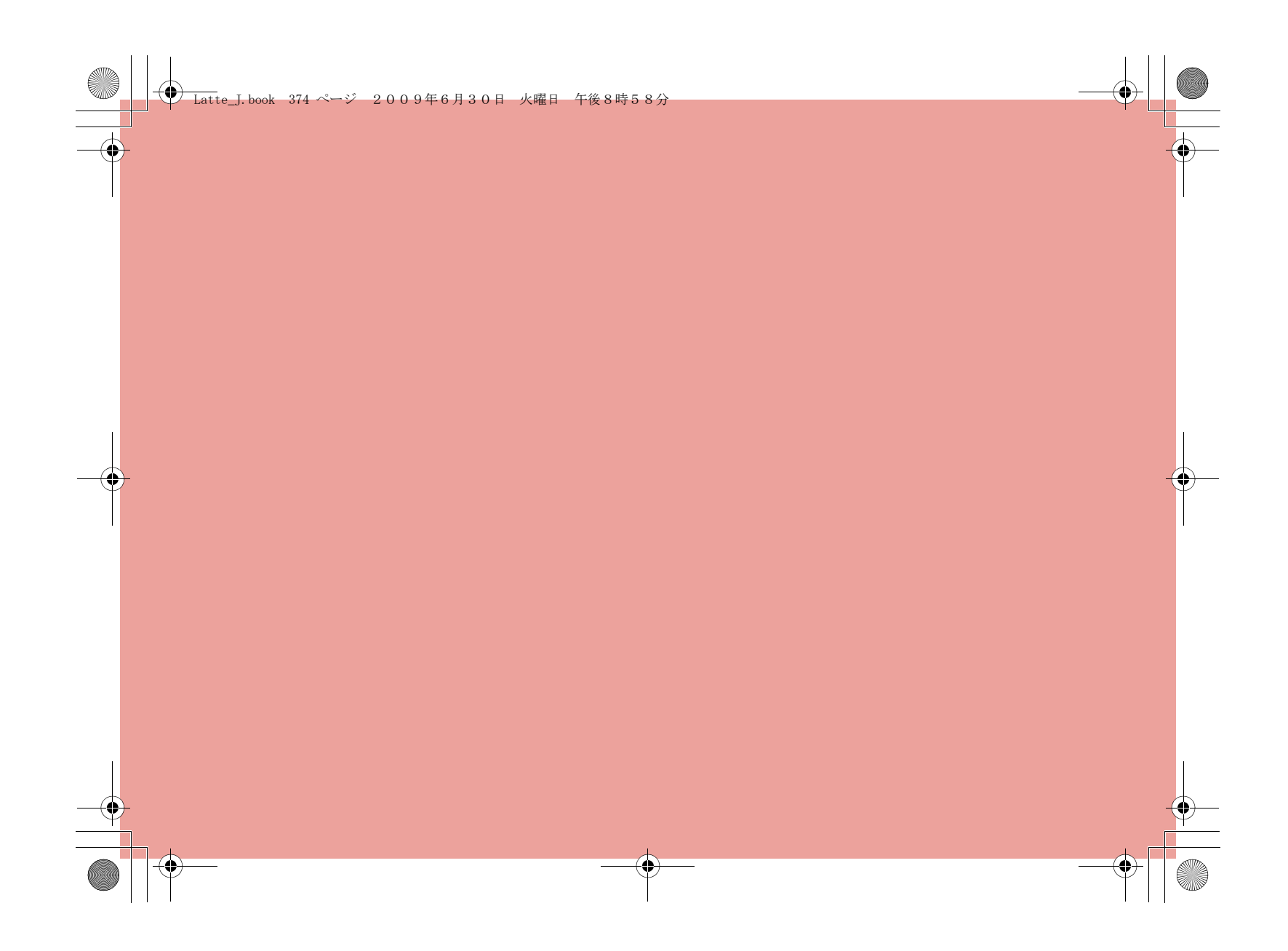

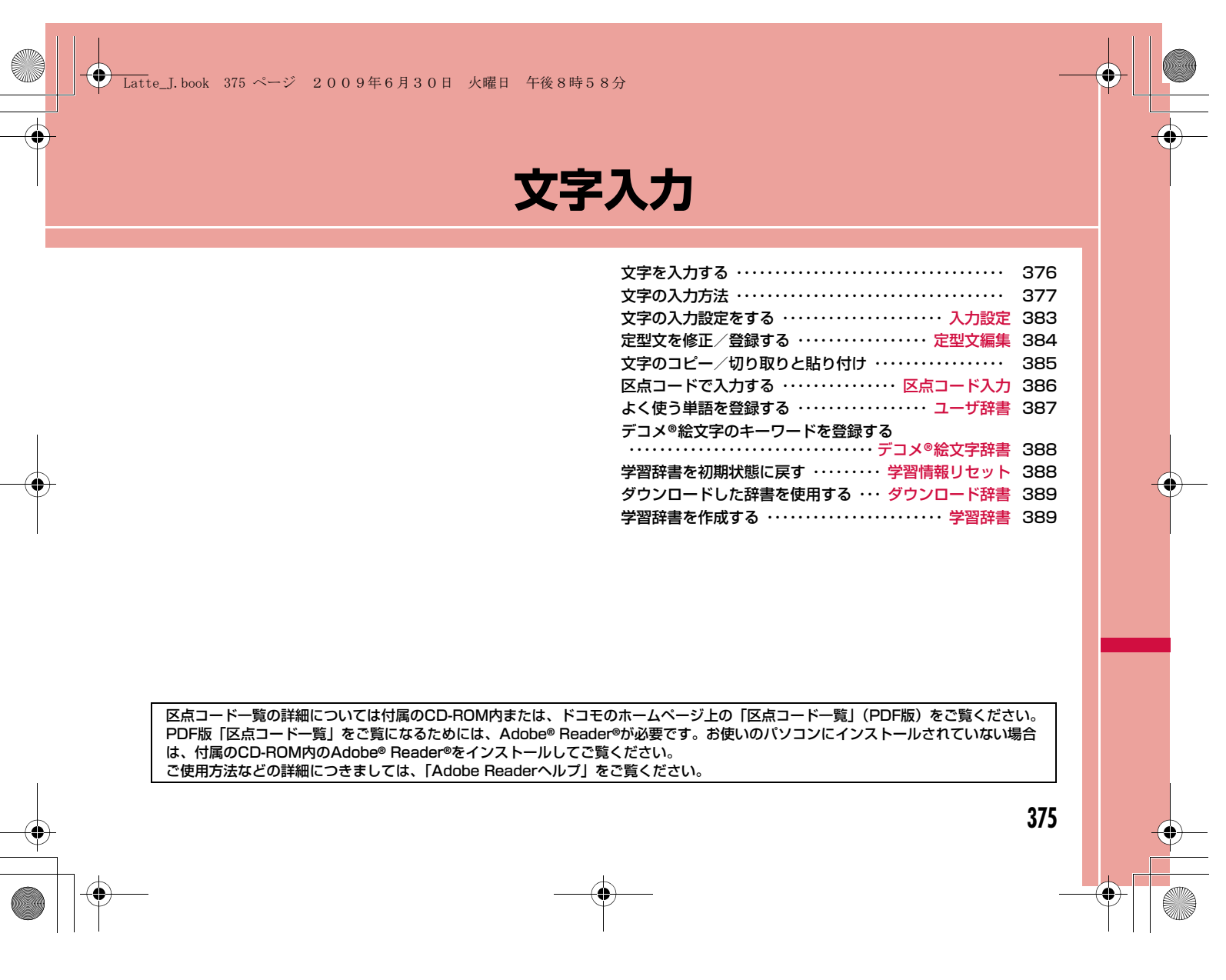

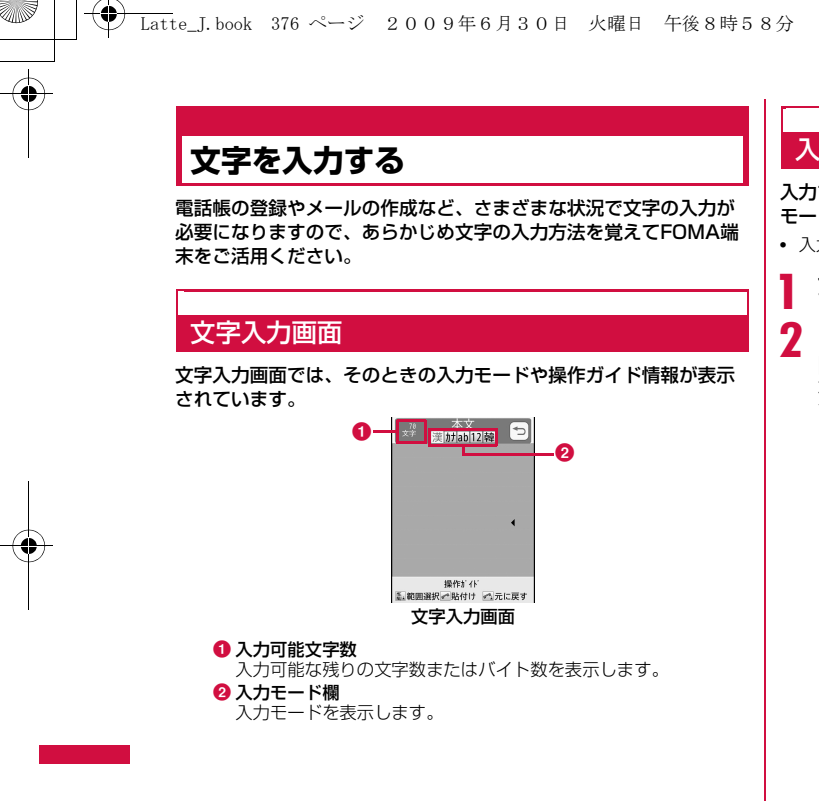

### 入力モードの切り替え

入力する文字の種類に合わせて、入力モードを切り替えます。入力モードによっては、全角/半角文字の切り替えもできます。

• 入力している画面によっては切り替えができない場合があります。

### 文字入力画面(P376)▶ **i** ¤ [文字]

- |<mark>ir][切替]</mark><br>|ir] [切替] を押すたびに入力モードが切り替わります。[<u>◎]</u> [全 角・半角]を押すと、全角と半角が切り替わります(かな漢字入力 モード、韓国語入力モードを除く)。
- F¤ [文字] を押した後、■■を押して入力モードを、■■を押し て全角/半角を切り替えることもできます。
- 漢:かな漢字入力モード
- カ(カナ):カタカナ入力モード
- $a/A^{*1}$  (ab/AB<sup>\*1</sup>)
- :英字入力モード
- 1(12):数字入力モード
- 韓※2 :韓国語入力モード
- ※1 Mm [大文字・小文字] を押すと、切り替わります。
- ※2 SMS本文の入力を「日・韓(70文字)」に設定していると きに表示されます。

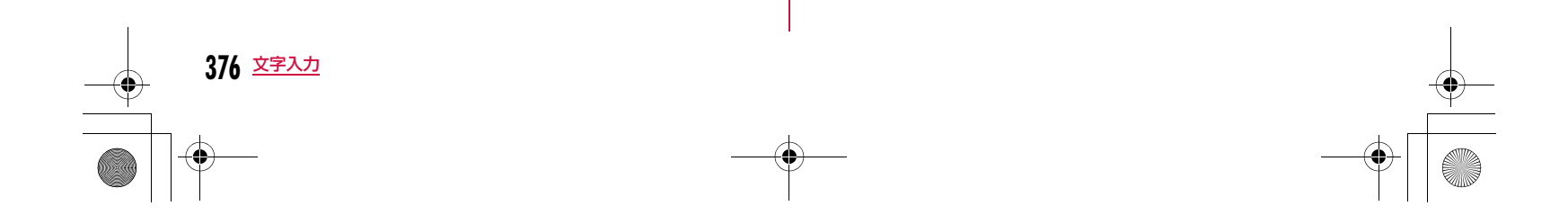

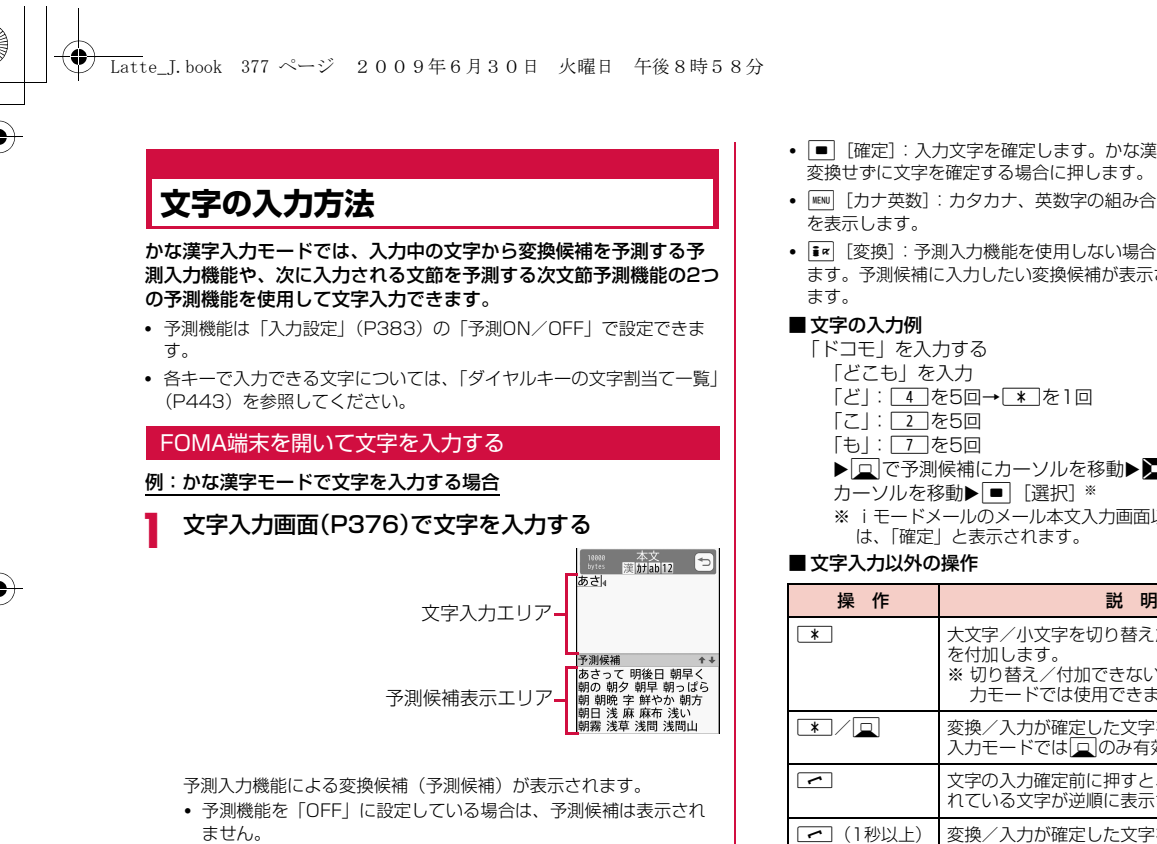

• かな漢字入力モード、カタカナ入力モード、英字入力モードの場 合は、文字入力後、一定時間が経過するとカーソルが自動的に右 に移動します(自動カーソル移動機能)。自動カーソル移動機能は、 確定時間を変更したり、無効にしたりできます。→P383 ■を押した場合もカーソルが移動します。

- ■ [確定]: 入力文字を確定します。かな漢字入力モードでは、 変換せずに文字を確定する場合に押します。
- MENU [カナ英数]: カタカナ、英数字の組み合わせによる変換候補
- T << | [変換]: 予測入力機能を使用しない場合の変換候補を表示し ます。予測候補に入力したい変換候補が表示されない場合に押し
	-
	- 「どこも」を入力「ど」: 4 を5回→ ¥ を1回
	-
	-
	- ▶□で予測候補にカーソルを移動▶■で「ドコモ」に カーソルを移動▶■ [選択] ※
	- ※ iモードメールのメール本文入力画面以外の文字入力画面で は、「確定」と表示されます。

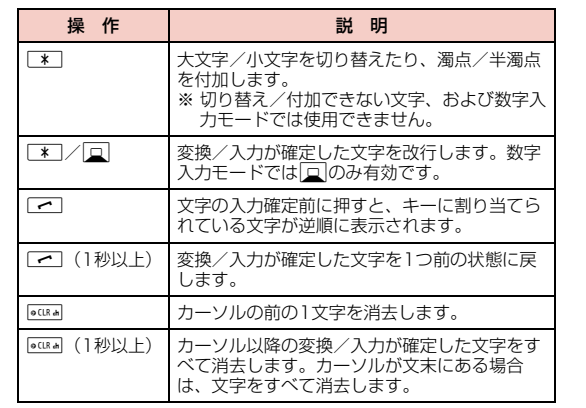

**377** 文字入力

次のページへ続く

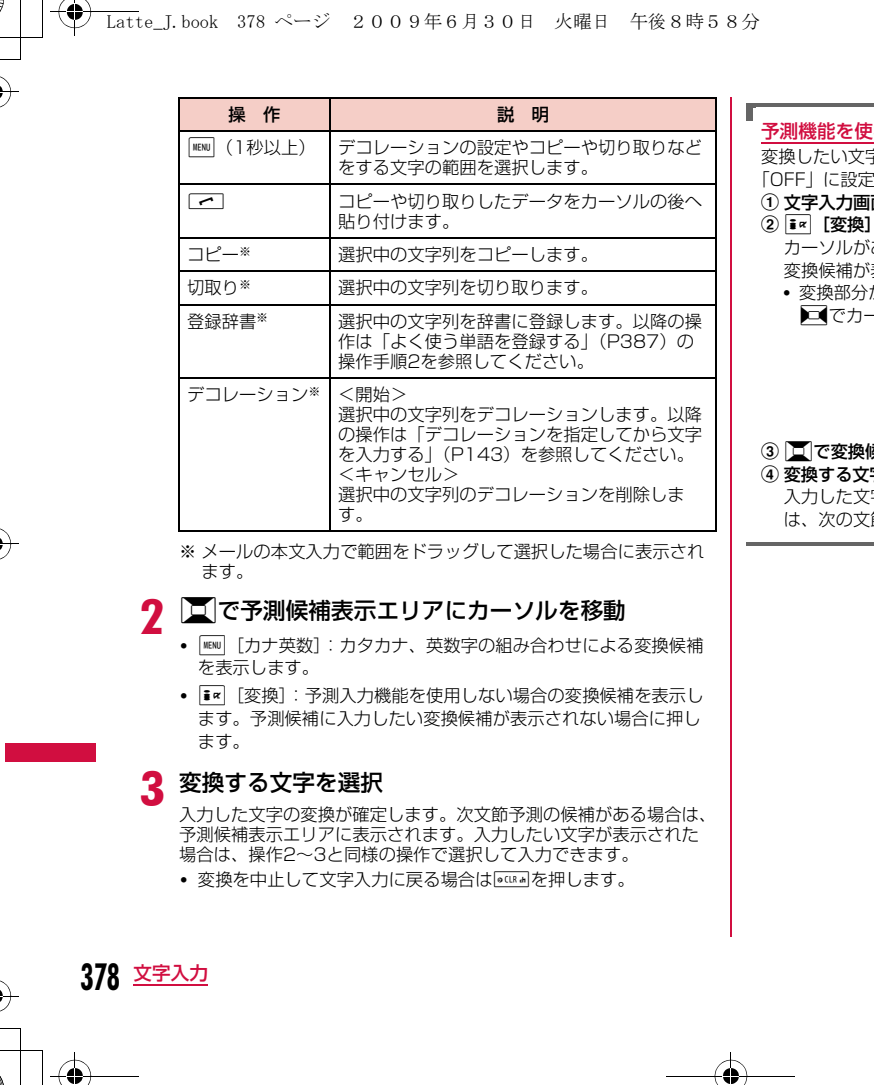

### 予測機能を使わずに文字を変換するには

変換したい文字が予測候補に表示されない場合や、予測入力を「OFF」に設定している場合は次の操作を行います。

#### a 文字入力画面(P376)で文字を入力する

- 
- カーソルがあたっている部分 (変換部分)の | 18080 本文<br>| bytes | 闘研師[2] | つ<br>|<mark>明日||明</mark>五合わせにいきま 変換候補が表示されます。しょう4
- 変換部分が変換したい文字と異なる場合は、 ■でカーソルの範囲を変更します。

アシカハ

#### 3 回で変換候補表示エリアにカーソルを移動 d 変換する文字を選択

入力した文字の変換が確定します。文節単位で変換されている場合 は、次の文節に変換部分が移動します。

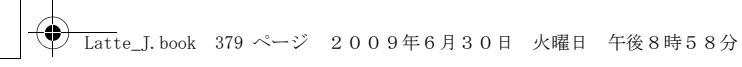

### FOMA端末を閉じて文字を入力する

a

文字入力画面(P376)で文字を入力する

 $\mathbb{R}^{\pm \times}_{\text{min}}$   $\blacksquare$ 文字入力エリア –¶<sup>あお</sup> 予測候補確認エリア  $\begin{array}{c|c|c|c|c} \hline \uparrow & \uparrow & \downarrow & \downarrow \\ \hline \hline \downarrow & \downarrow & \downarrow & \downarrow \\ \hline \downarrow & \downarrow & \downarrow & \downarrow \\ \hline \downarrow & \downarrow & \downarrow & \downarrow \end{array}$  $\frac{1}{2008}$   $\frac{1}{800}$   $\frac{1}{9000}$  $\lambda/a$   $\uparrow$   $\circ$   $\circ$  ?!

予測候補確認エリアをタッチすると予測入力機能による変換候補(予測候補)が表示されます。

• 予測機能を「OFF」に設定している場合は、予測候補は表示され ません。

• かな漢字入力モード、カタカナ入力モード、英字入力モードの場合は、文字入力後、一定時間が経過するとカーソルが自動的に右 に移動します(自動カーソル移動機能)。自動カーソル移動機能は、 確定時間を変更したり、無効にしたりできます。→P383 ■ → をタッチした場合もカーソルが移動します。

- •「確定」:入力文字を確定します。かな漢字入力モードでは、変換 せずに文字を確定する場合にタッチします。
- •[カナ英数]:カタカナ、英数字の組み合わせによる変換候補を表 示します。
- •[変換]:予測入力機能を使用しない場合の変換候補を表示します。予測候補に入力したい変換候補が表示されない場合に押します。

### ■ 文字の入力例

「ドコモ」を入力する 「どこも」を入力 「ど」:「た」を5回→「A/a」を1回 「こ」:「か」を5回 「も」:「ま」を5回

### ▶予測候補確認エリアをタッチ▶「ドコモ」をタッチ▶

「選択」※をタッチ

※ iモードメールのメール本文入力画面以外の文字入力画面で は、「確定」と表示されます。

### ■文字入力以外の操作

 「コピー」、「切取り」、「登録辞書」、「デコレーション 開始」、「デコレーション キャンセル」については、「FOMA端末を開いて文字を入力する」の「文字入力以外の操作」(P377)を参照してください。

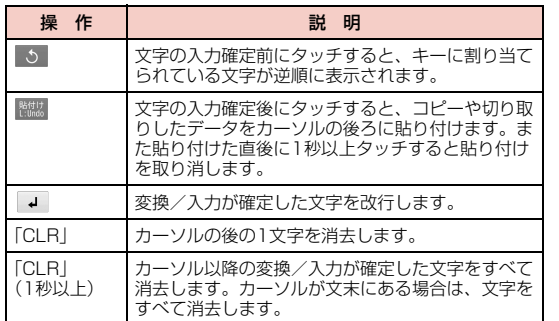

#### $\bf{2}$ 予測候補確認エリアをタッチ

- •[カナ英数]:カタカナ、英数字の組み合わせによる変換候補を表 示します。
- •[変換]:予測入力機能を使用しない場合の変換候補を表示します。 予測候補に入力したい変換候補が表示されない場合に押します。

### <mark>3</mark> 変換する文字を選択

- 入力した文字の変換が確定します。
- 変換を中止して文字入力に戻る場合は つ をタッチします。

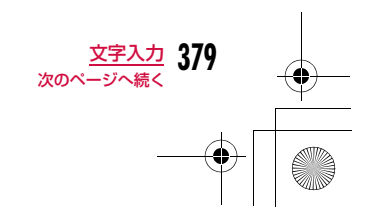

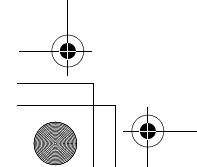

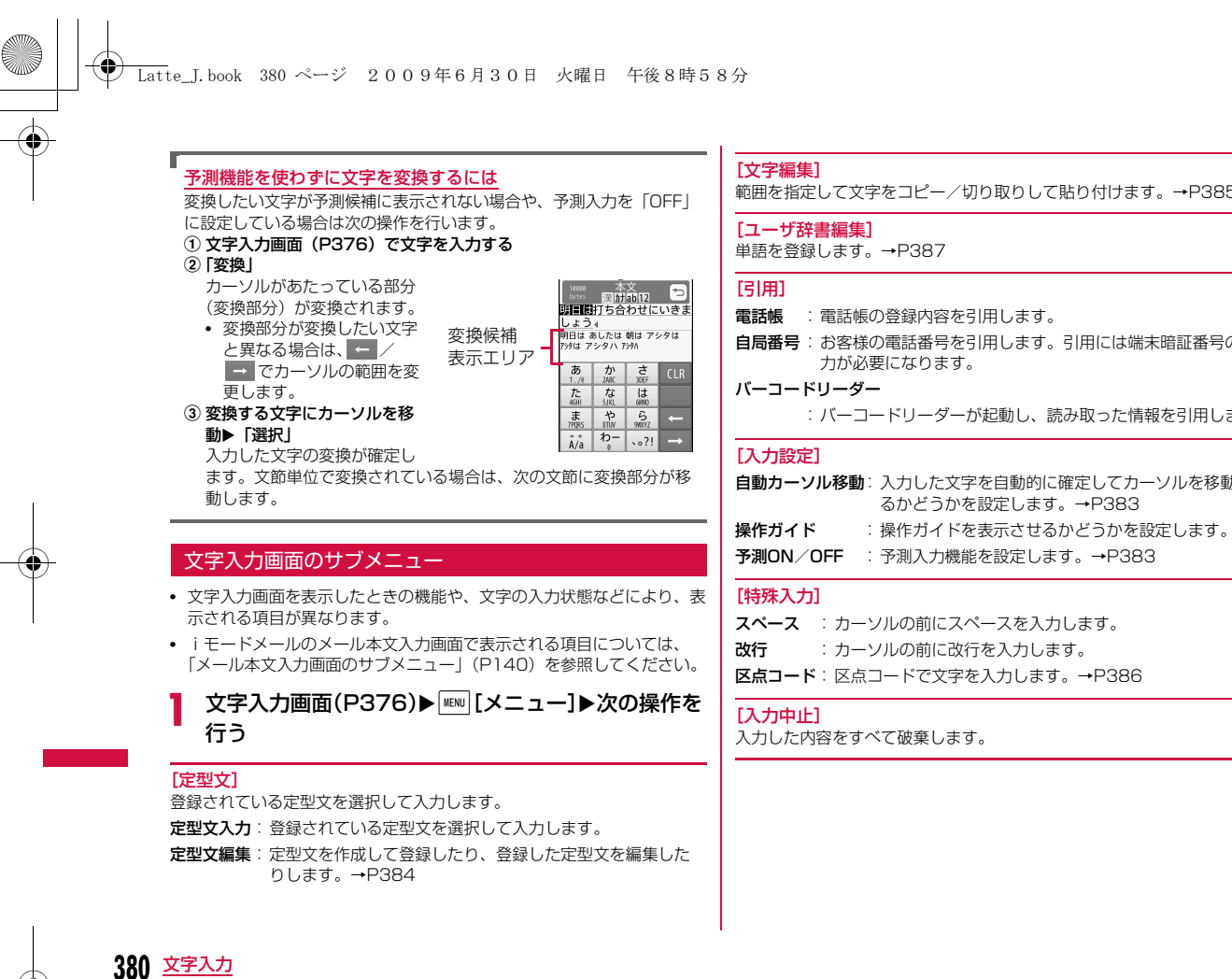

範囲を指定して文字をコピー/切り取りして貼り付けます。→P385

**自局番号**:お客様の電話番号を引用します。引用には端末暗証番号の入

:バーコードリーダーが起動し、読み取った情報を引用します。

- **自動カーソル移動**: 入力した文字を自動的に確定してカーソルを移動させ るかどうかを設定します。→P383
- 
- 
- スペース : カーソルの前にスペースを入力します。 **区点コード**:区点コードで文字を入力します。→P386 :カーソルの前に改行を入力します。

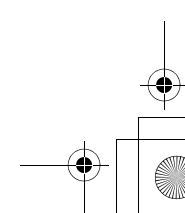

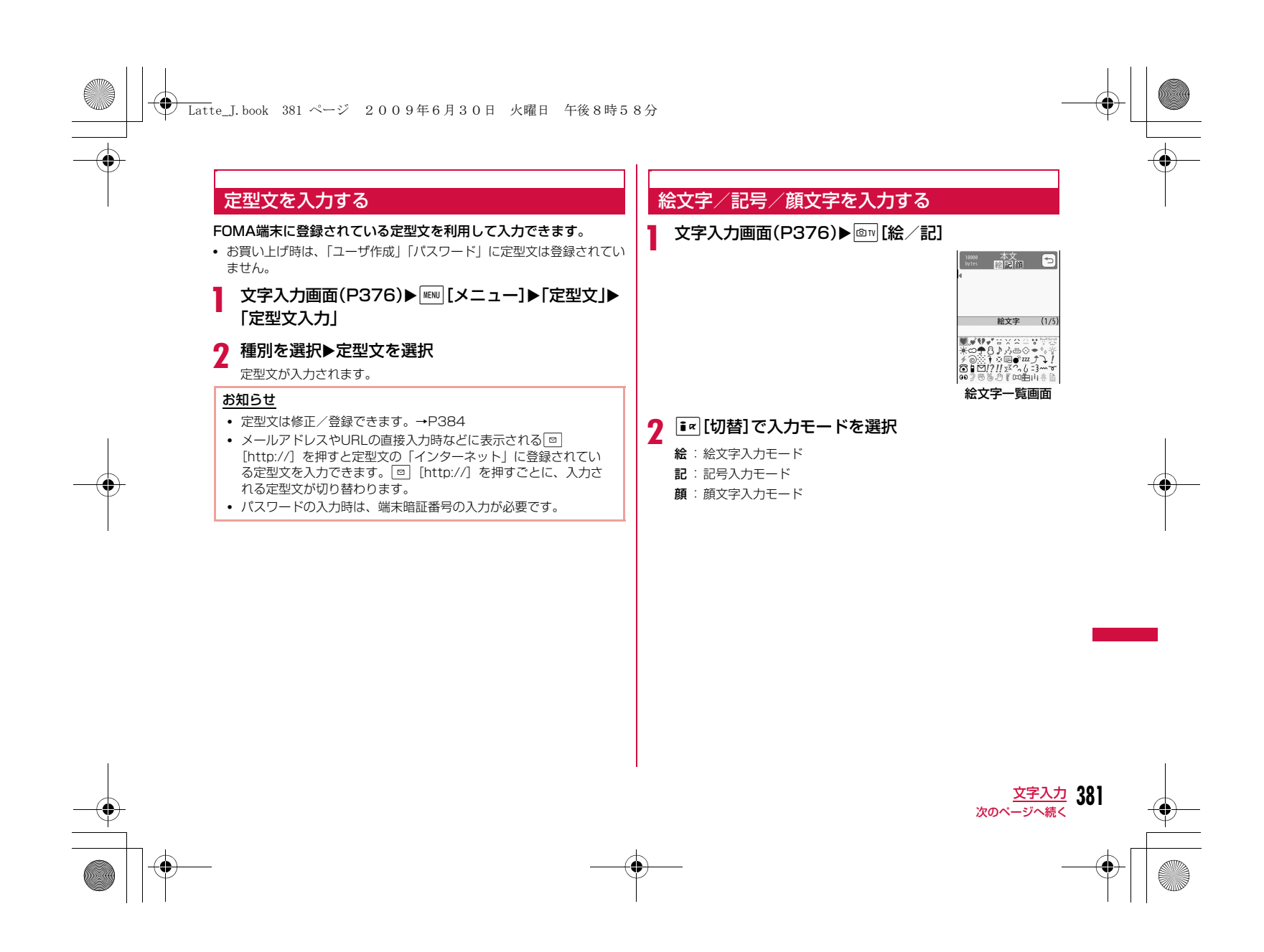

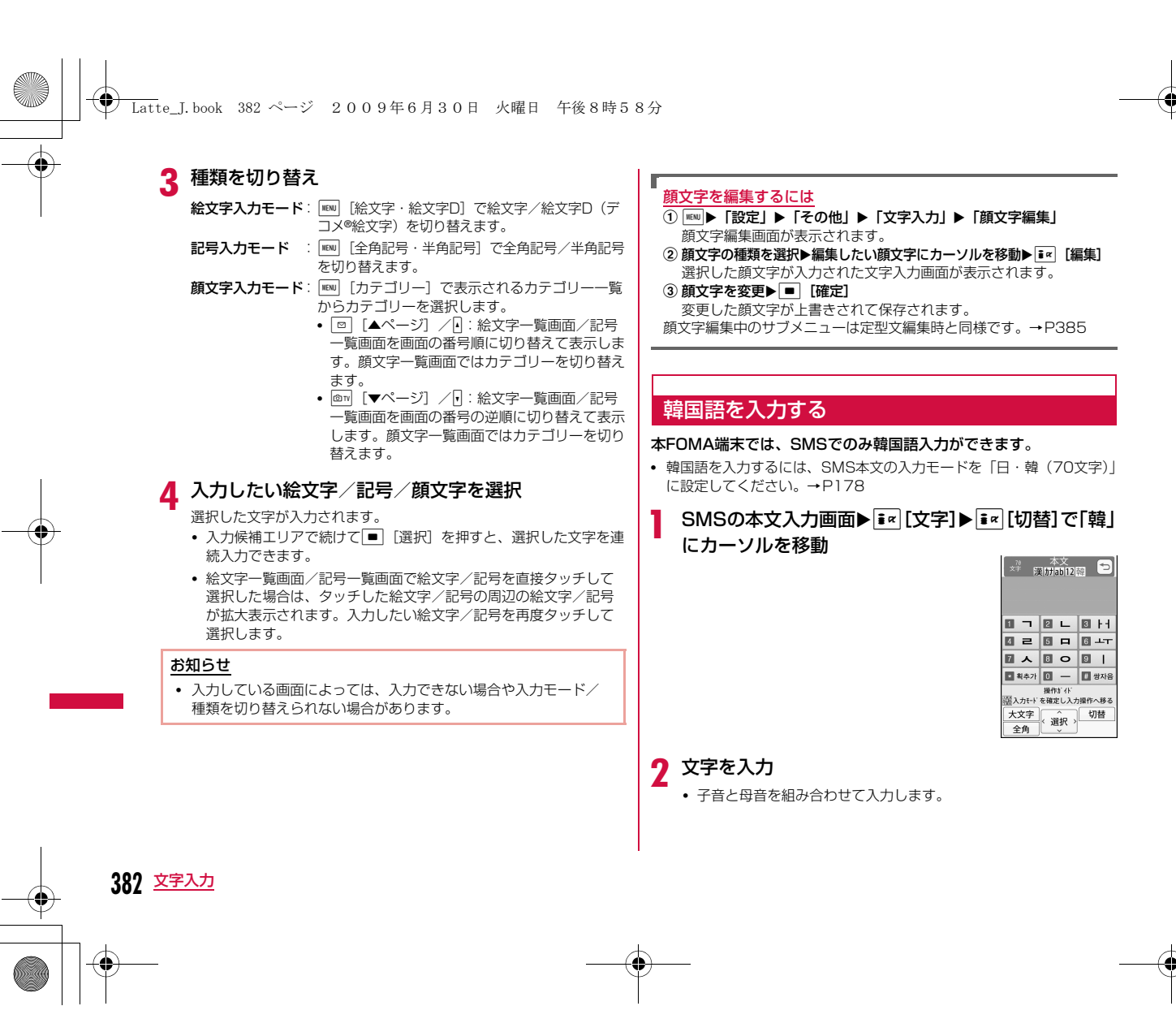

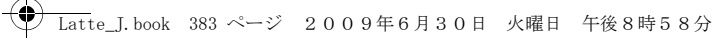

### ■韓国語入力のキー操作

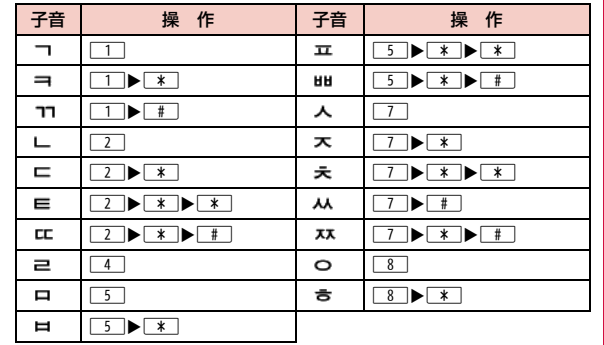

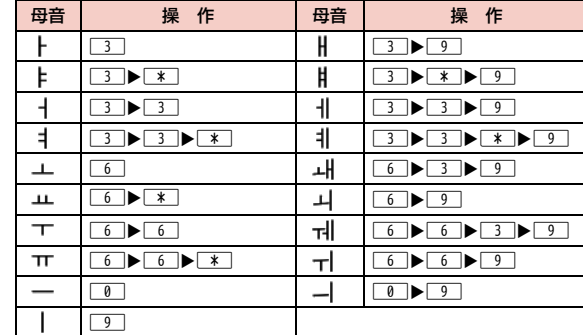

### 入力設定**文字の入力設定をする**

文字入力に関する設定を行います。

### 予測入力機能を設定する

かな漢字入力モードで入力中の文字から前文一致する変換候補を表 示する予測入力機能や、次に入力される文節を予測して表示する次 文節予測機能を有効にするかどうかを設定します。

文字入力画面(P376)▶|KENU [メニュー]▶「入力設定」 ▶ [予測ON/OFF]▶ [ON]/ [OFF]

#### お知らせ

a

a

• 予測入力機能の設定は、次の操作でも可能です。 ■■ ▶「設定」 ▶「その他」 ▶「文字入力」 ▶「予測入力」 ▶ 「ON」/「OFF」

### 文字を自動で確定するように設定する

文字を入力したとき、設定した時間で文字が自動的に確定されて カーソルが進むように設定できます。

文字入力画面(P376)▶ |MENU [メニュー]▶ [入力設定] ▶「自動カーソル移動」▶「OFF」/「遅い」/「普通」/

### 「速い」

•「OFF」に設定すると、自動で文字を確定しません。

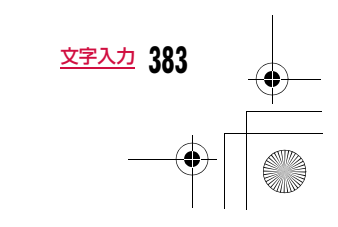

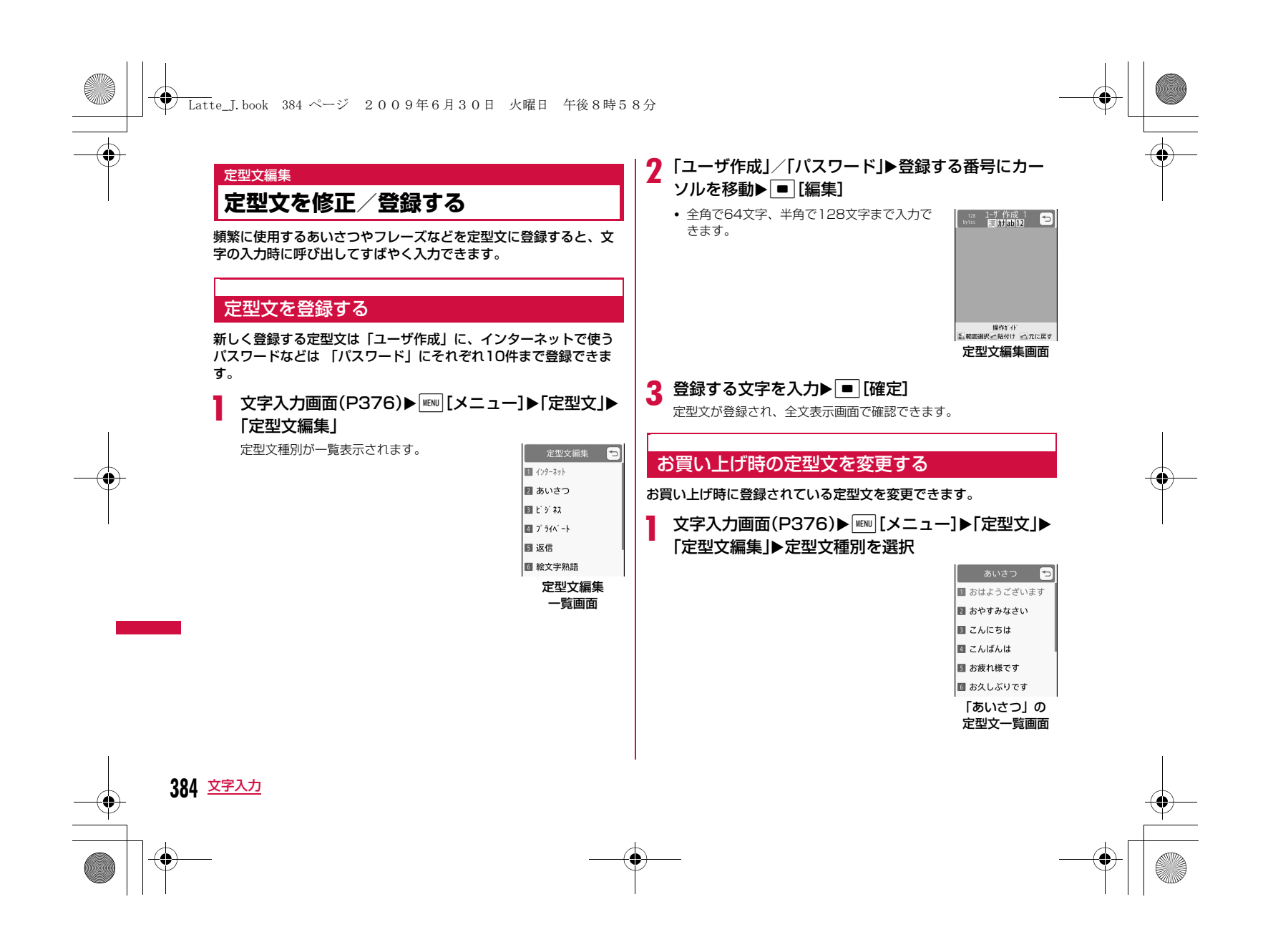

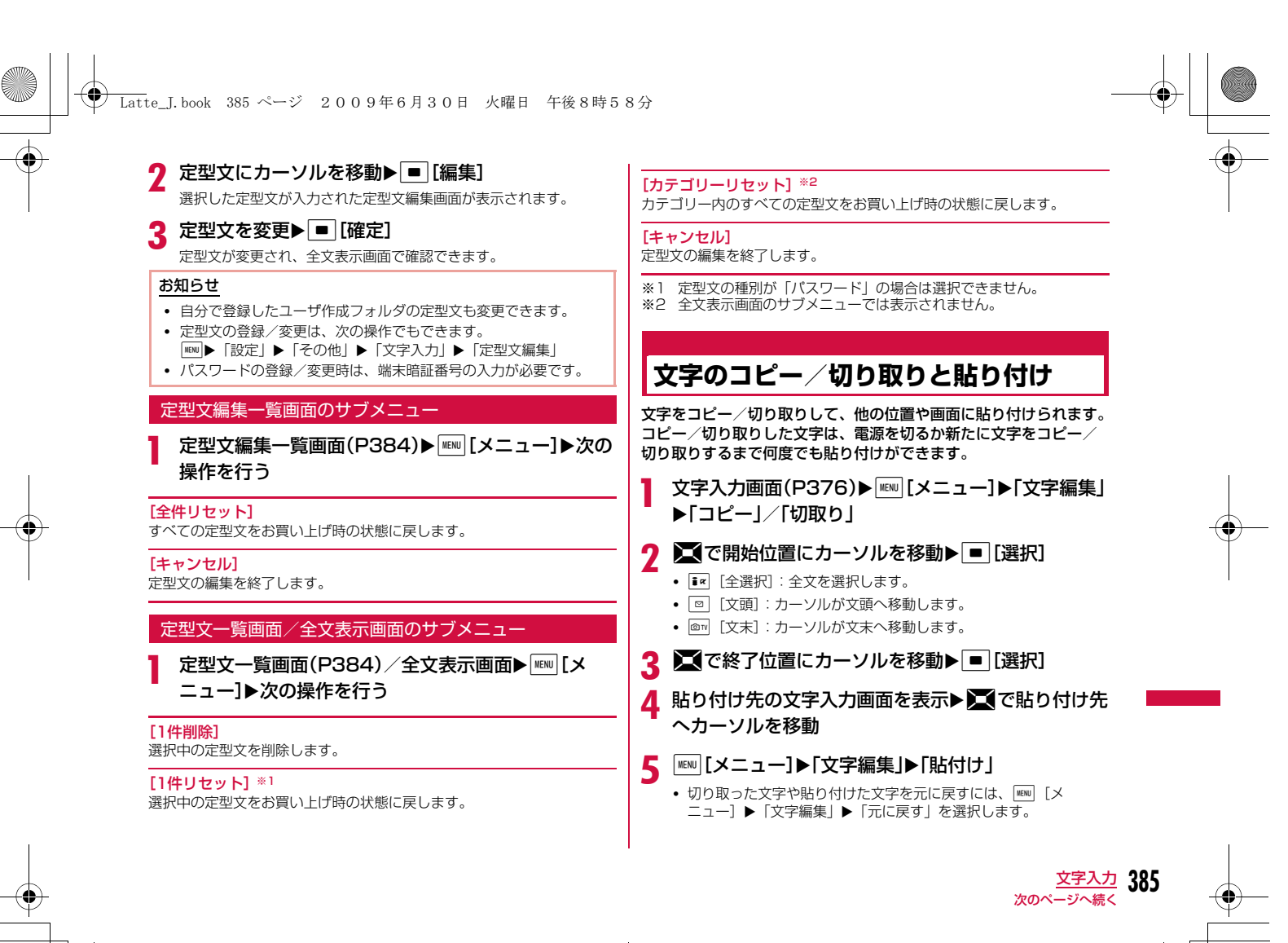

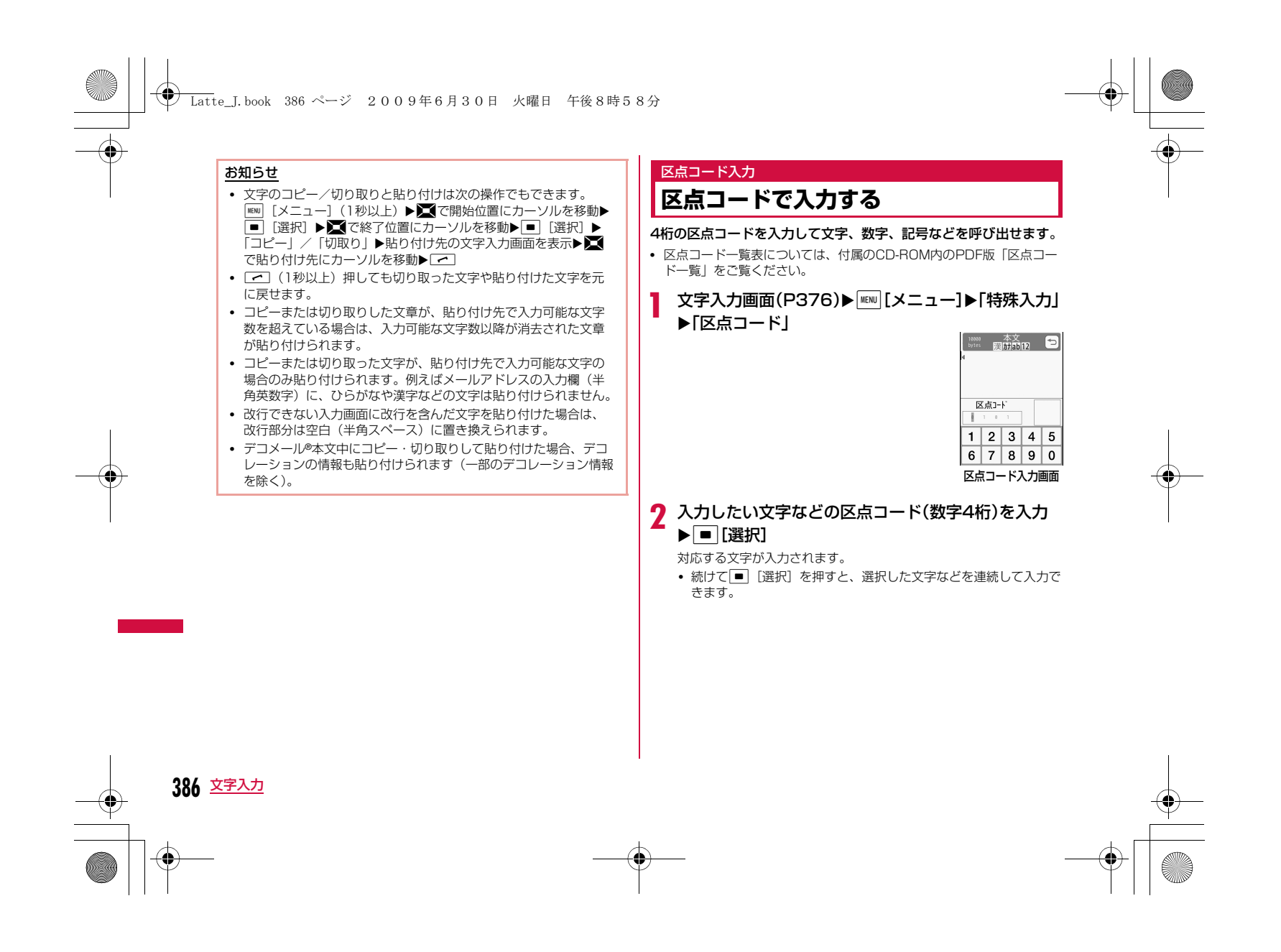

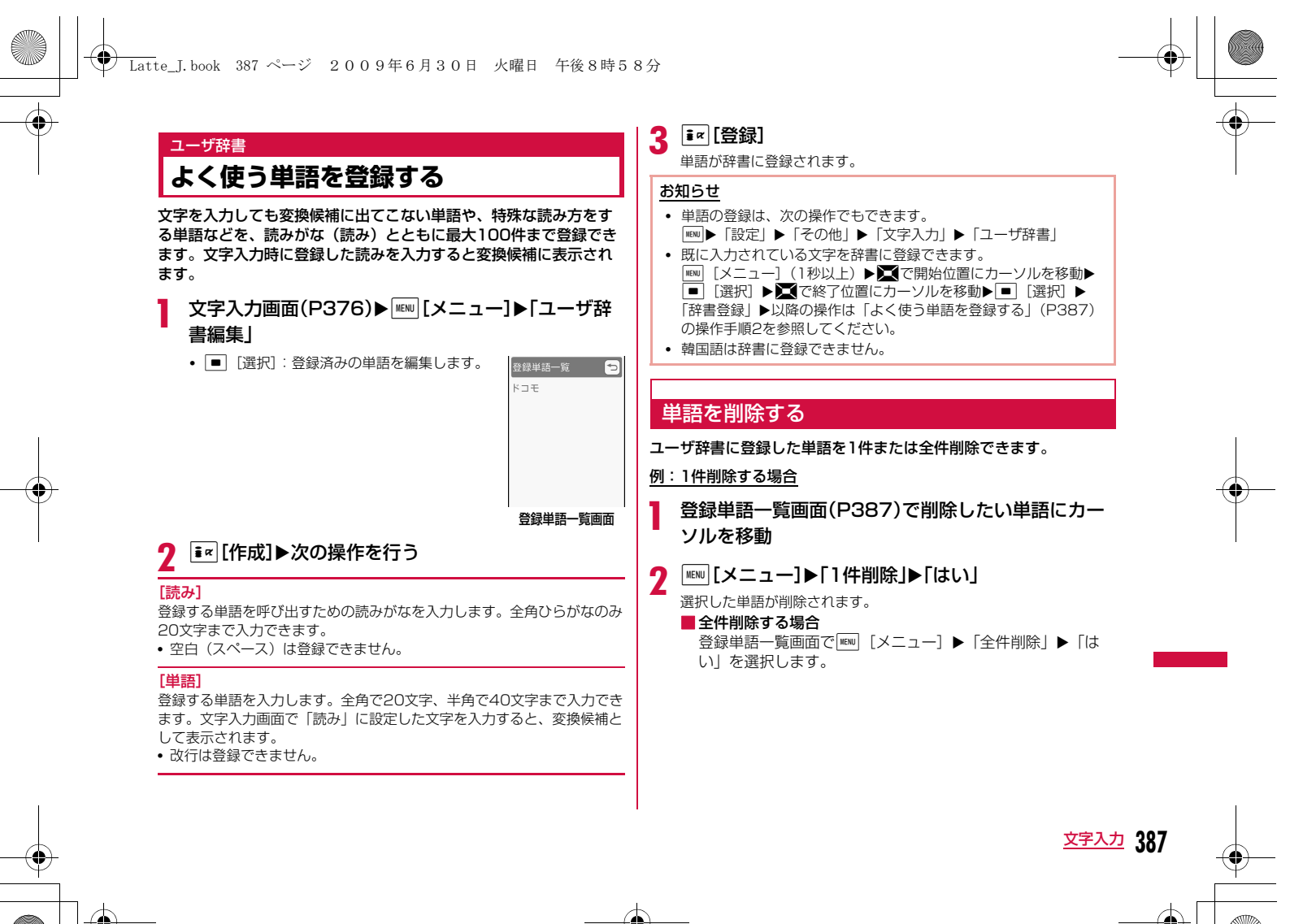

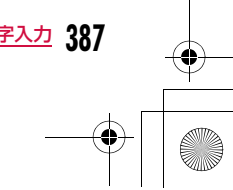

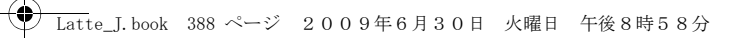

### デコメ**®**絵文字辞書

**デコメ®絵文字のキーワードを登録する**

デコメ**®**絵文字ごとにキーワードを登録しておくと、目的のデコメ**®** 絵文字をすばやく入力できるようになります。

1つのデコメ**®**絵文字に対して、最大5個のキーワードを登録できま す。

a<sup>M</sup>X「設定」X「その他」X「文字入力」X「デコメ絵文 字辞書」Xデコメ**®**絵文字を選択

### $\, {\bf 2} \,$  キーワード登録欄を選択 $\,$ キーワードを入力

• MENU [全削除]:登録されているキーワードをすべて削除します。 •  $\overline{\bullet}$  [削除]: 選択中のキーワードを削除します。

### お知らせ

- メール本文作成時に、該当するキーワードが入力されると、ソフ トキーに「絵文字D」が表示されます。 図 [絵文字D] を押すと、 キーワードに前方一致するデコメ®絵文字が一覧表示されるので、 その中から目的のデコメ®絵文字を選択して入力することができま す。
- ダウンロードやメール添付などで取得したデコメ®絵文字は「あた らしいでこめえもじ」として登録され、キーワードの編集・追加 が可能です。

### 学習情報リセット

### **学習辞書を初期状態に戻す**

FOMA端末に記録されている文字入力に関する学習データをリセッ トして、お買い上げ時の状態に戻します。

|<u>※w</u>|▶「設定」▶「その他」▶「文字入力」▶「学習情報リ<br>セット |▶「はい!/「いいえ!

### 学習データとは

a

Ī

変換候補から選択して入力した内容や、入力した文字を変換せずに C[確定]を押して確定した内容などの履歴を記録したデータです。 次回に同じ内容の先頭文字を入力すると、変換候補の最初に表示されるようになります。

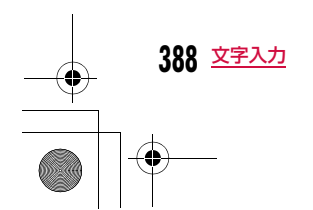

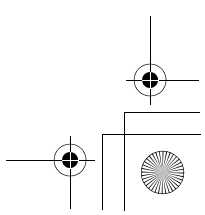

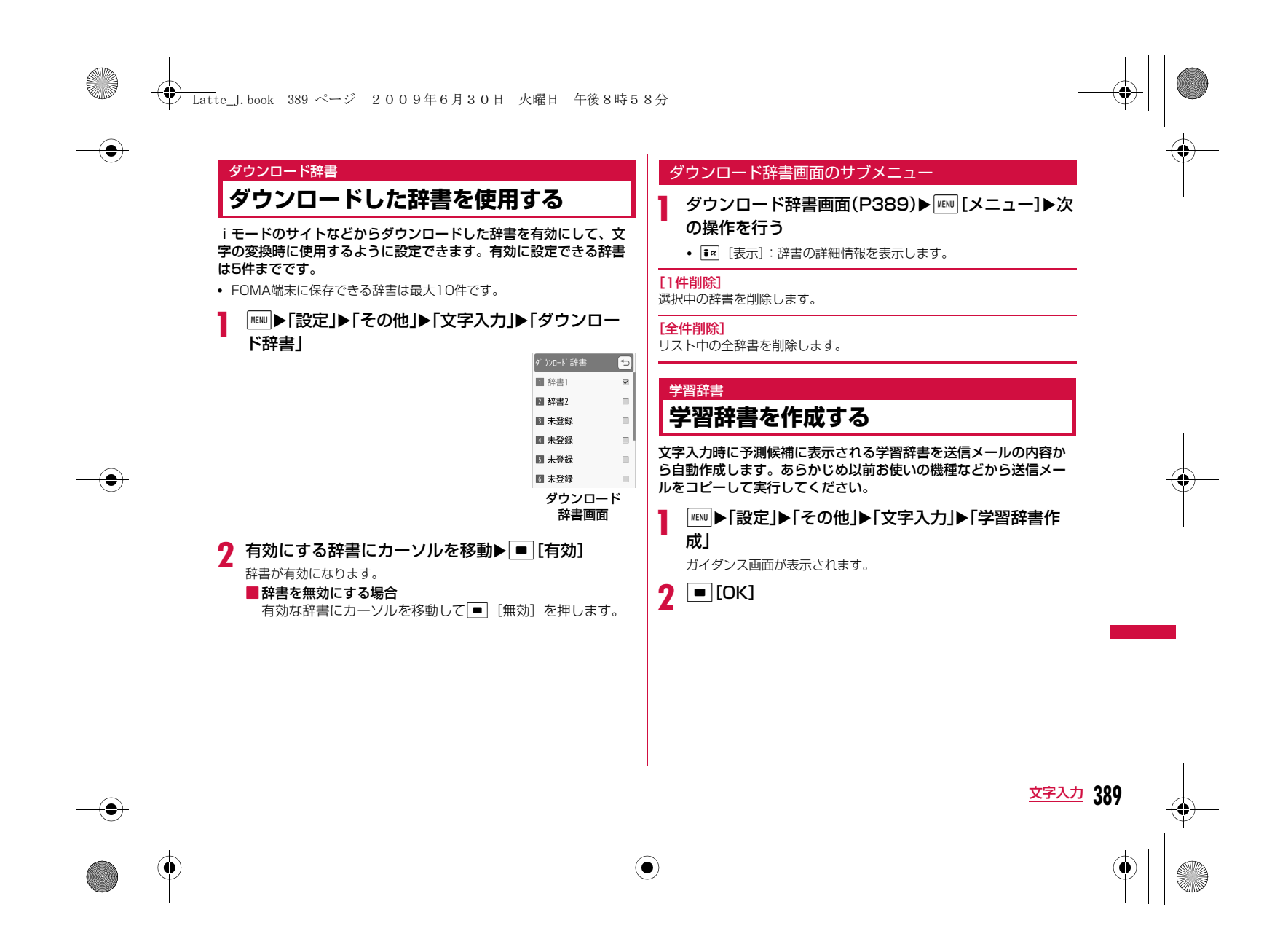

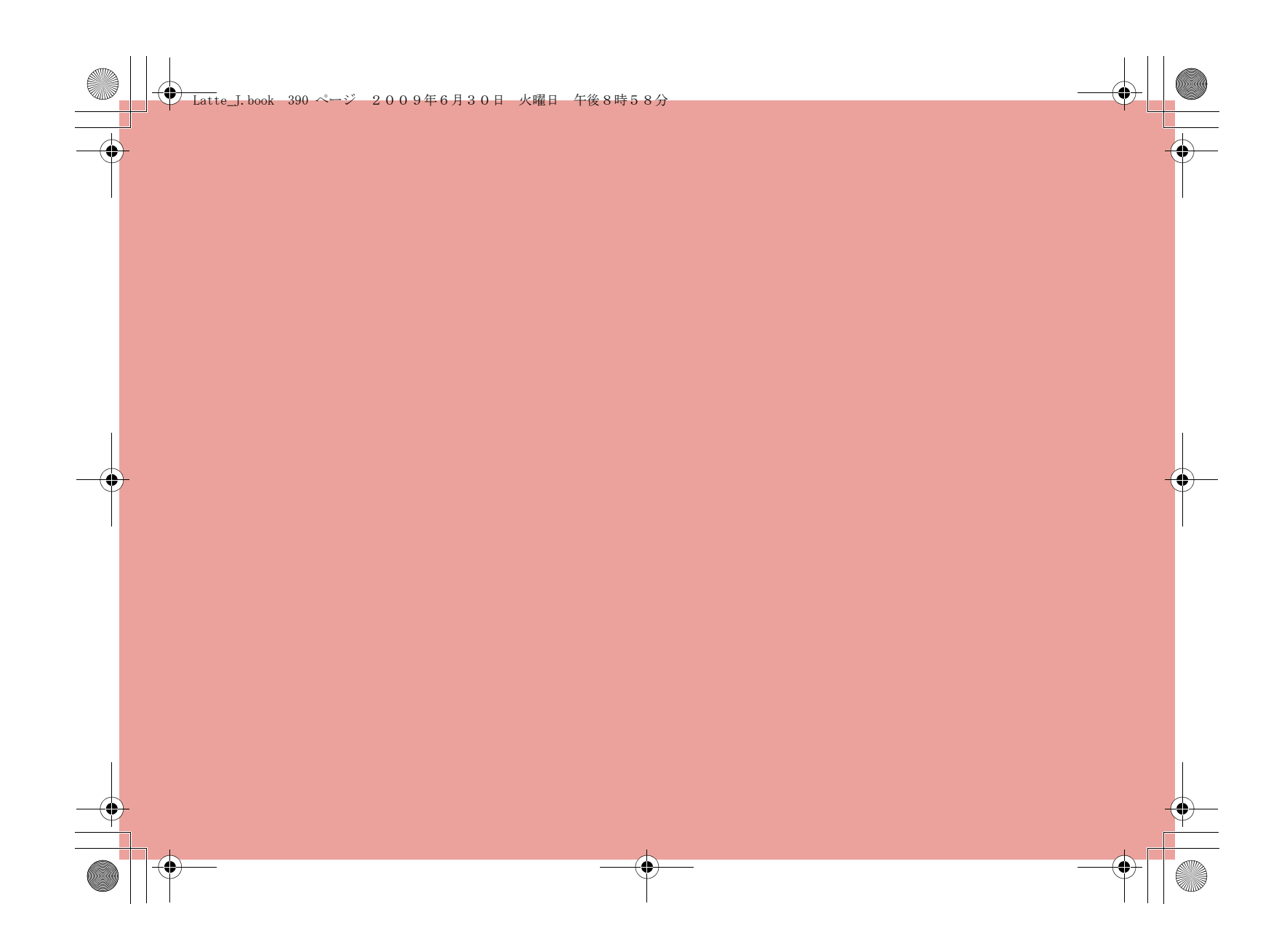

# **ネットワークサービス**

### 利用できるネットワークサービス

 $\left( \bullet \right)$ 

FOMA端末では、次のようなドコモのネットワークサービスを ご利用いただけます。

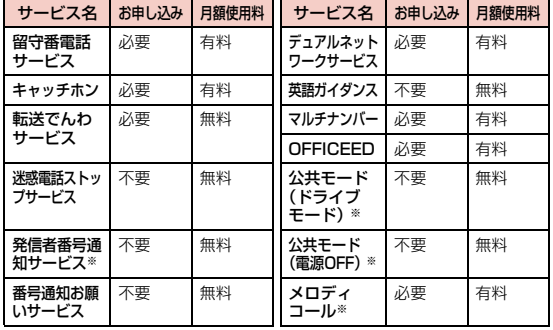

※ 発信者番号通知サービス→P53<br>- 公共モード→P76、P77<br>- メロディコール→P102

- サービスエリア外や電波の届かない場所ではネットワークサービスはご利 用できません。
- お申し込み、お問い合わせについては、取扱説明書裏面の「総合お問い合 わせ先」までお問い合わせください。
- •「OFFICEED」は申し込みが必要なサービスです。ご不明な点はドコモの法人向けホームページ(http://www.docomo.biz/d/212/)をご確認ください。
- 本書では、各ネットワークサービスの概要を、FOMA端末のメニューを 使って操作する方法で説明しています。詳細は『ご利用ガイドブック (ネットワークサービス編)』をご覧ください。

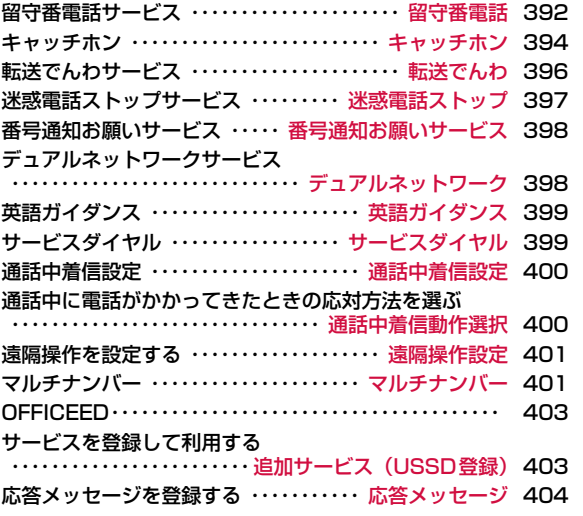

**391**

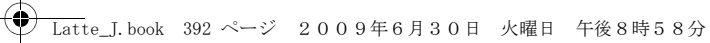

### 留守番電話

### **留守番電話サービス**

電波の届かないところにいるとき、電源を切っているとき、電話に 出られないときなどに、音声電話/テレビ電話でかけてきた相手に応答メッセージでお答えし、お客様に代わって伝言メッセージをお 預かりするサービスです。

- 伝言メッセージの録音は1件あたり最長3分、音声電話とテレビ電話そ れぞれ最大20件で、最長72時間保存されます。
- 伝言メッセージが録音されると、待受画面に = 1 (数字は件数) を表示 してお知らせします。待受画面でCXK<sup>で</sup> を選択すると、留守 番電話サービスセンターに接続して録音された伝言メッセージを再生す ることができます。
- 伝言メモ(P77)を同時に設定しているとき、留守番電話サービスを 優先させるためには、伝言メモの応答時間よりも留守番電話サービスの呼出時間を短く設定してください。
- 留守番電話サービスを開始にしているときに、かかってきた音声電話や テレビ電話に応答しなかった場合には、着信履歴には不在着信として記録され、■ (数字は件数)が表示されます。

### 留守番電話サービスの基本的な流れ

- ステップ1:留守番電話サービスを開始に設定する
- ステップ2:電話がかかってくる※
- ステップ3:電話をかけてきた相手が伝言メッセージを録音/録画する

### ステップ4:伝言メッセージを再生する

※ 急いでいるときなど、留守番電話の応答メッセージを省略して伝言メッ セージを録音したい場合は、応答メッセージが流れているときに「#」 を押すと、すぐに伝言メッセージの録音モードに切り替わります。

#### お知らせ

- ステップ2でサービスエリア内にいるときや電源を入れているとき は、設定した呼出時間が経過するまで着信音が鳴ります。着信音 が鳴っている間に電話に出ないと、留守番電話サービスセンター に接続されます。呼出時間は変更できます。
- ステップ3で伝言メッセージが録音されると、待受画面に 1 (数 字は件数)が表示され、着信履歴には不在着信履歴が記録されます。ただし、呼出時間が0秒に設定されている場合は、着信履歴に は記録されません。
- 留守番電話サービスを停止に設定中でも、着信した音声電話をサ ブメニューから手動で留守番電話サービスセンターに接続できま す。→P73

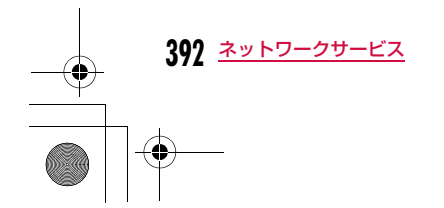

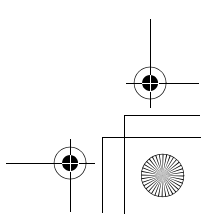

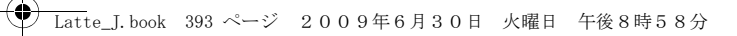

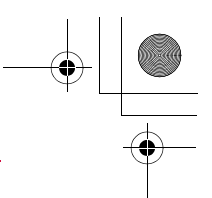

### 留守番電話サービスを利用する

〖▶「設定」▶「NWサービス」▶「留守番電話」▶次の<br>操作を行う

### [留守番電話サービス開始]

留守番電話サービスを開始します。

▶「はい」▶「はい」▶ダイヤルキーで呼出時間を入力▶ ix [完了]

### [留守番呼出時間設定]

a

 電話を着信してから留守番電話サービスセンターに接続するまでの時間を設定します。

▶「はい」▶ダイヤルキーで呼出時間を入力▶ Faz [完了]

### [留守番サービス停止]留守番電話サービスを停止します。

[留守番設定確認]

#### 現在の留守番電話サービスの設定状況を確認します。

M[メニュー]を押すと、留守番電話サービスの開始や停止、留守番呼 出時間などを設定できます。

### [留守番メッセージ再生]

留守番電話サービスセンターに接続し、録音された伝言メッセージを再生 します。

▶「再生(音声電話)」/「再生(テレビ電話)」▶「はい」

#### [留守番サービス設定]

留守番電話サービスセンターに接続し、音声ガイダンスに従って設定を変更します。

▶「設定(音声電話)」/「設定(テレビ電話)」▶「はい」

### [メッセージ問合せ]

新しい伝言メッセージが録音されているかどうかを問い合わせます。

### [着信通知]

 FOMA端末の電源が入っていないときや圏外のときに着信があった場合、再び電源が入ったときや圏内になったときに着信があったことをSMSで お知らせするサービスです。

着信通知開始:着信通知サービスを開始します。

着信通知停止:着信通知サービスを停止します。

**着信通知開始設定確認**:着信通知サービスの設定状況を確認します。

### [表示消去]

アイコン表示エリアに表示されている■■を消去します。

### [件数増加時鳴動設定]

新しい伝言メッセージが録音されたときにイルミネーションの点灯と着信 音を鳴らすかどうかを設定します。

#### [留守番テレビ電話設定]

テレビ電話の伝言メッセージに対応するかどうかを設定します。

#### お知らせ

• 「SMS一括拒否」を設定している場合でも、着信通知は受信されます。

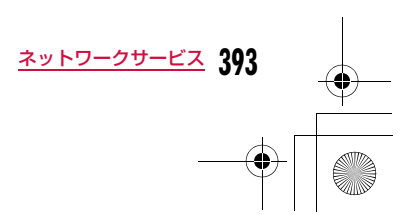

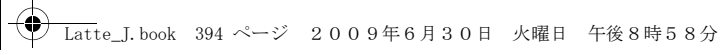

### キャッチホン

### **キャッチホン**

通話中に別の電話がかかってきたときに、通話中着信音でお知らせ し、現在の通話を保留にして新しい電話に出ることができます。また、通話中の電話を保留にして、新たにお客様の方から別の相手へ 電話をかけることもできます。

- キャッチホンを利用する場合は、あらかじめ「通話中着信動作選択」 (P400)を「通常着信」に設定してください。他の設定になっている 場合は、キャッチホンを開始しても音声電話中にかかってきた音声電話に応答することはできません。
- 次の場合キャッチホンは動作しません。
- 発信中、相手を呼出中のとき
- テレビ電話中に音声電話がかかってきたとき
- 音声電話中にテレビ電話がかかってきたとき

### キャッチホンを利用する

# <sup>MENU</sup>▶「設定」▶「NWサービス」▶「キャッチホン」▶次<br>の操作を行う

[キャッチホンサービス開始] キャッチホンを開始します。

[キャッチホンサービス停止]キャッチホンを停止します。

### [キャッチホンサービス設定確認]キャッチホンが設定されているか、停止されているかを確認します。

### 通話を保留してかかってきた電話に出る

音声電話中に別の音声電話がかかってくると、受話口から「プププ…プププ…」という通話中着信音が流れ、着信中画面が表示されます。

### 電話がかかってくる▶[←]

- 通話中の音声電話が保留され、かかってきた音声電話に出ます。画面 には「マルチ接続中」と表示されます(マルチ接続中画面)。
- T << [切替]: 押すたびに現在の通話と保留中の通話を切り替えま す。
- ■ [Spk ON・Spk OFF]:ハンズフリー通話のON/OFFを切り替え ます。
- 一。/ □ [終話]:現在の通話を終了します。

### お知らせ

a

a

• 「通話中着信設定」を開始に設定している状態で、音声電話の通話中に「プププ…プププ…」という通話中着信音が聞こえても、 キャッチホンサービスを停止している場合は電話に出られません。

### 通話を保留して電話をかける

通話中の音声電話を保留して、新たに音声電話をかけます。

# 音声電話中画面(P57)▶||[メニュー]▶[新規発<br>信 |▶雷話番号を入力▶┌⌒ヿ

新しく通話が始まり、以前の通話は自動的に保留され、マルチ接続 中画面が表示されます。

- 保留中の電話に切り替える場合は【■ [切替] を押します。
- 保留中の電話を切る場合は、上記操作で保留中の電話に切り替え、 ■■を押します。

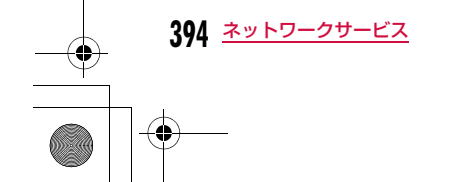

a

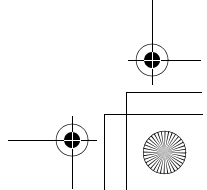

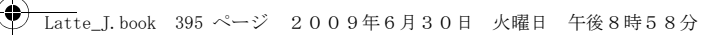

### 通話を終了してかかってきた電話に出る

通話中の音声電話を切り、かかってきた音声電話に出ます。キャッチホンを利用中の場合でも操作できます。

a電話がかかってくる▶ [メニュー]▶「通話中通話<br>終了」

音声電話の終了画面が表示され、かかってきた電話の音声電話着信中画面が表示されます。

#### ■ 保留中の電話を終了して電話に出る場合

 M[メニュー]X「通話終了」X「保留中通話終了」を選択 します。

• マルチ接続中の場合、通話中の電話が保留され、かかってきた 電話の相手と通話できます。

#### $\bf{2}$ **[←]または ■ [応答]**

### 通話中の着信中画面のサブメニュー

#### a通話中の着信時に||☞||【メニュー】▶次の操作を行う

[留守番電話]※1

着信中の電話を留守番電話サービスセンターに接続します。

[着信拒否] 着信を拒否して電話を切ります。

[転送でんわ]※2 着信中の電話を指定した電話番号へ転送します。

[通話中通話終了]現在の通話を切って、着信中の状態になります。

#### [ミュート・ミュート解除]現在の通話の消音/消音解除を設定します。

※1 留守番電話サービスをご契約いただいていない場合は使用できませ ん。

 ※2 転送でんわサービスをご契約いただいていない場合や、転送先電話 番号を指定していない場合は使用できません。

### マルチ接続中画面のサブメニュー

aマルチ接続中画面▶||WEN| [メニュー]▶次の操作を行う

#### [通話切替]

現在の通話と保留中の通話を切り替えます。

#### [通話終了]

相手を選択して通話を終了します。**通話中通話終了**:現在の通話を終了します。保留中の通話がある場合は、 保留中通話終了 :保留中の通話を終了します。 自動的に切り替わります。

全通話終了 :すべての通話を終了します。

### [ミュート・ミュート解除]

現在の通話の消音/消音解除を設定します。

#### [自局番号転送]

自分の電話番号(自局番号)が本文に入力されたiモードメールを作成し ます。→P138

#### [電話帳検索]※ 電話帳を検索します。→P92

※ 電話帳の起動中は使用できません。使用する場合は、タスク一覧画面 から該当する機能を終了させてください。→P350

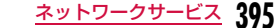

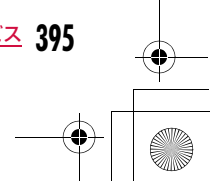
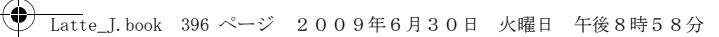

## 転送でんわ

## **転送でんわサービス**

電波が届かないところにいるとき、電源が入っていないとき、設定 した呼出時間内に応答がなかったときなどに、音声電話/テレビ電話を転送するサービスです。

- テレビ電話がかかってきたときは、転送先が3G-324Mに準拠したテレビ 電話対応端末のみ転送します。
- 転送先へ転送したときの通話料金は、転送でんわサービスのご契約者にかかります。
- 一部ご利用できない料金プランがあります。
- 伝言メモ(P77)を同時に設定しているとき、転送でんわサービスを優先させるためには、伝言メモの応答時間よりも転送でんわサービスの 呼出時間を短く設定してください。
- 転送でんわサービスを開始にしているときに、かかってきた音声電話やテレビ電話に応答しなかった場合には、着信履歴には不在着信として記 録され、 ■ (数字は件数)が表示されます。

## 転送でんわサービスの基本的な流れ

ステップ1:転送先の電話番号を登録する ステップ2:転送でんわサービスを開始に設定する ステップ3:電話がかかってくるステップ4:転送先へ電話を転送する

## お知らせ

a

- ステップ3でサービスエリア内にいるときや電源を入れているときは、設定した呼出時間が経過するまで着信音が鳴ります。着信音が鳴っている間に電話に出ないと、転送先に転送されます。呼出時 間は変更できます。
- ステップ4で電話が転送されると、着信履歴には不在着信履歴が記 録されます。ただし、呼出時間が0秒に設定されている場合は、着信履歴には記録されません。
- 転送でんわサービスを停止に設定中でも、着信した電話をサブメニューから手動で転送先に転送できます。→P73

## 転送でんわサービスを利用する

「』▶「設定」▶「NWサービス」▶「転送でんわ」▶次の<br>操作を行う

## [転送サービス開始]

## 転送でんわサービスを開始します。

- ▶「はい」▶次の項目を設定▶ i= [完了]
- 転送先変更 :転送先の電話番号を登録します。MENO [検索] を押すと、 電話帳から検索できます。**■ [選択] ▶転送先電話番号を入力▶ [=<]** [完了]
	-
- **呼出時間設定** : 電話を着信してから電話を転送するまでの時間を設定し ます。

#### [転送サービス停止]

転送でんわサービスを停止します。

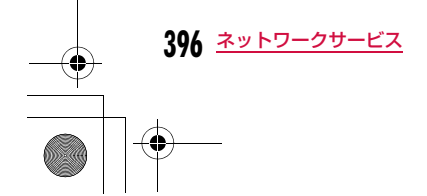

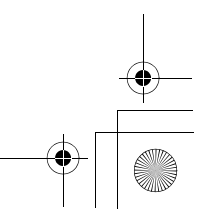

## **← Latte\_J.book 397 ページ 2009年6月30日 火曜日 午後8時58分**

#### [転送先変更]

転送先の電話番号を変更します。||™| [検索] を押すと、電話帳から検索 できます。

## ▶■ [選択] ▶転送先電話番号を入力▶ i¤ [完了]

• 確認画面が表示されます。「はい」を選択すると、転送先の電話番号の変更と同時に転送でんわサービスを開始に設定します。

#### [転送先通話中時設定]※

転送先が通話中だった場合に留守番電話サービスセンターに接続するように設定します。

#### [転送サービス設定確認]

現在の転送でんわサービスの設定状況を確認します。

※ 留守番電話サービスをご契約いただいていない場合は使用できません。

## 転送ガイダンスの有無を設定する

• メニューからは操作できません。 • 詳細は『ご利用ガイドブック(ネットワークサービス編)』をご覧くだ さい。

#### a[1429]を入力▶[፫]

以降は音声ガイダンスに従って操作してください。

## 迷惑電話ストップ

## **迷惑電話ストップサービス**

いたずら電話などの「迷惑電話」を着信しないように拒否するサー ビスです。着信拒否登録すると、以後の着信を自動的に拒否し、相手にはガイダンスで応答します。

• 電話番号は30件まで登録できます。

• 着信拒否登録した電話番号から電話がかかってきても、着信音は鳴りま せん。また、着信履歴にも記録されません。

## 「<u>WEN</u>D▶「設定」▶「NWサービス」▶「迷惑電話ストップ」 ▶次の操作を行う

#### [迷惑電話着信拒否登録]

a

 最後に応答した相手の電話番号を登録し、着信を拒否するように設定します。

#### [電話番号指定拒否登録]

電話番号を指定して登録し、着信を拒否するように設定します。 電話帳 **最近の通話履歴**:最新履歴から選択して登録します。 直接入力 :電話帳から検索して登録します。 :電話番号を入力して登録します。

#### [迷惑電話全登録削除]

-<br>拒否登録した電話番号をすべて削除します。

#### [迷惑電話1登録削除]

最後に登録した電話番号を1件削除します。同様の操作を繰り返し行うこ とにより、最後に登録した順より1件ずつ削除することができます。

#### [拒否登録件数確認]

拒否登録した件数を確認します。

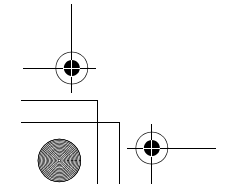

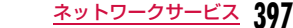

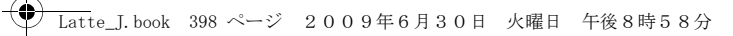

## 番号通知お願いサービス

## **番号通知お願いサービス**

電話番号を通知してこない音声電話/テレビ電話に対して、番号通知 のお願いをガイダンスで応答し、自動的に電話を切るサービスです。

• 番号通知お願いサービスによって着信しなかった電話は、着信履歴に記 録されず、不在着信通知画面も表示されません。

## a「▶「設定」▶「NWサービス」▶「番号通知お願いサー<br>ビス」▶次の操作を行う

### [番号通知お願い開始]

番号通知お願いサービスを開始します。

## [番号通知お願い停止]

番号通知お願いサービスを停止します。

[番号通知お願い確認]現在の番号通知お願いサービスの設定状況を確認します。

## お知らせ

• 本サービスは、非通知理由が「非通知設定」の電話のみ対象になります。

## デュアルネットワーク

## **デュアルネットワークサービス**

お使いになっているFOMA端末の電話番号でmova端末をご利用い ただけるサービスです。FOMAとmovaのサービスエリアに応じた使い分けが可能です。

- FOMA端末とmova端末を同時に利用することはできません。
- デュアルネットワークサービスの切り替え操作は、利用不可状態の端末 から行ってください。

## | MENU ▶ [設定」▶ 「NWサービス」▶ [その他」▶ 「デュアル ネットワーク」▶次の操作を行う

#### [デュアルネットワーク切替]

movaからFOMAに切り替えてFOMA端末を利用できるようにします。

▶「はい」▶ネットワーク暗証番号を入力

## [デュアルネットワーク状態確認]

現在の設定状態を確認します。

## お知らせ

a

• FOMAからmovaに切り替える場合は、mova端末から操作してください。

<デュアルネットワーク切替>

• 通信中に切り替えを行うと、強制的に通信が切断されます。

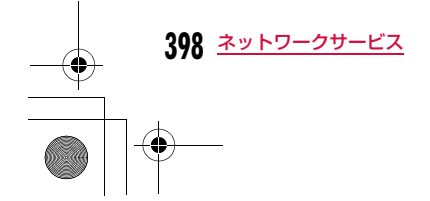

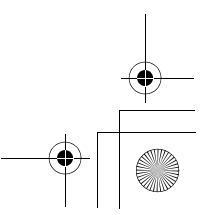

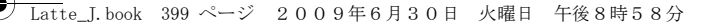

## 英語ガイダンス

## **英語ガイダンス**

留守番電話サービスなどの各種ネットワークサービス設定時のガイ ダンスや、圏外などの音声ガイダンスを英語に設定することができます。

## ■発信時(お客様ご自身へのガイダンス)

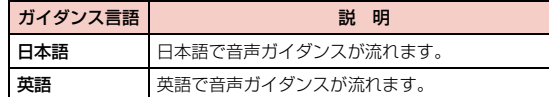

## ■着信時(お客様に電話をかけてきた相手へのガイダンス)

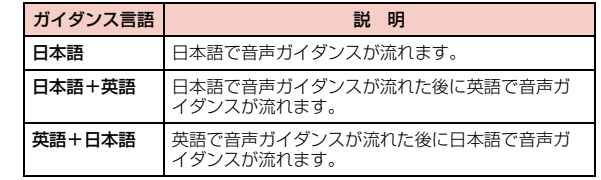

• 発信者が本サービスを利用している場合は、発信者側の発信時の設定が 着信者側の着信時の設定より優先されますので、発信者側の発信時の設 定と着信者側の着信時の設定を合わせておいてください。例えば、着信 時側のガイダンス言語が日本語+英語の場合、発信者側のガイダンス言 語を英語に設定していないと、英語のガイダンスは流れません。

a|WENU▶「設定」▶「NWサービス」▶「その他」▶「英語ガイ ダンス」▶次の操作を行う

## [ガイダンス設定]

## ガイダンスを設定します。

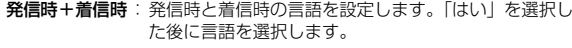

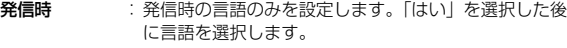

着信時:着信時の言語のみを設定します。「はい」を選択した後に言語を選択します。

## [ガイダンス設定確認]

現在のガイダンス設定の設定状況を確認します。

## サービスダイヤル

## **サービスダイヤル**

ドコモの総合案内・受付や故障の問い合わせ先へ電話をかけること ができます。

• お使いのFOMAカードによっては、表示される項目が異なる場合や表示されない場合があります。

## |MENU▶ [設定」▶ 「NWサービス」▶ 「その他」▶ 「サービス ダイヤル」▶次の操作を行う

#### [ドコモ故障問合せ]

故障の問い合わせ先へ電話をかけます。

[ドコモ総合案内・受付]総合案内・受付へ電話をかけます。

## [海外紛失・盗難等]

海外から紛失、盗難などの問い合わせ先に電話をかけることができます。

## [海外故障]

a

海外から故障問い合わせ先に電話をかけることができます。

**399** ネットワークサービス

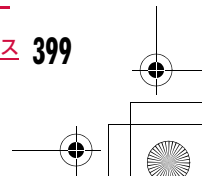

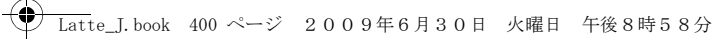

## 通話中着信設定

## **通話中着信設定**

「通話中着信動作選択」で設定した着信動作の使用を開始、停止しま す。現在の設定内容を確認することもできます。

a<sup>M</sup>X「設定」X「NWサービス」X「通話中着信設定」<sup>X</sup> 次の操作を行う

## [通話中着信設定開始]

「通話中着信動作選択」で設定した応答方法を開始します。

[通話中着信設定停止] 「通話中着信動作選択」で設定した応答方法を停止します。

[通話中着信設定確認]現在の通話中着信設定の設定状況を確認します。

## 通話中着信動作選択

a

## **通話中に電話がかかってきたときの応 対方法を選ぶ**

留守番電話サービス、キャッチホン、転送でんわサービスをご契約 されているお客様の通話中にかかってきた音声電話/テレビ電話にどのように応対するかを設定できます。

- 留守番電話サービス、キャッチホン、転送でんわサービスが未契約の場 合は、通話中にかかってきた着信に応答できません。
- 「通話中着信動作選択」を利用するには、「通話中着信設定」を開始に設 定してください。なお、キャッチホンを開始に設定している場合は、「通話中着信設定」を開始にする必要はございません。

# |<u>|®w</u>||▶「設定」|▶「NWサービス」▶「通話中着信動作選<br>|択||▶着信動作を選択

- **通常着信** :着信動作します。留守番電話サービス、キャッチホン、 転送でんわサービスが設定されている場合は、その設定に従います。
- 留**守番電話**: 留守番電話サービスで応答します。キャッチホンを設定 していても留守番電話サービスへ接続されます。
- **転送でんわ**: あらかじめ登録している転送先へ転送します。キャッチ ホンや留守番電話サービスを設定していても転送されま す。
- 着信拒否 : 着信を拒否します。

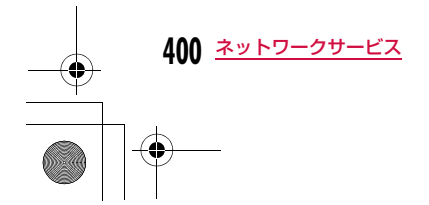

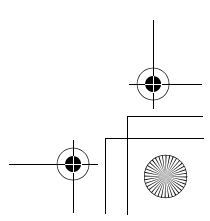

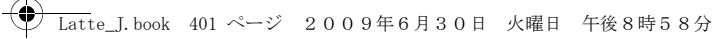

## 遠隔操作設定

## **遠隔操作を設定する**

留守番電話サービスや転送でんわサービスなどを、プッシュ式の一 般電話や公衆電話、ドコモの携帯電話などから操作できるようにし ます。

• 海外で留守番電話サービスや転送でんわサービスを利用する場合は、あ らかじめ遠隔操作設定を設定しておく必要があります。

a|▶「設定」▶「NWサービス」▶「その他」▶「遠隔操作<br>設定」▶次の操作を行う

## [遠隔操作開始]

遠隔操作を開始します。

[遠隔操作停止] 遠隔操作を停止します。

[遠隔操作設定確認] 遠隔操作の設定状態を確認します。

## マルチナンバー**マルチナンバー**

FOMA端末の電話番号として基本契約番号のほかに、付加番号1と 付加番号2の最大2つの番号を追加してご利用いただけるサービスで す。

- 発信中/着信中の画面には、マルチナンバー(基本契約番号/付加番号 1/付加番号2)に対応した名称が表示されます。
- リダイヤルや着信履歴から発信する場合、以前の発信や着信したマルチ ナンバーが表示され、この番号で発信します。

## 電話番号設定 付加番号を登録する

付加番号の名前や番号、着信音を登録/設定できます。

<sup>M</sup>X「設定」X「NWサービス」X「その他」X「マルチナ ンバー」X「電話番号設定」X次の操作を行う

ネットワークサービス 401<br>次のページへ続く

[基本契約番号:名前]-<br>基本契約番号の名前を登録します。

[電話番号]

a

ご契約の電話番号(基本契約番号)を表示します。

[付加番号1:名前]付加番号1の名前を登録します。

[電話番号]

付加番号1の電話番号を登録します。

[付加番号2:名前] 付加番号2の名前を登録します。

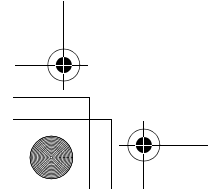

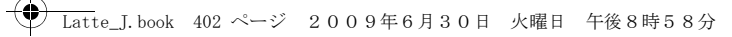

### [電話番号]付加番号2の電話番号を登録します。

#### $\bf{2}$  $\boxed{\mathbf{R}}$  $\boxed{\mathbf{R}}$

a

a

a

## 通常発信番号を設定する

登録した付加番号を、電話をかけるときに通常使用する電話番号として設定できます。

「MENU▶「設定」▶「NWサービス」▶「その他」▶「マルチナ ンバー」▶「通常発信番号設定」▶「基本契約番号」/ 「付加番号1」/「付加番号2」▶「はい」

## 通常発信番号の設定を確認する

「MENU▶「設定」▶「NWサービス」▶「その他」▶「マルチナ ンバー」▶「通常発信番号設定確認」▶「はい」

## 1回の通話ごとに発信番号を設定する

## 電話番号を入力

<mark>2</mark> ||[メニュー]▶「マルチナンバー」▶付加番号の名前<br> を選択

## $\mathbf{3}$   $\equiv$

**402** ネットワークサービス

## 着信音や画像を設定する

|<u>|®|</u>||>「設定」▶「NWサービス」▶「その他」▶「マルチナ<br>ンバー」▶「着信音&着信画面設定」▶設定する付加番 号を選択▶次の操作を行う

## [個別設定]

a

着信音や画像を設定するかどうかを選択します。

## [着信音]※

着信音を設定します。

- ミュージック: | □で下の欄にカーソルを移動して、「データBOX」の 「ミュージック」内に保存されている着うたフル®から選 択します。→P270 「着うたフル®を着信音に設定する」の操作3(P266)へ進みます。
- i モーション: □で下の欄にカーソルを移動して、「データBOX」の「i モーション」内に保存されている動画/iモーションから 選択します。→P307
- メロディ : □で下の欄にカーソルを移動して、「データBOX」の 「メロディ」内に保存されているメロディから選択します。  $\rightarrow$ P314
- OFF :着信音を設定しません。

## [着信画面]※

着信時に表示する画像を設定します。

- 画像 :「データBOX」の「マイピクチャ」内に保存されている画 像から選択します。→P296
- i モーション:「データBOX」の「i モーション」内に保存されている動 画/ i モーションから選択します。→P307

※「個別設定」を「ON」にすると設定できます。

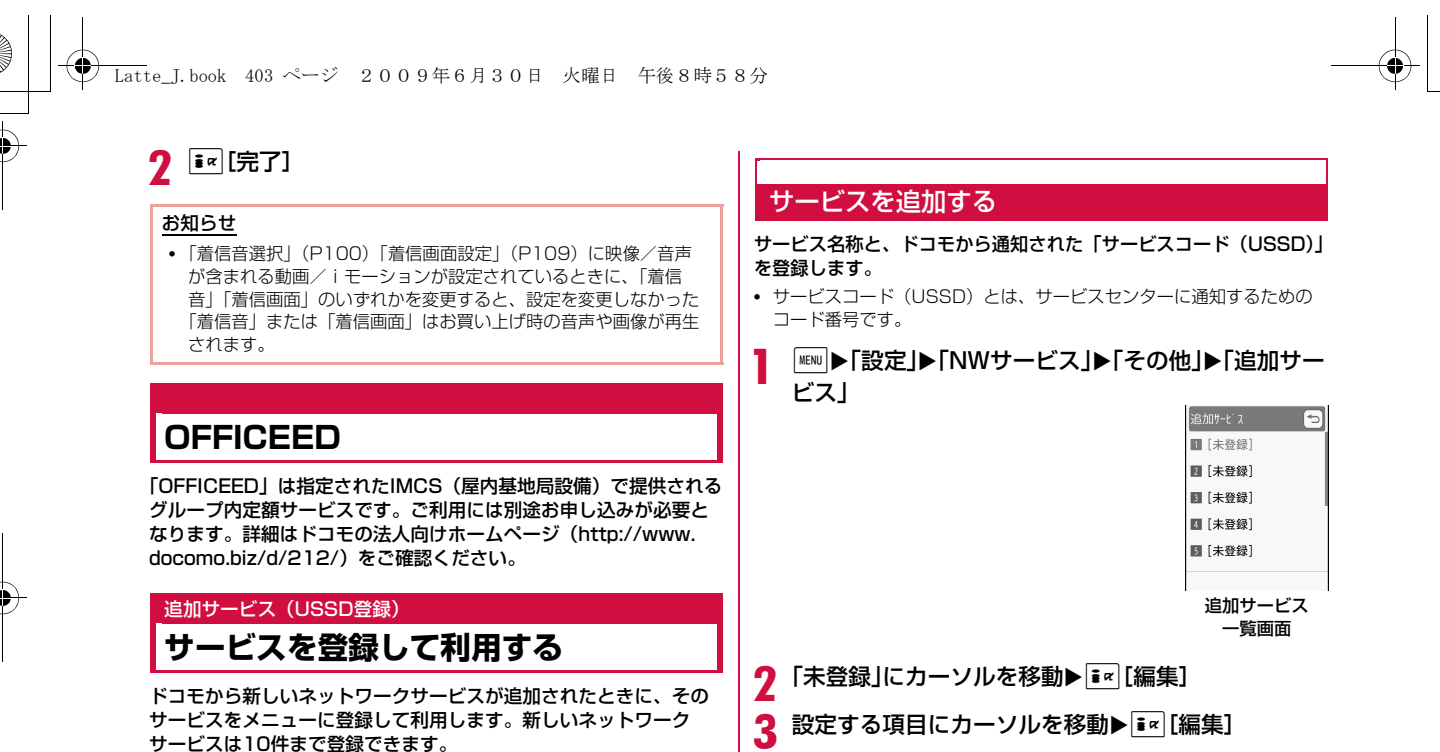

サービスコード番号:サービスコード(USSD)を登録します。 サービス名:サービス名を登録します。

 $\overline{4}$   $\overline{\blacksquare}$ [完了]

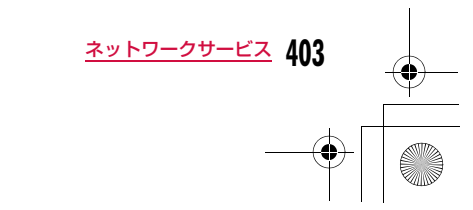

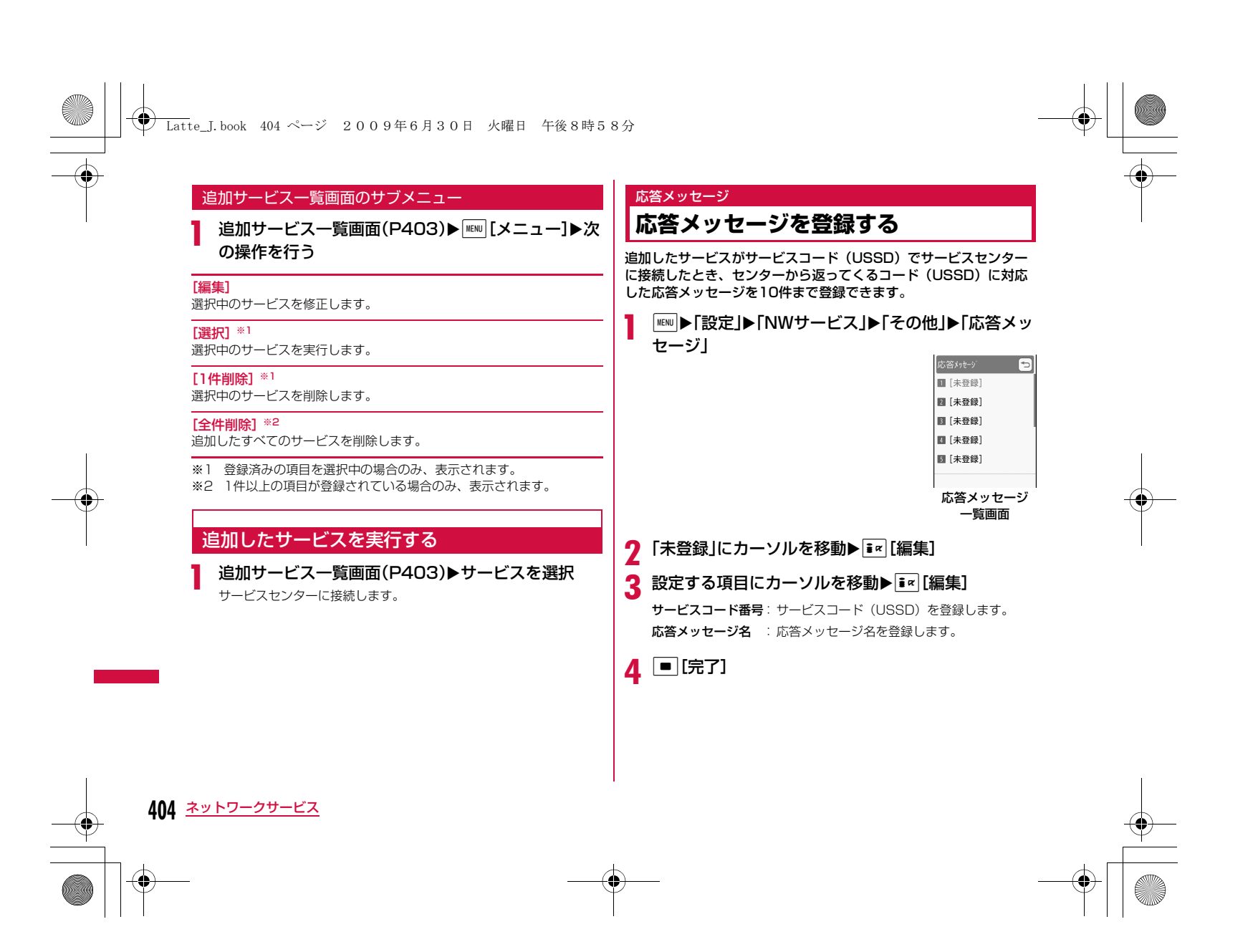

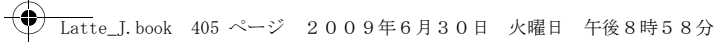

## 応答メッセージ一覧画面のサブメニュー

## a<mark>】</mark> 応答メッセージ一覧画面(P4O4)▶ [メニュー]▶<br> 次の操作を行う

[編集]

選択中の応答メッセージを修正します。

## [1件削除]※1

選択中の応答メッセージを削除します。

## [全件削除]※2

 $\overline{\mathcal{L}}$ 

すべての応答メッセージを削除します。

※1 登録済みの項目を選択中の場合のみ、表示されます。 ※2 1件以上の項目が登録されている場合のみ、表示されます。

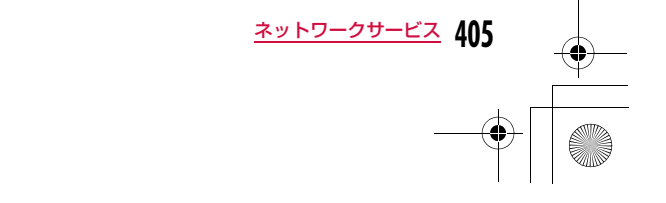

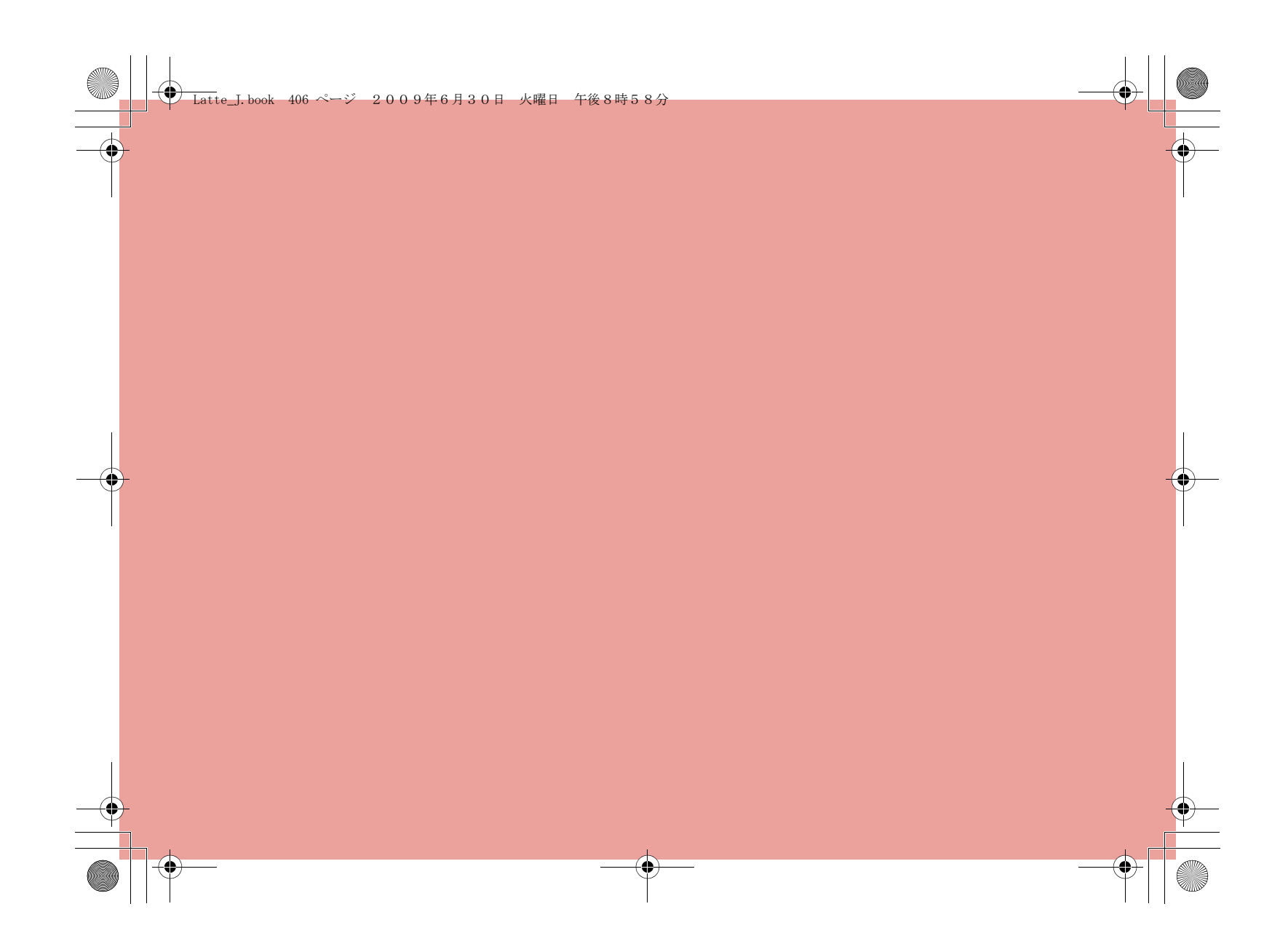

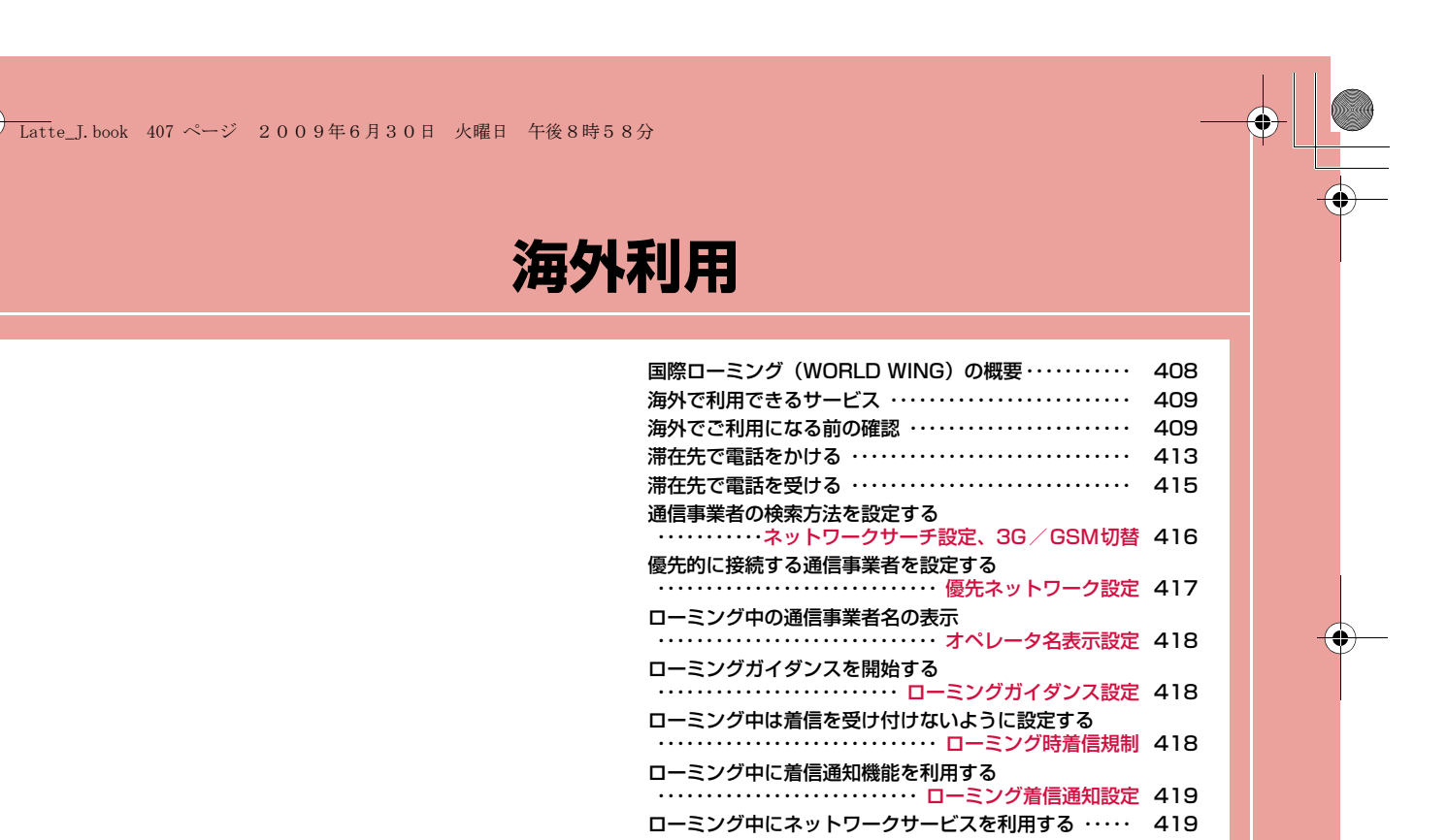

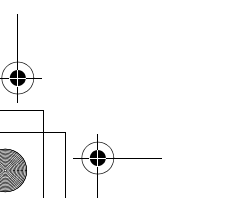

**407**

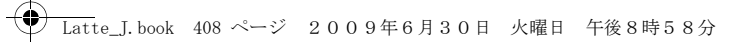

## **国際ローミング (WORLD WING) の 概要**

#### 国際ローミング(WORLD WING)とは、提携する海外の通信事業。<br>者のネットワークを利用して、国内で使用している電話番号のまま 海外でも通話や通信ができるサービスです。

- 海外でFOMA端末をご利用いただく前に、以下を合わせてご覧くださ い。
- -『ご利用ガイドブック(国際サービス編)』
- -『ご利用ガイドブック(ネットワークサービス編)』
- ドコモの「国際サービスホームページ」

### ■ 海外で便利な機能やサービスについて

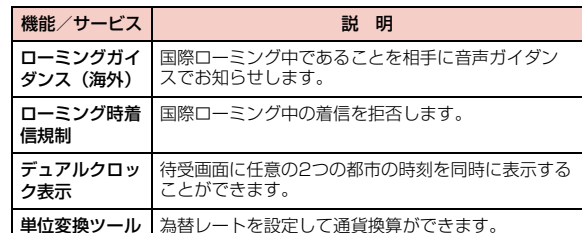

■ 海外のネットワークについて

**408** 海外利用

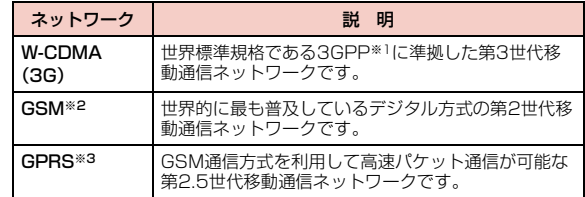

- ※1 3rd Generation Partnership Projectの略です。第3世代移動通 信システム (IMT-2000)に関する共通技術仕様開発のために設置 された地域標準化団体です。
- ※2 Global System for Mobile Communicationsの略です。世界的 に最も普及しているデジタル方式の第2世代移動体通信システムです。
- ※3 General Packet Radio Serviceの略です。GSMを高速化し、パ ケット通信などのデータ通信を容易にしています。

## WORLD WINGのお申し込み

#### 2005年9月1日以降にFOMAサービスをご契約の方は、お申し込み 手続きなしでご利用いただけます。

- 2005年9月1日以降にFOMAサービスをご契約いただいた方は、お申 し込み不要です。ただし、FOMAサービスご契約時に不要である旨お 申し出いただいた方や途中でご解約された方は、再度お申し込みが必要 です。
- 2005年8月31日以前にFOMAサービスをご契約で「WORLD WING」をお申し込みいただいていない方はお申し込みが必要です。

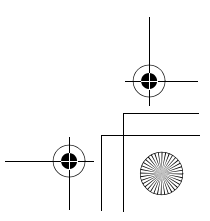

## **海外で利用できるサービス**

接続している海外の通信事業者やネットワークによって、利用できる 通信サービスが異なります。

## 利用できる通信サービス

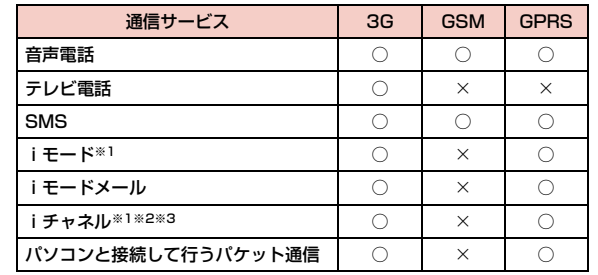

○:利用できます。 ×:利用できません。

※1 iモードの海外利用設定が必要となります。

- ※2 iチャネル設定が必要となります。iチャネルの受信ごとに(ベー シックチャネル含む)パケット通信料がかかります。
- ※3 自動更新は海外の通信事業者に接続されたとき、自動的に一時停止 されます。海外でiチャネルの自動更新を再開するには、再度 iチャネル設定を行う必要があります。ただし、月額料金のほかに パケット通信料が課金されます。

## お知らせ

- • 使用する通信事業者やネットワークにより利用できないサービスが あります。接続可能な国・地域および通信事業者などの情報については、「ご利用ガイドブック(国際サービス編)」またはドコモの 「国際サービスホームページ」をご覧ください。
- 海外でのパケット通信料は、国内のパケット通信料と異なります。

## **海外でご利用になる前の確認**

ステップ1:出発前の準備について ステップ2:滞在先での利用についてステップ3:帰国後の設定について

## 出発前の準備について

#### ■ご契約について

 WORLD WING(P408)をお申し込みいただいていない場合は、お申し込みが必要です。

• WORLD WINGに対応しているFOMAカード(緑色/白色)を FOMA端末に取り付けてください。

## ■充電について

- ACアダプタの取り扱い上のご注意について→P23
- ACアダプタでの充電方法について→P47、P49
- **■iモードの利用について**

あらかじめ「海外利用設定」を設定する必要があります。海外利 用設定は、「iMenu」X「お客様サポート」X「各種設定(確 認・変更・利用)」X「その他サービス設定・確認」X「海外利用 設定」▶「iモード利用設定」の順で選択すると設定画面を表示 できます。この画面でiモードの利用について設定できます。 ※ 詳しくは『ご利用ガイドブック(iモード<FOMA>編)』をご覧 ください。

> **409** 海外利用 次のページへ続く

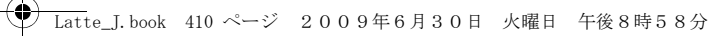

#### ■ネットワークサービスの設定について

 ご契約いただいているネットワークサービスの設定/解除などの 操作を海外から行うことができます。次のネットワークサービスの操作が可能です。

- 発信者番号通知サービス※1※2
- 留守番電話サービス※1※3
- 転送でんわサービス※1※3
- 番号通知お願いサービス※1※3
- キャッチホン※1
- 英語ガイダンス※1
- 迷惑電話ストップサービス\*'
- ローミングガイダンス設定※1※3
- ローミング時着信規制
- ※1 一部のサービスエリアでは設定できない場合があります。
- ※2 発信者番号が正しく通知できなかったり、されなかったりする 場合があります。
- ※3 海外から操作を行う場合は、あらかじめ「遠隔操作設定」 (P401、P421)を開始に設定してください。

#### ■ ご利用料金の請求について

海外でのご利用料金は毎月の利用料金と合わせて請求させていた だきます。ただし、渡航先通信事業者などの事情により、翌月以 降の請求書にてお支払いいただく場合があります。また、同一課 金対象の期間の利用であっても、同一月に請求されない場合があ りますので、あらかじめご了承ください。

## お知らせ

• 海外でFOMA端末をご利用いただく際には、操作の参照に便利な クイックマニュアル(海外利用編)をご活用ください。

## 滞在先での利用について

## ■ネットワークの切り替えについて

 お買い上げ時の設定では、「ネットワークサーチ設定」が「オート」に設定されております。海外に到着後、利用可能なネットワークに自動的に接続されます。

 $0 - 1$ 

Ⅲ12名

 $O = 10$ 

Peac  $\blacksquare$  2  $:: \mathbb{C} \quad \blacksquare$ 

0

• ネットワークを手動で切り替えるには→P416

#### ■ディスプレイの表示について

国内のFOMAネットワークに接続中は、ネットワーク名は表示されません。

- ローミング中のネットワーク名を表示するには→P418
- ❶ 接続中のネットワークを示すアイコン 国内のFOMAネットワークに接 続中 海外の3Gネットワークに接続中 海外のGSMネットワークに接続 中

海外のGPRSネットワークに接

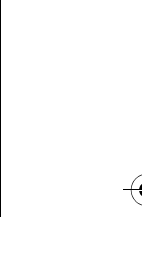

## 続中2 接続中のネットワーク名

## お知らせ

- 自動時刻時差補正が「ON」の場合は、接続している海外の通信事 業者のネットワークから時刻・時差に関する情報を受信すると、 FOMA端末の時計の時刻や時差が補正されます。補正されるタイミングは海外の通信事業者によって異なります。
- 自動時刻時差補正機能は海外ではご利用いただけない場合があります。その際は手動で日付/時刻設定を行ってください。→P53

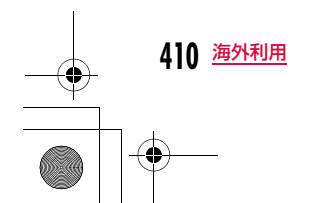

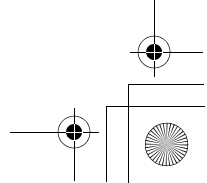

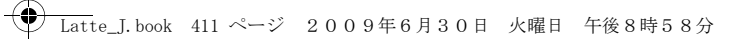

## 海外からのお問い合わせについて

 万が一、海外でFOMAカード(緑色/白色)の紛失・盗難に あった場合などは、速やかにドコモへご連絡いただき、利用中 断の手続きをお取りください。海外での紛失や盗難、精算、故 障に関しては、取扱説明書裏面の「海外での紛失、盗難、精算 などについて」または「海外での故障に関して」をご覧くださ い。なお、紛失・盗難された後に発生した通話・通信料もお客 様のご負担となりますので、ご注意ください。 • 各お問い合わせ先電話番号の前に、滞在先の「国際アクセス 番号(表1)」または「ユニバーサル用国際電話識別番号(表

2)」のダイヤルが必要です。

## 主要国の国番号

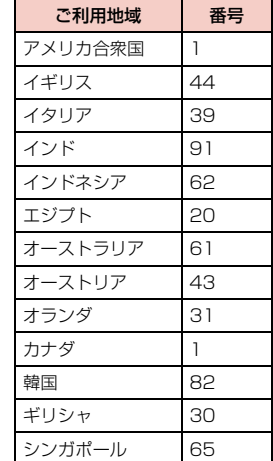

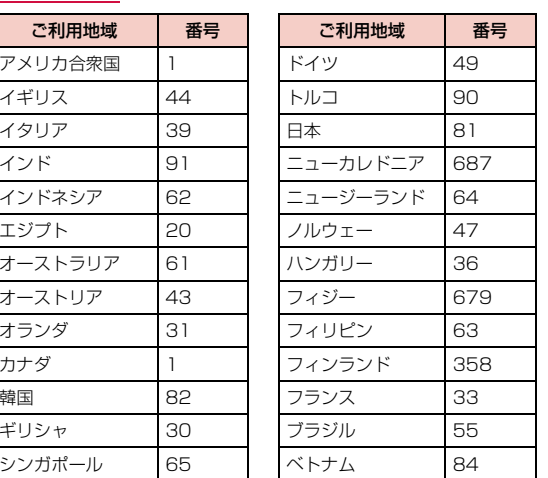

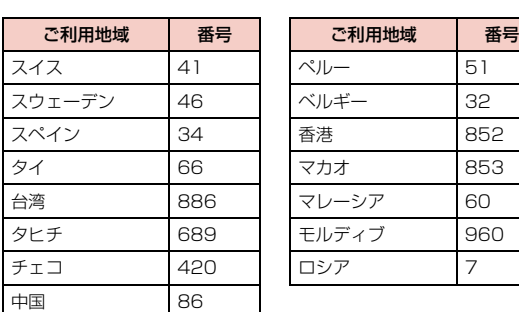

− <mark>号</mark> ■ 番号は変更になる場合があります。

• この他の国の番号および詳細については、「ご利用ガイドブック (国際サービス編)」またはドコモの『国際サービスホームページ』をご覧ください。

• 日本向け通話料がかかります。

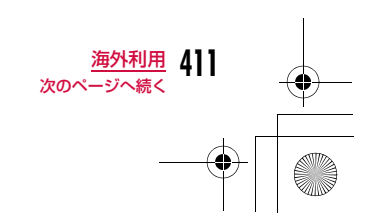

## Latte\_J.book 412 ページ 2009年6月30日 火曜日 午後8時58分

## 主要国の国際電話アクセス番号(表1)

主要国の国際電話アクセス

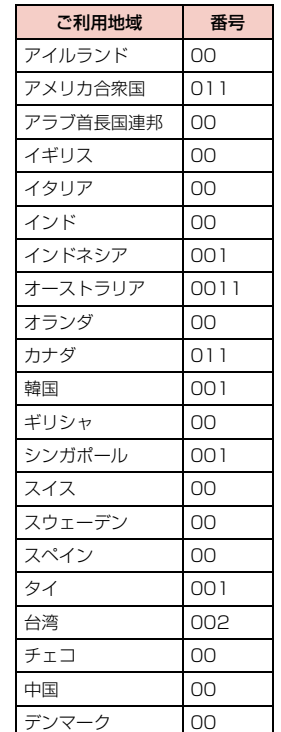

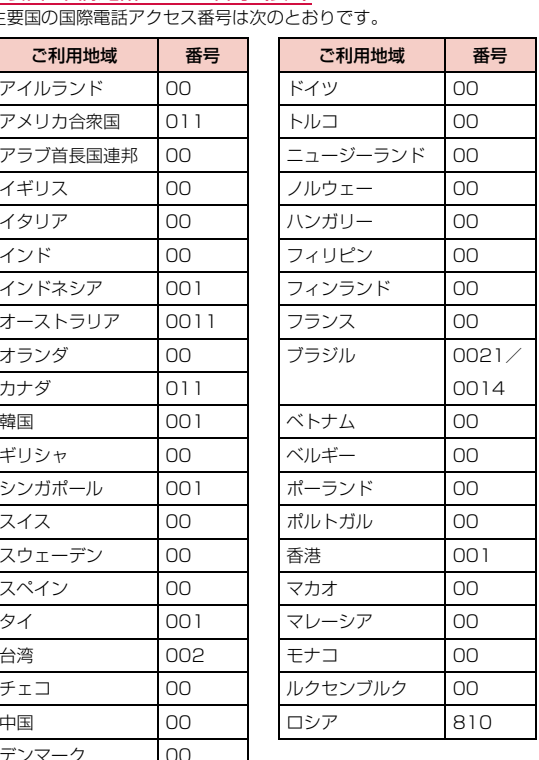

## ユニバーサルナンバー用国際電話識別番号(表2)

各国のユニバーサルナンバー用国際電話識別番号は次のとおりです。

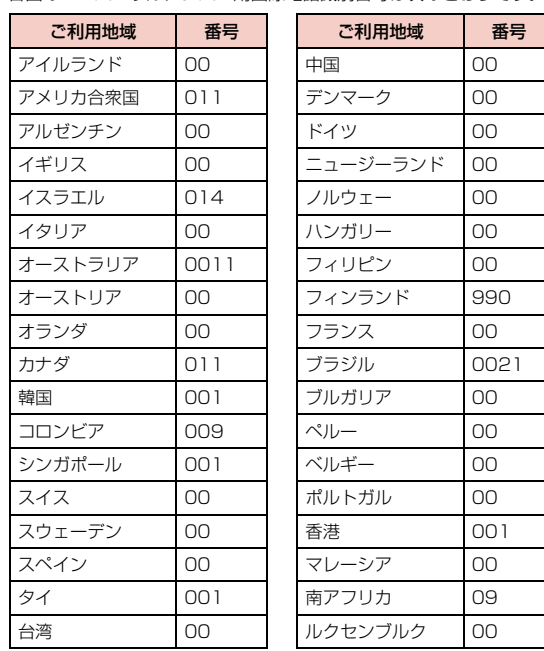

• 番号は変更になる場合があります。

- この他の国の番号および詳細については、「ご利用ガイドブック (国際サービス編)」またはドコモの『国際サービスホームページ』 をご覧ください。
- 滞在国内通話料などがかかる場合があります。

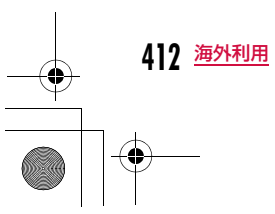

## Latte\_J.book 413 ページ 2009年6月30日 火曜日 午後8時58分

- ホテルから電話される場合、電話使用料を別途ホテルから請求される場合があります。その場合、お客様のご負担となります。
- 携帯電話からの場合、滞在国内通話料がかかります。 • ユニバーサルナンバーは「ユニバーサルナンバー用国際電話識別番号」に記載のある国のみご利用可能です。

## 帰国後の設定について

#### お買い上げ時の設定では、帰国後に自動的にFOMAネットワークに 接続され、画面上部に が表示されます。

• FOMAネットワークに切り替わらない場合は、「3G/GSM切替」が 「自動」に、「ネットワークサーチ設定」が「オート」に設定されているか確認してください。→P416

## **滞在先で電話をかける**

## テレビ電話をかける相手とお客様が、FOMAのテレビ電話に対応した通信事業者を利用している場合は国際テレビ電話も利用できます。

- 国際テレビ電話の接続先の端末により、FOMA端末に表示される相手 側の画像が乱れる場合や、接続できない場合がございます。
- 通信事業者によっては、発信者番号通知を設定していても、発信者番号 が通知されなかったり、正しく番号表示されないことがあります。この場合、着信履歴から電話をかけることはできません。

## 滞在国外(日本を含む)に電話をかける

#### 相手の電話番号の先頭に「+」と国番号を入力して電話をかけます。

- 「+」は□0 を1秒以上押して入力できます。
- 電話をかける相手が海外での「WORLD WING」利用者の場合は、国番号に「81」を入力して日本への国際電話として電話をかけてくださ $\mathcal{L}_{\lambda}$

# **| 0 || (1秒以上)▶「国番号-地域番号(市外局番)-相**<br>手の電話番号|を入力

- 海外から日本に電話をかける場合は、国番号に「81」を入力してください。
- 地域番号(市外局番)の先頭が「0」の場合は、「0」を除いて入 力してください(イタリアなど一部の国・地域は「0」が必要な場 合があります)。
- 日本の携帯電話・PHSにかける場合も、同様に先頭の「0」を除いて入力してください。
- 国番号は「主要国の国番号」で確認できます。→P411

## $\mathbf{2}$   $\equiv$

a

## bテレビ電話をかける場合

|▣ [テレビ電話] を押します。

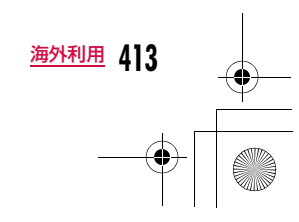

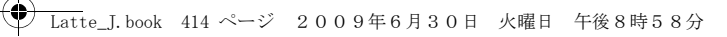

## 滞在国から日本へ簡単に電話をかける

リダイヤル/着信履歴や電話帳を利用して簡単に日本へ電話をかけられます。

• 電話番号が「0」で始まる場合のみ有効です。また、あらかじめ「国際 ダイヤルアシスト設定」の「国番号」(P69)を「ON」および「日本(81)」に設定しておく必要があります。(お買い上げ時の設定)

#### a利用する履歴/電話帳を表示

#### bリダイヤルを利用する場合

リダイヤル一覧画面(P60)/リダイヤル詳細画面(P61) を表示します。

■着信履歴を利用する場合 着信履歴一覧画面(P62)/着信履歴詳細画面(P62)を 表示します。

■電話帳を利用する場合 電話帳一覧画面(P93)/電話帳詳細画面(P93)を表示 します。

#### $\bf{2}$ 2 履歴/電話帳を選択▶[<u>~]</u>

■電話帳一覧画面の電話帳に複数の電話番号が登録されている 場合 $\tilde{\Xi}$ で電話をかける電話番号を選択します。

■ 電話帳詳細画面の電話帳に複数の電話番号が登録されている 場合■C電話をかける電話番号を表示し、■■[発信]を押しま

す。

 $\sim$ • 発信確認画面には、「+国番号」の付加された電話番号が表示されます。

#### ■テレビ電話をかける場合 □ [テレビ電話] を押します。

**414** 海外利用

c

## 4「発信」

#### 元の番号で発信

:「0」を「+国番号」に変換しないで電話をかけます。発信中止:電話をかけるのを中止します。

### お知らせ

a

• 国際ローミング中でのみ利用できます。

## 登録されている国番号を選択して滞在国外(日本を含む) に電話をかける

よくかける相手先の国名と国番号を「国際ダイヤルアシスト設定」の 「国番号一覧」(P70)に登録しておけば、ダイヤル操作が簡単にできます。

- 「地域番号(市外局番)-相手の電話番号」を入力
- <mark>2</mark> RENU [メニュー]▶[国際ダイヤルアシスト」

国番号選択画面が表示されます。

## 3 国番号を選択

入力した電話番号の先頭に「+国番号」が追加されます。

• 入力した電話番号の先頭が「0」の場合は、「0」を除いて「+国 番号」が追加されます。

4  $\subset$ 

## ■テレビ電話をかける場合

g[テレビ電話]を押します。

## お知らせ

• お買い上げ時の国番号選択画面には、22ヶ国の国番号が登録されています。国番号は追加できます。→P70

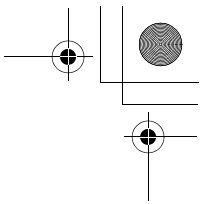

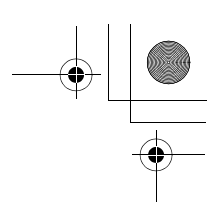

## 滞在国内に電話をかける

#### 相手の電話番号を地域番号(市外局番)から入力して電話をかけます。

**← Latte\_J.book 415 ページ 2009年6月30日 火曜日 午後8時58分** 

- 海外にいるWORLD WING利用者に電話をかける場合は、同じ国・地 域でも「滞在国外(日本を含む)に電話をかける」(P413)と同じ方法で日本への国際電話として電話をかけてください。
- 「自動国番号変換設定」を「ON」に設定している場合、地域番号(市外局番)の先頭が「0」から始まる電話番号に電話帳またはリダイヤル から電話をかけると発信確認画面が表示されます。その場合は変換なしの「元の番号で発信」を選択して電話をかけてください。

テレビ電話をかける相手とお客様が、FOMAのテレビ電話に対 応した通信事業者を利用している場合は、国際電話のダイヤル 方法の後に図 [テレビ電話]を押して発信すれば「国際テレ ビ電話」がご利用いただけます。

・ 国際テレビ電話の接続先の端末により、FOMA端末に表示される相手側の画像が乱れたり、接続できなかったりする場合がございます。

## **滞在先で電話を受ける**

電話がかかってくる

着信音が鳴ります。

• **|一**。: 応答を保留します。→P75

 $\bf{2}$  $\sqrt{2}$ 

a

電話に出ます。 ■ カメラ画像でテレビ電話を受ける場合 Aを押します。

■代替画像でテレビ電話を受ける場合 ■ [代替画像] を押します。

#### c通話が終了したら

#### お知らせ

• 国際ローミング中に電話がかかってきた場合は、日本からの国際 転送となります。発信者には日本までの通話料がかかり、着信者には着信料がかかります。

## 日本からお客様のFOMA端末に電話をかけてもらうには

日本国内と同様に、お客様の電話番号に電話をかけてもらいます。

### 日本以外の国からお客様のFOMA端末に電話をかけてもらうには

お客様の滞在先に関わらず、日本経由で電話がかかってきます。海外 から日本に国際電話をかけるのと同様で、次のように番号を入力してかけてもらいます。

#### 「発信国の国際アクセス番号※1‐81※2‐先頭の「0」を除いたお客様 の電話番号※3」を入力して電話をかける

- ※1 発信相手が携帯電話のときは、国際アクセス番号の代わりに 「+」を入力して発信できる場合もあります。
- ※2 日本の国番号を入力します。
- ※3 「090」で始まる場合は「90-XXXX-XXXX」、「080」で始まる 場合は「80-XXXX-XXXX」を入力します。

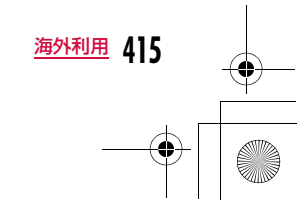

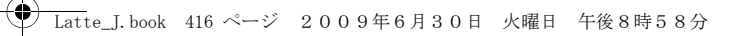

## ネットワークサーチ設定、3G/GSM切替

## **通信事業者の検索方法を設定する**

#### 海外で利用するときに、接続先のネットワークが切り替わった場合 のネットワークの検索方法を選択します。

• お買い上げ時の設定では、「ネットワークサーチ設定」が「オート」に 設定されております。日本国内、または3Gネットワークに接続中の場合は、電池消費を減らすために、「3G/GSM切替」を「3G」に設定することを推奨します。

## a|||▶「設定」▶「国際ローミング設定」▶「ネットワー<br>ク|▶次の操作を行う

### [ネットワークサーチ設定]

オート :ネットワークを自動的に検索して設定します。

- **マニュアル**:ネットワークの検索画面が表示され、検索後に一覧表示さ れるネットワークから選択して設定します。
	- ▶「はい」▶ネットワークを選択
	- ネットワーク名の後に「○」印のあるものが利用できます。

#### ネットワーク再検索

:前回と同じ方法(オート/マニュアル)で再検索します。

#### [3G/GSM切替]

検索するネットワークを指定します。

- 自動:3GネットワークとGSM/GPRSネットワークの両方を 検索し、両方を検出したときは3Gネットワークが優先 されます。
- 3G:3Gネットワークのみ検索します。
- **GSM/GPRS**:GSM/GPRSネットワークのみ検索します。
- ご利用になる国の通信方式をご確認の上、設定してください。

#### [優先ネットワーク設定]

**416** 海外利用

優先して検索・設定するネットワークを設定します。→P417

[オペレータ名表示設定]

 接続中のネットワーク名を待受画面に表示するかどうかを設定します。→P418

#### [接続先選択]

iモード以外の接続先を設定します。→P199

## [SMSセンター]

SMSセンターの接続先を設定します。→P178

## お知らせ

• 帰国後にネットワークの状態を示すアイコンが圏外のままの場合 は、「3G/GSM切替」を「自動」または「3G」に、「ネットワークサーチ設定」を「オート」に設定してください。

## <ネットワークサーチ設定>

- ネットワークの検索には時間がかかる場合があります。
- 「オート」に設定した場合は、利用可能なネットワークに自動的に接続し直します。

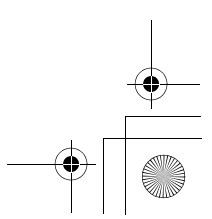

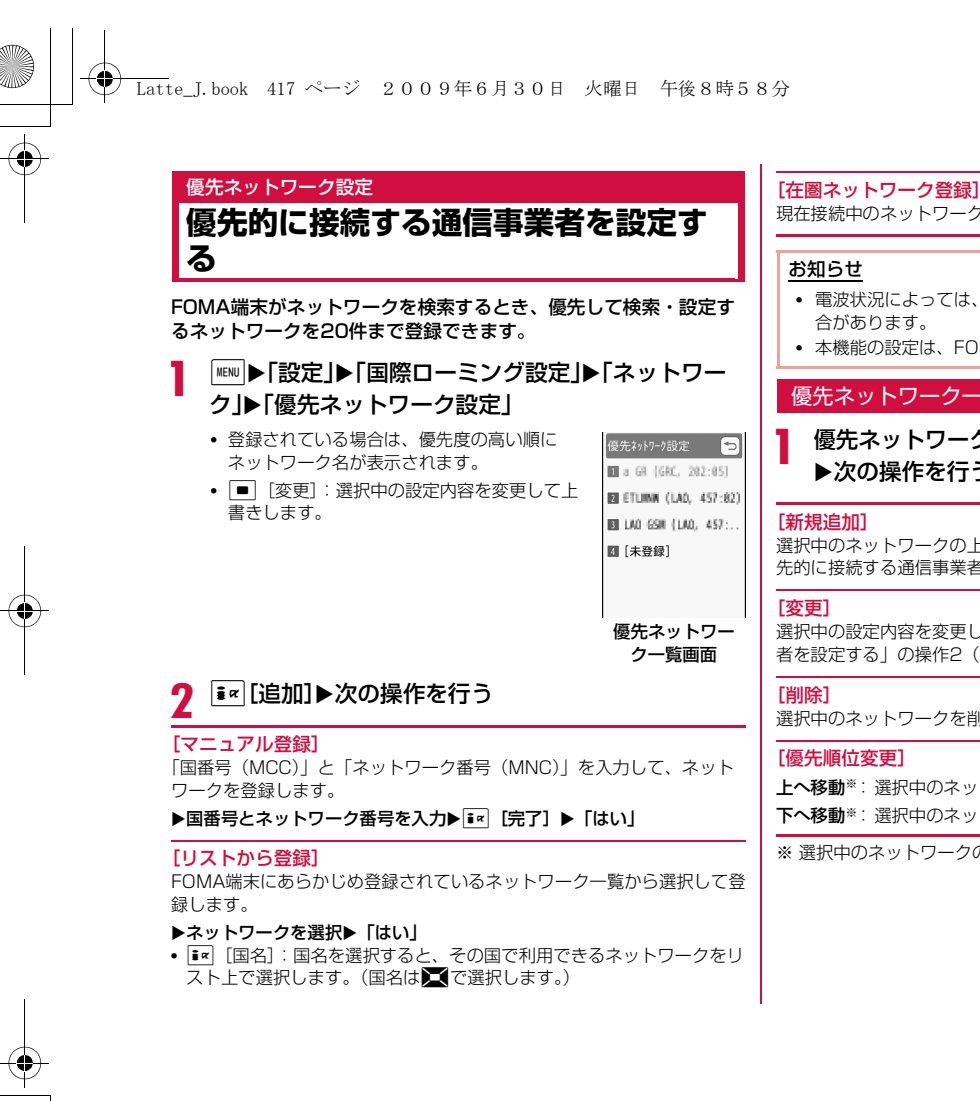

現在接続中のネットワークを登録します。

• 電波状況によっては、登録したネットワーク以外に接続される場 合があります。

• 本機能の設定は、FOMAカードに記録されます。

## 優先ネットワーク一覧画面のサブメニュー

優先ネットワーク一覧画面(P417)▶[メニュー]<br>▶次の操作を行う

選択中のネットワークの上に、ネットワークを検索して登録します。「優先的に接続する通信事業者を設定する」の操作2(P417)へ進みます。

選択中の設定内容を変更して上書きします。「優先的に接続する通信事業 者を設定する」の操作2(P417)へ進みます。

--------<br>選択中のネットワークを削除します。

上へ移動※ :選択中のネットワークをリストの1つ上に移動します。下へ移動※ :選択中のネットワークをリストの1つ下に移動します。

※ 選択中のネットワークの位置によっては選択できません。

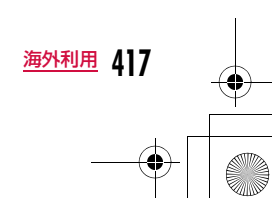

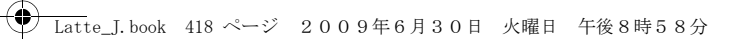

## オペレータ名表示設定

**ローミング中の通信事業者名の表示**

接続中のネットワーク名を待受画面に表示するかどうかを設定しま す。

a|||▶「設定」▶「国際ローミング設定」▶「ネットワー<br>ク|▶「オペレータ名表示設定 |▶「はい」

操作を行うたびにONとOFFが切り替わります。

## ローミングガイダンス設定

## **ローミングガイダンスを開始する**

海外へ出発する前に、国際ローミング中に電話をかけてきた相手に、国際ローミング中であることをお知らせする音声ガイダンスを流す ように設定できます。

• 日本国内で設定してください。

• 「圏外」が表示されている場合、ローミングガイダンス設定の操作はできません。

a|MENU▶ 「設定」▶ 「NWサービス」▶ 「その他」▶ 「ローミン **| ブガイダンス設定」▶次の操作を行う** 

## [ローミングガイダンス開始]

ローミングガイダンスを開始に設定します。

[ローミングガイダンス停止] ローミングガイダンスを停止に設定します。

[ローミングガイダンス設定確認]現在の設定状態を確認します。

## お知らせ

- 停止に設定中の場合は、海外事業者で設定している呼び出し音が流れます。
- 海外通信事業者によっては設定できない場合があります。
- 開始に設定した場合でも、海外通信事業者の事情により、外国語 の音声ガイダンスが流れる場合があります。

#### ローミング時着信規制

## **ローミング中は着信を受け付けないよ うに設定する**

ローミング中に電話の着信やメールの受信など、すべての着信を規制するように設定できます。テレビ電話の着信のみ規制するように 設定することもできます。

|<u>WW</u>|▶「設定」▶「国際ローミング設定」▶「ローミング<br>時着信規制 |▶次の操作を行う

#### [ローミング時着信規制開始]

着信規制を開始します。

a

▶「はい」▶次の項目から選択▶ネットワーク暗証番号を入力 全着信規制**テレビ電話着信規制**:テレビ電話の着信のみを規制します。 :すべての着信を規制します。

[ローミング時着信規制停止] 着信規制を停止します。▶「はい」▶ネットワーク暗証番号を入力

[ローミング時着信規制確認]現在の設定状態を確認します。

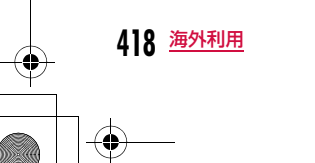

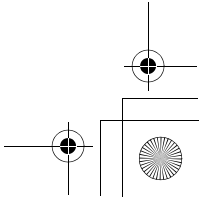

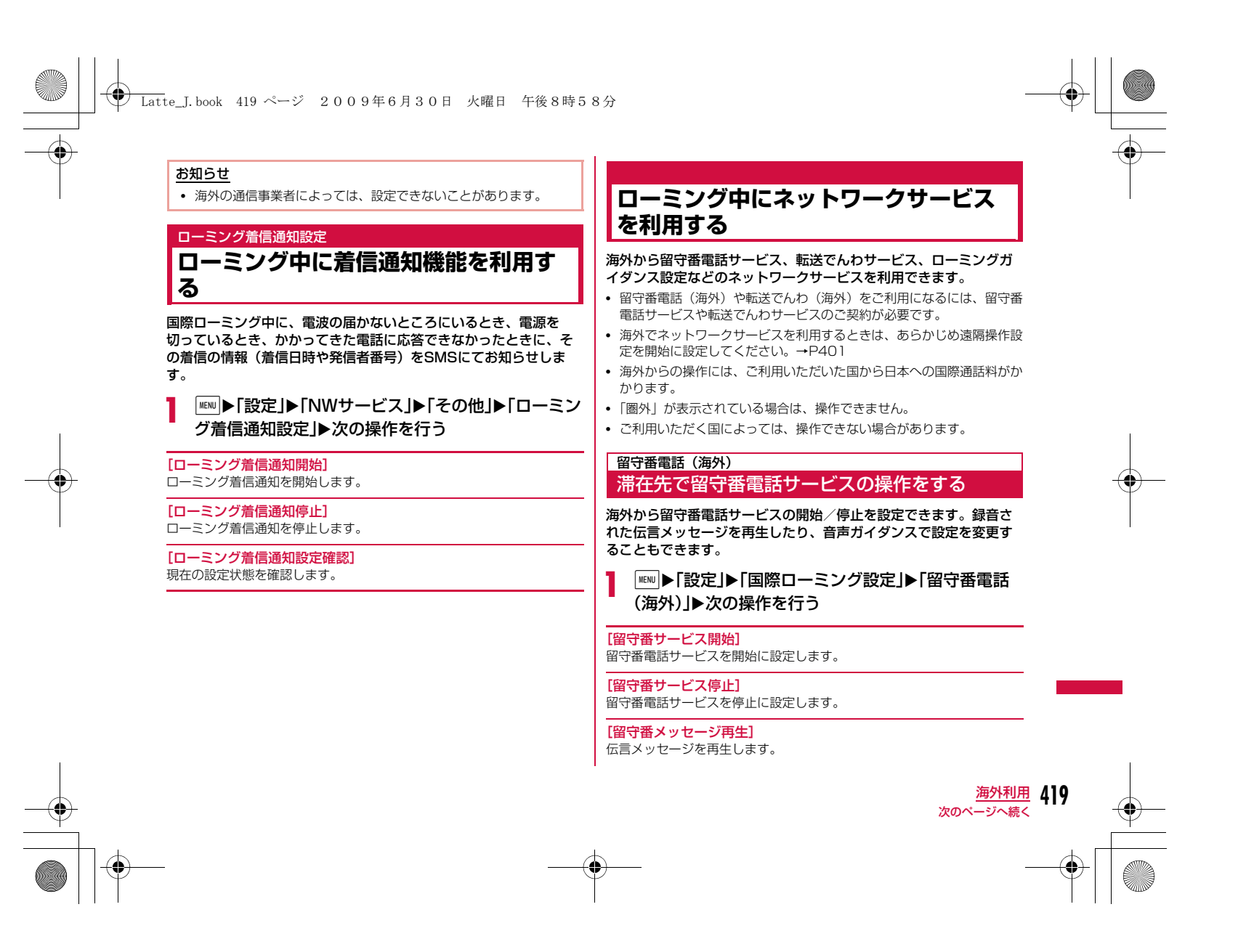

## Latte\_J.book 420 ページ 2009年6月30日 火曜日 午後8時58分

## [留守番サービス設定]

音声ガイダンスに従って設定を変更します。

### [留守番呼出時間設定]

電話を着信してから、留守番電話サービスセンターに接続するまでの時間を設定します。

## $\mathbf 2$ 「はい」

 $\bf{3}$  音声ガイダンスの指示に従って操作する

## お知らせ

• 渡航先で電源を「ON」のまま移動した結果、「圏外」となった場 合は、留守番電話サービスが起動されない場合があります。そのため、「圏外」となった際に確実に留守番電話サービスを利用されたい場合は、「圏外」になりうるエリアに移動される前に電波の届 くところで電源を「OFF」にすることをおすすめします。

## 転送でんわ (海外) 滞在先で転送でんわサービスの操作をする

海外から転送でんわサービスの開始/停止を設定できます。

a| MEN ▶ 「設定」▶ 「国際ローミング設定」▶ 「転送でんわ (海外)」▶次の操作を行う

## [転送サービス開始]

転送でんわサービスを開始に設定します。

## [転送サービス停止]

転送でんわを停止に設定します。

## [転送サービス設定]

現在の設定状態を確認します。

# **420** 海外利用

## 2 「はい」

## $\bf{3}$  音声ガイダンスの指示に従って操作する

## お知らせ

• 渡航先で電源を「ON」のまま移動した結果、「圏外」となった場 合は、転送でんわサービスが起動されない場合があります。そのため、「圏外」となった際に確実に転送でんわサービスを利用され たい場合は、「圏外」になりうるエリアに移動される前に電波の届くところで電源を「OFF」にすることをおすすめします。

## ローミングガイダンス設定(海外)

## 滞在先でローミングガイダンスの操作をする

海外からローミングガイダンスの開始/停止を設定できます。

|<u>™</u>|▶「設定」▶「国際ローミング設定」▶「ローミング<br>ガイダンス設定(海外)|

## $\mathbf 2$ 「はい」

a

 $\bf{3}$  音声ガイダンスの指示に従って操作する

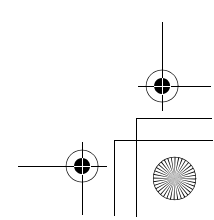

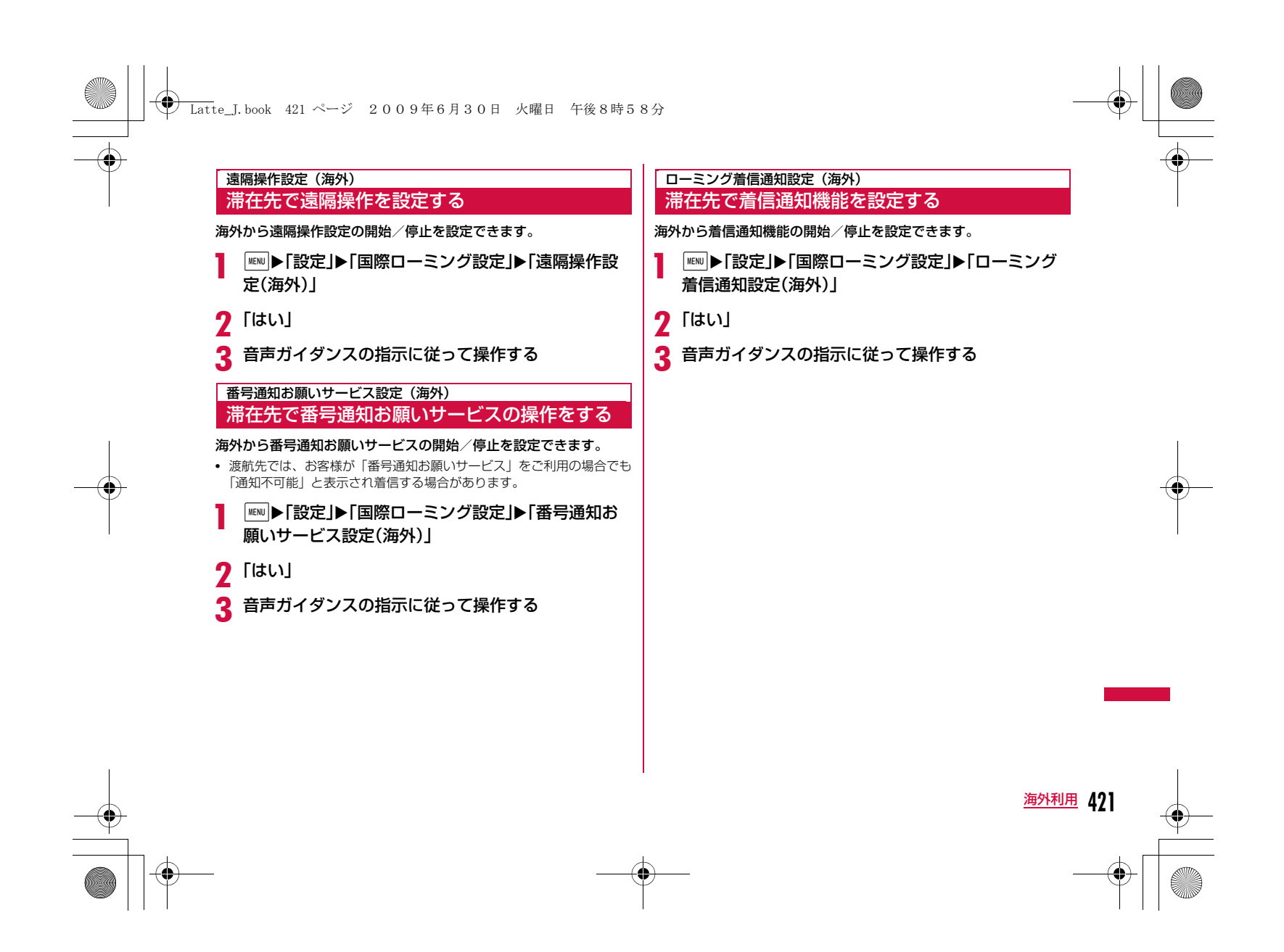

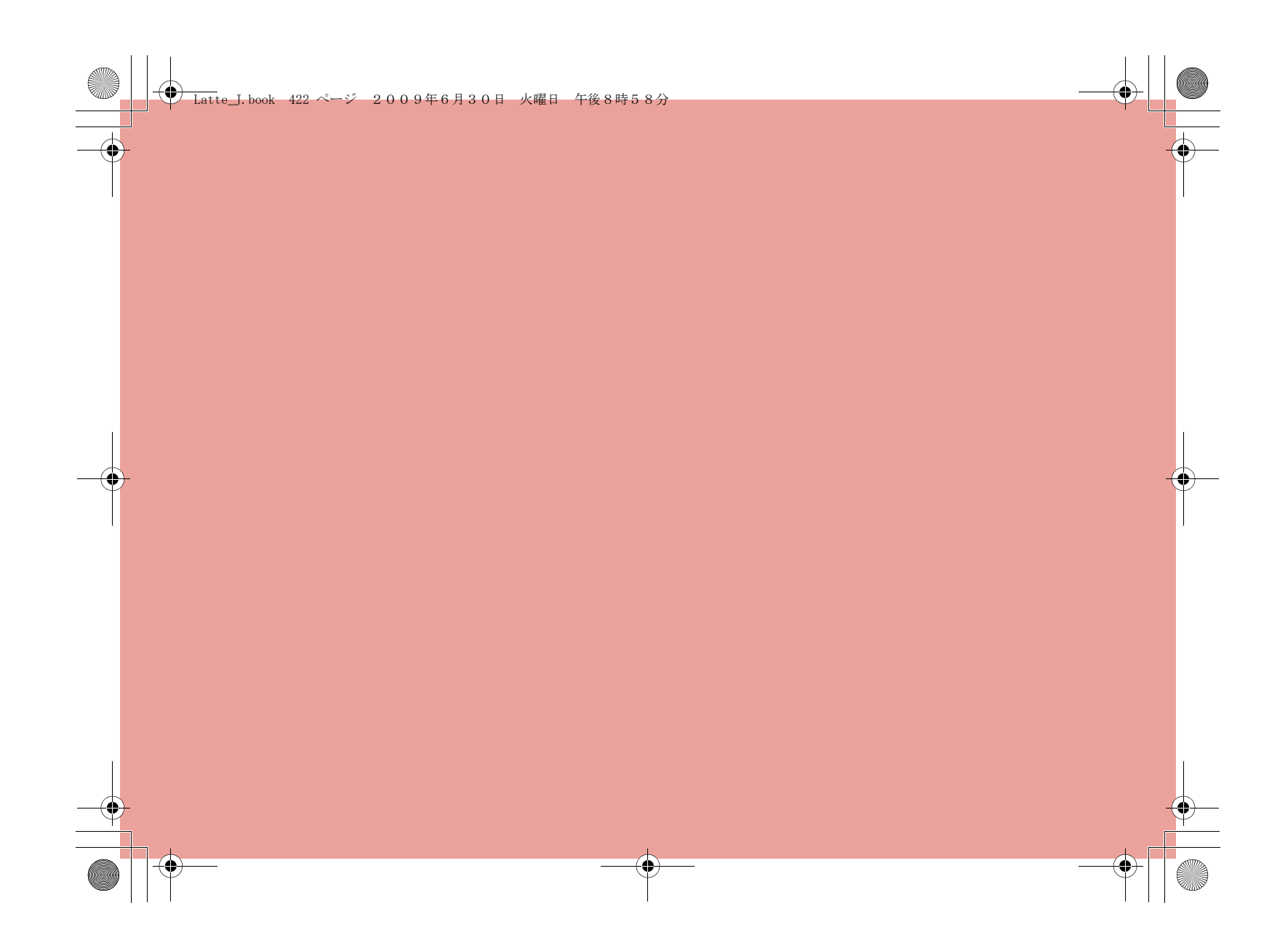

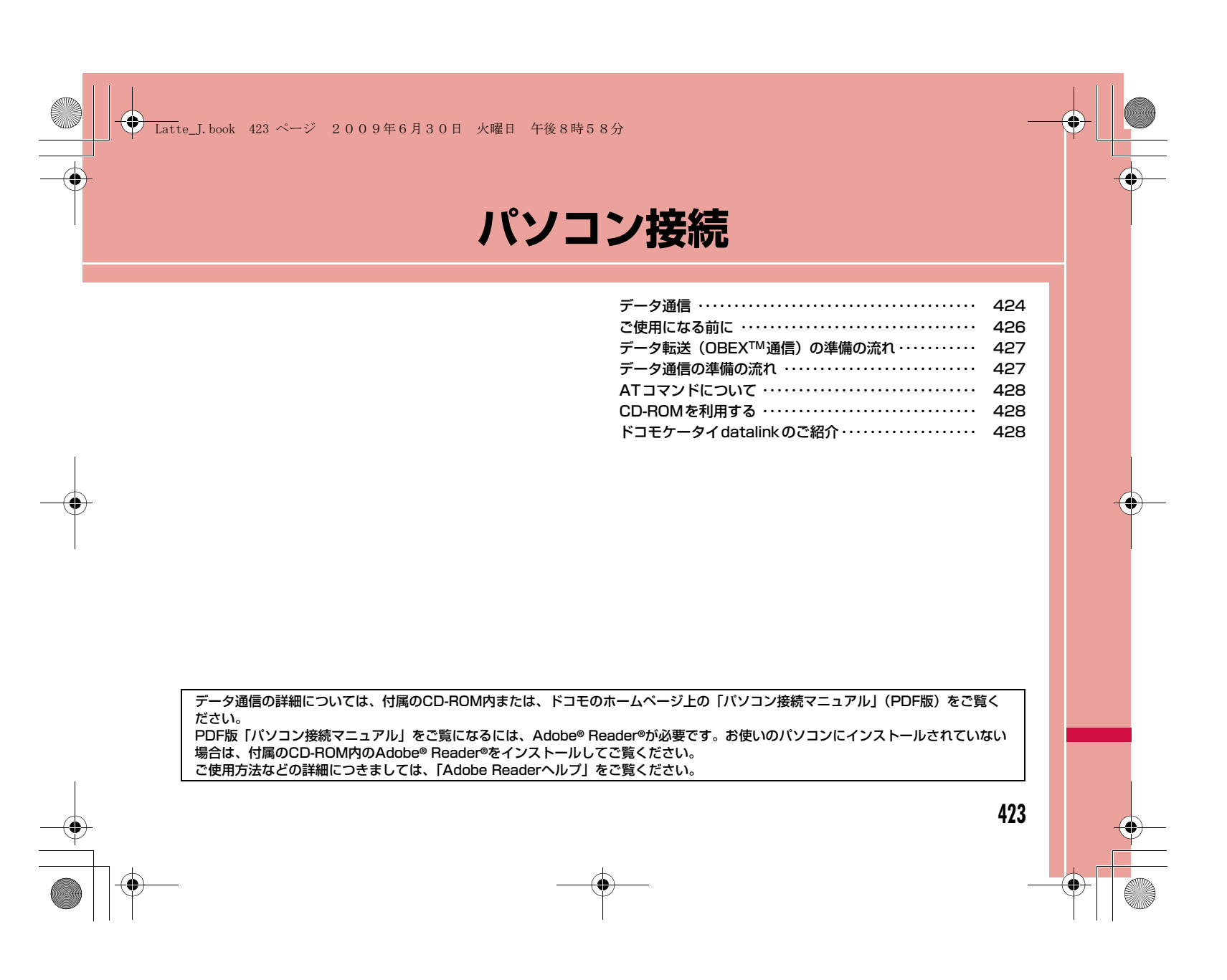

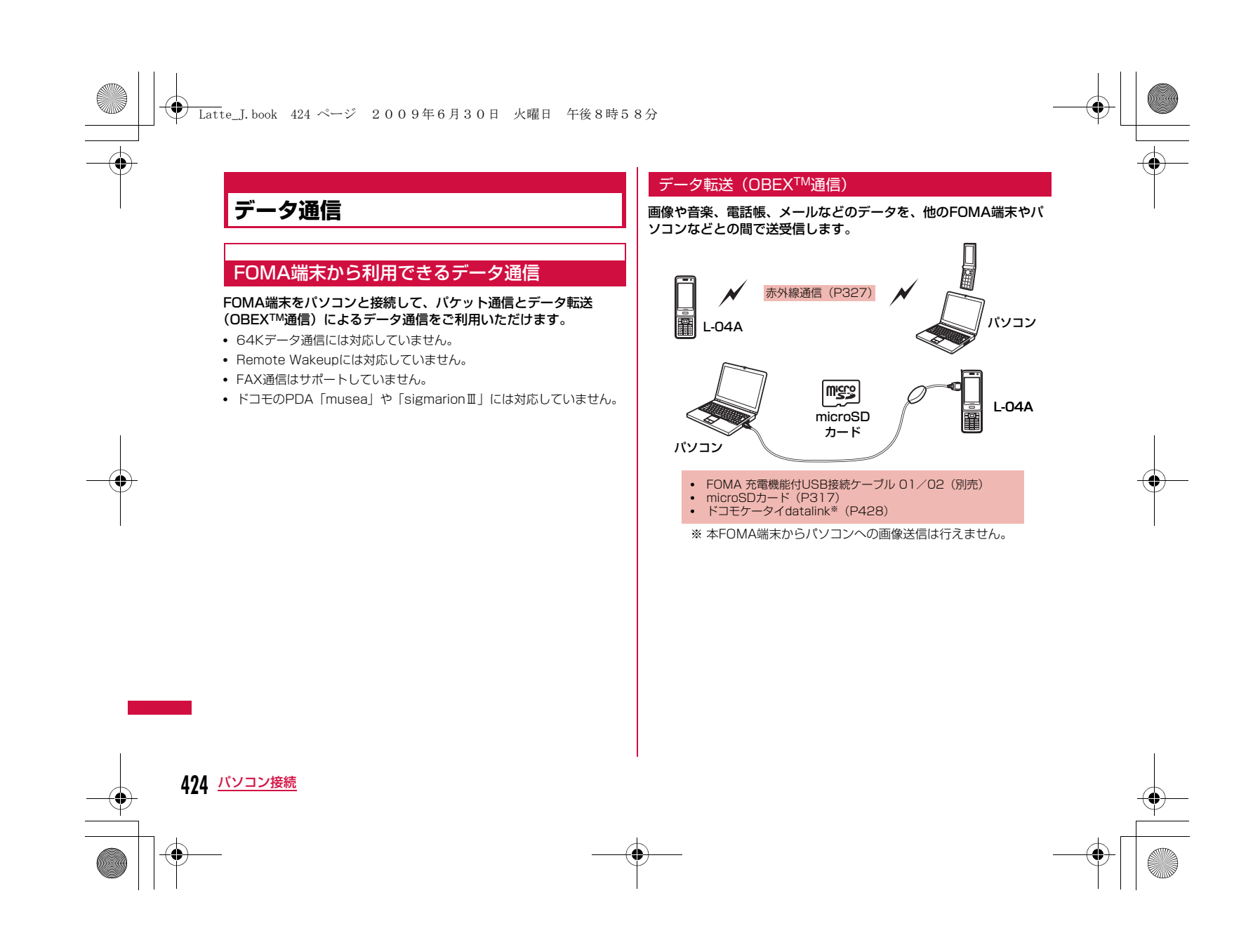

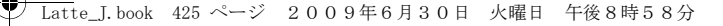

## パケット通信

送受信したデータ量に応じて通信料金がかかる※1通信方式です。ネットワークに接続したままの状態で必要なときにのみデータを送 受信する使いかたに適しています。通信環境やネットワークの混雑 状況の影響により通信速度が変化するベストエフォート方式による 提供です。

 ドコモのインターネット接続サービス「mopera U」など、FOMA パケット通信に対応した接続先を利用して、受信時最大7.2Mbps/送信時最大384kbps(ベストエフォート方式)※2の高速通信を行 うことができます。

- ※1 多量のデータ通信を行うと、通信料金が高額になりますのでご注意 ください。
- ※2 ・最大7.2Mbps・最大384kbpsとは、技術規格上の最大値であ り、実際の通信速度を示すものではありません。実際の通信速度は、ネットワークの混み具合や、通信環境により異なります。 ・FOMAハイスピードエリア外やHIGH-SPEEDに対応していない アクセスポイントに接続するときは、通信速度が遅くなる場合があります。

L-04Aは、海外でも3GまたはGPRSのパケット通信に対応したアクセスポイントを利用して、データ通信ができます。

## ご利用にあたっての留意点

## インターネットサービスプロバイダの利用料について

インターネットを利用する場合は、ご利用になるインターネットサービスプロバイダ(以降プロバイダ)に対する利用料が必要にな ります。この利用料は、FOMAサービスの利用料とは別に直接プロバイダにお支払いいただきます。利用料の詳細については、ご利用のプロバイダにお問い合わせください。

ドコモのインターネット接続サービス「mopera U」をご利用いた だけます。「mopera U」をご利用いただく場合は、お申し込みが必 要(有料)となります。

### 接続先(プロバイダなど)の設定について

パケット通信を行うときはパケット通信対応の接続先をご利用くだ さい。

- DoPaのアクセスポイントには接続できません。
- 「mopera」のサービス内容および接続設定方法については「mopera」のホームページをご確認ください。

http://www.mopera.net/mopera/index.html

#### パケット通信の条件

FOMA端末とパソコンなどを接続して通信を行うには、次の条件※ が必要になります。ただし、条件が整っていても基地局の混雑状況や電波状態によって通信できないことがあります。

- FOMA 充電機能付USB接続ケーブル 01/02(別売)が利用できるパソコンであること
- FOMAサービスエリア内であること
- アクセスポイントがFOMAのパケット通信に対応していること※ 日本国内の場合です。

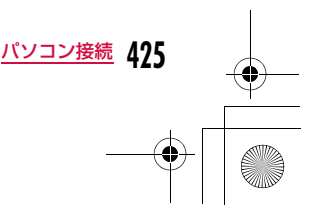

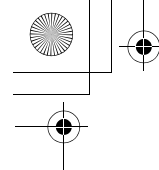

Latte\_J.book 426 ページ 2009年6月30日 火曜日 午後8時58分

## **ご使用になる前に**

## 動作環境

### データ通信を利用するためのパソコンの動作環境は次のとおりです。

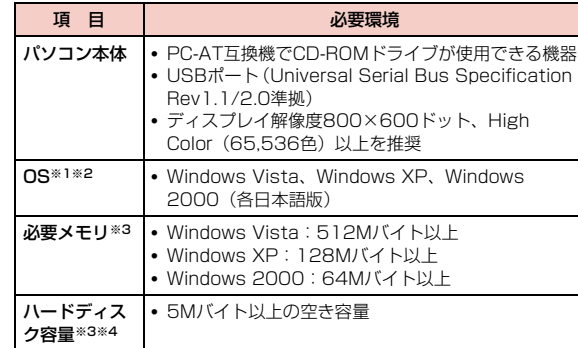

- ※1 OSアップグレードからの動作は保証いたしかねます。
- ※2 ドコモ コネクションマネージャの動作環境は、Windows 2000 SP4以上、Windows XP SP2以上です。動作環境の詳細はドコモホームページをご確認ください。
- ※3 必要メモリ、ハードディスク容量は、パソコンのシステム構成に よって異なる場合があります。
- ※4 ドコモ コネクションマネージャは、15Mバイト以上の空き容量が 必要です。

付属のCD-ROMをパソコンにセットすると、警告画面が表示される場 合があります。この警告は、Microsoft Internet Explorerのセキュリティの設定によって表示されますが、使用には問題ありません。「はい〕をクリックしてください。

## 必要な機器

### データ通信を利用するには、FOMA端末とパソコン以外に次の機器、およびソフトウェアが必要です。

- FOMA 充電機能付USB接続ケーブル 01/02(別売)またはFOMA USB接続ケーブル(別売)
- L-04A用CD-ROM(付属品)

## お知らせ

- USBケーブルは、専用のFOMA 充電機能付USB接続ケーブル 01/02、またはFOMA USB接続ケーブルをお買い求めください。パソ コン用のUSBケーブルはコネクタ部の形状が異なるため使用できま せん。
- USB HUBを使用すると、正常に動作しない場合があります。

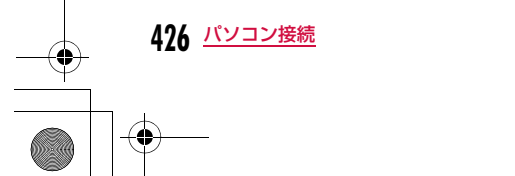

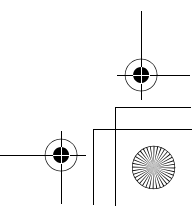

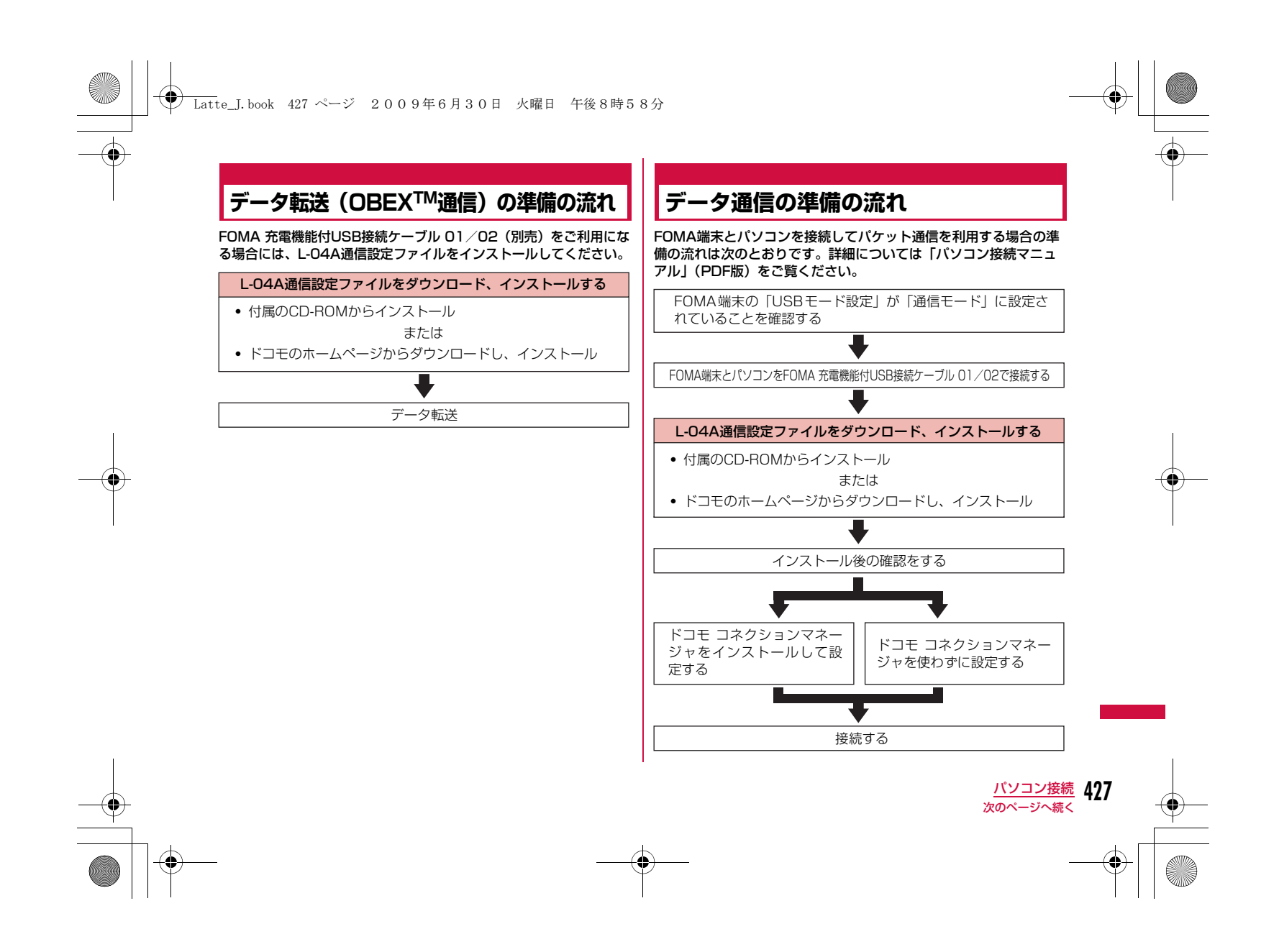

## **◆ Latte\_J.book 428 ページ 2009年6月30日 火曜日 午後8時58分**

## お知らせ

• 「L-04A用CD-ROM」に収録されているデータ通信用ソフトの 「L-04A通信設定ファイル(ドライバ)」や「ドコモ コネクション マネージャ」は、ドコモのホームページからもダウンロードでき ます。

http://www.nttdocomo.co.jp/support/download/

### 「L-04A用CD-ROM」に収録されているデータ通信用ソフト

#### L-04A通信設定ファイル(ドライバ)

 FOMA端末とパソコンをFOMA 充電機能付USB接続ケーブル 01/ 02(別売)で接続して、通信やファイル転送をするためにパソコン にインストールするファイルです。

#### ドコモ コネクションマネージャ

データ通信に必要なダイヤルアップなどの設定を簡単に行うために、 パソコンにインストールするソフトウェアです。

## **ATコマンドについて**

ATコマンドとは、パソコンからFOMA端末の機能設定や状態確認などを行うためのコマンド(命令)です。詳細については、付属の CD-ROM内の「パソコン接続マニュアル」(PDF版)をご覧ください。

## **CD-ROMを利用する**

付属のCD-ROMには、FOMA端末でデータ通信をご利用になる際の ソフトウェアや、「パソコン接続マニュアル」「区点コード一覧」取扱説明書(PDF)が収録されております。詳細は、付属のCD-ROM をご覧ください。

## **ドコモケータイdatalinkのご紹介**

「ドコモケータイdatalink」は、お客様の携帯電話の「電話帳」や 「メール」などをパソコンにバックアップして、編集などを行うソフ トです。ドコモのホームページで提供しております。詳細およびダウンロードは下記ホームページをご覧ください。 http://datalink.nttdocomo.co.jp/

## お知らせ

• ダウンロード方法、転送可能なデータ、対応OSなど動作環境、イ ンストール方法、操作方法、制限事項などの詳細については、上 記ホームページをご覧ください。また、インストール後の操作方 法については、ソフト内のヘルプをご覧ください。なお、ドコモケータイdatalinkをご利用になるには、別途USB接続ケーブル (別売)が必要になります。

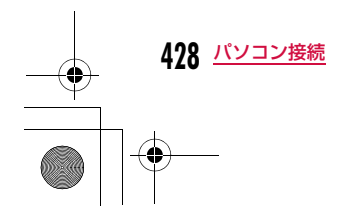

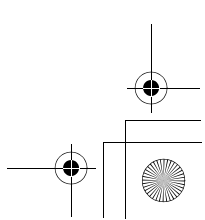

Latte\_J.book 429 ページ 2009年6月30日 火曜日 午後8時58分

# **付録/困ったときには**

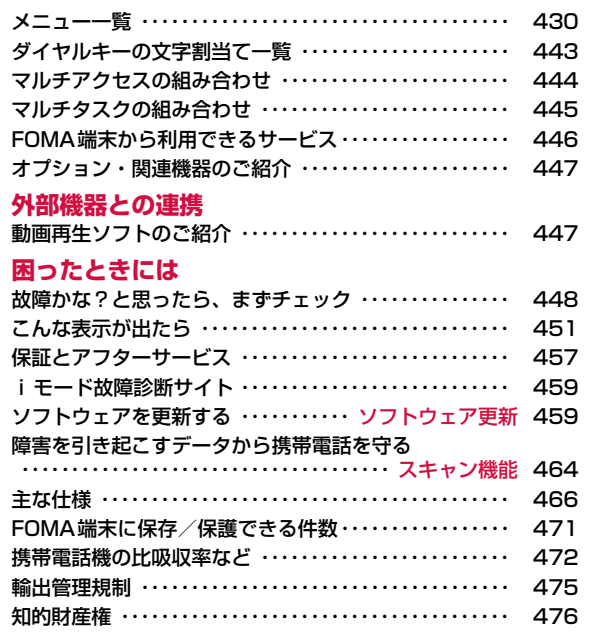

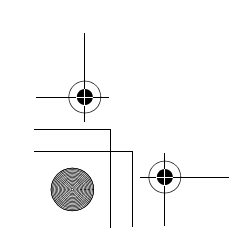

 $\bigcirc$ 

**429**

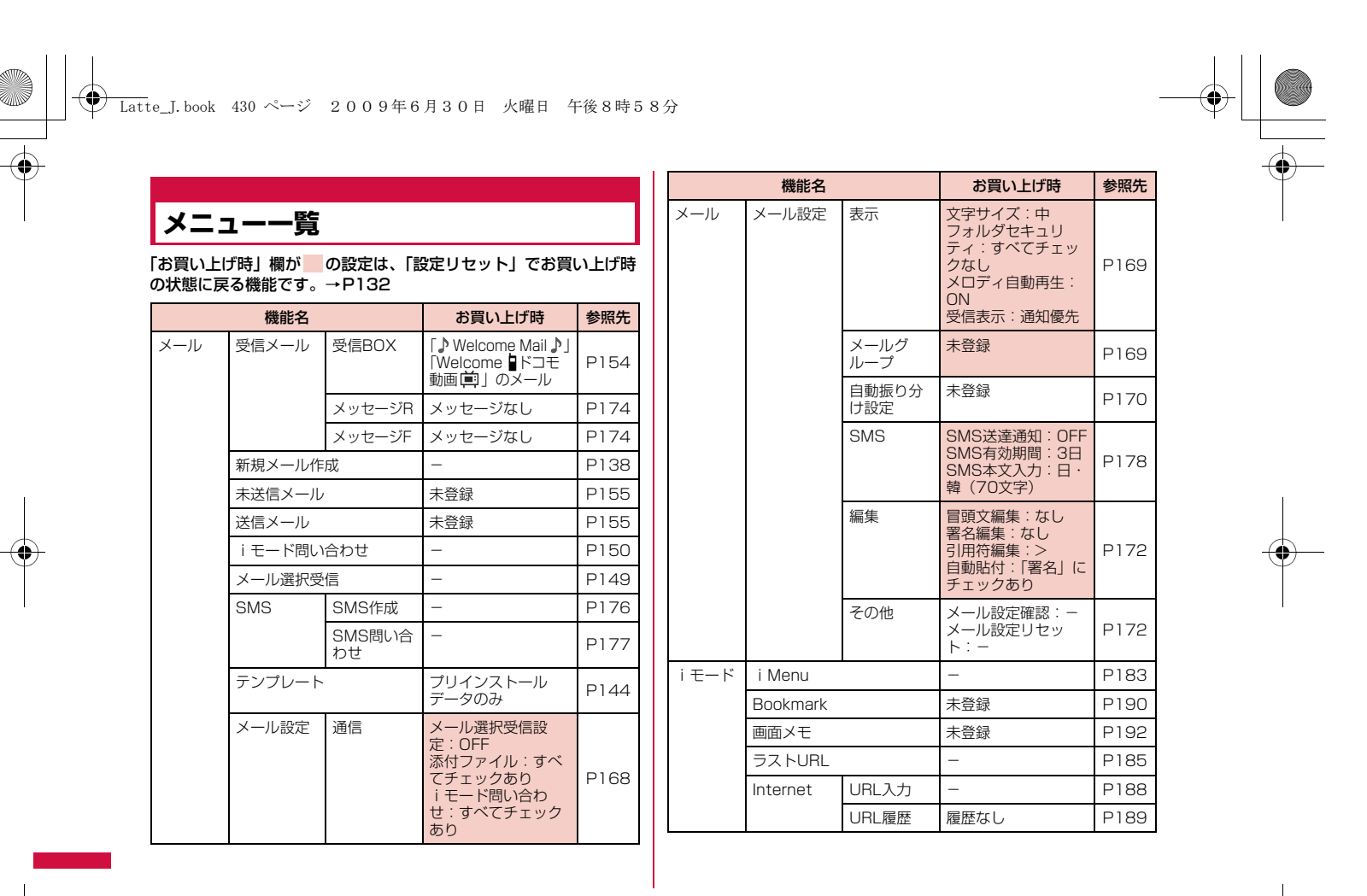

**430** 付録/困ったときには

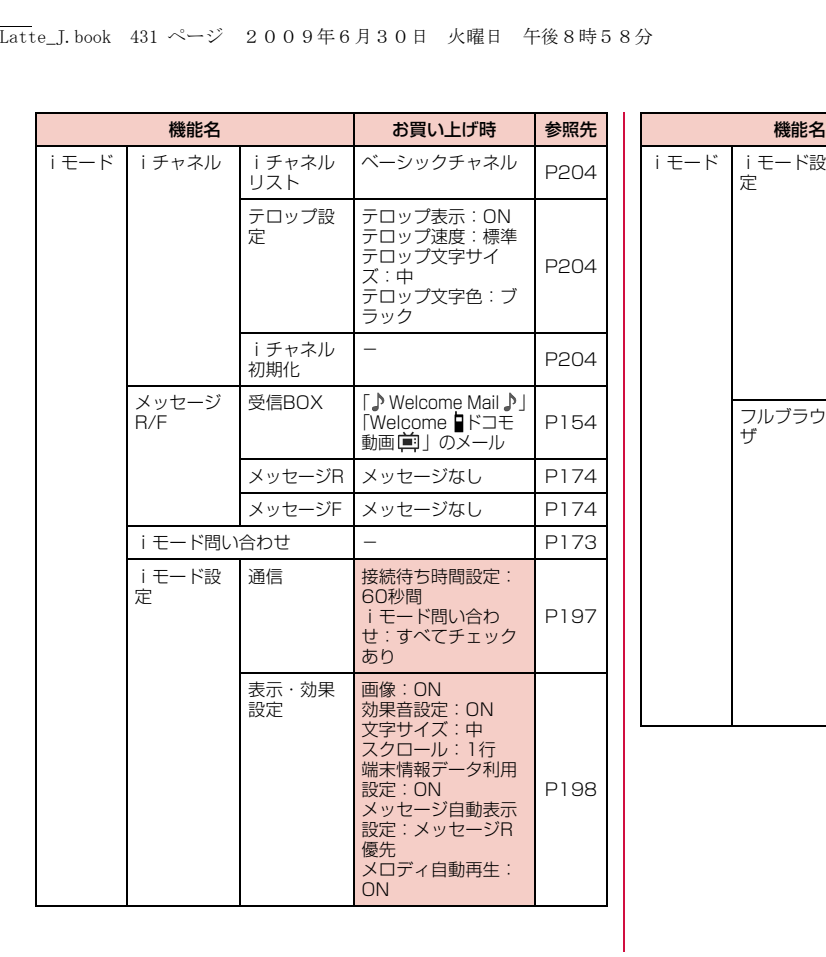

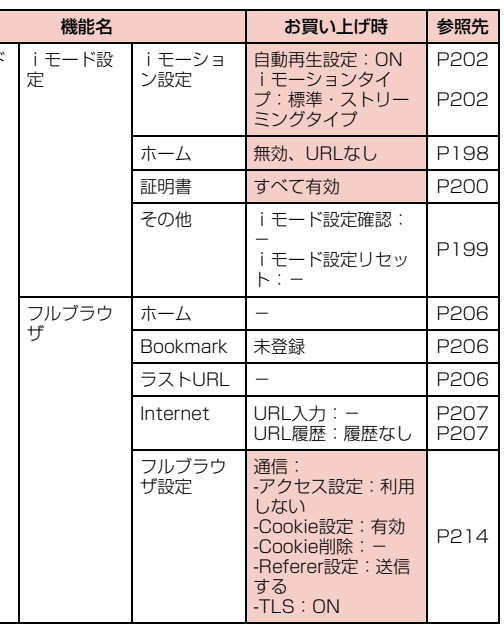

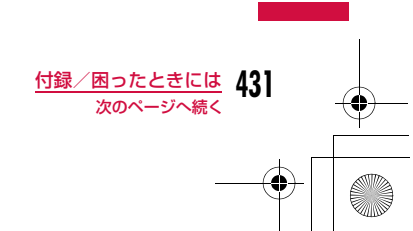

₩
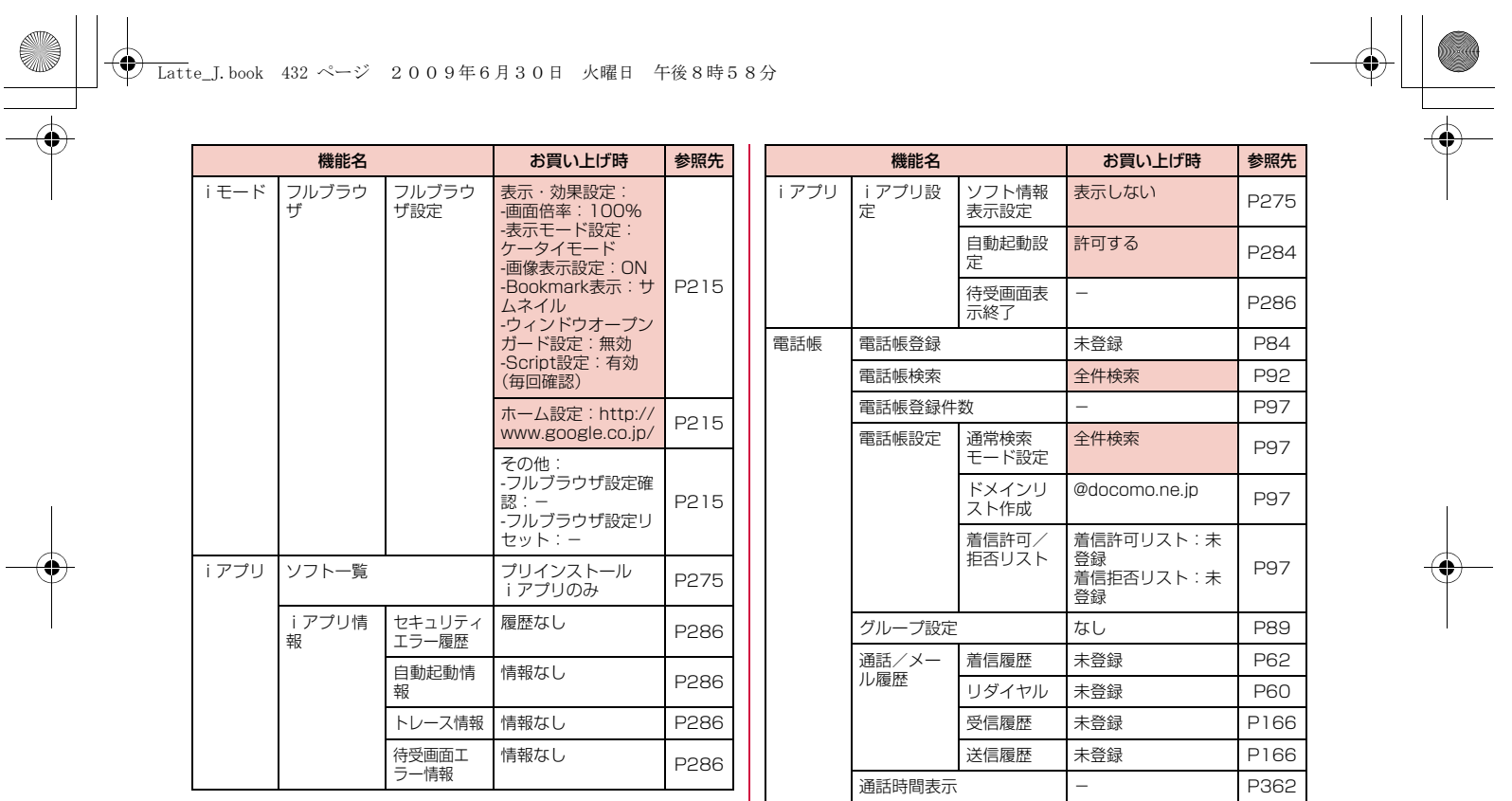

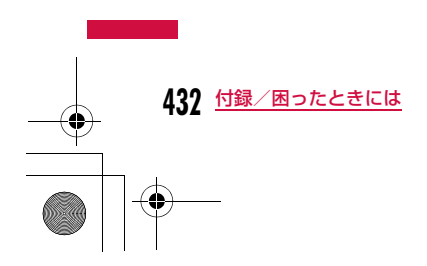

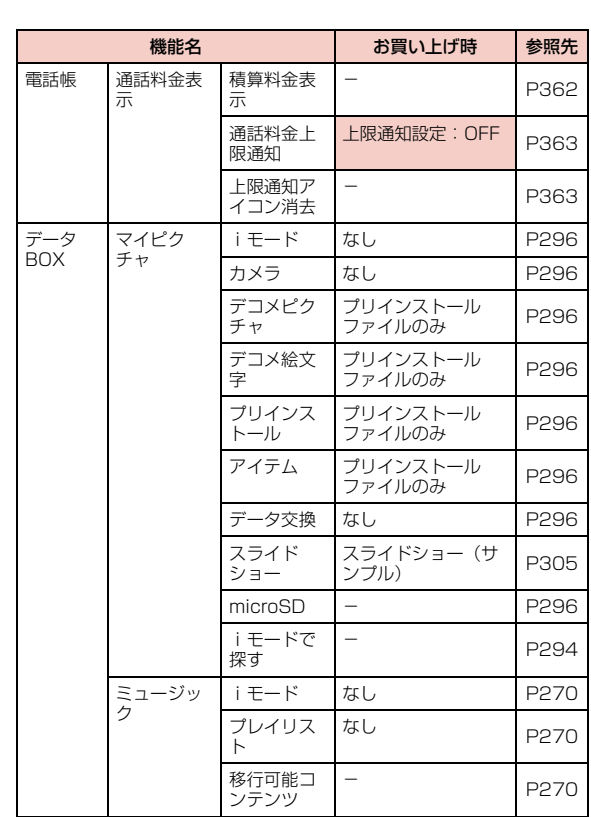

Latte\_J.book 433 ページ 2009年6月30日 火曜日 午後8時58分

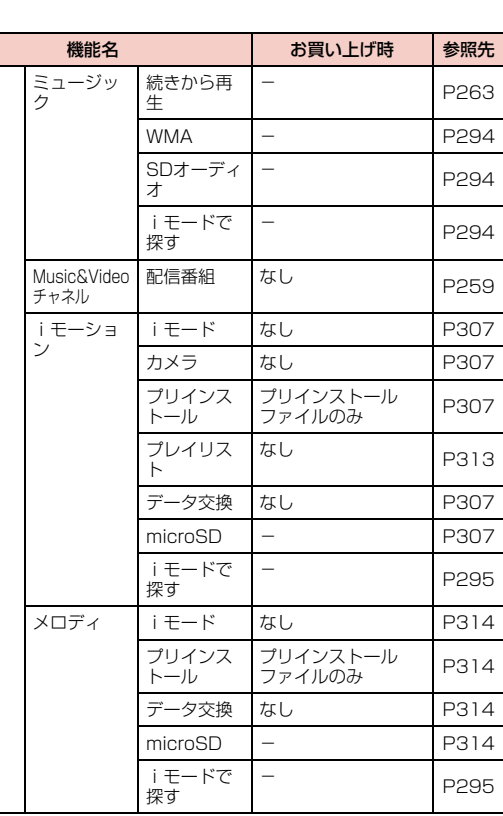

データ BOX

**433** 付録/困ったときには 次のページへ続く

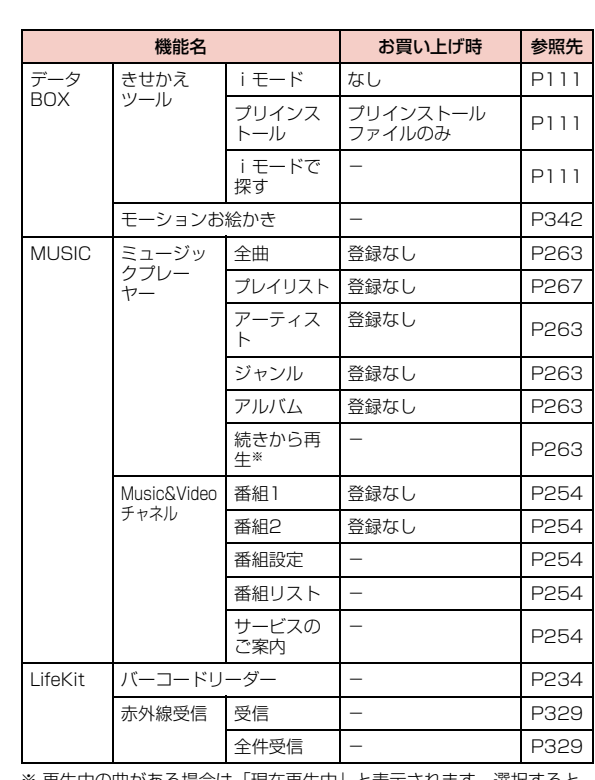

**← Latte\_J.book 434 ページ 2009年6月30日 火曜日 午後8時58分** 

# ※ 再生中の曲がある場合は「現在再生中」と表示されます。選択すると 再生中のプレーヤー画面を表示します。

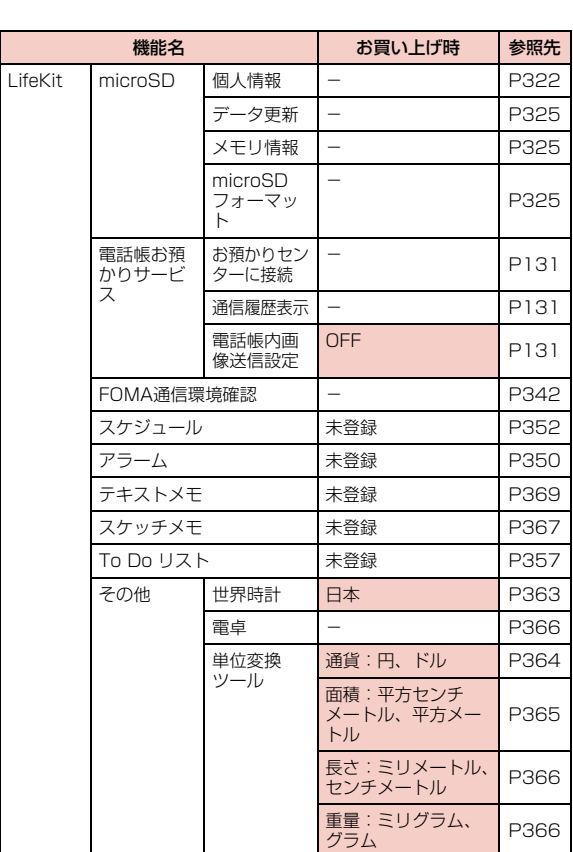

**434** 付録/困ったときには

 $\exists \Phi$ 

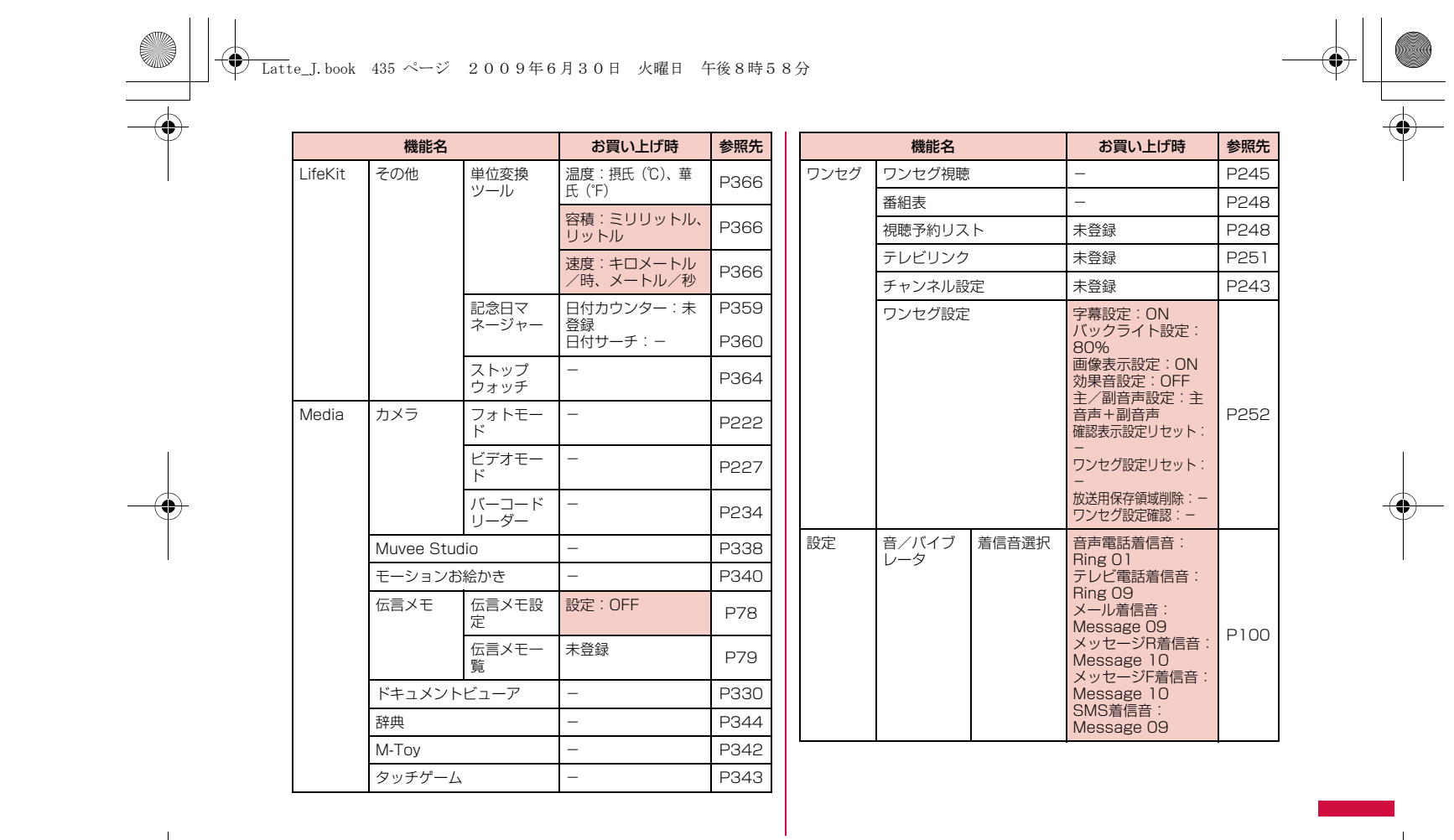

**435** 付録/困ったときには 次のページへ続く

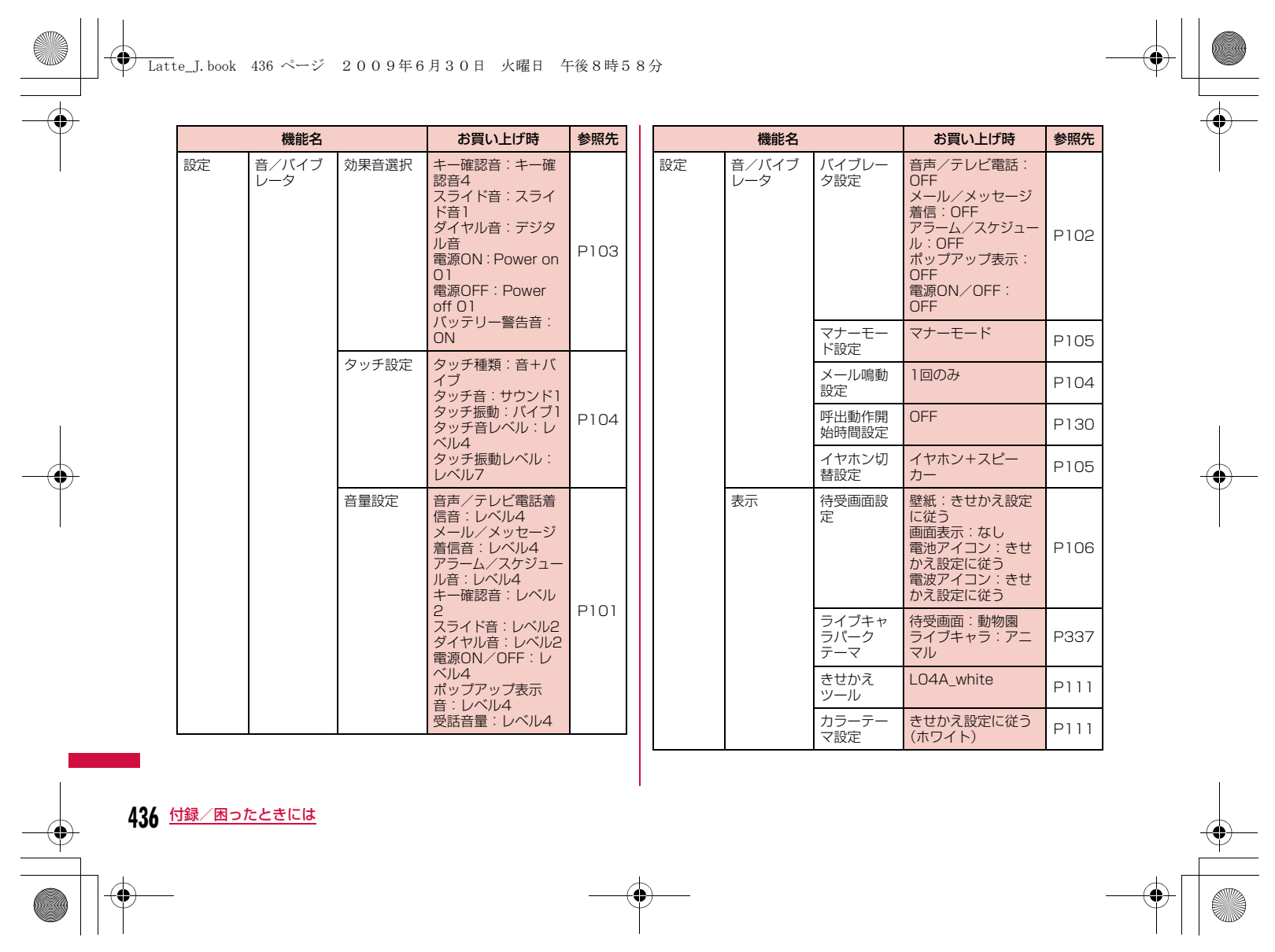

 $\begin{tabular}{c} \multicolumn{1}{c} {\textbf{A}} \\ \multicolumn{1}{c} {\textbf{B}} \\ \multicolumn{1}{c} {\textbf{A}} \\ \multicolumn{1}{c} {\textbf{B}} \\ \multicolumn{1}{c} {\textbf{C}} \\ \multicolumn{1}{c} {\textbf{D}} \\ \multicolumn{1}{c} {\textbf{A}} \\ \multicolumn{1}{c} {\textbf{A}} \\ \multicolumn{1}{c} {\textbf{A}} \\ \multicolumn{1}{c} {\textbf{A}} \\ \multicolumn{1}{c} {\textbf{A}} \\ \multicolumn{1}{c} {\textbf{A}} \\ \multicolumn{1}{c} {\textbf{A}} \\ \multicolumn$ 

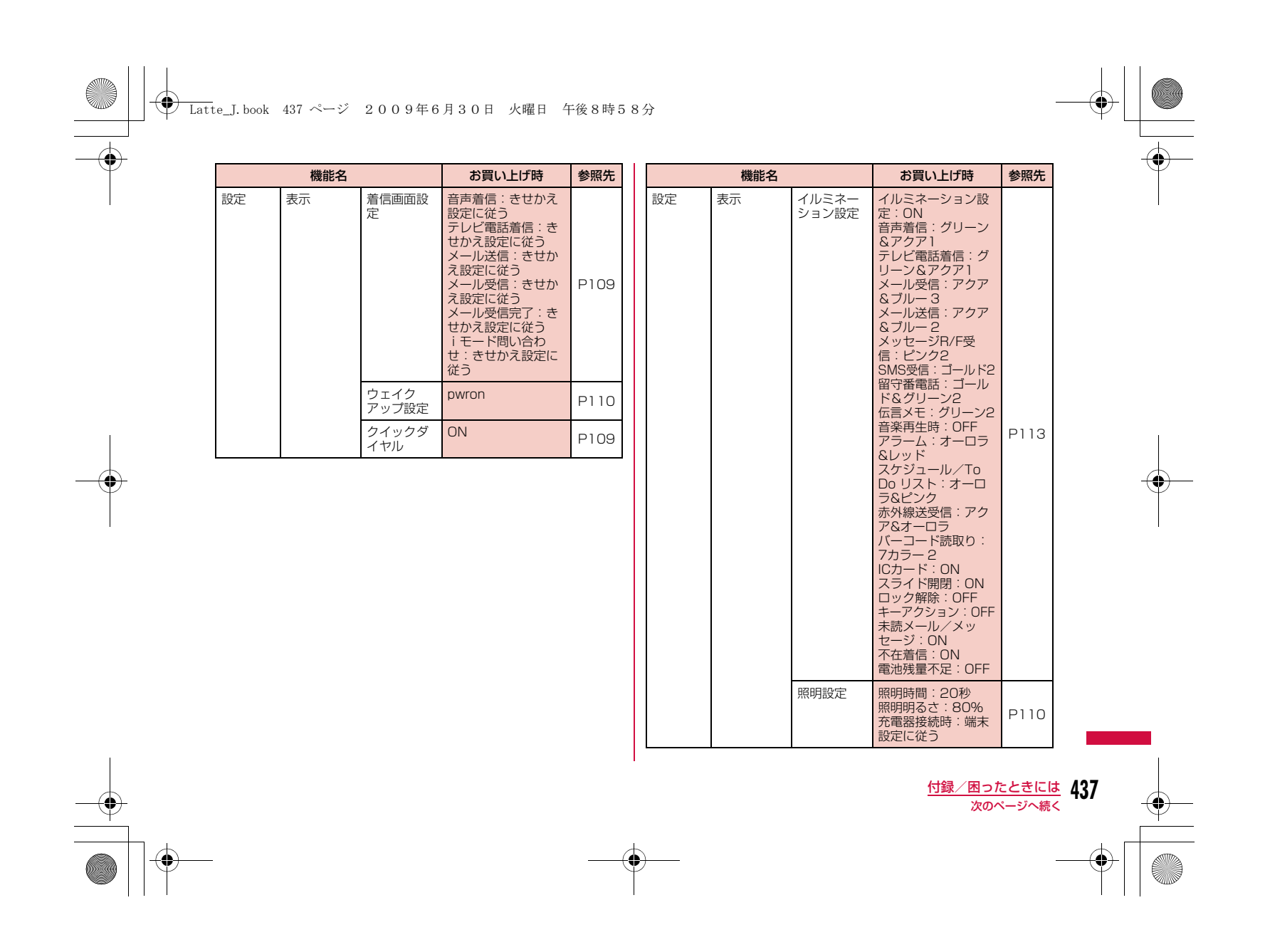

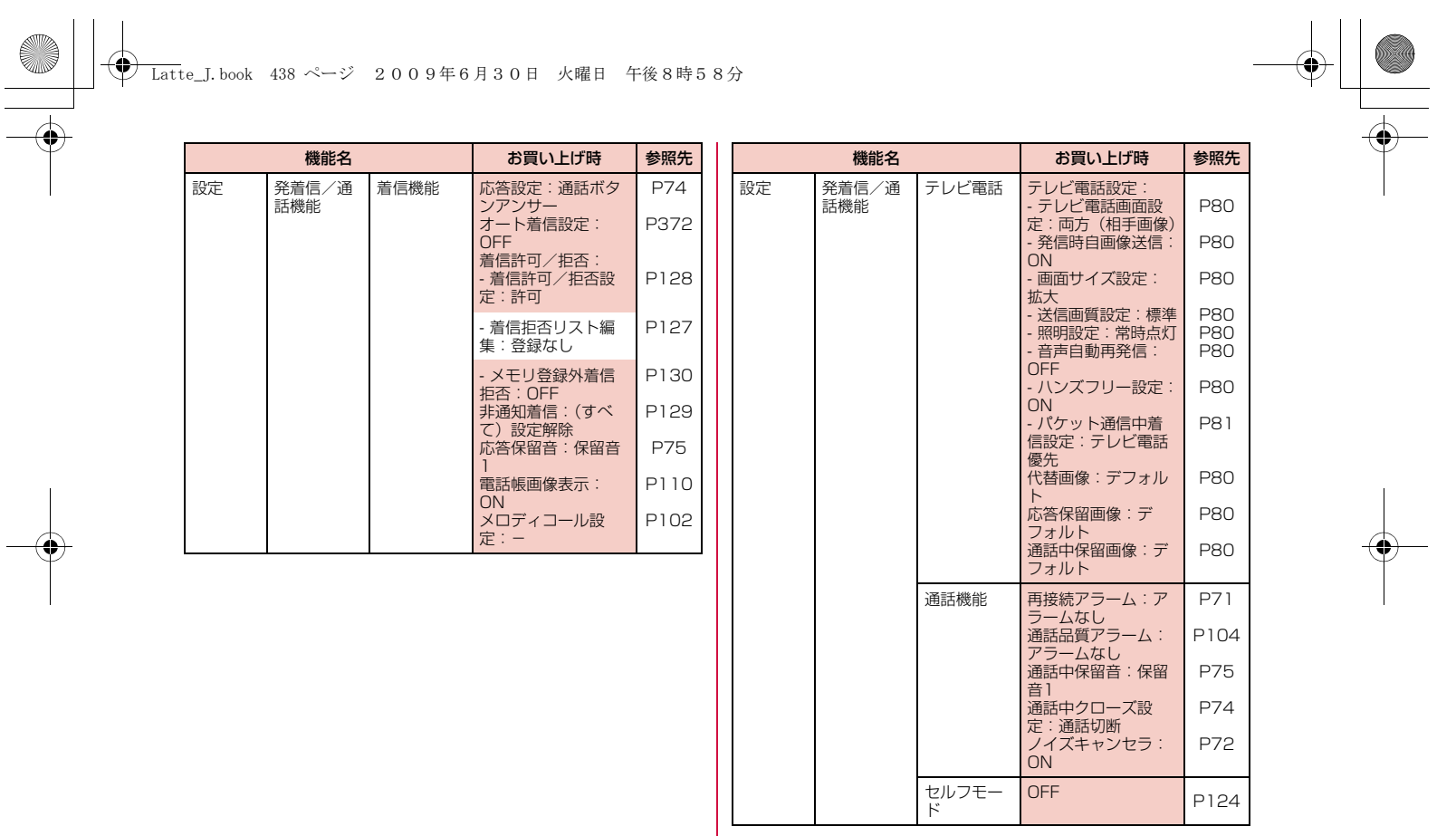

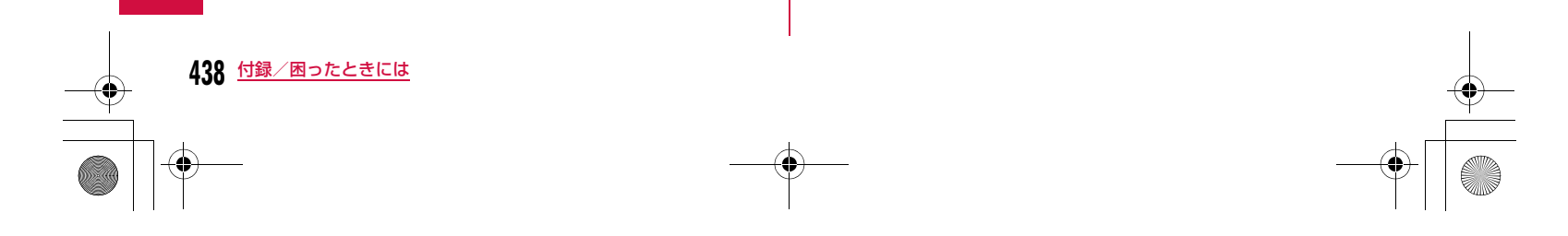

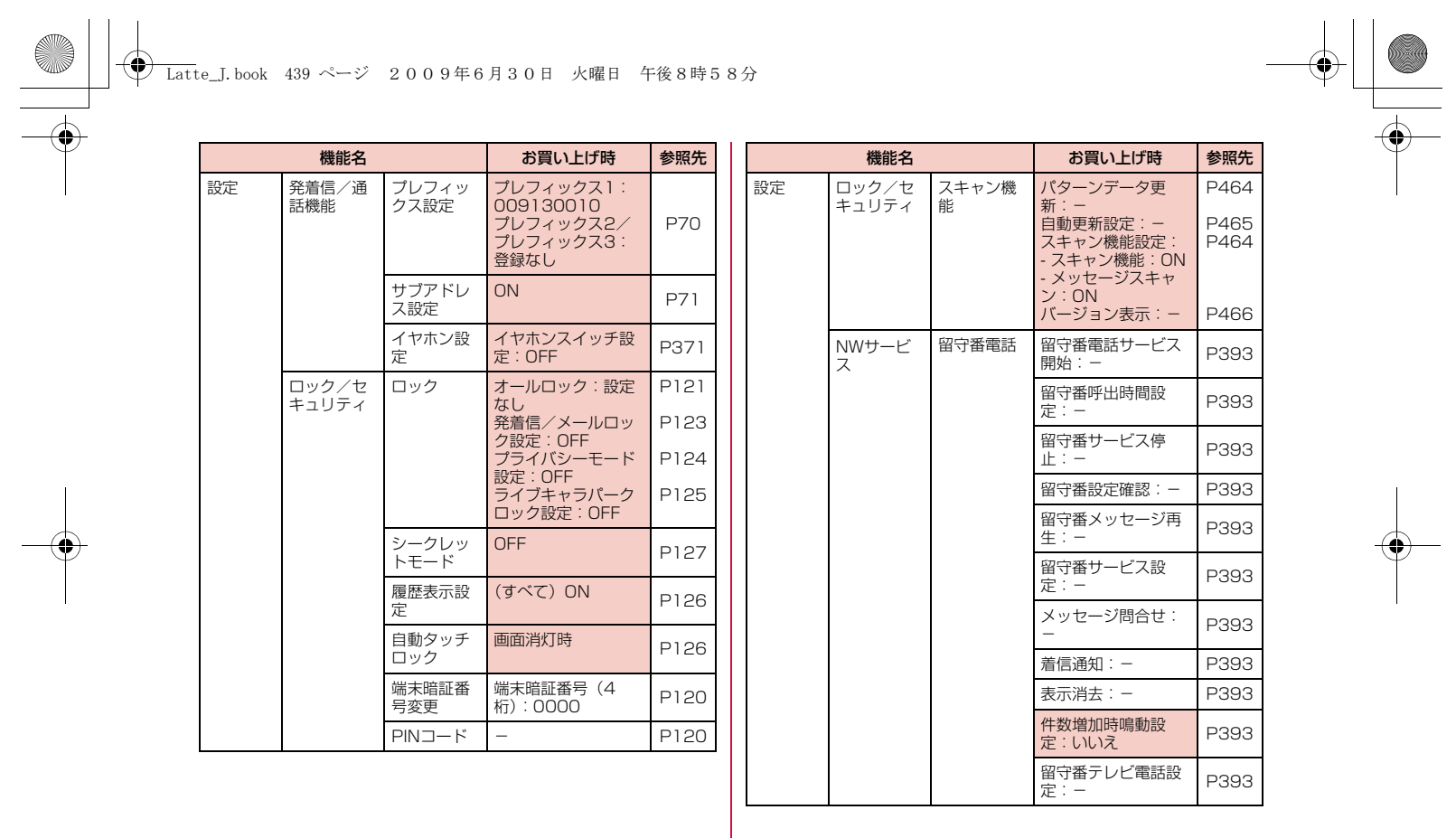

**439** 付録/困ったときには 次のページへ続く

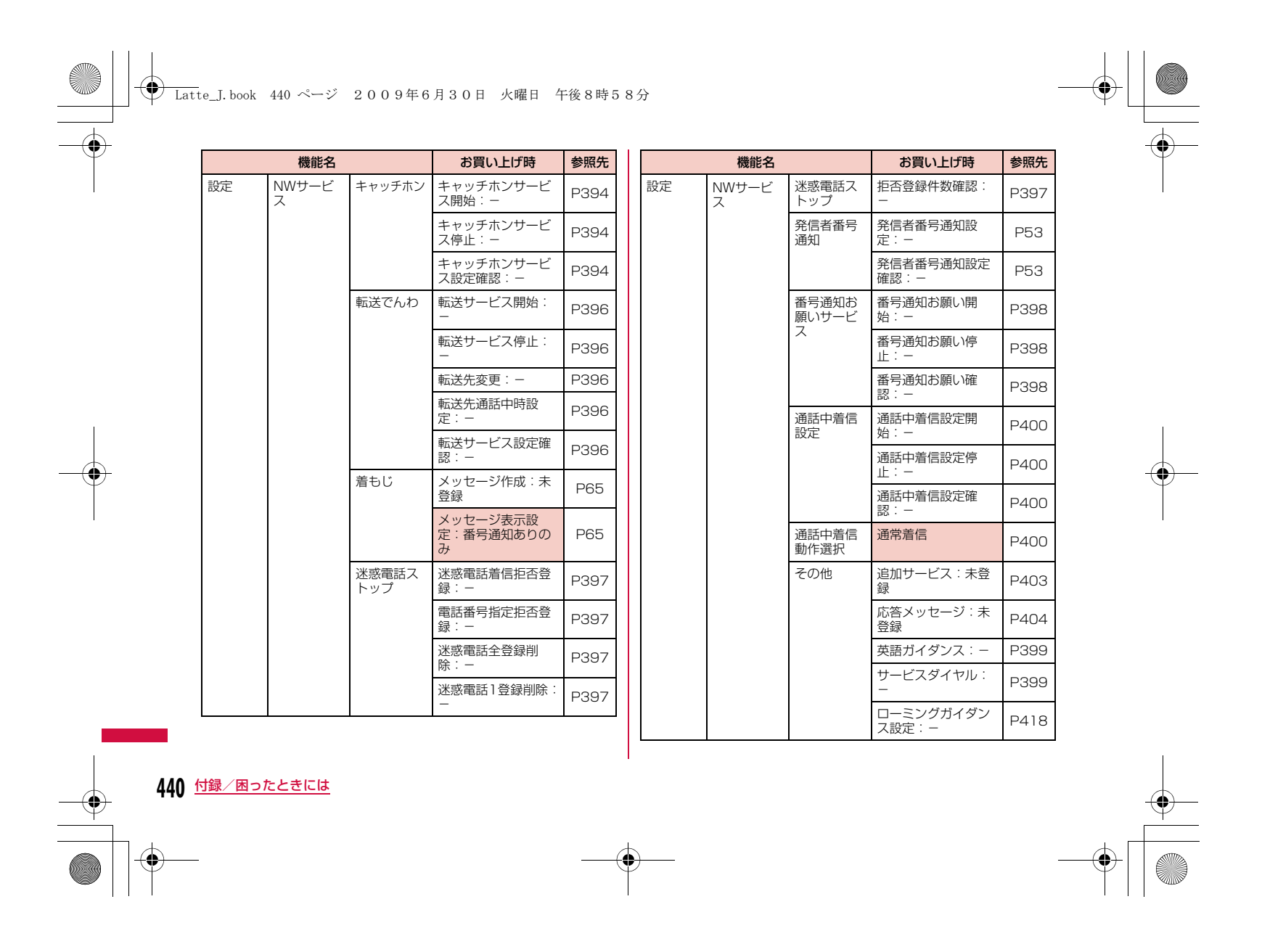

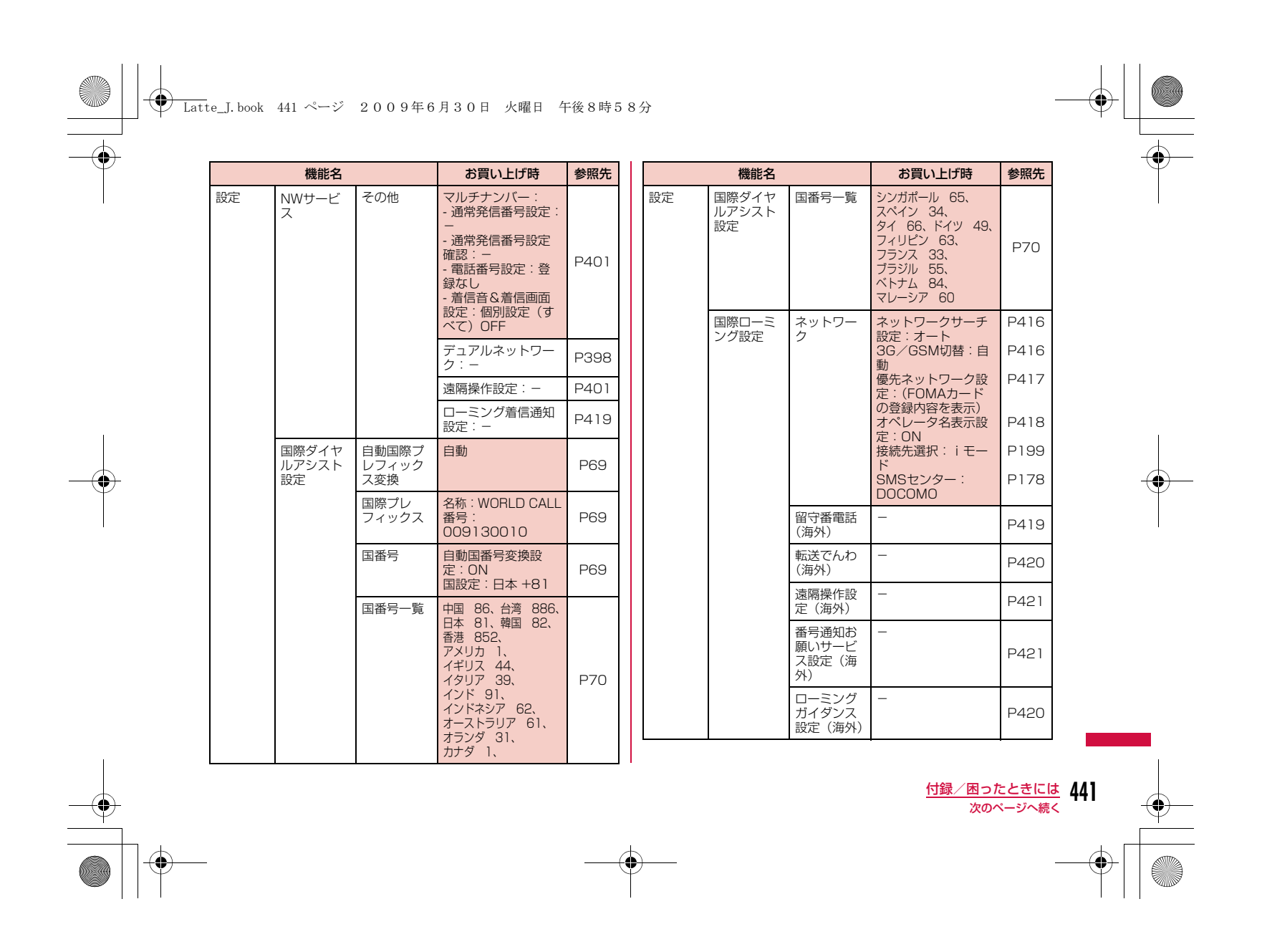

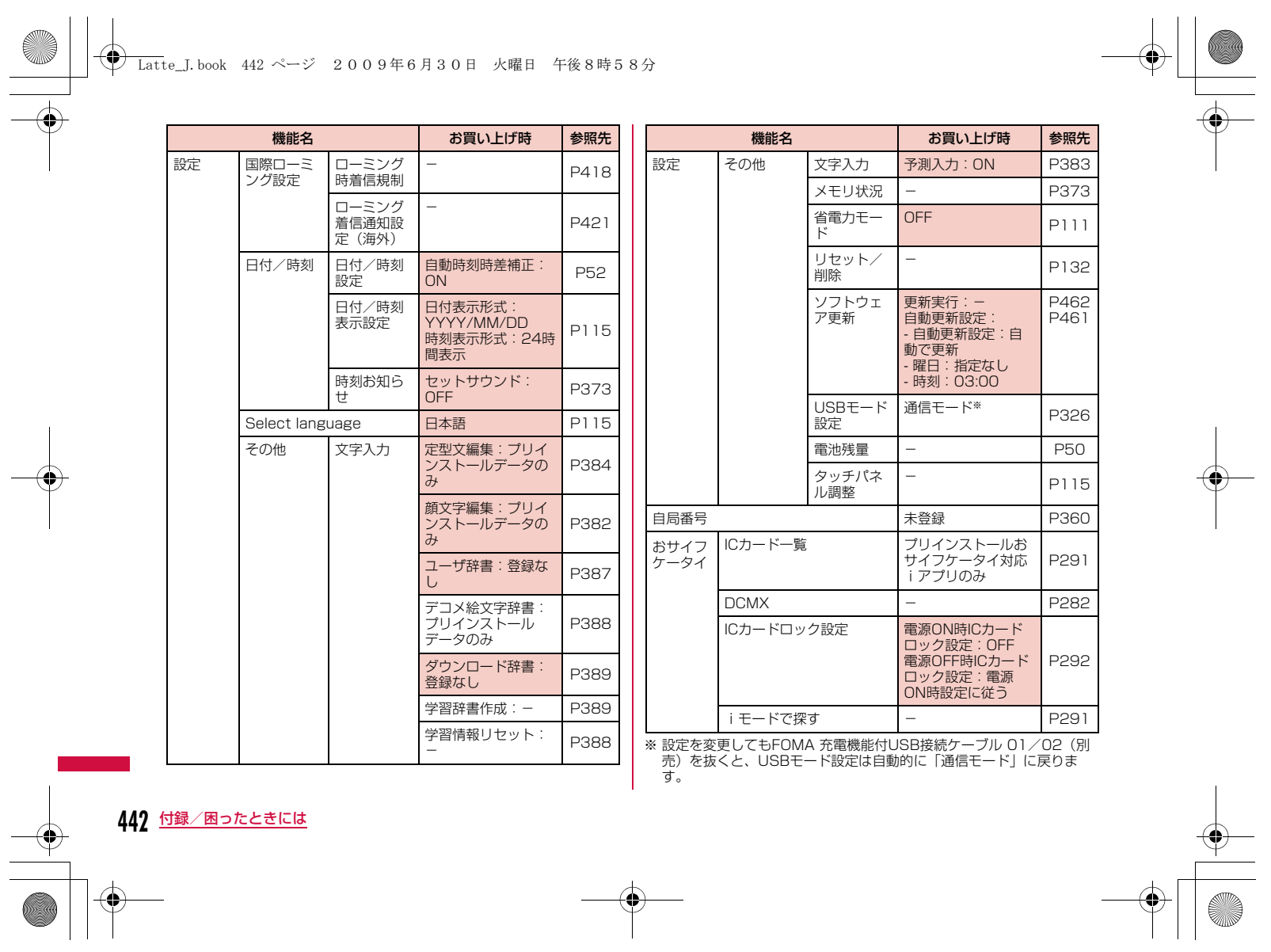

# **ダイヤルキーの文字割当て一覧**

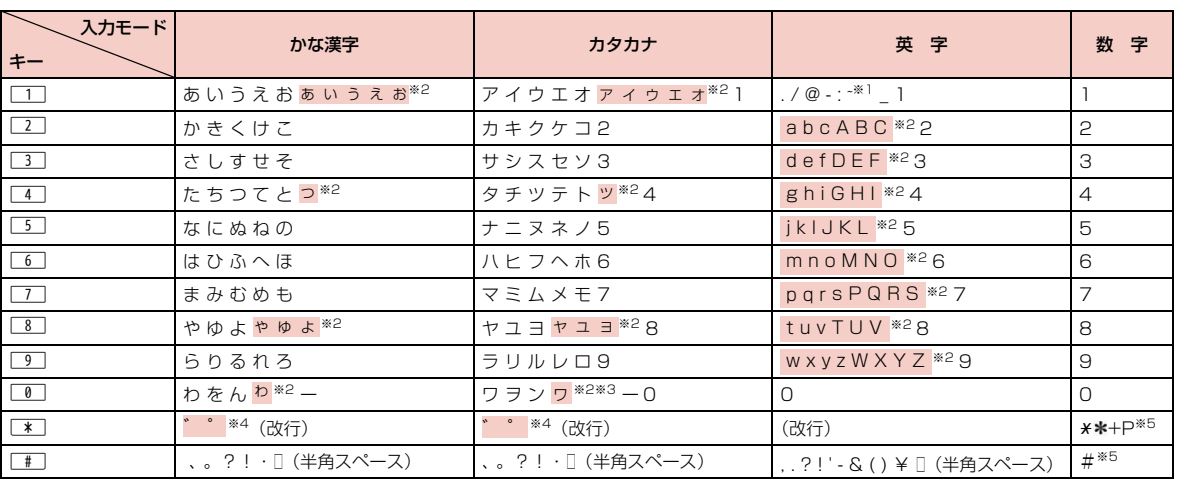

 $\Big|\bigoplus$ 

※1 全角文字入力の場合は、「~」が入力されます。<br>※2 [<u>\*]</u>を押すと、大文字/小文字が切り替わります。<br>※3 全角文字が古の場合に入力できます。<br>※5 これらの文字が有効な入力欄のみ、入力できます。

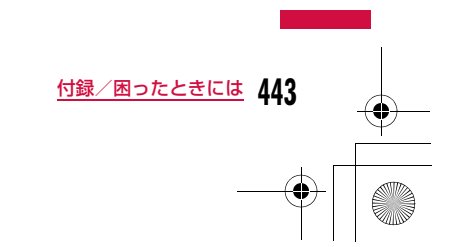

# **マルチアクセスの組み合わせ**

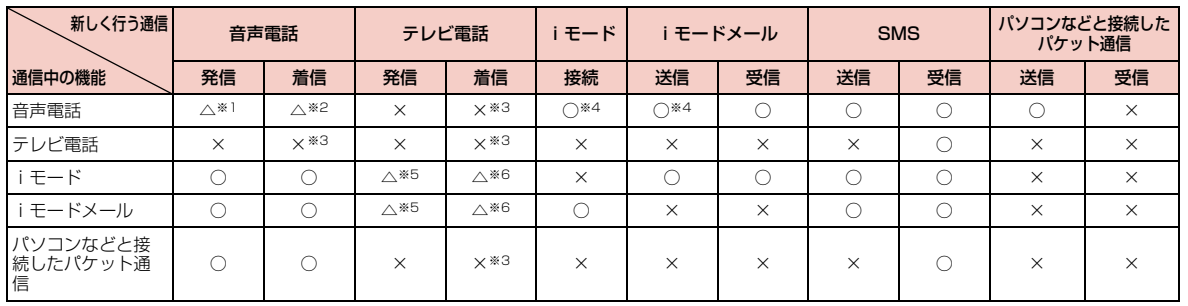

○:起動できます。 △:条件によっては起動できます。

×:起動できません。

※1 キャッチホンを契約されていれば、現在の音声電話を保留にして発信できます。 ※2 キャッチホンを契約されていれば、現在の音声電話を保留にして応答できます。また、留守番電話、転送でんわを契約されていれば、起動できま す。

※3 不在着信として、着信履歴に記録されます。

※4 iアプリによる発信はできません。 ※5 Phone to機能を利用した発信のみできます。その場合、iモードの接続は切断されます。 ※6 「パケット通信中着信設定」が「テレビ電話優先」に設定されていれば、テレビ電話の着信が可能です。その場合、iモードの接続は切断されま す。

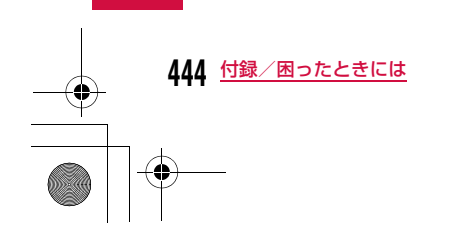

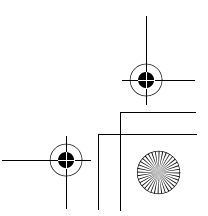

# **マルチタスクの組み合わせ**

マルチタスクで同時に使用可能な機能の主な組み合わせは次のとおりです。(○:起動可能 △:一部起動可能 ×:起動不可) • FOMA端末の状態によっては、起動できない場合もあります。

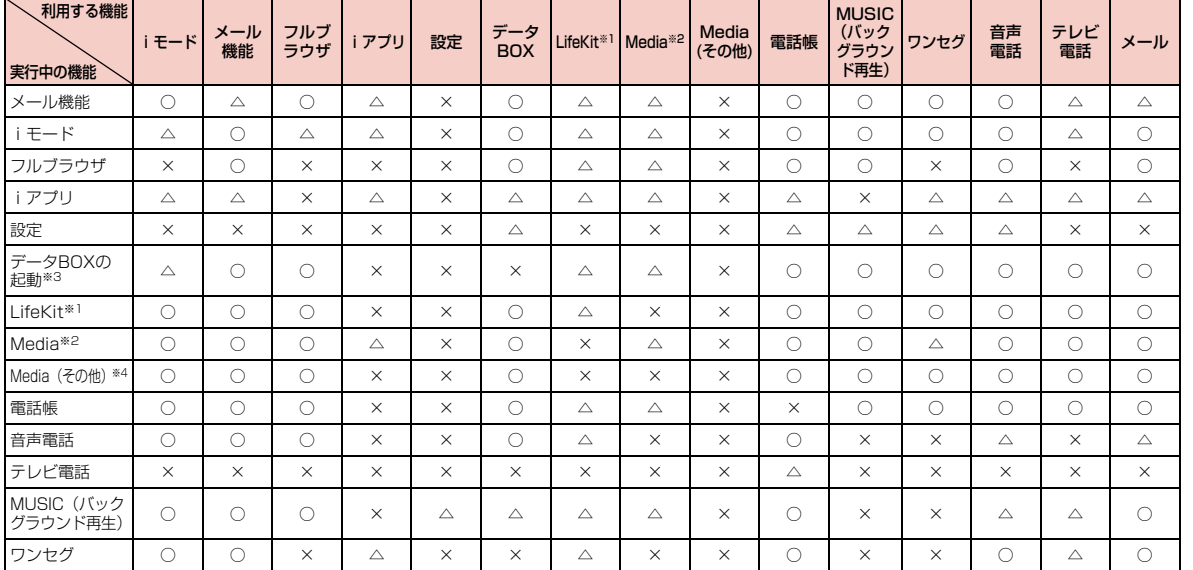

※1 「スケジュール」「アラーム」「テキストメモ」「スケッチメモ」「To Do リスト」「世界時計」「電卓」「単位変換ツール」「記念日マネージャー」「ス<br>- トップウォッチ」のみ。<br>※2 「カメラ」「Muvee Studio」「モーションお絵かき」のみ。<br>※3 microSD内データを除きます。(「M-Tov」「タッチゲーム」起動中は他の機能は起動できません。)<br>※4 「M-Tov」「タッチゲーム」を除きます。(「M-Tov」「タッチゲ

**445** 付録/困ったときには

# **← Latte\_J.book 446 ページ 2009年6月30日 火曜日 午後8時58分**

# **FOMA端末から利用できるサービス**

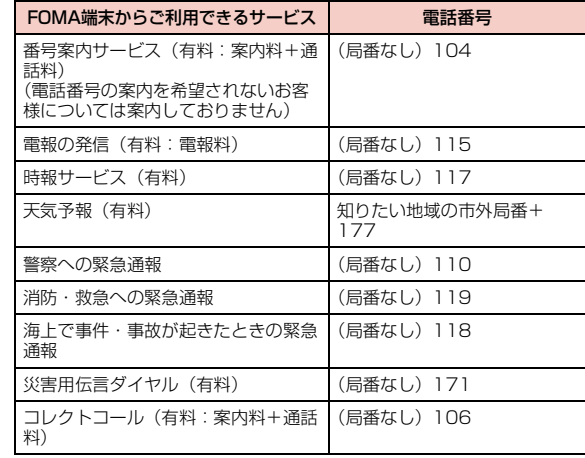

#### お知らせ

- コレクトコール(106)をご利用の際には、電話を受けた方に、 通話料と1回の通話ごとの取扱手数料90円(税込94.5円)がかか ります(2009年6月現在)。
- 番号案内(104)をご利用の際には、案内料100円(税込105 円)に加えて通話料がかかります。目や上肢などの不自由な方には、無料でご案内しております。詳しくは、一般電話から116番 (NTT営業窓口)までお問い合わせください(2009年6月現在)。
- 一般電話の「転送電話」をご利用のお客様で転送先を携帯電話に 指定した場合、一般電話/携帯電話の設定によって携帯電話が通話中、サービスエリア外および電源を切っているときでも発信者には呼び出し音が聞こえることがあります。
- 116番(NTT営業窓口)、ダイヤルQ2、伝言ダイヤル、クレジッ ト通話などのサービスはご利用できませんのでご注意ください (一般電話または公衆電話から、FOMA端末へおかけになる際の自動クレジット通話はご利用できます)。
- FOMAカードを取り付けていない場合でも、海外で緊急番号(911、999、112、000、08)をダイヤルして緊急通報がで きます。ただし、セルフモードを設定中の場合は緊急通報ができません。
- 本FOMA端末は、「緊急通報位置通知」に対応しております。110番、119番、118番などの緊急通報をおかけになった場合、 発信場所の情報(位置情報)が自動的に警察機関などの緊急通報 受理機関に通知されます。お客様の発信場所や電波の受信状況に より、緊急通報受理機関が正確な位置を確認できないことがあり ます。なお、「184」を付加してダイヤルするなど、通話ごとに非 通知とした場合は、位置情報と電話番号は通知されませんが、緊 急通報受理機関が人命の保護などの理由から、必要であると判断した場合は、お客様の設定によらず、機関側が位置情報と電話番 号を取得することがございます。また、「緊急通報位置通知」の導 入地域/導入時期については、各緊急通報受理機関の準備状況により異なります。
- FOMA端末から110番・119番・118番通報の際は、警察・消防機関側から確認などの電話をする場合があるため携帯電話から かけていることと、電話番号と、明確な現在位置を伝えてくださ い。また、通報は途中で通話が切れないように移動せず通報し、 通報後はすぐに電源を切らず、10分程度は着信のできる状態にし ておいてください。
- おかけになった地域により、管轄の消防署・警察署などに接続さ れない場合があります。接続されない場合は、お近くの公衆電話 または一般電話からおかけください。

#### **446** 付録/困ったときには

### **← Latte\_J.book 447 ページ 2009年6月30日 火曜日 午後8時58分**

# **オプション・関連機器のご紹介**

FOMA端末にさまざまな別売りのオプション機器を組み合わせることで、パーソナルからビジネスまでさらに幅広い用途に対応できます。なお、地域によってはお取り扱いしていない商品もあります。 詳しくは、ドコモショップなど窓口へお問い合わせください。また、オ プションの詳細については各機器の取扱説明書などをご覧ください。

- 電池パック L04
- リアカバー L11
- 卓上ホルダ L03
- 平型スイッチ付イヤホンマイク P01/P02
- イヤホンジャック変換アダプタ P001
- スイッチ付イヤホンマイク P001/P002※1
- FOMA乾電池アダプタ 01
- 骨伝導レシーバマイク 01
- FOMA室内用補助アンテナ※2
- FOMA 補助充電アダプタ 01
- キャリングケースL 01
- FOMA 充電機能付USB接続ケーブル 01/02※3
- FOMA室内用補助アンテナ(スタンドタイプ)※2
- FOMA USB接続ケーブル※3
- FOMA ACアダプタ 01/02※4
- FOMA海外兼用ACアダプタ 01※4
- 平型ステレオイヤホンセット P01
- ステレオイヤホンセット P001※1
- FOMA DCアダプタ 01/02
- 外部接続端子用イヤホン変換アダプタ 01
- イヤホンマイク 01
- イヤホン変換アダプタ 01
- ステレオイヤホンマイク 01
- 車内ホルダ 01
- ※1 L-04Aに接続するには、イヤホンジャック変換アダプタ P001が 必要です。
- 
- ※2 日本国内で使用してください。 ※3 USB HUBを使用すると、正常に動作しない場合があります。
- **※4 ACアダプタの充電方法について→P47~49**

# **動画再生ソフトのご紹介**

FOMA端末で撮影した動画(MP4形式のファイル)をパソコンで再 生するには、アップルコンピュータ(株)のQuickTime Player (無料)Ver.6.4以上(またはver.6.3+3GPP)が必要です。 QuickTime Playerは次のホームページよりダウンロードできます。http://www.apple.com/jp/quicktime/download/

#### お知らせ

- ダウンロードするには、インターネットに接続した環境のパソコン が必要です。また、ダウンロード時には別途通信料がかかります。
- 動作環境、ダウンロード方法、操作方法などの詳細については、 上記ホームページをご覧ください。

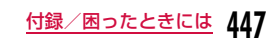

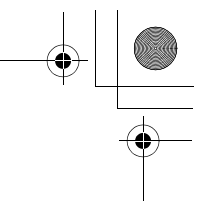

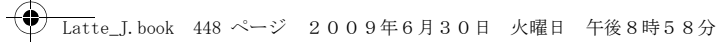

# **故障かな?と思ったら、まずチェック**

- まずはじめに、ソフトウェアを更新する必要があるかをチェックして、 必要な場合にはソフトウェアを更新してください。(ソフトウェア更新 →P459)
- 気になる症状のチェック項目を確認しても症状が改善されないときは、 取扱説明書裏面の「故障お問い合わせ先」または、ドコモ指定の故障取 扱窓口までお気軽にご相談ください。

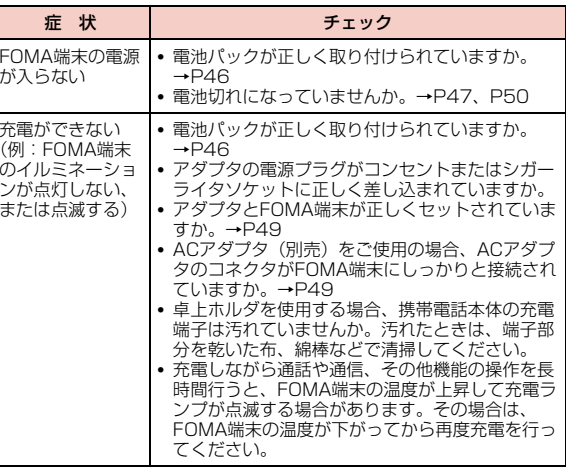

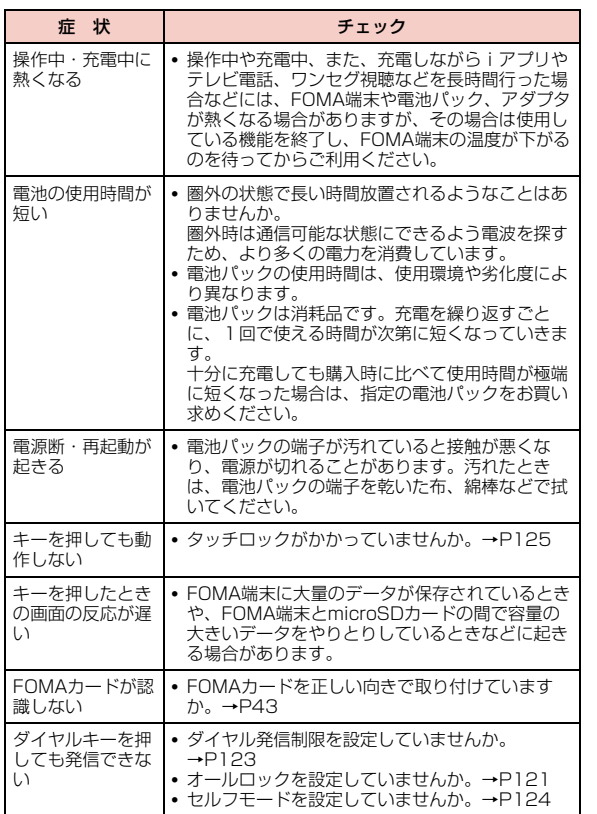

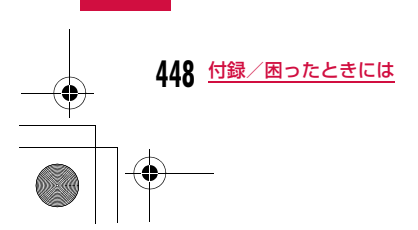

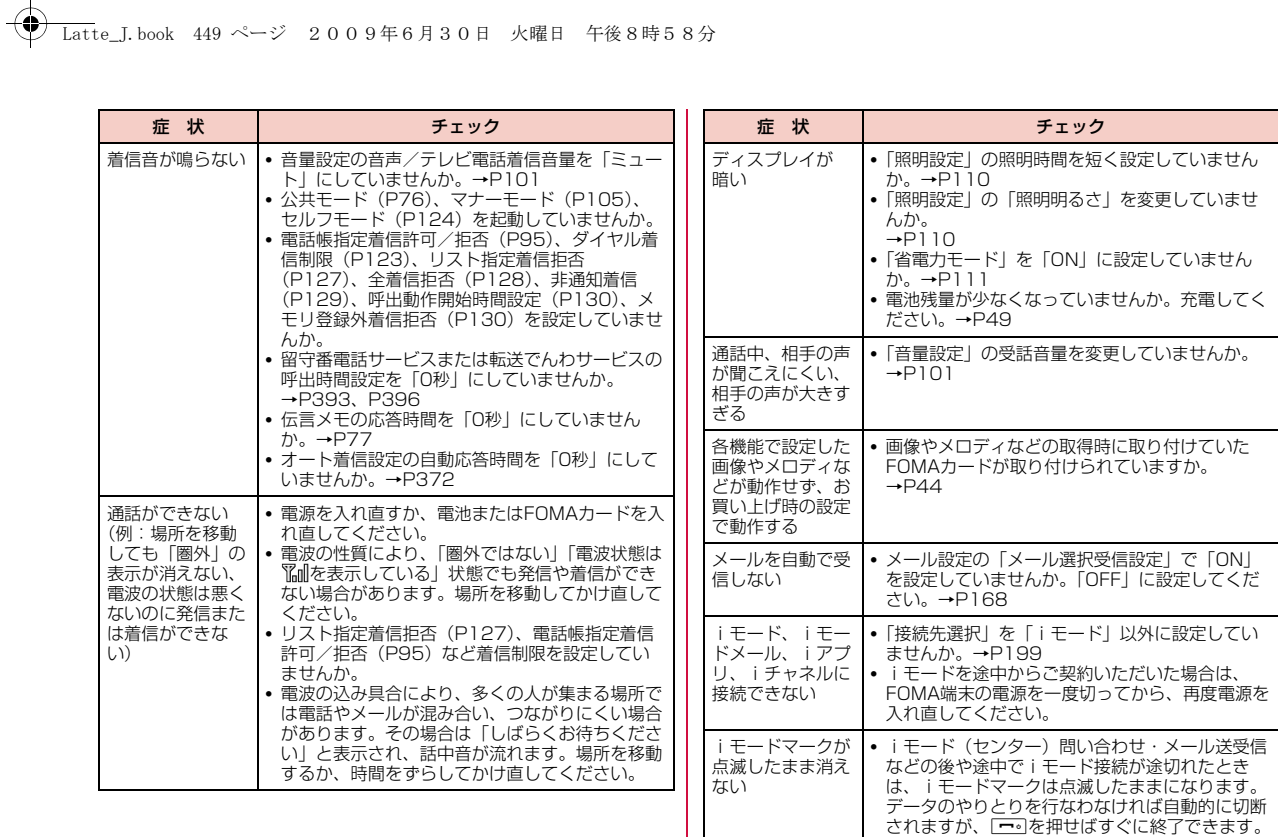

**449** 付録/困ったときには 次のページへ続く

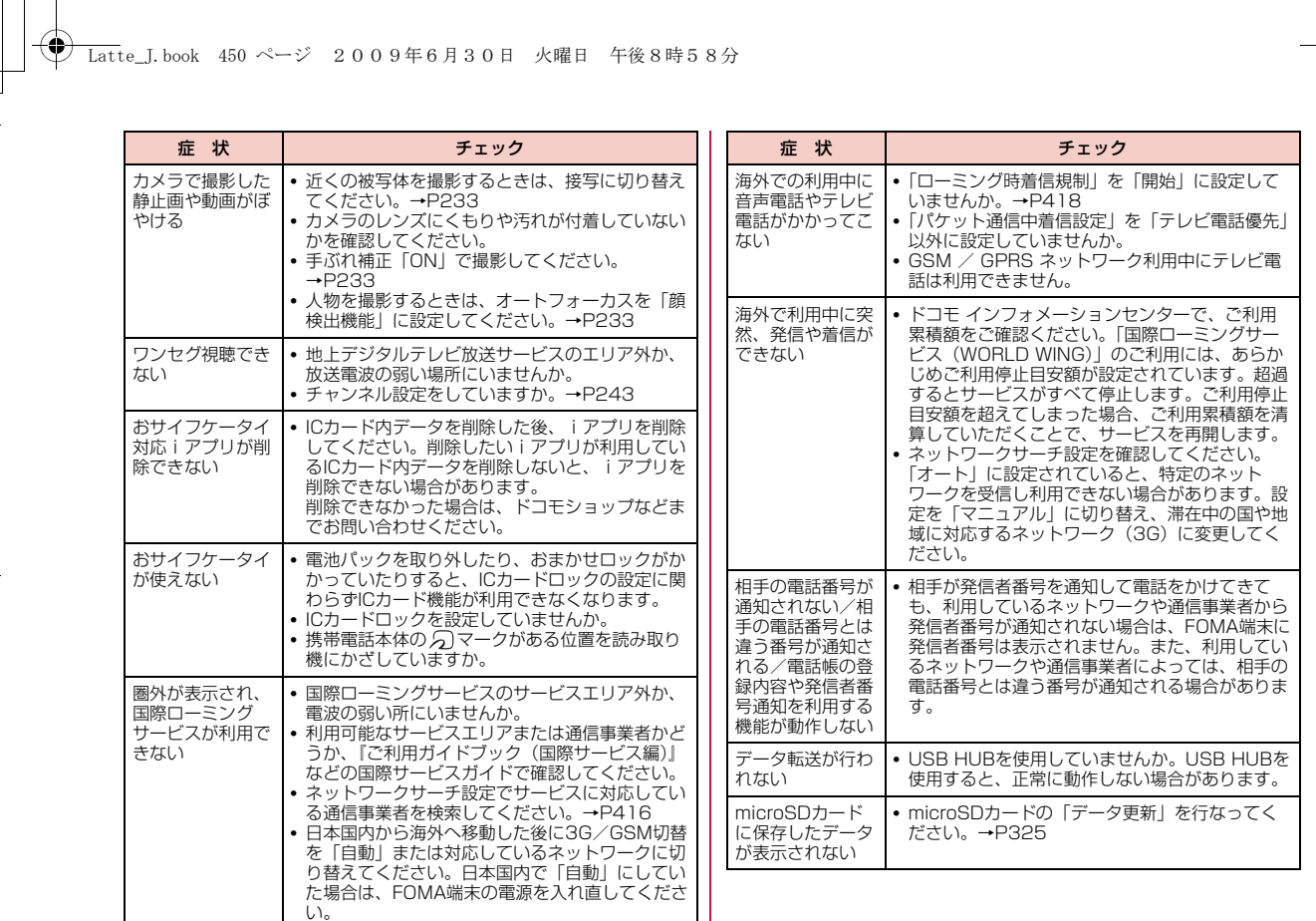

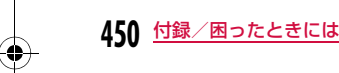

 $\frac{\Box}{\bigcirc \Phi}$ 

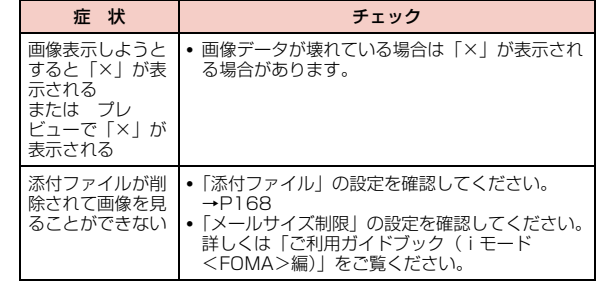

Latte\_J.book 451 ページ 2009年6月30日 火曜日 午後8時58分

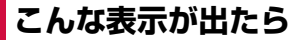

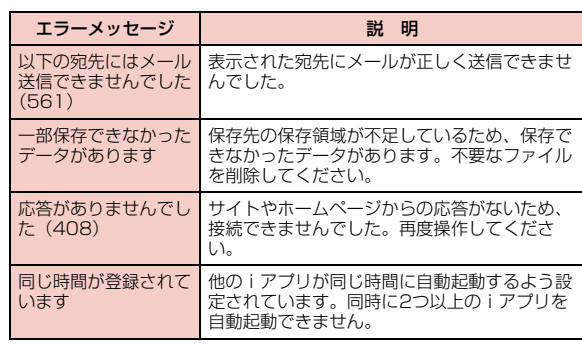

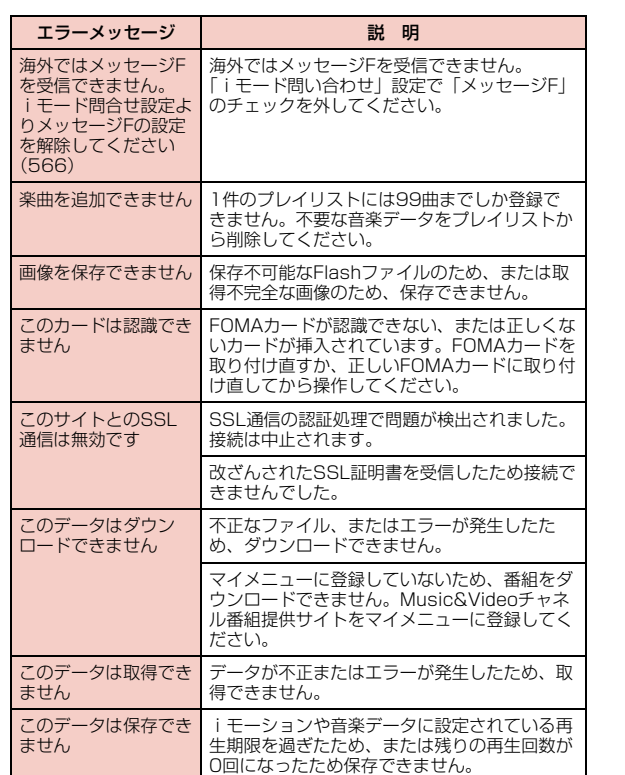

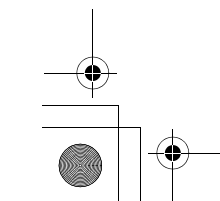

**451** 付録/困ったときには 次のページへ続く

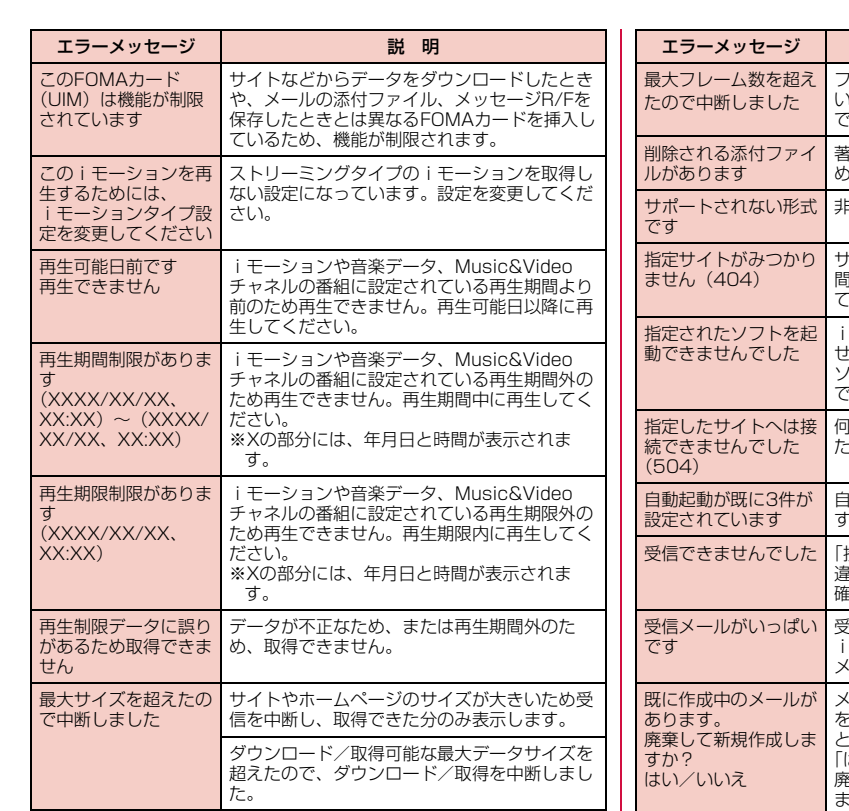

フルブラウザで表示できるフレーム数を超えて いるため、インターネットホームページを表示。<br>。きません。 著作権のある添付ファイルは転送できないた め、削除して転送します。 非対応データのため、再生できません。 サイトやホームページが存在しないか、URLが 間違っている可能性があります。URLを確認してから再度操作してください。iアプリにエラーが発生したために起動できま せんでした。iアプリToで起動するときに、 ソフト設定や起動条件などに問題があると起動 できません。 何らかの原因でサイトに接続できませんでし た。再度操作してください。 自動起動を設定できるiアプリは3件までで す。「接続先選択」で設定した接続先アドレスが間 違っているため、選択受信できません。設定を 確認してから再度操作してください。 受信メールの保存領域が不足しているため、 iモードメールを受信できません。不要な受信 メールを削除してください。 メール/SMSを作成中に、マルチタスク機能 を利用して新しくメール/SMSを作成しよう とした場合、表示されます。 「はい」を選択すると、既に作成中のメールが 廃棄され、新しくメール/SMSの作成を行い ます。 説 明

**452** 付録/困ったときには

# Latte\_J.book 452 ページ 2009年6月30日 火曜日 午後8時58分

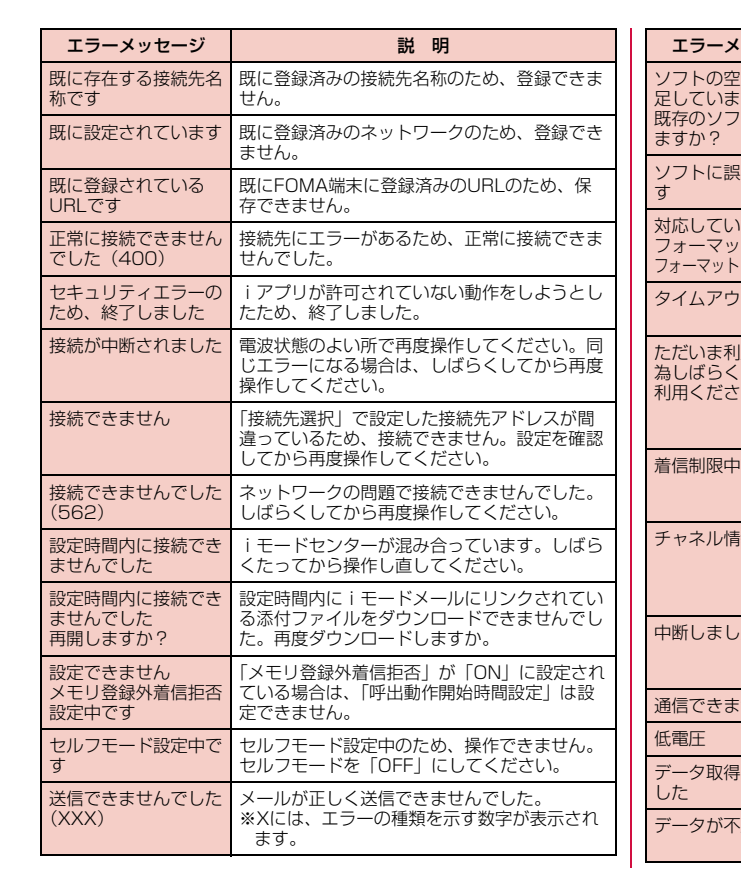

**│ ← Latte\_J.book 453 ページ 2009年6月30日 火曜日 午後8時58分** 

 $\overline{\overline{\bullet}}$ 

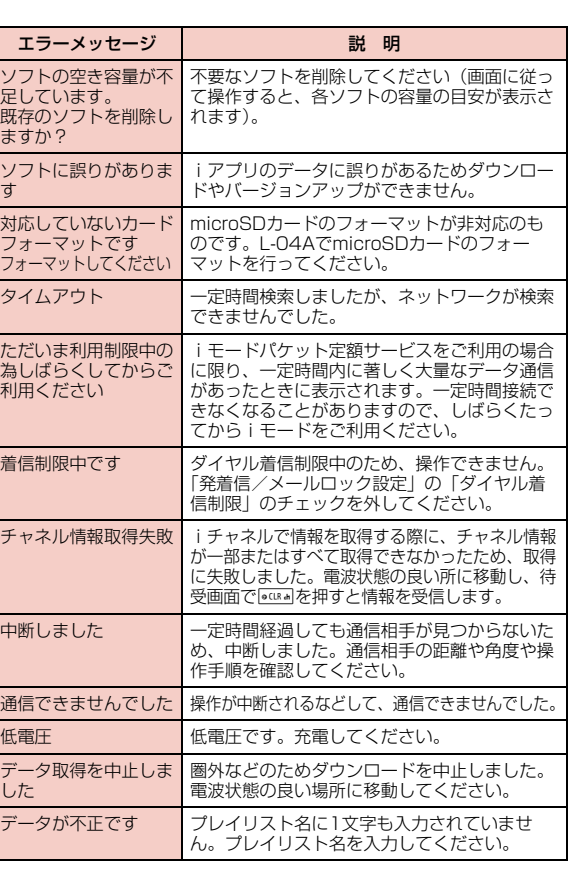

**453** 付録/困ったときには 次のページへ続く

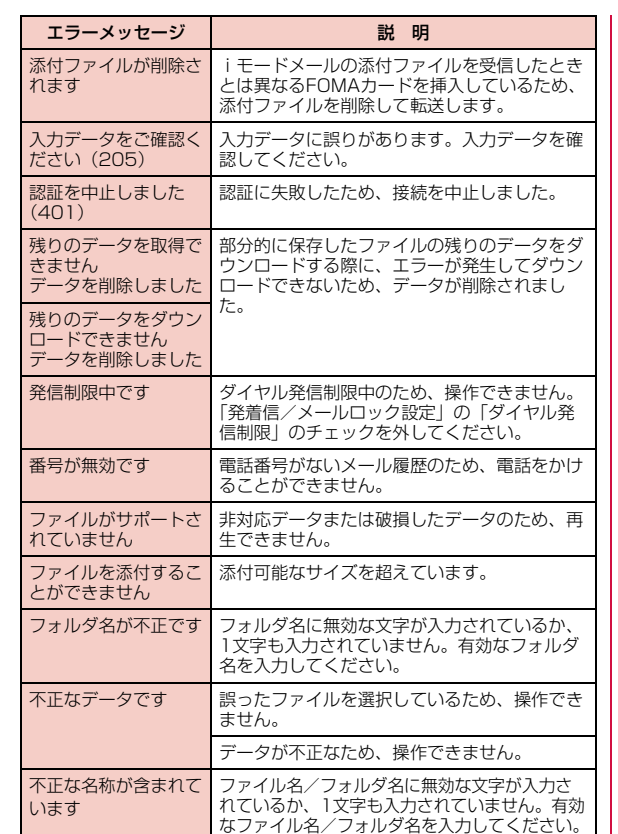

**△ Latte\_J.book 454 ページ 2009年6月30日 火曜日 午後8時58分** 

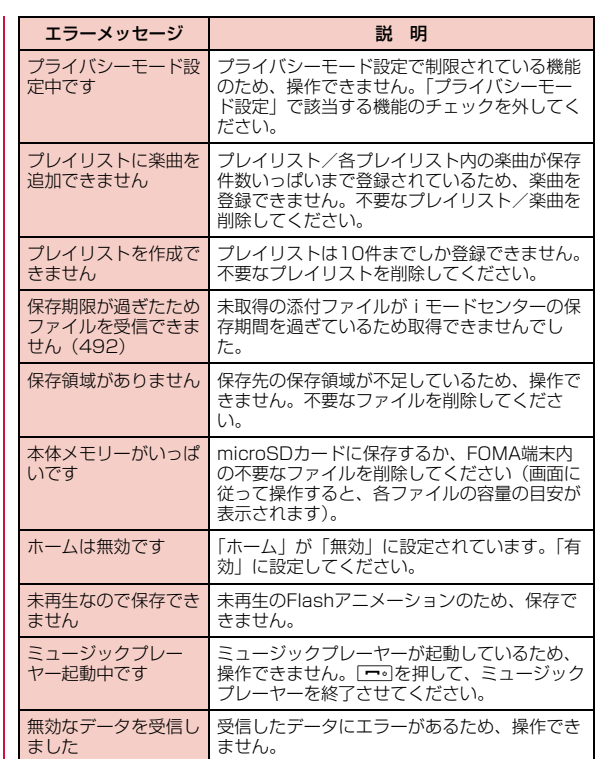

#### **454** 付録/困ったときには

 $\begin{array}{c}\n\hline\n\hline\n\downarrow\n\end{array}$ 

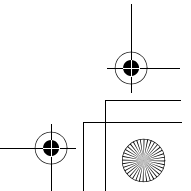

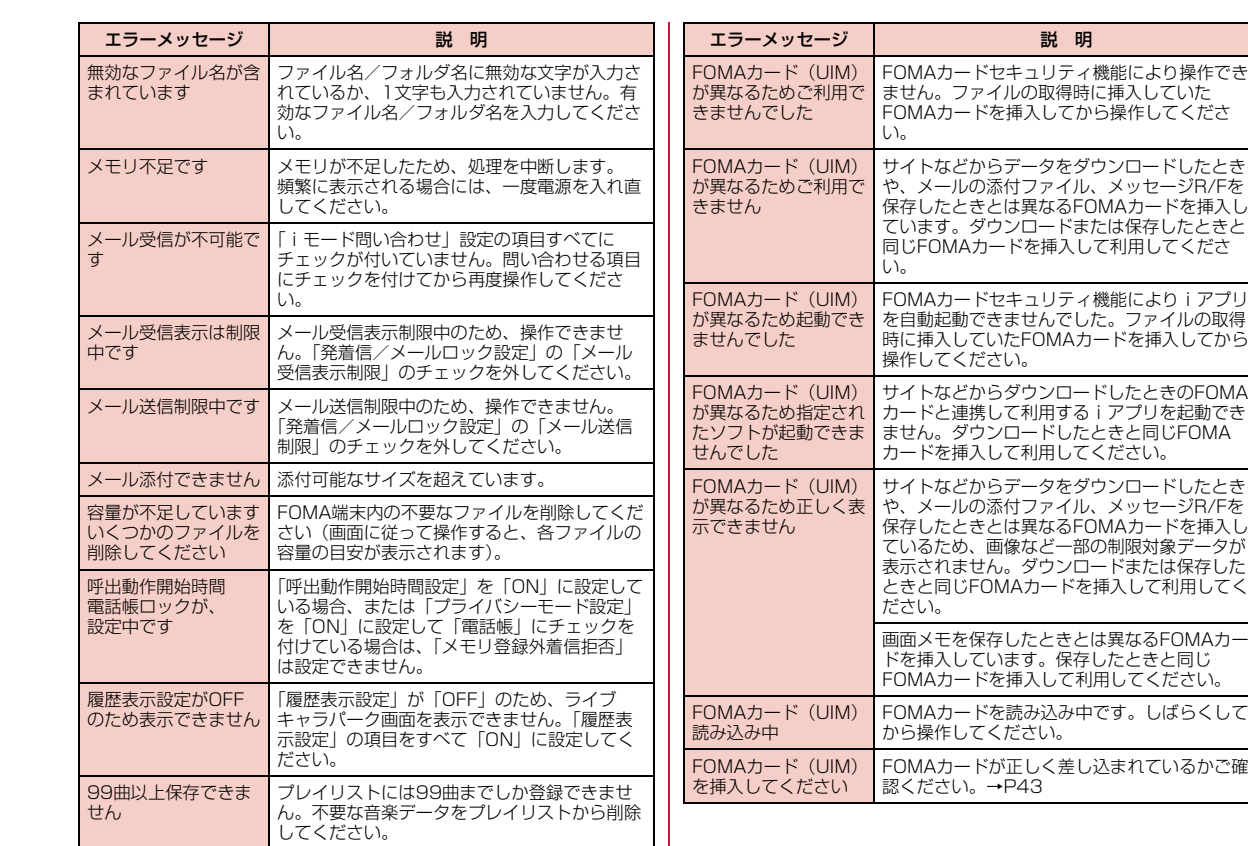

# Latte\_J.book 455 ページ 2009年6月30日 火曜日 午後8時58分

 $\begin{tabular}{c} \multicolumn{1}{c} {\LARGE \quad} & \multicolumn{1}{c} {\LARGE \quad} \\ \hline \multicolumn{1}{c} {\multicolumn{1}{c} {\LARGE \quad} \\ \hline \multicolumn{1}{c} {\multicolumn{1}{c} {\LARGE \quad} \\ \hline \multicolumn{1}{c} {\multicolumn{1}{c} {\LARGE \quad} \\ \hline \multicolumn{1}{c} {\multicolumn{1}{c} {\LARGE \quad} \\ \hline \multicolumn{1}{c} {\multicolumn{1}{c} {\LARGE \quad} \\ \hline \multicolumn{1}{c} {\multicolumn{1}{c} {\LARGE \quad} \\ \hline \multicolumn{1}{c}$ 

 $\neg \mathbf{\hat{e}}$ 

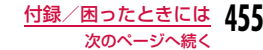

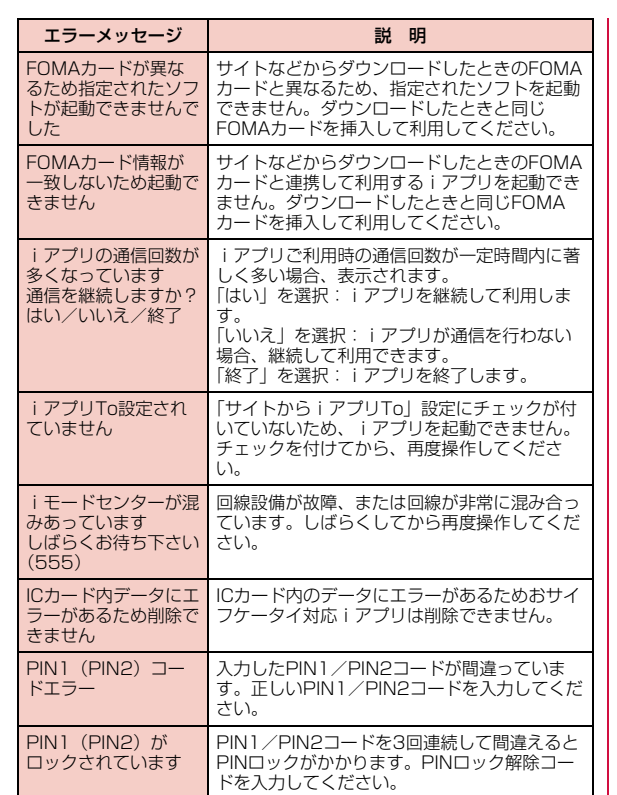

**△ Latte\_J.book 456 ページ 2009年6月30日 火曜日 午後8時58分** 

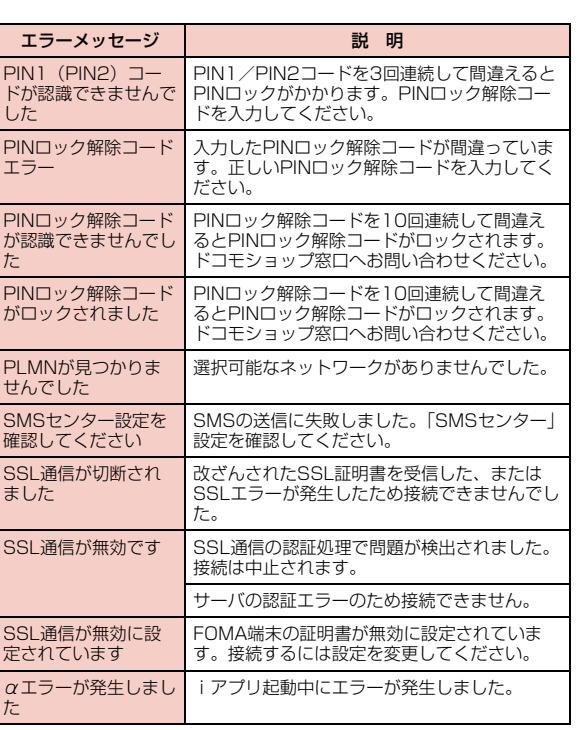

**456** 付録/困ったときには

 $\overline{\phantom{a}}$ 

# **保証とアフターサービス**

### 保証について

- FOMA端末をお買い上げいただくと、保証書が付いていますので、必ずお受け取りください。記載内容および「販売店名・お買い上げ日」など の記載事項をお確かめの上、大切に保管してください。必要事項が記載 されていない場合は、すぐにお買い上げいただいた販売店へお申し付けください。無料保証期間は、お買い上げ日より1年間です。
- この製品は付属品を含め、改良のため予告なく製品の全部または一部を 変更することがありますので、あらかじめご了承ください。
- FOMA端末の故障・修理やその他お取り扱いによって電話帳などに登録 された内容が変化・消失する場合があります。万が一に備え、電話帳などの内容はメモなどに控えをお取りくださるようお願いします。また、 FOMA端末の修理などを行った場合、iモード・iアプリにてダウン ロードした情報は、一部を除き著作権法により修理済みのFOMA端末などに移行を行っておりません。
- ※ 本FOMA端末は、電話帳などのデータやiモーションをmicroSD カードに保存していただくことができます。
- ※ 本FOMA端末は電話帳お預かりサービス(お申し込みが必要な有料 サービス)をご利用いただくことにより、電話帳などのデータをお 預かりセンターに保存していただくことができます。
- ※ パソコンをお持ちの場合は、ドコモケータイdatalink(P428)と FOMA 充電機能付USB接続ケーブル 01/02(別売)または FOMA USB接続ケーブル(別売)をご利用いただくことにより、電 話帳などに登録された内容をパソコンに転送・保管していただくことができます。

### アフターサービスについて

#### 調子が悪い場合は

修理を依頼される前に、この取扱説明書の「故障かな?と思ったら、まずチェック」をご覧になってお調べください。それでも調子が良 くないときは、取扱説明書裏面・故障お問い合わせ先にご連絡の上、ご相談ください。

#### お問い合わせの結果、修理が必要な場合

ドコモ指定の故障取扱窓口にご持参いただきます。ただし、故障取 扱窓口の営業時間内の受付となります。また、ご来店時には必ず保証書をご持参ください。

#### ■ 保証期間内は

- 保証書の規定に基づき無料で修理を行います。
- 故障修理を実施の際は、必ず保証書をお持ちください。保証期間内であっても保証書の提示がないもの、お客様のお取り扱い不良によ る故障・損傷などは有料修理となります。
- ドコモの指定以外の機器および消耗品の使用に起因する故障は、保証期間内であっても有料修理となります。
- お買い上げ後の液晶画面・コネクタなどの破損の場合は、有料修理となります。

#### ■ 以下の場合は、修理できないことがあります

- 故障受付窓口にて水濡れと判断した場合(例:水濡れシールが反応 している場合)
- お預かり検査の結果、水濡れ、結露・汗などによる腐食が発見された場合や内部の基板が破損・変形していた場合(外部接続端子(イ ヤホンマイク端子)液晶などの破損や筐体亀裂の場合においても修 理ができない可能性があります)
- ※ 修理を実施できる場合でも保証対象外になりますので有料修理とな ります。

**457** 付録/困ったときには

次のページへ続く

#### ■ 保証期間が過ぎたときは

• ご要望により有料修理いたします。

### **← Latte\_J.book 458 ページ 2009年6月30日 火曜日 午後8時58分**

#### ■部品の保有期間は

• FOMA端末の補修用性能部品(機能を維持するために必要な部品)の最低保有期間は、製造打ち切り後4年間を基本としております。 ただし、故障箇所によっては修理部品の不足などにより修理できな い場合もございますので、あらかじめご了承ください。また、保有 期間が経過した後も、故障箇所によっては修理可能なことがありま すので、 取扱説明書裏面・故障お問い合わせ先へお問い合わせください。

#### お願い

**458** 付録/困ったときには

- FOMA端末および付属品の改造はおやめください。
- 火災・けが・故障の原因となります。
- 改造が施された機器などの故障修理は、改造部分を元の状態に戻すこ とをご了承いただいた上でお受けいたします。ただし、改造の内容に よっては故障修理をお断りする場合があります。以下のような場合は改造とみなされる場合があります。・液晶部やキー部にシールなどを貼る ・接着剤などによりFOMA端末に装飾を施す・外装などをドコモ純正品以外のものに交換するなど
- 改造が原因による故障・損傷の場合は、保証期間内であっても有料修 理となります。
- FOMA端末に貼付されている銘版シールは、はがさないでください。銘版シールには、技術基準を満たす証明書の役割があり、銘版シールが故意にはがされたり、貼り替えられた場合など、銘版シールの内容が確認 できないときは、技術基準適合の判断ができないため、故障修理をお受けできない場合がありますので、ご注意願います。
- 各種機能の設定や積算通話時間などの情報は、FOMA端末の故障・修理やその他お取り扱いによってクリア(リセット)される場合がありま す。お手数をおかけしますが、この場合は再度設定を行ってくださるようお願いいたします。
- FOMA端末の下記の箇所に磁気を発生する部品を使用しています。 キャッシュカードなど磁気の影響を受けやすいものを近づけますとカー ドが使えなくなることがありますので、ご注意ください。使用箇所:スピーカー、受話口部

• FOMA端末が濡れたり湿気を帯びてしまった場合は、すぐに電源を切っ て電池パックを外し、お早めに故障取扱窓口へご来店ください。ただし、FOMA端末の状態によっては修理できないことがあります。

メモリダイヤル(電話帳機能)およびダウンロード情報などについて

- お客様ご自身でFOMA端末などに登録された情報内容は、別にメモを取るなどして保管してくださるようお願いいたします。情報内容の変化、消失に関し、当社は何らの義務を負わないものとし、一切の責任を 負いかねます。
- FOMA端末を機種変更や故障修理をする際に、お客様が作成された データまたは外部から取り込まれたデータあるいはダウンロードされた データなどが変化・消失などする場合があります。これらについて当社 は一切の責任を負いません。また、当社の都合によりお客様のFOMA 端末を代替品と交換することにより修理に代えさせていただく場合があります。本FOMA端末はFOMA端末にダウンロードされた画像・着信メロディを含むデータおよびお客様が作成されたデータを故障修理時に 限り移し替えを行います(一部移し替えできないデータもあります。また、故障の程度によっては移し替えできない場合があります)。※ FOMA端末に保存されたデータの容量により、移し替えに時間がか かる場合もしくは移し替えができない場合がございます。

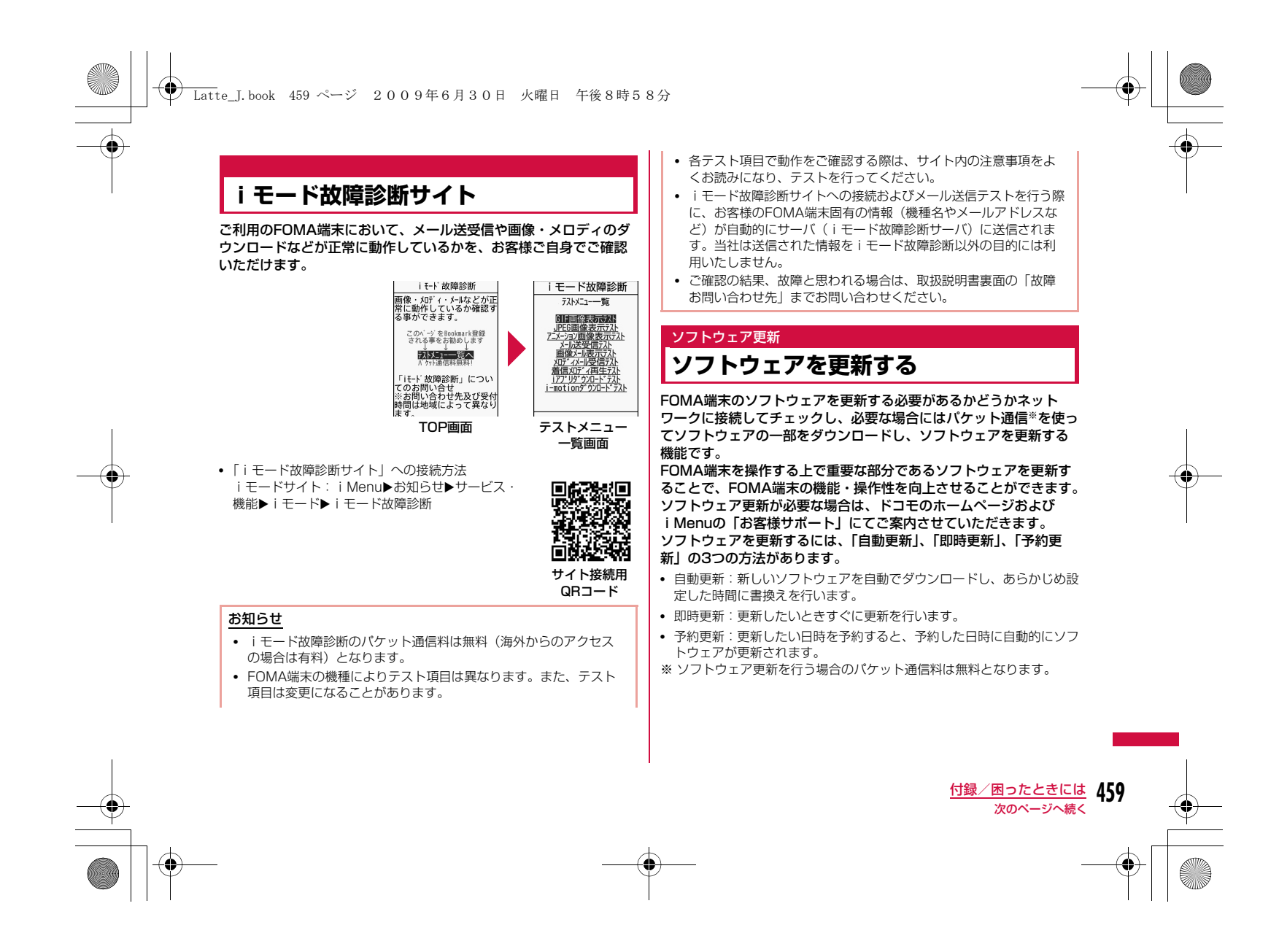

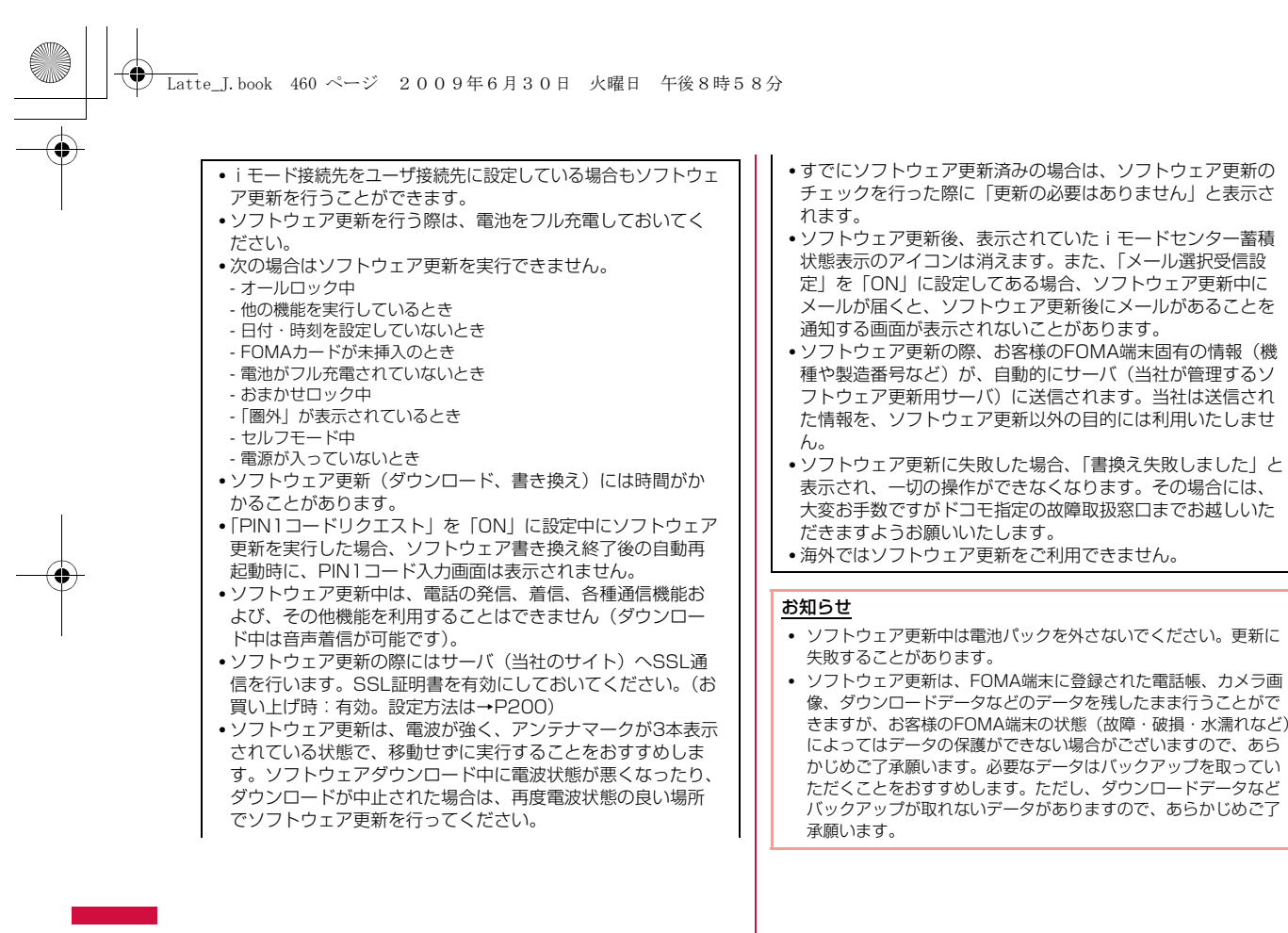

**460** 付録/困ったときには

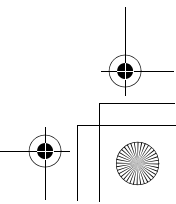

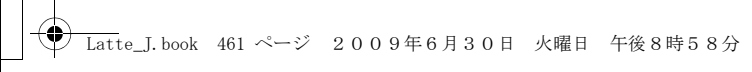

#### 自動更新設定ソフトウェア更新を自動で行う

新しいソフトを自動でダウンロードし、あらかじめ設定した時間に書換えを行います。

• お買い上げ時は、自動更新設定が「自動で更新」、曜日が「指定なし」、 時刻が「03時00分」に設定されています。

端末暗証番号入力 日  $\sqrt{2}$ ■ 文字入力 入力してください ■ メモリ状況 ■ 省電力モト ■ リセット/削除 ■ ソフトウェア更新 ■ USBE-ド設定

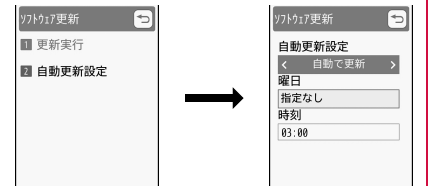

 $***$ 

a $\begin{aligned} \text{min} \blacktriangleright \text{[} & \mathbf{R} \mathbf{E} \mathbf{E} \text{]}\blacktriangleright \text{[} & \mathbf{z} \in \mathbb{R} \text{ and } \text{min} \ \mathbf{E} \mathbf{E} \text{ is the same} \end{aligned}$ 

#### [自動更新設定]

**自動で更新** :自動更新します。 更新の通知のみ: 自動更新せず、更新のお知らせのみ通知します。 設定しない : 自動更新しません。

[曜日]※ 書換えを行う曜日を指定します。

### [時刻]※

書換え時刻を指定します。

※「自動更新設定」を「自動で更新」にすると設定できます。

# $2$   $\overline{\mathbf{r}}$  [完了]

#### 更新が必要になると

書換え可能な状態になると、待受画面に 图(書換え予告アイコン)が 表示され、書換え時刻の確認を行い、書換え時刻の変更や今すぐ書 換えをするかを選択できます。

• 15(書換え予告アイコン)が表示された状態で書換え時刻になると、自 ■<br>動で書換えが行われ、■ (書換え予告アイコン) は消去されます。

### 待受画面で ■▶ ■ (書換え予告アイコン)を選択

# $\mathbf 2$  「OK」

a

- 一度待受画面に戻り、設定時刻に書換えを開始します。
- •「時刻変更」:書換え時刻を変更します。
- •「今すぐ書換え」:すぐに書換えを開始します。以降の操作については、「すぐにソフトウェアを更新する」(P462)を参照してく ださい。

**461** 付録/困ったときには

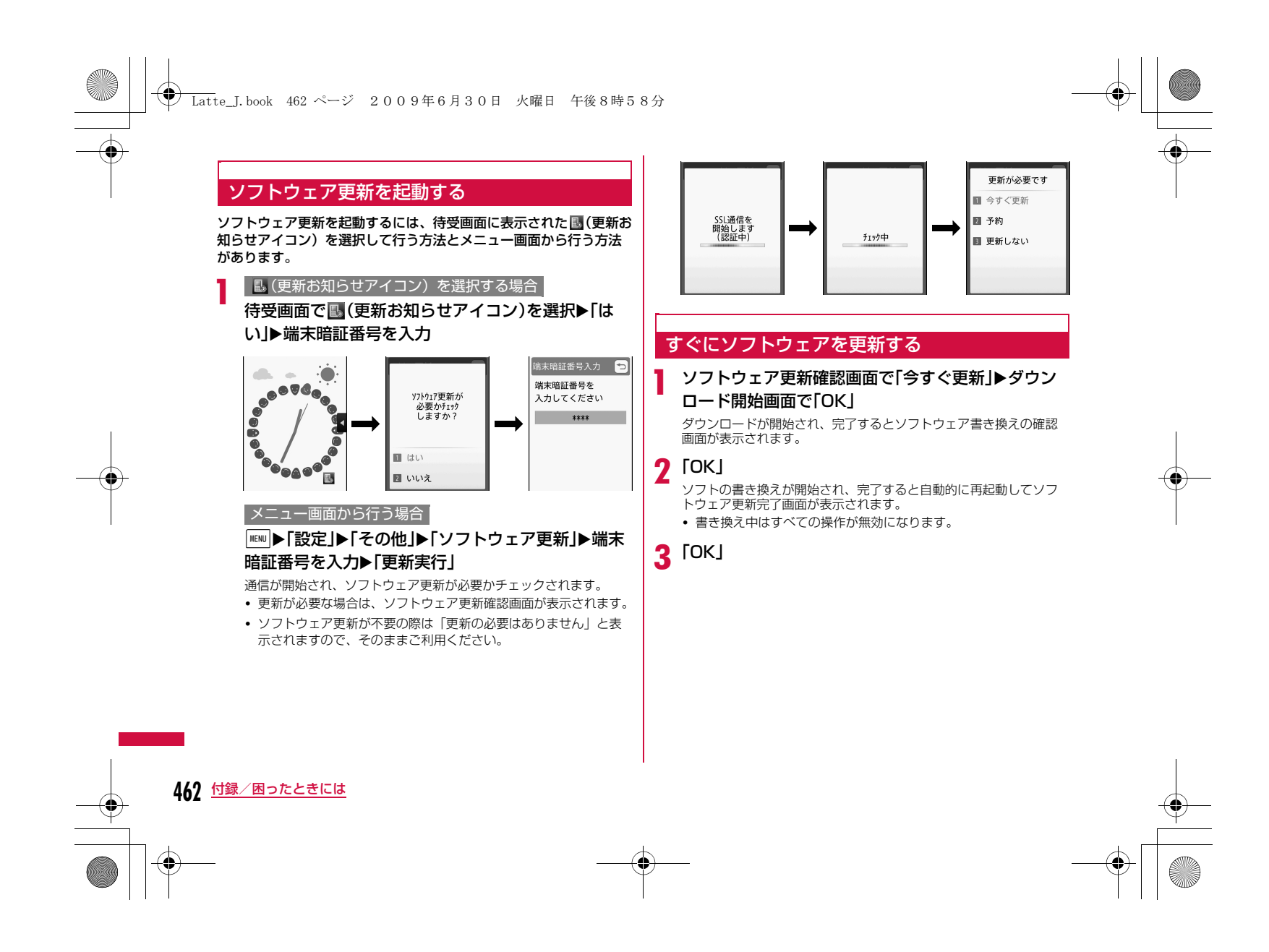

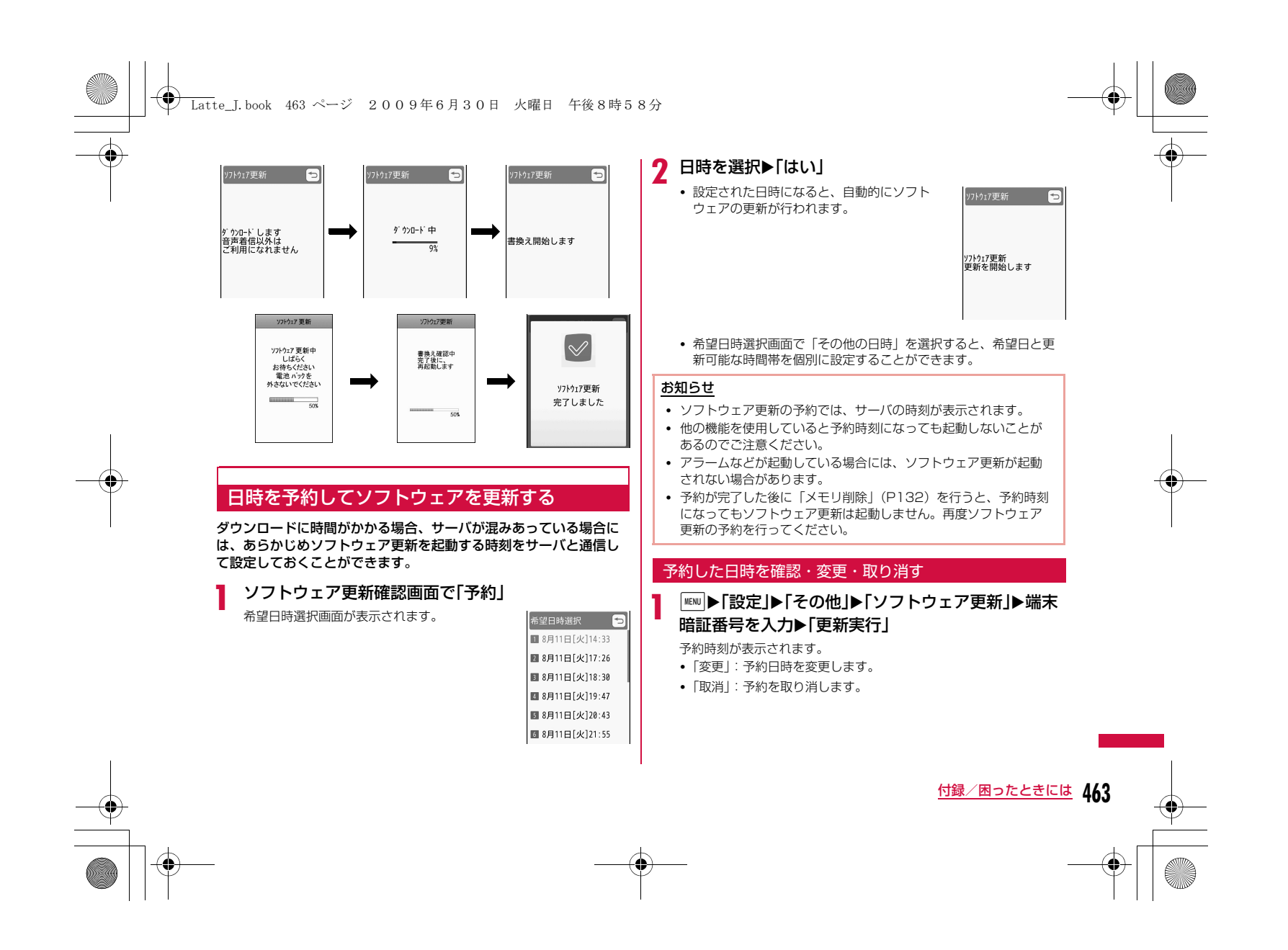

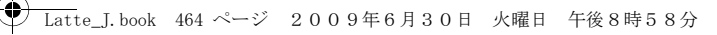

#### ソフトウェアの更新を終了する

各画面でWENN [中止]を押したり「キャンセル」を選択した場合は、 操作終了の画面が表示されます。

 「はい」を選択するとソフトウェア更新を終了して待受画面に戻りま す。「いいえ」を選択すると前の画面に戻ります。

#### スキャン機能

**464** 付録/困ったときには

## **障害を引き起こすデータから携帯電話 を守る**

まず初めに、パターンデータの更新を行い、パターンデータを最新にしてください。

サイトからのダウンロードやiモードメールなど外部からFOMA端 末に取り込んだデータやプログラムについて、データを検知して、障害を引き起こす可能性を含むデータの削除やアプリケーションの 起動を中止します。

- チェックのためにパターンデータを使います。パターンデータは新たな 問題が発見された場合に随時バージョンアップされますので、パターンデータを更新してください。→P464
- スキャン機能は、ホームページの閲覧やメール受信などの際に携帯電話に何らかの障害を引き起こすデータの侵入から一定の防衛手段を提供する機能です。各障害に対応したパターンデータが携帯電話にダウンロー ドされていない場合、または各障害に対応したパターンデータが存在し ない場合、本機能にて障害などの発生を防ぐことができませんのであら かじめご了承ください。
- パターンデータは携帯電話の機種ごとにデータの内容が異なります。よって弊社の都合により端末発売開始後3年を経過した機種向けパターンデータの配信は、停止することがありますのであらかじめご了承ください。

### スキャン機能を設定する

a

a

「ON」に設定すると、データやプログラムを実行する際、自動的にチェックします。

|▶「設定」▶「ロック/セキュリティ」▶「スキャン<br>機能」▶「スキャン機能設定」

- <mark>2</mark>「スキャン機能」/「メッセージスキャン」▶「ON」/<br>「OFF」
	- スキャン機能 :「ON」に設定すると、障害を引き起こすデー タを検出した場合に、5段階の警告レベルで表示されます。→P465
	- メッセージスキャン :「ON」に設定すると、SMSに電話番号やURL が記載されている場合、そのSMSを最初に表 示するとき、電話番号やURLが記述されている旨をお知らせする画面が表示されます。

# $\bf 3$ 「はい」/「いいえ」

### パターンデータを更新する

|<u>™</u>||▶|「設定」|▶|「ロック/セキュリティ」|▶|「スキャン<br>機能 | ▶|「パターンデータ更新 | ▶|「はい」|▶|「はい」

更新が開始されます。更新が終了すると完了をお知らせする画面が 表示されます。

• パターンデータが最新の場合は、最新をお知らせする画面が表示されます。

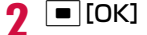

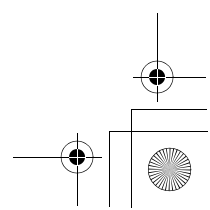

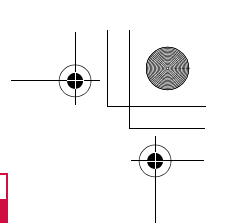

#### お知らせ

• パターンデータ更新の際、お客様の携帯電話端末固有の情報(機種や製造番号)が、自動的にサーバ(当社が管理するスキャン機 能用サーバ)に送信されます。当社は送信された情報をスキャン 機能以外の目的には利用いたしません。

Latte\_J.book 465 ページ 2009年6月30日 火曜日 午後8時58分

- FOMA端末の時計を正しく設定しておいてください。
- 次の場合はパターンデータを更新できません。
- 日付/時刻を設定していないとき
- FOMAカードが未挿入のとき
- 電池残量が少ないとき
- 圏外にいるとき
- 他の機能が動作中
- オールロック中
- 通話中
- セルフモード中
- プライバシーモード設定中
- パソコンなどの外部機器と接続中

#### パターンデータを自動的に更新するには

パターンデータを最新の状態に保つように自動的に更新するようにできます。MEND 「設定」▶「ロック/セキュリティ」▶「スキャン機 能|▶「自動更新設定|▶「有効|▶「はい|▶「はい| ▶■ [OK] を選択します。

### スキャン結果の表示について

障害を引き起こす可能性があるデータを検出した場合は、警告レベルを示す画面が表示されます。

| 警告レベル0                                                                                   | 警告レベル1                                                                                  | 警告レベル2                                                                  |
|------------------------------------------------------------------------------------------|-----------------------------------------------------------------------------------------|-------------------------------------------------------------------------|
| スキャン機能<br>正常に<br>動作できない<br>場合があります<br>$\checkmark$<br>0K<br>詳細                           | スキャン機能<br>正常に<br>動作できない<br>場合があります<br>動作を<br>中止しますか?<br>$\checkmark$<br>はい<br>いいえ<br>詳細 | スキャン機能<br>正常に<br>動作できない<br>場合があるため<br>終了します<br>$\checkmark$<br>0K<br>詳細 |
| 「OK!:動作を継続し<br>ます。                                                                       | 「はい!:動作を中止し<br>て、終了します。<br>「いいえ」:動作を継続<br>します。                                          | 「OKI:動作を中止し<br>て、終了します。                                                 |
| 警告レベル3                                                                                   | 警告レベル4                                                                                  |                                                                         |
| スキャン機能<br>正常に<br>動作できない<br>場合があります<br>データを<br>削除しますか?<br>はい<br>いいえ<br>$\checkmark$<br>詳細 | スキャン機能<br>正常に<br>動作できないため<br>データを<br>削除します<br>v<br>0K<br>詳細                             |                                                                         |
| 「はい」:データを削除<br>して、終了します。<br>「いいえ」:動作を中止<br>して、終了します。                                     | 「OK」:データを削除<br>して、終了します。                                                                |                                                                         |
|                                                                                          |                                                                                         |                                                                         |

**465** 付録/困ったときには

次のページへ続く

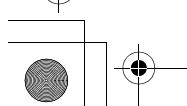

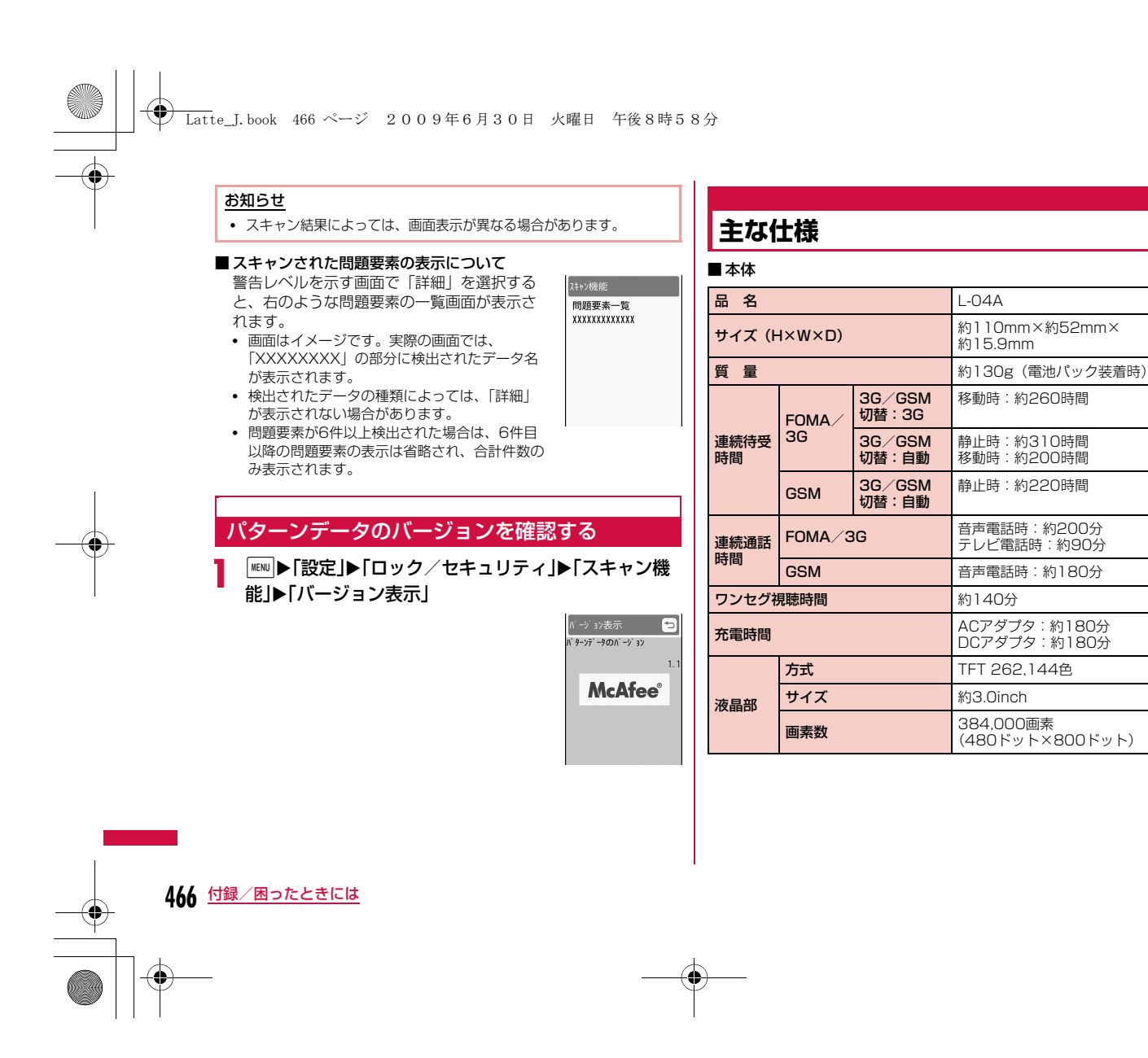

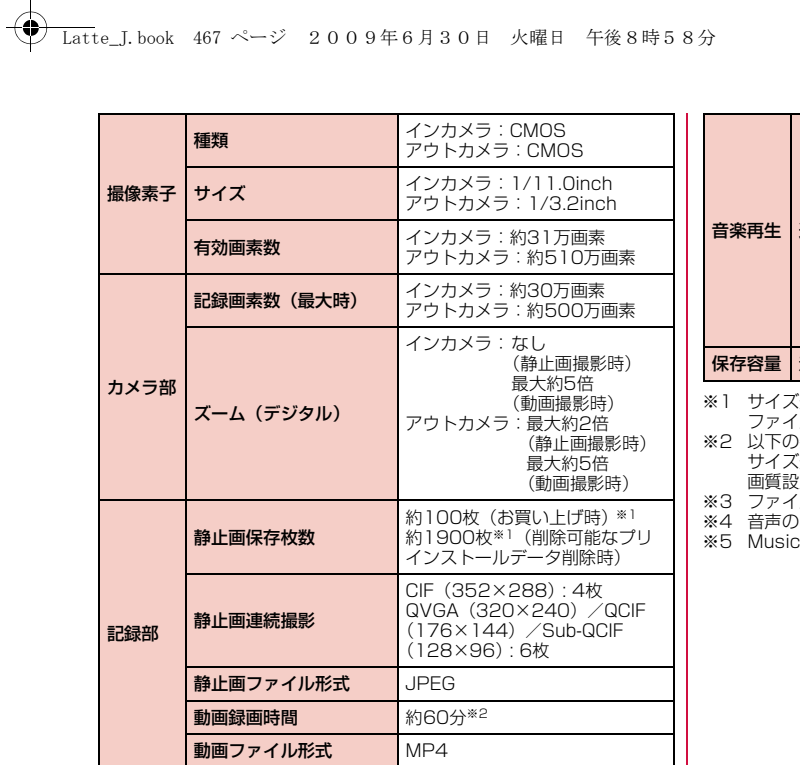

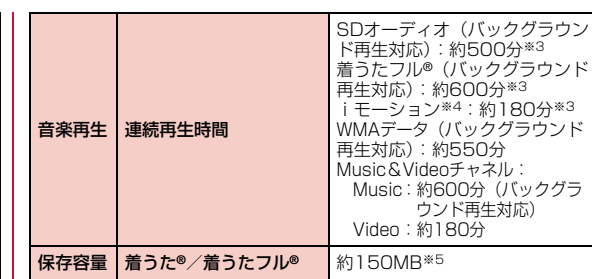

- 
- ※1 サイズ選択:Sub-QCIF(128×96) 保存画質設定:標準<br>- ファイルサイズ: 10K<br>※2 以下イルサイズ: 10K<br>サイズ選択:Sub-QCIF サイズ制限:制限なし<br>- 世質設定:標準 撮影種別:画像+音声<br>※3 ファイル形式:AAC形式<br>※5 Music&Videoチャネルと共有
- 
- 
- 

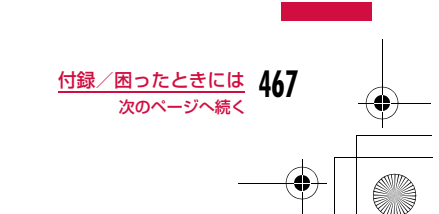

 $\overline{\bigcirc}$
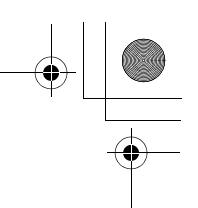

# **← Latte\_J.book 468 ページ 2009年6月30日 火曜日 午後8時58分**

#### ■電池パック

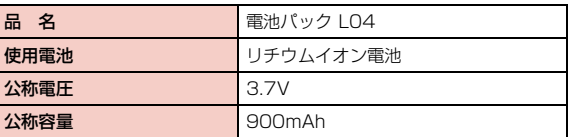

• 連続通話時間とは、電波を正常に送受信できる状態で通話に使用できる 時間の目安です。

- 連続待受時間とは、電波を正常に受信できる状態で移動したときの時間の目安です。なお、電池の充電状態、機能設定状況、気温などの使用環 境、利用場所の電波状態(電波が届かないか、弱い場所など)などによ り、待受時間は約半分程度になることがあります。iモード通信を行うと通話(通信)・待受時間は短くなります。また、通話やiモード通信 をしなくてもiモードメールを作成、ダウンロードしたiアプリやiア プリ待受画面を起動、データ通信、マルチアクセスの実行、カメラの使用、動画やメロディの再生などを行うと、通話(通信)・待受時間は短 くなります。
- 静止時の連続待受時間とは、FOMA端末を閉じ、電波を正常に受信で きる静止状態での平均的な利用時間です。
- 移動時の連続待受時間とは、FOMA端末を閉じ、電波を正常に受信で きるエリア内で「静止」「移動」と「圏外」を組み合わせた状態での平均的な利用時間です。
- ワンセグ視聴時間とは、電波を正常に受信できる状態で、平型ステレオ イヤホンセットP01(別売)を使用して視聴できる時間の目安です。なお、電池パックの充電状態、機能設定状況、気温などの使用環境、利 用場所の電波状態(電波が届かない、または弱い)などにより、ワンセ グ視聴時間は短くなることがあります。
- 充電時間は、FOMA端末の電源を切って、電池パックが空の状態から充 電したときの目安です。FOMA端末の電源を入れて充電した場合、充電 時間は長くなります。

# 静止画の保存枚数の目安

保存できる件数は、解像度、画質の設定や撮影状態、被写体により異なります。

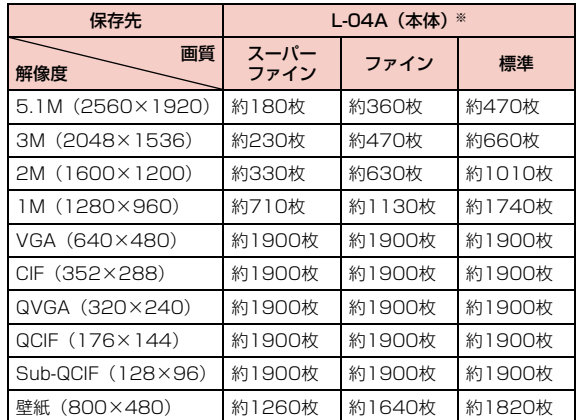

※ 削除可能なプリインストールデータを削除した場合の保存可能枚数で す。

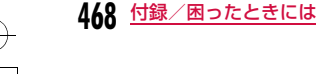

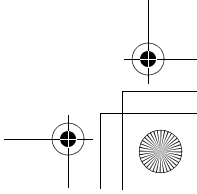

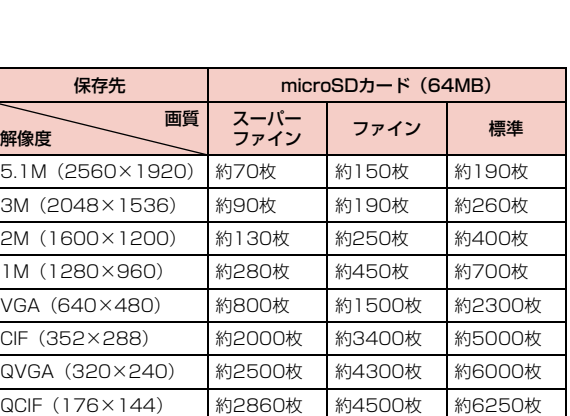

Latte\_J.book 469 ページ 2009年6月30日 火曜日 午後8時58分

Sub-QCIF (128×96) 約3230枚 約4700枚 約6550枚 **壁紙 (800×480) 約500枚 約660枚 約730枚** 

# 動画の録画時間の目安

動画の撮影時間は、動画容量、画質の設定や撮影状態、被写体によ り異なります。

# ——<br>■ 1回あたりの連続録画時間

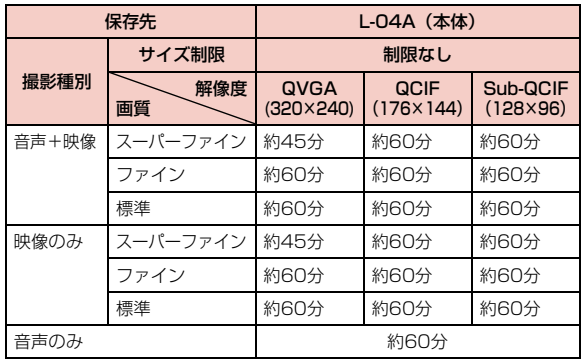

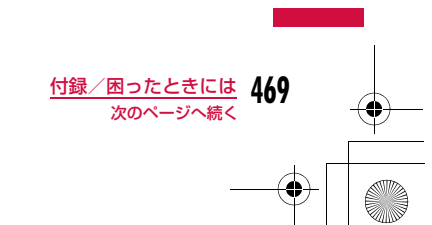

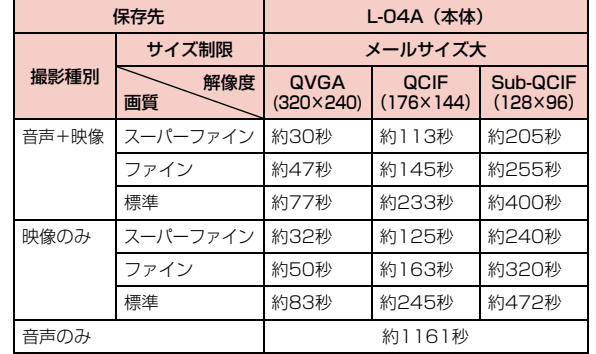

**│ ← Latte\_J.book 470 ページ 2009年6月30日 火曜日 午後8時58分** 

保存先

画質

サイズ制限

スーパーファイン ファイン

スーパーファイン

ファイン

解像度

撮影種別

音声+映像

映像のみ

音声のみ

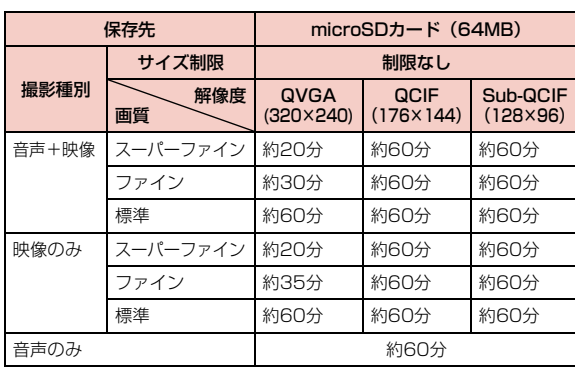

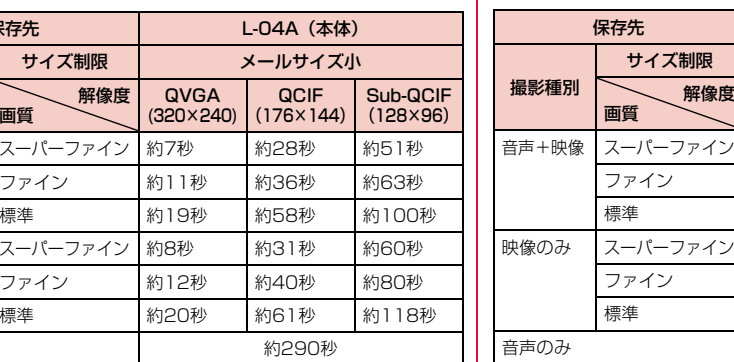

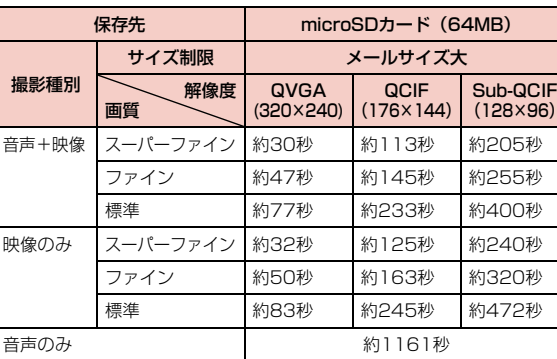

**470** 付録/困ったときには

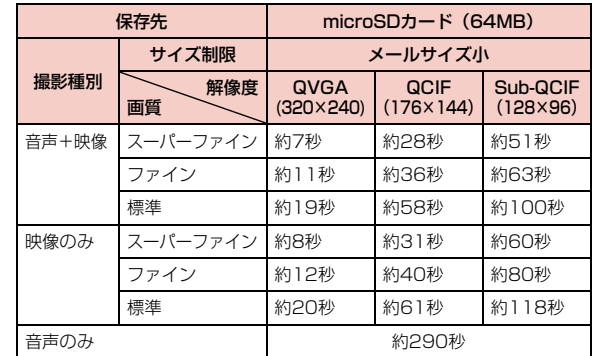

Latte\_J.book 471 ページ 2009年6月30日 火曜日 午後8時58分

#### ■合計録画時間:各サイズ制限共通

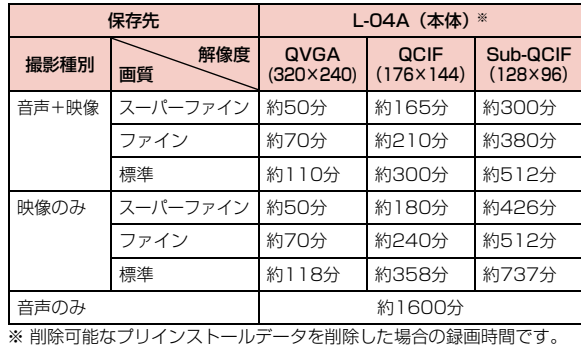

保存先microSDカード (64MB) 撮影種別画質 解像度 QVGA QCIF<br>(320×240) (176×144) Sub-QCIF (128×96) 音声+映像 | スーパーファイン | 約22分 | 約74分 | 約135分 ファイン 約31分 約95分 約172分 標準 約50分 約135分 約232分 映像のみ スーパーファイン 約22分 約82分 約194分 ファイン 約32分 約109分 約233分 標準 約54分 約163分 約335分 音声のみ 約800分

# **FOMA端末に保存/保護できる件数**

各データの最大保存件数/最大保護件数は、FOMA端末に保存され ー、<br>ているデータ量や、メモリ使用量により異なります。

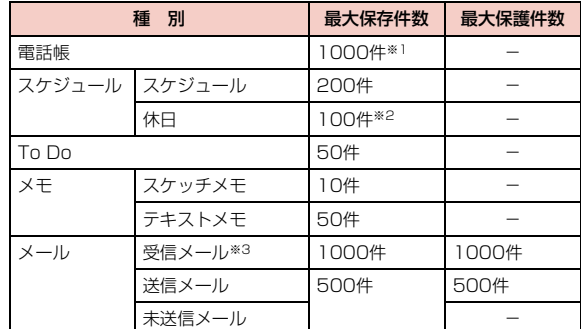

# **471** 付録/困ったときには 次のページへ続く

## Latte\_J.book 472 ページ 2009年6月30日 火曜日 午後8時58分

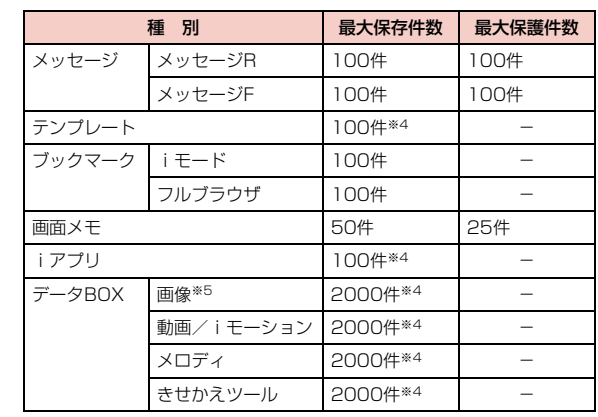

※1 50件までFOMAカードに保存できます。

※2 お買い上げ時に設定されている祝日を含みます。

※3 「受信BOX」フォルダに保存されている「♪ Welcome Mail♪」 「Welcome トドコモ動画 首」の件数を含みます。

※4 お買い上げ時に登録されているデータを含みます。

※5 スライドショーは最大30件(画像の最大保存件数2000件に含む) 保存できます。

# **携帯電話機の比吸収率など**

## 携帯電話機の比吸収率(SAR)

この機種L-04Aの携帯電話機は、国が定めた電波の人体吸収に関す る技術基準に適合しています。この技術基準は、人体頭部のそばで使 用する携帯電話機などの無線機器から送出される電波が人間の健康に 影響を及ぼさないよう、科学的根拠に基づいて定められたものであり、人体側頭部に吸収される電波の平均エネルギー量を表す比吸収率 (SAR:Specific Absorption Rate)について、これが2W/kg※の 許容値を超えないこととしています。この許容値は、使用者の年齢や 身体の大きさに関係なく十分な安全率を含んでおり、世界保健機関 (WHO)と協力関係にある国際非電離放射線防護委員会(ICNIRP) が示した国際的なガイドラインと同じ値になっています。 すべての機種の携帯電話機は、発売開始前に、電波法に基づき国の技 術基準に適合していることの確認を受ける必要があります。この携帯 電話機L-04AのSARの値は0.416W/kgです。この値は、財団法人 テレコムエンジニアリングセンターによって取得されたものであり、 国が定めた方法に従い、携帯電話機の送信電力を最大にして測定され た最大の値です。個々の製品によってSARに多少の差異が生じるこ ともありますが、いずれも許容値を満足しています。また、携帯電話 機は、携帯電話基地局との通信に必要な最低限の送信電力になるよう 設計されているため、実際に通話している状態では、通常SARはより小さい値となります。なお、本機のSARの値は、ご利用いただけ ます各国の許容値も満足しております。SARについて、さらに詳しい情報をお知りになりたい方は、次の ホームページをご参照ください。

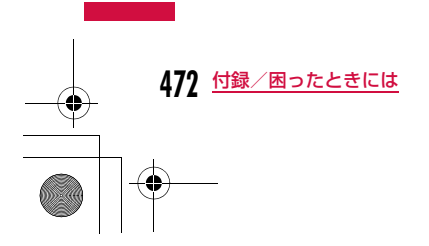

#### Latte\_J.book 473 ページ 2009年6月30日 火曜日 午後8時58分

#### 総務省のホームページ

 :http://www.tele.soumu.go.jp/j/ele/index.htm社団法人電波産業会のホームページ:http://www.arib-emf.org/index.html

ドコモのホームページ :http://www.nttdocomo.co.jp/product/ LG Mobileホームページ

:http://jp.lgmobile.com/

※ 技術基準については、電波法関連省令(無線設備規則第14条の2)で 規定されています。

# Radio Frequency (RF) Signals

THIS MODEL PHONE MEETS THE U.S. GOVERNMENT'S REQUIREMENTS FOR EXPOSURE TO RADIO WAVES. Your wireless phone contains a radio transmitter and receiver. Your phone is designed and manufactured not to exceed the emission limits for exposure to radio frequency (RF) energy set by the Federal Communications Commission of the U.S. Government. These limits are part of comprehensive guidelines and establish permitted levels of RF energy for the general population. The guidelines are based on standards that were developed by independent scientific organizations through periodic and thorough evaluation of scientific studies. The exposure standard for wireless mobile phones employs a unit of measurement known as the Specific Absorption Rate (SAR). The SAR limit set by the FCC is 1.6W/kg.\* Tests for SAR are conducted using standard operating positions accepted by the FCC with the phone transmitting at its highest certified power level in all tested frequency bands. Although the SAR is determined at the highest certified power level, the actual SAR level of the phone while operating can be well below the maximum value. This is because the phone is designed to operate at multiple power levels so as to use only the power required to reach the network. In general, the closer you are to a wireless base station antenna, the lower the output. Before a phone model is available for sale to the public, it must be tested and certified to the FCC that it does not exceed the limit established by the U.S. government-adopted requirement for safe exposure. The tests are performed on position and locations (for example, at the ear and worn on the body) as required by FCC for each model. The highest SAR value for this model phone as reported to the FCC when tested for use at the ear is 0.426W/kg, and when worn on the body, is 0.3W/kg. (Body-worn measurements differ among phone models, depending upon available accessories and FCC requirements). While there may be differences between the SAR levels of various phones and at various positions, they all meet the U.S. government requirement.

**473** 付録/困ったときには

次のページへ続く

#### Latte\_J.book 474 ページ 2009年6月30日 火曜日 午後8時58分

The FCC has granted an Equipment Authorization for this model phone with all reported SAR levels evaluated as in compliance with the FCC RF exposure guidelines. SAR information on this model phone is on file with the FCC and can be found under the Display Grant section at http://www.fcc.gov/oet/ea/fccid/ after search on FCC ID BEJL04A.

 For body worn operation, this phone has been tested and meets the FCC RF exposure guidelines when used with an accessory designated for this product or when used with an accessory that contains no metal and that positions the handset a minimum of 2.5 cm from the body.

\*In the United States, the SAR limit for wireless mobile phones used by the public is 1.6 watts/kg (W/kg) averaged over one gram of tissue. SAR values may vary depending upon national reporting requirements and the network band.

## Declaration of Conformity

The product "L-04A" is declared to conform with the essential requirements of European Union Directive 1999/5/EC Radio and Telecommunications Terminal Equipment Directive 3.1(a), 3.1(b) and 3.2.

This mobile phone complies with the EU requirements for exposure to radio waves.

Your mobile phone is a radio transceiver, designed and manufactured not to exceed the SAR\* limits\*\* for exposure to radio-frequency (RF) energy, which SAR\* value, when tested for compliance against the standard was 0.579W/kg. While there may be differences between the SAR\* levels of various phones and at various positions, they all meet\*\*\* the EU requirements for RF exposure.

- \*The exposure standard for mobile phones employs a unit of measurement known as the Specific Absorption Rate, or SAR.
- \*\*The SAR limit for mobile phones used by the public is 2.0 watts/kilogram (W/kg) averaged over ten grams of tissue, recommended by The Council of the European Union. The limit incorporates a substantial margin of safety to give additional protection for the public and to account for any variations in measurements.
- \*\*\*Tests for SAR have been conducted using standard operating positions with the phone transmitting at its highest certified power level in all tested frequency bands. Although the SAR is determined at the highest certified power level, the actual SAR level of the phone while operating can be well below the maximum value. This is because the phone is designed to operate at multiple power levels so as to use only the power required to reach the network. In general, the closer you are to a base station antenna, the lower the power output.

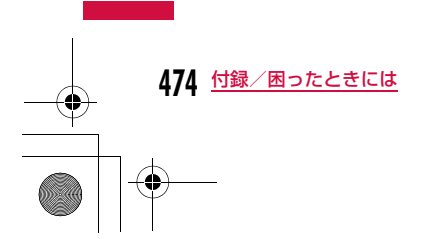

### Latte\_J.book 475 ページ 2009年6月30日 火曜日 午後8時58分

### Important Safety Information

#### AIRCRAFT

 Switch off your wireless device when boarding an aircraft or whenever you are instructed to do so by airline staff. If your device offers a 'flight mode' or similar feature consult airline staff as to whether it can be used on board.

#### DRIVING

 Full attention should be given to driving at all times and local laws and regulations restricting the use of wireless devices while driving must be observed.

#### **HOSPITALS**

 Mobile phones should be switched off wherever you are requested to do so in hospitals, clinics or health care facilities. These requests are designed to prevent possible interference with sensitive medical equipment.

#### PETROL STATIONS

 Obey all posted signs with respect to the use of wireless devices or other radio equipment in locations with flammable material and chemicals. Switch off your wireless device whenever you are instructed to do so by authorized staff.

#### INTERFERENCE

 Care must be taken when using the phone in close proximity to personal medical devices, such as pacemakers and hearing aids.

#### Pacemakers

 Pacemaker manufacturers recommend that a minimum separation of 15cm be maintained between a mobile phone and a pacemaker to avoid potential interference with the pacemaker. To achieve this use the phone on the opposite ear to your pacemaker and do not carry it in a breast pocket.

#### Hearing Aids

Some digital wireless phones may interfere with some hearing aids. In the event of such interference, you may want to consult your hearing aid manufacturer to discuss alternatives.

#### For other Medical Devices:

 Please consult your physician and the device manufacturer to determine if operation of your phone may interfere with the operation of your medical device.

# **輸出管理規制**

本製品及び付属品は、日本輸出管理規制(「外国為替及び外国貿易**法| 及びその関連法令) の適用を受ける場合があります。また米国**  再輸出規制(Export Administration Regulations)の適用を受 けます。本製品及び付属品を輸出及び再輸出する場合は、お客様の 責任及び費用負担において必要となる手続きをお取りください。詳 しい手続きについては経済産業省または米国商務省へお問合せください。

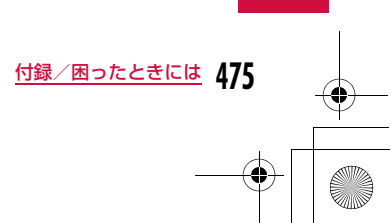

# **知的財産権**

# 著作権・肖像権について

お客様が本製品を利用して撮影またはインターネット上のホームページからのダウンロードなどにより取得した文章、画像、音楽、地図データ、ソフトウェアなど第三者が著作権を有するコンテンツは、私的使用目的の複製や引用など著作権法上認められた場合を除き、著作権者に無断で複製、改変、公衆送信などすることはできません。実演や興行、展示物などには、私的使用目的であっても撮影または録音を制限している場合がありますのでご注意ください。 また、お客様が本製品を利用して本人の同意なしに他人の肖像を撮影したり、撮影した他人の肖像を本人の同意なしにインターネット上のホームページに掲載するなどして不特定多数に公開することは、 肖像権を侵害する恐れがありますのでお控えください。

## 商標について

- ・「FOMA」「mova」「着もじ」「iモード」「iアプリ」「iアプリDX」「WORLD CALL」「WORLD WING」「公共モード」「iメ ロディ」「iエリア」「iモーション」「iモーションメール」「着モーション」「デコメール®」「デコメ®」「デコメアニメ®」「電話帳お預かりサービス」「おまかせロック」「mopera」「mopera U」「sigmarion」「musea」「デュアルネットワーク」「ビジュアルネット」「Vライブ」「iチャネル」「おサイフケータイ」「DCMX」「iD」「セキュリティスキャン」「メッセージF」「マル チナンバー」「Music&Videoチャネル」「メロディコール」「DoPa」「OFFICEED」「IMCS」「パケ・ホーダイ」「イマドコかんたんサーチ」「iCお引っこしサービス」「ケータイお探しサービス」「ファミリーワイドリミット」「きせかえツール」「docomo STYLE series」および「FOMA」ロゴ、「i-mode」ロゴ、「i-αppli」ロゴ、「Music&Videoチャネル」ロゴ、「iC」ロゴは NTTドコモの商標または登録商標です。
- ・ フリーダイヤルサービス名称とフリーダイヤルロゴマークはNTTコミュニケーションズ株式会社の登録商標です。
- ・「マルチタスク/Multitask」は日本電気株式会社の登録商標です。
- ・「キャッチホン」は、日本電信電話株式会社の登録商標です。
- ・ McAfee®、マカフィー ®は米国法人McAfee, Inc.またはその関 係会社の米国またはその他の国における登録商標です。
- ・ QuickTimeは、米国および他の国々で登録された米国Apple Inc.の登録商標です。

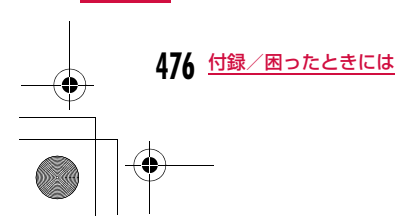

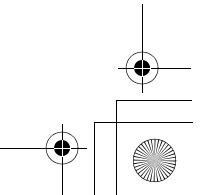

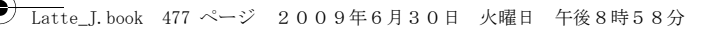

- ・ Powered by JBlendTM Copyright 2002-2009 Q Aplix Corporation. All rights reserved. JBlendおよびJBlendに関する商標は、日本およびそのJBlend<sup>\*</sup> 他の国における株式会社アプリックスの商標または登録商標です。
- ・ QRコードは株式会社デンソーウェーブの登録商標です。
- ・ Gガイド、G-GUIDE、Gガイドモバイル、G-GUIDE  $\blacksquare$ enn MOBILE、およびGガイド関連ロゴは、米Gemstar-**MORTIE** TV Guide International, Inc. およびその関係会社の日本国内における登録商標です。
- ・ 本製品は、株式会社ACCESSのNetFront ACCESS Browser、NetFront Sync Clientを搭載しています。

ACCESS、NetFrontは、日本国、米国およびそ **NetFront** の他の国における株式会社ACCESSの商標または登録商標です。

Copyright© 2009 ACCESS CO., LTD. All rights reserved.

・ AdobeおよびAdobe Readerは、Adobe Systems Incorporated(アドビシステムズ社)の米国ならびにその他の国 における登録商標または商標です。 

・ microSDHCロゴは商標です。

- ・ Microsoft®、Windows®、Windows Vista®、Windows Media® は、米国Microsoft Corporationの米国およびその他の国における商標または登録商標です。
- 2)はフェリカネットワークス株式会社の登録商標です。
- ・ FeliCaは、ソニー株式会社の登録商標です。
- ・「ナップスター」は、Napster,LLC.の米国内外における登録商標です。
- ・ Google, モバイルGoogle マップは、Google, inc.の登録商標です。
- ・「AXISフォント」は株式会社アクシスの登録商標です。また、「AXIS」フォントはタイププロジェクト株式会社が制作したフォ ントです。

・ その他本文中に記載されている会社名および商品名は、各社の商 標または登録商標です。

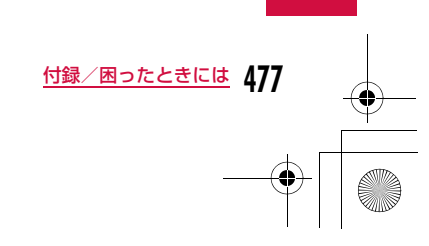

#### Latte\_J.book 478 ページ 2009年6月30日 火曜日 午後8時58分

## その他

- $f$   $F$  FLASH ・ 本製品はAdobe Systems IncorporatedのAdobe® Flash® LiteTMテクノロジーを搭載しています。Adobe Flash Lite Copyright© 2003-2008 Adobe Systems Incorporated. All rights reserved. Adobe、FlashおよびFlash LiteはAdobe Systems Incorporated (アドビシステムズ社)の米国ならびにその他の国 における登録商標または商標です。
- ・ 本製品の一部分に、Independent JPEG Groupが開発したモジュールが含まれています。
- ・ FeliCaは、ソニー株式会社が開発した非接触ICカードの技術方式です。
- ・ 本書では各OS(日本語版)を次のように略して表記しています。
- Windows Vistaは、Windows Vista®(Home Basic、 Home Premium、Business、Enterprise、Ultimate)の略 です。
- Windows XPは、Microsoft® Windows® XP Professional operating systemまたはMicrosoft® Windows® XP Home Edition operating systemの略です。
- Windows 2000は、Microsoft® Windows® 2000 Professional operating systemの略です。
- ・ 本製品は、MPEG-4 Patent Portfolio Licenseに基づきライセンスされており、お客様が個人的かつ非営利目的において以下に 記載する行為に係る個人使用を除いてはライセンスされておりません。
- MPEG-4 Visualの規格に準拠する動画(以下、MPEG-4ビデ オ)を記録する場合
- 個人的かつ非営利的活動に従事する消費者によって記録された MPEG-4ビデオを再生する場合
- MPEG-LAよりライセンスをうけた提供者から入手された MPEG-4ビデオを再生する場合

詳細については米国法人MPEG LA,LLCにお問い合わせください。

 $\bullet$  下記一件または複数の米国特許またはそれに対応する他国の特許権に基づき、QUALCOMM社よりライセンスされています。Licensed by QUALCOMM Incorporated under one or more of the following United States Patents and/or their counterparts in other nations;

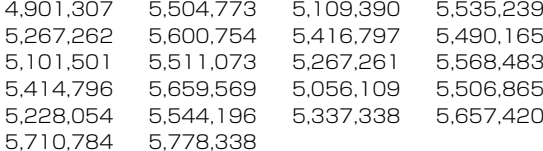

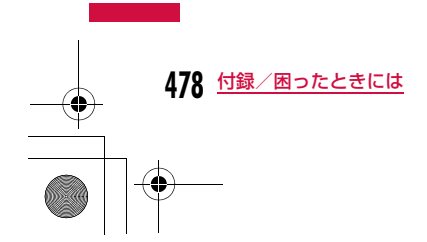

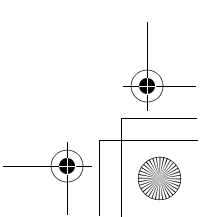

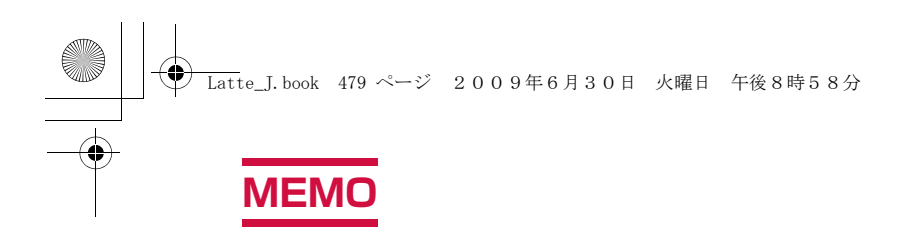

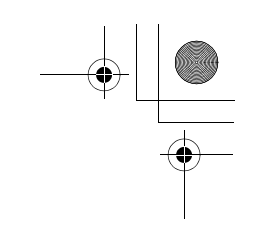

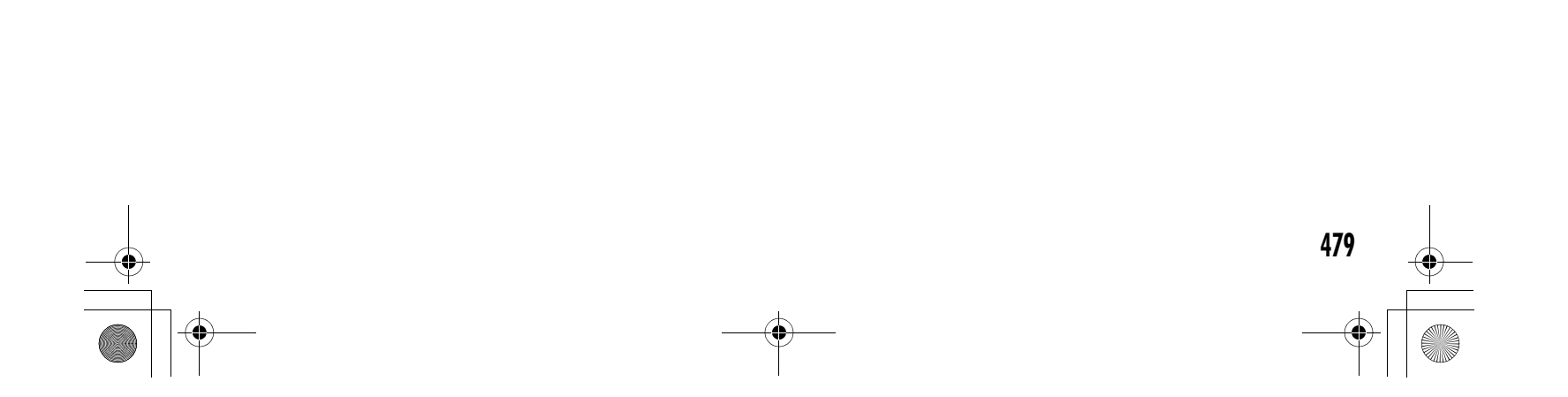

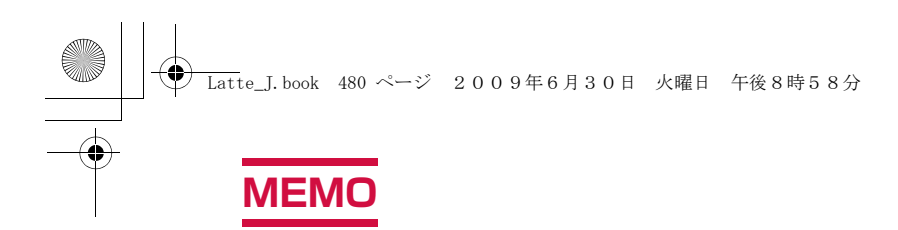

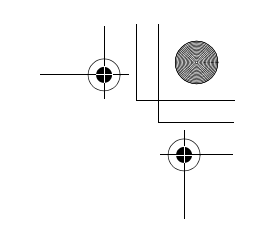

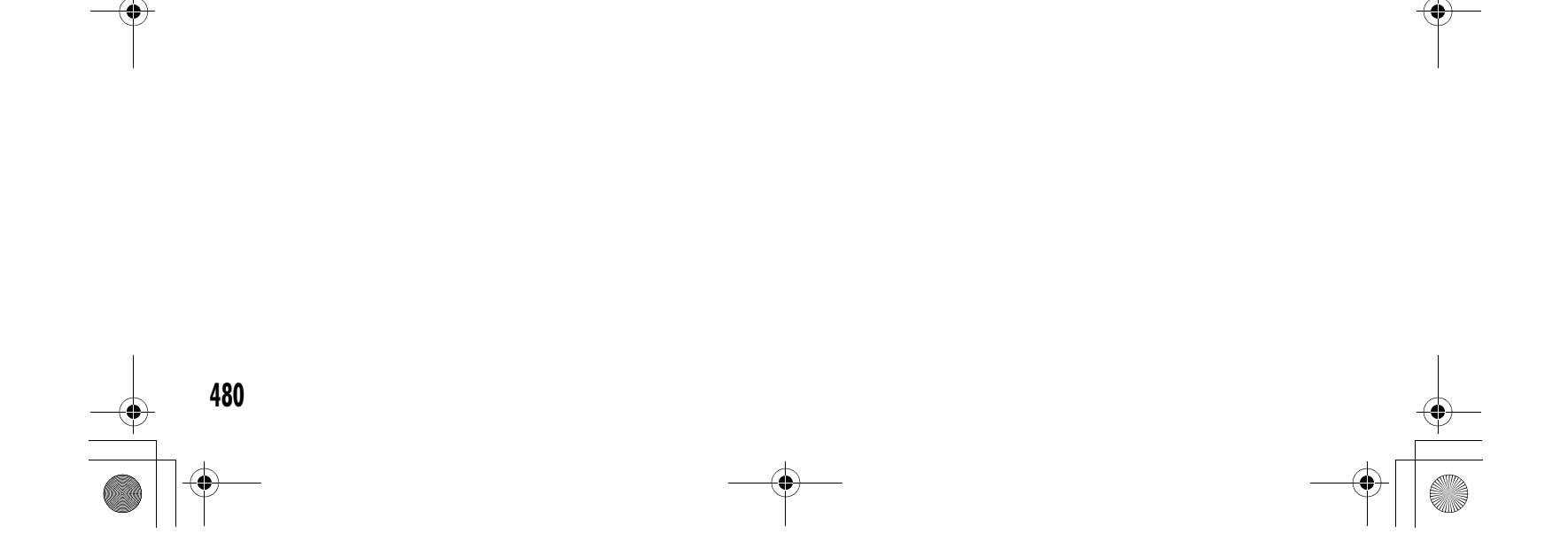

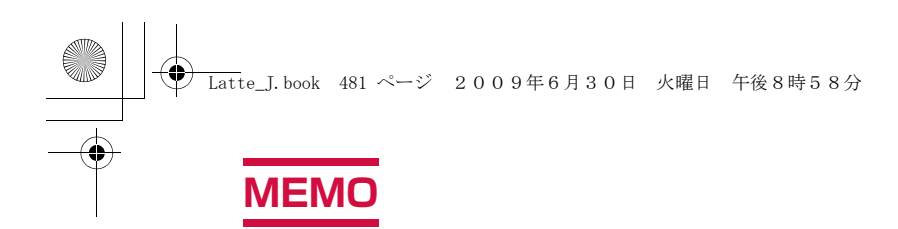

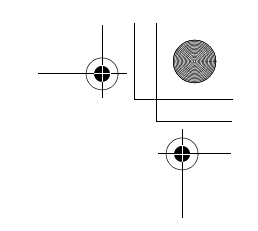

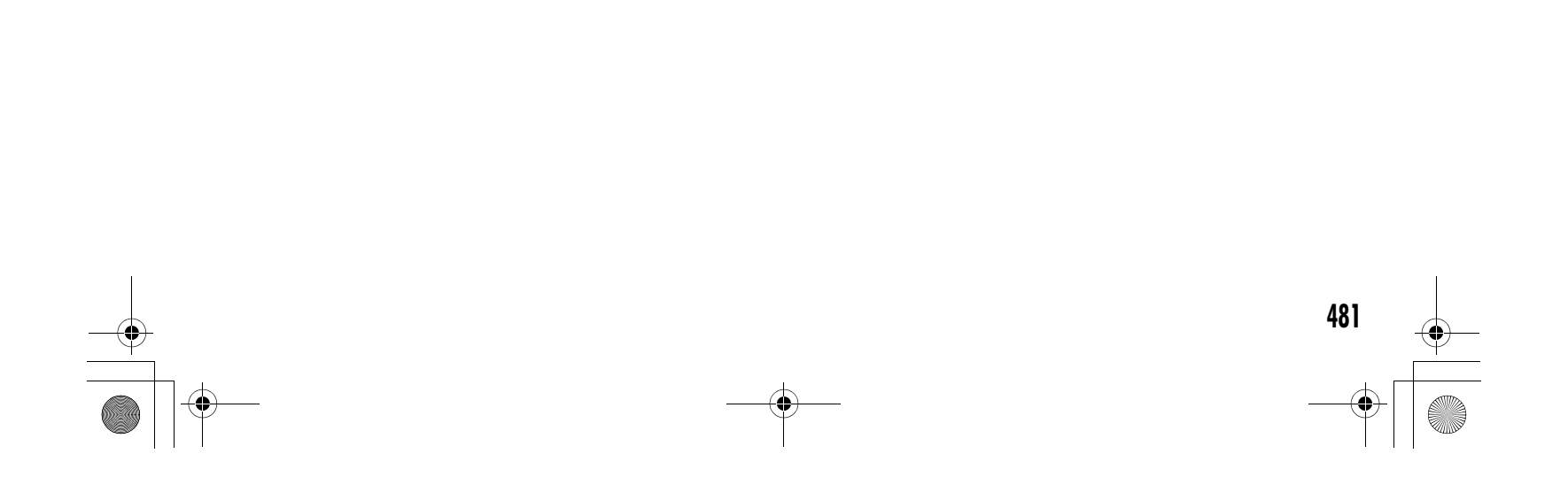

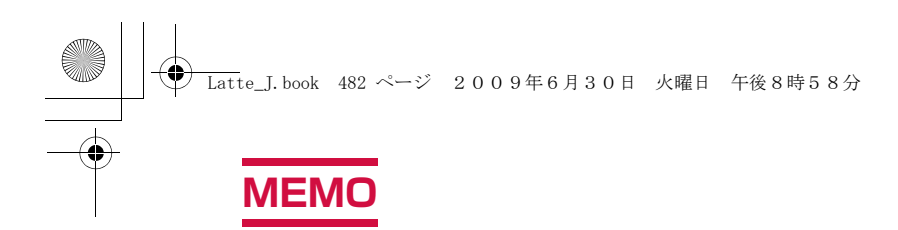

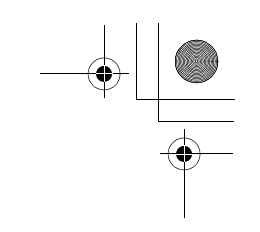

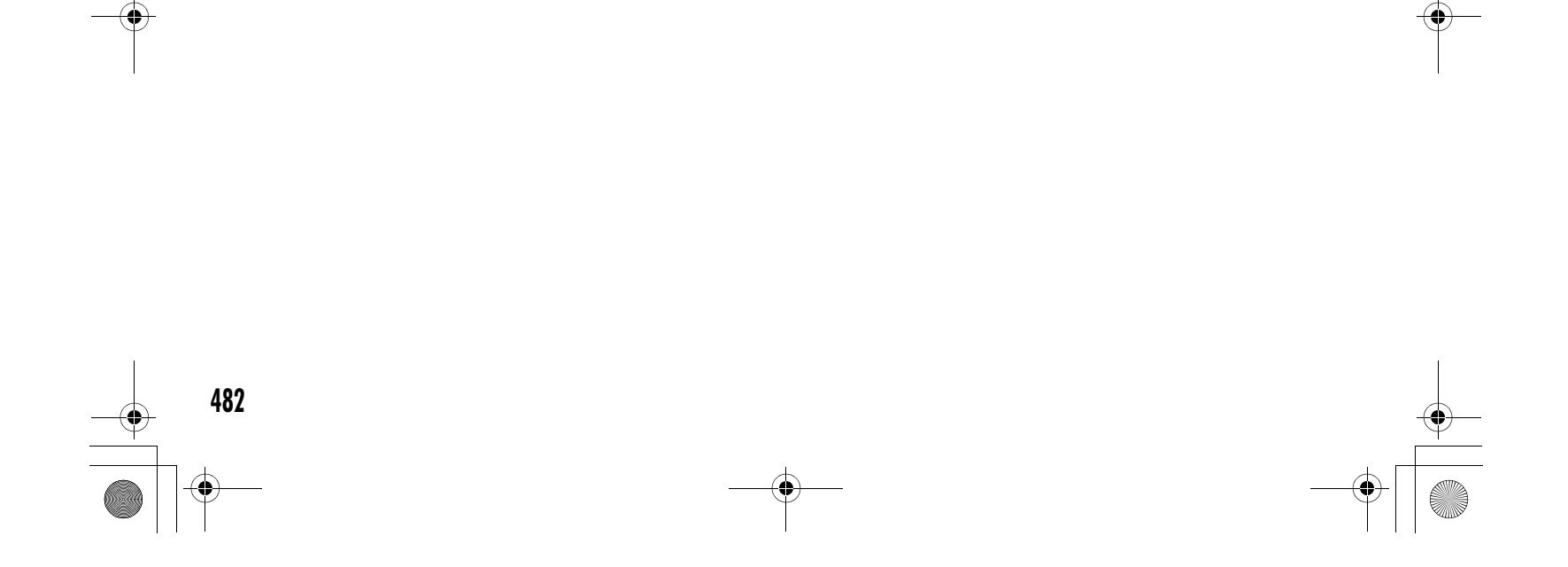

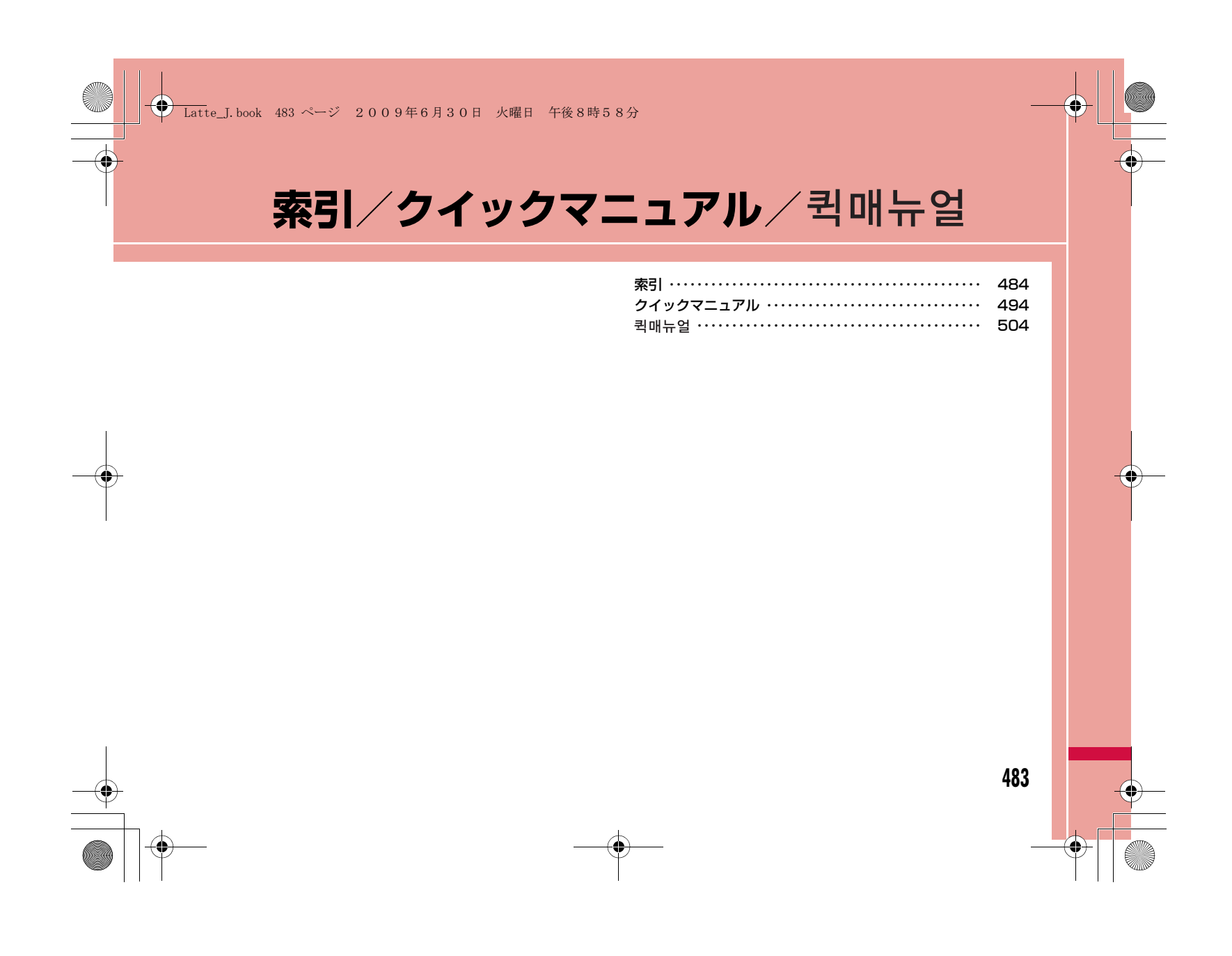

# **索引**

#### 索引の引きかた $\overline{a}$  and the contribution of  $\overline{a}$  and  $\overline{a}$

● 本索引は、「五十音目次」としての機能もご ざいます。本書に記載されている用語だけで なく、記載内容を要約した用語も収録してい ます。知りたい事項が収録されていない場合 は、別のキーワードで探してください。

#### 例:デコメール®を作成したいとき

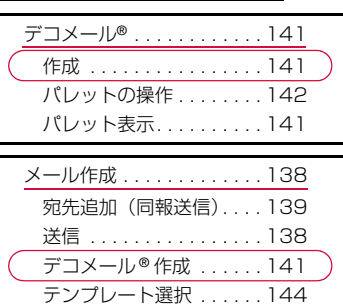

● メールアドレス設定、メール受信/拒否設 定、メールサイズ制限、メール機能停止/ 再開など、iモードセンター内の設定につ いては、『ご利用ガイドブック(iモード <FOMA>編)』をご覧ください。 ● データ通信については付属のCD-ROMに

ファイルを添付 . . . . . . . . 146

収録されている「パソコン接続マニュア ル」をご覧ください。

# **484** 索引/クイックマニュアル/

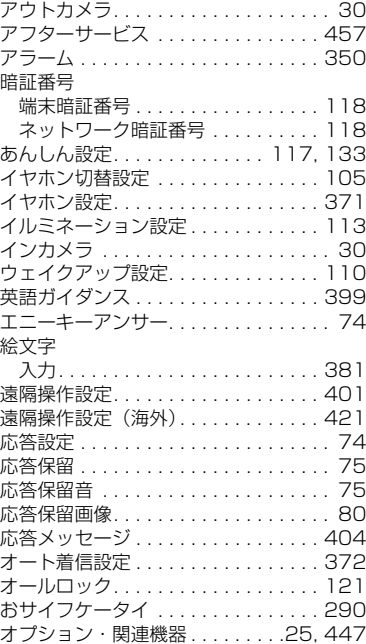

オペレータ名表示設定 . . . . . . . . . . . . 418

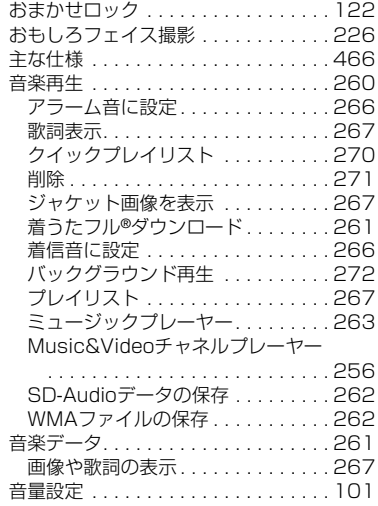

# $\mathbf{b}$  by  $\mathbf{b}$  and  $\mathbf{b}$  and  $\mathbf{b}$

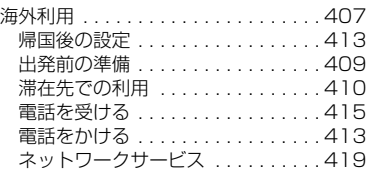

# **△ Latte\_J.book 485 ページ 2009年6月30日 火曜日 午後8時58分**

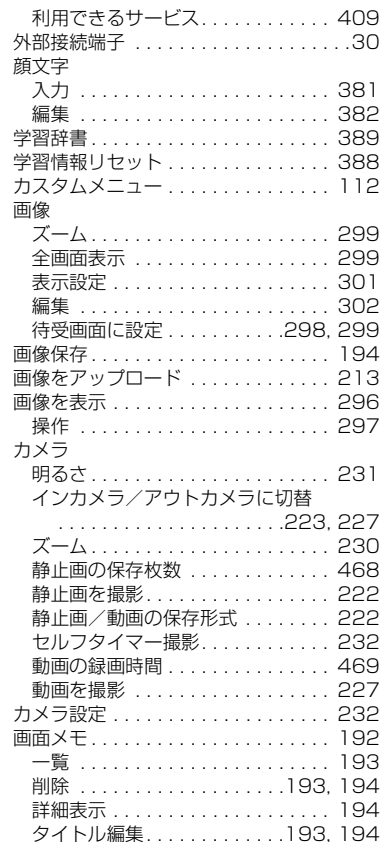

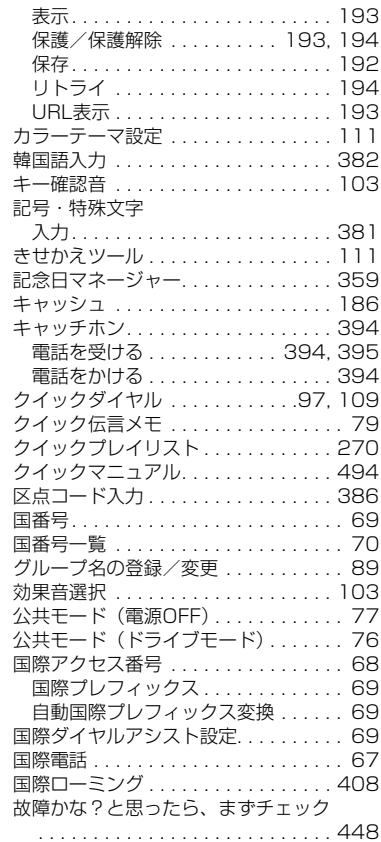

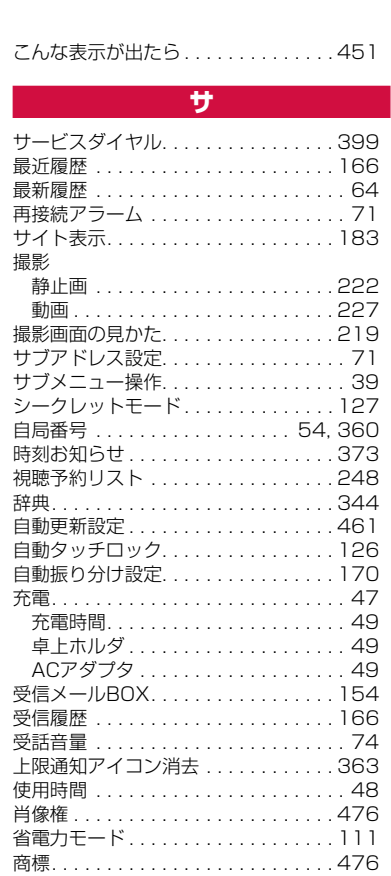

<u> 索引/クイックマニュアル/퀵매뉴얼</u> **485** 

## Latte\_J.book 486 ページ 2009年6月30日 火曜日 午後8時58分

ショートカット. . . . . . . . . . . . . . . . . . .40 初期設定 . . . . . . . . . . . . . . . . . . . . . . . .52 新着メッセージ表示 . . . . . . . . . . . . . 172 新着iモードメール表示 . . . . . . . . . . 148 新着SMS表示. . . . . . . . . . . . . . . . . . 177.<br>スイッチ付イヤホンマイク . . . . . . . . 371 .<br>スキャン機能 . . . . . . . . . . . . . . . . . 464 スケジュール . . . . . . . . . . . . . . . . . . 352 新規スケジュール登録 . . . . . . . . . . 352 登録内容の確認 . . . . . . . . . . . . . . . 354 スケッチメモ . . . . . . . . . . . . . . . . . 367 登録 . . . . . . . . . . . . . . . . . . . . . . . 367 登録内容確認. . . . . . . . . . . . . . . . . 368- ---------------<br>ストップウォッチ . . . . . . . . . . . . . . 364 スライドアンサー . . . . . . . . . . . . . . . . .74 スライドショー 作成 . . . . . . . . . . . . . . . . . . . . . . . 305 操作 . . . . . . . . . . . . . . . . . . . . . . . 306 表示 . . . . . . . . . . . . . . . . . . . . . . . 306 静止画を編集 . . . . . . . . . . . . . . . . . . 302 エフェクト .................... 303 回転 . . . . . . . . . . . . . . . . . . . . . . . 302 鏡像 . . . . . . . . . . . . . . . . . . . . . . . 302 切り出し . . . . . . . . . . . . . . . . . . . . 304 サイズ変更 . . . . . . . . . . . . . . . . . . 303 挿入 . . . . . . . . . . . . . . . . . . . . . . . 303 取消 . . . . . . . . . . . . . . . . . . . . . . . 303 補正 . . . . . . . . . . . . . . . . . . . . . . . 303 世界時計 . . . . . . . . . . . . . . . . . . . . . . 363 赤外線通信 . . . . . . . . . . . . . . . . . . . . 327 全件受信 . . . . . . . . . . . . . . . . . . . . 329 全件送信 . . . . . . . . . . . . . . . . . . . . 329 認証パスワード . . . . . . . . . . . . . . 329 1件受信. . . . . . . . . . . . . . . . . . . . . 329

照明設定 . . . . . . . . . . . . . . . . . . . . . . 110

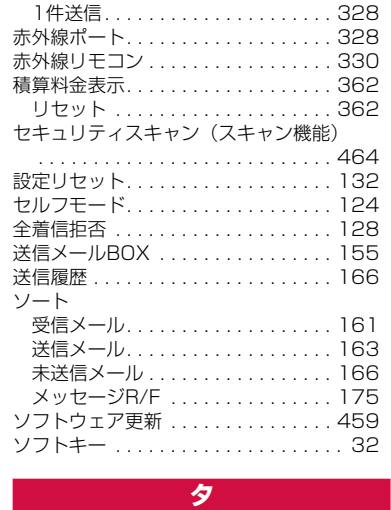

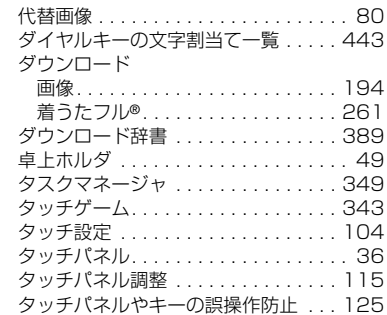

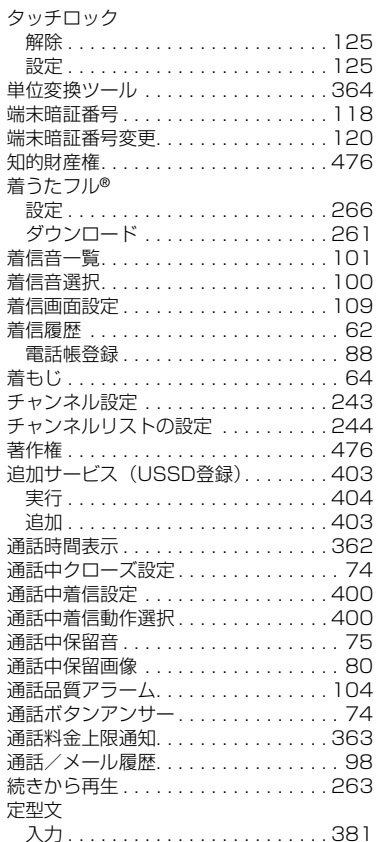

# **486** 索引/クイックマニュアル/

Latte\_J.book 487 ページ 2009年6月30日 火曜日 午後8時58分

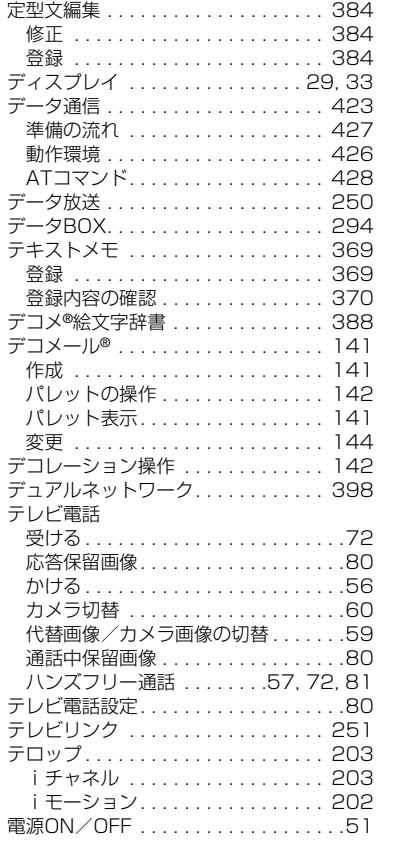

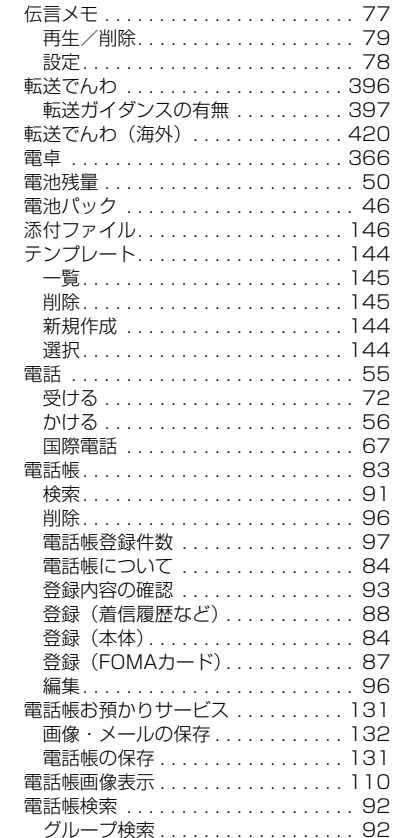

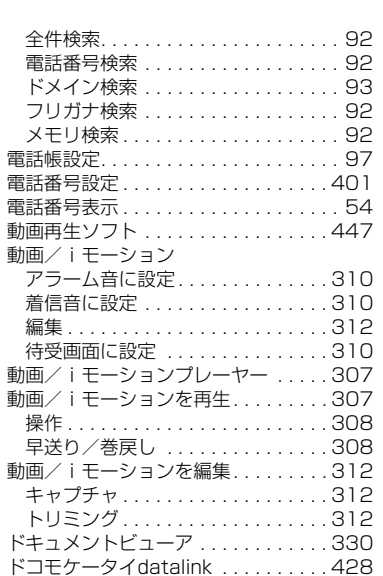

# e a construction and the construction

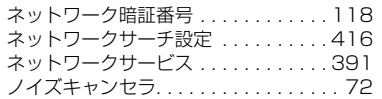

# **for the control of the control of the control of the control of the control of the control of the control**

 バーコードリーダー . . . . . . . . . 234, 287 バイブレータ設定. . . . . . . . . . . . . . . . 102

**487** 索引/クイックマニュアル/

Latte\_J.book 488 ページ 2009年6月30日 火曜日 午後8時58分

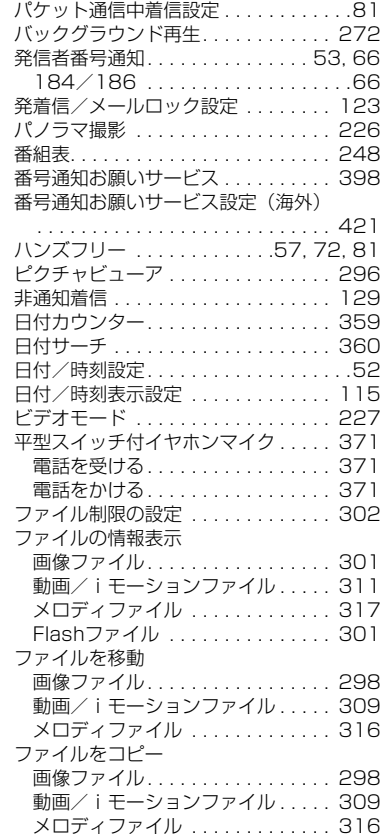

 $\begin{array}{c}\n\hline\n\hline\n\downarrow\n\end{array}$ 

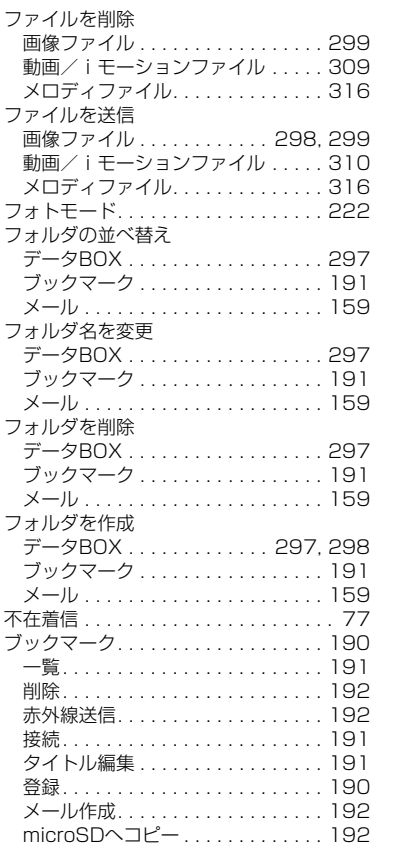

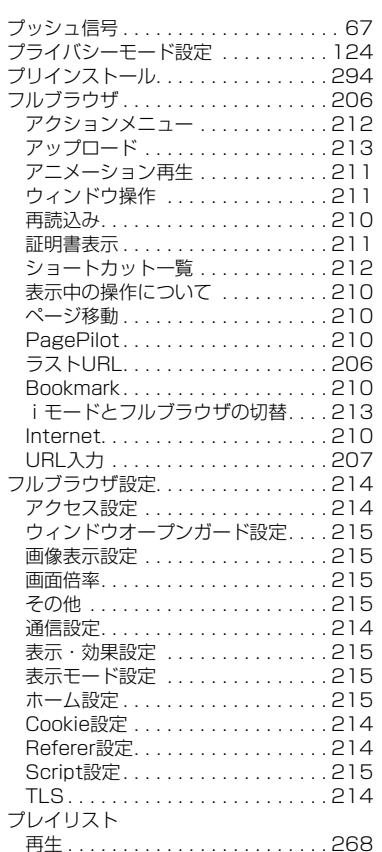

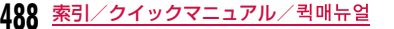

# Latte\_J.book 489 ページ 2009年6月30日 火曜日 午後8時58分

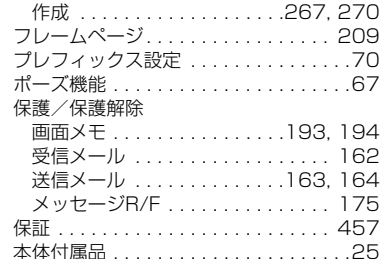

# $\mathbf{z}$  given by  $\mathbf{z}$  given by  $\mathbf{z}$

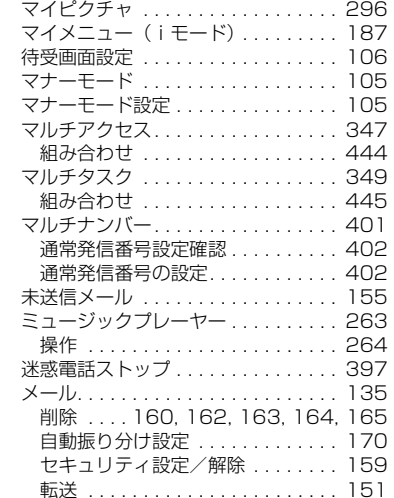

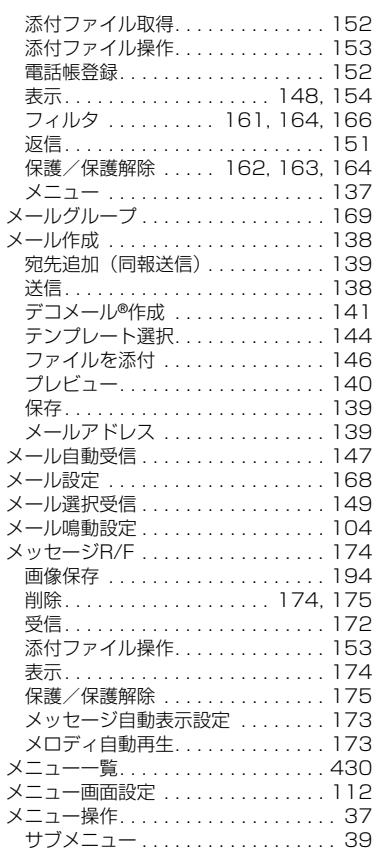

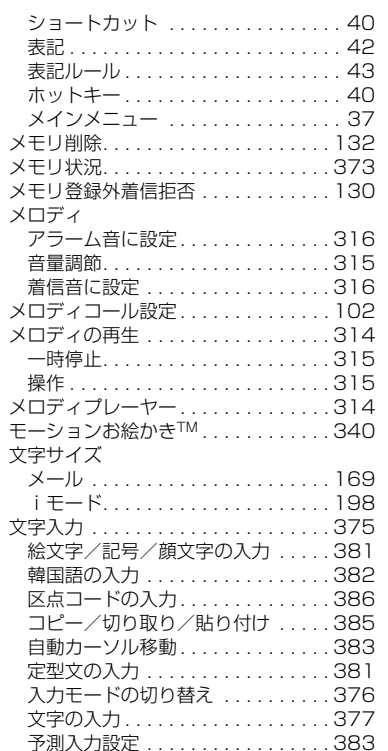

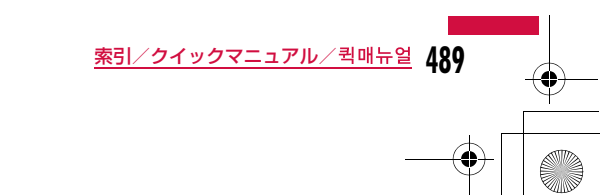

# Latte\_J.book 490 ページ 2009年6月30日 火曜日 午後8時58分

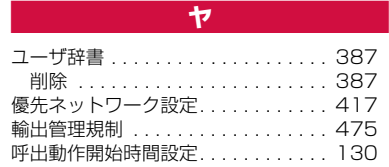

# in a shekarar 1990 a shekarar 1991 a shekarar 1991 a shekarar 1991 a shekarar 1991 a shekarar 1991 a shekarar

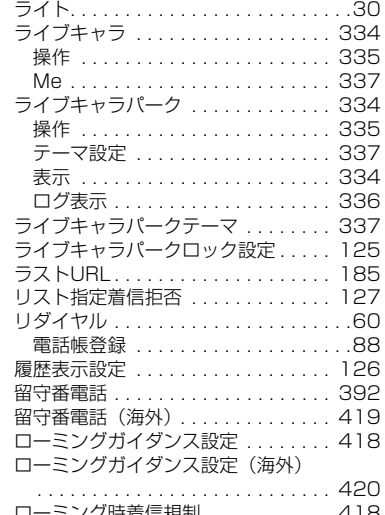

ローミング時着信規制. . . . . . . . . . . . 418 ローミング着信通知設定 . . . . . . . . . . 419 ローミング着信通知設定(海外). . . . 421

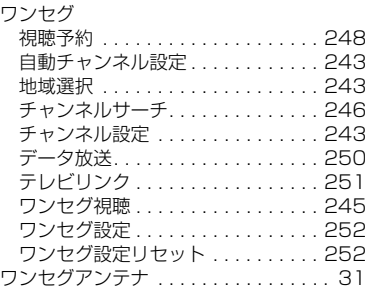

<u>je predsjednik i objavljanje i objavlja i objavlja i objavlja i objavlja i objavlja i objavlja i objavlja i o</u>

## 英数字

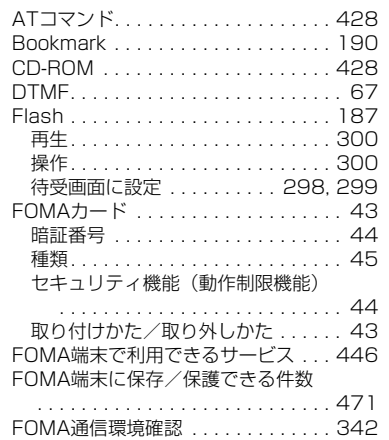

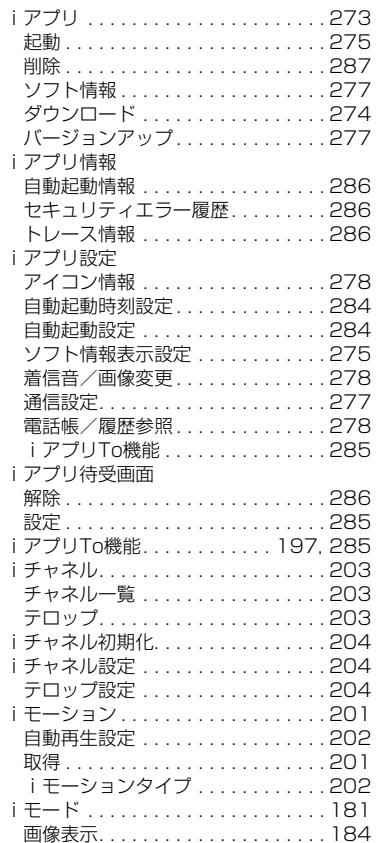

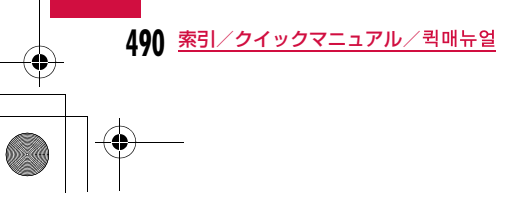

Latte\_J.book 491 ページ 2009年6月30日 火曜日 午後8時58分

画像保存 . . . . . . . . . . . . . . . . . . . . 194 画面メモ . . . . . . . . . . . . . . . . . . . . 192効果音設定 . . . . . . . . . . . . . . . . . . 184 サイトの見かたと操作 . . . . . . . . . . 186 サイト表示 . . . . . . . . . . . . . . . . . . 183 再読込み . . . . . . . . . . . . . . . . . . . . 184 詳細表示 . . . . . . . . . . . . . . . . . . . . 184 電話帳登録 . . . . . . . . . . . . . . . . . . 187 ブックマーク. . . . . . . . . . . . . . . . . 190 マイメニュー. . . . . . . . . . . . . . . . . 187 メール作成 . . . . . . . . . . . . . . . . . . 184 文字コード変換 . . . . . . . . . . . . . . . 184 ラストURL . . . . . . . . . . . . . . . . . . 185 リトライ . . . . . . . . . . . . . . . . . . . . 184.<br>i モードとフルブラウザの切替 . . . 213 Internet . . . . . . . . . . . . . . . . . . . . 188 URL履歴 . . . . . . . . . . . . . . . . . . . . 189 i モード故障診断サイト . . . . . . . . . 459 iモード設定 . . . . . . . . . . . . . . . . . . 197 自動再生設定. . . . . . . . . . . . . . . . . 202\_\_\_\_\_\_\_\_\_\_\_\_\_<br>接続先選択 . . . . . . . . . . . . . . . . . 199 接続待ち時間設定 . . . . . . . . . . . . . 199 その他 . . . . . . . . . . . . . . . . . . . . . . 199 通信 ....................... 197 表示・効果設定 . . . . . . . . . . . . . . . 198 ホーム . . . . . . . . . . . . . . . . . . . . . . 198 メッセージ自動表示設定 . . . . . . . . 173 メロディ自動再生 . . . . . . . . . . . . . 173 iモーションタイプ. . . . . . . . . . . . 202 SSL証明書操作 . . . . . . . . . . . . . . . 200 iモード問い合わせ . . . . . . . . .150, 173 i モードパスワード .............. 119 i モードパスワード変更 .......... 188 iモードメール. . . . . . . . . . . . . . . . . 136 iモードメニュー . . . . . . . . . . . . . . . 182

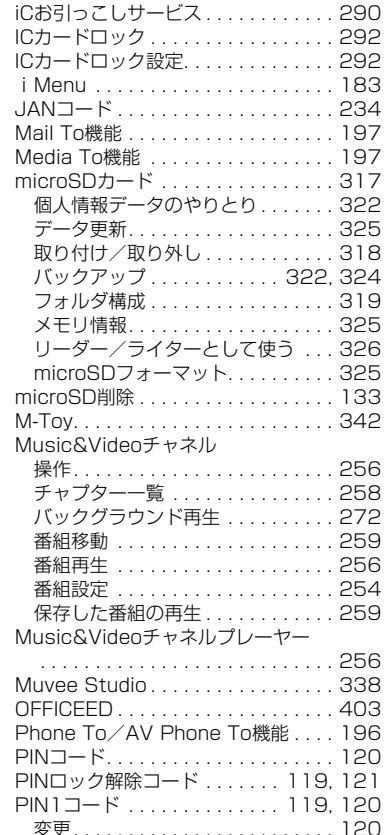

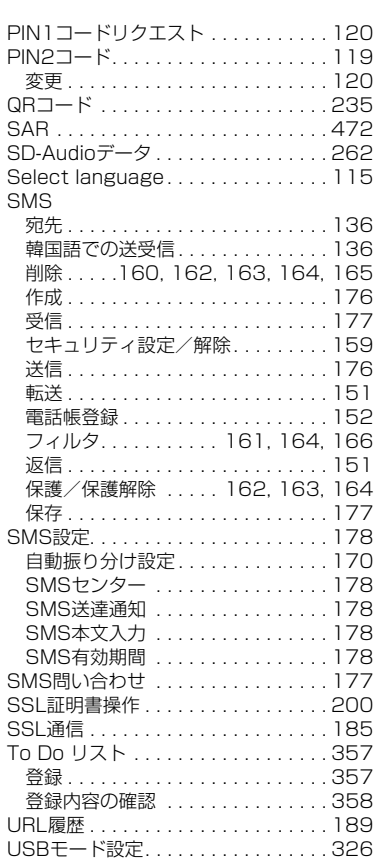

**491** 索引/クイックマニュアル/

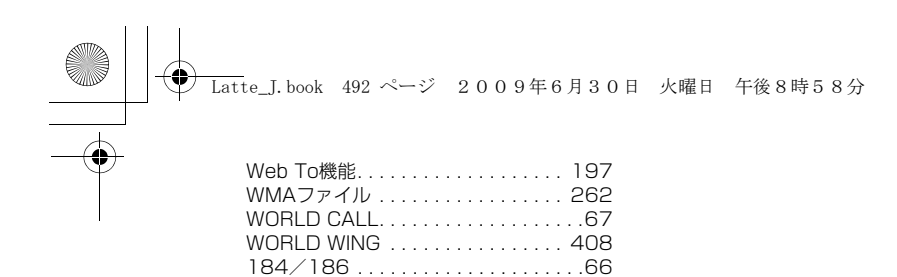

3G/GSM切替. . . . . . . . . . . . . . . . . 416

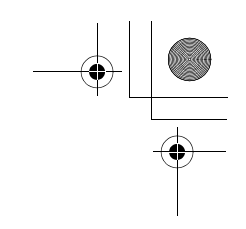

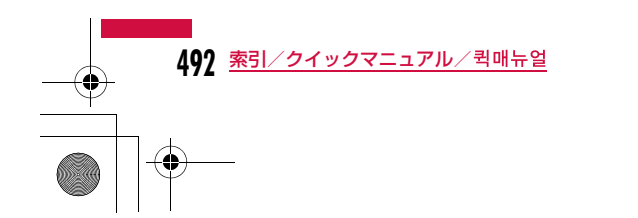

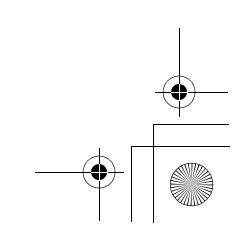

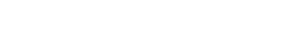

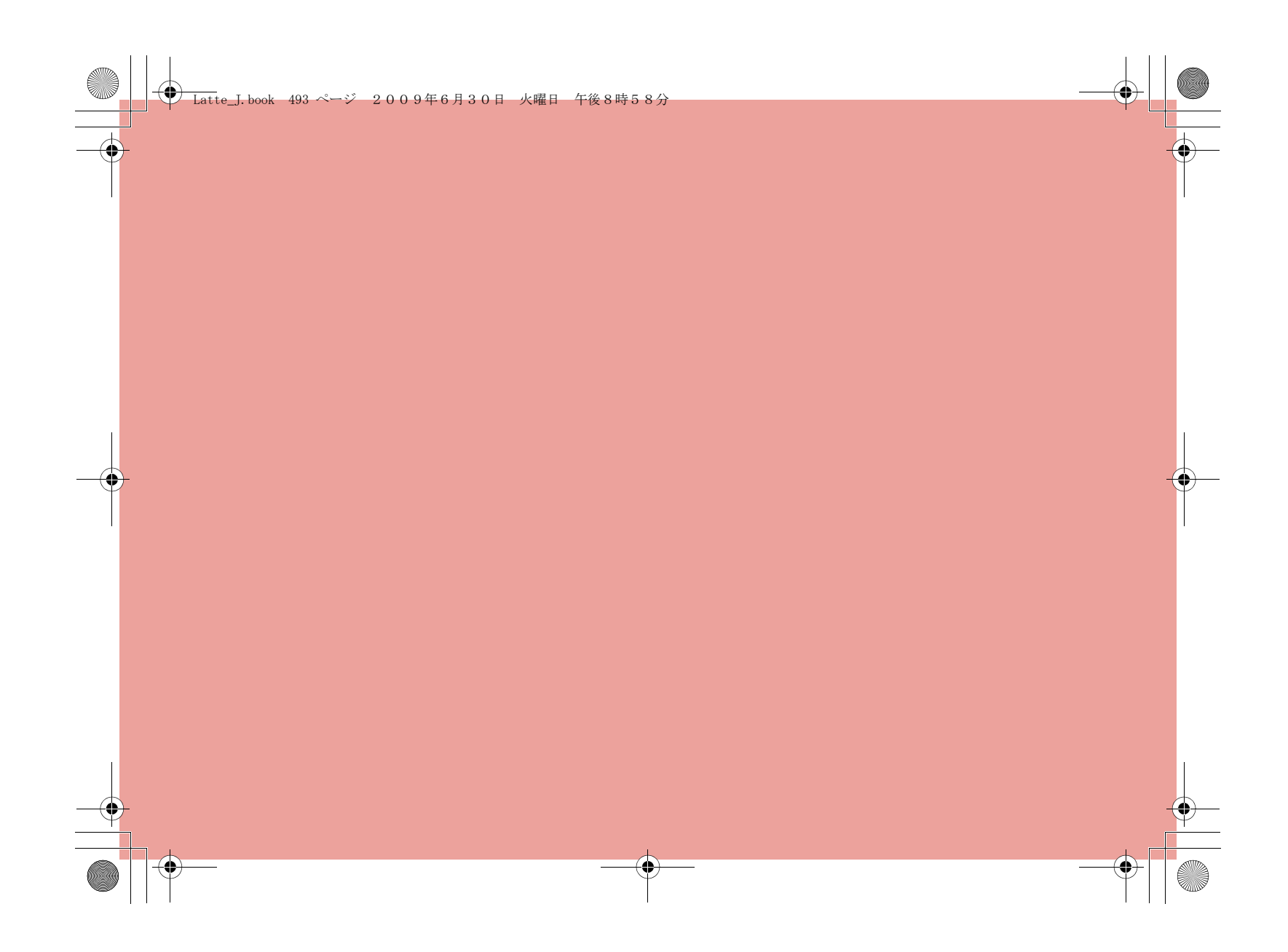

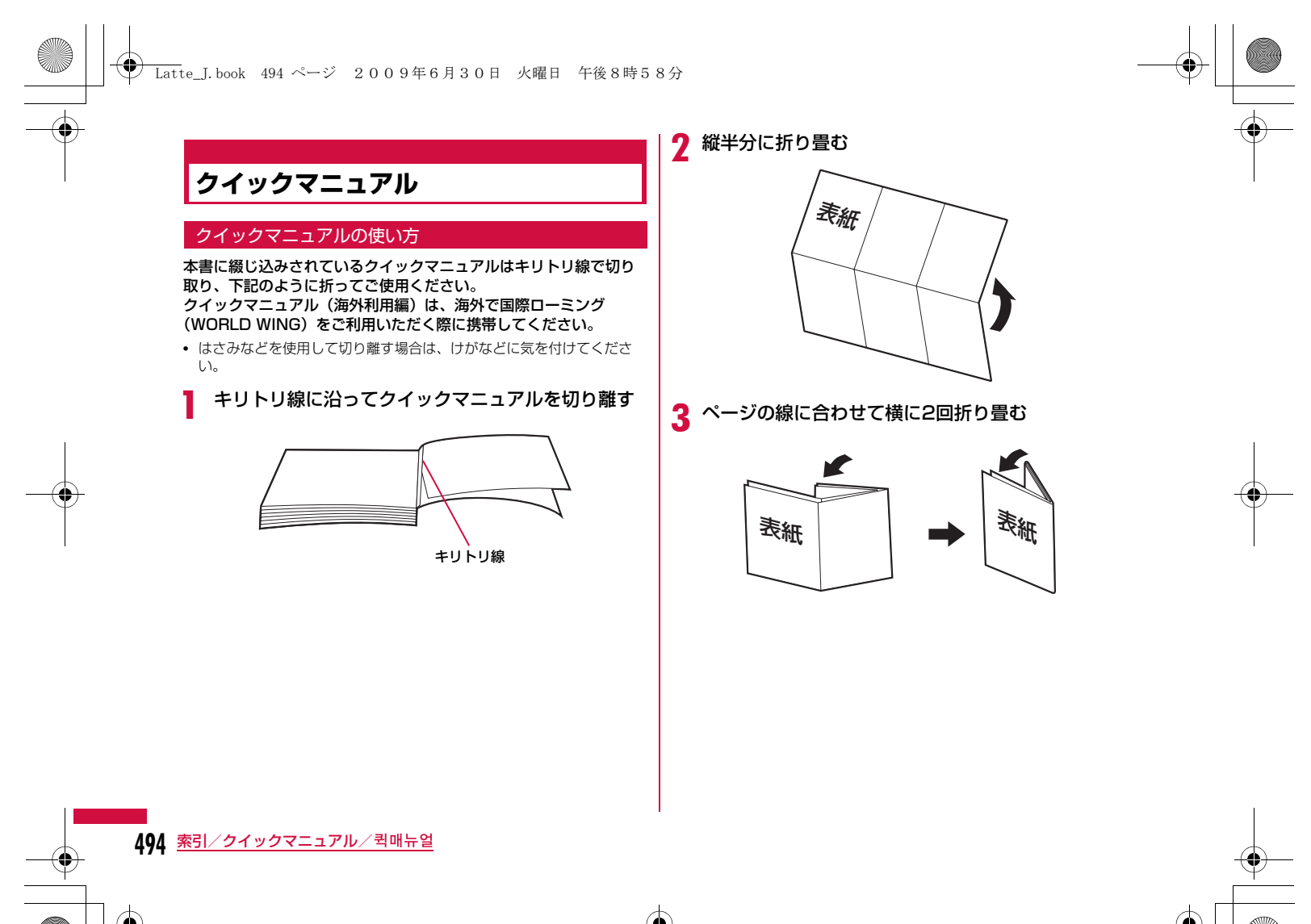

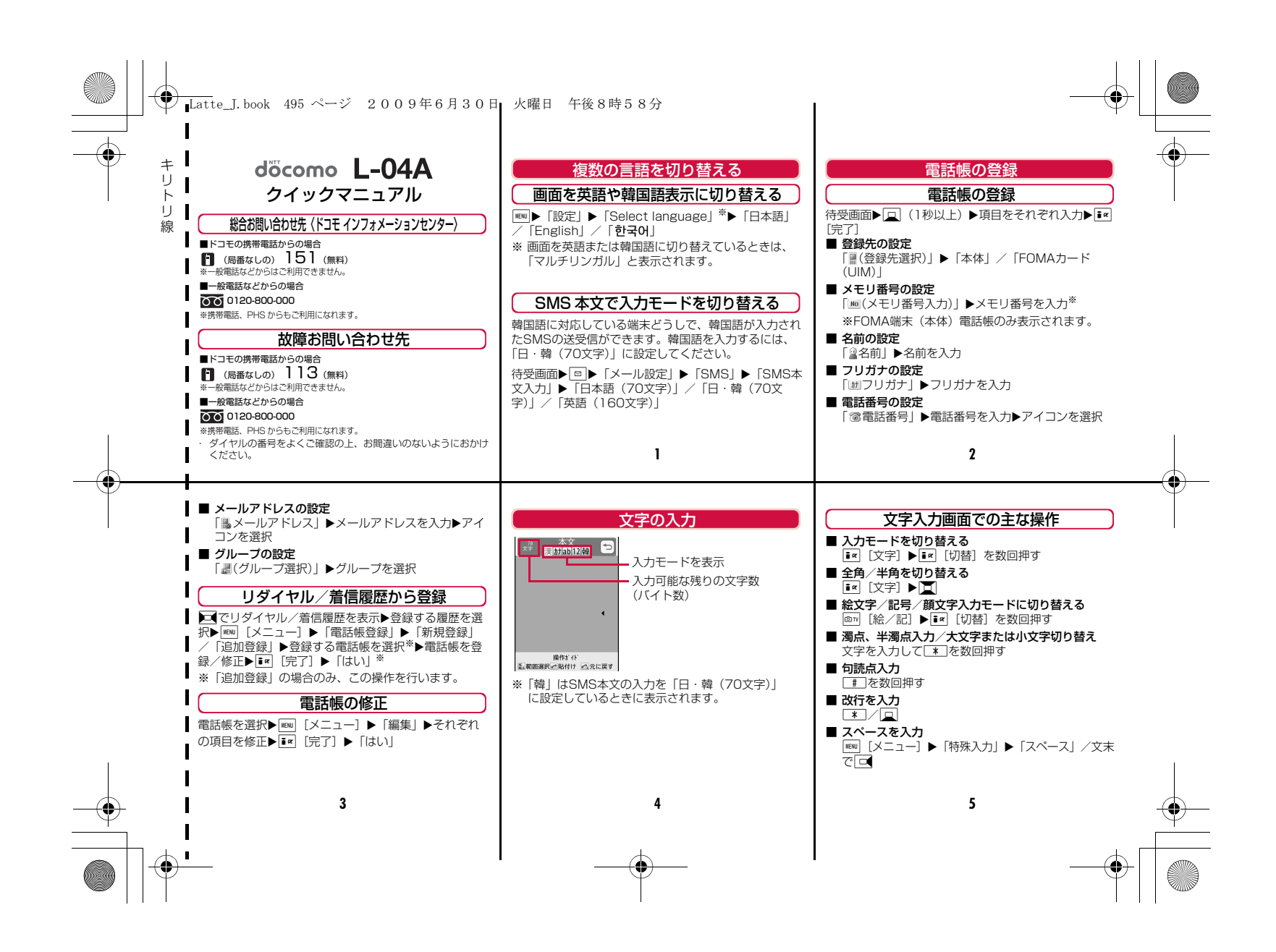

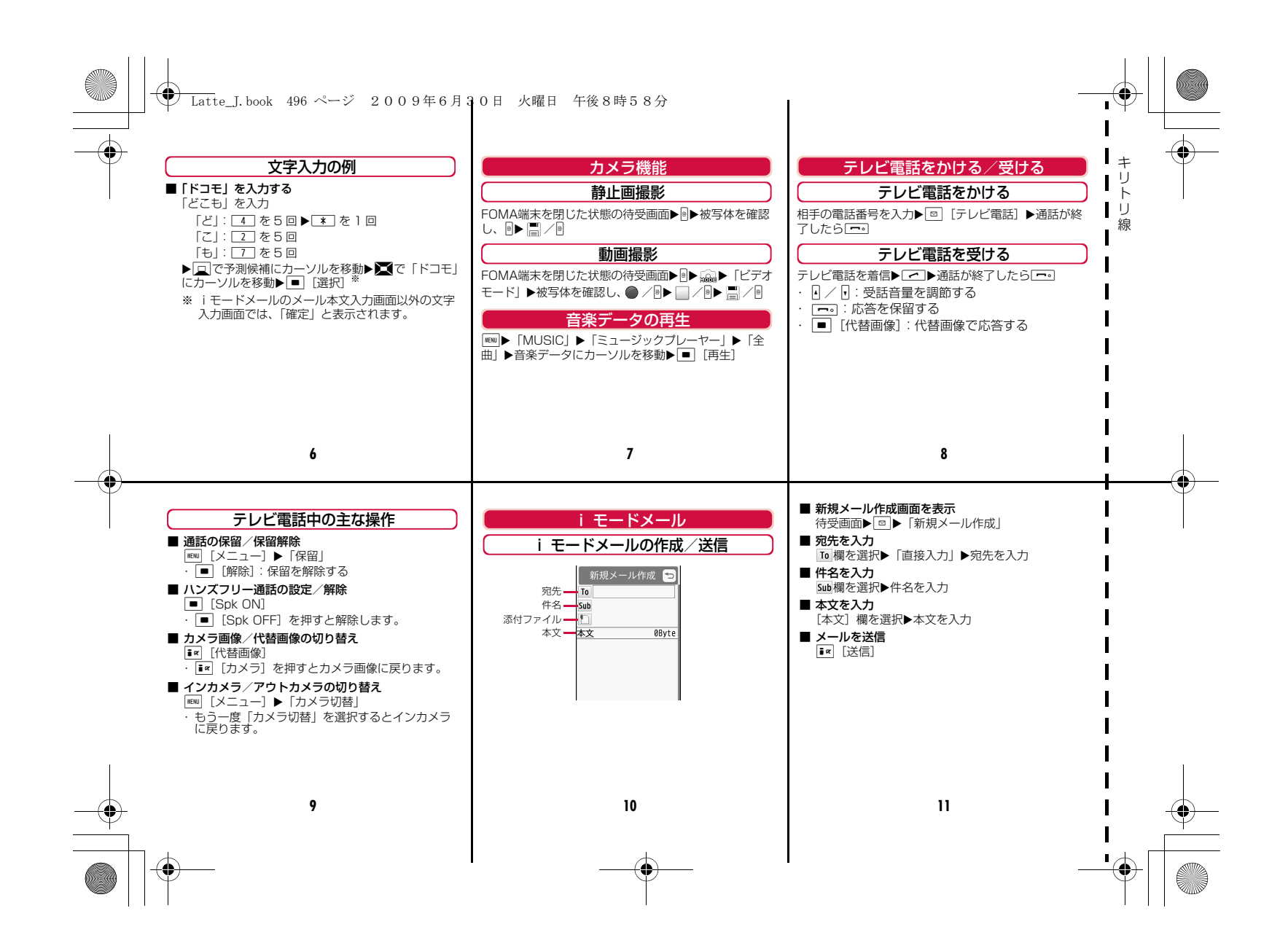

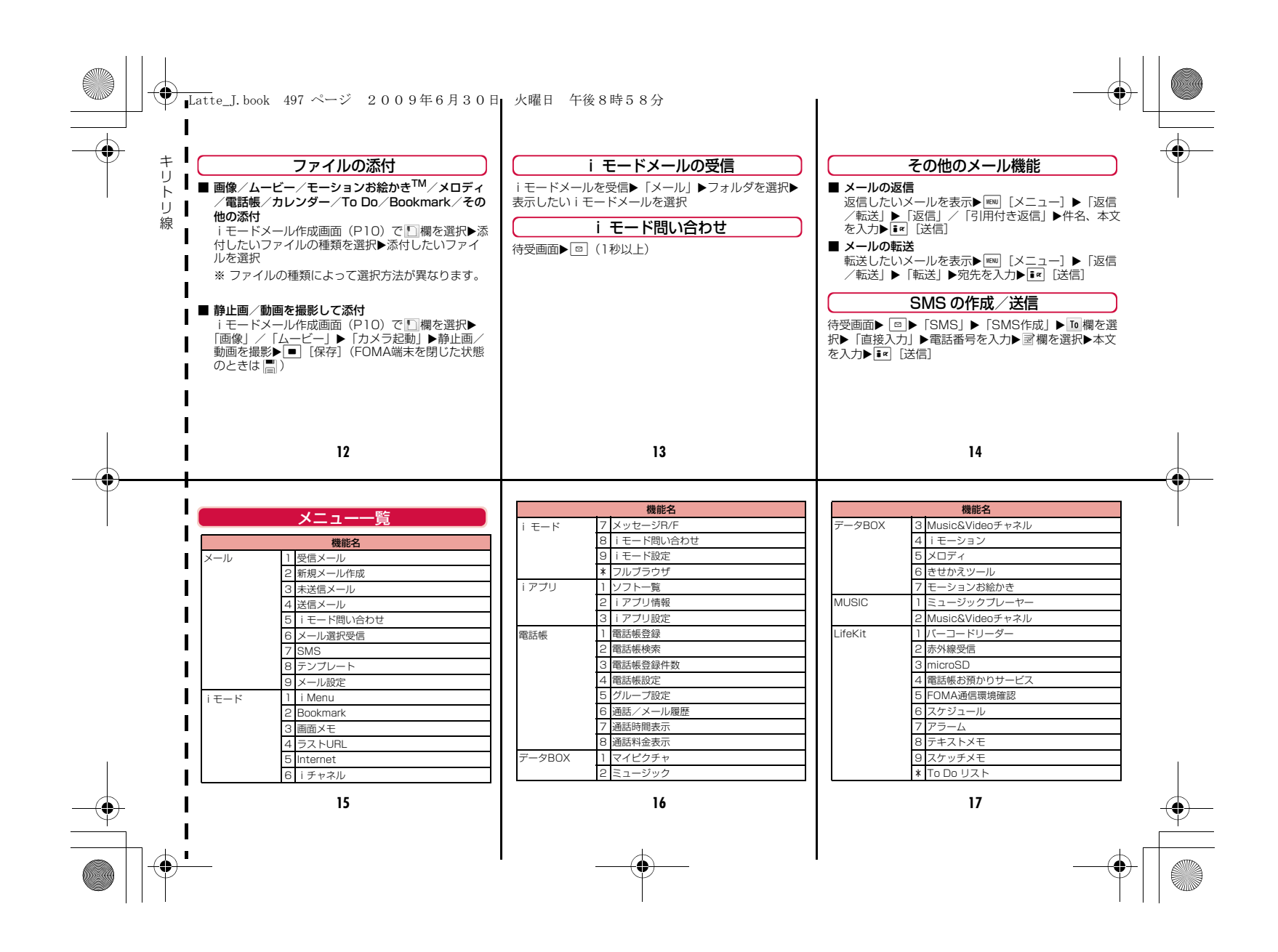

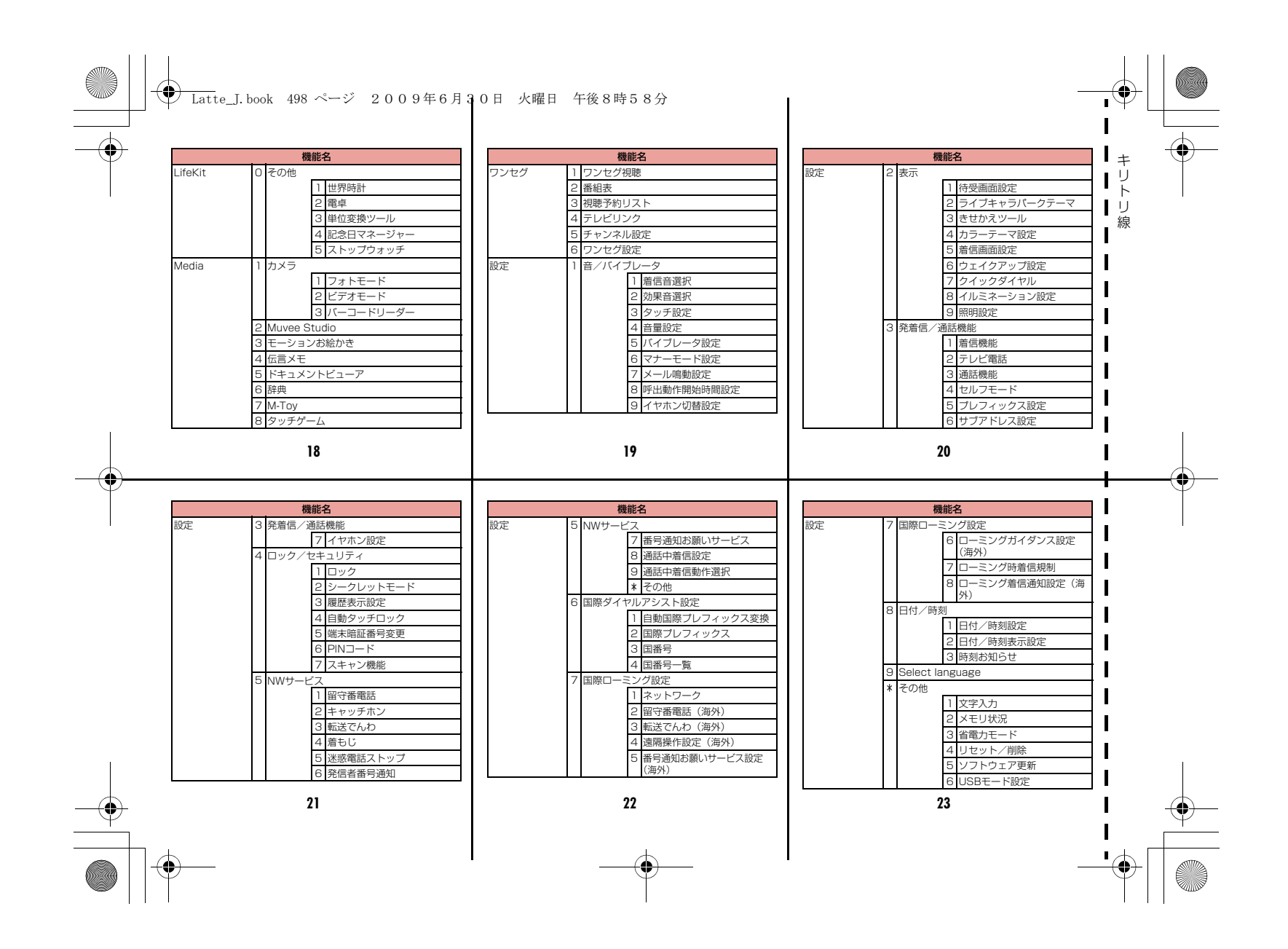

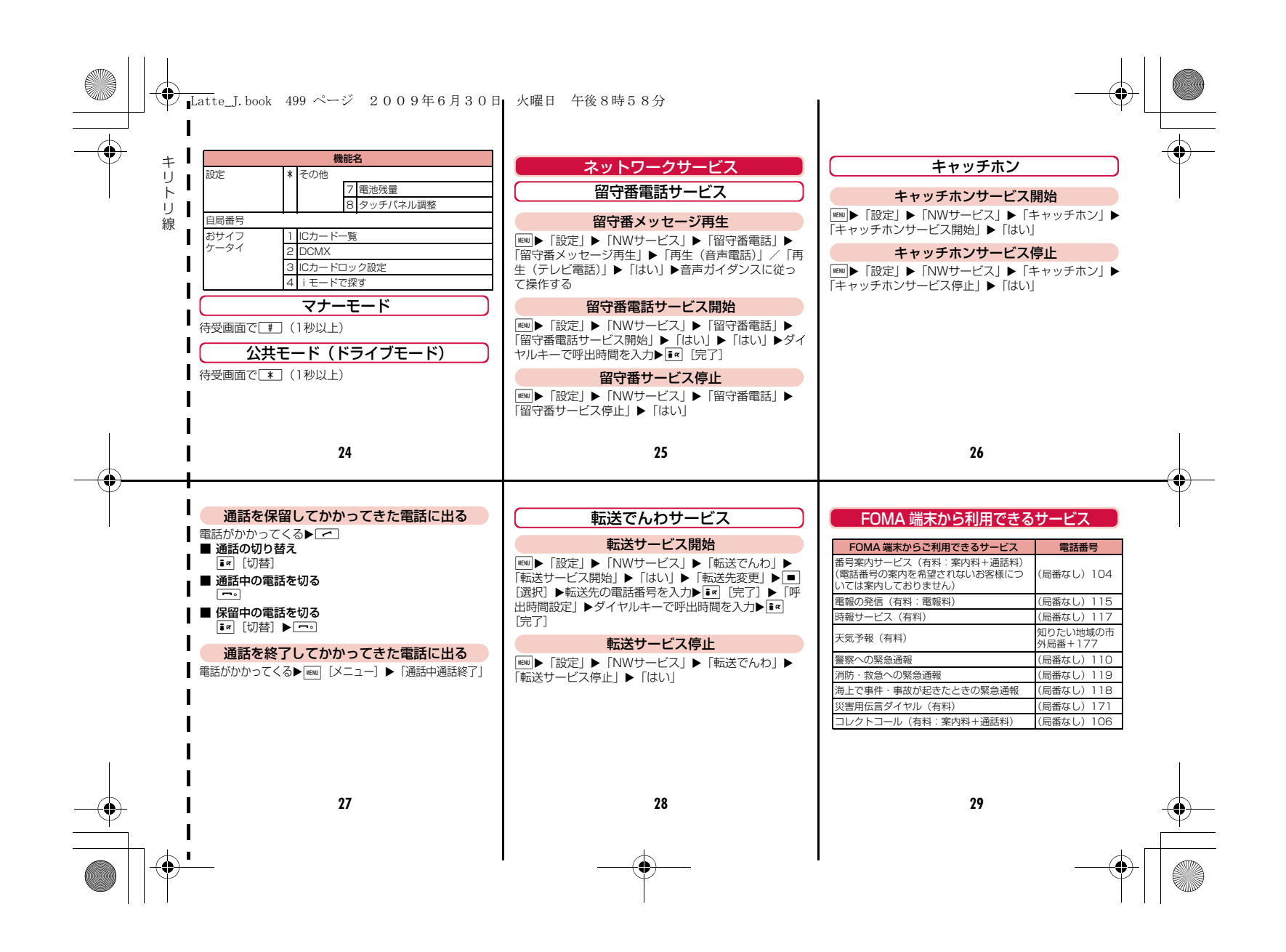

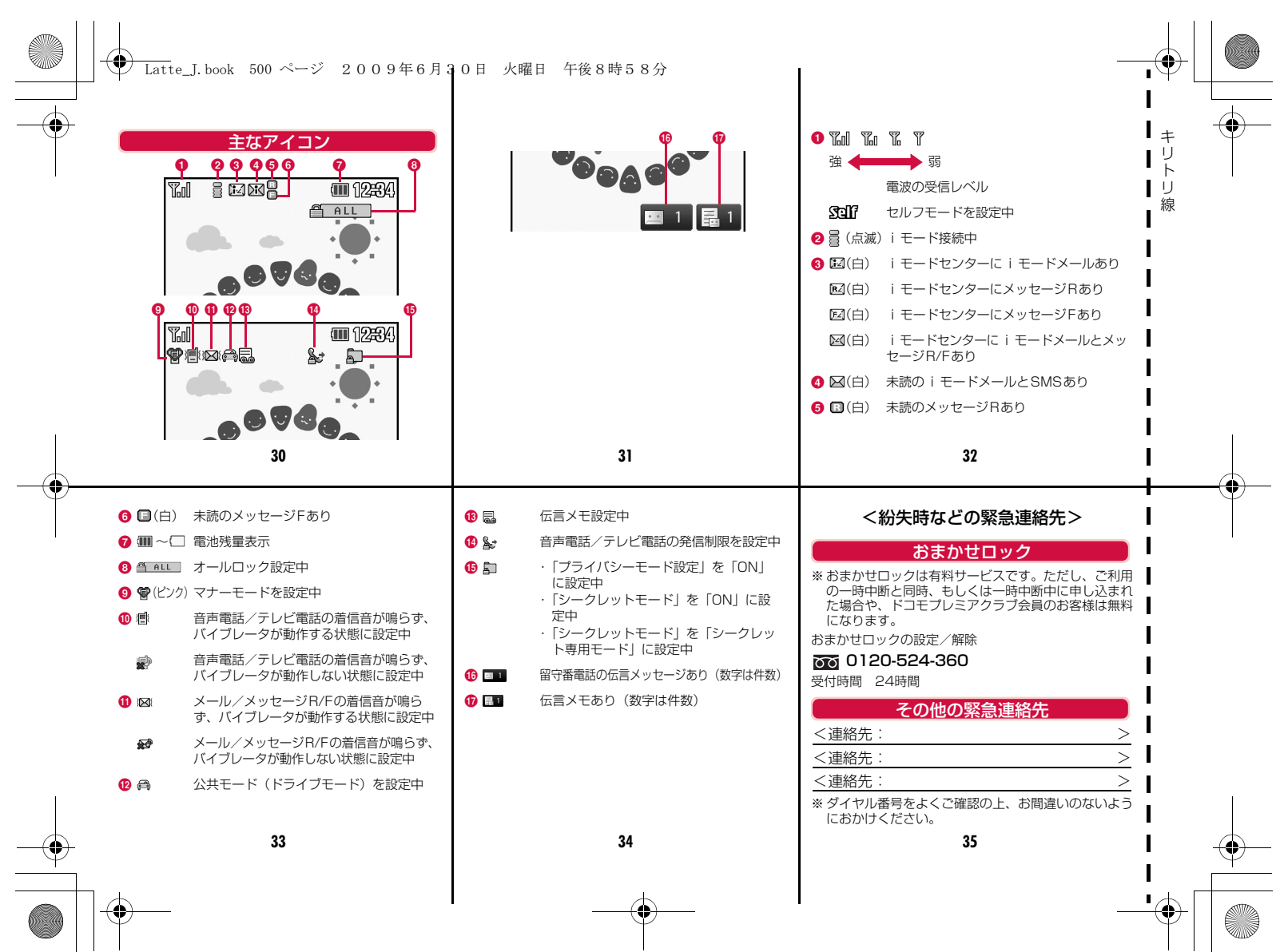

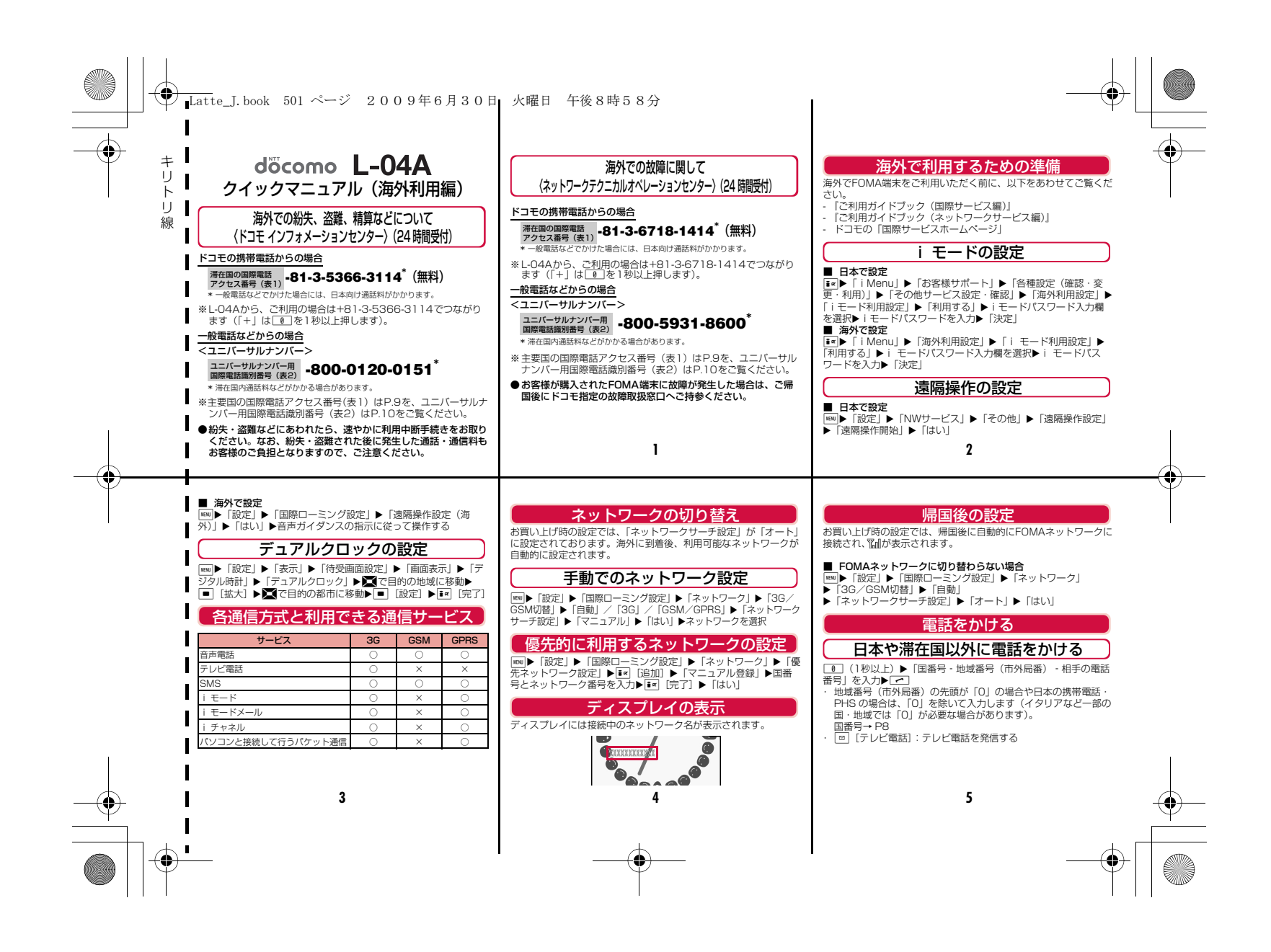

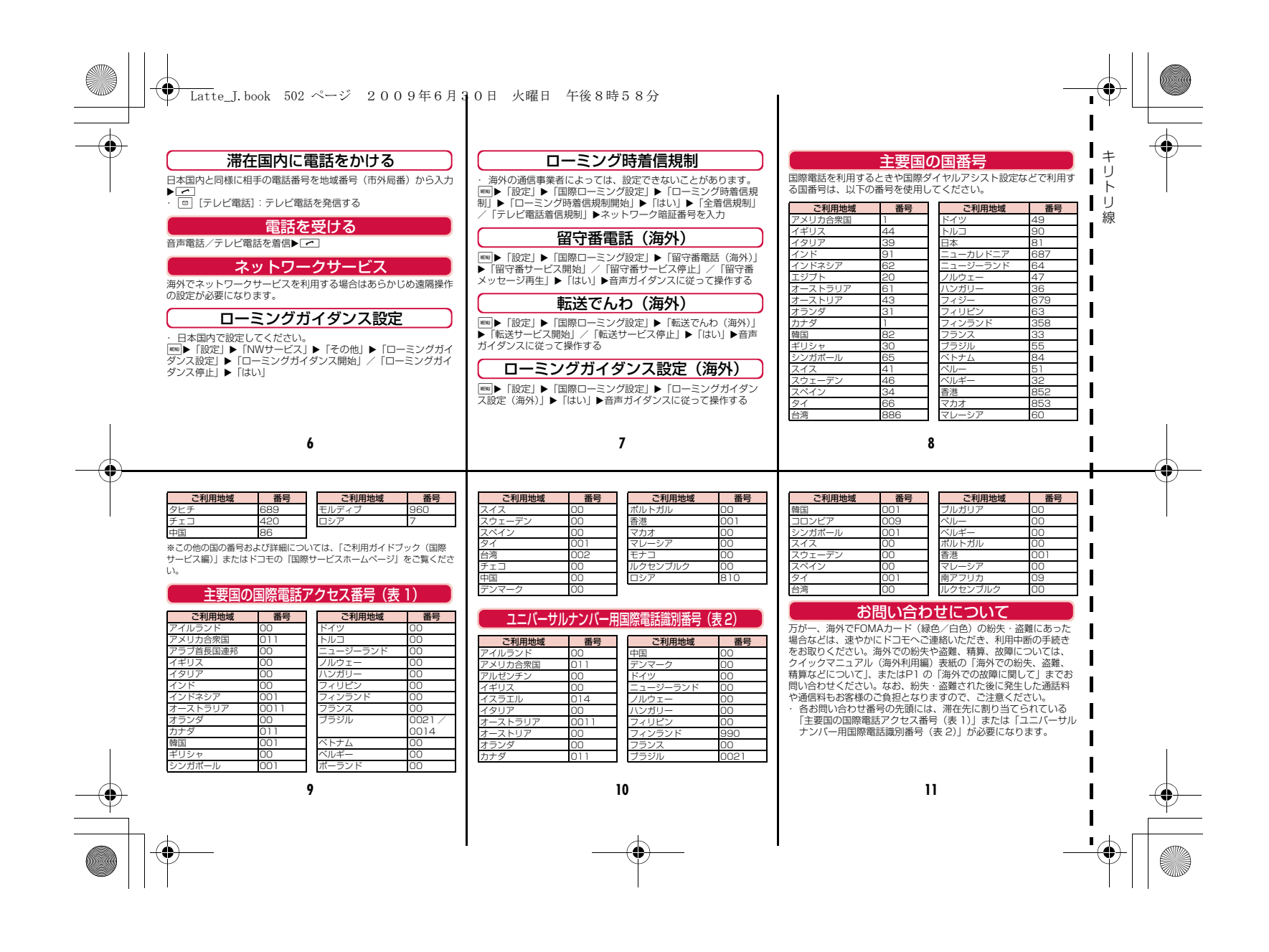

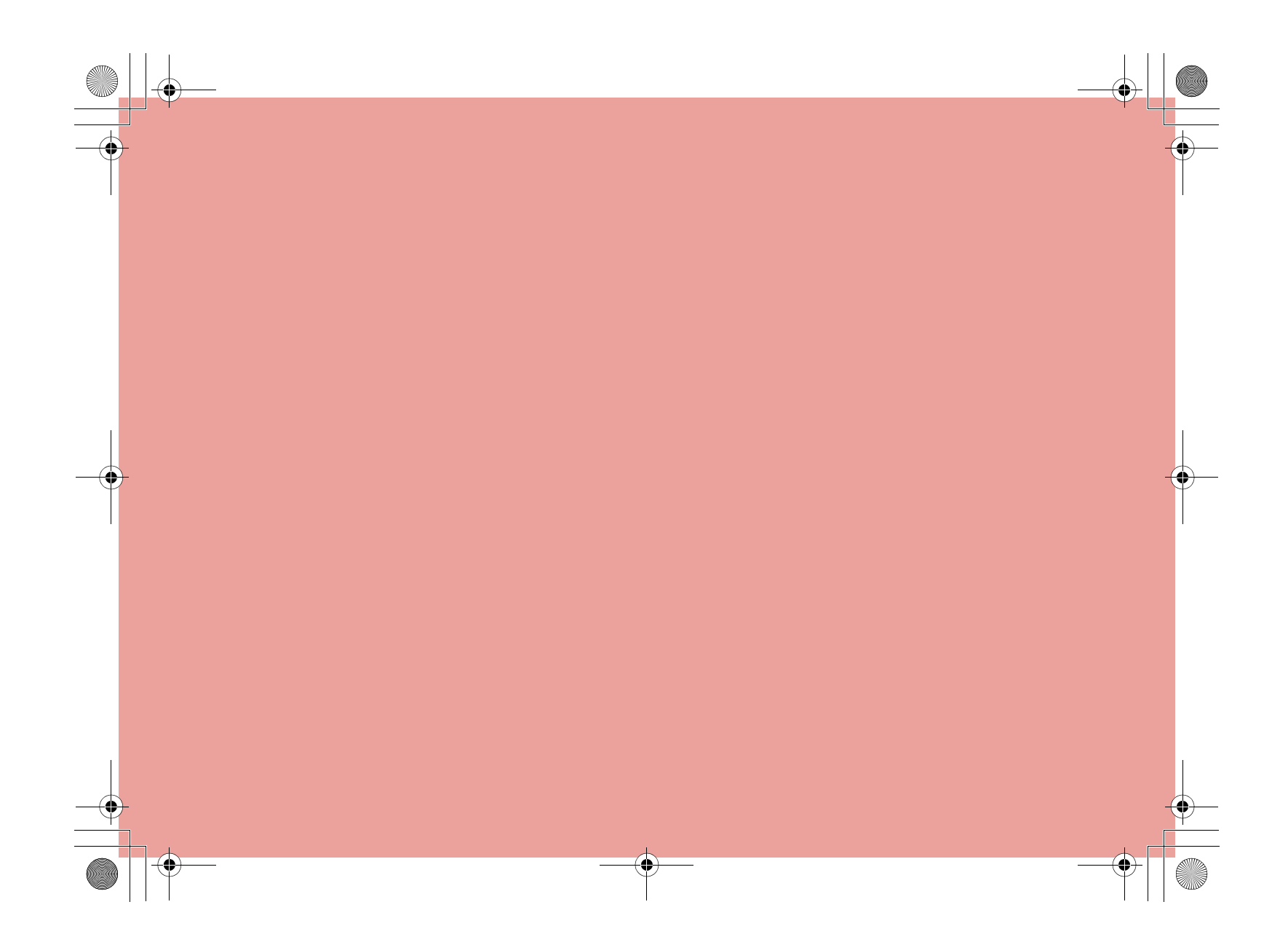
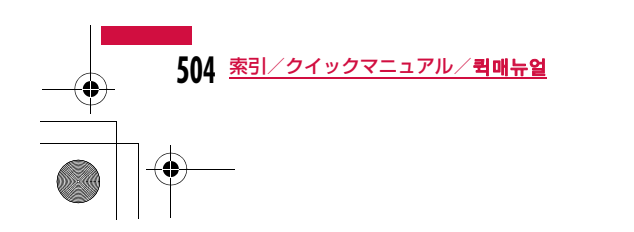

**퀵매뉴얼**

**할 때 휴대하십시오.**

a

**퀵매뉴얼 사용 방법**

**와 같이 접어서 사용하십시오.**

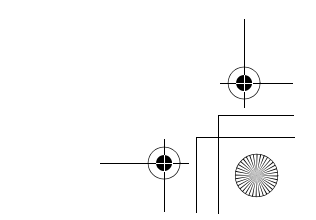

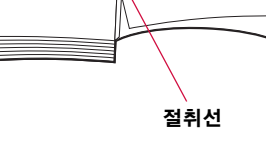

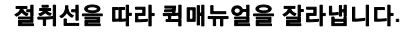

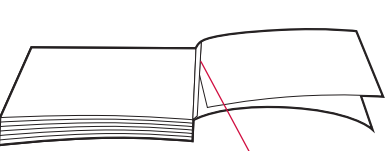

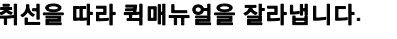

**본 매뉴얼에 첨부되어 있는 퀵매뉴얼은 절취선을 따라 잘라낸 후, 아래**

**퀵매뉴얼(해외이용편)은 해외에서 국제 로밍(WORLD WING)을 이용**

• 가위 등을 사용하여 잘라낼 경우에는 상처를 입지 않도록 주의하십시오.

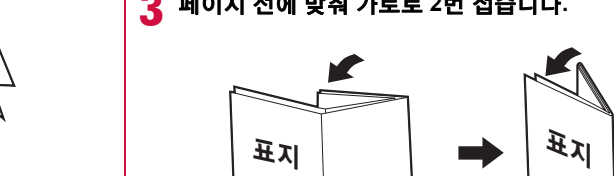

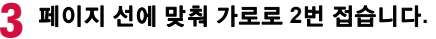

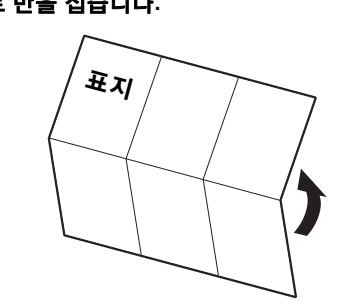

 $\boldsymbol{\eta}$ **세로로 반을 접습니다.**

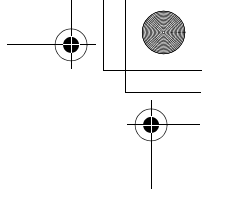

KOR\_QM\_for Press.book Page 1 Tuesday, June 30, 2009 5:45 PM

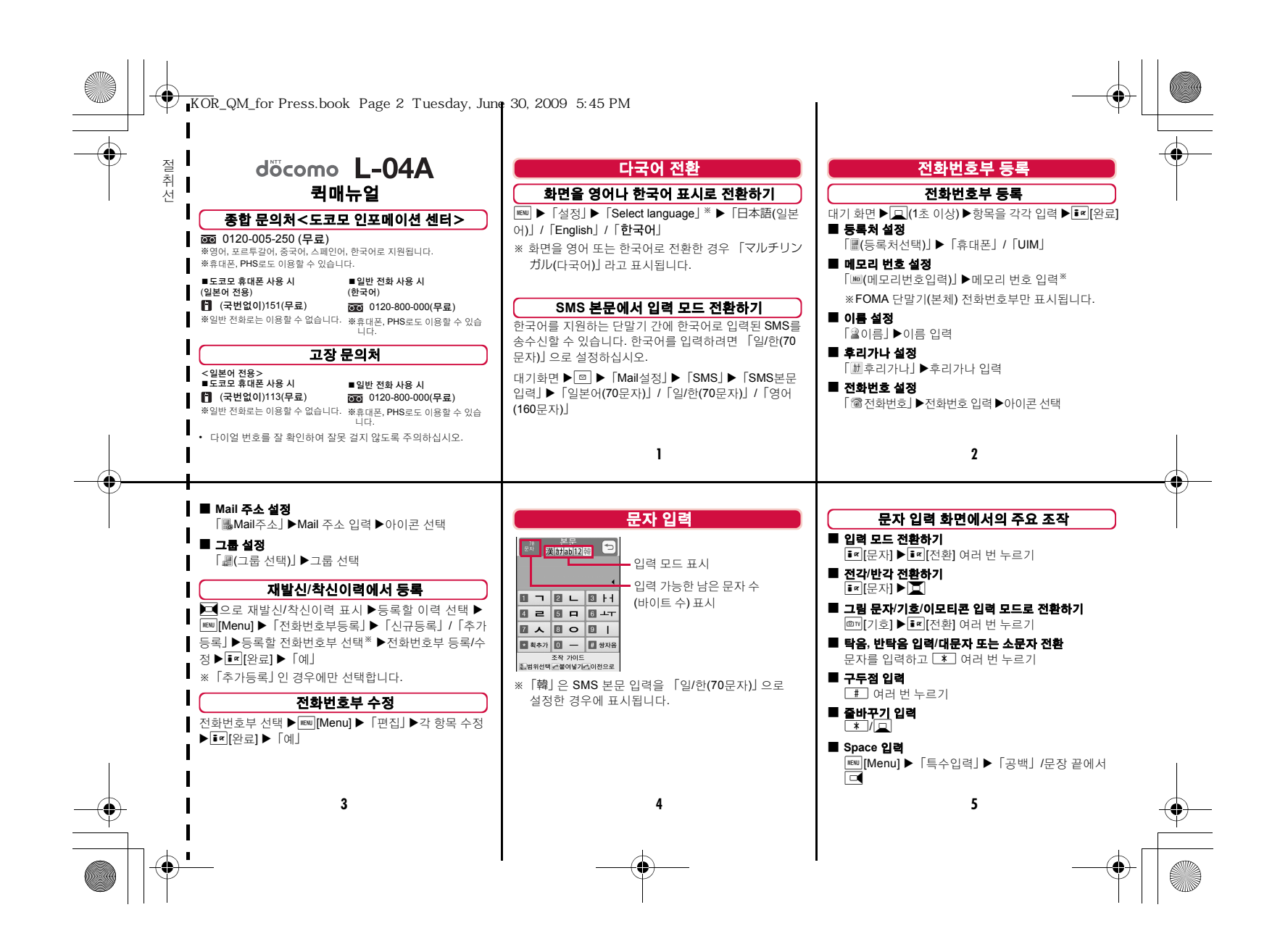

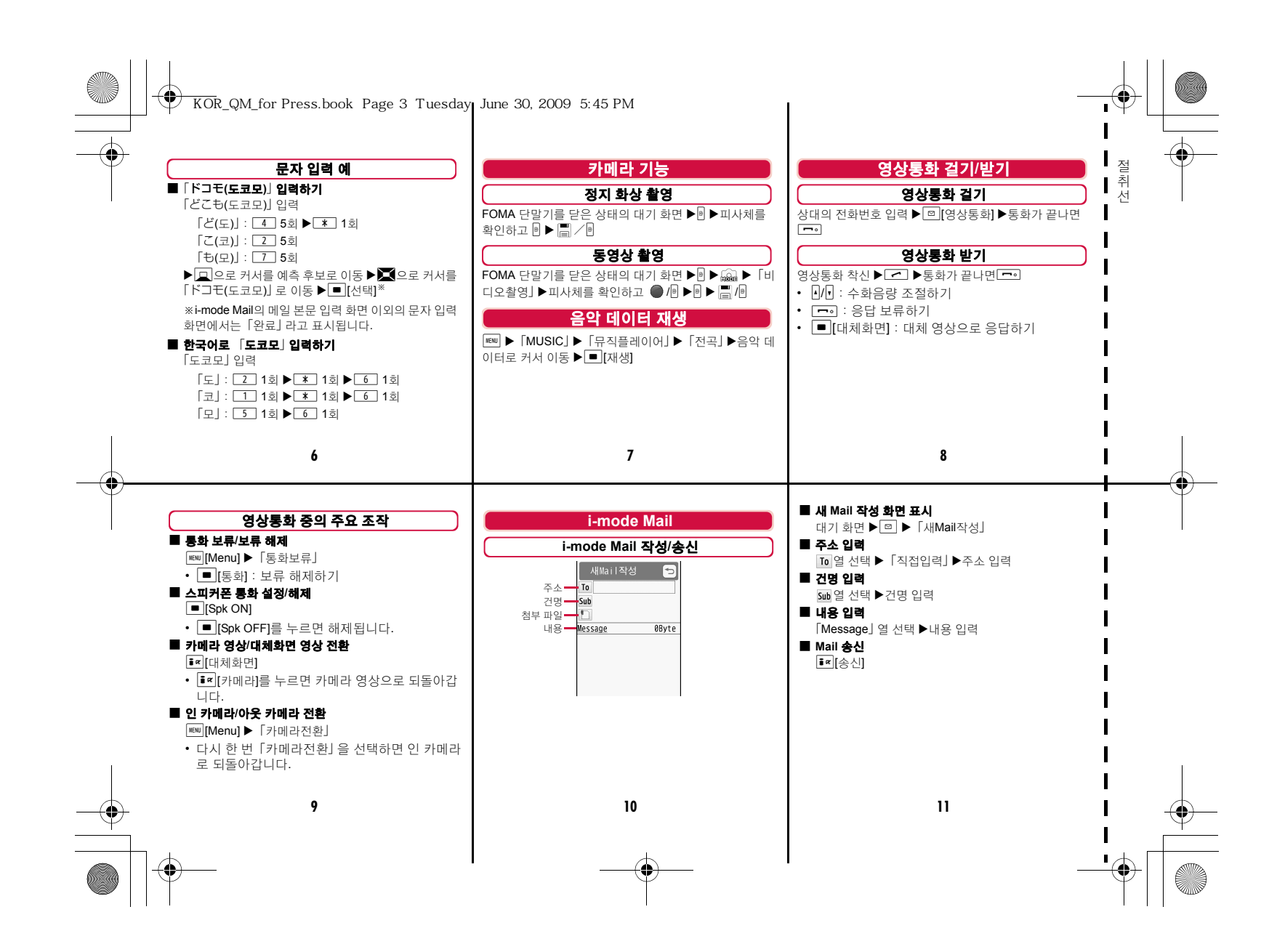

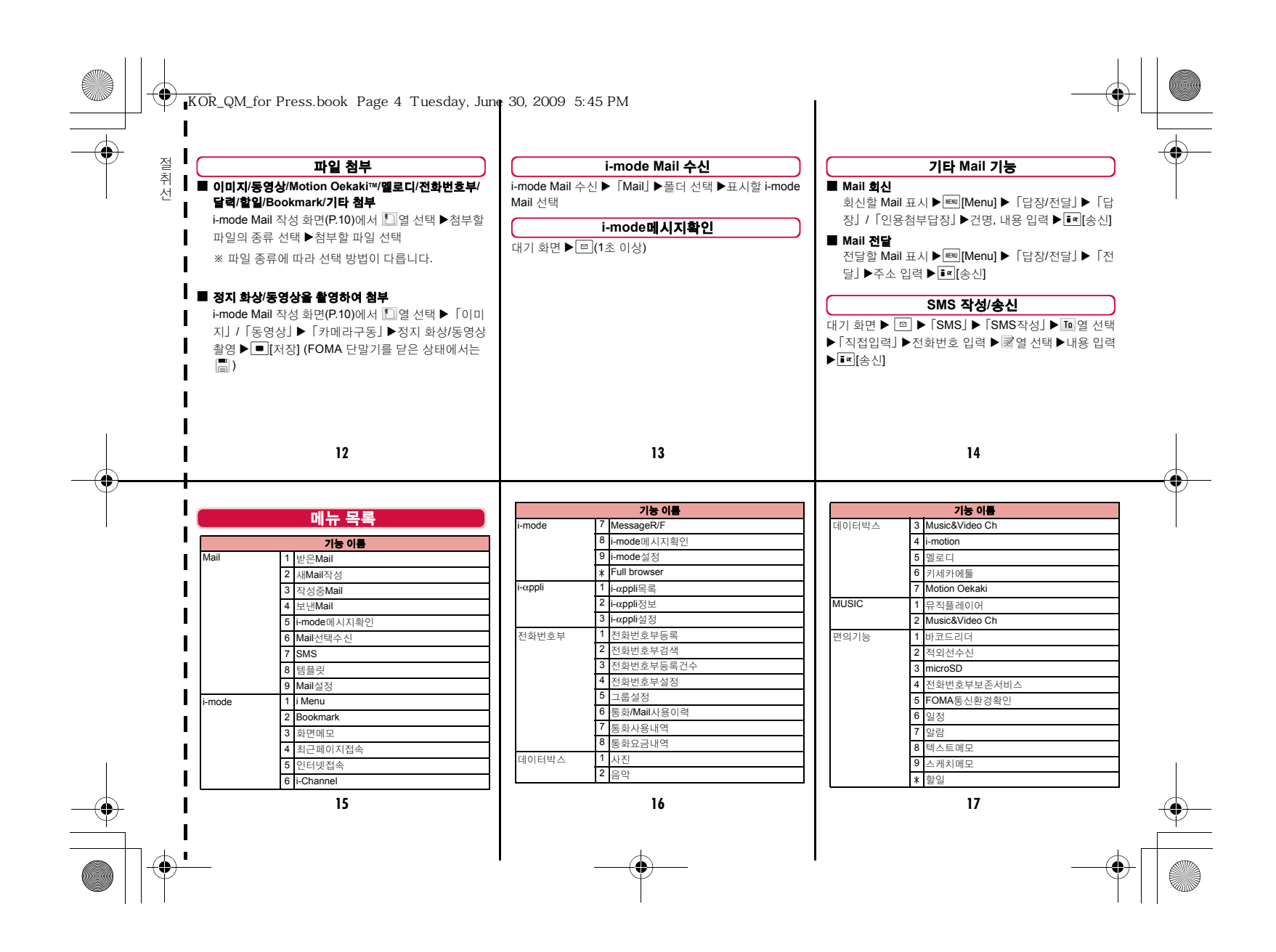

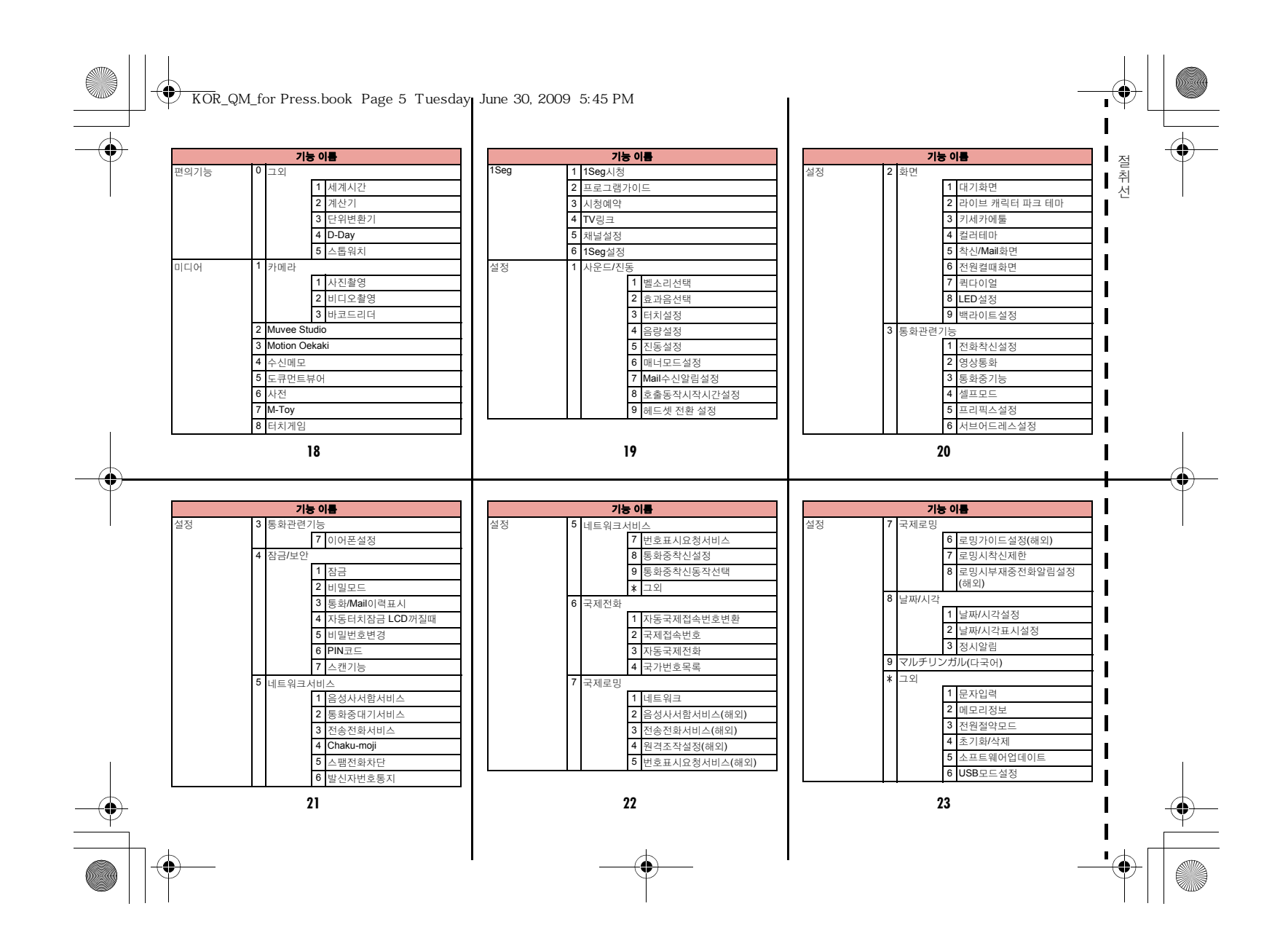

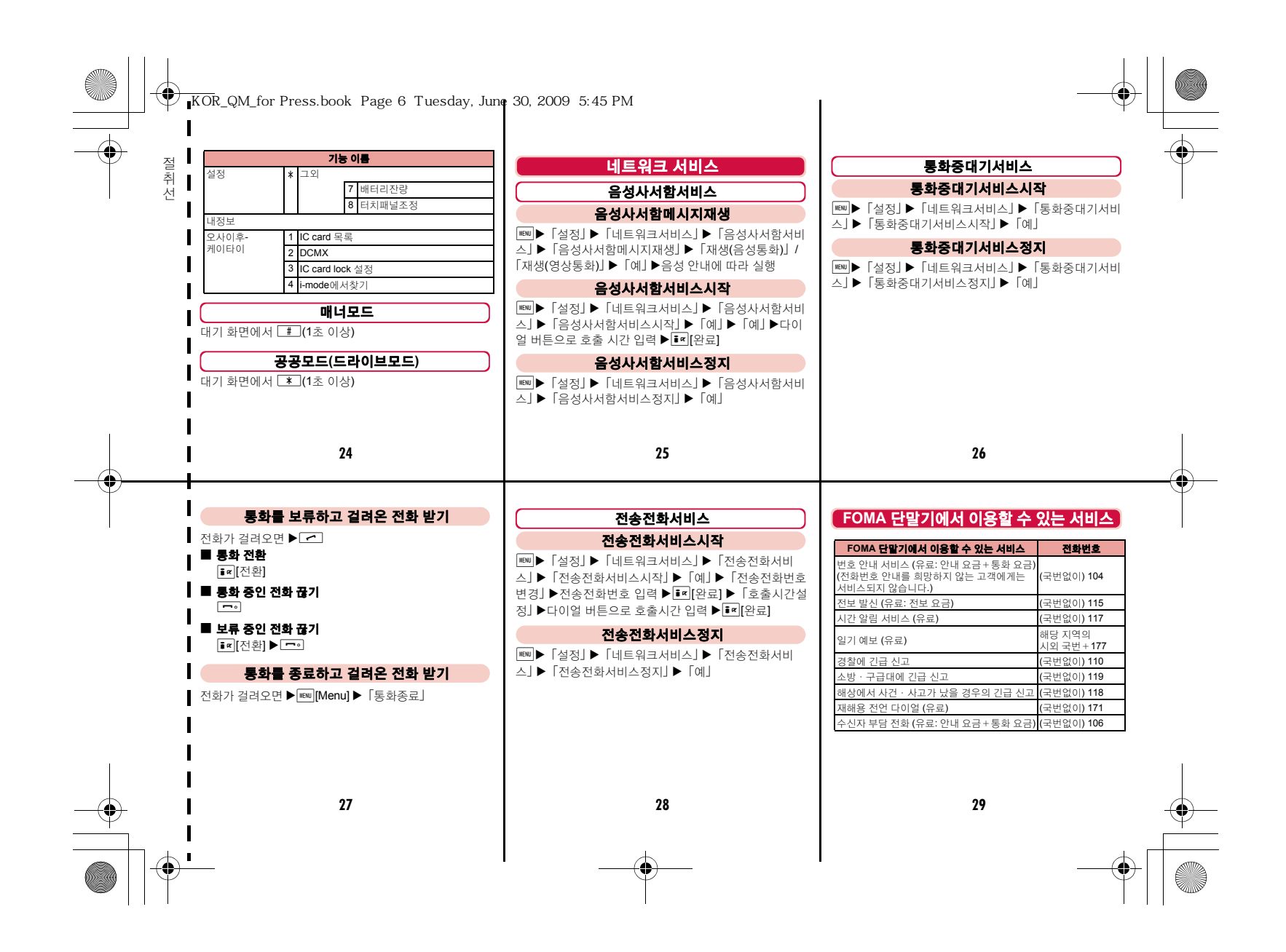

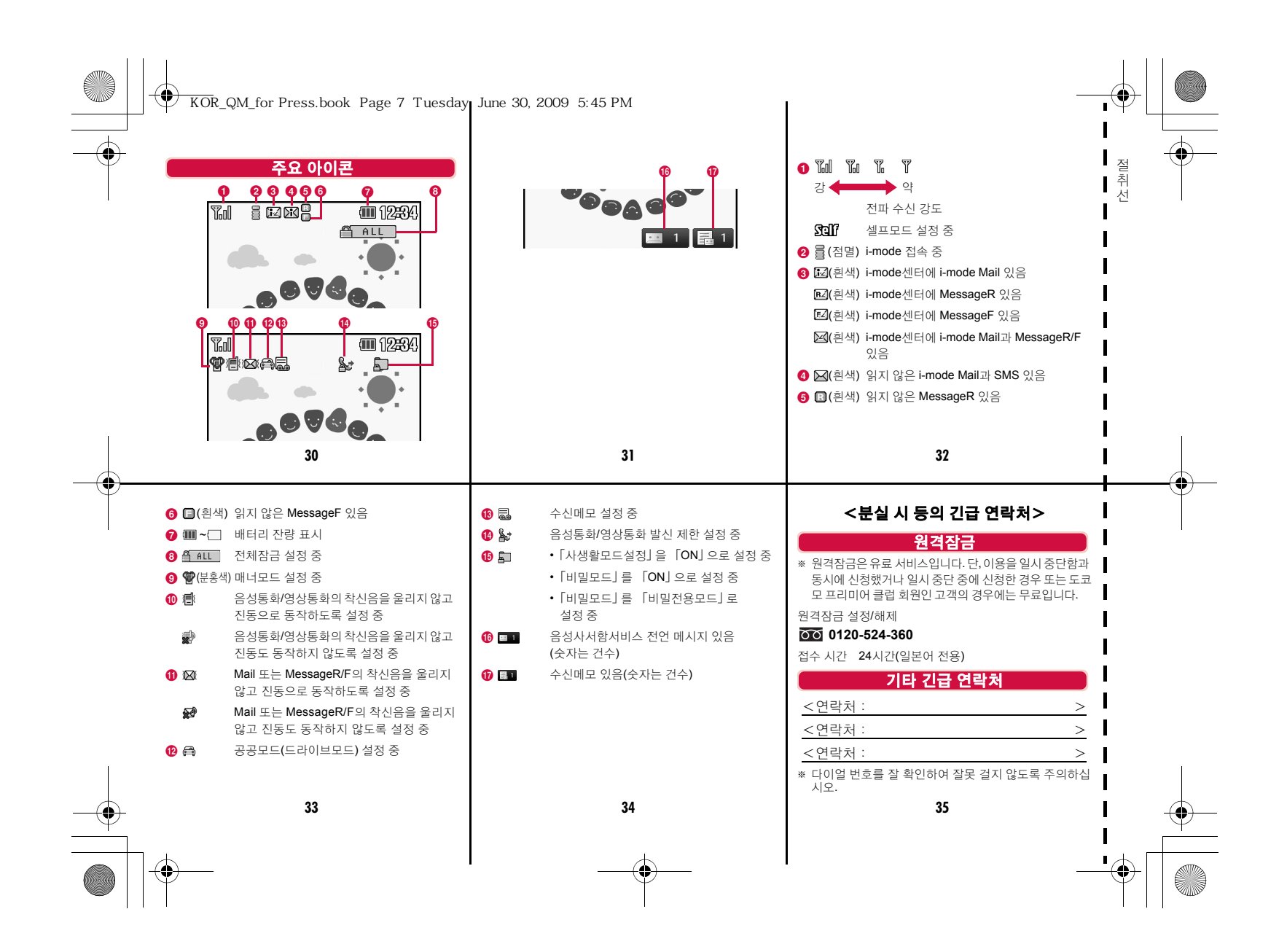

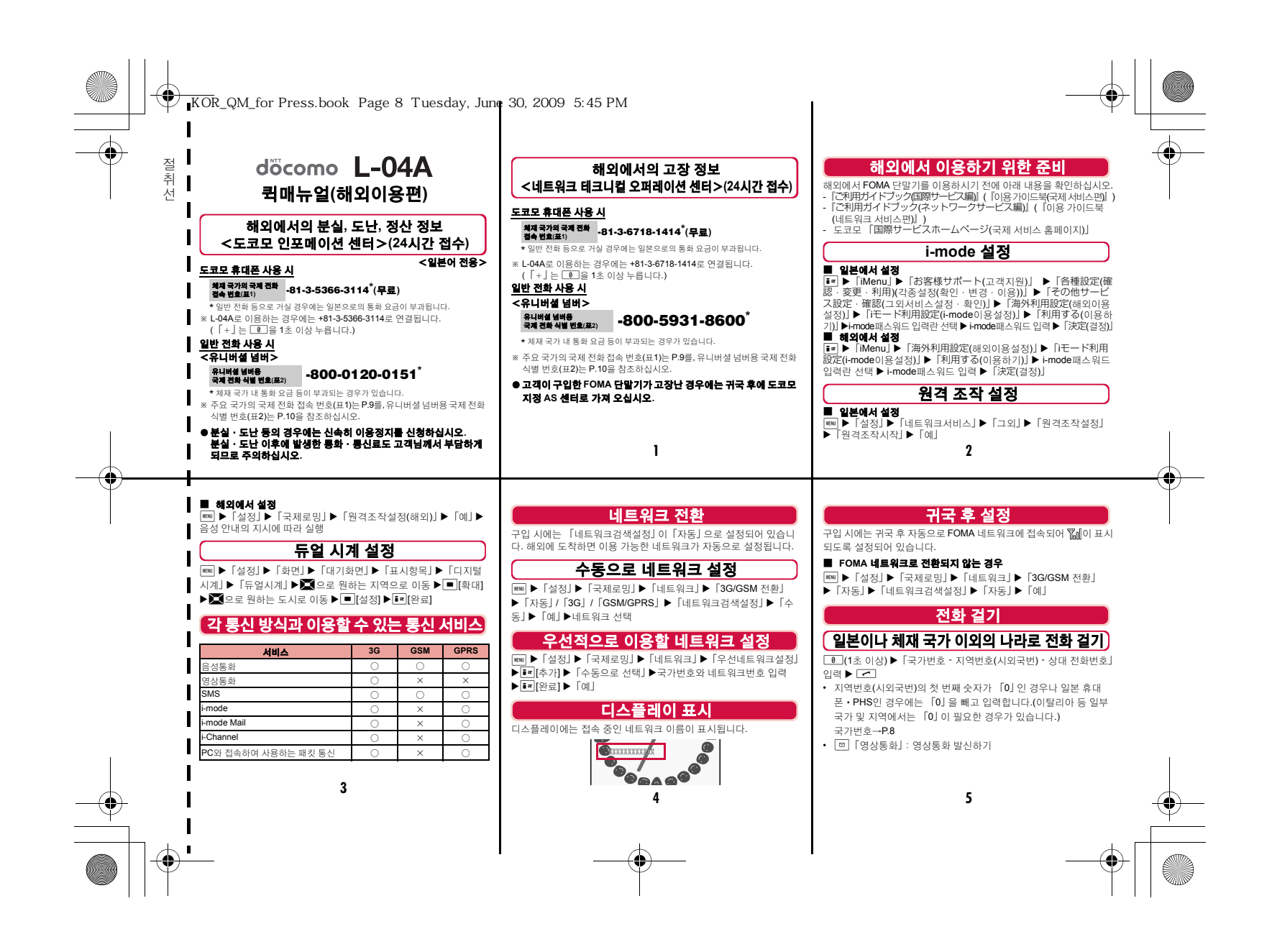

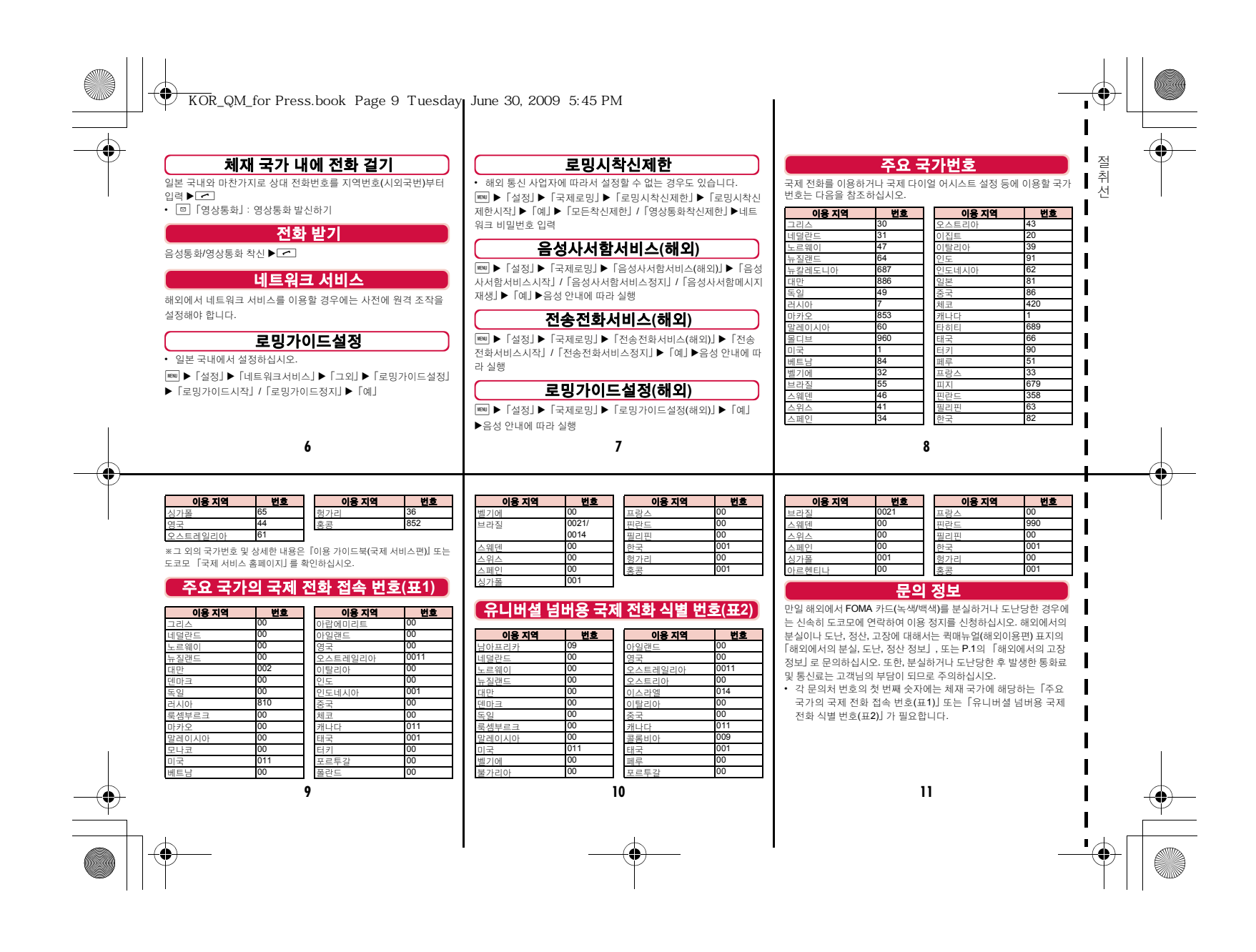

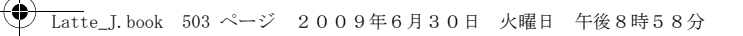

## ご契約内容の確認・変更、各種サービスのお申込、各種資料請求をオンライン上で承っております。 iモードから iMenu ⇒ お客様サポート ⇒お申込・お手続き⇒各種お申込・お手続き パケット通信料無料パソコンから My docomo(http://www.mydocomo.com/) ⇒ 各種お申込・お手続き

※ iモードからご利用になる場合、「ネットワーク暗証番号」が必要となります。

- ※ iモードからご利用になる場合のパケット通信料は無料です。海外からのアクセスの場合は有料となります。
- ※ パソコンからご利用になる場合、「docomo ID/パスワード」が必要となります。
- ※ 「ネットワーク暗証番号」および「docomo ID/パスワード」をお持ちでない方・お忘れの方は、取扱説明書裏面の総合お問い合わせ先にご相談ください。
- ※ ご契約内容によってはご利用いただけない場合があります。
- ※ システムメンテナンスなどにより、ご利用になれない場合があります。

# マナーもいっしょに携帯しましょう

FOMA端末を使用する場合は、周囲の方の迷惑にならないように注意しましょう。

## こんな場合は必ず電源を切りましょう

#### ■使用禁止の場所にいる場合

 航空機内、病院内では、必ずFOMA端末の電源を切ってください。 ※ 医用電気機器を使用している方がいるのは病棟内だけではありません。 ロビーや待合室などでも、必ず電源を切ってください。

■満員電車の中など、植込み型心臓ペースメーカおよび植込み 型除細動器を装着した方が近くにいる可能性がある場合ー<br>植込み型心臓ペースメーカおよび植込み型除細動器に悪影響を与える 恐れがあります。

## こんな場合は公共モードに設定しましょう

■運転中の場合

運転中の携帯電話を手で保持しての使用は罰則の対象となります。 ※ やむを得ず電話を受ける場合には、ハンズフリーで「かけ直す」こ とを伝え、安全な場所に停車してから発信してください。

■劇場・映画館・美術館など公共の場所にいる場合 静かにすべき公共の場所でFOMA端末を使用すると、周囲の方への迷惑になります。

# ...<br>使用する場所や声・着信音の大きさに注意しましょう

- ■レストランやホテルのロビーなどの静かな場所でFOMA端末 を使用する場合は、声の大きさなどに気をつけましょう。
- ■街の中では、通行の妨げにならない場所で使用しましょう。

# プライバシーに配慮しましょう

カメラ付き携帯電話を利用して撮影や画像送信を行う際は、プライバシーなどにご配慮ください。

#### こんな機能が公共のマナーを守ります

かかってきた電話に応答しない設定や、FOMA端末から鳴る音を消す設定など、便利な機能があります。**●公共モード(ドライブモード/電源OFF)** 

 電話をかけてきた相手に運転中もしくは携帯電話の利用を控えな ければならない場所、または電源を切る必要がある場所にいる旨のガイダンスを流し、通話を終了します。→P76、P77

### ●伝言メモ

 電話に出られない場合に、電話をかけてきた相手の用件を録音し ます。→P77 Bバイブレータ

 電話がかかってきたことを、振動でお知らせします。→P102 Bマナーモード/オリジナルマナーモード キー確認音や着信音などFOMA端末から鳴る音を消します(マナーモード)。→P105 マナーモードの動作を変更することもできます(オリジナルマ ナーモード)。→P105

この印刷物はリサイクルに配慮して製本されています。不要となった際は、回収、リサイクルに出しましょう。